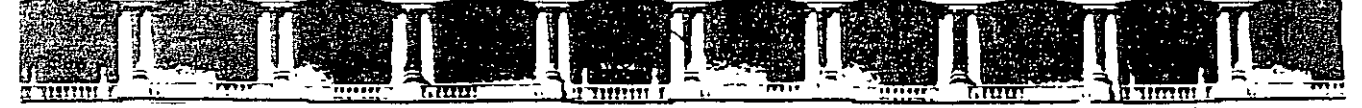

FACULTAD DE INGENIERÍA UNAM DIVISIÓN DE EDUCACIÓN CONTINUA

### CENTRO DE INVESTIGACIÓN Y DESARROLLO DE EDUCACIÓN EN LÍNEA (CIDEL)

**CURSO** ARC View 9.1  $CV42$ 

DEL 08 AL 12 DE MAYO DE 2006

**COORDINADO POR:** ING. GERMAN GARCÍA GONZALEZ

**IMPARTIDO POR:** ING. JUAN CARLOS HERNÁNDEZ CORREA **GEOGRAFO, MIGUEL CASTILLA RODRÍGUEZ** 

Palacio de Minería, Calle de Tacuba No 5, Primer piso, Delegación Cuauhtémoc, CP 06000, Centro Histórico, México D F. APDO Postal M-2285 · Tels: 5521.4021 at 24, 5623 2910 y 5623.2971 · Fax: 5510.0573

### **• Definición**

- $\equiv$  Que es y que no es un sig
	- **Funciones sig** 
		- **A Chtrada de datos**
	- <u>e Cutput: representación gráfica, y cartográfica en papel y digital:</u>

an the companies in the companies of the companies of the state of the state of the companies in the state of<br>A companies of the companies of the state of the state of the companies in the companies in the seed all the<br>St

- **We Wanipulación de los datos**
- **Análisis**

### · Tipos de SIG estructura de codificación de datos geográficos:

- Vectorial Puntos, Ineas, poligonos
	- Räster celdas, mallas

### $\blacksquare$  Tipos de datos

- **Euentes de información.** 
	- Primaria
	- Secundaria
- **Numéricos** 
	- if iEnteros
	- **Reales**
	- Texto (string)
	- Objetos, archivos, imágenes, etc.
	- Variables discretas y continuas

- Definición: Un SIG (GIS en inglés) es un sistema de información especializado en el manejo y análisis de información geográfica (geoespacial).
- Información geográfica Es una abstracción o representación de la realidad geográfica (paisaje).
- •Geografía Descripción de los elementos que forman el ambiente:
	- ambiente natural topografía, hidrografía, formaciones geológicas, tipos de suelo, etc
	- ambiente humano ciudades, edificaciones, vías de transporte, dotaciones (hospitales, escuelas, etc)

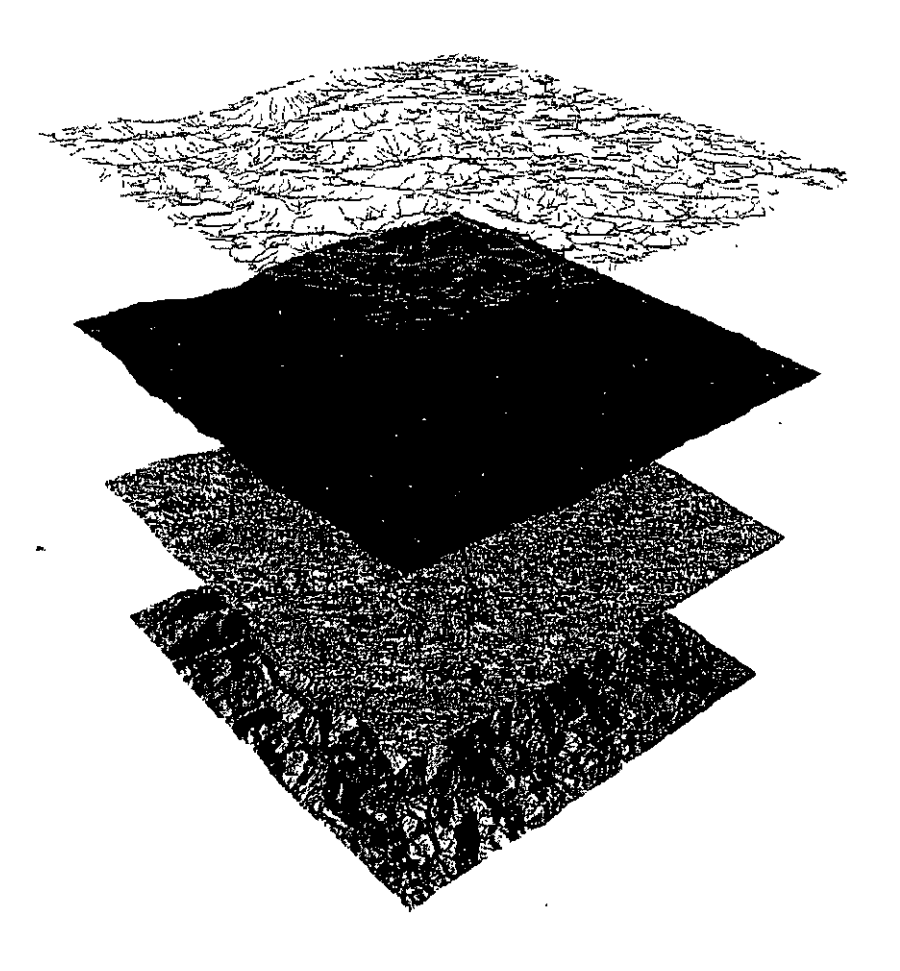

#### Vil. - CREACIÓN DE TABLAS DE ATRIBUTOS PARA LA BASE DE DATOS DE CADA LAYERS

7. I MANIPULACIÓN DE TABLAS 61

#### TEMA Vlll

#### VIII.- TRABAJAR CON HERRAMIENTAS DE DIBUJO, DE VISUALIZACIÓN (ZOOM)

8.1 HERRAMIENTAS DE VISUALIZACIÓN ZOOM TOOLS 19

#### TEMA IX

IX,- GEOREFERENCIACIÓN DE CARTAS, FOTOS E IMÁGENES 9.1 SISTEMAS DE COORDENADAS 96 9.2 TIPOS DE PROYECCIONES 97

9.3 ESCALAS 107

 $\sim 10^{-10}$ 

 $\mathcal{L}^{\mathcal{L}}$ 

#### TEMA X

X.- IMPRESIÓN DE PLANOS (LAYOUT)

10.1 MAP DOCUMENTS O MXD FILES 30

BIBLIOGRAFIA 157

لربيد  $\overline{a}$ 

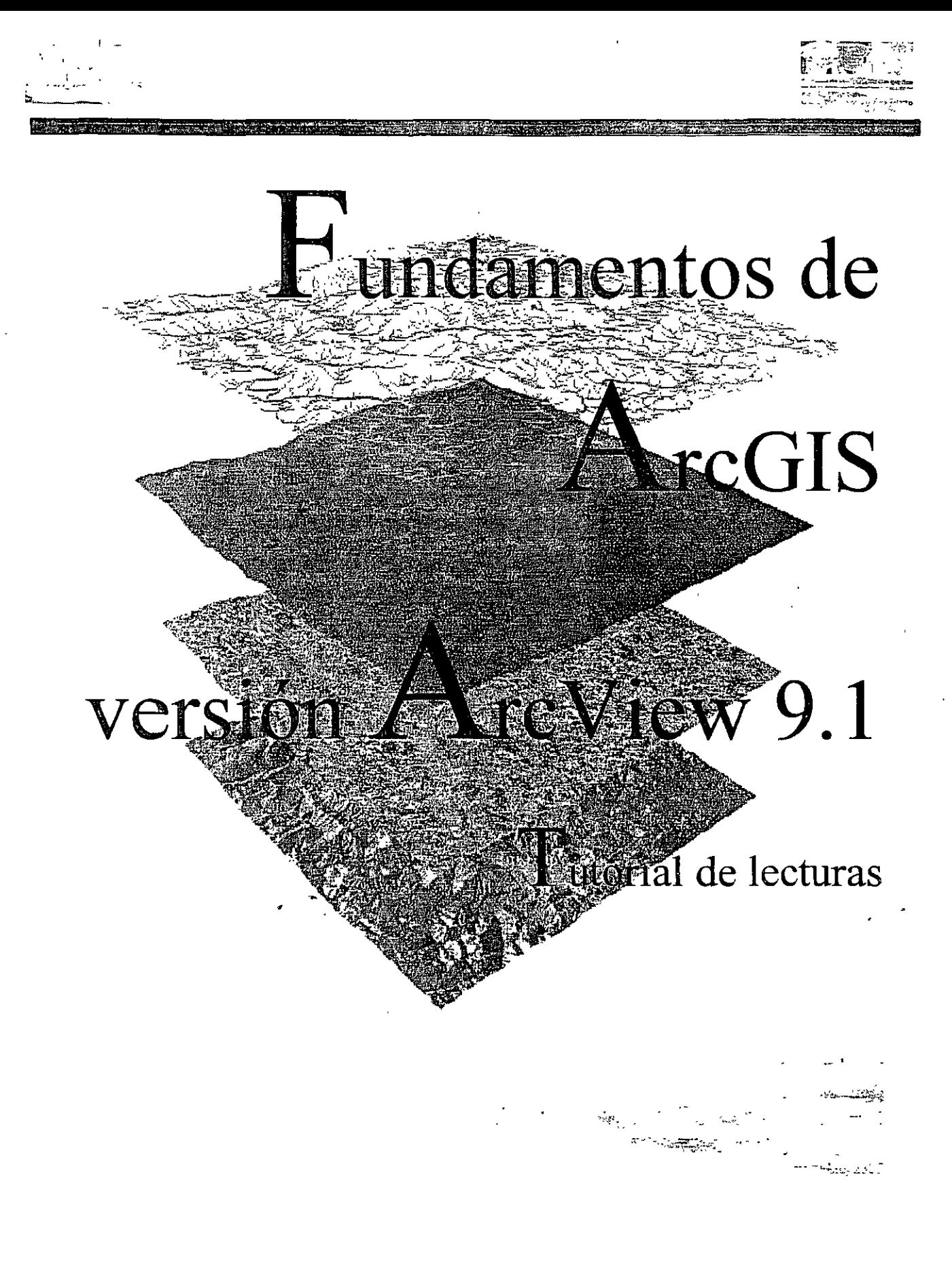

#### • Funciones de un SIG

- **Entrada de datos**  Un SIG debe tener la capacidad para recibir datos de distintas maneras:
	- **Digitalización directa**  Mapas en papel o más recientemente mediante el método "heads up digitizing", en el cual el técnico usa una foto aérea o una reproducción escaneada de un plano y digitaliza los elementos que desee en ese plano o foto.
	- **Entrada de coordenadas en archivos digitales**  Se aplica en casos diversos donde existen tablas que tienen coordenadas, tales como los que existen en agrimensura y las que se reciben directamente de aparatos GPS de diferentes manufactureros
	- **Teledetección** -Aunque esta es una ciencia aparte, usualmente es complementaria con los SIG porque los productos que un procesador de imágenes suelen ser otras capas de información que pueden ser utilizadas por los SIG. Por ejemplo, un procesador de imágenes puede derivar índices de vegetación, de humedad, y otros además de derivar mapas de cubierta de terreno (algo análogo al concepto de uso del terreno, pero por lo general, menos específico). En otras ocasiones puede suceder que la imagen satelital se use como base para derivar otras capas de información en un SIG (ver imágenes IKONOS de PR).
- **Output:** representación gráfica, y cartográfica en papel y digital
	- Esta es una función importante pero no Ja primordial en un SIG. Es
	- importante tener las herramientas para hacer mapas y reproducir gráficas de calidad, pero no es el eje central de un GIS.

#### **Manipulación de los datos**

- Debe proveer herramientas para el manejo de esta información. Por ejemplo:
	- Funciones para la transformación matemática de coordenadas: proyecciones cartográficas, transformaciones de datum, transformaciones geométricas: rotación, reducción o ampliación de tamaños (escala)
	- Reformateo: Integración, generalización, depuración
	- Importación y exportación de datos.

### • Funciones de un SIG

- **Análisis**  Es el componente más importante dentro de un SIG. Principalmente se trata de usar la información disponible para producir nueva información. Un SIG debe tener las siguientes funciones analíticas:
	- **Selección geográfica**  Se basa en búsquedas simples o complejas tanto en el aspecto geográfico como en la base de datos.
		- Ejemplo Seleccionar todos los suelos de tipo lómico y que a la vez no tengan uso de suelo urbano...
	- **Proximidad**  Determinar qué cosas están cerca de cuáles otras basado en distancias. El ejemplo más común es el uso de buffers, por lo general con radios determinados o cambiantes según categorías previamente definidas.
		- Ejemplo Localizar todos los edificios que estén dentro del margen de 100 metros a lo largo de una alineación de carretera propuesta.
	- **Sobreimposición cartográfica** (overlay & map algebra)- Esta ) encierra las funciones más poderosas y usualmente combina las anteriores además de añadir otras tales como:
		- Reclasificación
		- Funciones por celda, alrededores de una celda o por zonas (grupos de celdas con igual valor dentro de un mismo layer.
	- **Rutas óptimas**  Selección de rutas con la menor distancia o resistencia posible. Pueden darse en medios tales como una red de carreteras, de drenajes, tuberías, etc. En otros casos se puede derivar rutas a base de superficies como la elevación.
		- Ejemplos Rutas óptimas de entrega de paquetes, además de todo lo que llaman "logistics". Las industrias de entregas de paquetes como UPS, y las de entrega de productos pueden beneficiarse de estos para monitoreo de unidades y para diseñar rutas.
		- Trazado de una nueva carretera, usando variables como elevación, inclinación, y dirección de la inclinación del terreno.

)

 $\mathcal{E}$ 

• Funciones de un SIG: Preguntas que pueden ser contestadas por un SIG:

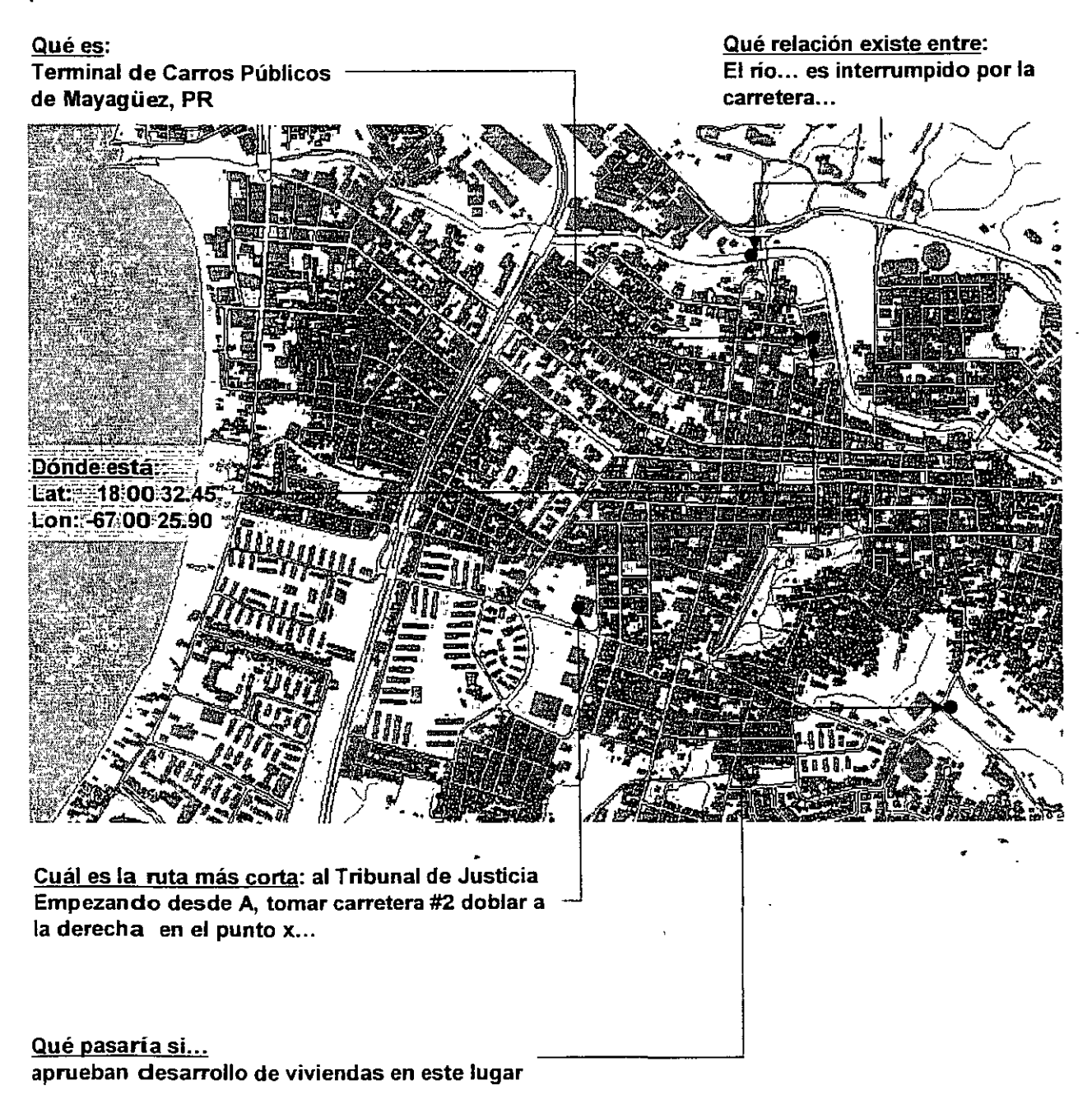

Qué ha cambiado: ¿Cuánto se ha expandido el uso urbano del terreno desde 1980 hasta el 2000?

- Tipos de codificación de los datos geográficos La manera en que se guarda la información que representa los datos geográficos en un SIG tiene dos vertientes:
	- Representación **vectorial** Utiliza los elementos (primitives) llamados punto, línea y polígono para representar la geografía. Ejemplo de esto son los SIG vectoriales como ESRI Arclnfo, Manifold System y otros ya en la categoría de Desktop Mapping Programs como Maplnfo, AtlasGIS, ArcView, los cuales tienen algunas de las funcionalidades descritas anteriormente.
	- Representación **ráster**  Se basa en la unidad fundamental llamada celda o pixel, los cuales definen toda una capa de información. Esta representación es utilizada por programas GIS tales como ldrisi, MapCalc, ArclnfoGRID y otros en la categoría de lmage Processors tales como ERDAS y otros. Algunos programas pueden combinar ambos modelos como lo hace ldrisi, ARCINFO, y Manifold.
- Existen también dos tipos de variables geográficas -
	- Datos **discretos** Es el tipo de dato que se constituye por elementos separados unos de otros o individualmente distintos. Se representan mediante el modelo vectorial en forma de puntos, líneas, o polígonos.

)

7

Datos **continuos** - Se representan mediante la agrupación de celdas que tratan de imitar este tipo de datos. En realidad cada celda tiene un valor separado. La variable más común que se representa de esta manera es la elevación, pero pueden ser muchas más como por ejemplo, precipitación, temperatura, niveles de acidez en el suelo, etc. Los programas ráster trabajan este tipo de representación de datos.

#### • **Tipos de datos**

 $\mathbf{1}$  .

- **Fuentes de información** Este tema es de importancia fundamental para poder entender mejor la información que se está utilizando y poder decir cuál será la validez o confiabilidad de los datos.
	- **Información primaria**  Es la que se recoge directamente en el lugar a ser investigado. Las encuestas, el uso de medidores de distinto tipo son ejemplos de cómo se puede generar información de lo que llamamos también "de primera mano". Sin embargo realizar este tipo de tarea puede ser costoso y se necesita usualmente hacer muestreos ante la dificultad de realizar estudios en la totalidad de los casos.

and the company of the property of the company of the company of the second company of the company of the company of

- **Información secundaria** Es aquélla que utilizamos de fuentes que ya cólectaron la información y que no tenemos control de cómo fue recopilada. Ejemplos de esto son los Censos de población decena!, información derivada de estudios anteriores y otros
- Hacemos la distinción que no necesariamente una es mejor que la otra sino que se puede tener más control sobre las mediciones cuando lo hacemos de primera mano. Del mismo modo, también podemos *viciar* las mediciones intencionalmente o no.
- Por lo regular tendemos a confiar ciegamente en las fuentes de información secundarias. Por esto es necesario que el técnico SIG vea la documentación (metadata) de estas fuentes de información para poder tener una mejor idea de la utilidad de los datos que usará.
- Una buena documentación provee datos tales como los métodos de medición, cómo se efectuó el muestreo (si alguno), fechas, datos usados, población estimada, etc. Con esto recalcamos que esta información es valiosísima para poder saber la validez de los análisis que se hagan en cualquier sistema de información.

- Tipos de datos La base de datos asociada a un SIG se compone de campos y records con estos tipos de datos.
	- Numéricos Se dividen principalmente en:
		- Binarios - Usados para tipos especiales de información: cierto o falso o para objetos como imágenes, etc.
		- Fechas - Un tipo especial de dato numérico
		- Enteros Cualquier número positivo o negativo que no incluya una fracción.
		- Reales - Incluyen los números enteros y cualquier número con fracción.
	- Texto (string) Las cadenas de caracteres se usan para describir características nominales o de cualidades de los récord en una base de datos.
	- Objetos: archivos, imágenes, etc $-$  Las bases de datos modernas también pueden guardar imágenes *y* la geometría que define los puntos lineas *y*  polígonos mediante formatos numéricos binarios.

)

\ *\_)* 

#### • **Un problema geográfico: La Unidad geográfica modificable.**

Por lo general, nuestros trabajos se basan en información ya existente (secundaria) donde otros hicieron el levantamiento de la información y pudieron agregar (mezclar en algunos casos) datos diferentes en zonas arbitrariamente definidas.

El caso más común es el conocido "gerrymandering" en donde los políticos mueven los límites o integran zonas donde haya población que los favorezca. Por ejemplo se ha visto cómo algunos sectores de San Juan, han pasado a Carolina. En este caso ambos alcaldes se benefician del movimiento de límites, porque un alcalde recibe electores que les son favorables y el otro deja de tener electores desfavorables.

Otros casos pueden ocurrir para disfrazar ciertos datos que no se quieren revelar. Por ejemplo a veces el Censo, por diversas razones puede entremezclar barrios pobres con urbanizaciones, escondiendo así lo que se podría identificar como áreas a mejorar.

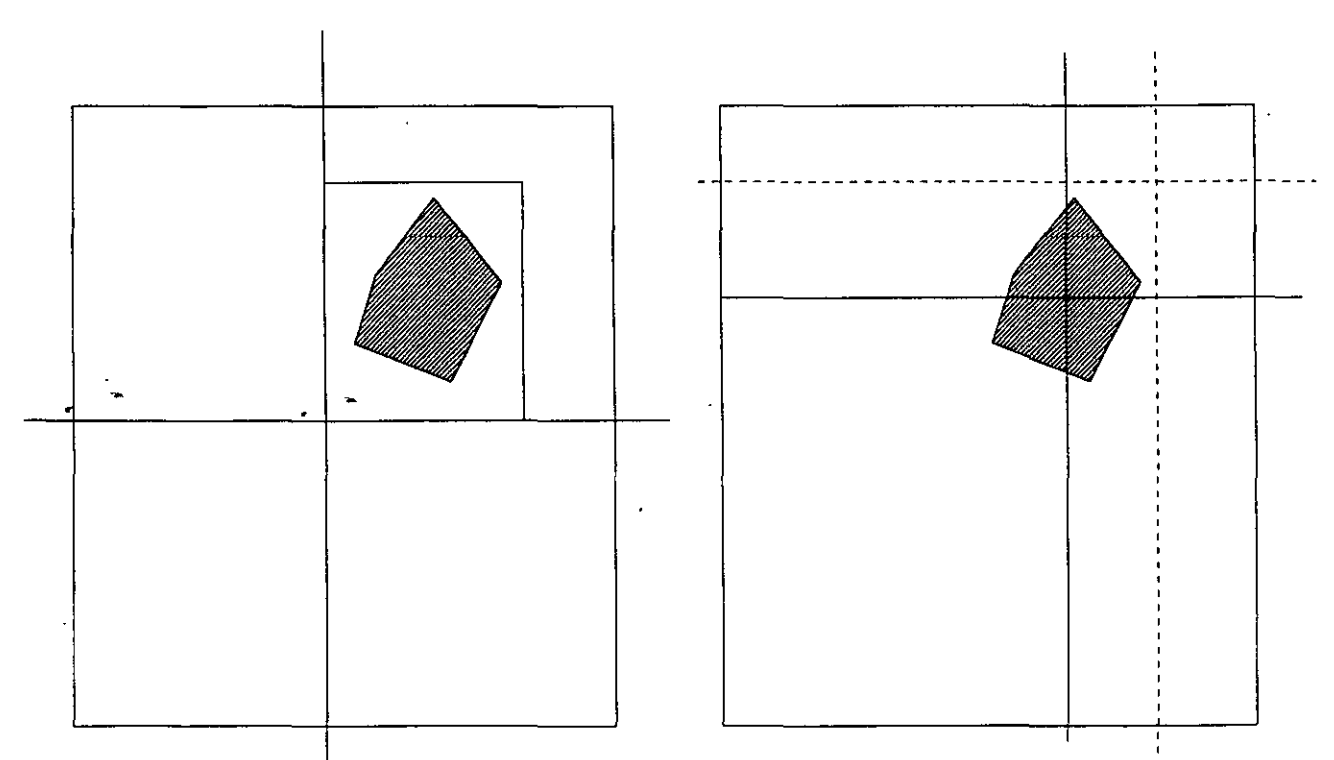

**En este caso el área de interés está encerrada en una división que no mezclará a muchos valores distintos** 

**En esta otra gráfica el área de interés se integra a varias divisiones, las cuales servirán para dispersar las caracteristicas de esta área, agregándose a otras.** 

- **•Utilidad** 
	- $-$  Inventarios de recursos
		- Catastros
		- Recursos naturales
		- Infraestructuras: eléctrica, agua, etc
		- Arqueológicos
	- Planificación y reglamentación
		- Herramienta para delimitar áreas reglamentarias a base de criterios científicos.
	- Geo Mercadeo
		- Herramienta para investigaciones de mercados según la geografía censal y los datos estadísticos de encuestas, etc.
	- Seguridad Pública
		- Sistema 911
		- Policía - Análisis de patrones delictivos
		- Manejo y respuesta a emergencias
	- Manejo de distribución de fondos
		- Programas sociales
			- **Educación**
			- Fondos de emergencia por desastres
	- Uso diario: Sistema de mapas en autos los cuales muestran la ruta más eficiente para llegar de un sitio a otro.

### - Qué es ArcGIS Eliproducto ArcGIS: ArcMap: ArcCatalog y ArcToolbox

### · La interfaz grafica de ArcMap

- GUI
- Data View y Layout View
- Table of contents (tabla de contenido)

#### Herramientas de visualización:

- zoom tools.
- overview
- **Imagnification window**
- $\bullet$  spatial bookmarks  $\bullet$

### Simbología y mapas temáticos

- Opciones para representar información estadística Tipos de simbología
	- Color
- Simbolos proporcionales y graduales Mültiples atributos
- Ejemplos de mapas estadísticos

### Manipulación gráfica

ä.

- **Manejo de color**
- Lettering (etiquetas)
- Scale dependent display
- **Definition queries**

### **Laver files Mxd files o Map Documents**

### •Productos que componen ArcGIS

ArcMap - Aplicación para entrada de datos, búsquedas estadísticas y ArcMap geográficas, además de output (mapas impresos)

ArcCatalog - Herramienta para organizar y documentar los datos geográficos Aoc:.:i:oloo (metadata¡-. .

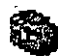

 $ArcToolbox - Se$  usa para el geoprocesamiento: combinar capas de información, manipulación de los datos definición y transformación de sistemas de coordenadas, y otros. La versión 8.x dejaba ArcToobox como una aplicación separada. Ahora la versión 9.0 integra a ArcToolbox dentro de ArcMap.

Funcionalidad: El producto ArcGIS tiene varios niveles:

- ArcGIS-ArcView- Es el menos costoso (cuesta \$1,500) y provee la menor funcionalidad de tipo GIS dentro de esta plataforma. Se puede usar para digitalizar, manipular capas de información, geoprocesamiento con funcionalidad limitada y creación de Geodatabases personales de limitada funcionalidad.
- ArcGIS-ArcEditor Contiene toda la funcionalidad de ArcView además de otras opciones para la creación de geodatabases (personales y compartidas) con definición topológica y comportamiento (behavior).

•

• ArcGIS-Arclnfo - Posee toda la funcionalidad anterior además de toda la gama de funcionalidades de geoprocesamiento existentes en las antiguas versionés de Arclnfo: coberturas, geodatabases (personales y • compartidas), shapefiles, importación y exportación de múltiples formatos, etc.

13

)

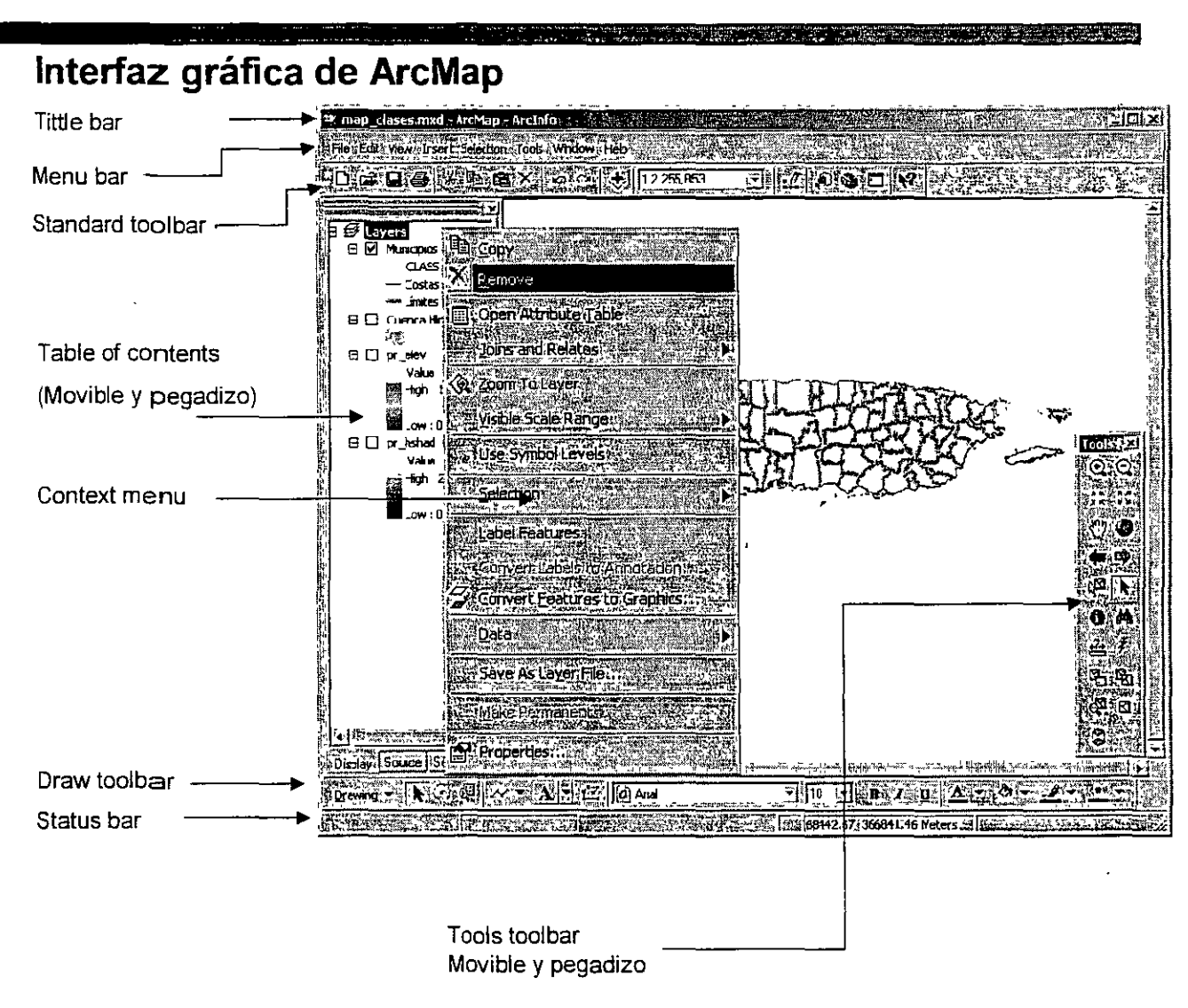

**'Tittle bar:** muestra el nombre del árchivo compuesto de mapas y capas de información

**Toolbars:** son movibles y pegadizos

1 ,

**Table of contents:** provee iista de las capas de información incluidas, además de sus respectivas leyendas. Es movible y pegadiza.

**Display area:** área donde se despliegan los mapas.

**Status bar:** muestra coordenadas, descripciones de botones y elementos del menú

### Interfaz gráfica de ArcMap

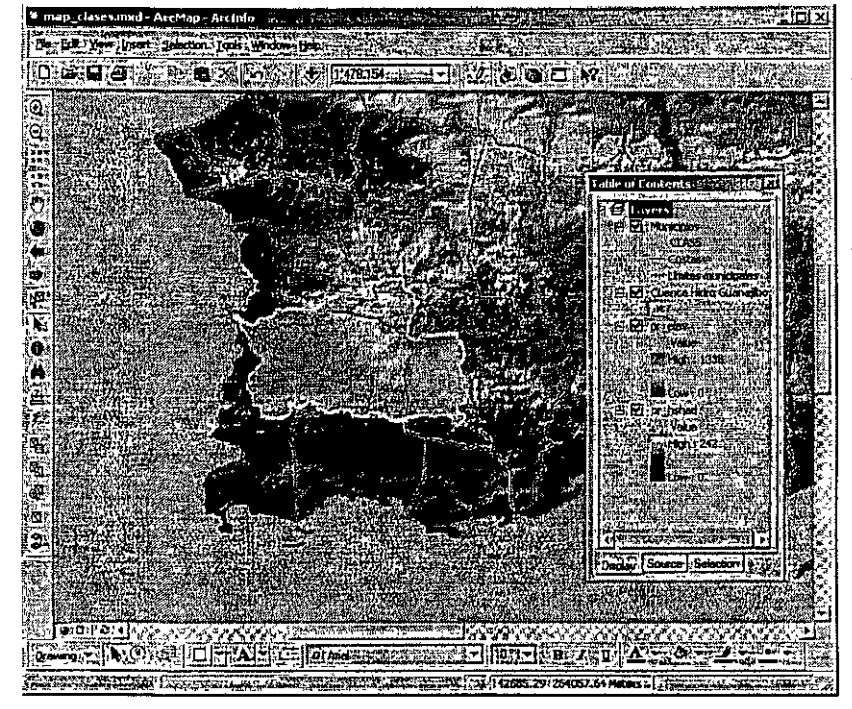

#### Data view

Sub interfaz para mostrar, hacer cambios, entrar datos, hacer búsquedas geográficas o en las tablas de atributos

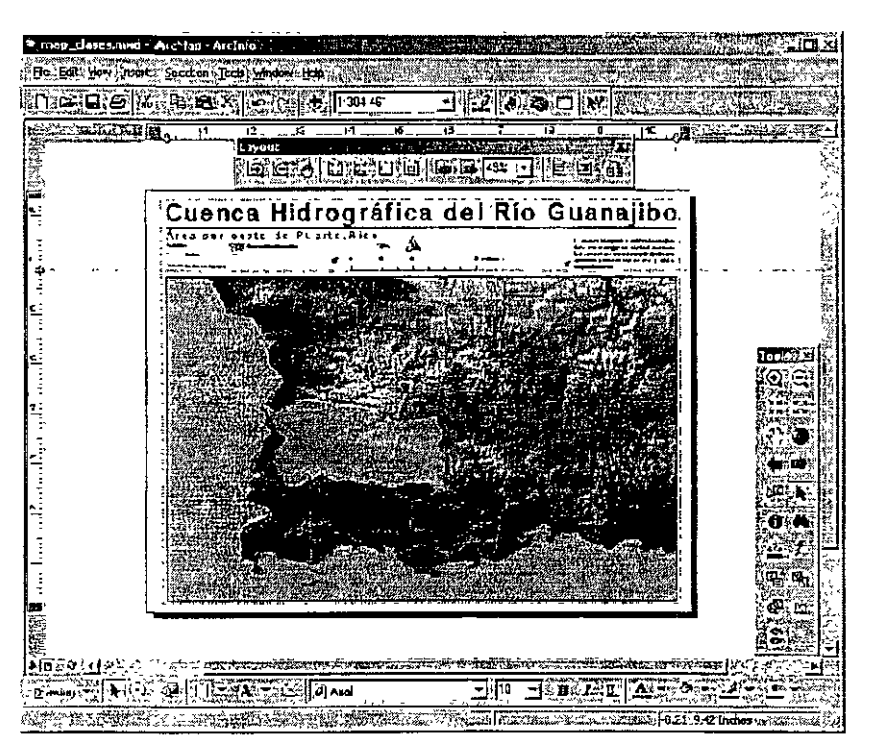

Layout view Sub interfaz para producir mapas y gráficas

)

)

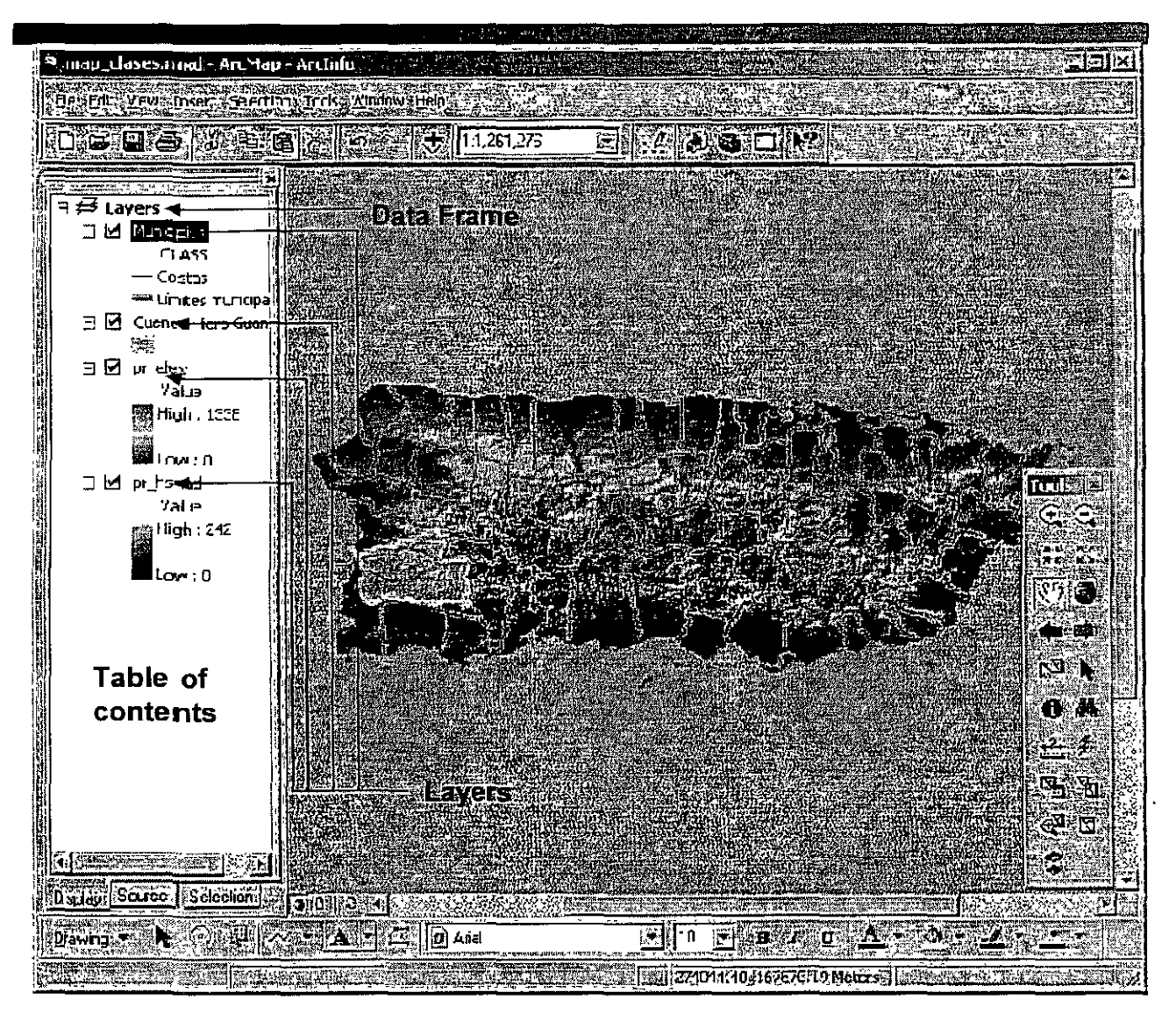

- · Layers: "Capas de información" geográfica
	- Representación gráfica de los datos
- · Data Frames:
	- Organiza los layers
- Table of contents:
	- Puede tener más de un Data frame con múltiples layers

#### • Layers o capas de información geográfica

- Un layer es una referencia a un archivo físico existente en algún lugar dentro de la base de datos SIG o archivo separado.
- Sirve para guardar maneras de mostrar la información mediante esquemas de colores, símbolos ... Un layer es manipulado

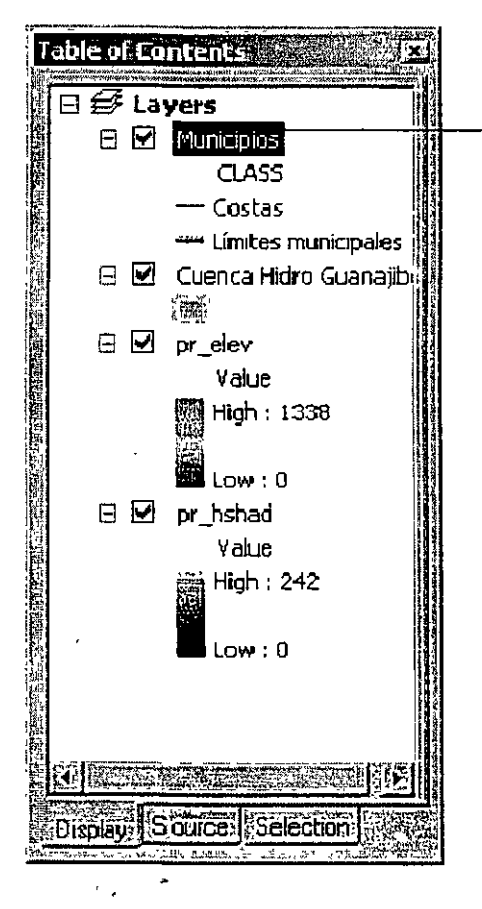

mediante este menú de contexto diseñado para estos fines.

Cada pestaña (tab) tiene funciones que sirven para diferentes tareas.'

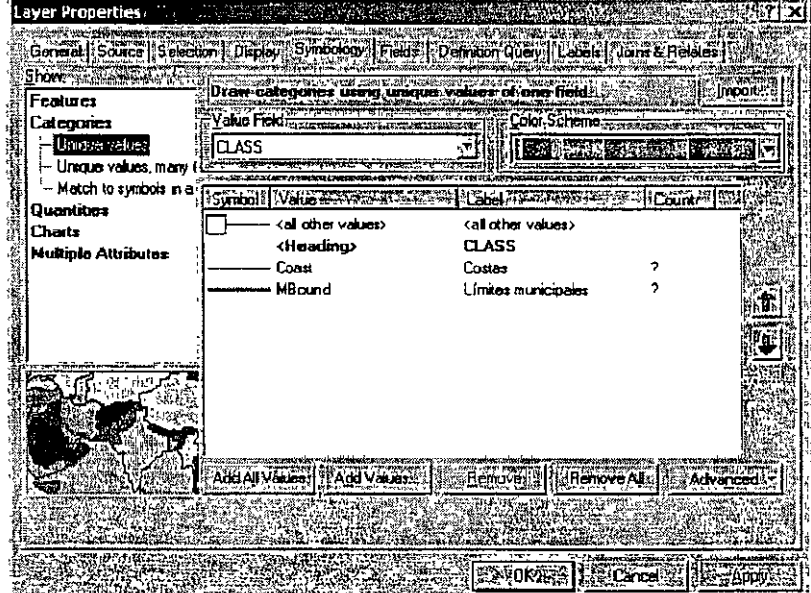

El menú Laver Properties tiene las siguientes funciones:

Source: Definir la referencia física del archivo.

General: Definir cómo se muestra el mapa mediante escalas.

Selection: Cambiar la forma de mostrar datos seleccionados.

Symbology: Escoger los símbolos para representar datos Escoger cuáles campos o atributos asociados al archivo quiero mostrar, mostrar un campo en particular, cambiar el modo de visualizar los datos en cada campo numérico.

Labels: Definir cómo mostrar los labels o etiquetas.

Definition guery. Seleccionar cuáles datos deseo visualizar.

Joins & Relates: Definir cómo y a cuales tablas o datos de referencia puedo relacionar a un layer en particular.

17

 $\bigcup$ 

)

Table of contents: La tabla de contenido tiene las siguientes funcionalidades:

- Puede traer layers desde otras sesiones abiertas de ArcMap o ArcCatalog (Drag and Drop)
- Cambiar el orden de los layers a discreción
- Cambiar el nombre de los layers
- Añadir o removerlos
- Automáticamente pone al fondo layers de imágenes, seguido por polígonos, líneas, puntos y anotaciones
- Tiene 3 pestañas (tabs): Display, Source y Selection
- Display es la que aparece por defecto. Su funcionalidad de mostró anteriormente.
- Source muestra la referencia en el disco de cada layer
- Selection provee funcionalidad específica para selecciones en los mapas vectoriales: número de elementos seleccionados, y opciones para copiar y exportar.

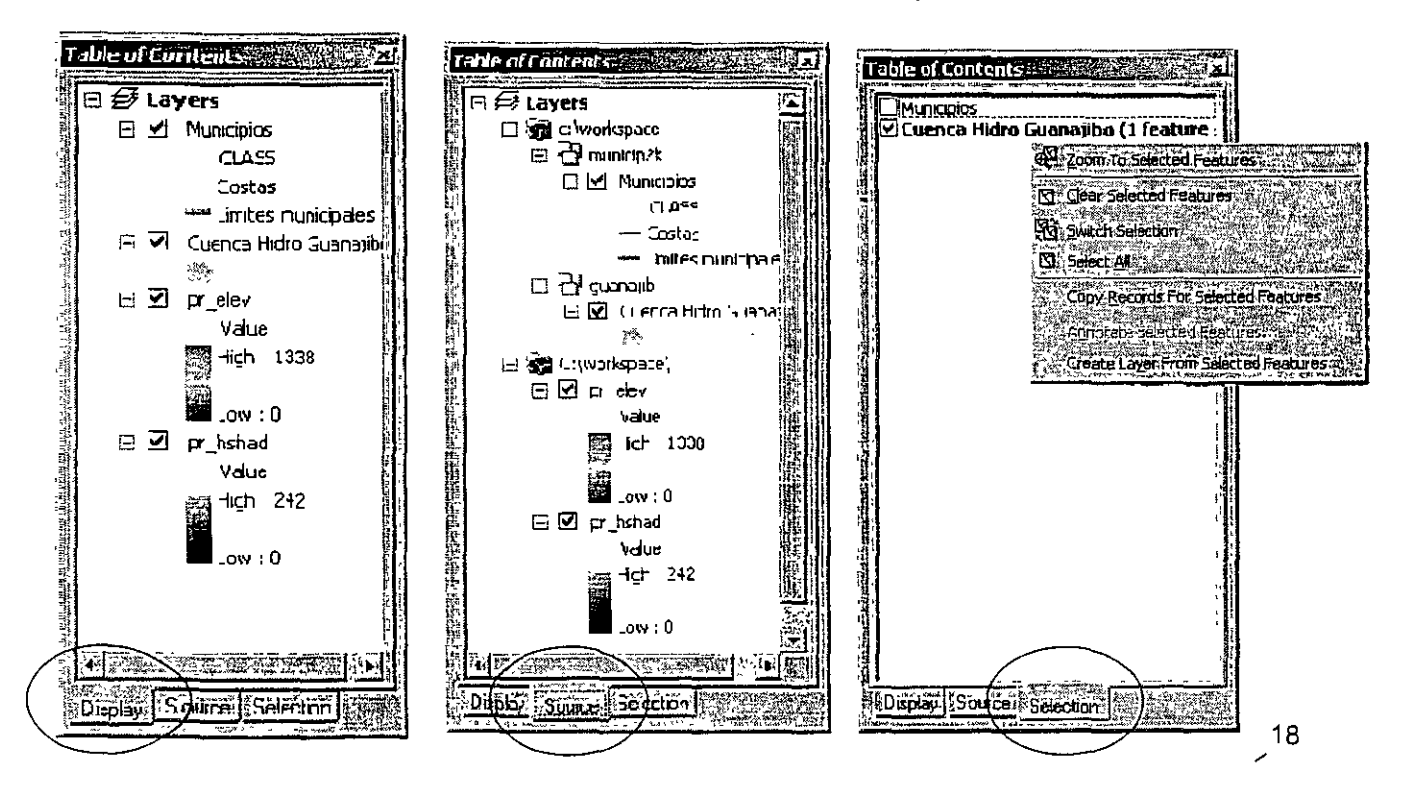

### Herramientas para movilidad y visualización a diferentes escalas

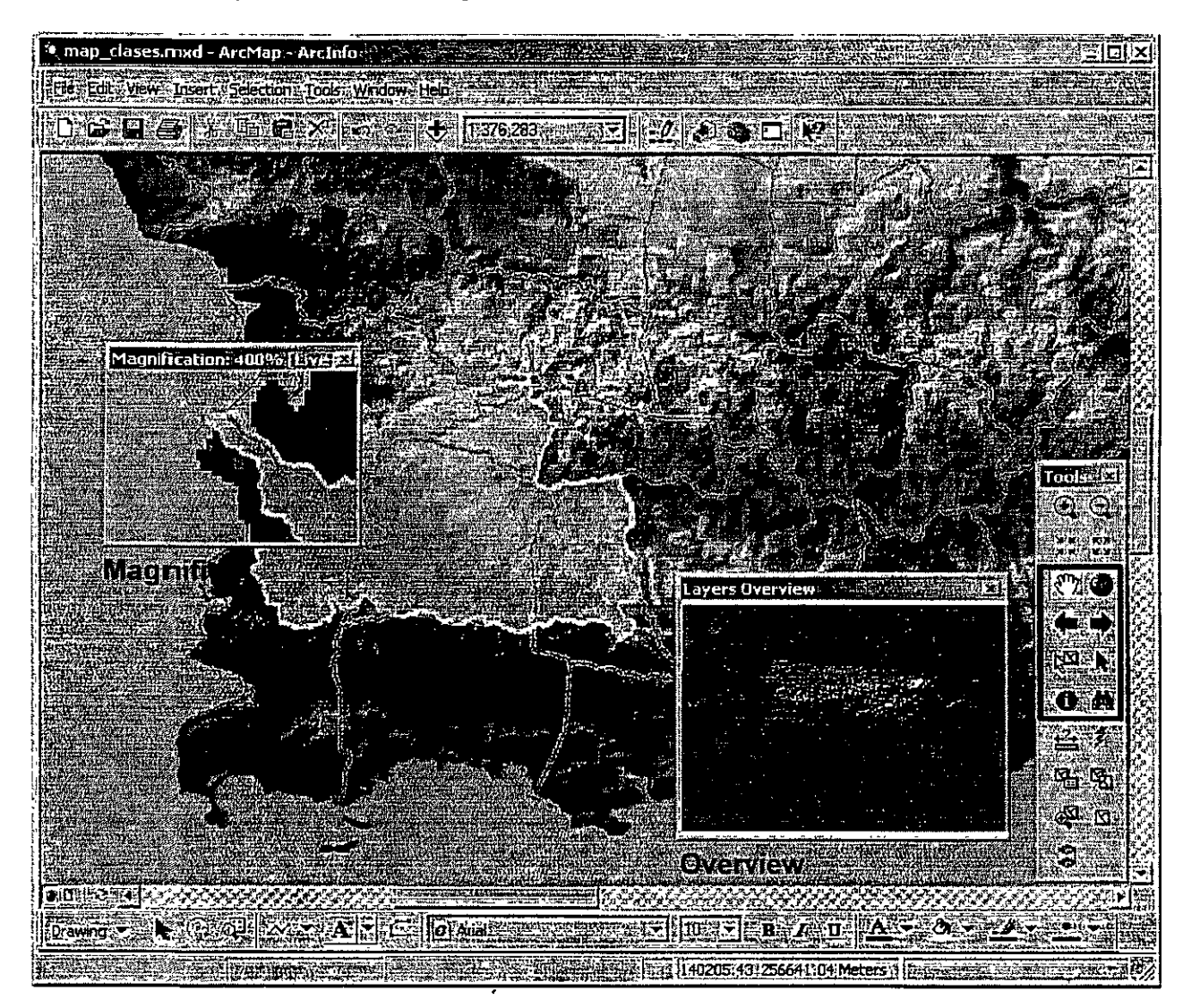

Bookmarks: Sirven para definir áreas de interés para uso

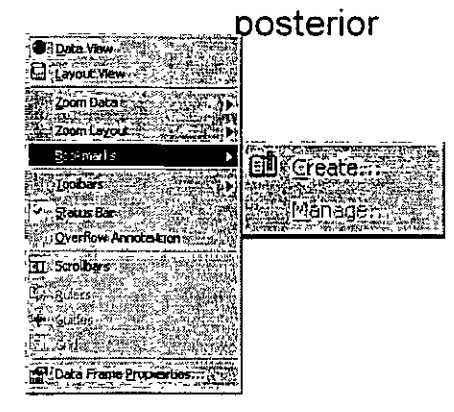

' '

)

#### **Simbología: Formato y/o resumen de información tabular**

ArcMap provee múltiples opciones para la representación y/o resumen de la información contenida en los mapas.

- •Entre las opciones están:
- •Single Feature: Despliegue igual para todos los elementos
- **•Categories:** Cambia el formato de colores para distinguir elementos distintos en la tabla de'atributos.
- •Generalmente se asocia a datos de tipo descriptivo textual.

**•Quantities:** Se relaciona directamente con la representación y/o resumen de datos de tipo numérico.

Tiene varias opciones:

*-Graduated colors:* Diferentes colores y tonalidades según los valores numéricos. Usado generalmente para representar valores normalizados, porcentajes, etc.

*-Graduated symbo/s:* Se utiliza para representar valores numéricos que representan contajes individuales que son sumados: población, número de casos por unidad administrativa, etc.

Esta opción no representa los valores de manera proporcional a cada valor sino que lo hace por categorías. De modo que muchos valores parecidos son representados o resumidos en una sola clase.

*-Proportional symbols:* Es parecido al anterior, pero con la diferencia que cada valor se representa proporcionalmente al tamaño del símbolo utilizado.

*-Dot-density:* Se usa también como alternativa para representar cantidades o conteos\_ Generalmente se usa un punto, el cual representa uno o más elementos o individios contados. Ej. Un punto representa 5 cabezas de ganado.

**•Charts:** Muy útil para ahorrar espacio y hojas de mapas adicionales cuando se necesita representar diferentes variables que se intentan relacionar entre ellas.

Ofrece varias opciones:<br>' -Pie, Bar/Column, y Stacked: Bastante parecido a cualquier gráfica hecha en Excel, por ejemplo.

**•Multiple Attributes:** Útil para representar valores en campos de distinto tipo tales como los numéricos, valores nominales de texto, o valores con rangos u ordinales.

•Existen otros programas que no son de ESRI, tales como MapViewer (Golden Software) y Maptitude (Caliper) de bajo coste en comparación con ArcMap. Estos programas ofrecen otras funcionalidades tales como mapas prismáticos (30), y otras.

### • Datos nominales: Qualitative data

- Features Usa un solo símbolo para representación
- $-$  Categories  $-$  Tiene tres opciones:
	- Unique values Esta opción intenta asignar un color diferente a cada valor único.
	- Unique values, many fields Se usa para representar valores nominales contenidos en hasta tres campos diferentes. Toma tres valores, los pone en orden y despliega por cada área. Útil para determinar órden de valores por áreas: cuáles áreas tienen el mayor valor combinado en los tres valores, etc. Se pueden combinar valores nominales y numéricos.
	- **Match to symbols in a style Sirve para parear simbolos ya** predefinidos en archivos .style
- Datos numéricos: Quantities
	- Graduated colors Se debe usar para datos numéricos de tipo razón o proporción (tasas, por cientos, datos normalizados).
	- $-$  Graduated symbols  $-$  Se usa para representar datos numéricos de cantidad tales como población, etc. Los tamaños de los simbolos son agrupados por grupos numéricos, (Cada clase, un tamaño).
	- $-$  Proportional symbols  $-$  A diferencia del anterior, esta opción asigna un tamaño de simbolo proporcional al valor real de cada elemento.

#### ·Otros: Charts .

- Son usados para representar múltiples valores en espacios pequeños. Son útiles para resumir información en un solo mapa.
- Las opciones disponibles son: Pie chart, Bar/Column y Stacked

#### •Otros: Multiple attributes

- Al igual que la opción Charts este también se usa para mostrar diferentes atributos en un mismo mapa. Se pueden mostrar a la vez, datos nominales y numéricos hasta tres campos distintos.

**Métodos de clasificación para datos numéricos** 

**ArcMap provee cinco opciones para clasificar o resumir datos numéricos:** 

- **Equal interval**  Las categorías, intervalos o grupos son divididos en porciones iguales basados en el número máximo y mínimo. Por ejemplo, si los valores van de cero a 100 y se quieren 10 clases, se empezará de 0 a 10, 11 a 20, 21 a 30, 31 a 40, etc.
- **Quantiles**  En este método el número total de los valores es dividido en partes iguales. Cada categoría o grupo tendrá una cantidad igual de elementos en la medida de lo posible. Generalmente se dividen en grupos de cuatro: cuartilas o cinco: quintilas.
- **Standard deviation** Este se basa en el cálculo del promedio (media) para determinar grupos de valores alrededor de este promedio. La desviación estándar es el número utilizado para crear los limites de las categorías. Por ejemplo en una distribución estándar, se supone que el 95% de los individuos esté una desviación estándar a la derecha o izquierda del promedio. Este método es útil para visualizar dónde están los casos extremos.

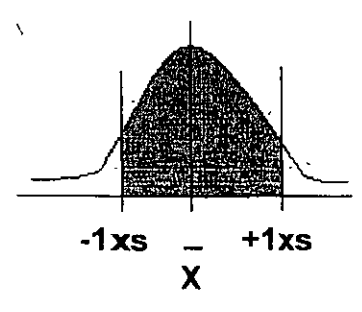

- <sup>2</sup> Natural breaks Se basa en los rompimientos naturales que pueden existir en una distribución de datos. Estos rompimientos son espacios que se forman en **la** distribución. De forma iterativa se calculan los espacios vacíos hasta formar grupos con el número de clases deseadas.
- **Manual** Provee la libertad de escoger los límites de categorías

#### Métodos de clasificación para datos numéricos

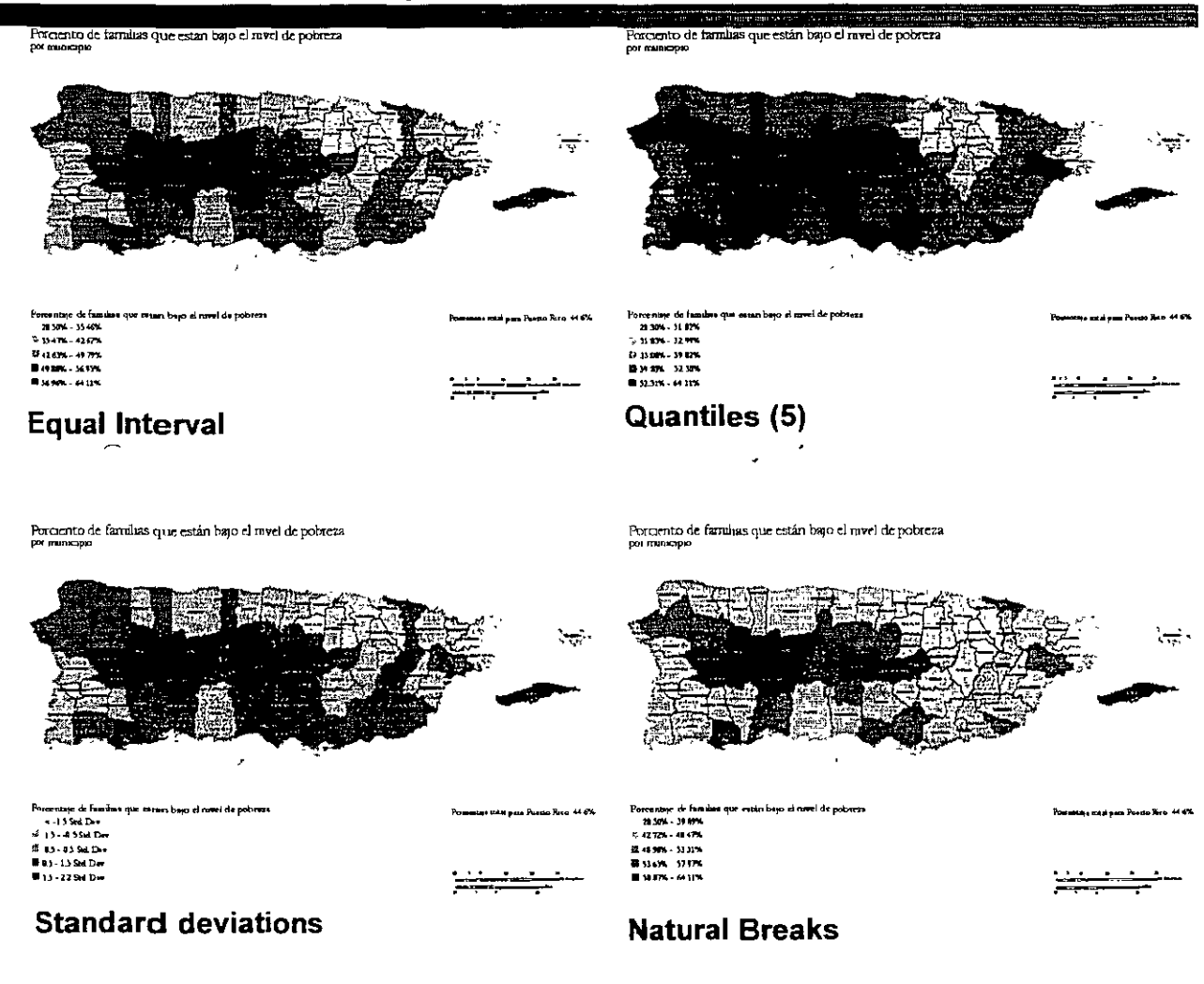

Ejemplos de mapas: Porcentaje de población bajo el nivel de pobreza según el Censo de 2000. Datos por municipio.

Podemos notar las diferencias y similaridades entre estos ejemplos. Observe que es posible manipular la información para diferentes fines.

Métodos de clasificación para datos numéricos

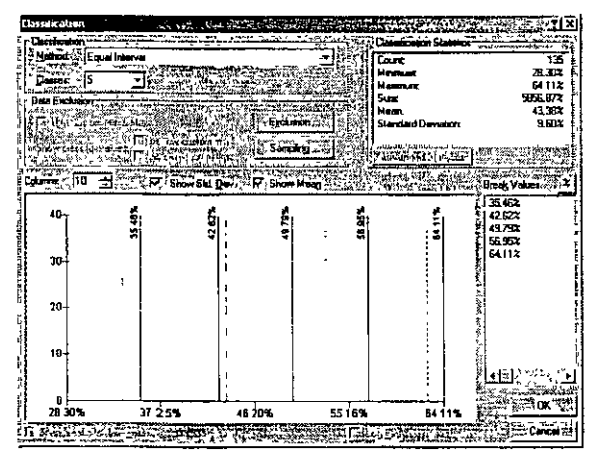

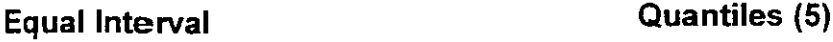

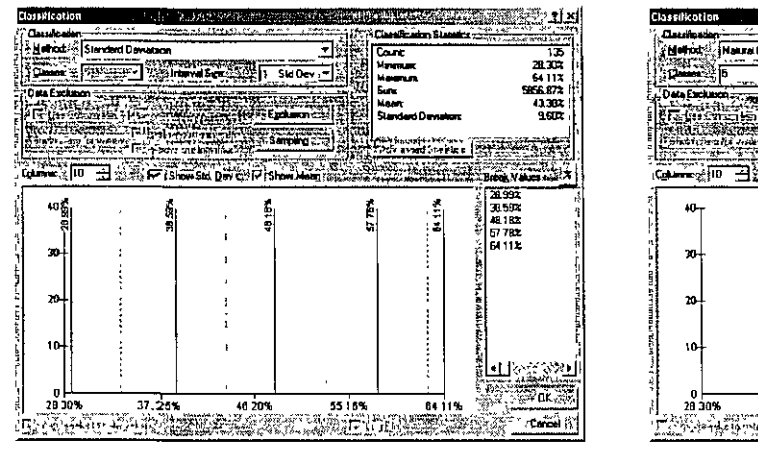

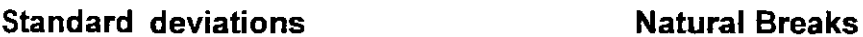

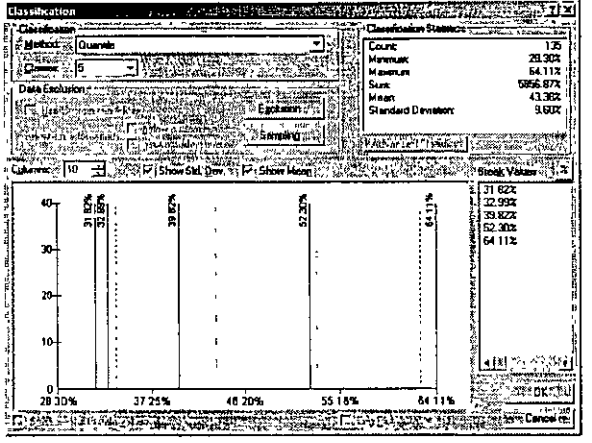

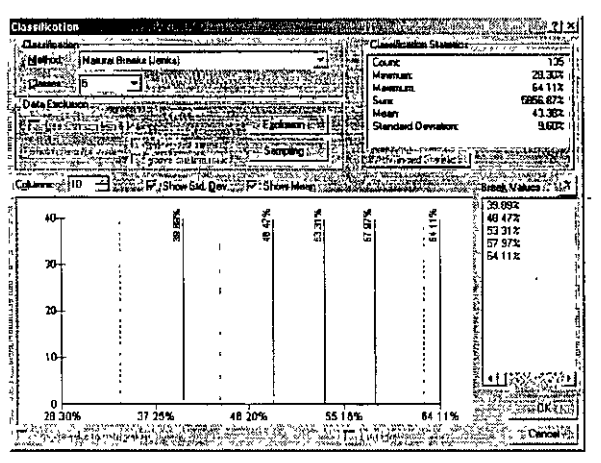

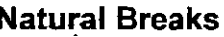

Ejemplos de distribución de los datos: Porcentaje de población bajo el nivel de pobreza según el Censo de 2000. Datos por municipio.

Podemos notar las diferencias y similaridades entre estos ejemplos. Observe que es posible manipular la información para diferentes fines.

Manipulación gráfica

· Symbol properties: Características de la simbología

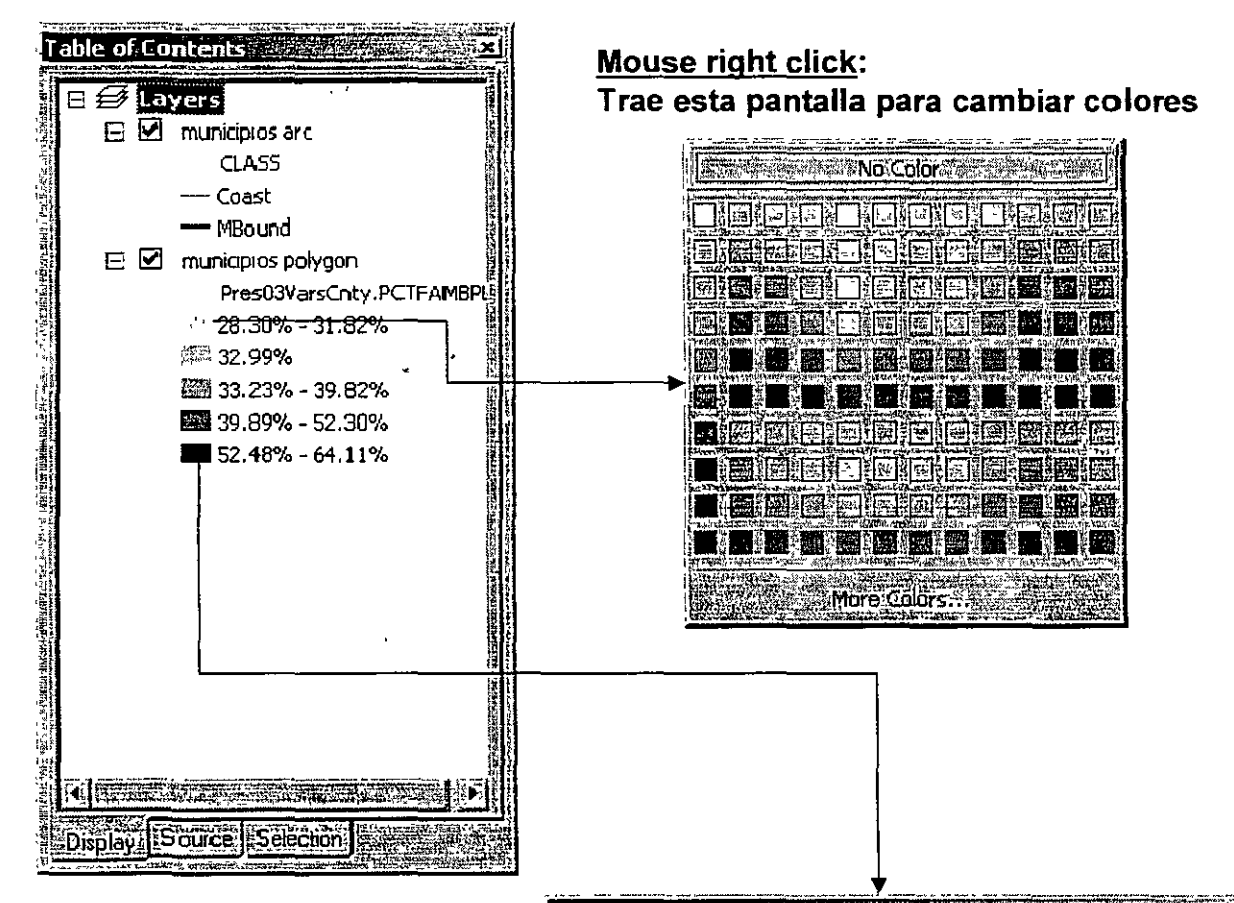

Mouse left click: Trae esta pantalla para cambiar colores y otras características para los símbolos, áreas, puntos y líneas

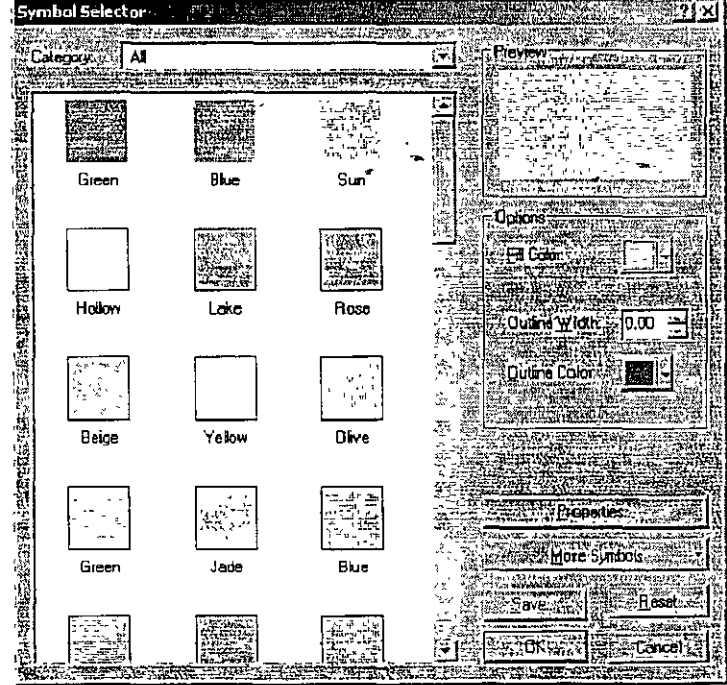

### Sección II: Fundamentos de ArcGIS **Manipulación gráfica**

**1** o.\_;~~-~--',, **;,:C ... ,;\_-** <.4-~ <' ,o·.f-l'f<\_l-"..,~·

• **Labeling features:** 

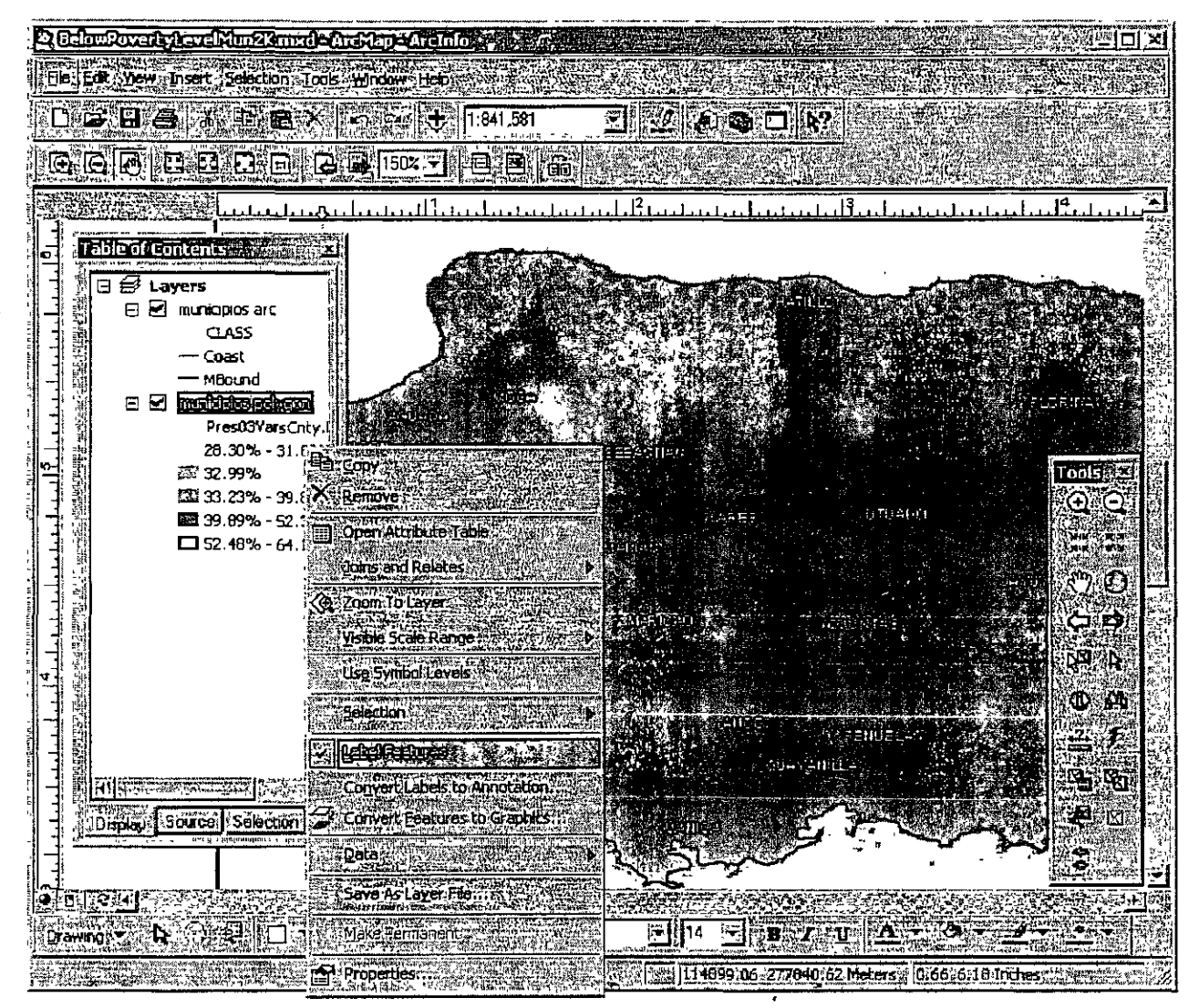

ArcMap tiene funcionalidad para añadir labels (etiquetas) a los elementos geográficos. Provee funcionalidad para etiquetar desde la tabla de atributos, o manualmente. Además se puede cambiar características tales como tamaño, mayúsculas, color, etc.

Este ejemplo muestra esta funcionalidad donde los nombres de los municipios estaban en minúscula en la base de datos. Los colores diferentes en los labels se lograron con un script en lenguaje VBScript.

Las etiquetas pueden ser guardadas en formato "geodatabase annotation feature" para uso posterior.

- Scale dependent display
	- ArcMap puede mostrar más o menos información gráfica según la escala o nivel de acercamiento al objeto o área a ser vista. Por ejemplo, para hacer los mapas más legibles, por lo regular se elimina información.
	- Mientras más pequeña la escala (más grande el denominador), menos información se debería presentar.

Un mapa 1: 100,000 debe presentar menos detalle que un mapa a escala 1:1,000.

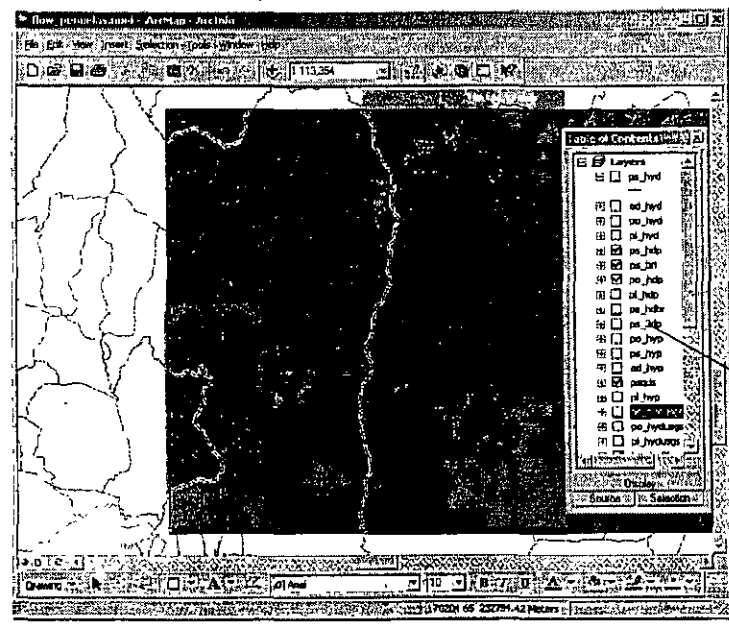

Right click 1 Properties

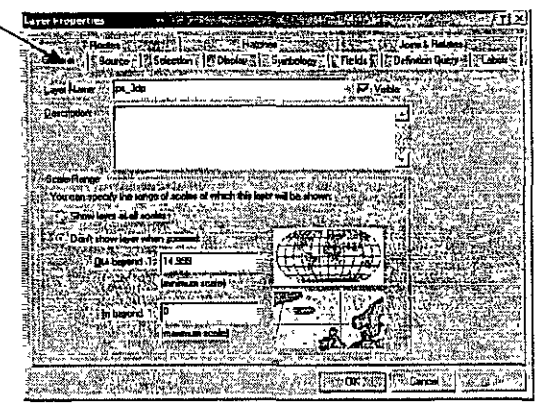

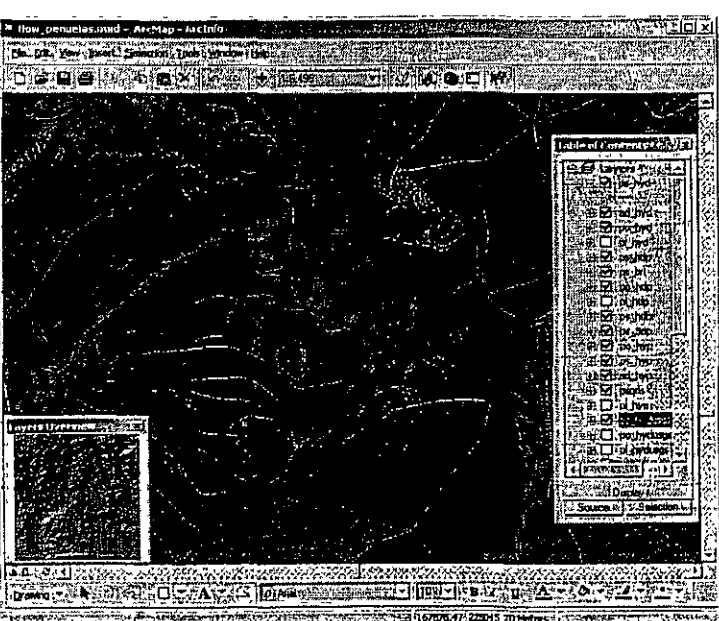

- Definition query para mostrar solo los elementos seleccionados
	- Esta opción es útil para delimitar áreas de interés que estén dentro de límites establecidos por elementos geográficos.
	- Por ejemplo, se puede mostrar solamente un municipio dentro del mapa de todos los municipios.

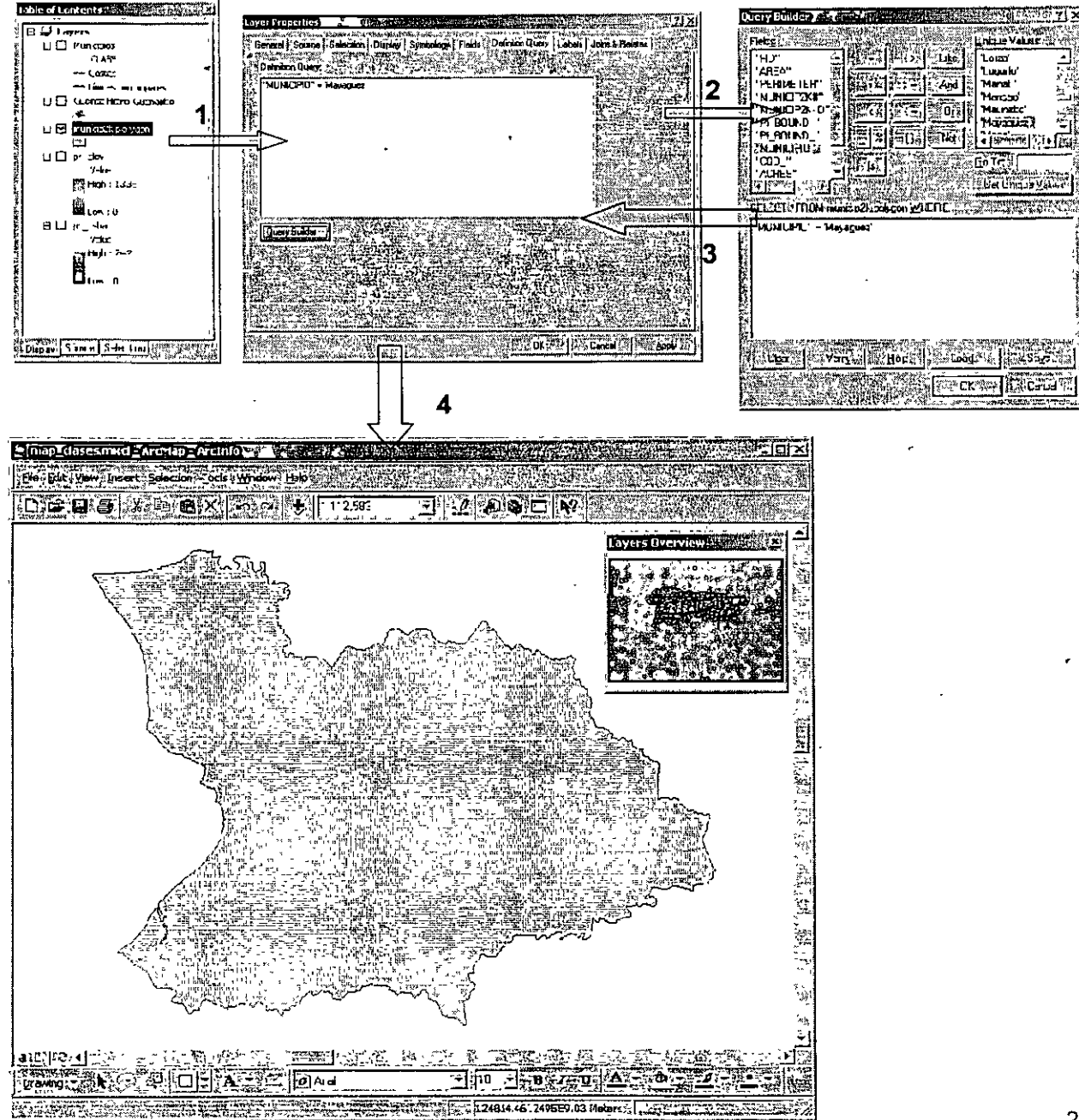

#### Right click 1 Properties 1 Definition Query

,\_

### • Layer files -

Las definiciones de simbología se guardan dentro del archivo mxd o map document.

- •• • ----- -·-\_ - - - - -~- <sup>&</sup>gt;-~ :~ .: - - -- : - ·~--: --~~~~~

- En ocasiones es conveniente guardar estas definiciones de simbología para otros usos.
- Útiles para guardar y re-usar símbolos definidos.
- Para compartir definiciones de simbología.
- Para copiar elementos seleccionados en otro archivo y exportar a otros formatos (shape, geodatabase feature class)
- Otro tipo de layers son los temporeros, los cuales residen en la memoria y desaparecen cuando termina la sesión.
	- Son utilizados también para la ejecución de modelos de análisis geográfico (Model Builder)
- Los layers pueden abrirse en. otros mxd's, enviarlos por e-mail, etc.
- Pérdida de referencia de los layers opciones
	- En muchas ocasiones ocurren movimientos físicos de archivos en el disco, cambios de nombre o son eliminados.
	- En vez de perder el mxd, como ocurría con ArcView 3.x con los apr, ArcMap levanta el archivo con un aviso ! al lado izquierdo del nombre del layer. Se debe entonces ir a Layer Properties 1 Source:

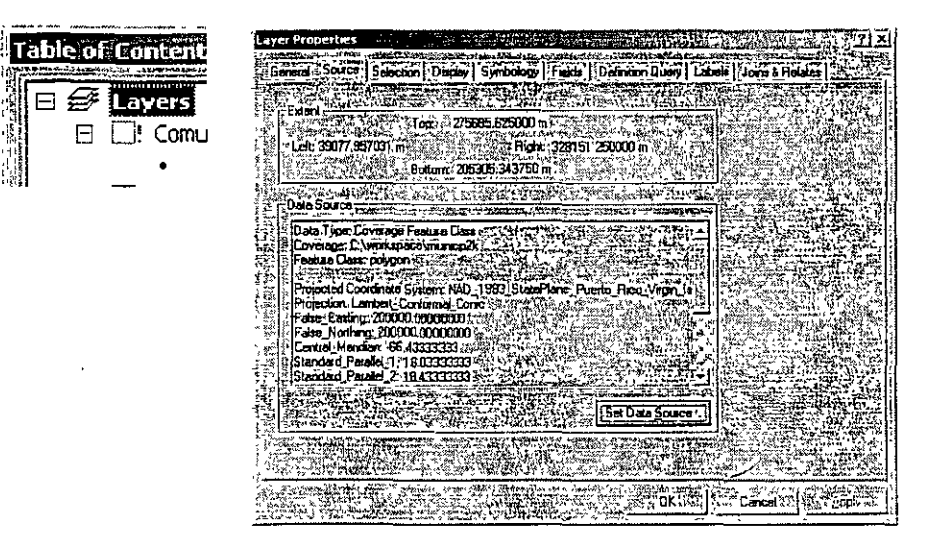

#### **Map documents o MXD files**

- Contienen todas las referencias a los archivos físicos que ArcGIS puede leer sin entrar en procesos de conversión de formato.
	- **Formatos vectoriales ESRI**
	- **ShapeFiles**
	- Personal and Enterprise Geodatabase
	- Modelos elevación Triangulated Irregular Network TIN
	- Coverage
	- PC Arclnfo Coverage
	- Tablas con coordenadas en formato DBase, Access, etc

#### **Otros vectoriales**

- Aplicaciones CAD:
- Auto CAD DXF, DWG
- Microstation DGN
- **Formatos mallas (raster)**
- GRID files
- Lattices

#### **Formatos de imágenes**

- TIFF, JPEG, MrSID, BMP, y otros, con o sin referencia espacial (world files)
- Los MXD guardan los formatos en que se representó la información geográfica como por ejemplo:
	- Gradaciones de color o tonalidades en uno o mas layers de diferente tipo.
	- Referencias a tablas externas de atributos (joins y/o relates).
	- Bookmarks o sub-vistas definidas por el usuario en áreas definidas.
	- Layouts o mapas para impresión con todos los elementos marginales: leyendas, títulos, narrativos, labels, etc.
	- Diferentes data frames
- NOTA: ArcMap 8 y 9 no trabajan múltiples layouts en un MXD tal como se hacía en ArcView 2.x y 3.x. Solo se puede hacer un layout por cada archivo MXD.

## Sección III: Busquedas (Querres)

### Busquedas (Queries) en la base de datos

- **Identificación**
- Medición
	- Map<sup>\*</sup>tips<sup>\*</sup>&\*hyperlinks
	- Herramientas para seleccionar datos
		- Seleccion interactiva
		- Selección por atributos
		- Selección por localización (spatial query)
			- Intersects **Contains** 
				- Are contained by
			- Shares alline segment
			- Touch boundary
			- Within a distance
			- Are identical
			- Seleccion mediante dibujo (select by graphics)

### · Calculo de resúmenes estadísticos

### **Sección 111: Búsquedas (Queries)**

### • ldentify:

Herramienta más sencilla para mostrar el contenido de la tabla de  $\overline{\phantom{0}}$ atributos para el elemento geográfico seleccionado.

- - ----------------::;---. ~~- . - -- --~-·-,..,.\_~- """\_\_,,,,...., ..

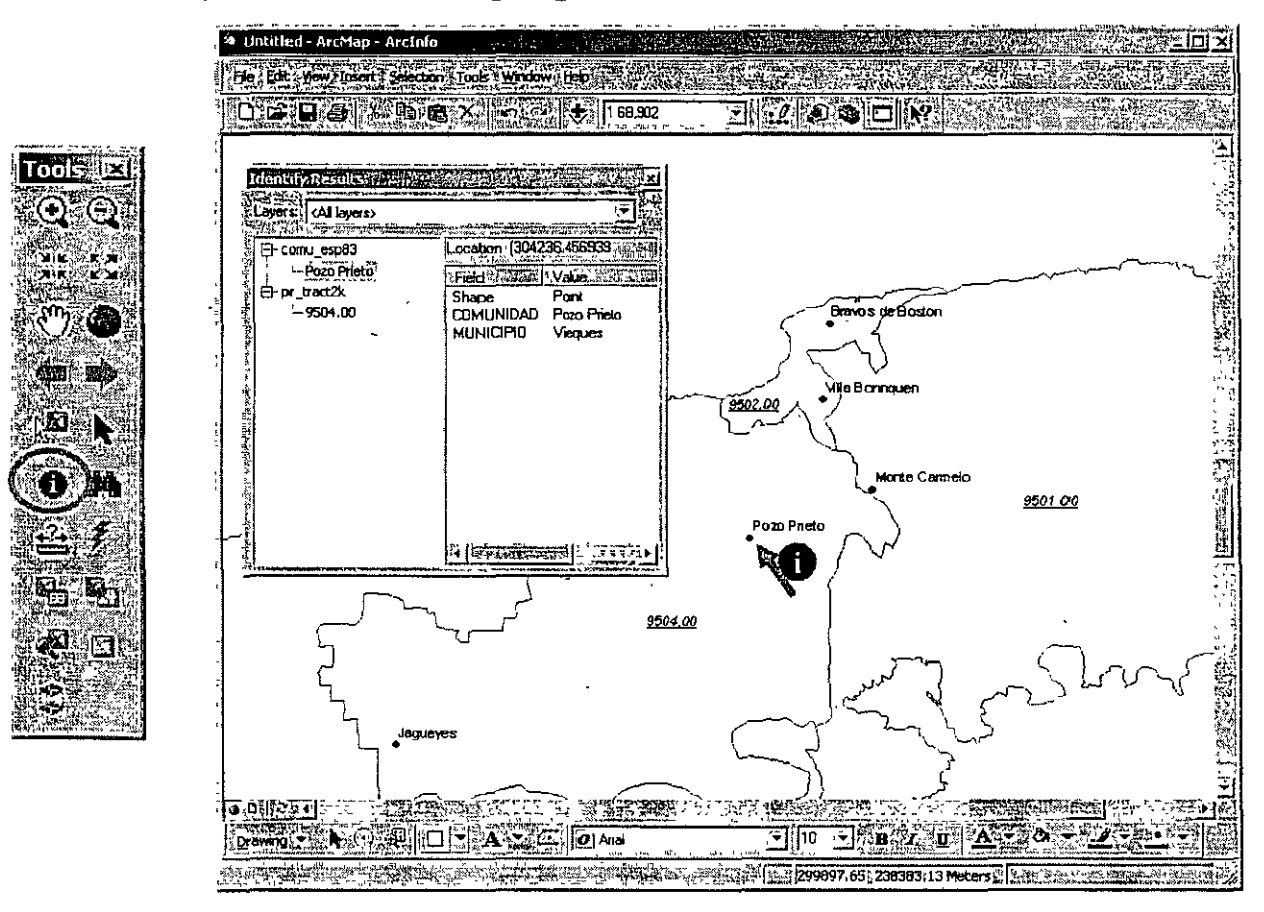

•Puede mostrar uno o más récords

•Puede también mostrar récords en varias capas

### **Sección 111: Búsquedas (Queries)**   $\epsilon_{\rm eff}$  ,  $\epsilon_{\rm eff}$  ,  $\epsilon_{\$

### • Find:

- Localiza un elemento en específico.

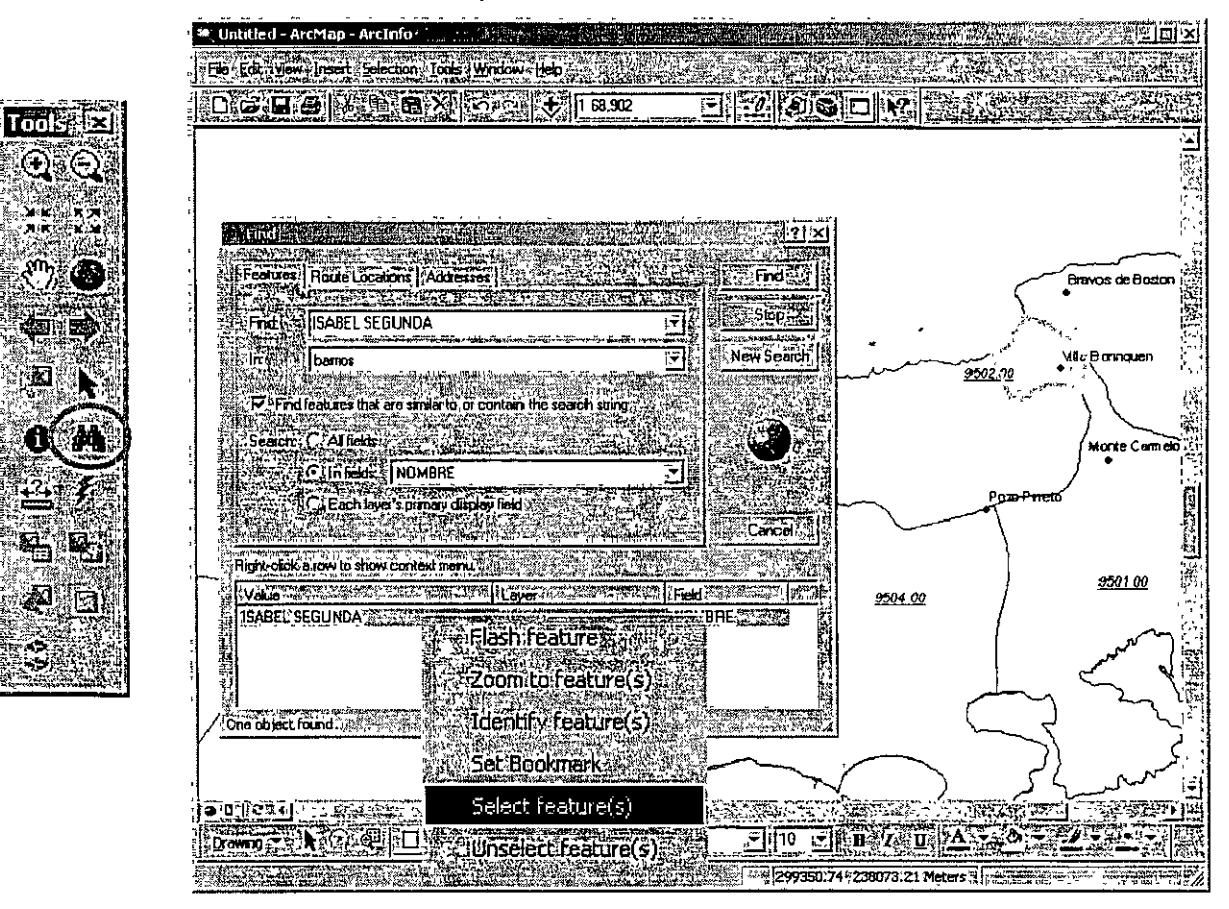

Ì

### **Sección 111: Búsquedas (Queries)**

- - ---- ------ - --- ------------ - ... ' '- -\_- - --

#### • Measure:

- Para medir rápidamente en segmentos de línea recta.

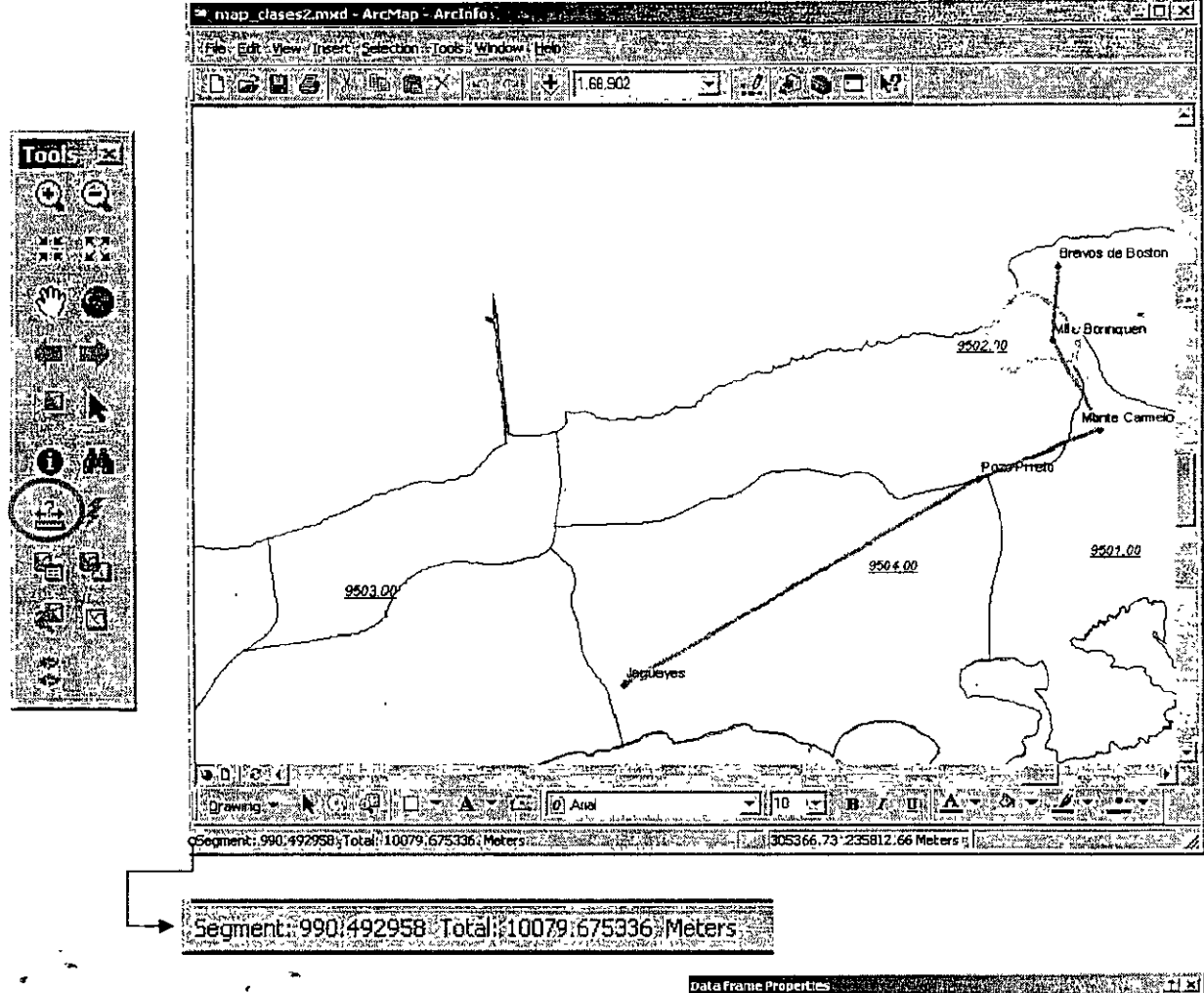

Se debe usar con cuidado porque esta herramienta solamente mide en unidades basadas en sistemas de coordenadas cartesianas (planas).

Provee para el cambio de unidades, según sea especificado en View|Data Frame Properties|General.

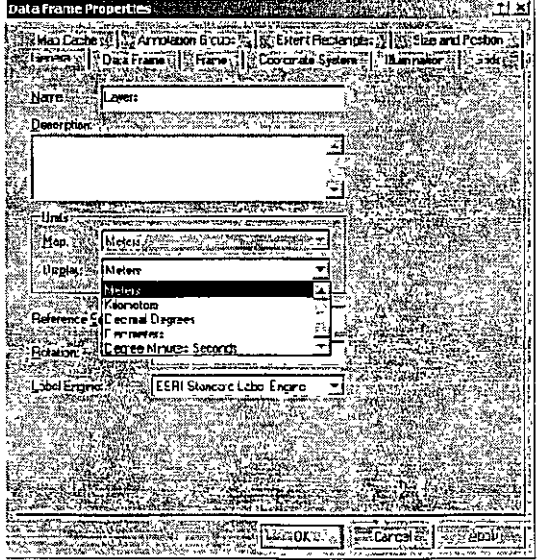
# Sección III: Búsquedas (Queries)

· Map tips & Hypertinks:

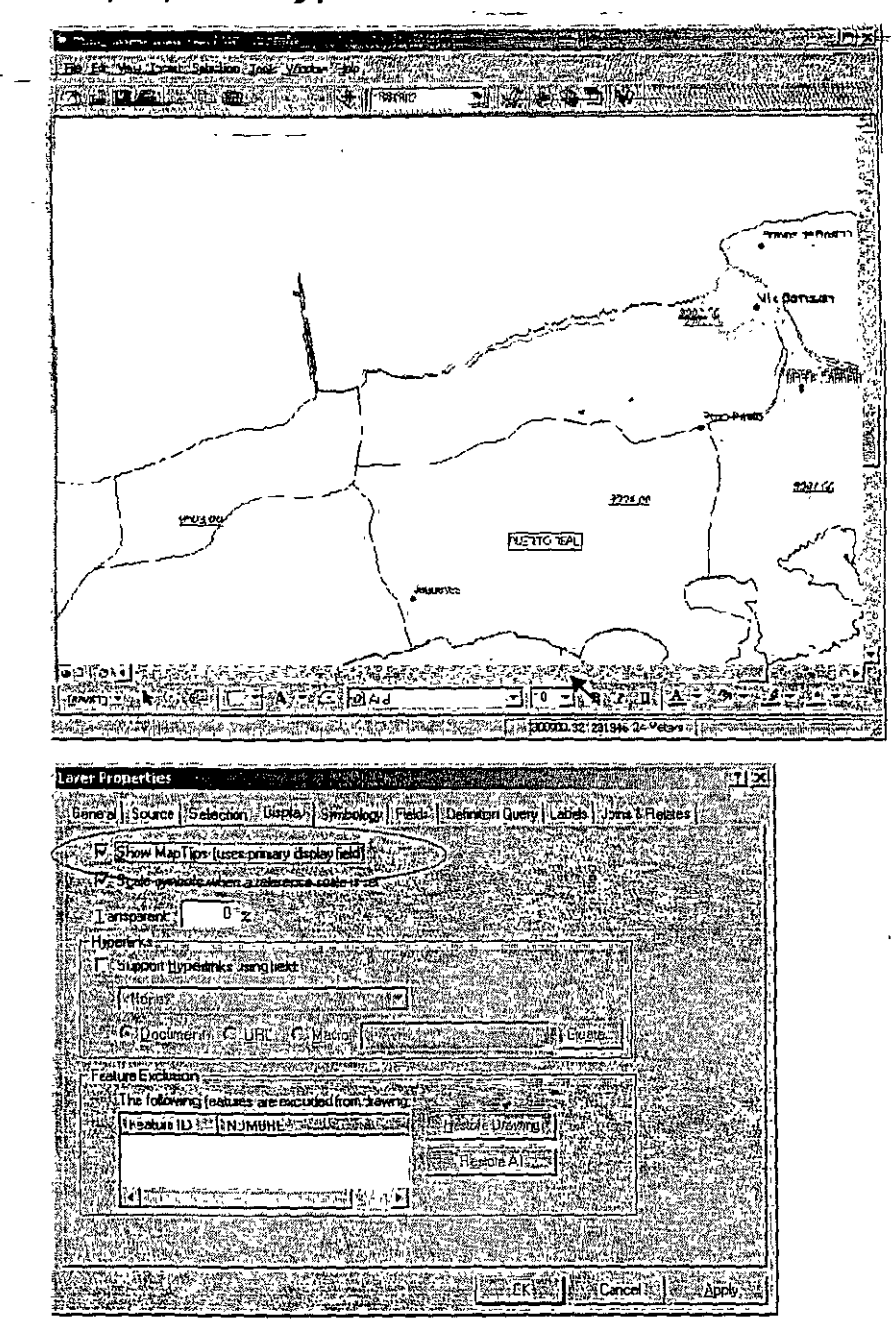

Los map tips muestran de manera interactiva a uno de los campos. (Primary display field)

Hyperlinks:

Un elemento dei mapa puede usarse para referenciar y mostrar URL, documentos y scripts (macros) para diversos fines

# **Sección 111: Búsquedas (Queries)**

#### • Herramientas para seleccionar datos

- Seleccionar es muchas veces necesario por varias razones. Por ejemplo:
	- Exportar datos
	- Producir informes
	- Seleccionar para una sub-selección
	- Re-enfoque de áreas
	- Computar resúmenes estadísticos
	- **Digitalizar**

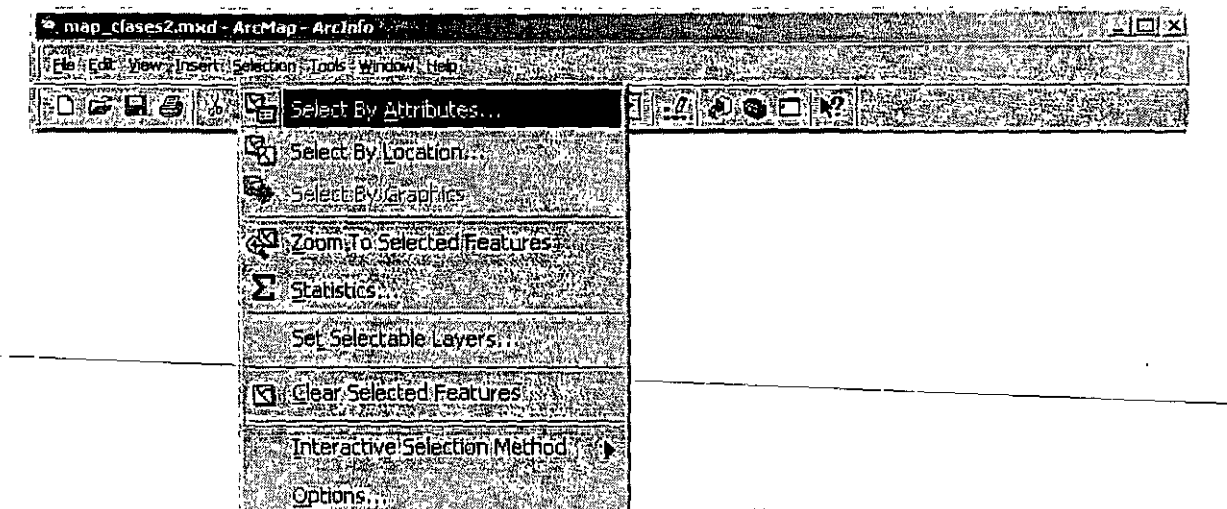

Sefección interactiva: Incluye varias ·opciones tales como •Nueva selección (New selection) •Añadir a la selección (Add to current selection) •Quitar de la selección (Remove from current selection) Select F •Selecciona entre lo seleccionado (Select from current selection) SS SA Ł. ্রার

# **Sección 111: Búsquedas (Queries)**

- Especificar las capas que pueden ser seleccionadas
	- Útil para prevenir selección involuntaria en otras capas.

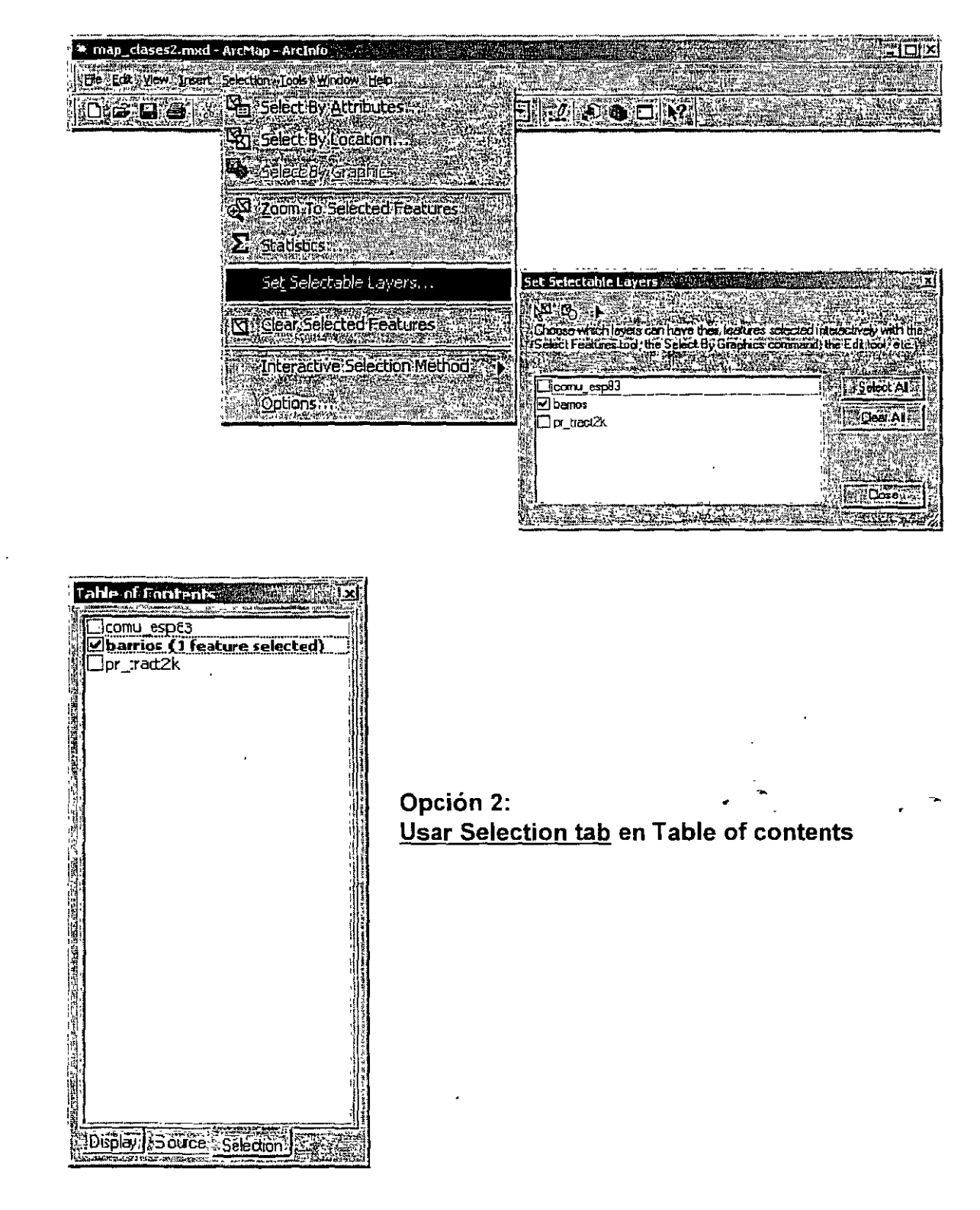

# Sección III: Búsquedas (Queries)

· Métodos de selección interactiva.

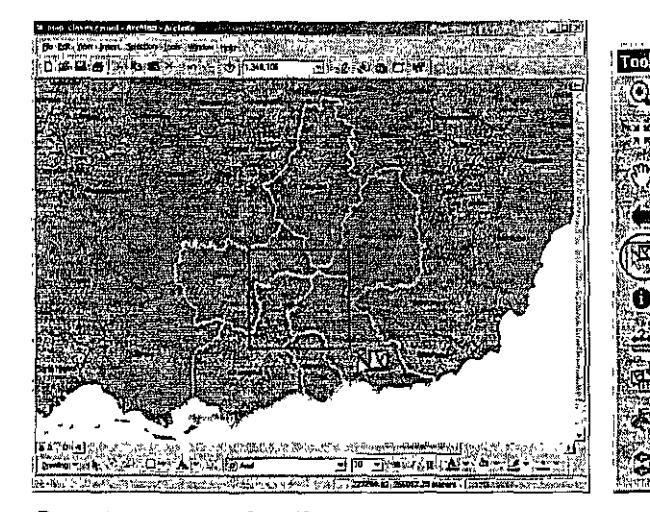

Create new selection: Hacer caja con click y drag, (arrastrando el mouse con el botón izquiedo apretado, y luego soltar el botón

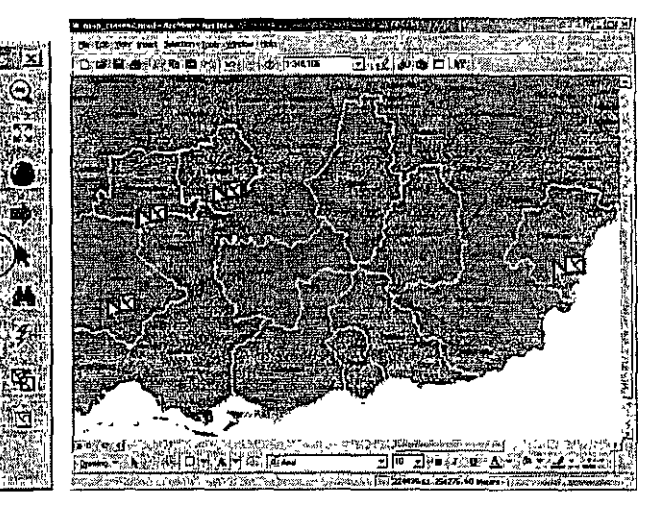

Add to the selection: Tocar cada elemento haciendo click.

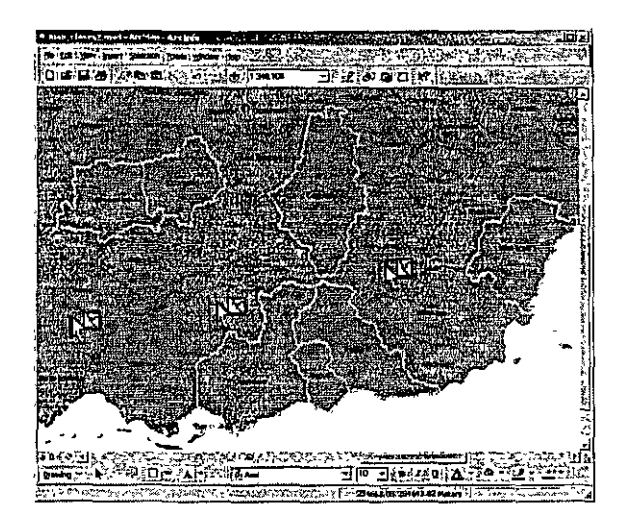

Remove from the selection: Volver a tocar cada elemento haciendo click.

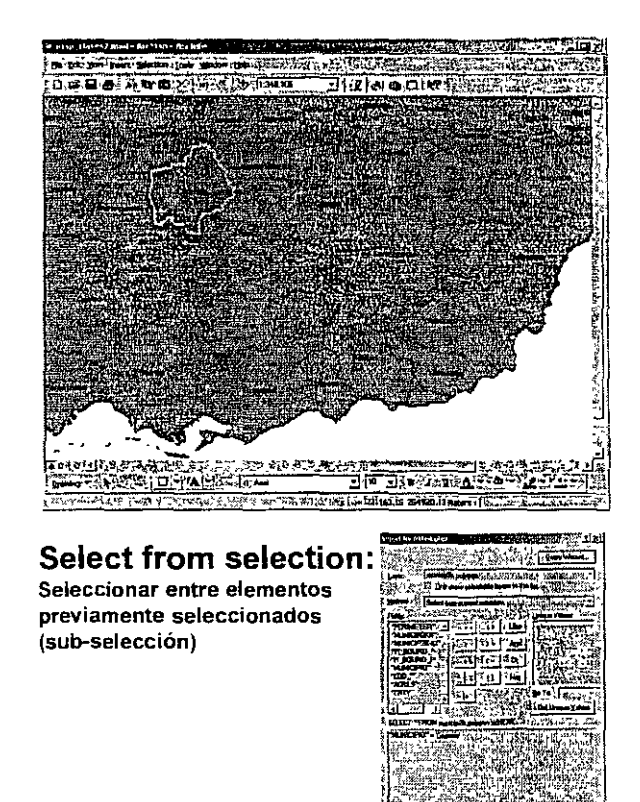

<u>न्त्र सम्पर्कतान्त्रम्</u> **REAL PROPERTY**   $\Lambda$ 

# **Sección 111: Búsquedas (Queries)**

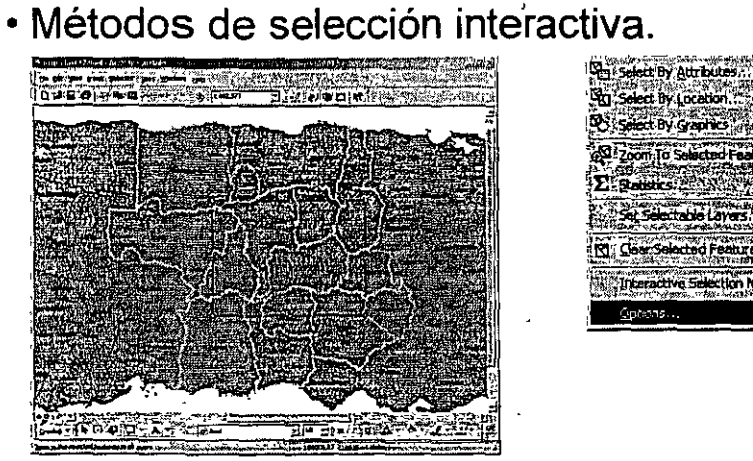

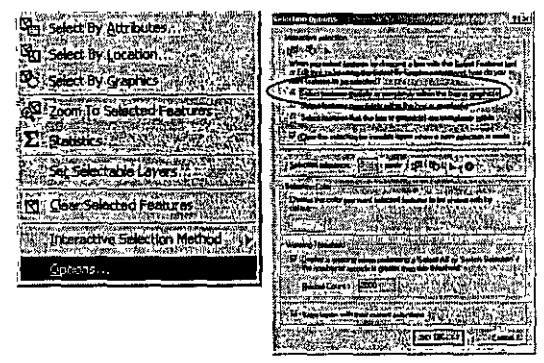

~-- --- ~------~------

Select features partially or completely within the box or graphic(s): Selecciona cuando los elementos son tocados de alguna forma por la caja. Opción por defecto (default)

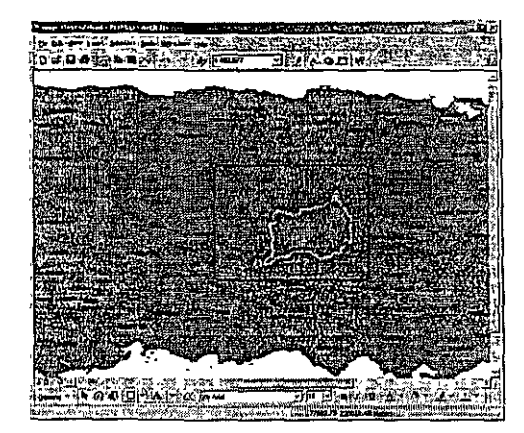

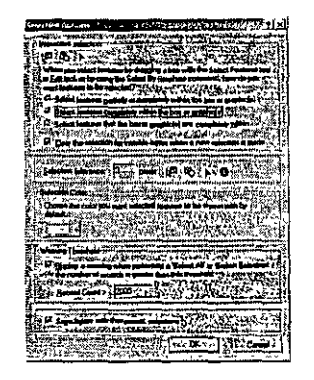

- - - - -- ' - , . ,,.,

Select features completely within the box or graphic(s): Selecciona solamente si los elementos están contenidos dentro de la caja

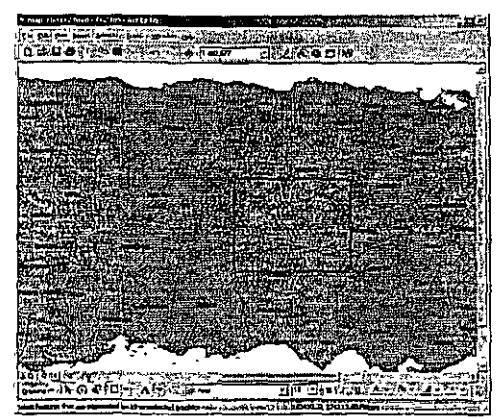

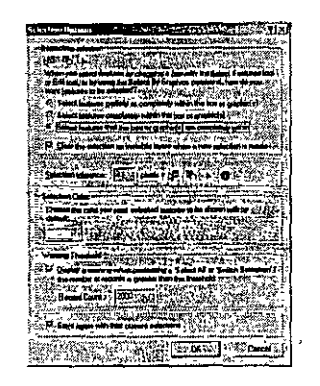

Select features completely that the box or graphic are completely within: Selecciona solamente si los elementos si el tamaño de la caja es igual al polígono. En este caso ningún municipio tiene el tamaño de la caja.  $39 \over 39$ 

# **Sección III: Búsquedas (Queries)**

#### • Selección por atributos

Expresiones SQL que pueden ser guardados para otras ocasiones

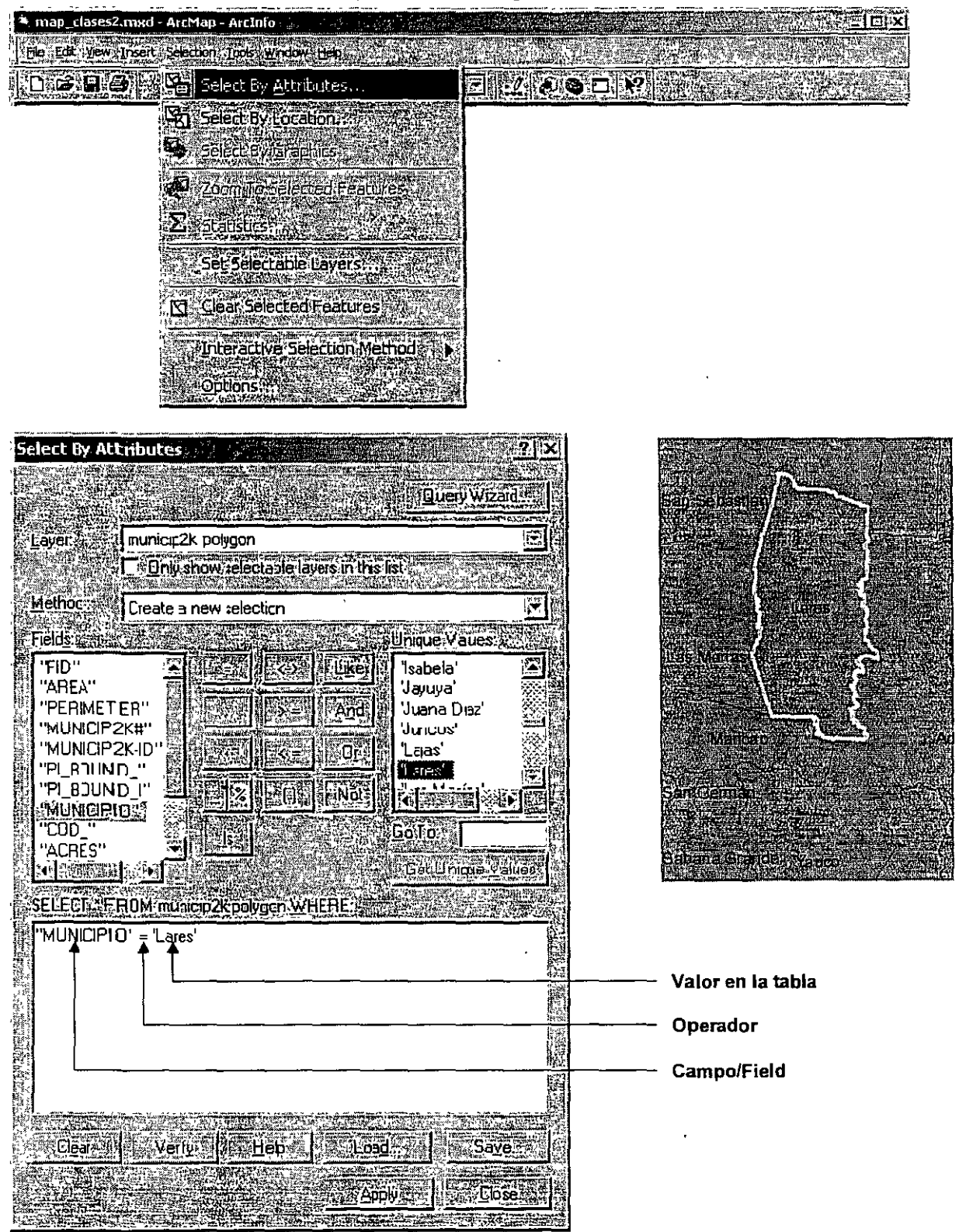

\

# **Sección 111: Búsquedas (Queries)**

#### • Lenguaje SQL:

,'

#### Operadores

- Or: Es incluyente: Selecciona tanto uno como el otro.
- And: La aseveración tiene que ser cierta en ambos lados del operador
- Like: Se usa para campos textuales: ej. "Municipio" LIKE 'San%' selecciona todos los municipios cuyos nombres comiencen con 'San'. El caracter especial '%' le dice al procesador SQL que seleccione cualquier cosa después del 'San': San Germán, San Sebastián, Santa Isabel, San Juan ...
- Not: Negación. Ej: "MUNICIPIO" not LIKE 'C%' me trae todos los municipios que no comienzan con la letra 'C'.
- =: se usa tanto para texto como para campos numéricos .
- <>: No es igual. Se usa tanto para texto como para campos numéricos
- >: Mayor que. Se puede usar con texto también: "MUNICIPIO" > 'C%' trae todos los récords que comienzan con la letra C en adelante. Trae todos los municipios con C, porque ninguno se llama 'C'. Si alguno se llamase 'C', quedaría excluido.
- <: Menor que. Se puede usar con texto también: "MUNICIPIO"< 'C%' trae todos los municipios con nombre que comienzan desde la A hasta la C.
- >= Mayor igual
- $\leq$  Menor igual
- $\equiv$  0 ? Underscore. Es útil para búsquedas en cadenas de caracteres - como nombres: "NAME" = 'Li\_a' puede traer nombres corno 'Lisa', 'Liza', 'Lixa', 'Lija', etc. Para buscar texto en geodatabases usar caracter '?' en vez del '\_'
- %: Se explicó en LIKE.
- IS: Se usa generalmente para buscar records en campos vacíos: "MUNICIPIO" IS NULL traería records en donde el campo MUNICIPIO esté vacío.
- () Se usa para cerrar una parte de la expresión la cual se tiene que tratar como una unidad.

#### **Sección 111: Búsquedas (Queries)** . --- ~--- --~-~-------- ~----,---· ------ -

- Select by location: Múltiples opciones:
	- Intersects
	- Contains
	- Are contained by
	- Shares a line segment with
	- Touch the boundary of
	- Within a distance
	- Are identical to
	- $-$  Have their center in
	- Are crossed by the outline of
	- Todas contienen diagramas que cambian según el contexto o el tipo de representación de los datos (punto, linea, polígono)

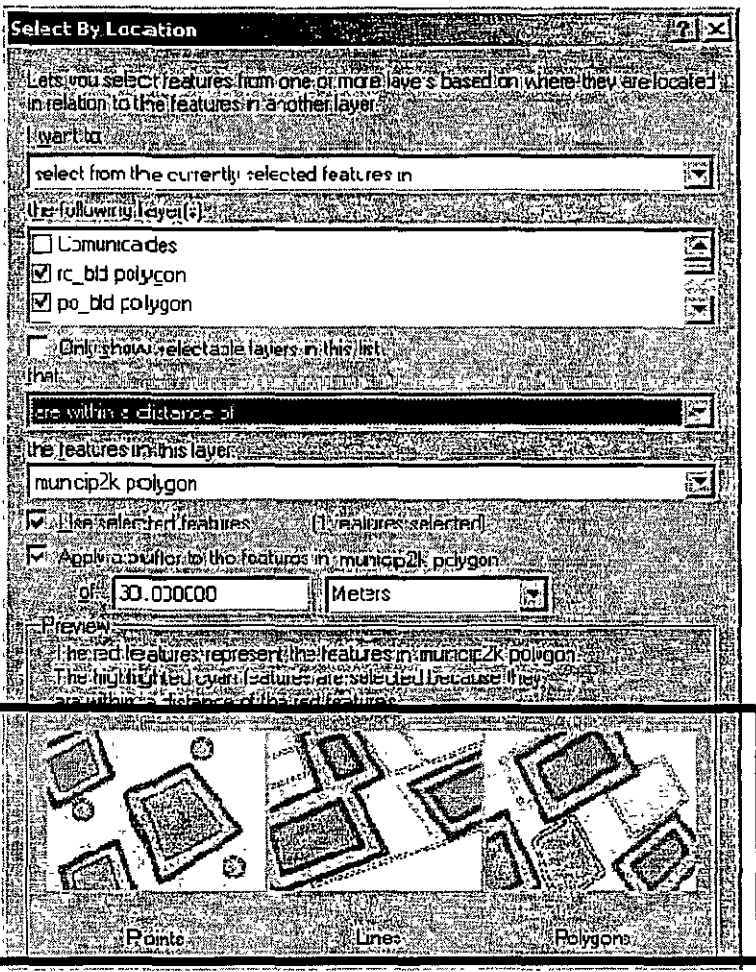

)

١

# **Sección 111: Búsquedas (Queries)**

• Select by location: utiliza los elementos de una capa para seleccionar otros.

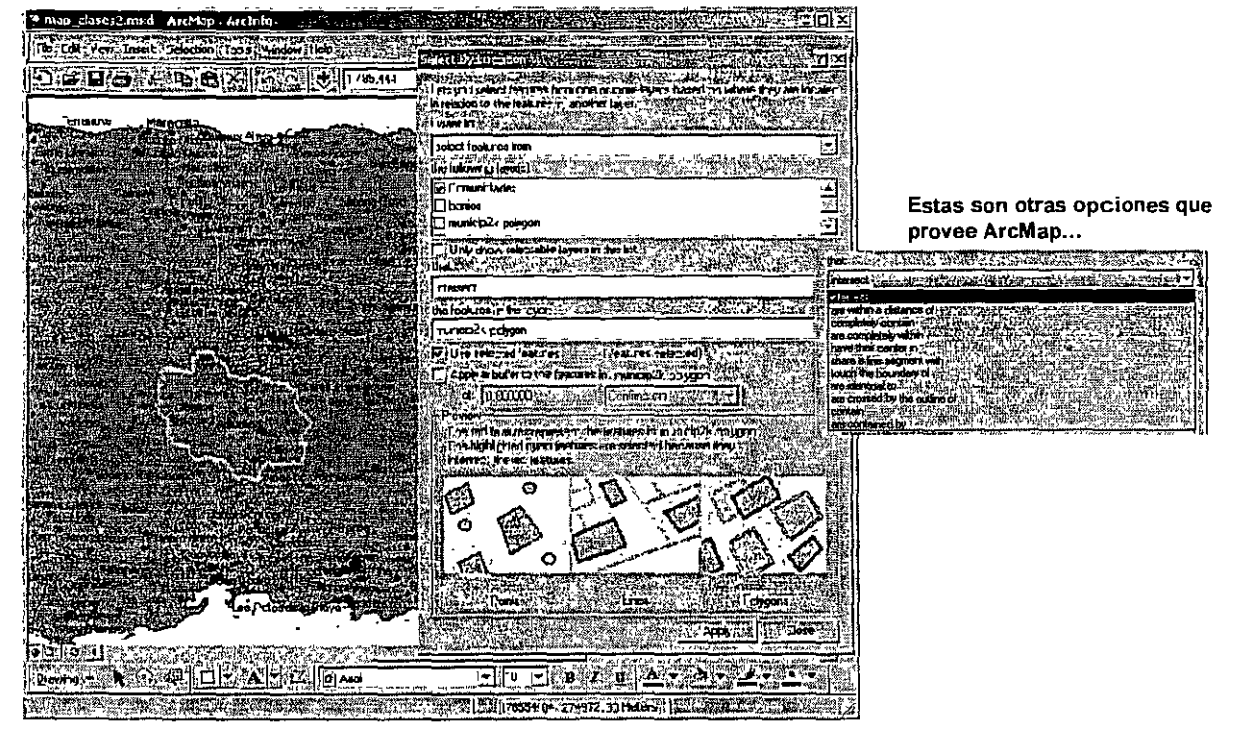

En este caso, se quiere seleccionar las comunidades que están dentro del municipio de Adjuntas

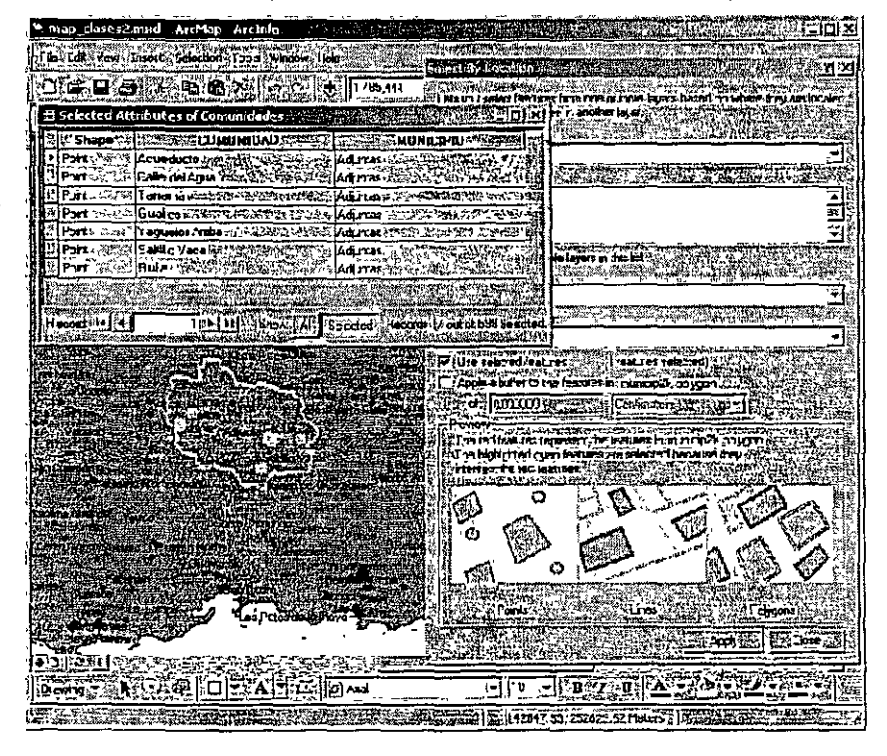

La tabla de atributos muestra los resultados ...

-- ---- - -- *--=----------*--------~---~~

# **Sección 111: Búsquedas (Queries)**

- Ejemplo de Problema: Solución con selección simple:
	- Para propósitos de planificación y manejo de emergencias:
		- 1. Buscar edificios que estén en áreas de más alto riesgo de deslizamiento de terrenos.

·e------·-·--~-----::--;·-----------·:-:-'"M

- 2. Añadir una zona de espacio extendido de 30 metros para incluir otras casas que estén cerca de estas áreas.
- 3. En el Municipio de Villalba.

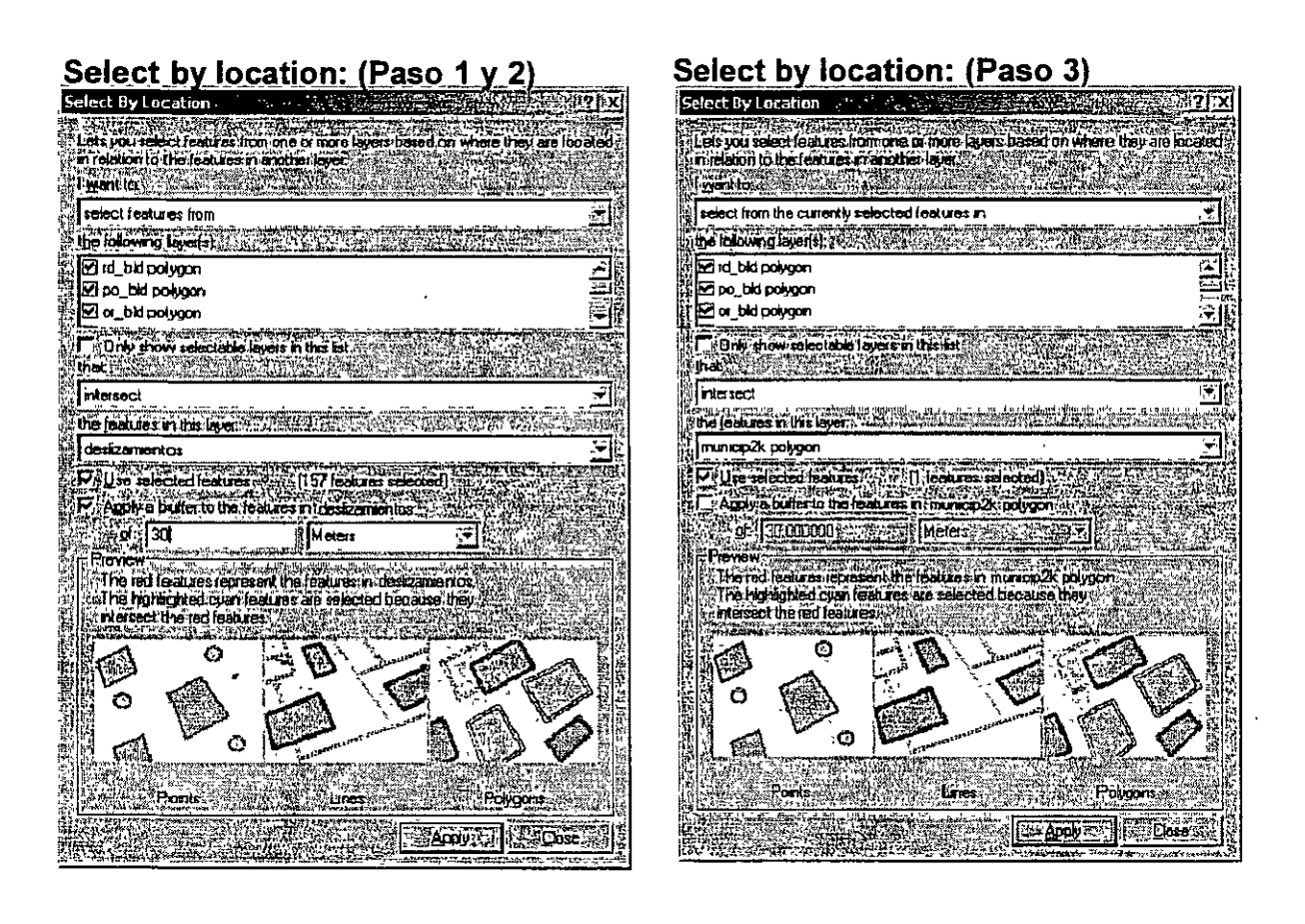

 $\bigcup$ 

)

Ą

# **Sección 111: Búsquedas {Queries)**

#### ·Problema de selección: (resultados)

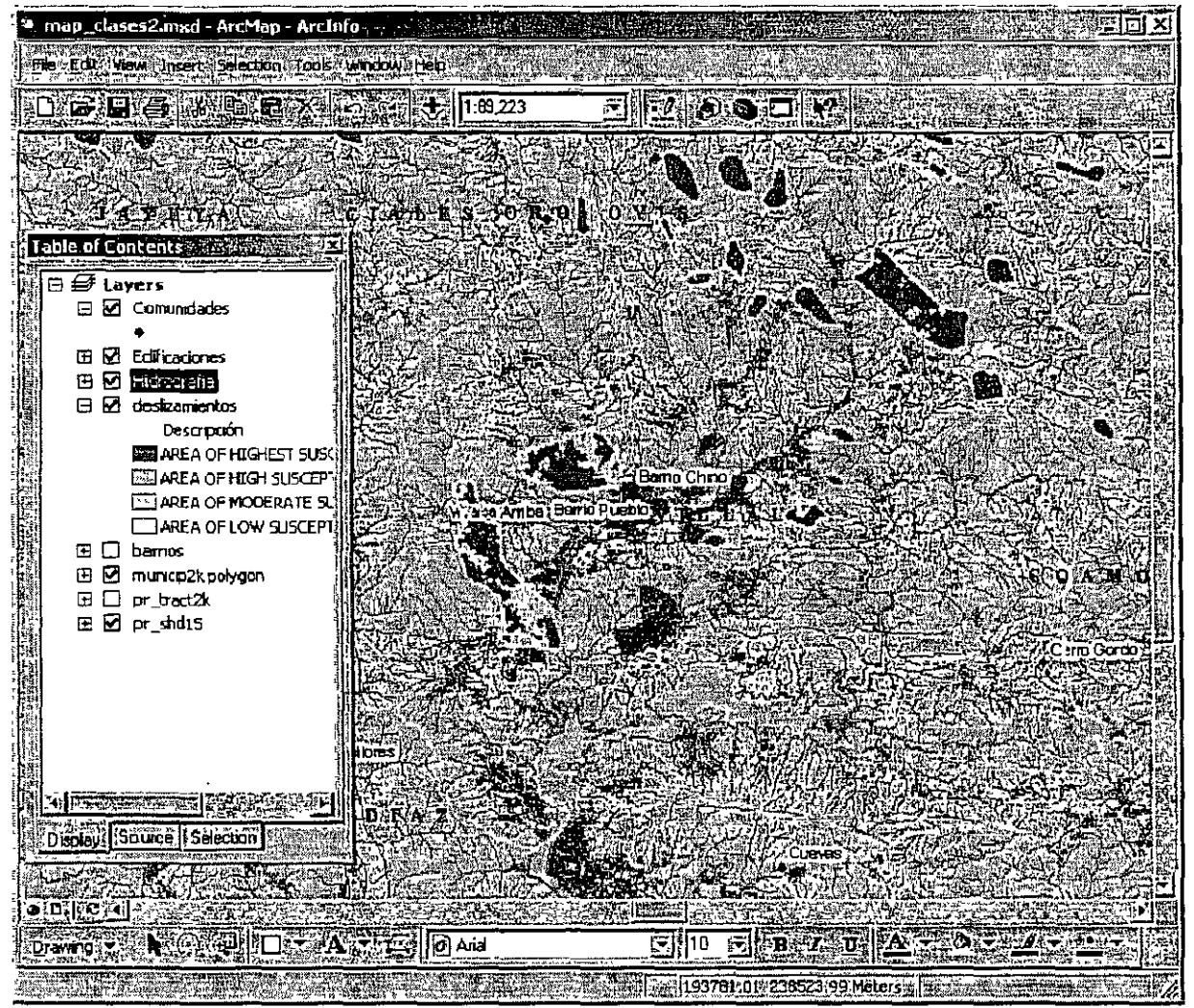

Aproximadamente 1, 150 edificaciones en Villalba están en áreas con la más alta susceptibilidad a deslizamiento de terreno. Probablemente se trate de alrededor de 3 mil a 3,500 personas afectadas.

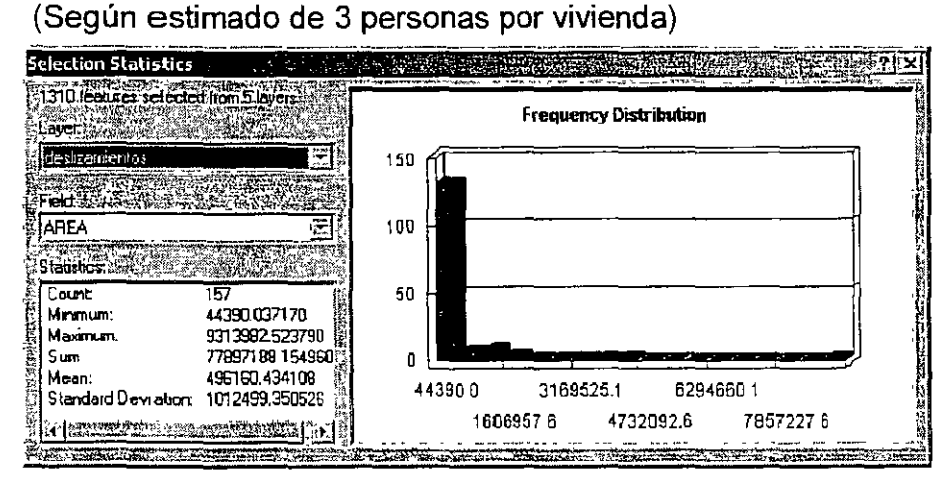

- · Representación de elementos geográficos
- **Elementos de feature classes** 
	- Enlazar elementos (features) y atributos
- . Formatos para datos gegráficos (Spatial data formats)
	- Shapefile
		- Coverage (Cobertura)
			- **Estructura de la cobertura**
		- Geodatabase
		- **A Walidación de una geodatabase**
	- **Formatos CAD**
	- Trablas con coordenadas y direcciones físicas (addesses). Imagenes y GRIDs
- · Uso de ArcCatalog
	- Maneras de ver los datos
		- Contenido
		- Geografía
		- Documentación (Metadatos)
			- Metadata tab
				- Qué son metadatos
			- Conexión a directorios
			- Cómo acceder a servidores IMS (CRIM)
			- Setting viewable data
			- Cómo hacer thumbnail images

- Tipos de codificación de los datos geográficos La manera en que se guarda la información que representa los datos geográficos en un SIG tiene dos vertientes:
	- Representación **vectorial**  Utiliza los elementos (primitives) llamados punto, línea y polígono para representar la geografía. Ejemplo de esto son los SIG vectoriales como ESRI Arclnfo, Manifold System y otros ya en la categoría de Desktop Mapping Programs como Maplnfo, AtlasGIS, ArcView, los cuales tienen algunas de las funcionalidades descritas anteriormente.
	- Representación **ráster**  Se basa en la unidad fundamental llamada celda o píxel, los cuales definen toda una capa de información. Esta representación es utilizada por programas GIS tales como ldrisi, MapCalc, ArclnfoGRID y otros en la categoría de lmage Processors tales como ERDAS y otros. Algunos programas pueden combinar ambos modelos como lo hace ldrisi, ARCINFO, y Manifold.
	- **Geodatabase**  Puede contener ambos tipos de representación, además de contener tablas de atributos y el comportamiento (behavior) que define las relaciones entre tablas y capas de información.

 $\,47\,$ 

 $\mathbf{\hat{I}}$ 

)

- Feature class: Agrupación de elementos geográficos de igual tipo de geometría en una sola capa.
	- Carreteras:
		- Primarias
		- Secundarias pueden ser representadas por líneas
		- **Terciarias**

Lagos - se pueden representar mediante polígonos

•Elementos y atributos: Cómo se enlazan

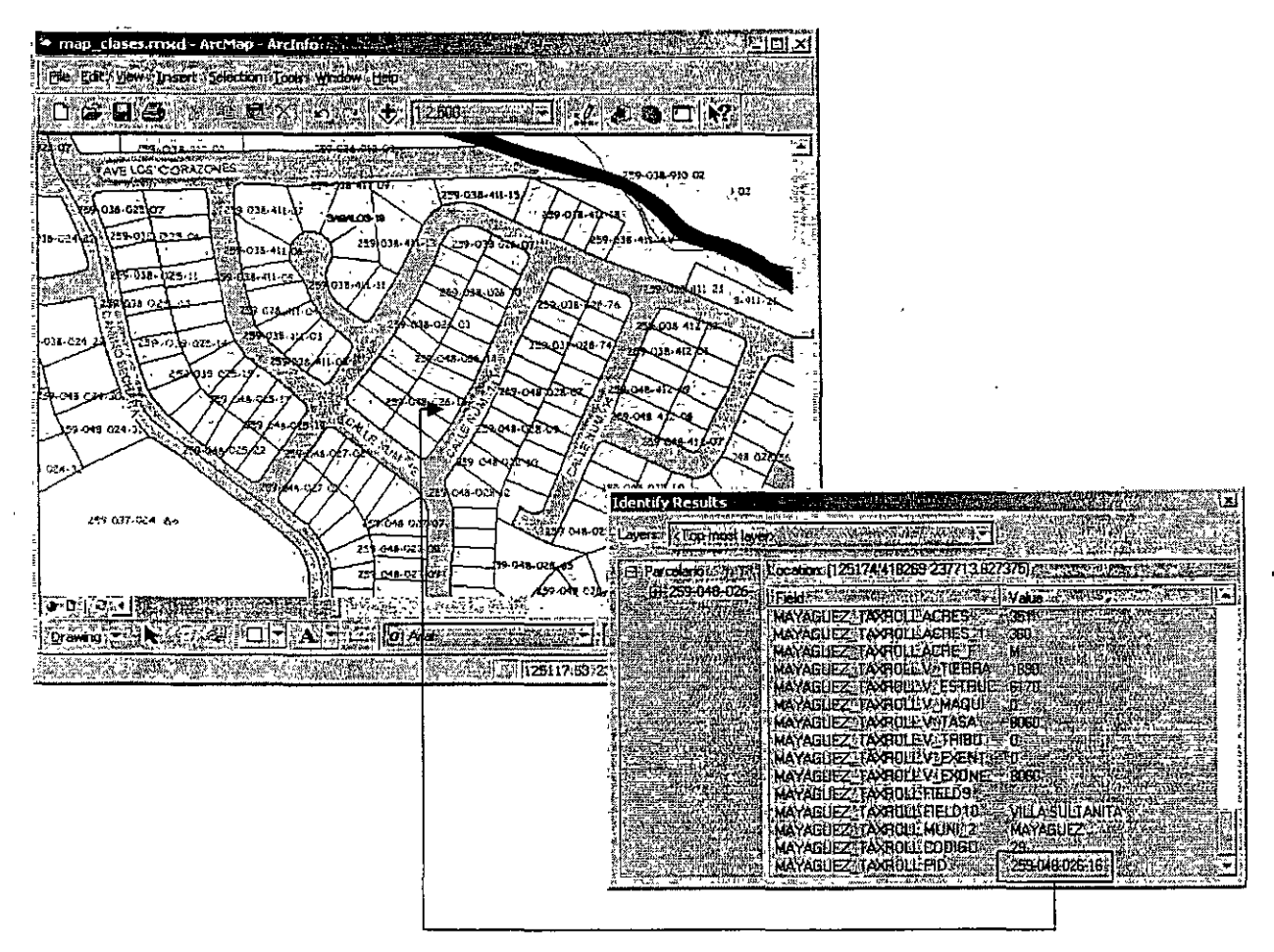

Es necesario tener un campo común en ambas tablas: Primary key & Foreign key con un identificador único en el primary key.

- Formatos geoespaciales ESRI *y* otros que ArcMap puede leer
	- Coverage
		- El primer tipo de archivo de codificación de datos geográficos de ESRI que contenía información topológica. La cobertura (PC o Workstation) se sigue utilizando para la entrada de datos y para geoprocesamiento en Arclnfo. Permite varios tipos de geometría como puntos, líneas, polígonos, regiones, rutas, en una sola cobertura o directorio.
	- Shapefile
		- Se diseño para el programa ESRI ArcView versión 2. En adelante se convirtió en el formato más utlizado para exportación de datos GIS. Sin embargo, los shapefiles no guardan información de topología *y* pueden ser redundantes en registro de coordenadas.
	- CAD
		- Es un término genérico para designar archivos generados por programas de dibujo técnico, arquitectónico *y* de ingeniería. Los más conocidos son los formatos de AutoCAD de Autodesk *y* Microstation de Bentley. Por su parte, Los programas de ArcGIS pueden leer directamente e importar a formato nativo distintas versiones de estos programados CAD.
	- Internet Map Server
		- En este caso, los datos son transmitidos vía Internet a través de unos protocolos definidos por acuerdos (Open GIS Consortium). En otros casos hay programas como Manifold que pueden transmitir estos datos sin usar estos protocolos.
	- Tablas
		- En ocasiones hay tablas en distintos formatos que poseen información de  $\bullet$ localización. Las más comunes son las que guardan coordenadas x,y o x,y,z, además de tablas con direcciones físicas.
	- **Raster** 
		- ArcGIS puede leer directamente (modo Read-only) distintos tipos de imágenes tales como formatos TIFF, jpg, png, formatos comprimidos como MrSID, además de los formatos GRID propios de Arclnfo GRID.

 $\mathcal{L}$ 

- Formatos geoespaciales ESRI y otros que ArcMap puede leer
	- Geodatabase

Ĵ.

- Este es el más reciente formato para guardar información geoespacial en ArcGIS. Este formato puede usarse para grabar tanto rásters, imágenes, como vectores, y tablas. La Geodatabase tiene dos versiones:
- Personal gdb:
	- $-$  Se guarda por medio de bancos de datos MS Access y no se necesita Access para usarlas mediante ArcGIS. ArcView se puede usar para crearlas, borrarlas, o hacerles cambios.
	- Las PGDB son para proyectos pequeños. Usualmente no deben pasar de 2 GB de espacio.
	- Solamente permite un usuario haciendo cambios (read-write) y varios leyendo la información (read-only).
- ArcSDE (Spatial Database Engine)
	- $\sim$  Es un middleware que se usa para guardar la información geoespacial imágenes, rásters, vectores, tablas en una base de datos para ambientes compartidos tales como Oracle, MS SQL, lnformix, 082, etc.
	- El alcance de estas bases de datos es a nivel de toda la empresa en donde se guarda la información de forma centralizada.
	- Un Data Base Administrator maneja la GBD
	- Da soporte a múltiples usuarios (RW, RO) a distintos niveles de ejecución.

- La GDB provee herramientas topológicas para la integridad geométrica y para atributos en las capas de información
	- Herramientas de validación espacial
		- Dominio espacial Define la extensión territorial y el sistema de coordenadas y unidades de medida de los feature clases (capas de información, layers, etc)
		- Reglas topológicas Definen reglas para el comportamiento (Behavior) entre elementos dentro de una capa o entre elementos de distintas capas.
		- Reglas topológicas en sistemas de redes El mismo concepto aplicado a la geometría de redes.
	- Herramientas de validación de.atributos
		- Subtypes Los feature classes y objetos homogéneos pueden ser sub-divididos en subtipos. Los subtipos son útiles para distintas operaciones de validación en atributos.
		- Dominios Restricciones que se usan para minimizar errores en la entrada de atributos en las tablas. Los dominios pueden ser:
			- » Numéricos: range domains ej: elevación PR [O a 1338] mts
			- » Texto: Coded Domains en los cuales se puede proveer una lista de posibles códigos de texto
		- $-$  Relationship Classes Se usan para definir relaciones y cardinalidad entre tablas
			- » Cardinalidad Define el tipo de relación:
			- » Uno a uno (un record para cada uno en la otra tabla principal)
			- » Uno a muchos (muchos records que corresponden a uno en la tabla principal)

*.\_)* 

 $\overline{1}$ 

• ArcCatalog

 $\sum_{i=1}^{n}$ 

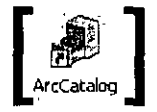

- Es la aplicación que se usa para organizar la información geográfica para uso de los programas de ArcGIS.
- ArcCatalog provee herramientas para hacer conexiones a discos remotos, servidores que están en el Internet, además de establecer shortcuts que ayudan a encontrar los datos y capas de información más rápidamente.
- ArcCatalog tiene tres modos para verla información:
	- Contents tab Muestra el contenido del directorio.
	- Preview tab Muestra la geografía o la tabla de atributos.
	- Metadata tab Muestra los metadatos (documentación sobre los datos) de cada capa de información que contenga este tipo de documentación.

Los metadatos son una pieza fundamental para compartir información. La documentación es necesaria para conocer la validez, confiabilidad, detalle, escala(s), procedimientos, personas contacto, entre otros.

ArcCatalog utiliza los estándares establecidos por el Federal Geographic Data Committee (FGDC) para la documentación de datos geográficos.

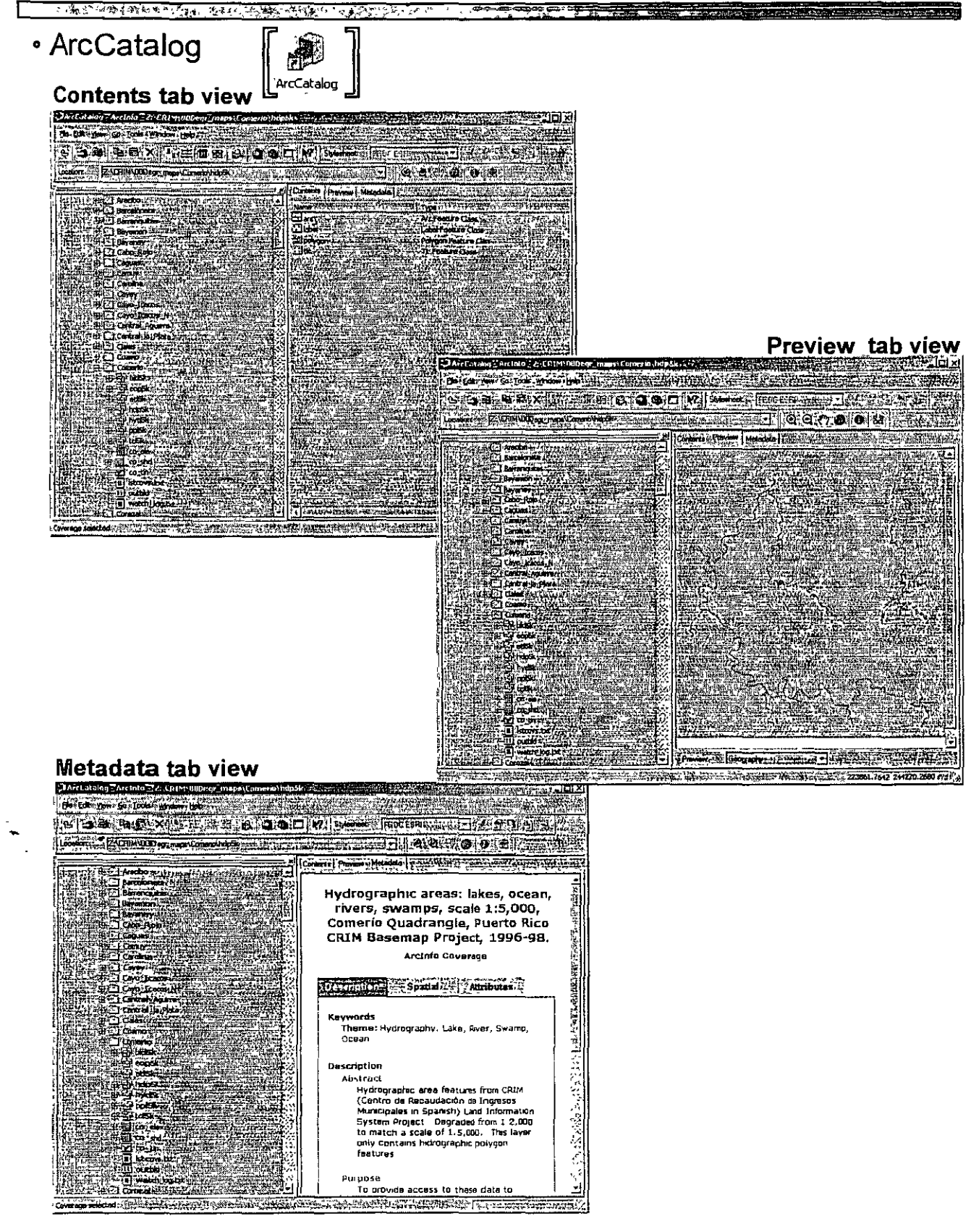

 $\cdot$ )

#### • Conexiones y shortcuts a directorios

r ystradioadd<br>Pierroesiadae

**AIGNORDE** 

**URGIKISTAJE** 

.....<br>AIKOJ

ener<br>Berne (1989)

<u>esit muun senubari 1969 men</u>

**Text model of the State** Database Christianis (L.)<br>Address LoceOrs (L.) 1995

) .

)

)

- Provee herramientas para organizar mediante listas que proveen la entrada a directorios que contienen datos geográficos, imágenes, etc.

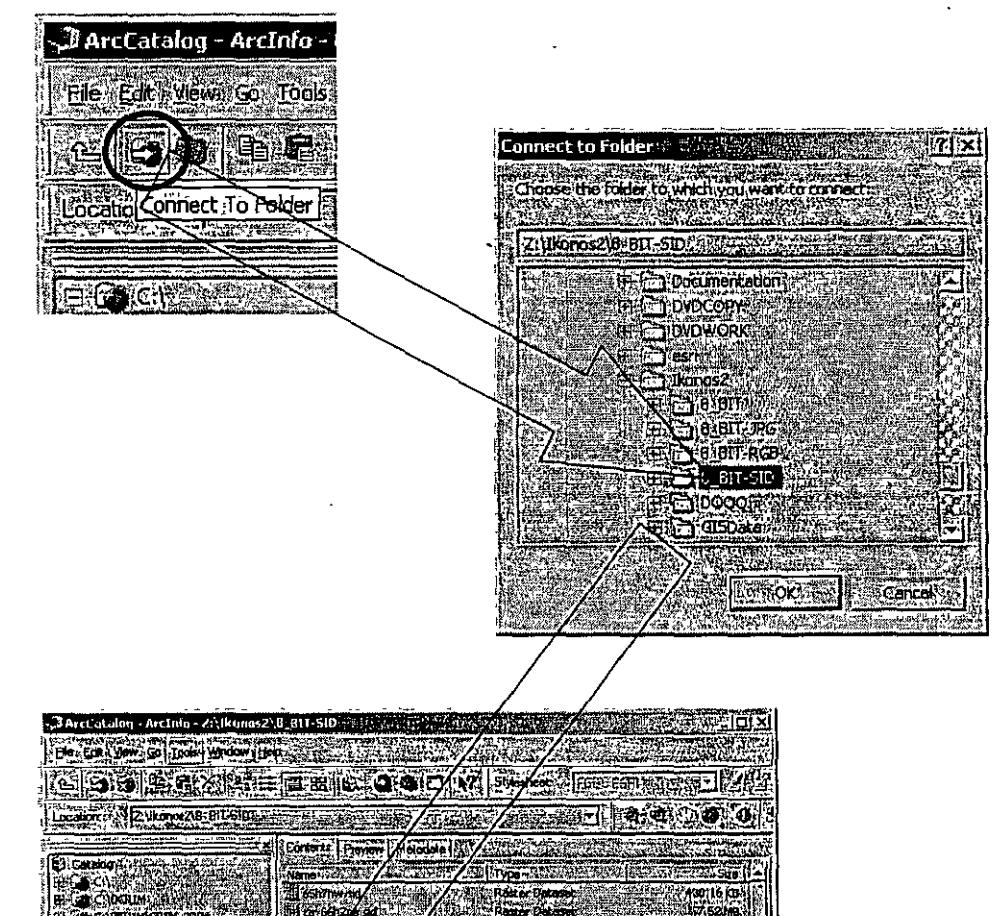

Escape /

Datasar<br>Batean<br>Datasar

katerialog<br>Kiredoko (h. 1985)<br>Kiredoko (h. 1986)

etas ett.

lastit

西部64

翻る

**These** 

div Kala sai 强iy-6

achair ag The

<u> 1975 - 1985 - 1986 1988</u>

, Bz MB

**EXAMPLE** 

GBIM Marian

see. **USABRING** 

165110  $+3.3010$ 

17,9310

13 ME ( **ALLENDAR** 

73 MB ma<sub>ri</sub>

54

- Acceso a datos geográficos a través de la Internet: La herramienta del Catastro Digital del CRIM.
	- El Centro de Recaudación de Ingresos Municipales contrató servicios para construir una aplicación que sirviera los mapas catastrales a través de la Internet y que se pudieran usar como una capa de información más dentro del programa ArcGIS.

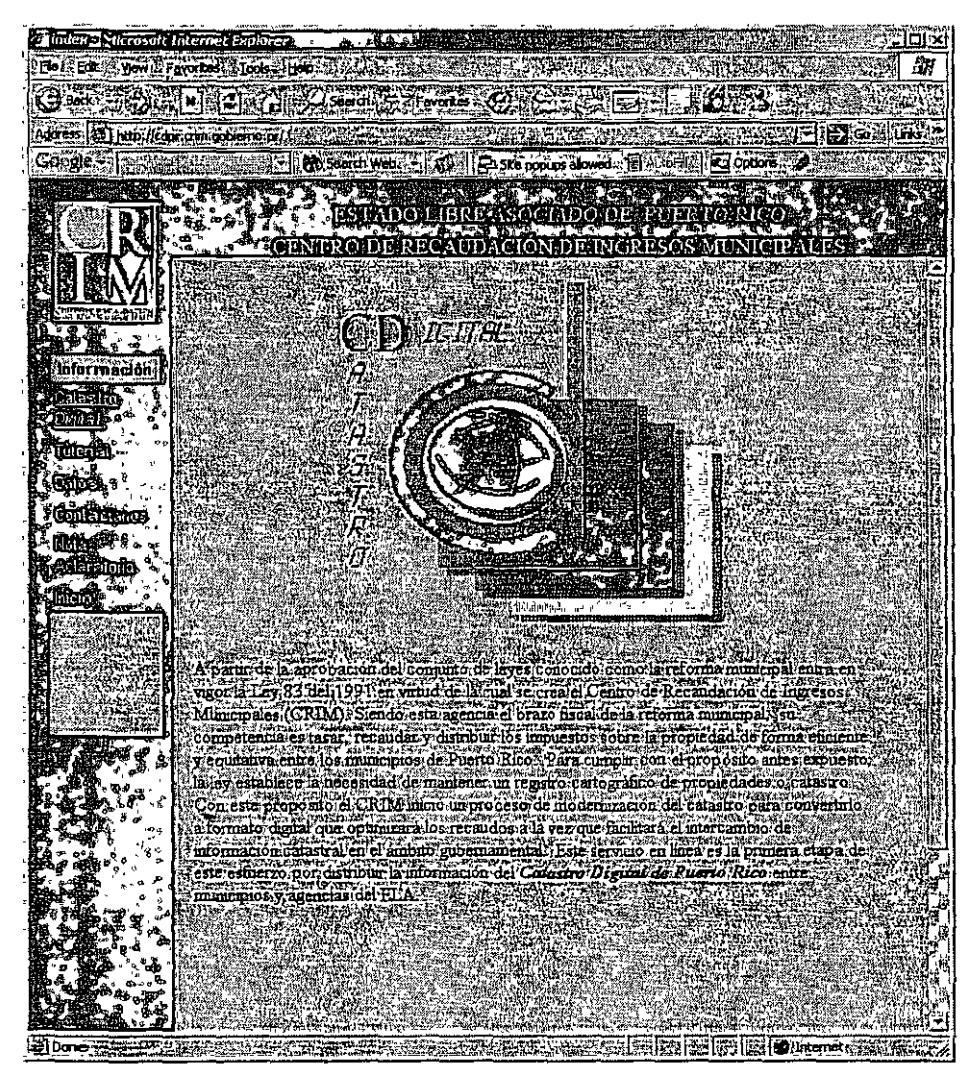

- ·Acceso a datos geográficos a través de la Internet: La herramienta del Catastro Digital del CRIM.
	- Mediante ArcGIS se puede acceder a la información. Usando ArcCatalog podemos hacer la conexión al servidor que reside en el CRIM.

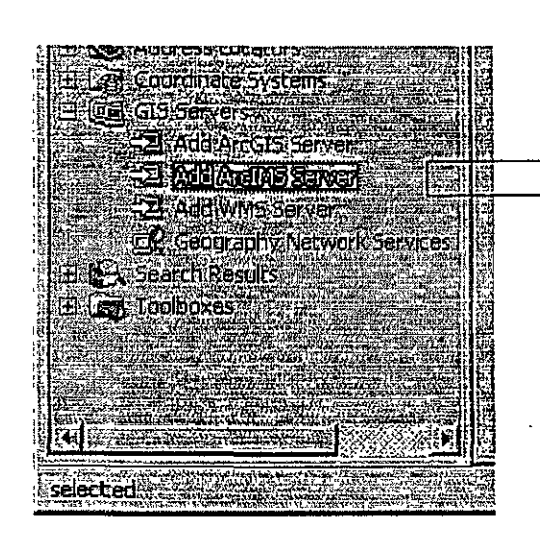

- 1

Buscar en la lista bajo GIS Servers Add ArclMS Server...

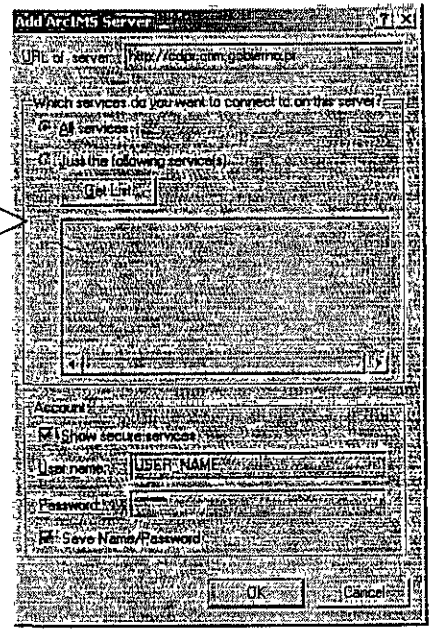

Escribir URL seguido del usemame y password provisto por el CRIM

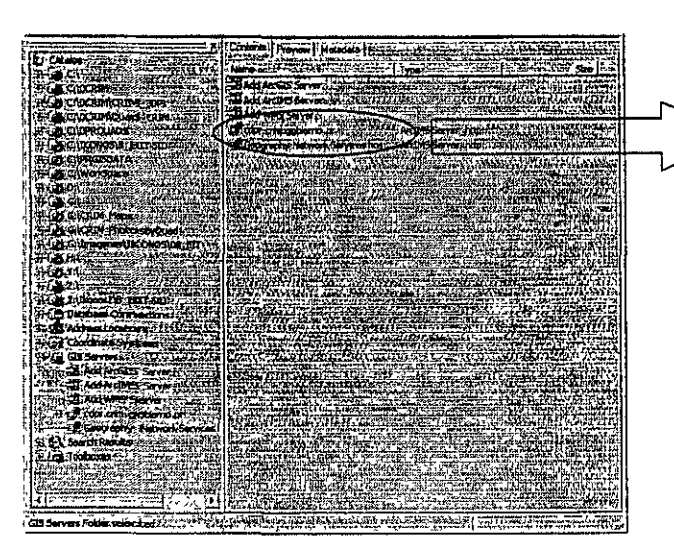

Aparecerá en su lista de servidores tipo ArclntemetMapServer

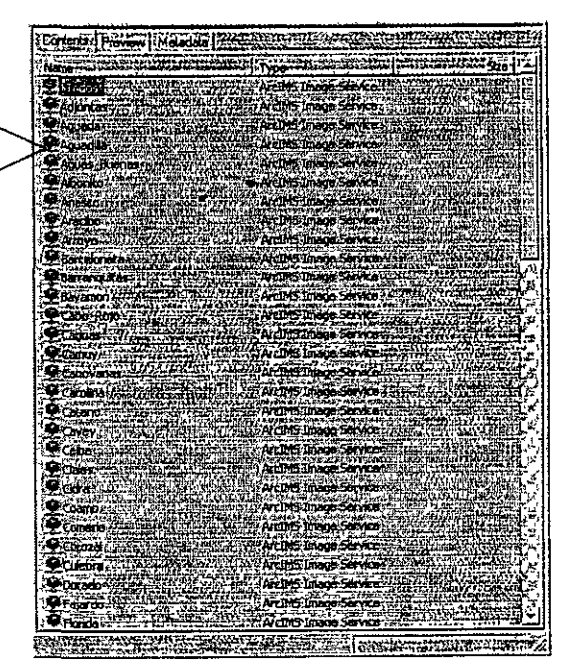

Esta es la lista de los servicios  $56$ 

•Acceso a datos geográficos a través de la Internet: La herramienta del Catastro Digital del CRIM.

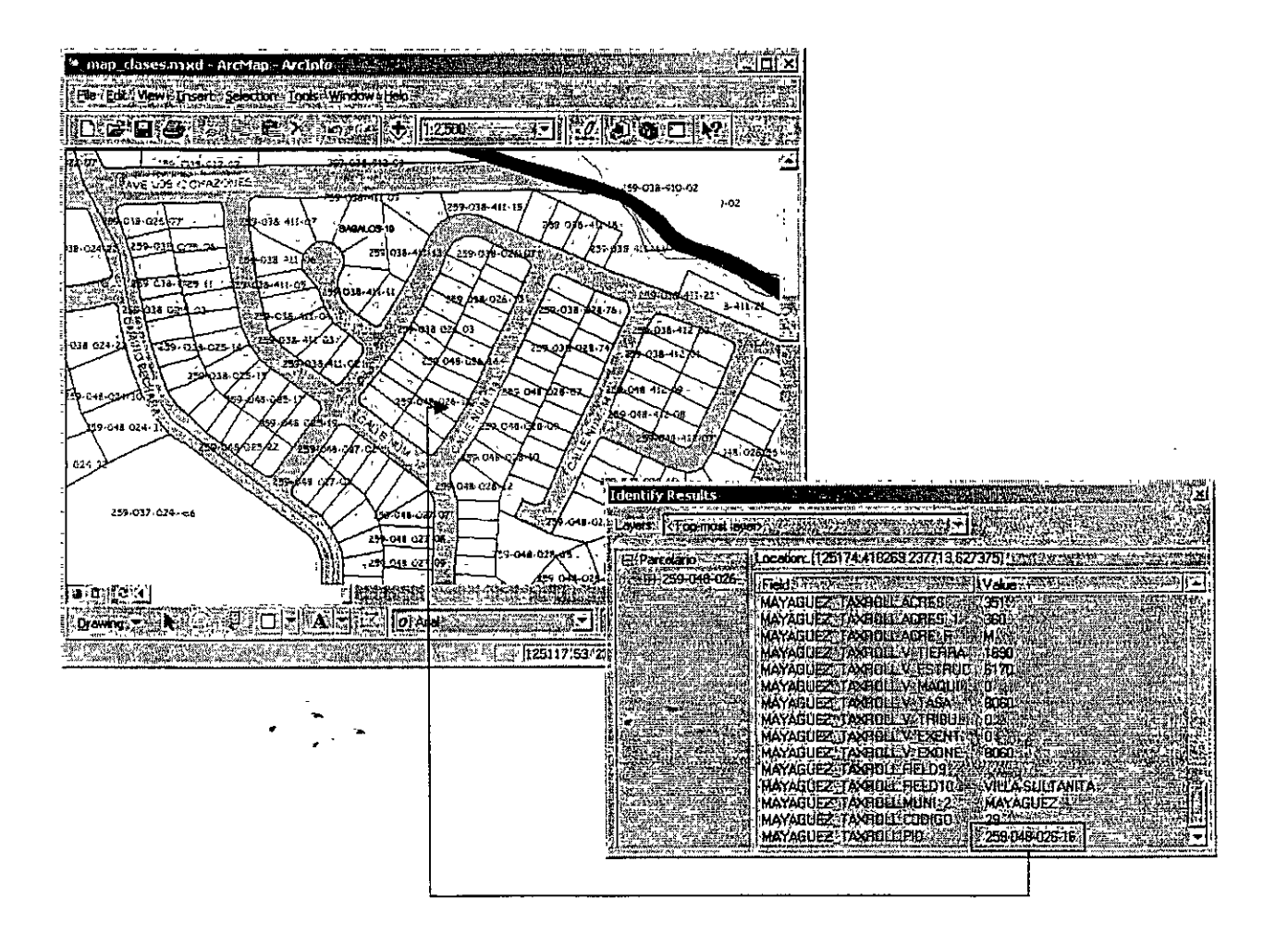

• Opciones para controlar cuáles tipos de datos aparecerán en ArcCatalog

|<br>|}

- Usando esta herramienta podemos discriminar qué tipos de datos van a presentarse en las listas de archivos de los cuales ArcGIS puede leer. Es útil para agilizar un poco la búsqueda en directorios.

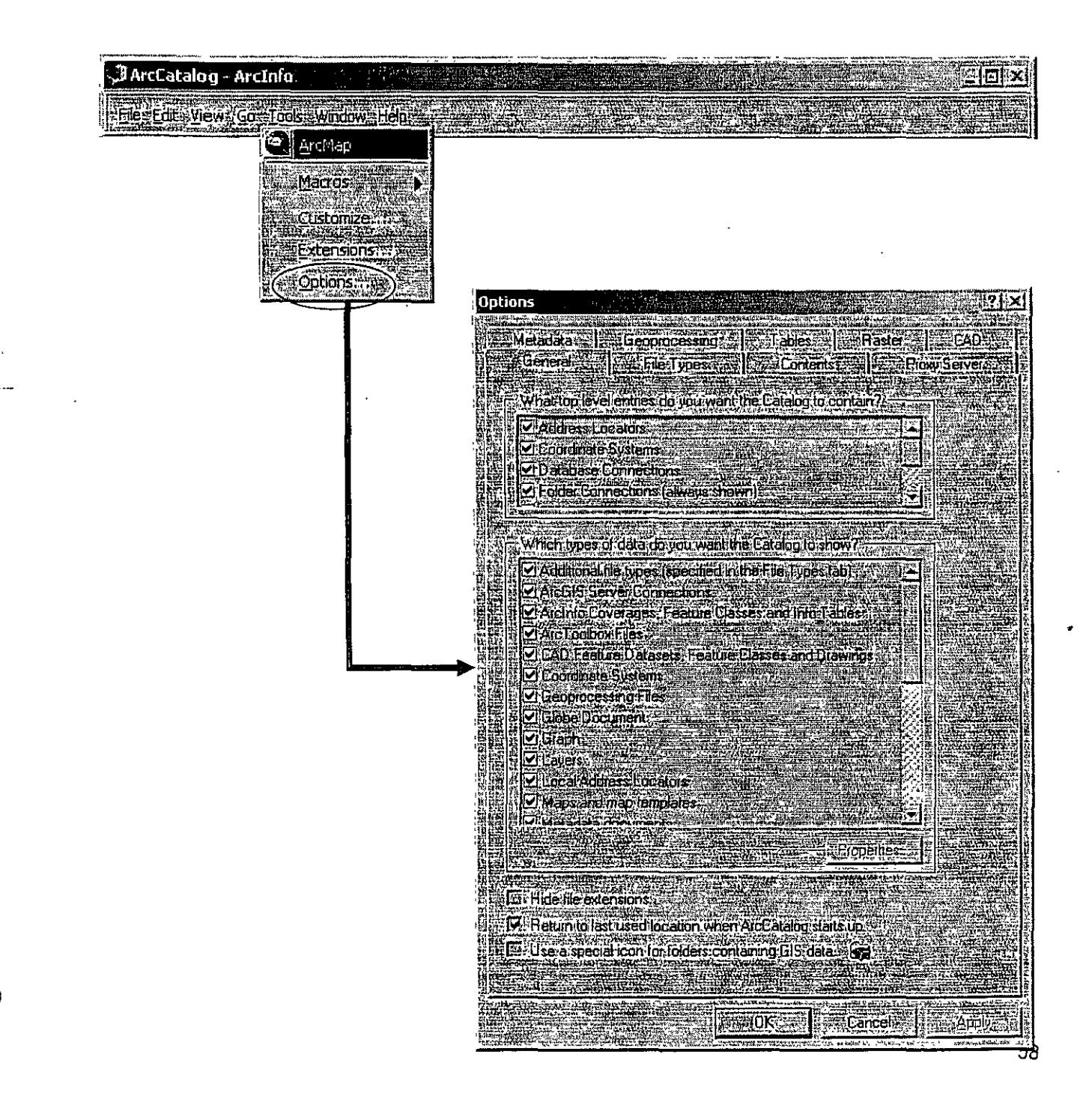

#### • Creación de "Thumbnail Images"

Este tipo de imágenes puede usarse como una representación gráfica y rápida del mapa para propósitos de documentación o metadatos.

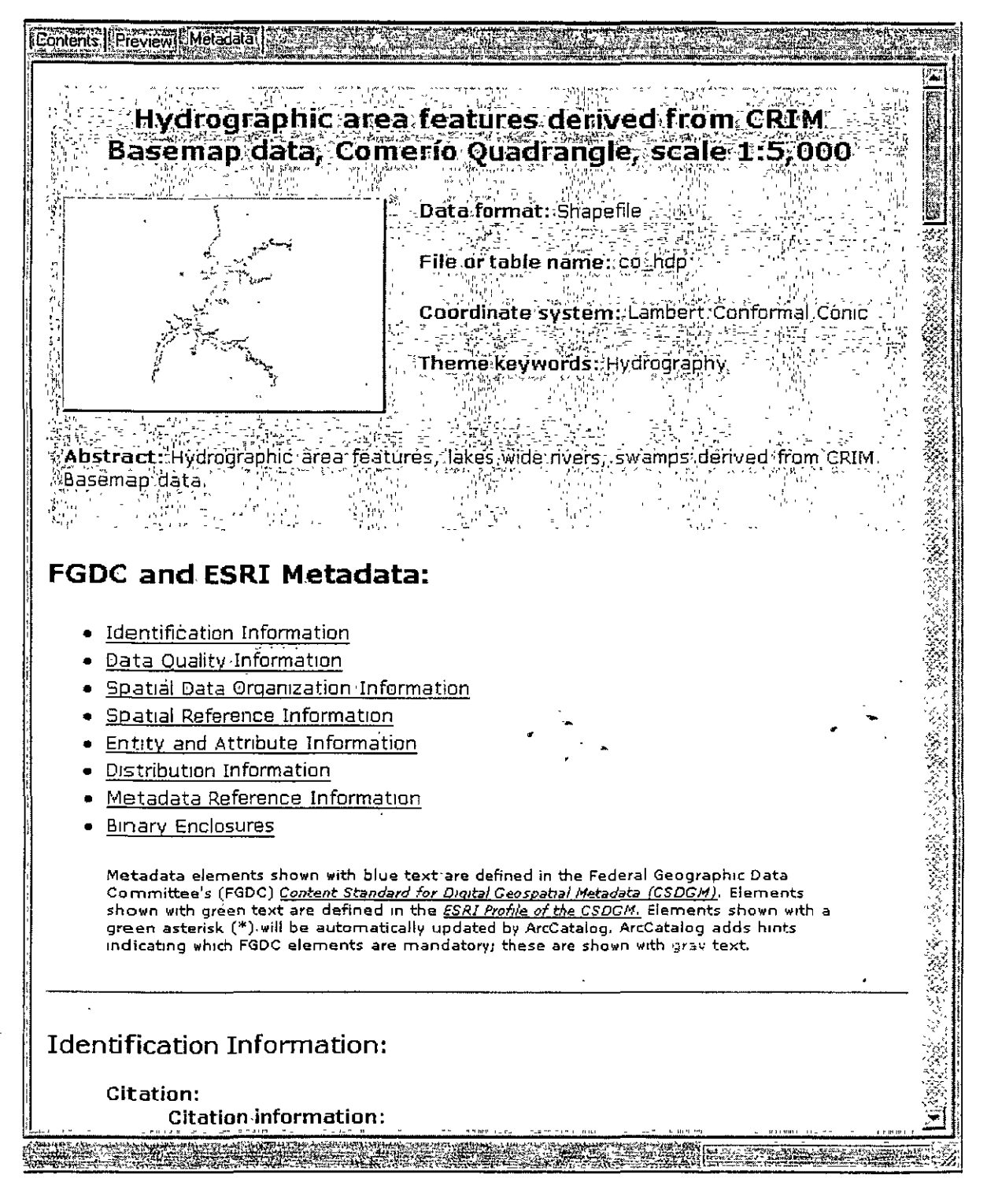

- **Strablas Estructura de las tablas** 
	- Tipos de datos
		- Manejo de tablas
		- **Formatos tabulares**
		- Asociación entre tablas
		- Relaciones entre tablas
		- Uniones y relaciones (join & relates)
			- **Seconectartablas mediante joins**
			- Asociar tablas mediante relate
		- Gráficas.
			- Creación de gráficas
		- Creación de informes (reports) Informes: The ArcMap Report Writer
			- **Cristal Reports**

- ·Tablas:
	- Contienen información descriptiva asociada a los elementos geográficos contenidos en la capa de información. Las tablas también se asocian a otras tablas
- Estructura:
	- Las tablas se componen de filas y columnas. Las filas corresponden a los récords asociados a elementos del mapa o capa de información. Las columnas contienen los campos o los distintos tipos de información descriptiva para cada uno de los records.

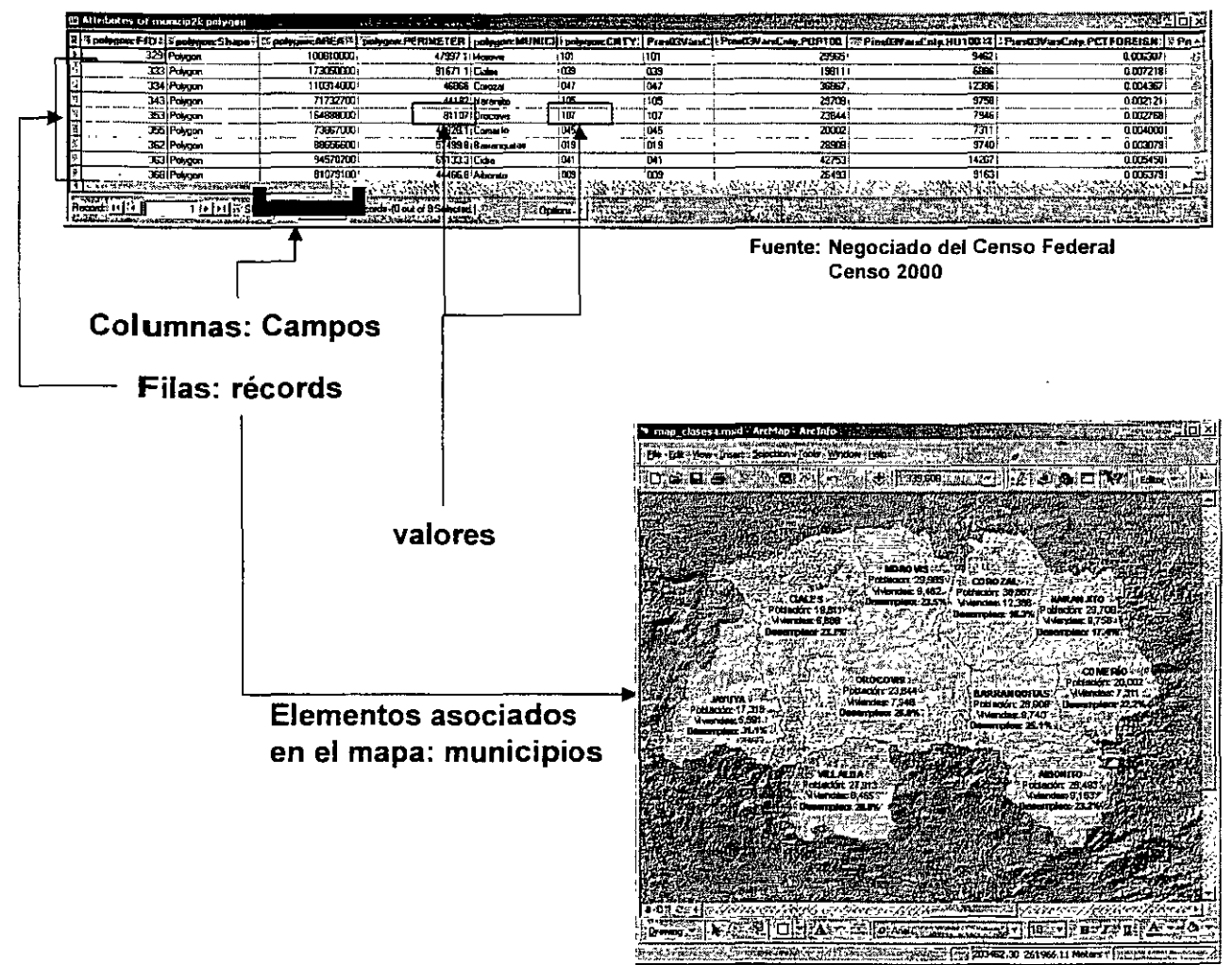

#### **·Tipos de datos en las tablas**

- $-$  Texto  $-$  de longitud variable
- $-$  Date  $-$  31/08/2005
- Numeric

1 ,

Ì

- Signed Integer:
	- $-$  Short  $-$  16bit (2<sup>16</sup>) desde -32,000 hasta +32,000
	- $-$  Integer 32 bit ( $2^{32}$ ) desde -2147483648 hasta +2147483647
	- Long  $-64$  bit  $(2^{64})$
- Unsigned lnteger
	- $-$  Byte 8bit  $(2^8)$  0 255
- Decimal

Basados en la notación científica en la cual los números se representan mediante una fracción menor de 10, seguido de una E representando el valor exponencial que sigue a esta E. por ejemplo:

1.534E03 es 1,534; 2.38E-2 es 0.0238, etc.

Estas representaciones tienen dos limitaciones:

\* El número de dígitos significativos, 7 o 15

\* Algunas representaciones numéricas binarias no pueden ser iguales a ciertos valores fraccionales en decimal p.e., para 1/3 su representación necesita ser truncada en algún dígito 0.333333333 ... el cual estará definido por el número de dígitos significativos para el "data type" que se escoja.

- **Floating point** - Se le llama así porque el punto decimal puede estar en cualquier posición entre los dígitos: 2.7931, 10398.8798,  $etc.$ 

Puede guardar hasta siete dígitos significativos (izq y der del punto decimal). Su profundidad es de 32bit y va

desde -3.4E-38 hasta -1.2E38 para números negativos y

- desde 3.4E-38 hasta 1.2E38 para números positivos
- **Double**  64bit. Puede guardar hasta 15 dígitos significativos.

Es importante saber escoger el tipo de dato más representativo para los datos que queremos guardar en nuestra base de datos, así ahorramos espacio en disco.

- $\cdot$  BLOB Para guardar imágenes u objetos.
- Raster Para guardar imágenes y grids en la GeoDatabase.

#### · Manipulación de tablas

- ArcMap permite modificar, añadir y borrar récords, además de crear y borrar campos.
- Los menús de contexto permiten también hacer búsquedas y generar gráficas.

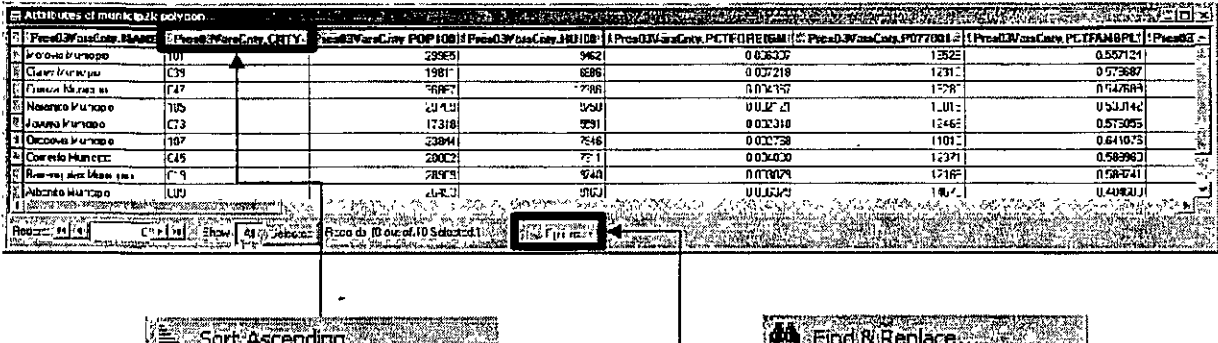

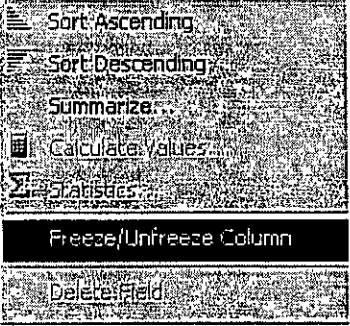

Este menú se activa con right click

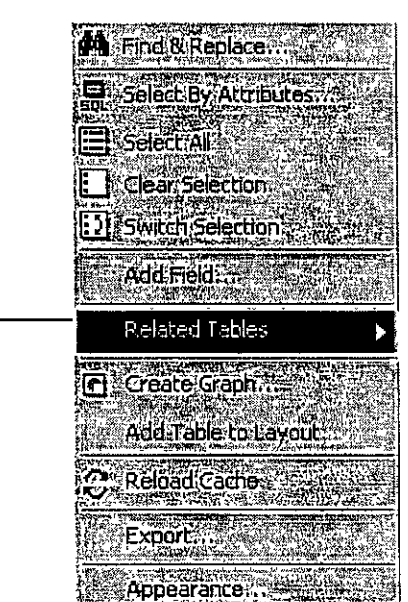

ì.

- ·Formatos de tablas para trabajar en ArcGIS
	- Geodatabase
		- Personal MSAccess
		- Compartida Oracle, MS SQL, y otras RDBMS.
	- Coverage
		- lnfo formato "nativo" para guardar información tabular para coberturas Workstation Arclnfo.
	- Shapefile

Ĵ

- Dbf formato antiguo Dbase, es utilizado en los shapefiles para guardar atributos de los elementos geográficos.
- ArcGIS puede asociar tablas con estos formatos diferentes y convertirlos a otros formatos.

#### • Manejo de tablas en bases de datos

Las bases de datos deben ser eficientes para un manejo más ágil. Por lo general, una base de datos debe ser planificada con antelación a la entrada de datos. Lo mismo se aplica para bases de datos de carácter geográfico.

Se recomienda escoger el tipo de datos adecuado para representar los datos y se debe eliminar todo tipo de repetición de datos en las tablas. Este proceso se le conoce como normalización.

• **Cardinalidad** - En una base de datos relacional (RDBMS) la información se obtiene mediante operaciones de búsqueda en tablas que se entrelazan. La cardinalidad define el tipo de entrelazamiento (relación) que existe entre dos o más tablas en una o más bases de datos.

**-Relación uno a uno** - Es el tipo de relación que más fácilmente se maneja en ArcGIS. Este tipo de relación ocurre cuando a un récord en la tabla le corresponde solamente uno en otra tabla. Por ejemplo, para un censo en un año específico una unidad geográfica no puede tener dos valores de población, etc.

**-Relación uno a muchos y viceversa** - Es uno de los casos más frecuentes y no es manejado con facilidad por ArcGIS. Ocurre cuando a un récord en una tabla le corresponden dos o más récords asociados  $en' otra(s) tablemath>$ 

Por ejemplo, una parcela puede tener varios récords de dueños, especialmente en aquéllas que tienen condominios o apartamentos. Un municipio tiene uno o más barrios, etc.

**-Relación muchos a muchos** - No es muy común, y aunque puede existir, por lo general suele necesitar más tiempo para analizar si puede ser modelado de otra manera. Un ejemplo puede ser la relación entre actores y personajes: los personajes son representados por varios actores, mientras que los actores pueden caracterizar varios personajes.

~)

ì

· Manejo de tablas en bases de datos

 $\mathbf{1}$ .

- Cómo se asocian las tablas en un RDBMS: Primary key foreign key
	- -Las tablas se asocian mediante campos especiales con valores únicos en la tabla que comúnmente se llama tabla principal. Estos campos son llamados primary key cuando se habla de la tabla principal y foreign key, en el caso de tablas asociadas.

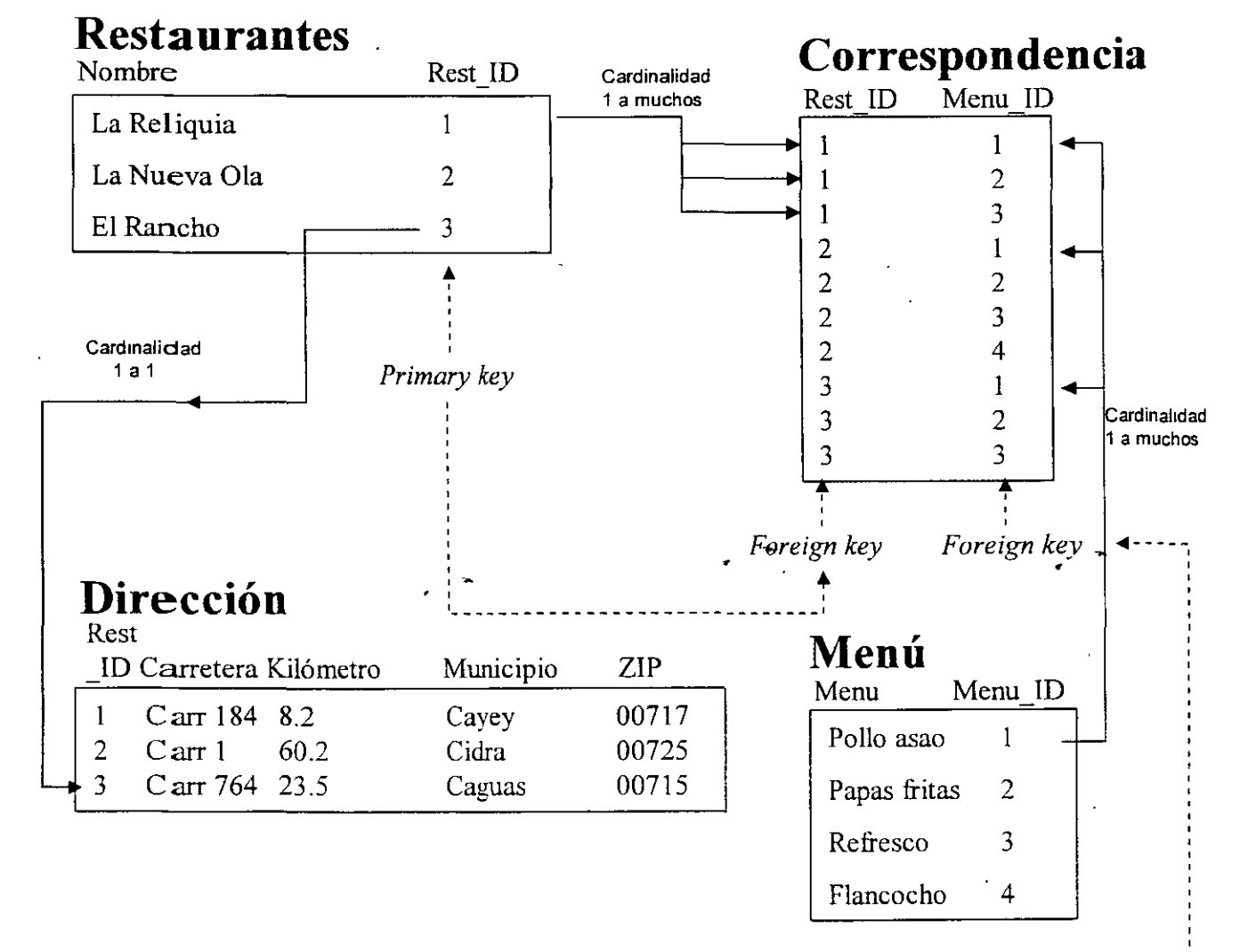

Primary key

#### • Métodos para asociar tablas en ArcMap

Join - Conecta físicamente dos tablas. Se usa para relacionar tablas con cardinalidad 1 a 1 o muchos a uno. Los campos tienen que ser del mismo tipo de datos.

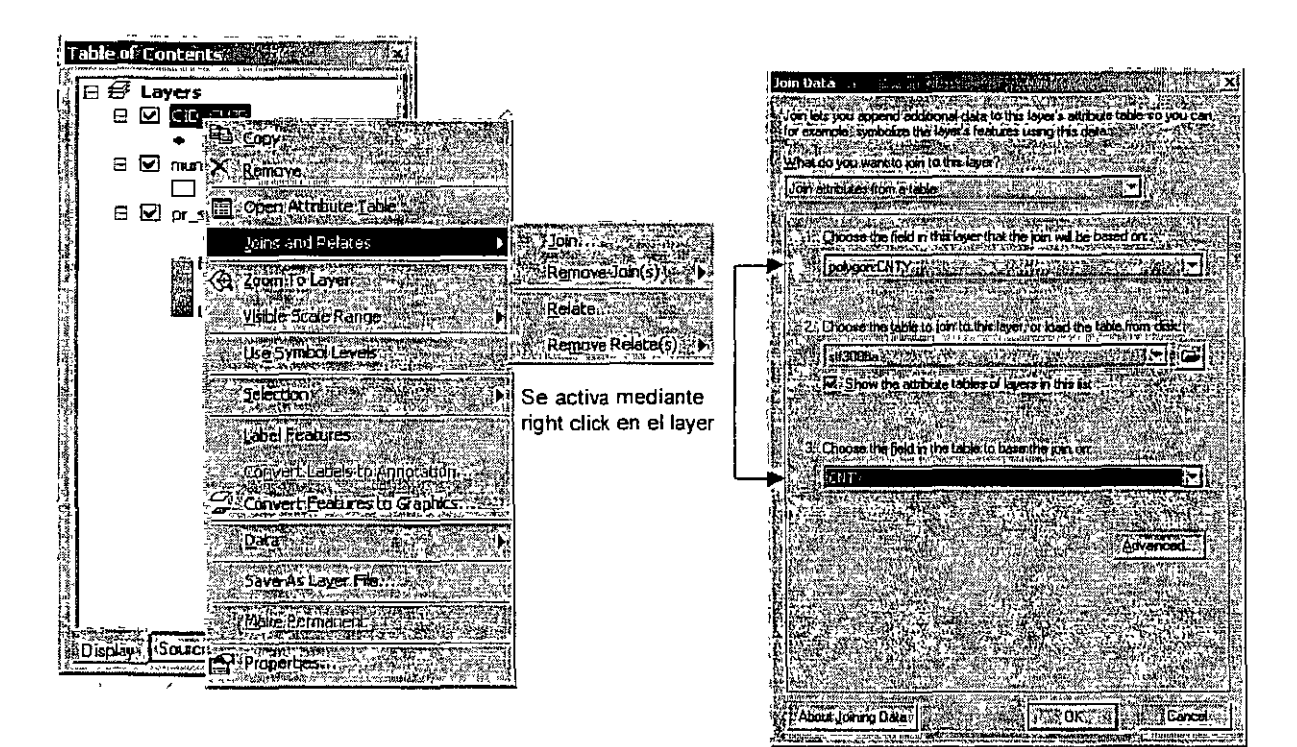

\

- · Métodos para asociar tablas en ArcMap
	- Relate Para definir relaciones entre tablas en cuya cardinalidad es uno a muchos o muchos a muchos. Las tablas se mantienen independientes. mestern zustanden die Sch

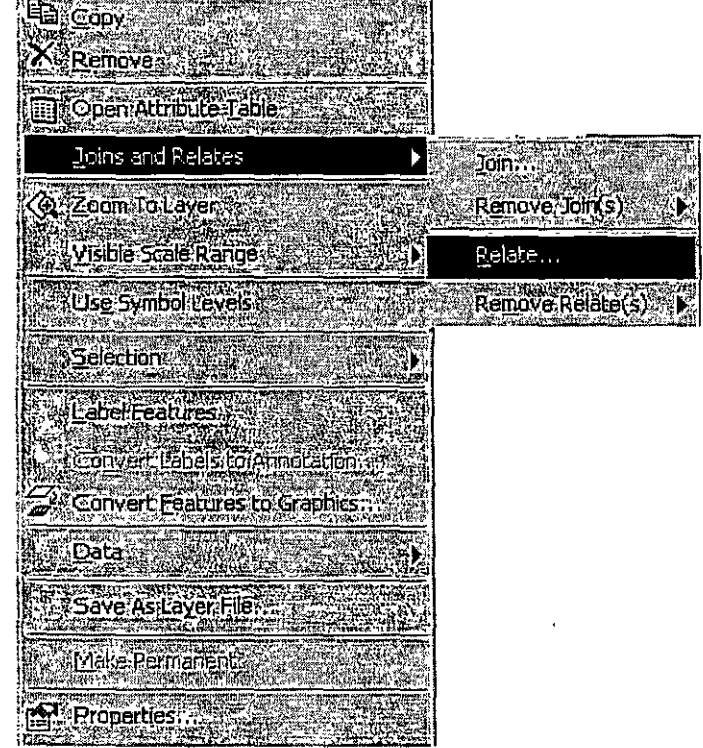

#### · Gráficas

- ArcMap permite hacer gráficas a partir de tablas con campos numéricos. Estos son algunos ejemplos.

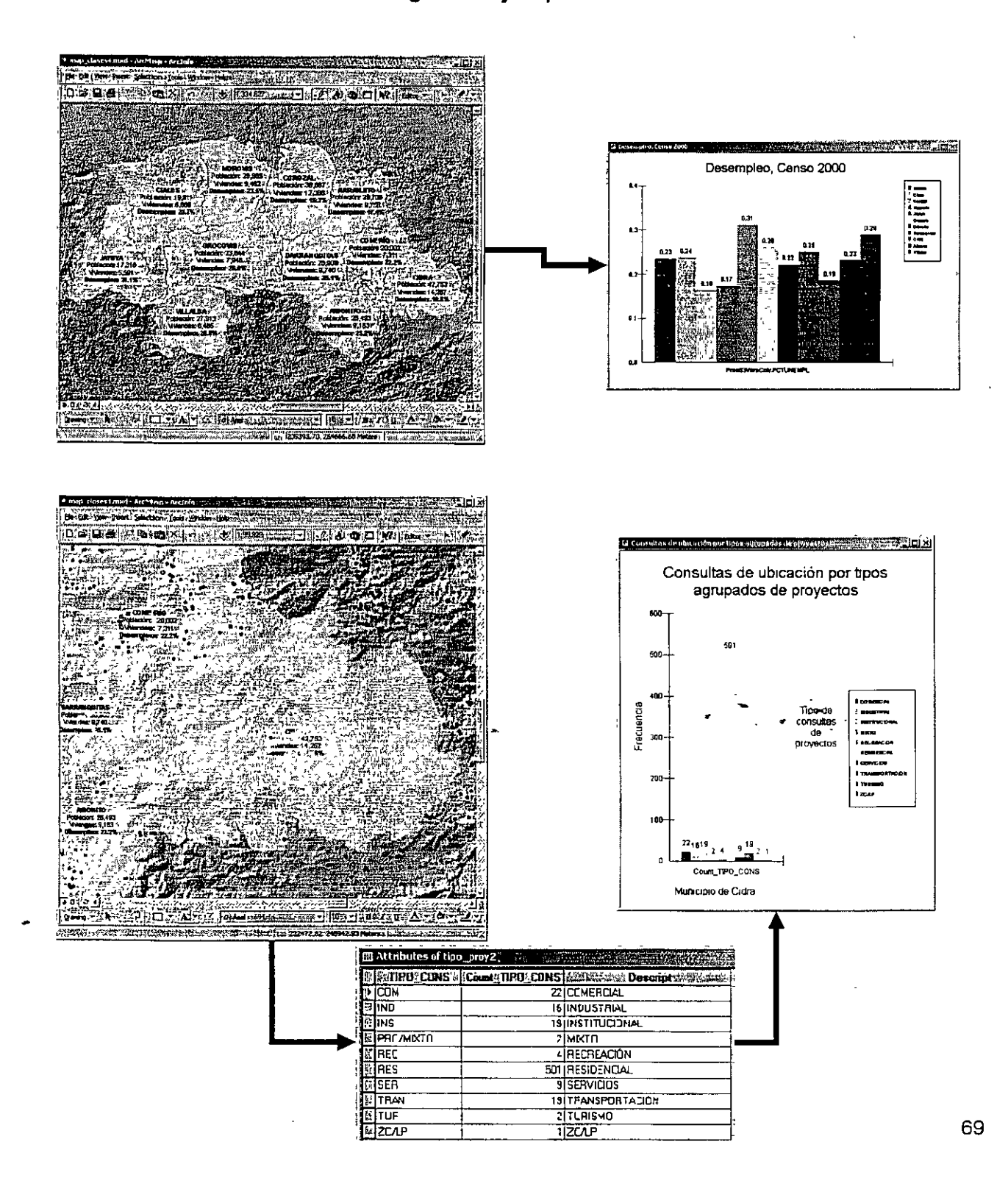

- · Reports: Informes
	- ArcMap provee dos herramientas para construir informes:
		- ArcMap Report writer  $\bullet$
		- **Crystal Reports**

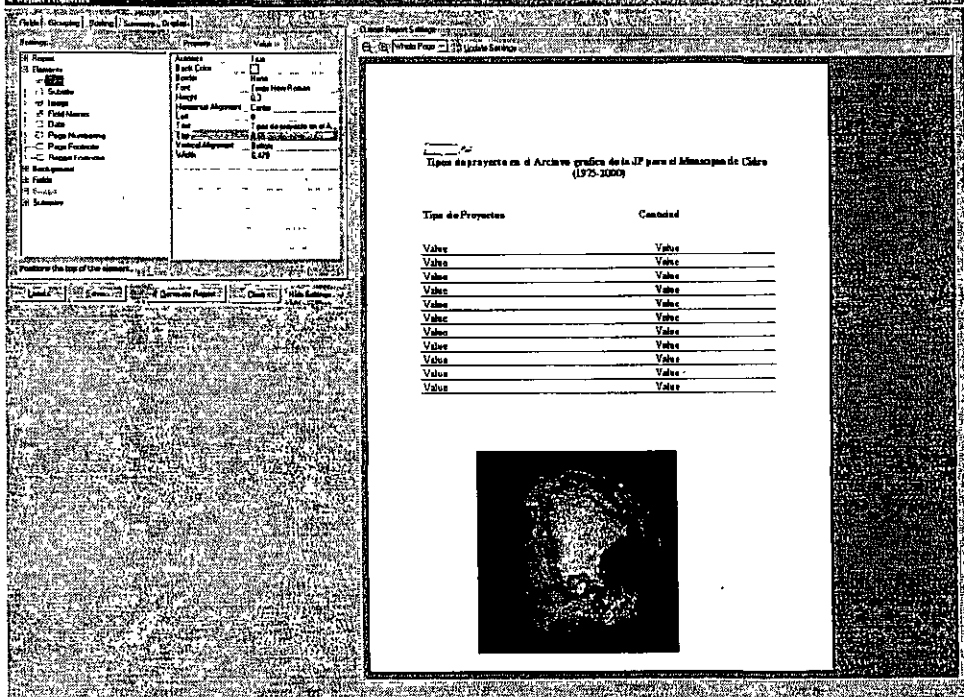

Este es un ejempio de informe usando ArcMap Report Writer

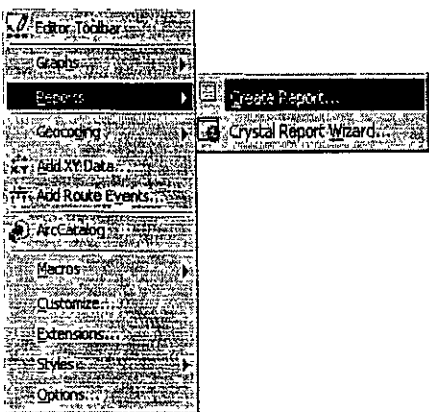
# **Sección V: Manipulación de tablas**

### • Reports: Informes

- Ejemplo con Crystal Reports Hacer informes con Cystal Reports es mucho más fácil que usar la herramienta de ArcMap.
- Además, después de hacer el informe, se puede volver a cambiarlo usando la aplicación de Crystal Reports:

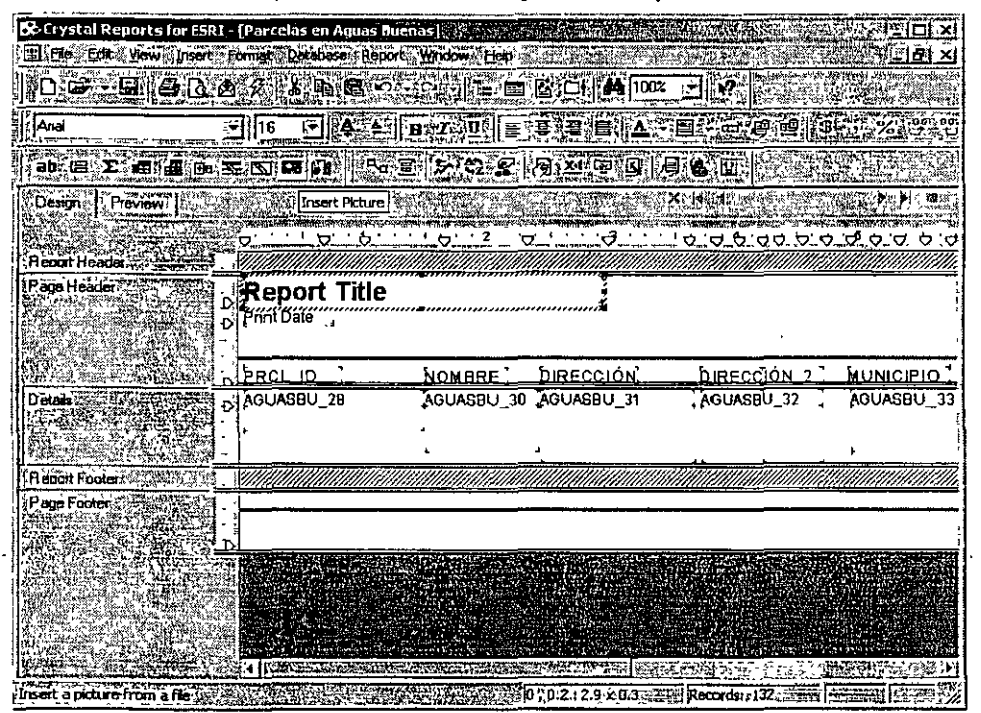

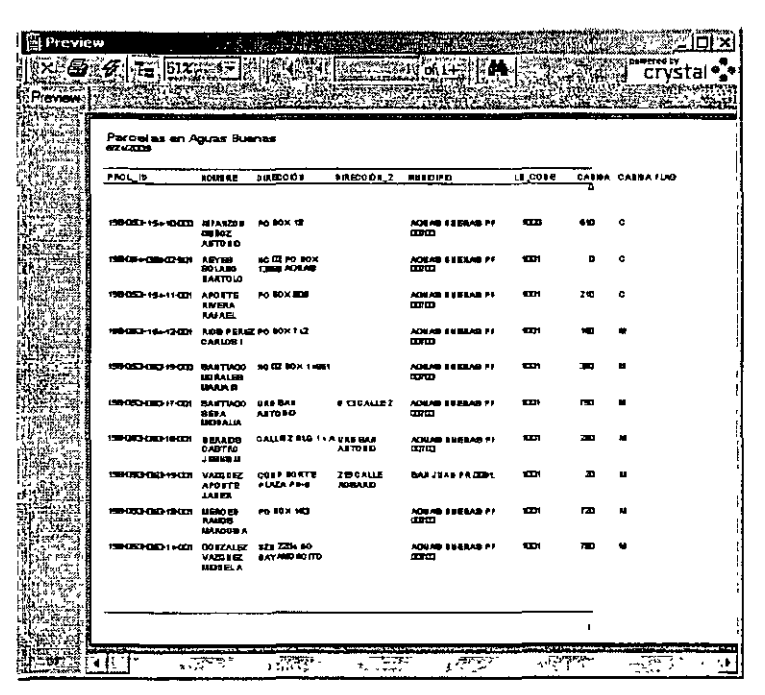

Ejemplo de la aplicación vista desde ArcMap

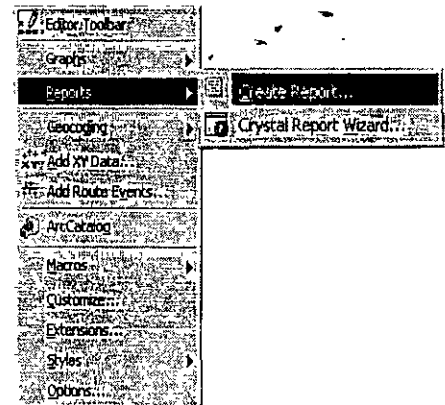

71

- · Formatos que se pueden modificar (editable)
- · Heiram ientas para digitalizar
- · Manejo de sesiones para digitalización
- · Selección de elementos (feature selection)
- . Funciones simples de digitalización. ≣≋Move
	- eman<br><sub>Hall</sub>ar **Click and drag** 
		- Delta xv coords
	- Sticky move tolerance (umbral) **Rotate**
	- Otros
- · Cómo manejar "sketches"
	- Crear
	-
	- **Rehacer**
- · Tareas para digitalización Crear nuevo elemento (feature)
	- **Division**
	- Buffer Œ
		- Copy parallel:
		- Paste.
- Rehacer elemento Cortar polígono
	- Extender/contar lineas
	- Modificar elementos
	- Auto-completar poligonos
	- . Her ramienta Distance-distance e
- inte rsección **Arcos**
- Fangente Sketch context menus Especificación de largo y ángulo de dirección Direcciones basadas en
- otros elementos existentes
	- Segment deflection
		- **Parallel**
- **Experiendiculari**
- Modificar un sketch
	- **Borrar vértices**
	- **Insertar vértices**
	- **Mover vertices**
- Modificar y/o rehacer
- elementos (features);
	- **Modify feature task**
	- Reshape feature task
	- Extend & trim
	- ≞Cut polygon
- Interfaz para snapping
	- **Eaver** snapping
	- **Edit sketch**
- **Manipulación de atributos** 
	- Cálculos múltiples con
	- Field calculator
	- Cambiar estructura de la tablaR
		- Añadir campos
		- ≟Borrar campos.

- Editable data formats (Creación y modificación)
	- Estos formatos pueden ser creados y modificados mediante ArcView, ArcEditor y Arclnfo:
		- Shapefiles
		- Personal Geodatabase feature classes
	- ArcEditor y ArcInfo
		- Enterprise Geodatabases
	- Workstation ArcInfo
		- Coverages

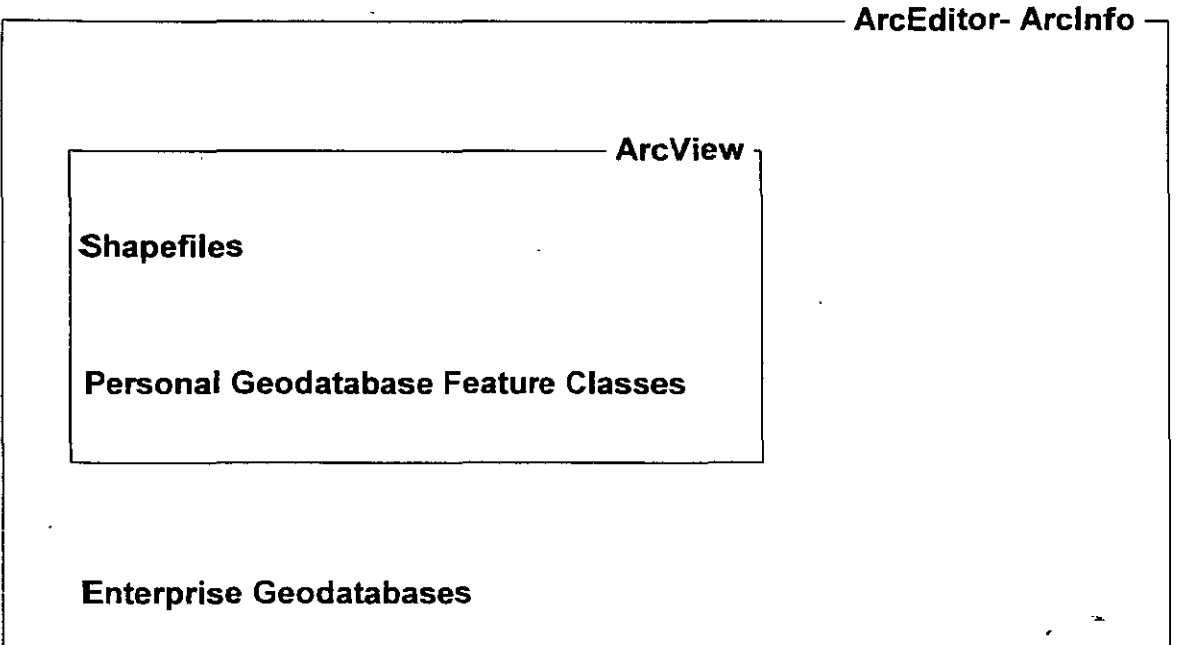

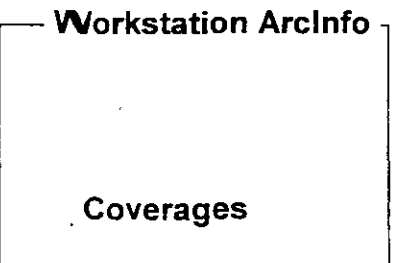

•

**La versión 9 de ArcGIS no hace modificaciones a coberturas Arclnfo** 

*\_ \_)* 

À.

### • The Editor Toolbar

 $\big)$ 

• ArcGIS provee una variedad de herramientas para la creación y modificación de elementos geográficos en distintas capas dentro de una sesión. Una sesión puede tener una o más capas de información en un directorio (folder) o en una geodatabase.

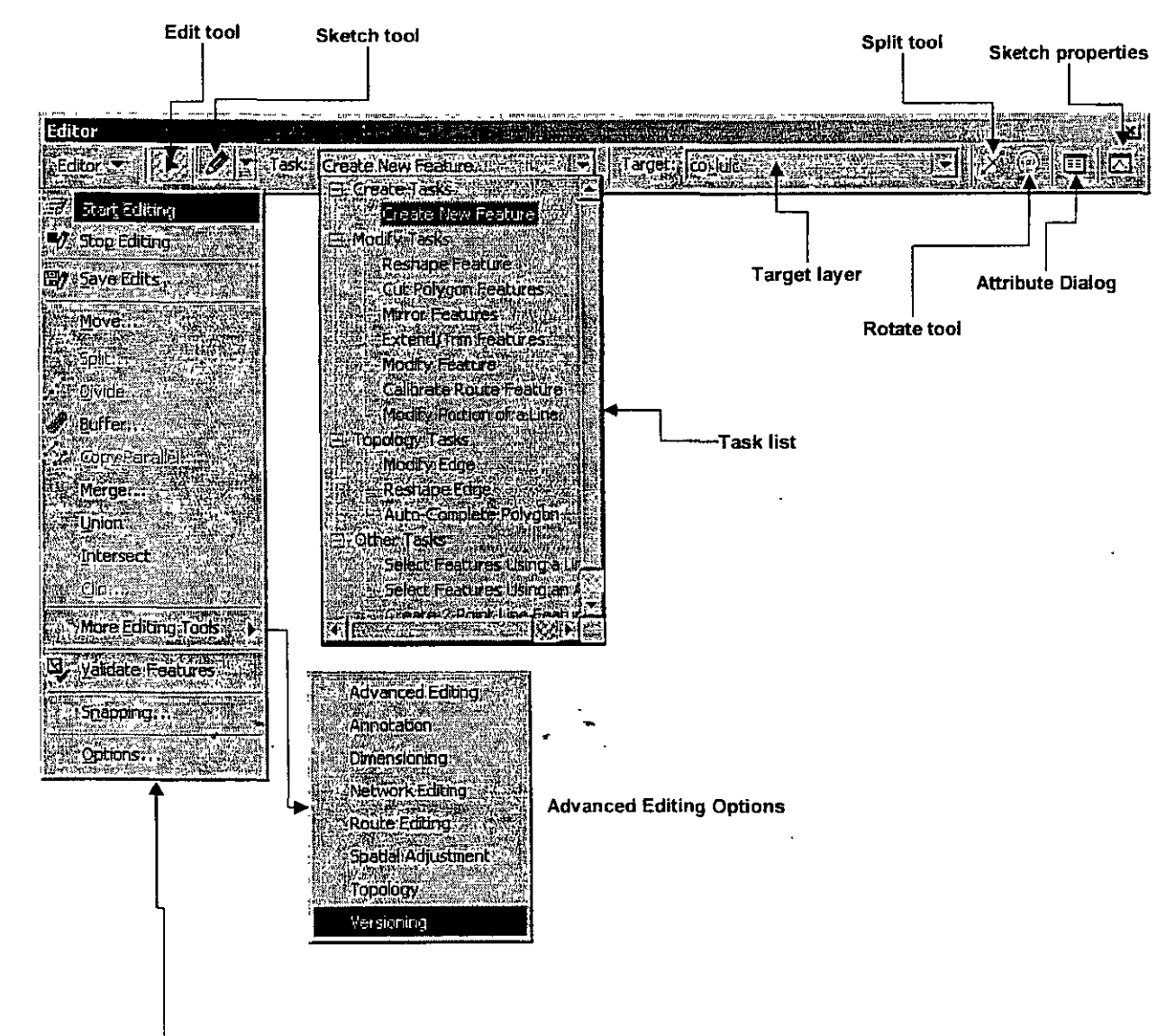

**Edit Session Commands** 

### ·Sesiones de modificación (editing)

- Una sesión puede tener una o más capas de información en un directorio (folder) o en una geodatabase.
- Solamente se puede modificar una capa a la vez, aunque podemos usar múltiples capas como referencia para copiar, o usarlas además para dibujar con más exactitud.
- Es mandatorio guardar frecuentemente los trabajos de modificación para evitar situaciones inesperadas y desagradables con ArcMap.

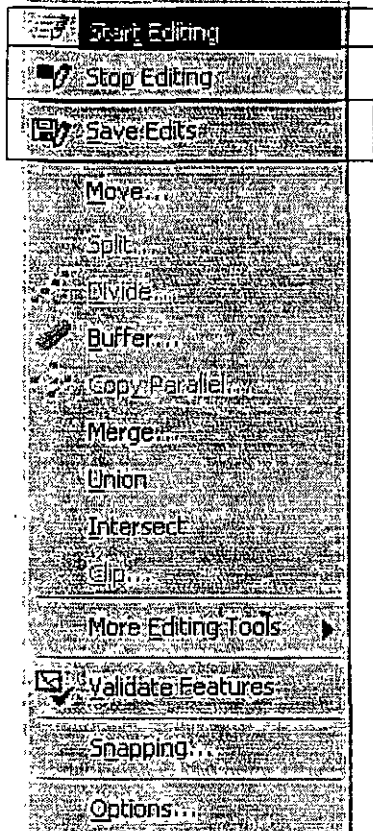

Ì

- Selección de elementos
	- Se aplican los mismos conceptos de selección discutidos  $\qquad \qquad \blacksquare$ anteriormente: selección gráfica, interactivamente y mediante escoger por atributos.
	- Para hacer cambios en la capa escogida se usa la herramienta  $\mathbf{\mathbf{\mathbb{I}}}\blacksquare$ dentro del Editor Toolbar.

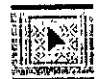

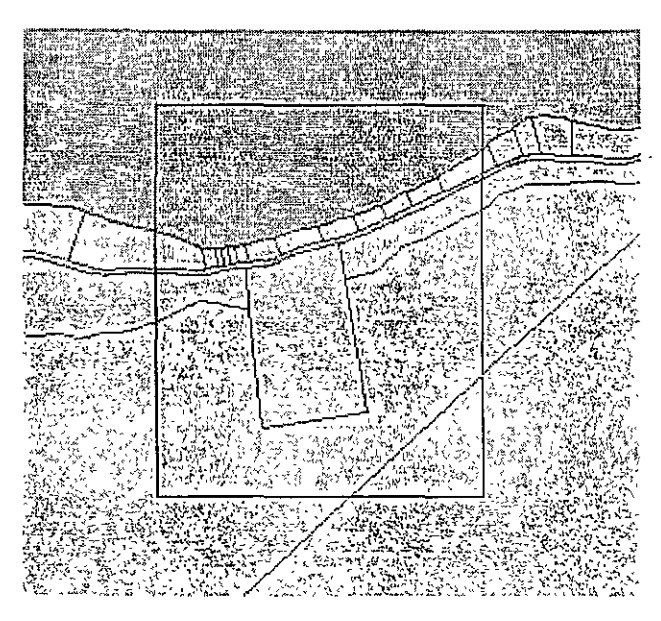

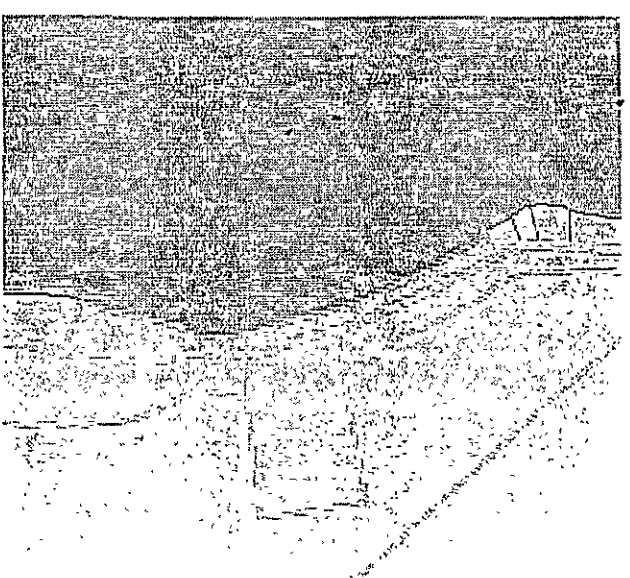

**Caja de selección** 

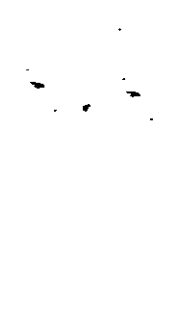

**Elementos seleccionados** 

Ì,

### • Funciones simples para modificación

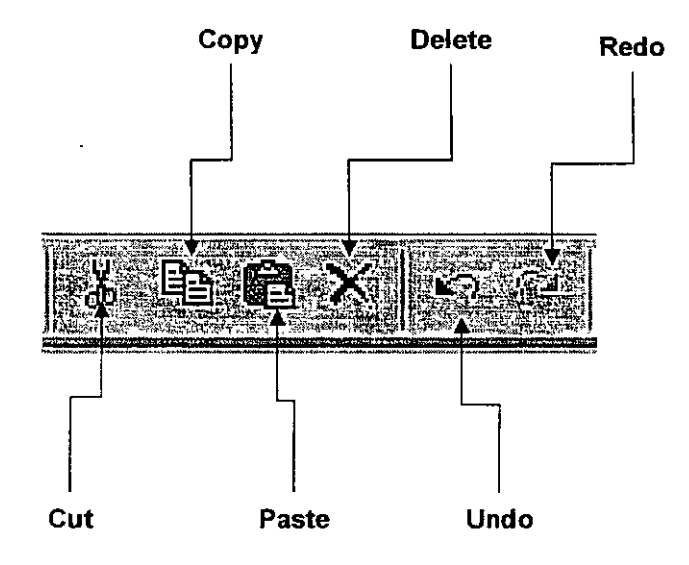

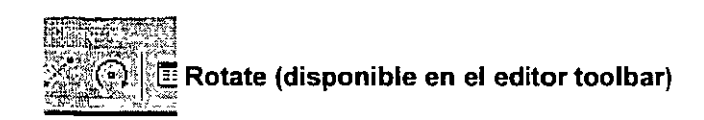

#### Mover:

\* Click and drag

- \*Mediante cambio eñ X y/o"V

Sticky-Move tolerance: Se usa para tratar de asegurar que los elementos seleccionados no sean movidos involuntariamente. Se establece una tolerancia en términos de distancia (ejemplo 10 metros).

Todo aquel elemento seleccionado que sea movido 10 metros o más será cambiado de posición. Cualquier otro movimiento menor de 10 metros, regresará al punto original.

77

### • Sketches

 $\mathbf{I}$ 

- Se usan en ArcMap para la entrada de elementos geográficos que sean polilíneas o polígonos.
- Un sketch es un dibujo compuesto de vértices y segmentos de líneas
- Por lo general se trazan mediante el mouse, aunque también puede entrarse la localización de las coordenadas mediante el teclado.
- Se terminan con un doble click, F2 o usando el menú de contexto, el cual se activa usando el botón derecho del mouse.

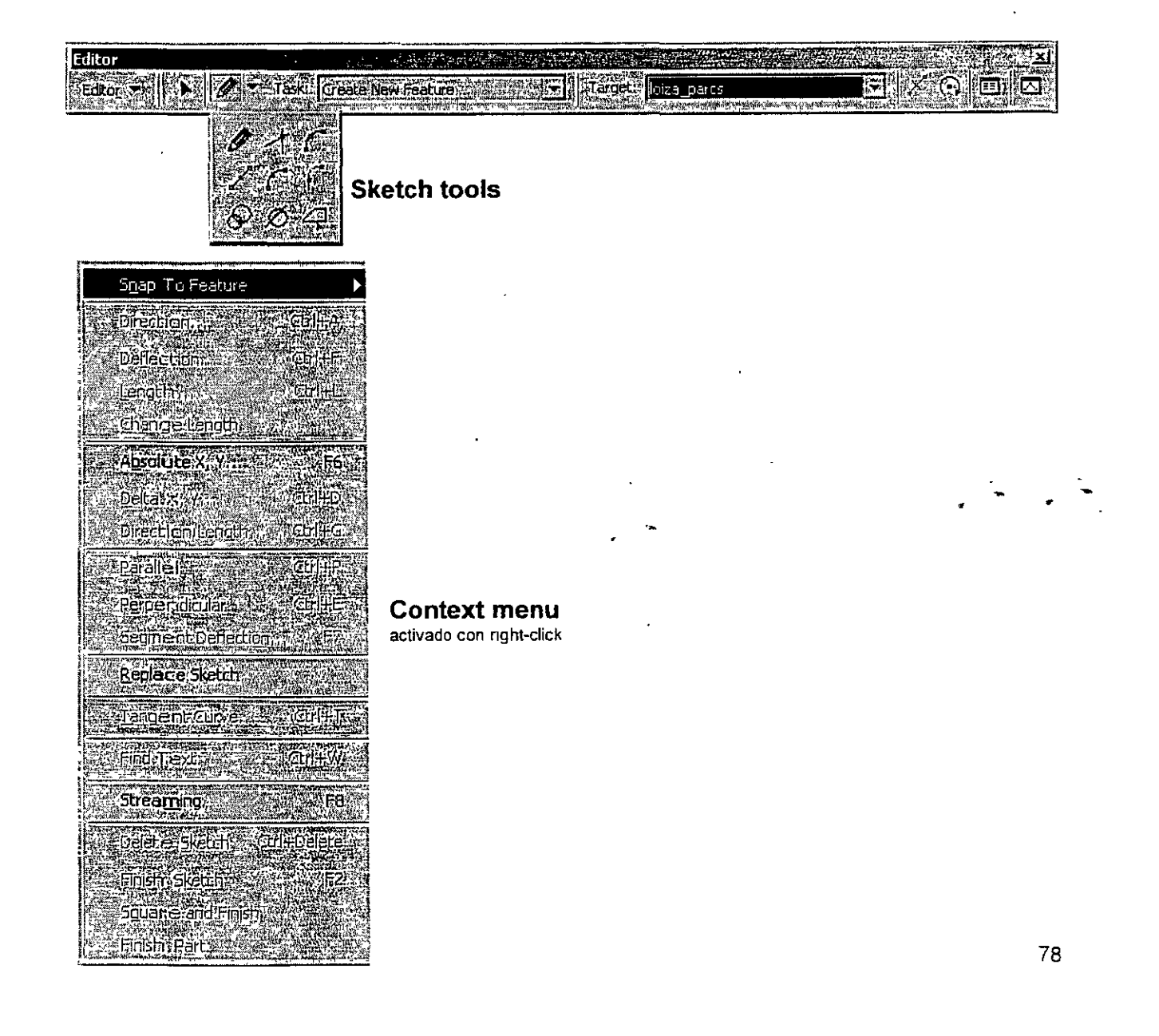

### ·Tareas para modificar: Edit tasks

- $-$  Create new feature
- Reshape feature
- Cut polygon feature
- Extend-trim features
- Modify feature
- Auto-complete polygons

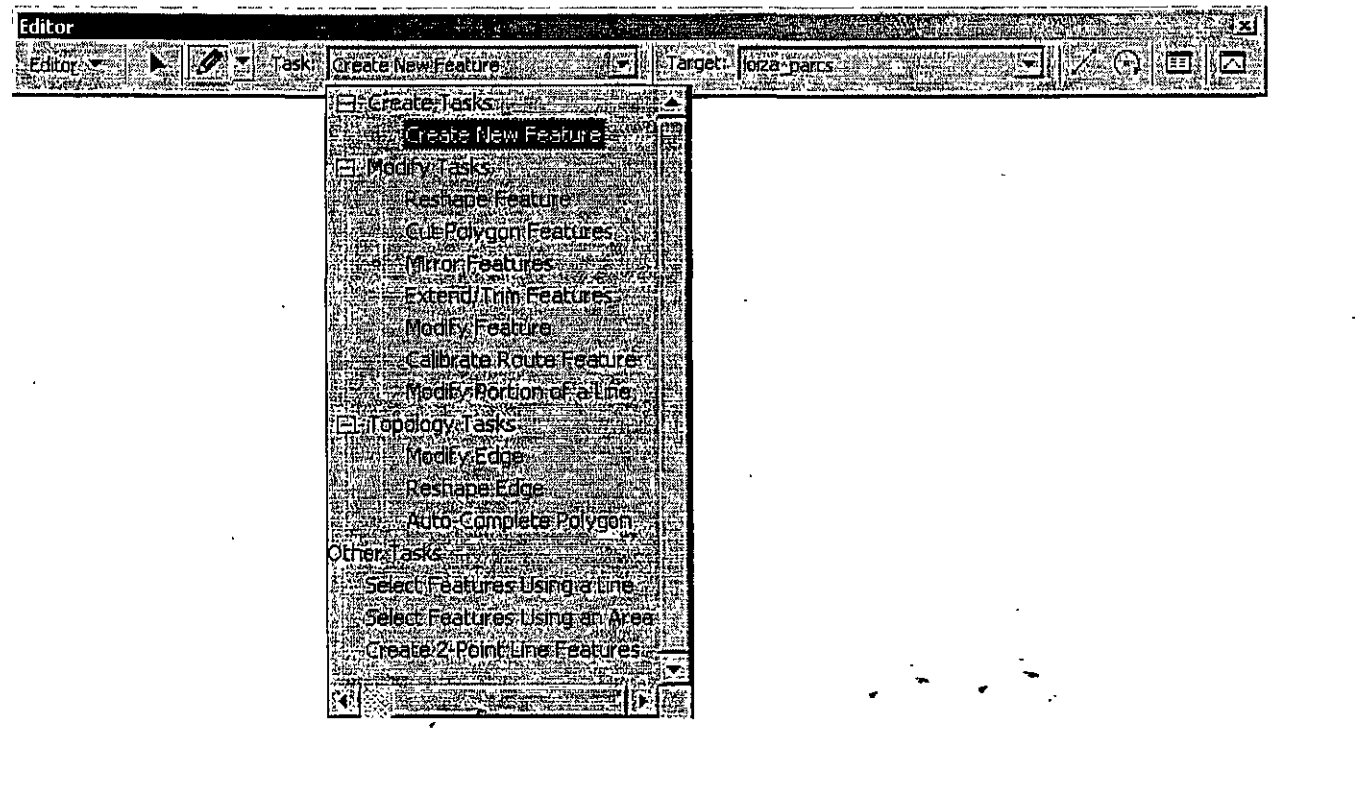

 $\ddot{\phantom{1}}$  ,  $\ddot{\phantom{1}}$ ~·"

### • Create new feature task

ĵ

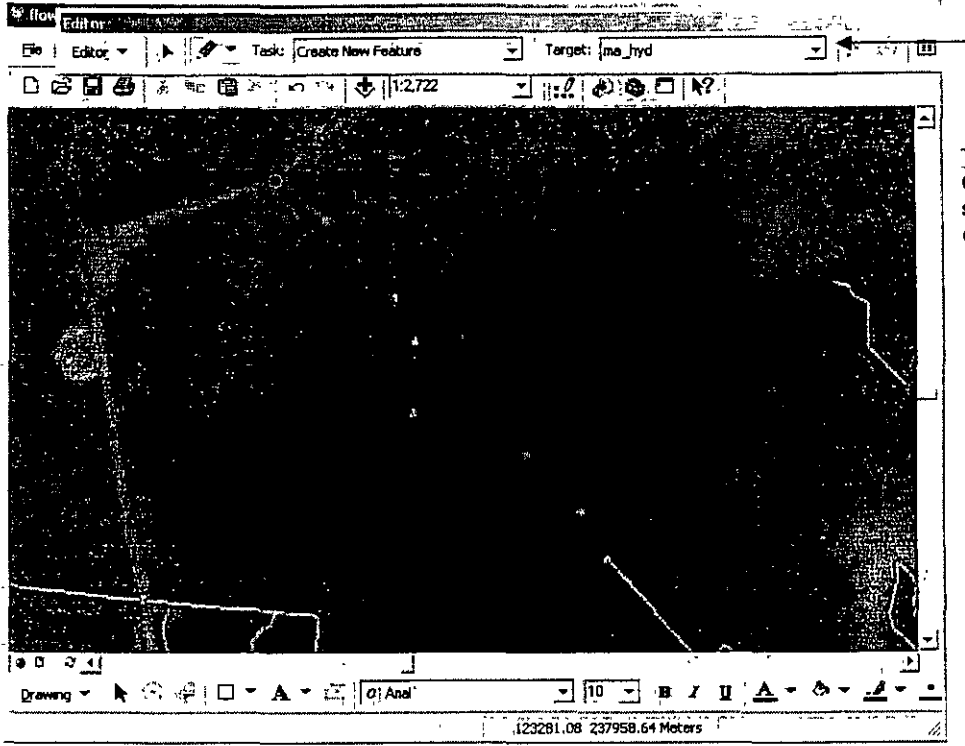

Tatget layer: Capa que recibe los sketches y los resultados de copy-paste

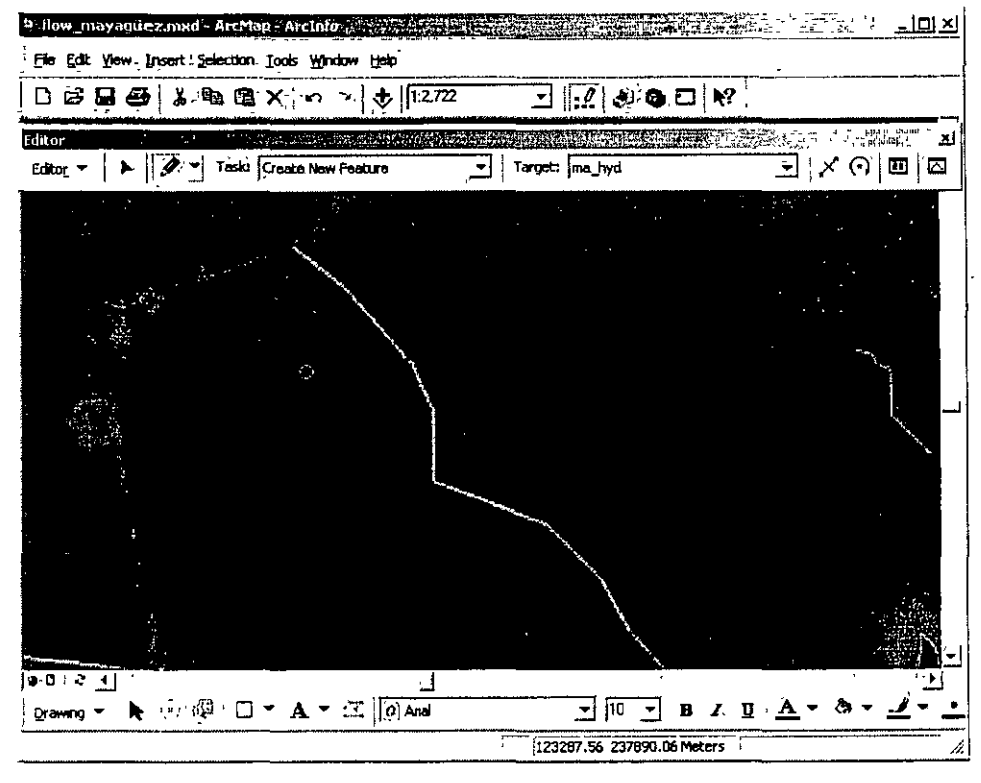

Segmento terminado F2 ó doble click

- Intersection and distance-distance tools
	- Intersection

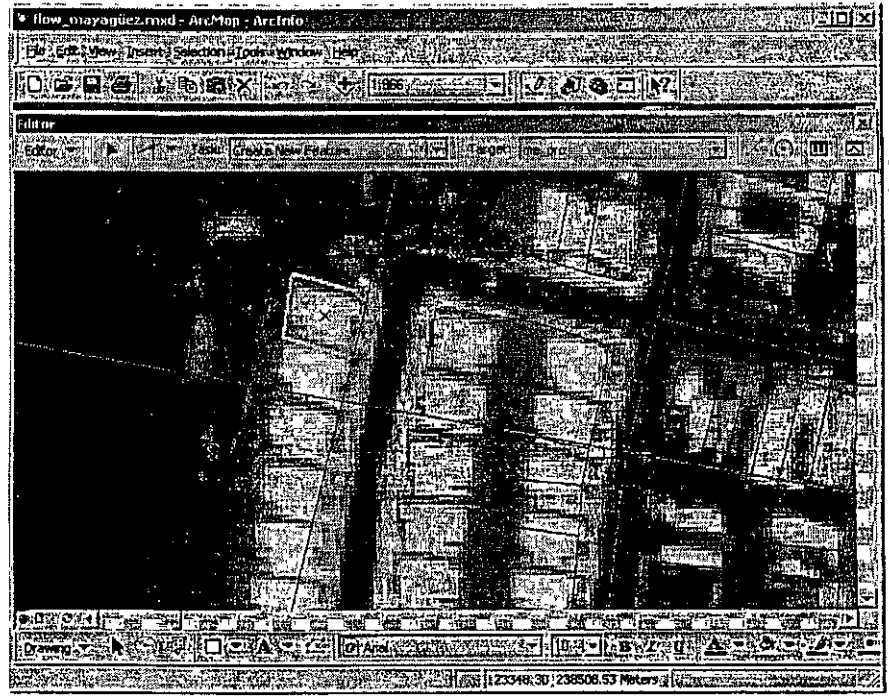

Comienza un dibujo en la intersección de dos segmentos existentes usando dos elementos de referencia

فلنداخل الممالحيه

#### Distance-distance tool

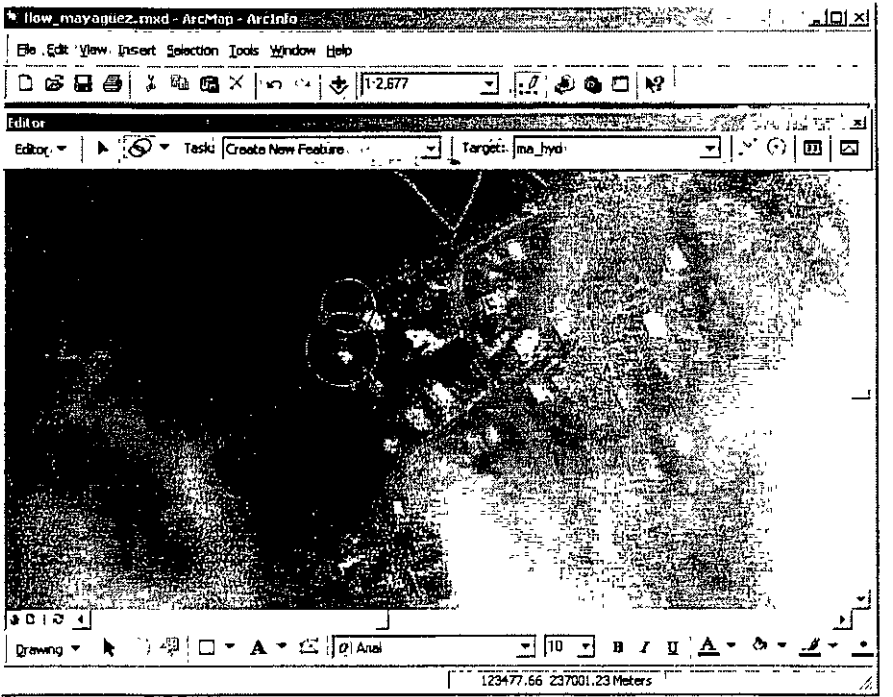

Usa el radio de dos circulos como referencia para comenzar a dibujar en un punto específico.

#### •Arcos

 $-$  Regular - ArcMap permite dibujar arcos usando tres puntos que definen su forma. El punto segundo define el radio del arco.

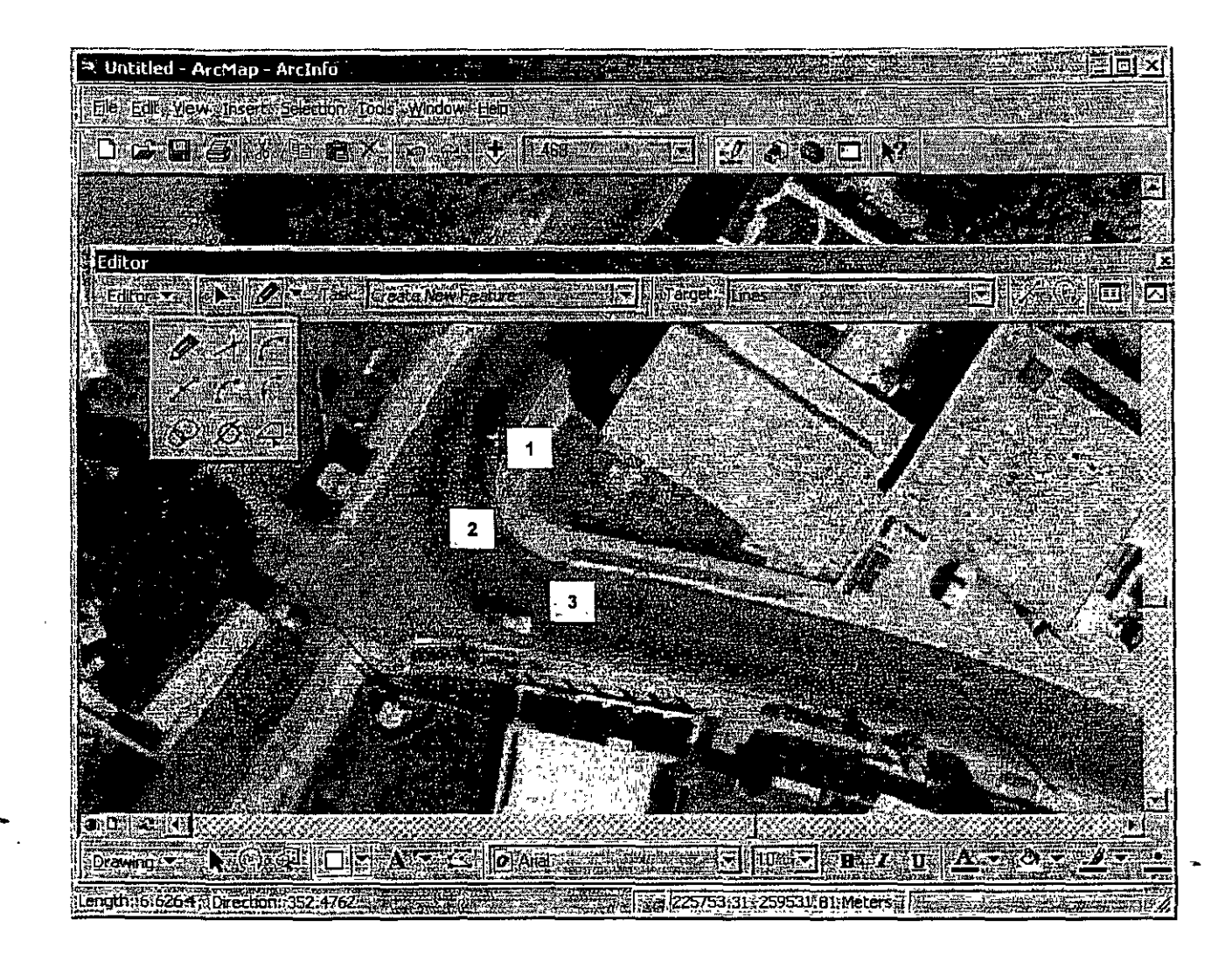

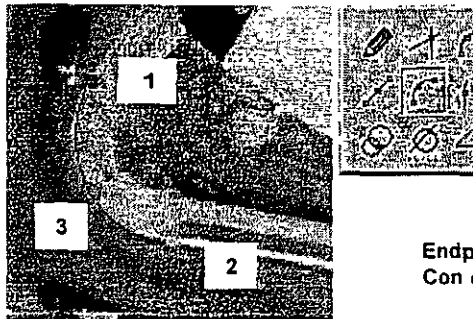

Endpoint are: Con esta herramienta el tercer punto define la forma del arco

### • Tangent tool

- Crea segmentos de arcos. Necesita haber comenzado un sketch como punto de· partida.

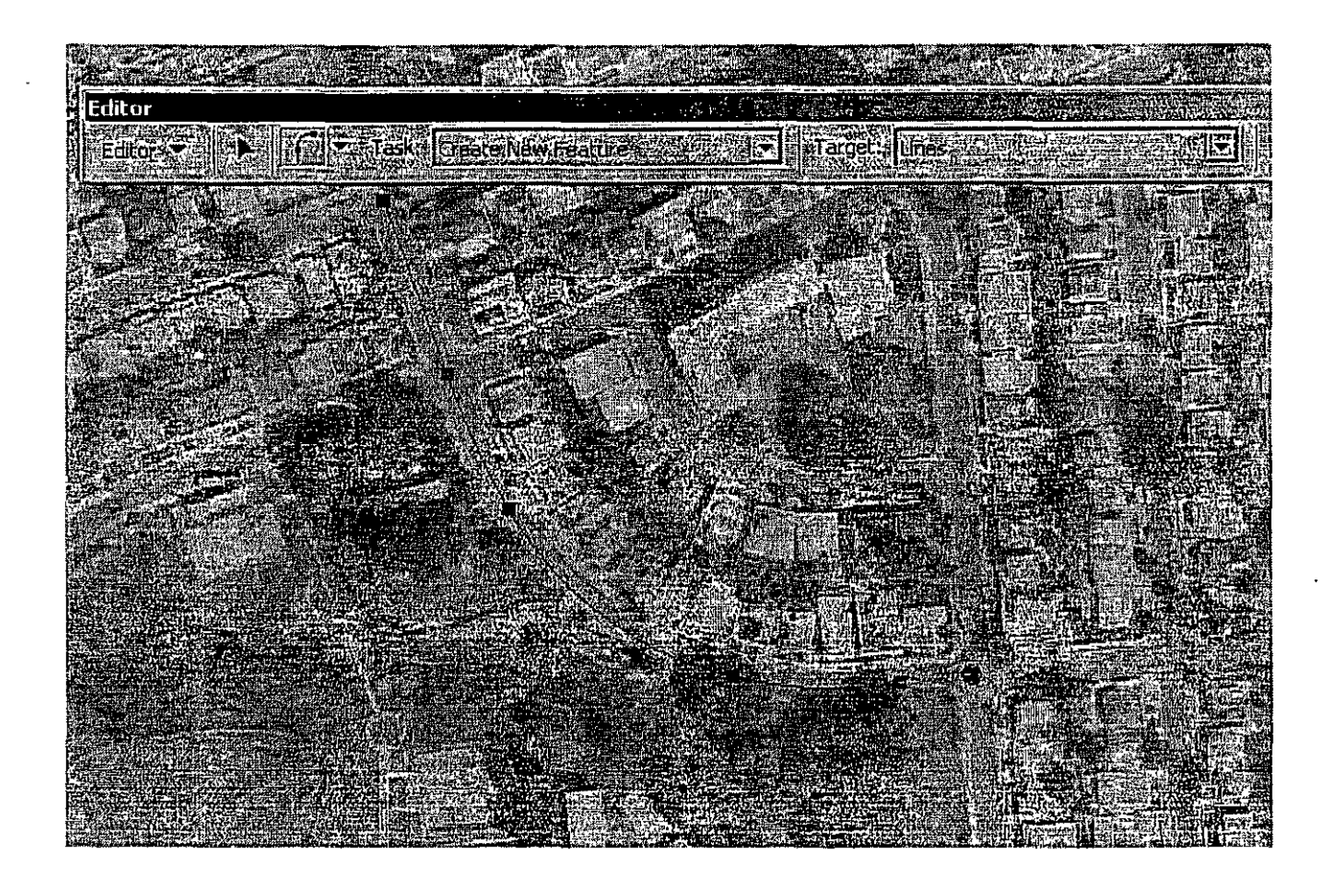

- •Trace
	- Sirve para trazar sketches de manera idéntica a los elementos seleccionados. Puede ser encima o usando una distancia dentro o fuera de los elementos seleccionados (offset). Presionar tecla "o" para esta opción.

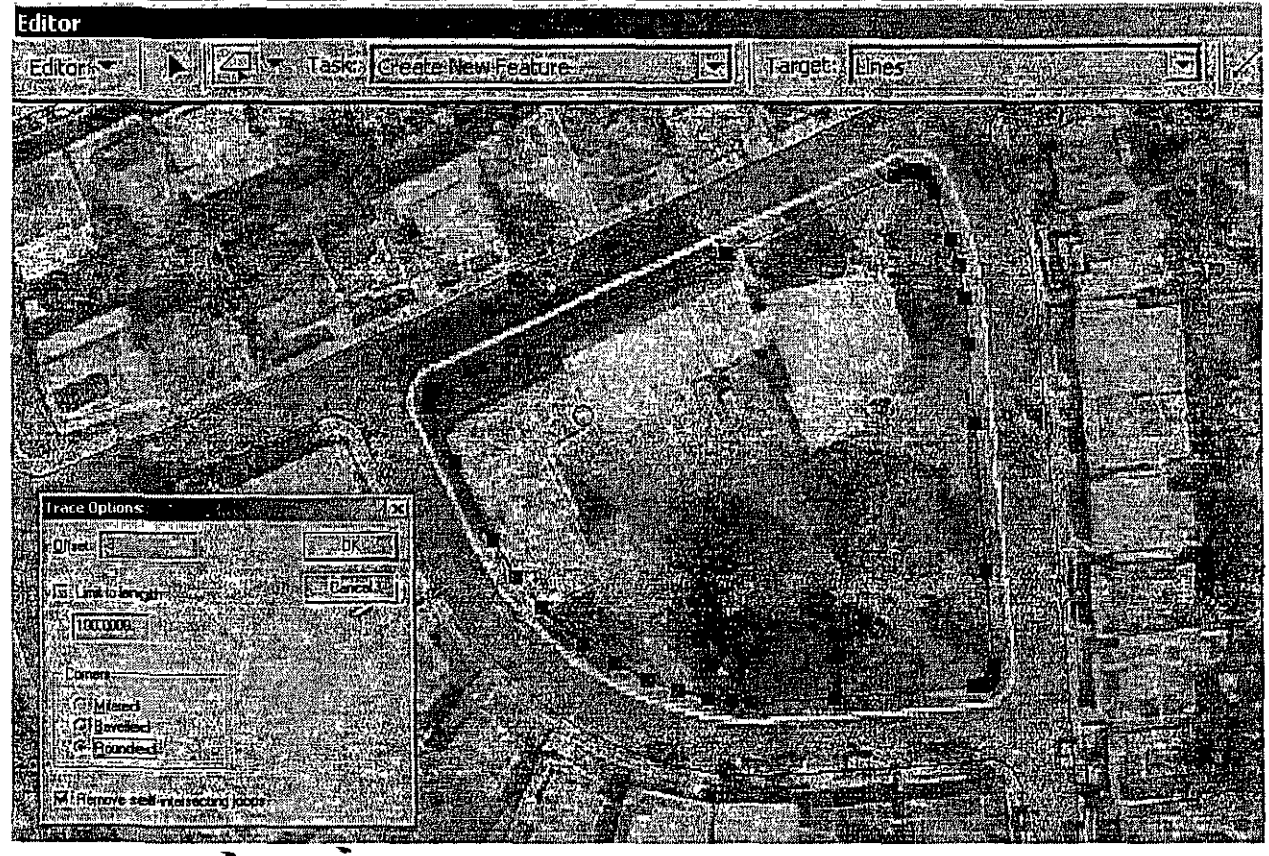

**Trace con offset** 

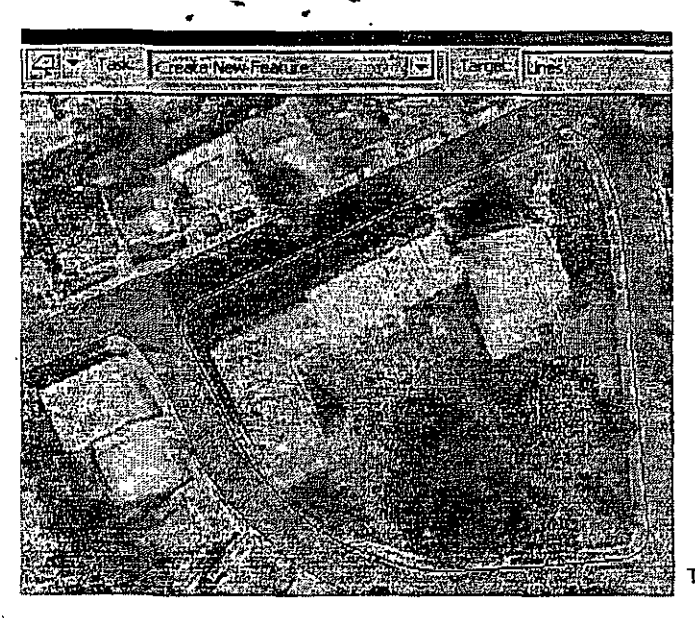

**Trace sin offset**  1

### • Sketch context menus

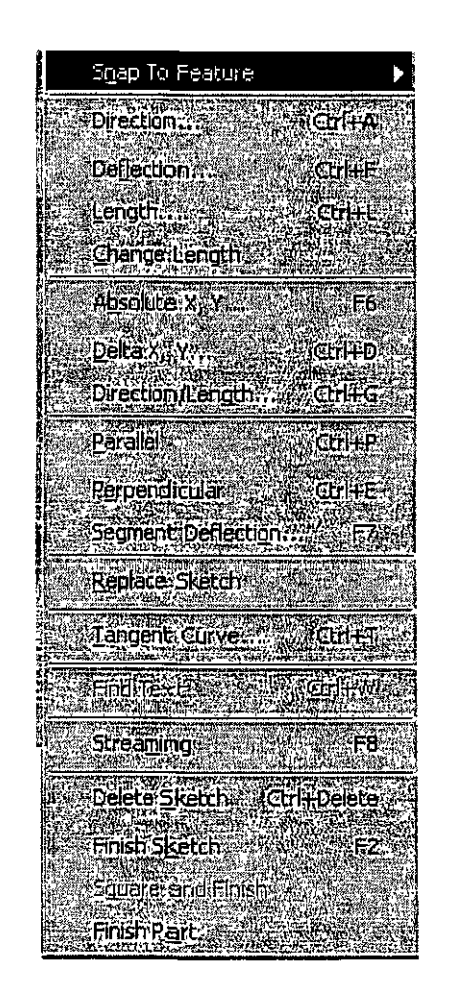

Este se activa con un right click del mouse en cualquier segmento del sketch que no sea un vértice  $\overline{\phantom{a}}$ 

 $\overline{\mathcal{L}}$ 

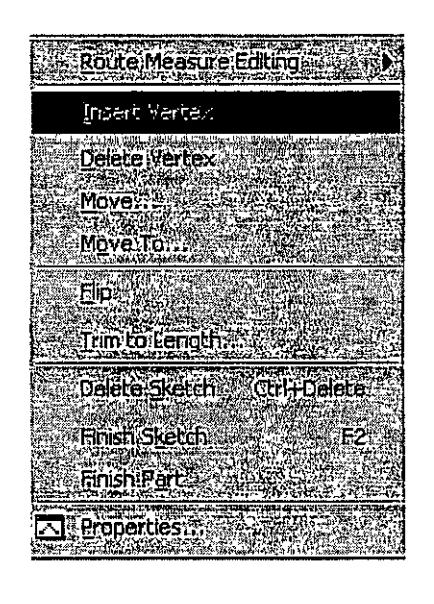

d gas betek di te militêr di destruit de grêding.

Este se activa con right click encima de cualquier vértice

• Longitud y dirección

 $\mathcal{E}$ 

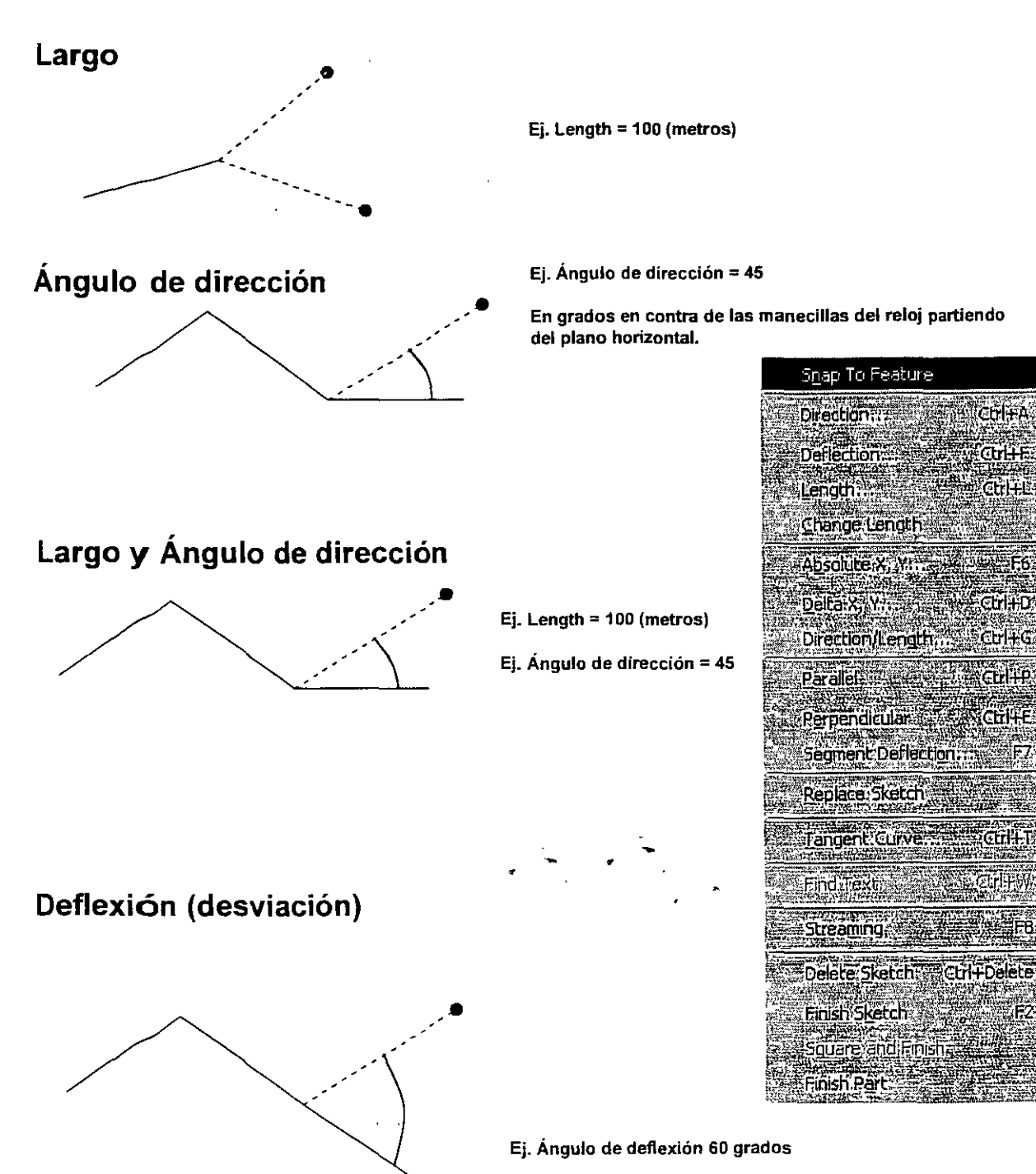

En grados en contra de las manecillas del reloj partiendo det último segmento.

### • Ángulos basados en otros elementos

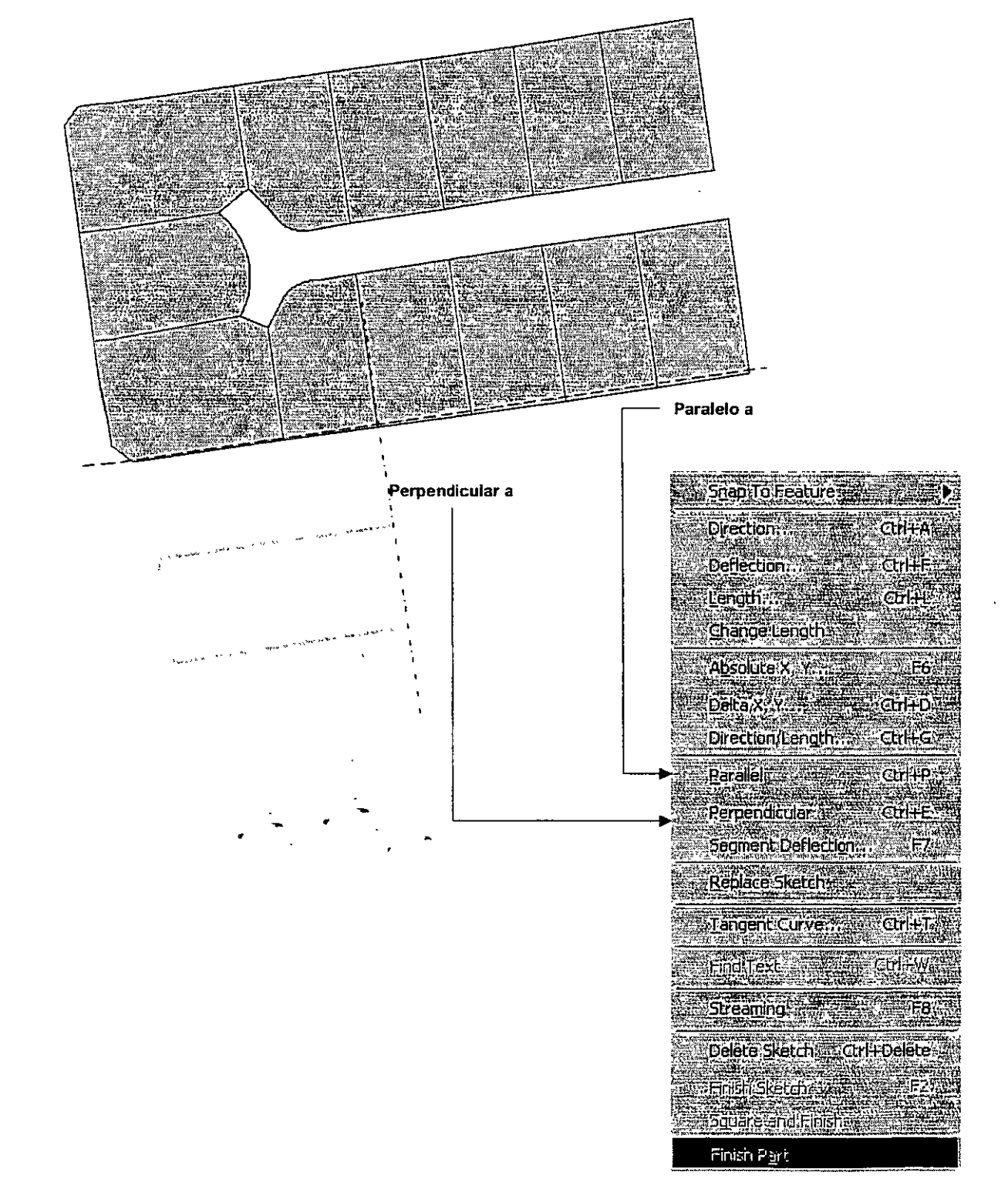

### • Modificación de sketches

#### - Insertar vértices

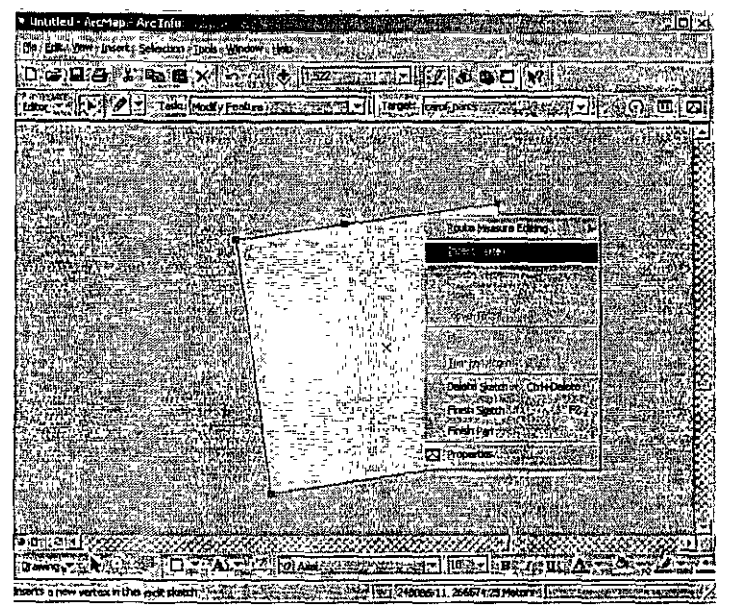

#### - Borrar vértices

1 /

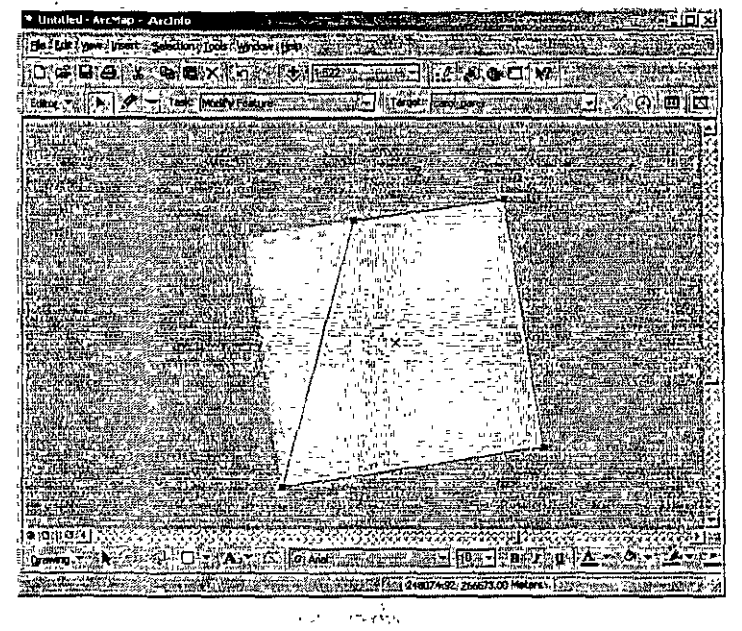

- Mover vértices a un par de coordenadas específicas o relativas

•

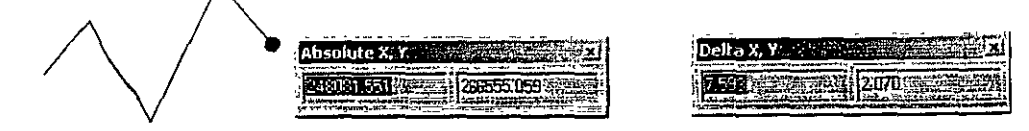

- · Modificación y redibujar (reshape)
	- Modify feature task
		- modifica un elemento a la vez
		- Se activa con doble click en el elemento usando el botón [35]

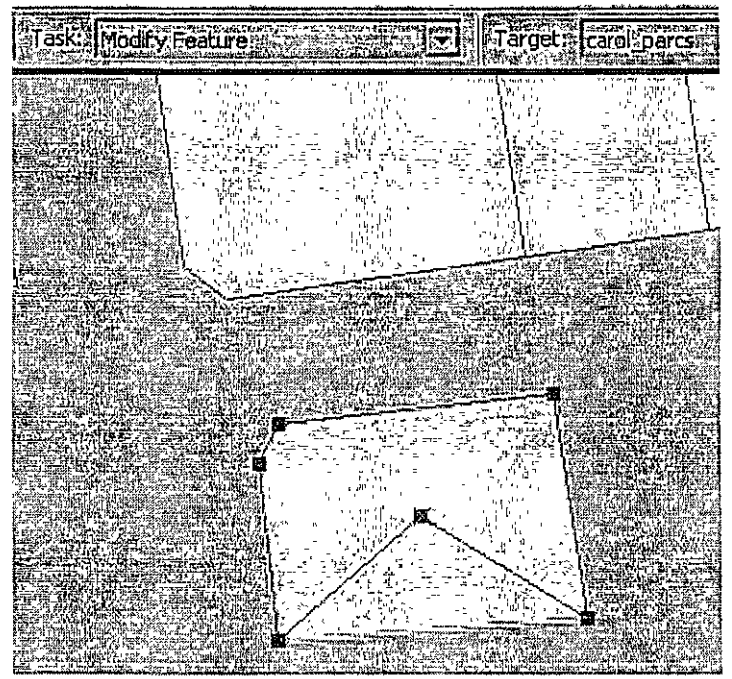

- Reshape feature task
	- Redibuja el sketck usando una polilínea guía .

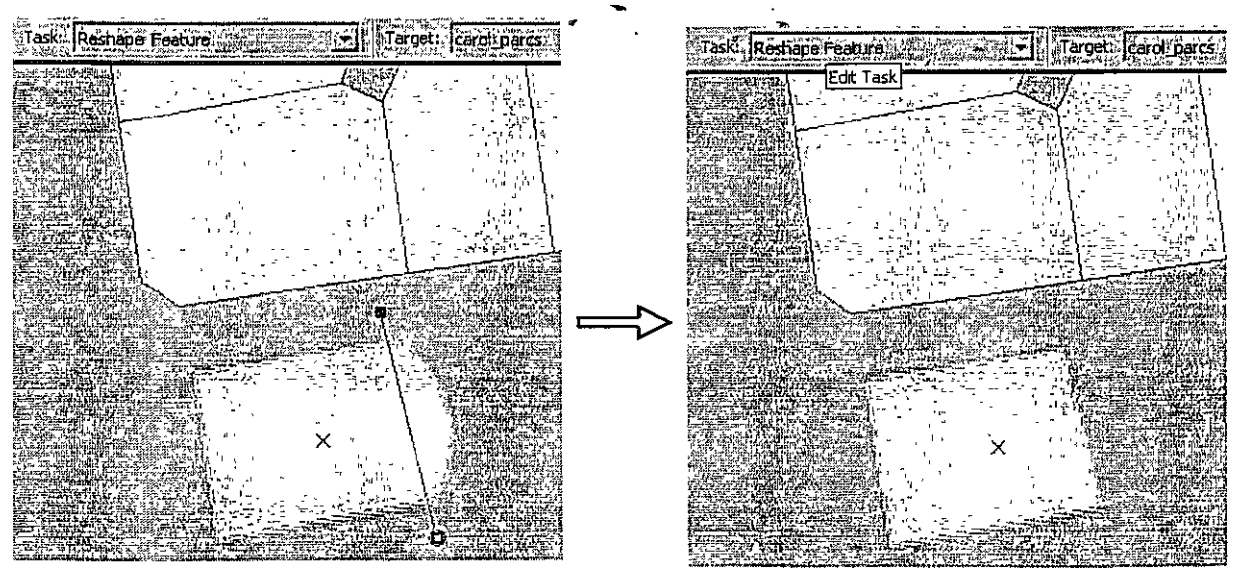

### · Extend / Trim y cortar polígonos

 $\frac{1}{2}$ 

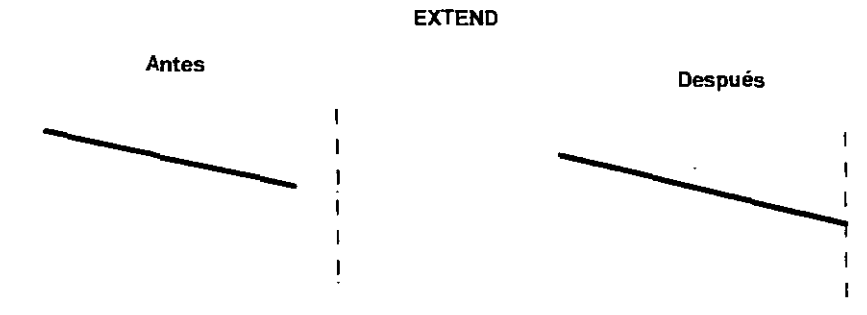

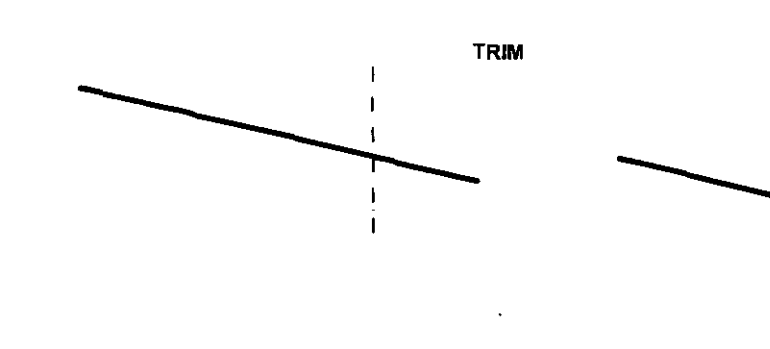

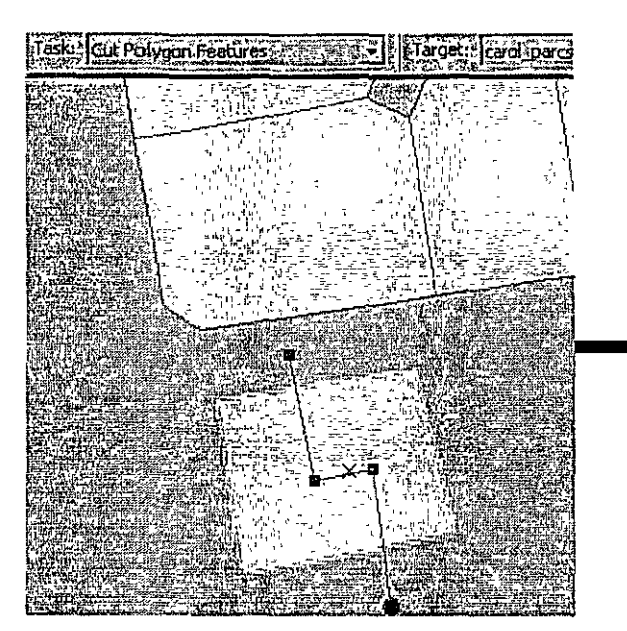

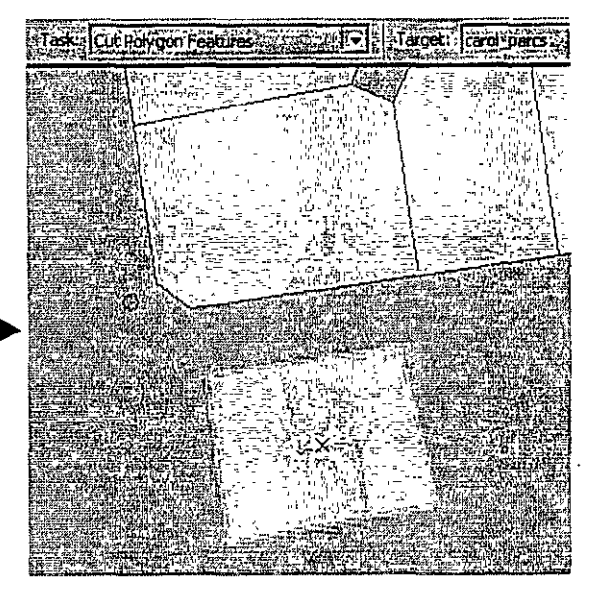

90

### • Snapping

- Controla cómo se van a pegar los elementos que se están dibujando
- Layer snapping selecciona el orden y tipo de elemento en el cual se pegarán los sketches nuevos,
	- Pegar a
		- Vértices
		- Edges (filos)
		- **Endpoints**

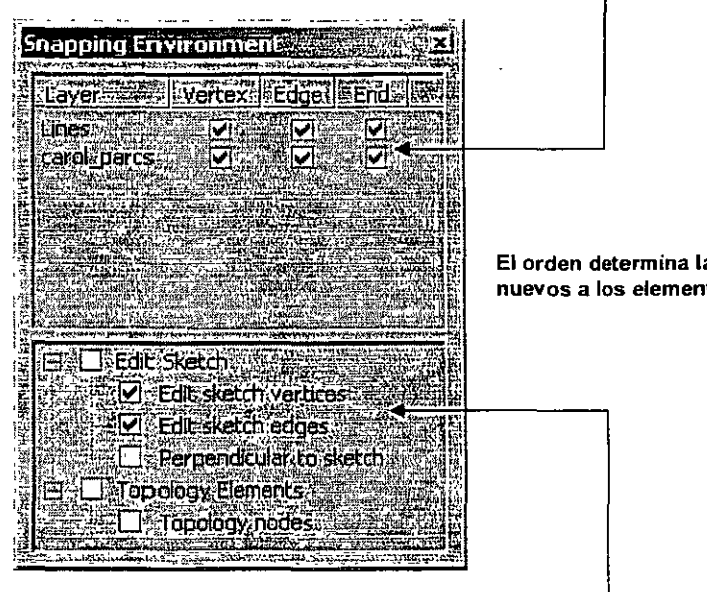

**El orden determina la prioridad en cómo se pegarán los skectches nuevos a los elementos existentes en otros layers .** 

•

- Edit sketch Controla cómo se pegará a sí mismo el sketch que se está dibujando,
	- Pegar a sus propios vértices,
	- Pegar a sus propios filos (edges).
	- Perpendicular a sí mismo. Útil para dibujar en ángulos rectos cuando son requeridos,

- · Modificar y añadir datos en el récord seleccionado
	- Forma estándar para la entrada de datos

 $\begin{array}{c} \rule{0pt}{2.5ex} \rule{0pt}{2.5ex} \rule{0$ 

Esta forma permite copy/paste de múltiples campos a otros elementos seleccionados uno a uno.

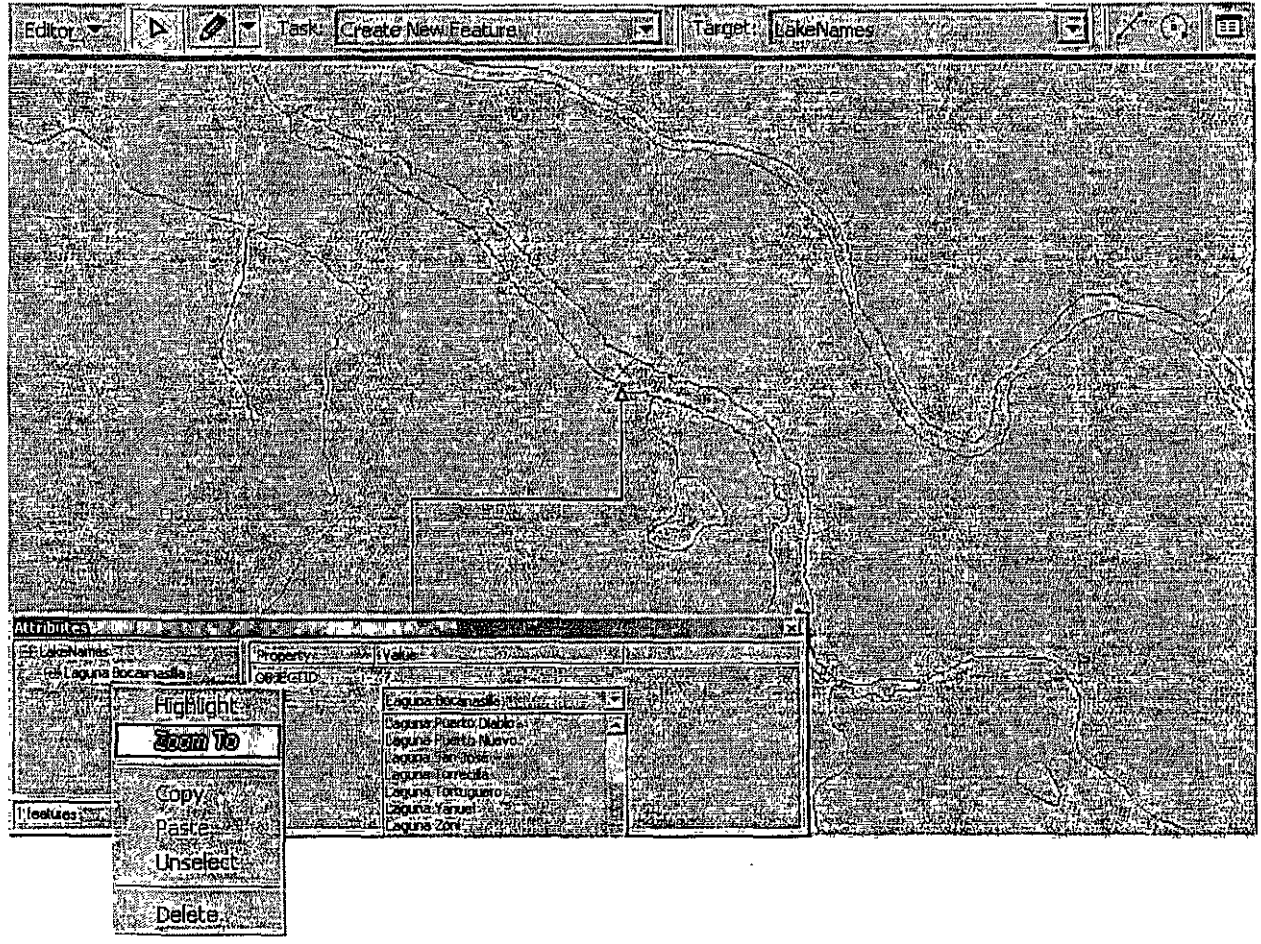

Right click en el récord para activar este menú

- · Modificación y cálculos usando el Field Calculator
	- Se puede hacer cálculos avanzados o simples
	- Se puede modificar récords en sesiones abiertas o cerradas.

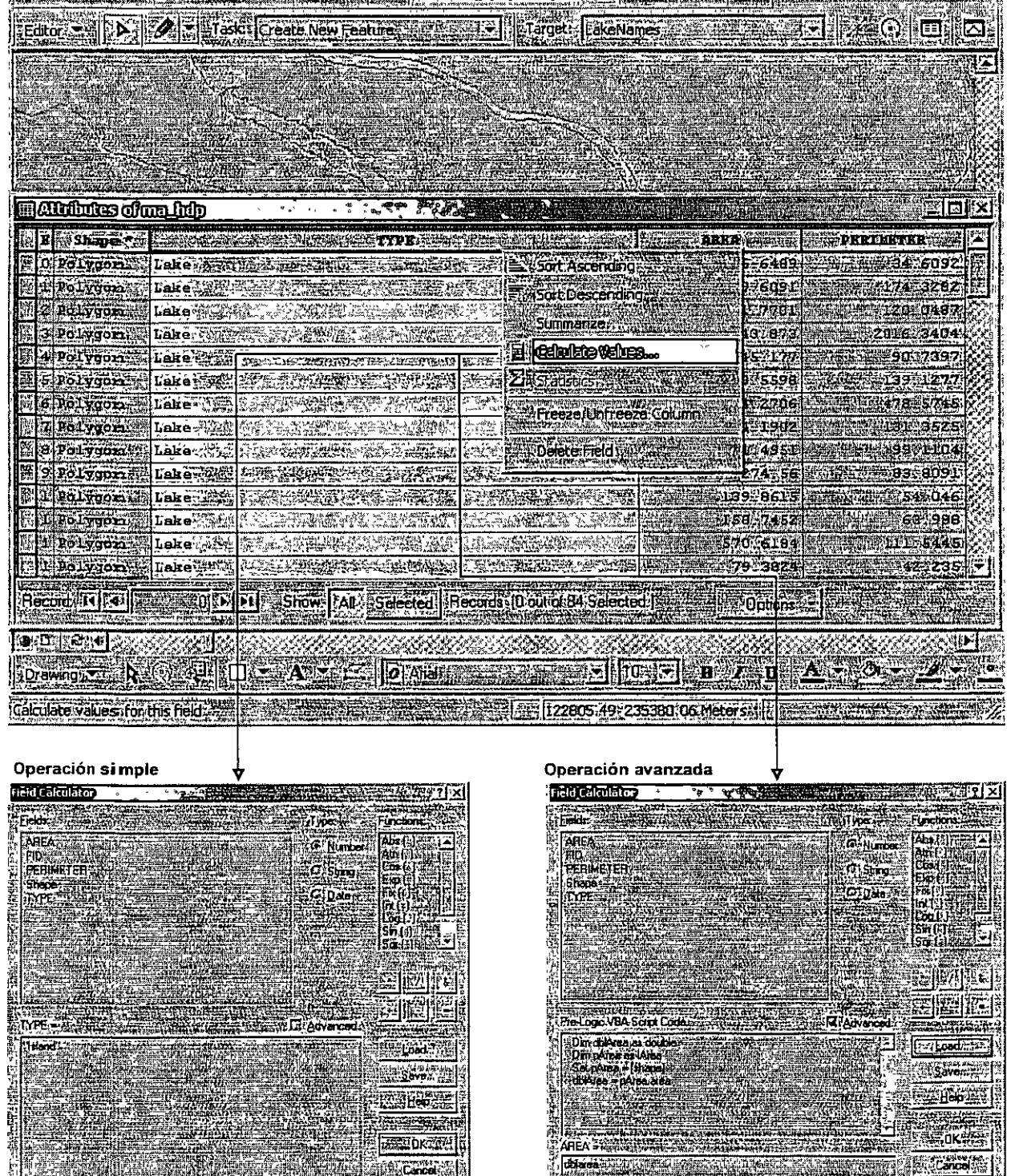

 $\mathcal{L}$ 

 $\frac{1}{2}$ 

- Cambios en la estructura de la tabla de atributos
	- ArcMap permite añadir y borrar campos de la tabla de atributos.
	- La tabla no puede estar en uso por otra aplicación o usuario, por ejemplo, estar en uso en ArcMap y tratar de modificarla en ArcCatalog.

#### Para añadir campos: Click en botón Options

) ,

 $\left.\rule{0pt}{12pt}\right)_\rangle$ 

*\_)* 

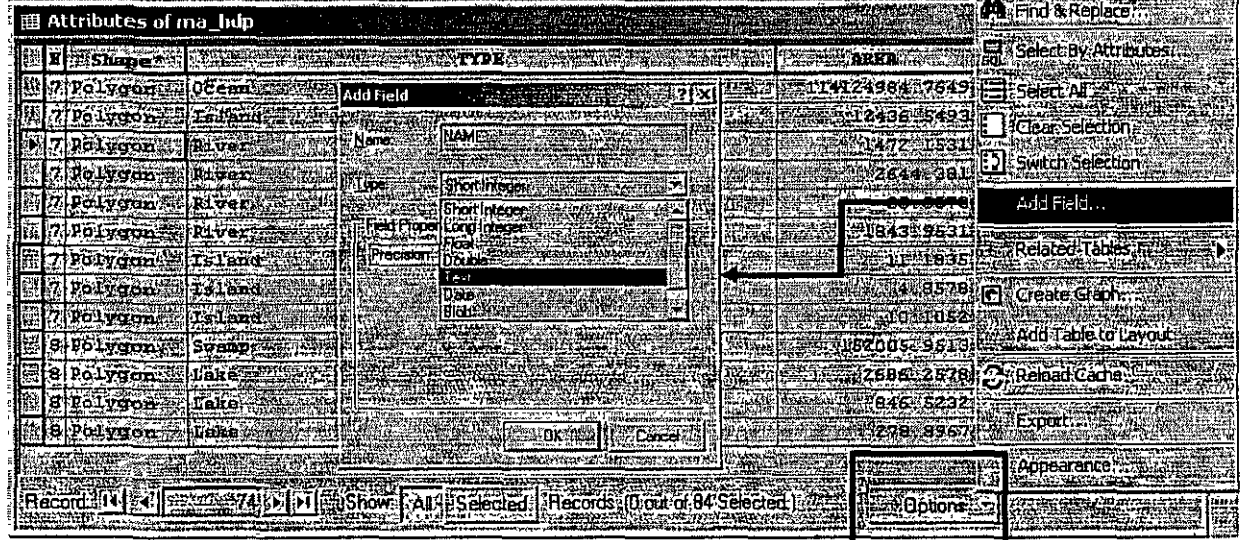

### Para borrar campos: Right click en el encabezado del campo

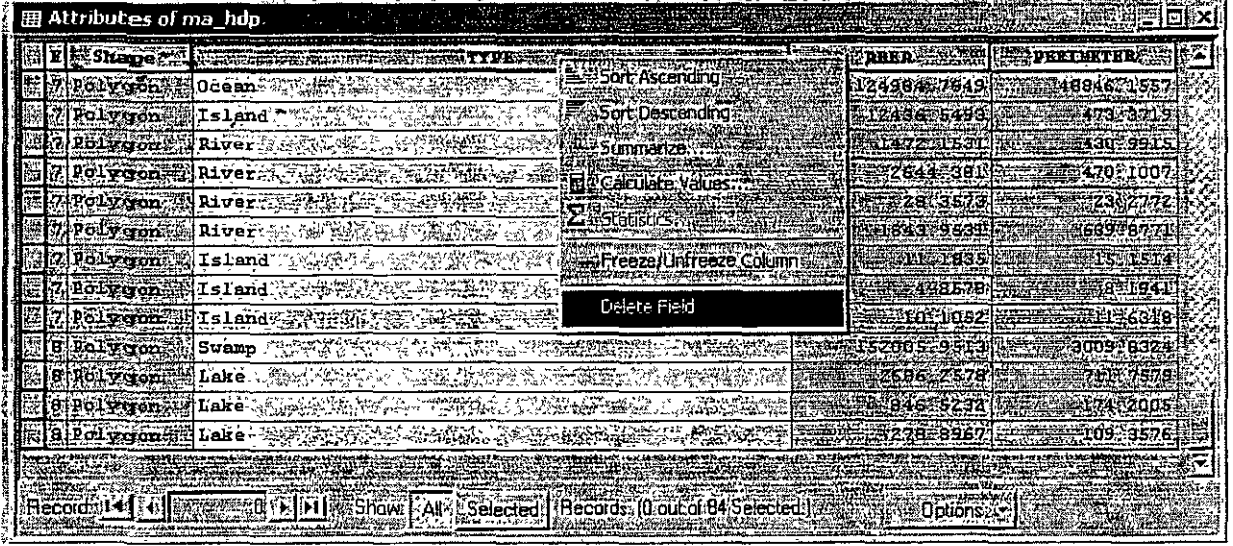

 $\ddot{\phantom{1}}$ 

- · Conceptos de georreferenciación
	- Sistemas de coordenadas y escalas
	- **Datum**
	- Proyecciones cartográficas
		- **Distorsión** 
			- Tipos de proyecciones
		- Componentes de un sistema de coordenadas
		- Referèncias a estos sistemas de coordenadas (pri files)
			- Cómo yer información de la proyección
				- **Proyecciones y ArcMap** 
					- Re-proyección:

### • Sistemas de coordenadas - conceptos

Sistema de coordenadas esféricas y sus cuadrantes

\_) <sup>i</sup>*--:·* 

 $\frac{1}{2}$ 

)

- Son representaciones matemáticas de los espacios. Para los SIG y cartografía en general, un sistema de coordenadas es el marco de referencia matemático en el cual se ubican los objetos. La **georreferenciación** es precisamente la ubicación de objetos en estos espacios de coordenadas.
- Existen dos tipos: **sistemas de coordenadas planas y sistemas de coordenadas esféricas.** Los sistemas de coordenadas planas existen por la antigua dificultad de cómputo manual que supone el uso de coordenadas esféricas y porque en espacios relativamente pequeños el factor de curvatura del terreno es insignificante.

- + ' **W,N**  +,+ **E,N 0° LONG I 0° LAT**  Sistema de coordenadas planas y sus cuadrantes  $-$  ,  $-$ ' **w,s**  +,-<br>E,S <sup>| |</sup> Cuadrante mas utilizado -- $-$  , +

### • Proyección cartográfica

- Se usa para representar la superficie del planeta o secciones en una hoja de papel o en la pantalla de una computadora. La proyección cartográfica usa procedimientos matemáticos para llevar a cabo estas representaciones.
- Toda proyección conlleva cierto tipo de **distorsión.** Entre los tipos de distorsión se encuentran:
	- Forma
	- Área
	- Distancia
	- **Dirección**
- Existen distintas clases de proyección que atacan uno o más tipos de distorsión. Sin embargo no hay proyección que corrija toda clase distorsiones a la vez.
- Entre los **tipos de proyección** están:

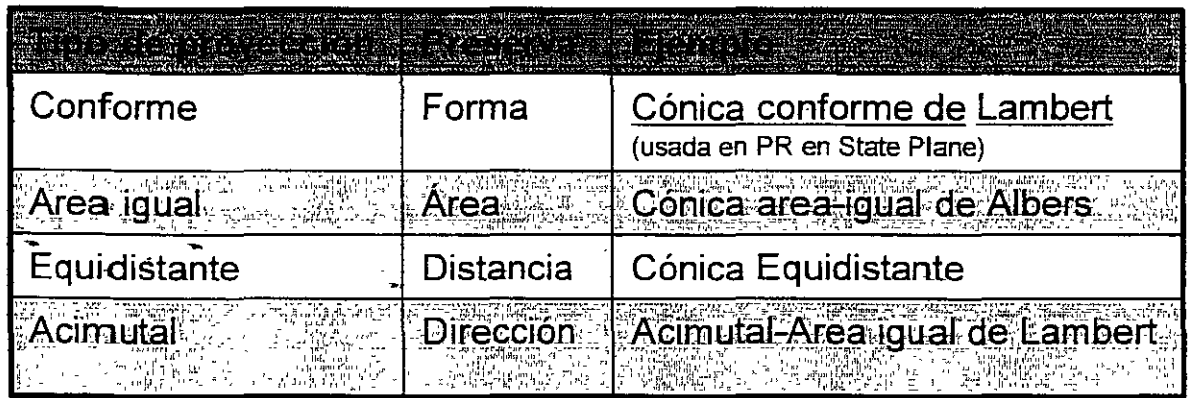

Las superfices de proyección son variadas, entre ellas están las cónicas, cilíndricas, planas (que tocan un solo punto), gnomónica (desde el centro de la tierra), estereográfica (desde un polo a otro) y la ortográfica (desde un punto infinito hacia un lugar de la tierra)

### • Distorsiones al provectar

### Geographic (sin proyección)

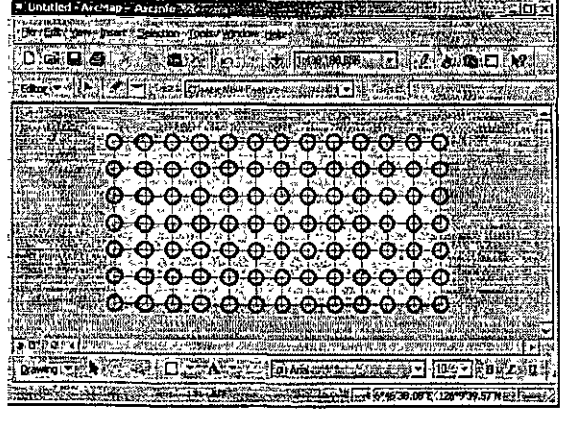

#### **Behrmann** der Famere Pontaire (ST)

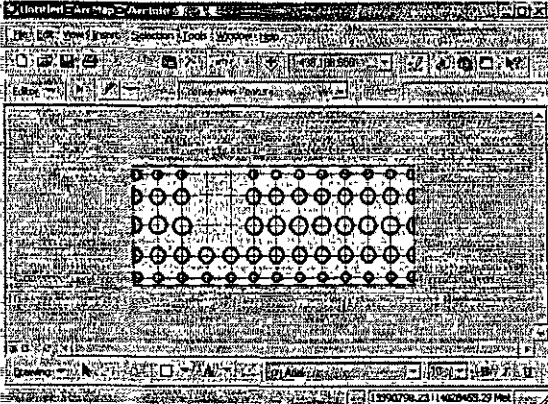

#### Mercator

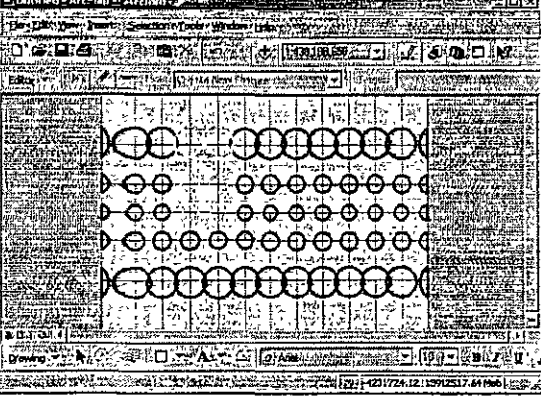

#### Policónica

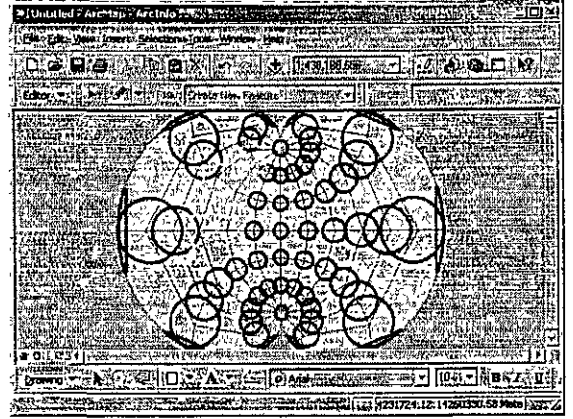

#### **Bonne**

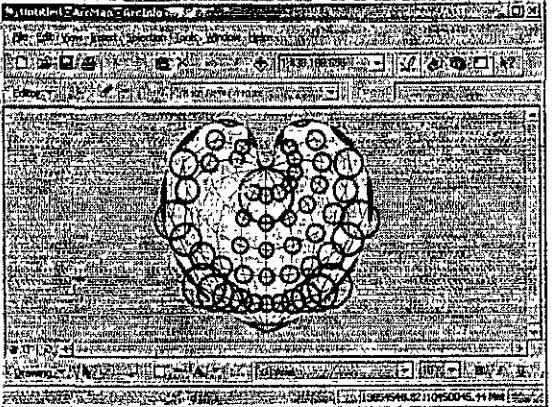

### **Lambert Conformal Conic** (Centrada.en<sup>-</sup>NorteAmérica)

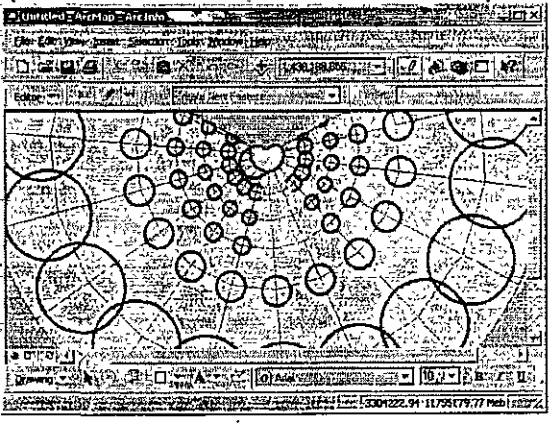

Los circlos indican el grado de distorsión. Se seleccionaron varios de ellos para seguirles el rastro en la proyección

- ·Proyección Cónica Conforme de Lambert y el Sistema de coordenadas planas estatales en Puerto Rico.
	- Se prefirió el uso de la proyección antes mencionada para el sistema local de coordenadas porque ésta se adapta mejor a la forma de la isla con una distorsión insignificante.

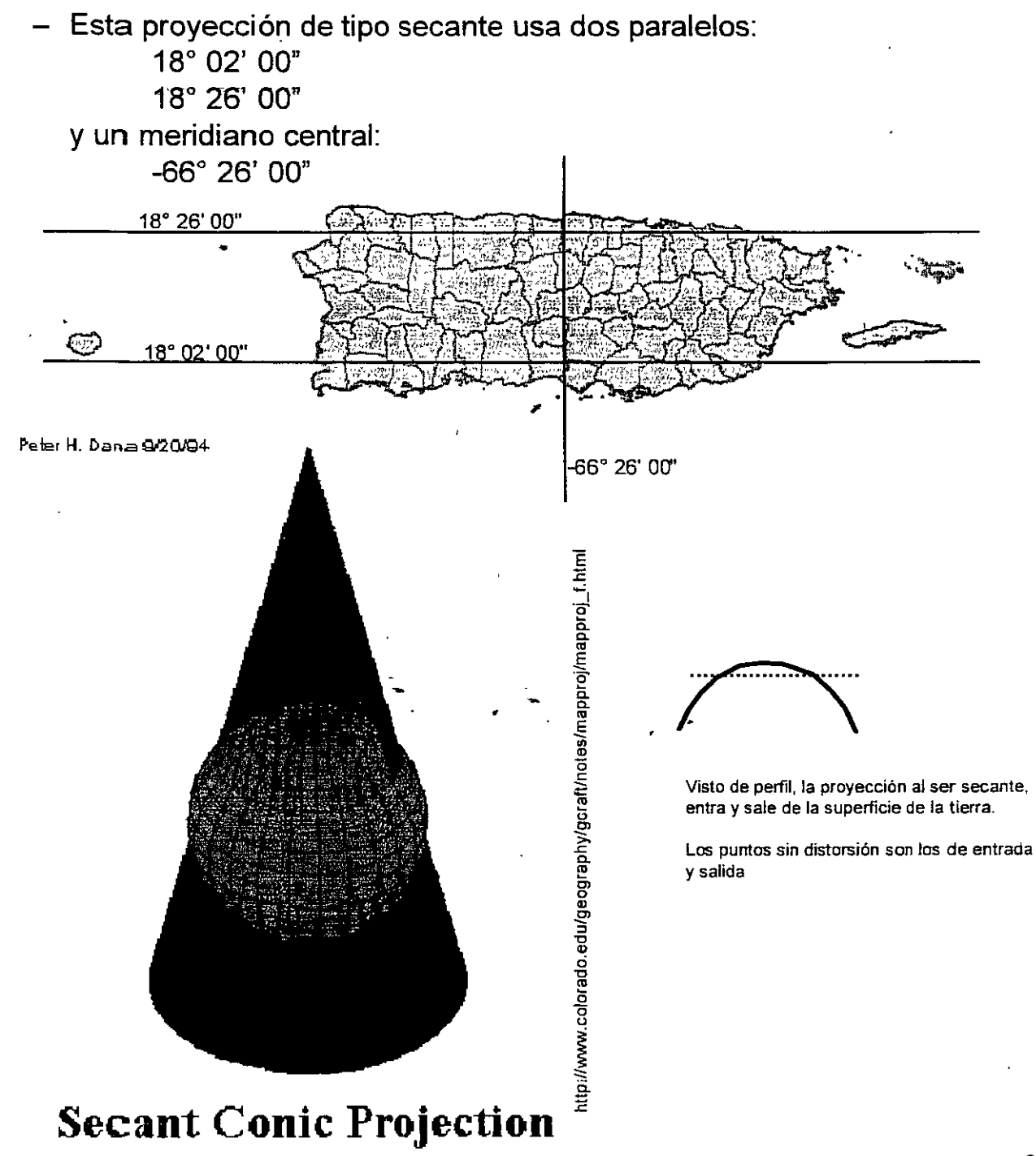

ì.

- •Proyección Transversal Universal de Mercator **(UTM)** 
	- Gran parte de los datos GIS que vienen de agencias federales utilizan la proyección UTM con datum PR40 o NAD83. La proyeccíón UTM se divíde en 60 zonas **N** y S de polo a polo y de 6 grados de ancho cada una, cubriendo la totalidad de la superficie del planeta.
	- Puerto Rico está entre fos meridianos -65, -66, y -67. Por consiguiente caemos entre dos zonas.
		- A partir del meridiano -66 hacia el este estamos en la zona 20 y al oeste del meridiano -66 estamos en la zona 19.

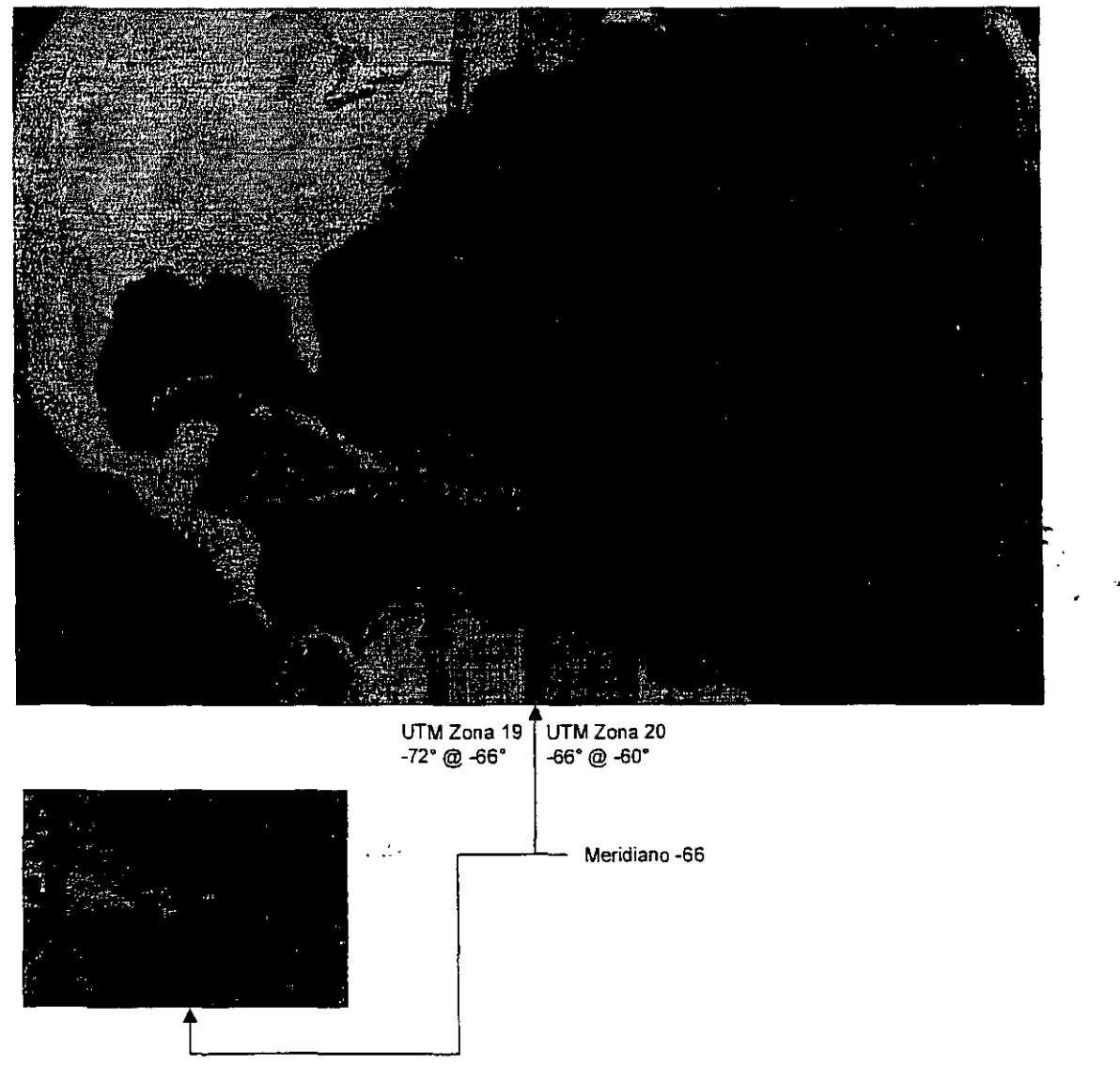

### • Datum

- Provee un marco de referencia para definir fas focalizaciones en fa superficie de la tierra.
- Define et origen *y* orientación de las tatítudes *y* longitudes,
- Además define la posición del **esferoide** con respecto al centro del planeta.
- Tipos de representación matemática del planeta:
	- **Esferoide**  Representación sólida obtenida por la rotación de un elipse en su eje menor. Debido a fa forma irregufar del planeta, la mejor aproximación es tomar el nivel medio de la marea como superficie de partida y proyectarlo a toda la superficie de la tierra.
	- Geoide Superficie ondulada en donde todos los puntos que la definen están igualmente afectados por la fuerza de gravedad. (Moffit & Bouchard, 1992, p. 421). Toda elevación que se determine con GPS tomando como referencia el elipsoide, necesita un modelo de geoide para determinarla con exactitud.

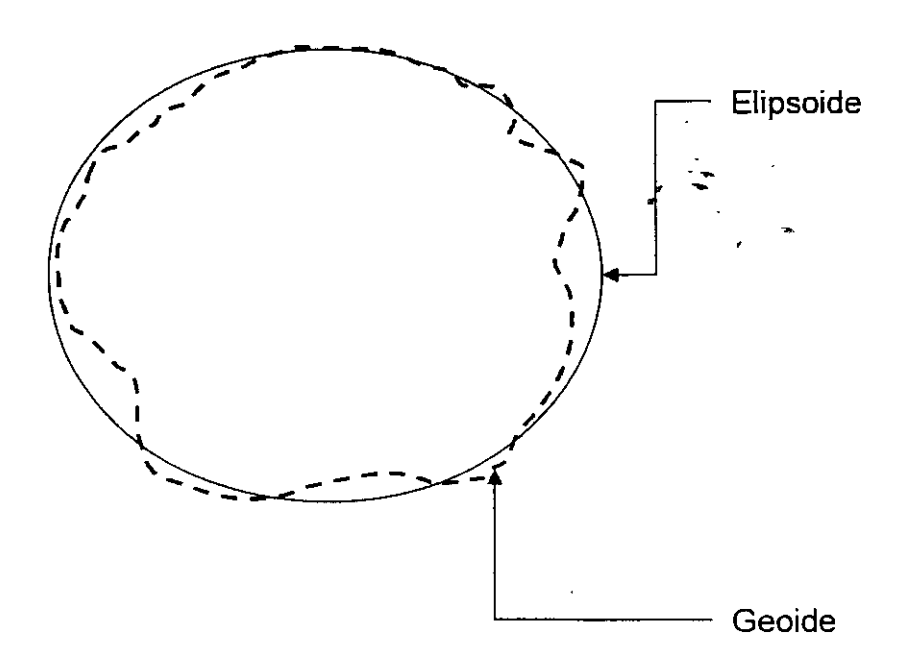

101

J

### • Datum en Puerto Rico

 $\frac{1}{2}$ 

- Trasfondo -A lo largo del siglo XX la isla vió el desarroílo de redes geodésicas horizontales para la preparación de mapas topográficos publicados por el US Geological Survey. Los primeros mapas fueron publicados en la década de los 40. Estos mapas se refieren a un datum llamado Puerto Rico Datum 1940 el cual ha tenido revisiones hasta fines de la década del 60. A partir de los años 80, a causa de la necesidad de actualizar y eliminar errores en esta red, se hicieron revisiones con instrumentos electrónicos. De este modo surgió en 1986 la primera versión de lo que se llama North American Datum 1983 para el área de PR y las Islas Vírgenes.

- Lo que se conoce comúnmente como NAD27 no es un datum aplicable a Puerto Rico. Nuestra separación del continente provocó la necesidad de desarrollar un datum local, al cual se le conoció como Puerto Rico Datum (con sus revisiones).
- Programas como Arcinfo, utilizan el término NAD27 para Puerto Rico para designar el PR Datum al reproyectar y definir sistemas de coordenadas.
- NAD83 Desde su primera sallda en 1986, este datum ha tenido un par de revisiones, en 1993, llamado High Accuracy Reference Network (HARN) y el de 1996-97. Esta última es la que proviene de los puntos de control geodésicos para el proyecto catastral del Centro de Recaudación de Ingresos Municipales (CRIM).
- El programa ArcGIS solamente tiene la definición de HARN, aunque aún no está claro si esta definición del programa se refiere realmente al HARN de 1993 o al del 96-97. De todos modos, la diferencia entre ambos es milímetrica.
- Unidades Siem'pre hemos usado el metro como unidad de medida, a diferencia de los EEUU. Debemos tener en cuenta esto al reproyectar nuestras capas de información.

• Ejemplo de un Data Sheet del National Geodetic Survey disponible en http://www.ngs.noaa.gov para un punto de control en el Fortín El Cañuelo en Toa Baja.

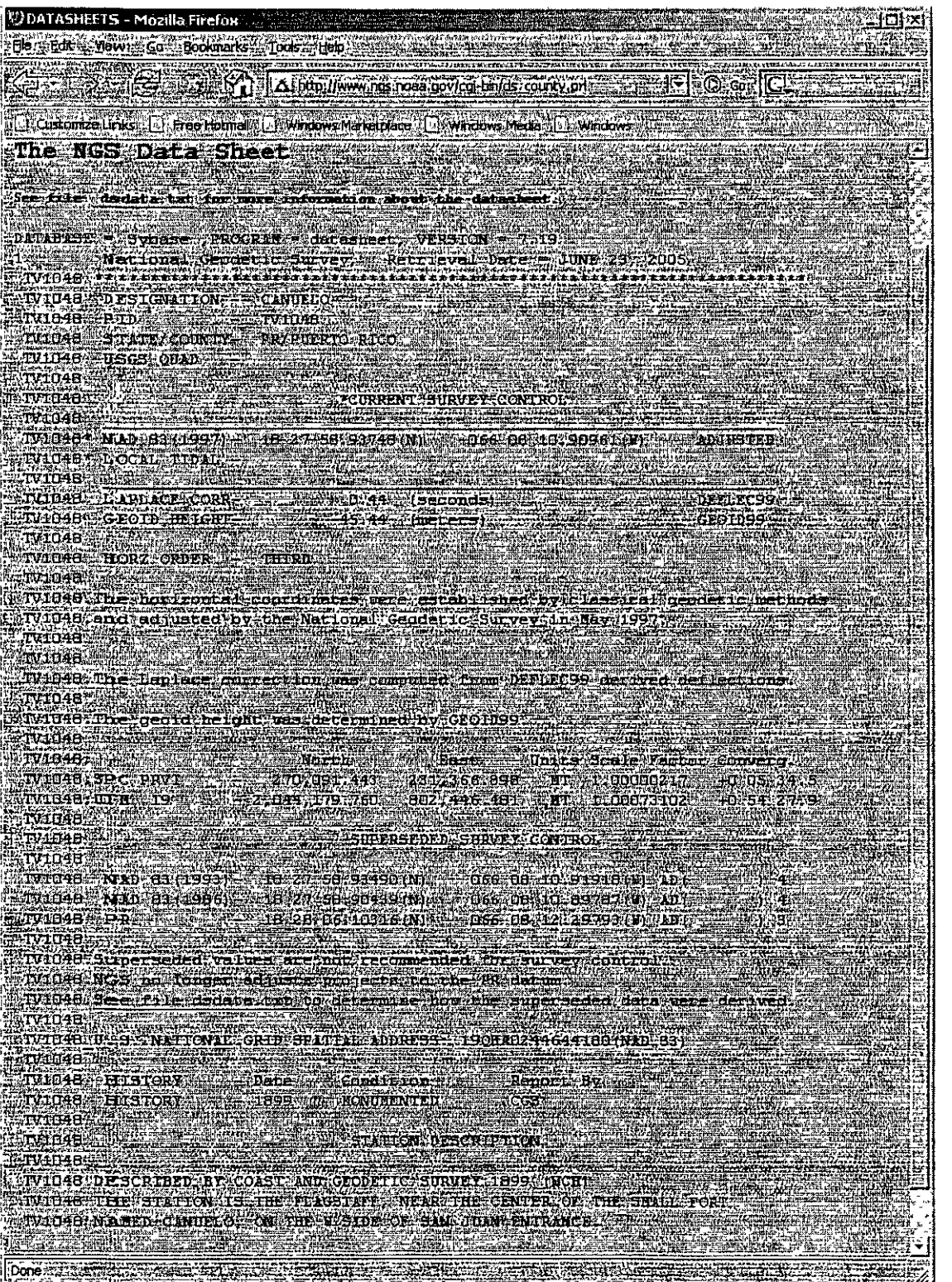

. - •

- Importancia de guardar información sobre referencia espacial
	- Cada capa de información debe tener documentada fa proyección y datum que utiliza (referencia espacial). Entre los puntos más importantes están:
		- Necesaria para reproyectar correctamente, tanto de manera permanente como temporera (on the fly).
		- Para compartir o transferir información de un lugar a otro

)

 $\big)$ 

 $\frac{1}{2}$ 

### · Ejemplos de referencia espacial

- Cómo se registran en ArcGIS

#### **SPCS NAD83 HARN**

Alias: PR SPCS NAD83 HARN Abbreviation: Remarks: Projection: Lambert\_Conformal\_Conic Parameters: False\_Easting: 200000.000000 False\_Northing: 200000.000000 Central\_Mendian: 66.433333-Standard Parallel 1 18.033333 Standard\_Parallel\_2: 18.433333 Lettrude\_Cir\_Ongin\_17:833333 Linear Unit: Meter (1.000000) Geographic Coordinate System: Name: GCS\_North\_American\_1983\_HARN Alias: Abbreviation: Remarks: Angular Unit: Degree (0.017453292519943299) Prime Meridian: Greenwich (0.0000000000000000000) -Datum: D\_North\_American\_1983\_HARN Spheroid: GRS\_1980 Semimaj or Axis: 6378137.000000000000000000

Semimin or Axis: 6356752.314140356100000000 Inverse Flattening: 298.257222101000020000

#### SPCS PR1940

Alias: PR SPCS 1940 (NAD27) Abbreviation<sup>®</sup> Remarks: Projection: Lambert\_Conformal\_Conic Parameters: False\_Easting: 152400.304801 False\_Northing: 0.000000 Central\_Meridian -66,433333 Standard Parallel 1: 18.033333 Standard Parallel 2: 18.433333 Latitude Of Origin 17.833333 Linear Unit Meter (1.000000) Geographic Goordinate System: Name: GCS\_North\_American\_1927 Alias: Abbreviation: Remarks<sup>®</sup> Angular Unit: Degree (0.017453292519943299) Prime Mendian: Greenwich (0.0000000000000000000) Datum: D\_North\_American\_1927 Spheroid: Clarke 1866 Semimajor Axis: 6378206.400000000400000000 Semiminor Axis: 6356583.799998980900000000 Inverse Flattening: 294.978698200000000000

#### Forma para escoger SC

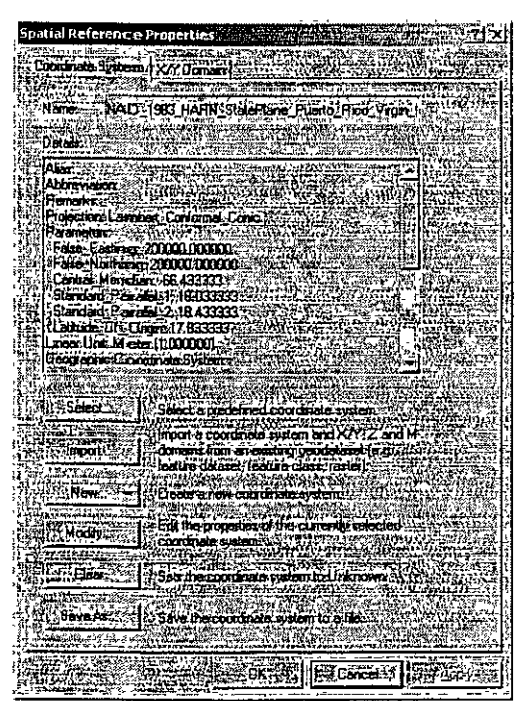

#### Tab para definición de la extensión (Dominio)

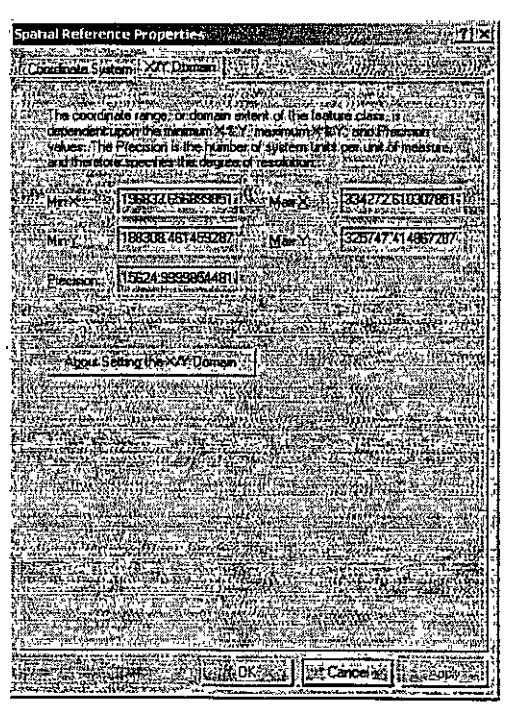

105

### •Ejemplo de reproyección usando ArcToolbox (versión 9)

#### Reproyección de SPCS PR1940 a SPCS NAD83 HARN

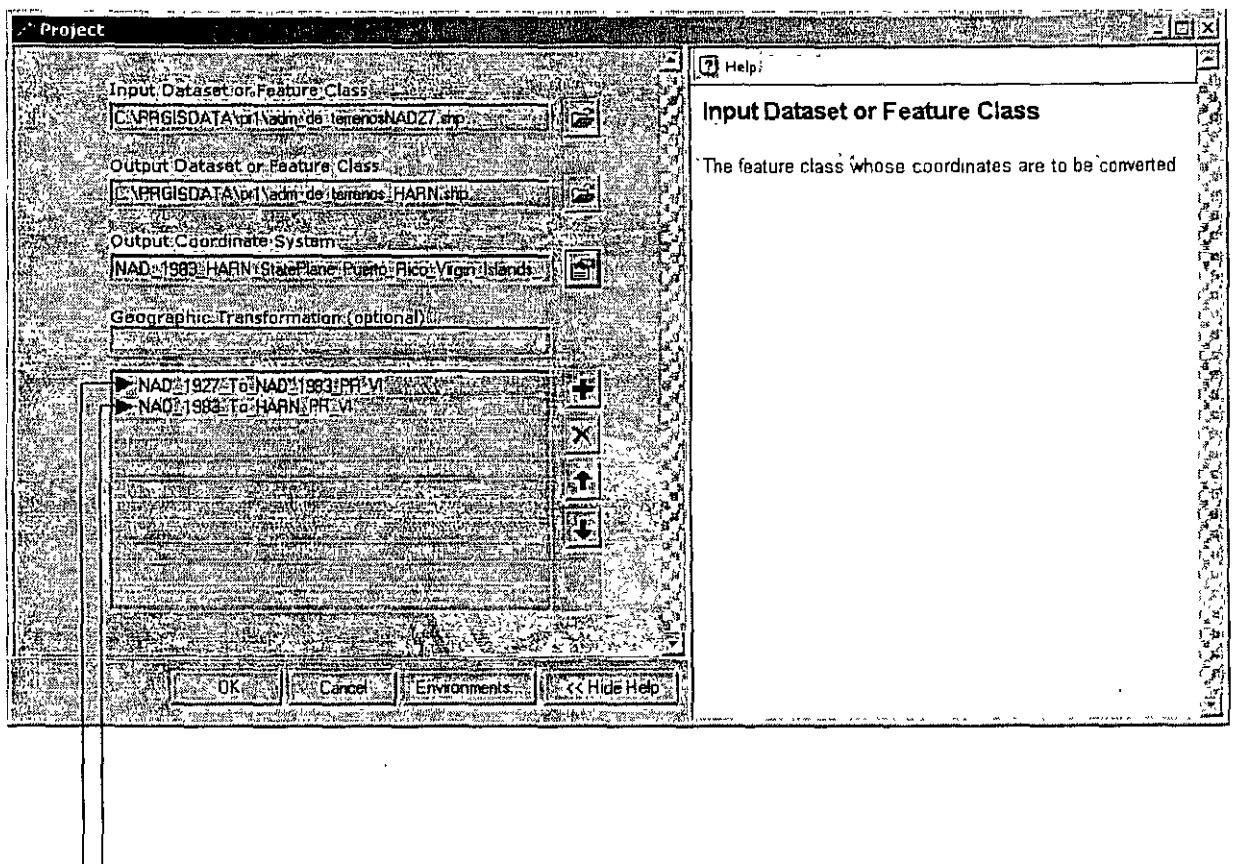

Primera transformación: de PR40 a NAD83

-Segunda transformación: de NAD83 a HARN

•

J.
#### ·Escala

- Por lo general, los sistemas de coordenadas de los SIG representan una unidad matemática representativa por cada una en el terreno. A esta relación o correspondencia entre unidades en el terreno y el papel y/o medio de representación se le llama **escala.**
- Otras profesiones que trabajan con espacios como la ingeniería y la arquitectura, utilizan el concepto de escala de manera diferente, usando fracciones, principalmente para representar espacios tales como edificios y urbanizaciones dibujados en una hoja de papel.
- El concepto de escala también se ha usado siempre en cartografía cuando se imprimen mapas en papel, o cuando se compila la información para hacer el mapa.

Generalmente las escalas se expresan de dos maneras:

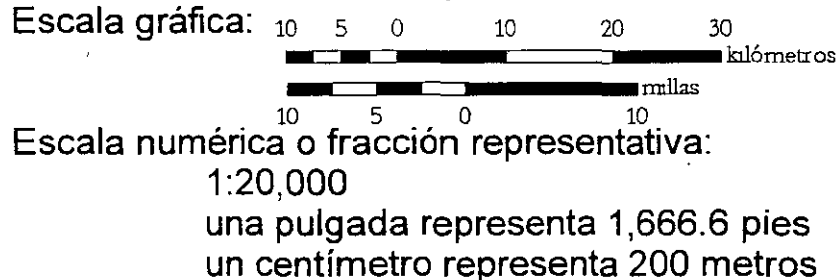

- Existe una relación matemática que presenta la cantidad de área que puede cubrirse en un medio fijo como un papel o el monitor de una computadora. Si la escala se amplía o reduce por 2 el área cubierta se amplía o reduce al cuadrado.
- Por ejemplo, mientras menor sea la escala se puede cubrir más área en el mapa o monitor. Inversamente, si la fracción es mayor se cubrirá menos área en un medio fijo.
- Las escalas también se usan cuando es necesario comparar cantidades en una gráfica. Hay distintos tipos de escalas numéricas, especialmente las lineales y las no lineales, entre ellas las logarítmicas.

- ·Opciones para definir sistemas de coordenadas
	- Mediante ArcCatalog:

;

ÿ.

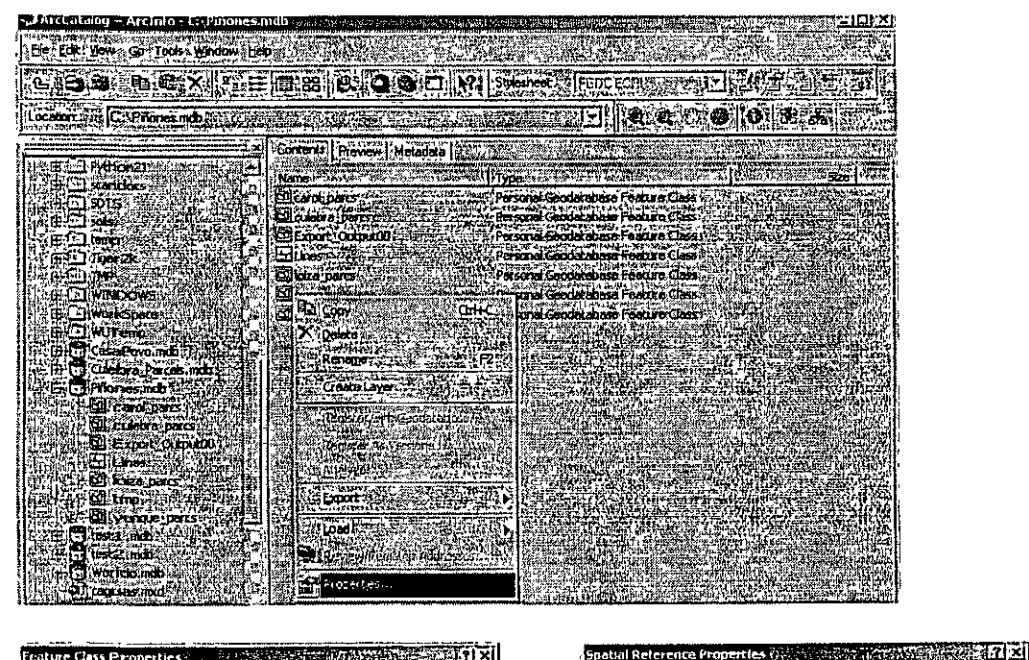

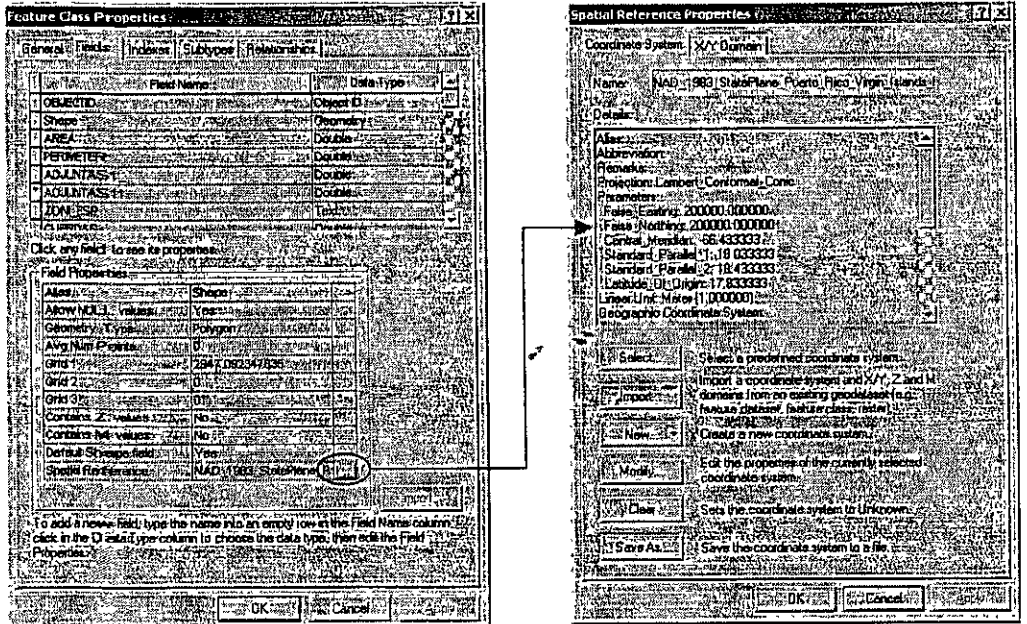

MARK ALLINER

abyzania znane

### · Definir referencia espacial usando ArcToolbox (versión 9)

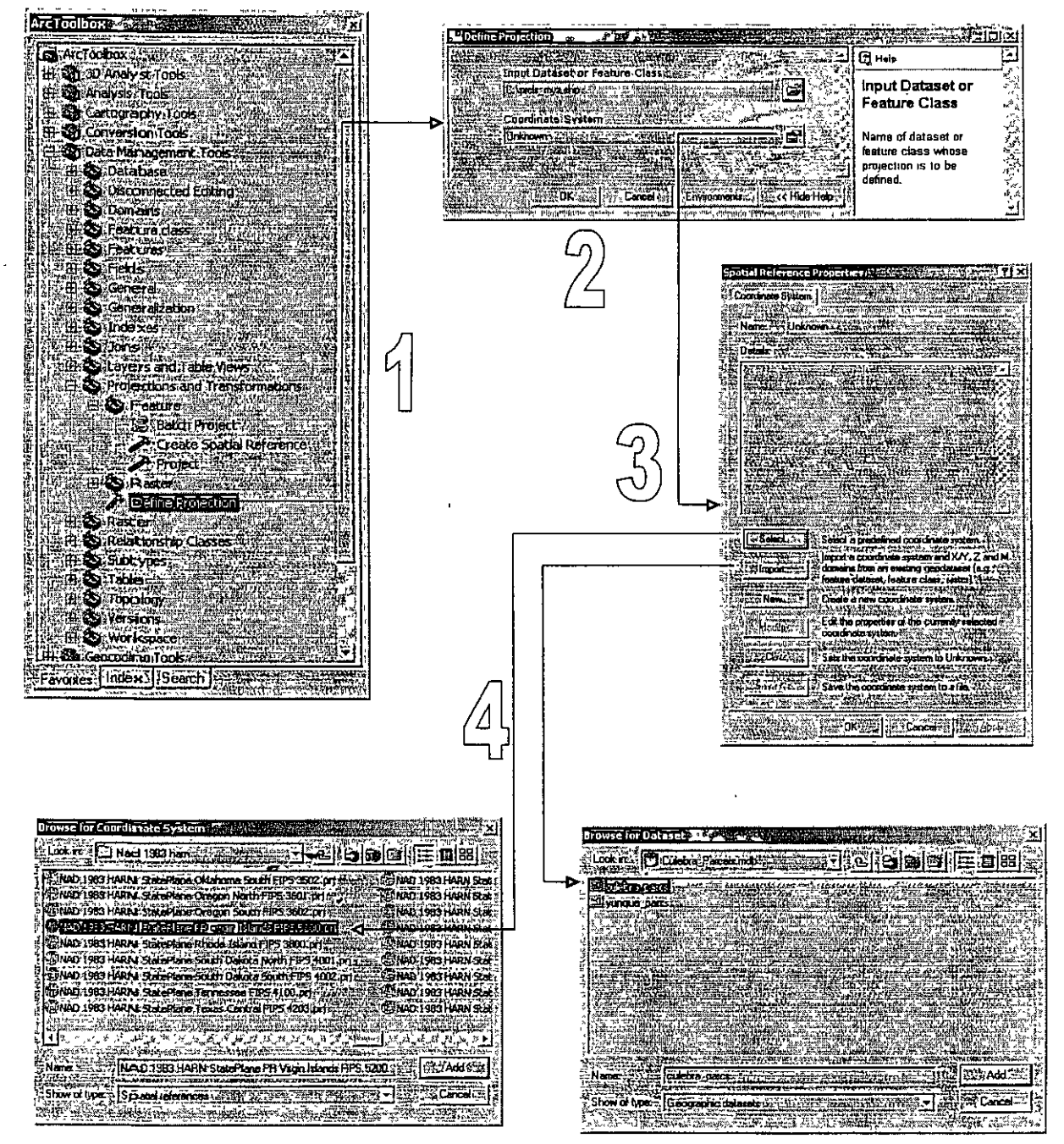

En el paso 4 se puede escoger entre seleccionar una definición en un archivo pri o entre un feature data set existente

- Diferentes datum tienen diferentes coordenadas para un mismo lugar
	- Ejemplo:

Cuadrángulo de Gurabo - La esquina superior izquierda de este cuadrángulo publicado en papel tiene la coordenada:

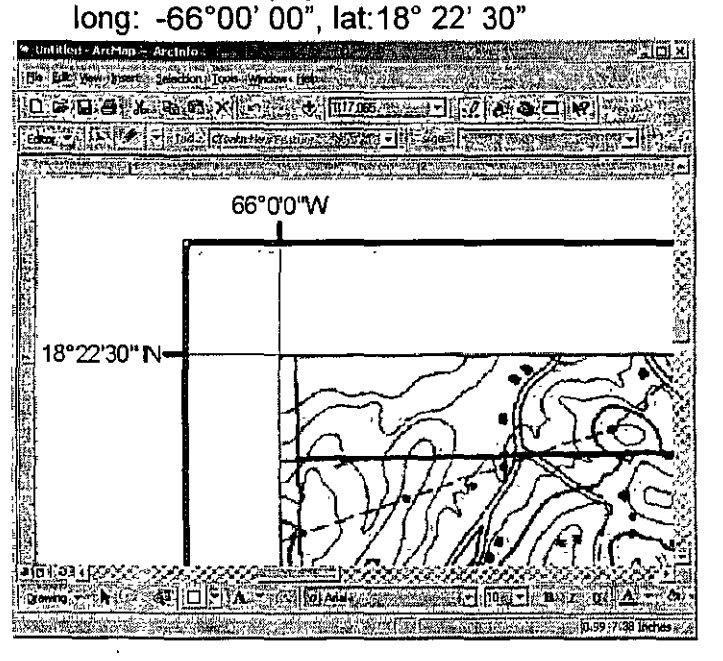

Cuando se hace la transformación de datum PR1940 a NAD1983: La esquina superior izquierda del archivo escaneado (ráster) del mismo cuadrángulo tiene un desplazamiento aproximado de 40 metros'hacia el este y 220 hacia el sur. Con la transformación, la nueva coordenada es: long: -65°59' 58.66", lat:18° 22' 22.69"

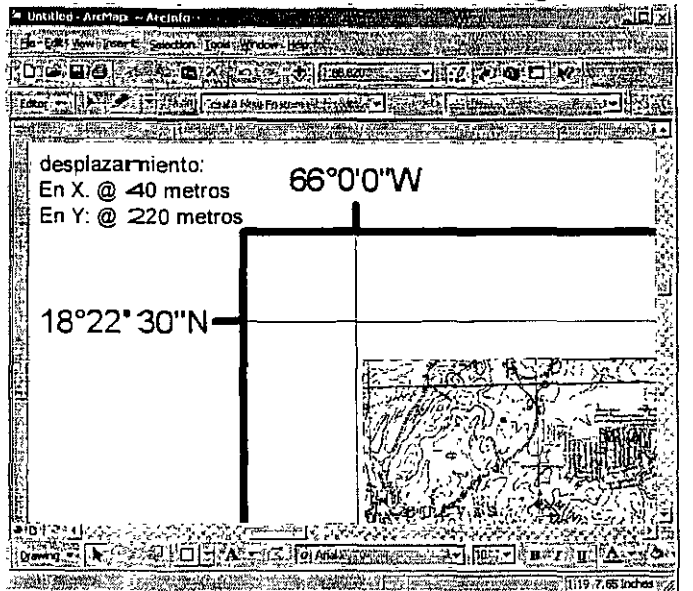

)

Debido a que el grid del cuadrángulo fue compilado originalmente usando PR Datum40 las esquinas del cuadrángulo ya no coinciden.

- ¿Qué aparece en pantalla si usamos dos capas del mismo lugar cuando una de ellas no está identificada con su sistema de coordenadas?
	- Cuando el archivo .prj no está presente, en el caso de shapefiles y coberturas, o un .aux file en el caso de imágenes el desplazamiento es alrededor de 47,641 en X y 199,783 metros en Y, dependiendo del punto de referencia.<br>المستوجب المستحدث المستحدث المستحدث

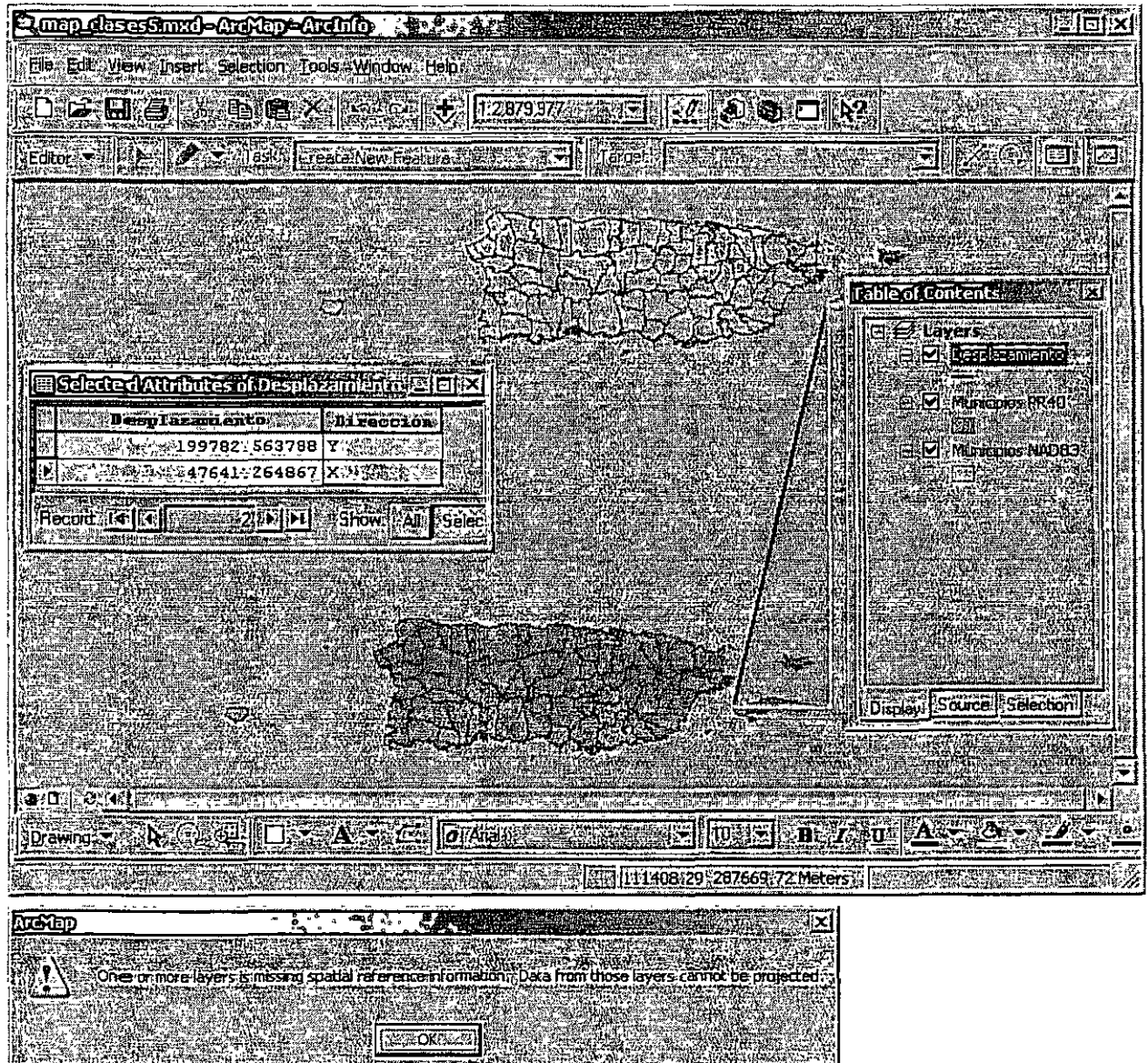

Este es el message box que ArcGIS produce cuando uno de los Jayers no tiene referencia espacial

)  $\overline{ }$ 

• Este es el resultado cuando tenemos el sistema de coordenadas definido en las capas, pero no se ha especificado la transformación.

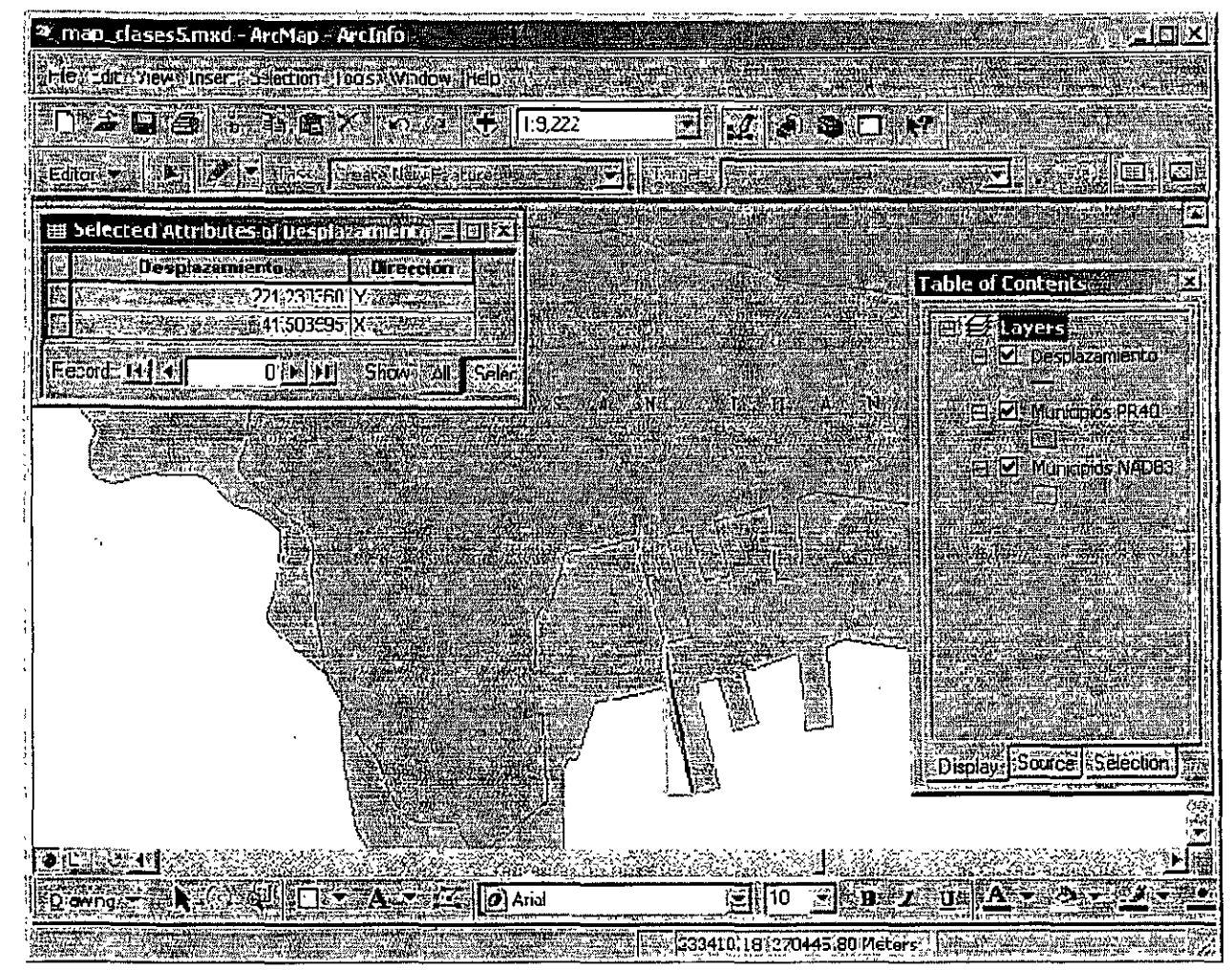

Yarning: .<br>The following layer. Municipios PR40<br>Thas a geographic coordinate system that differs from other data in the map a or from the courent map projections .<br>Noumay need to select a different geographic transformation than the one automatic ally chosen for you in order to avoid alignment of accuracy. problems with the data angara ya Sang **REFOREER EMOK16GILL CALL THE REAL PROPERTY** 

**Exponit wam me again in this session was Export wan me agan ever** e vez e e e e e

1 /

> Este es el message box que aparece en ArcMap para notificar que uno o mas capas tienen sistemas de coordenadas diferentes al sistema que se está usando.

#### · Para corregir el desplazamiento:

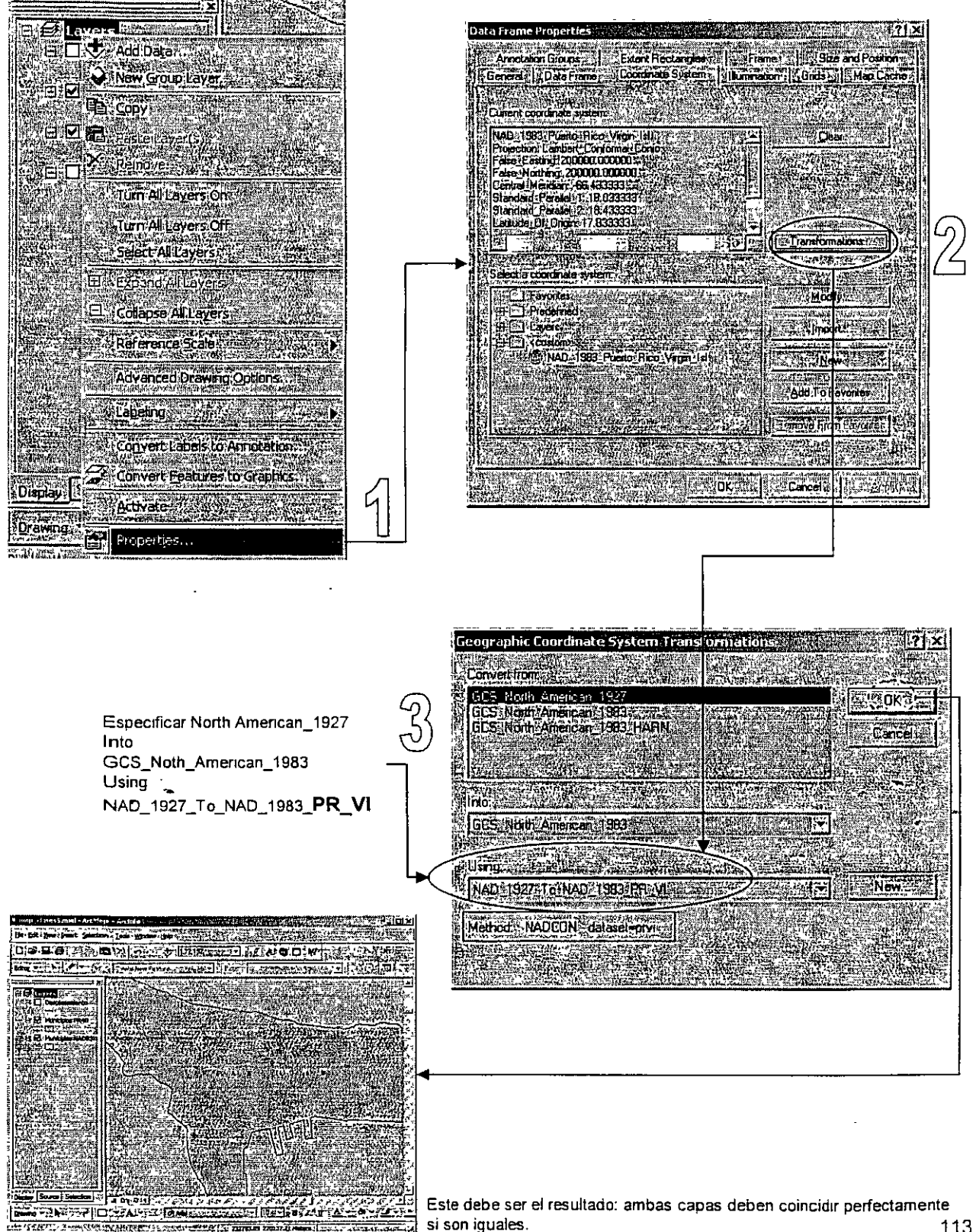

 $1\frac{1}{2}$ 

•

)

- •Transformar NAD27 (PR40) a otro datum más moderno que NAD83 en ArcMap
	- ArcMap no transforma de PR40 a HARN "on-the-fly" (temporeramente).
	- Es posible usar ArcObjects (con programación) para hacer la transformación
	- Es recomendable migrar toda capa de información en el datum viejo al más moderno disponible.
	- Solamente se puede hacer a través de ArcToolbox y especificar las dos o más transformaciones en la lista, tal como aparece aquí.

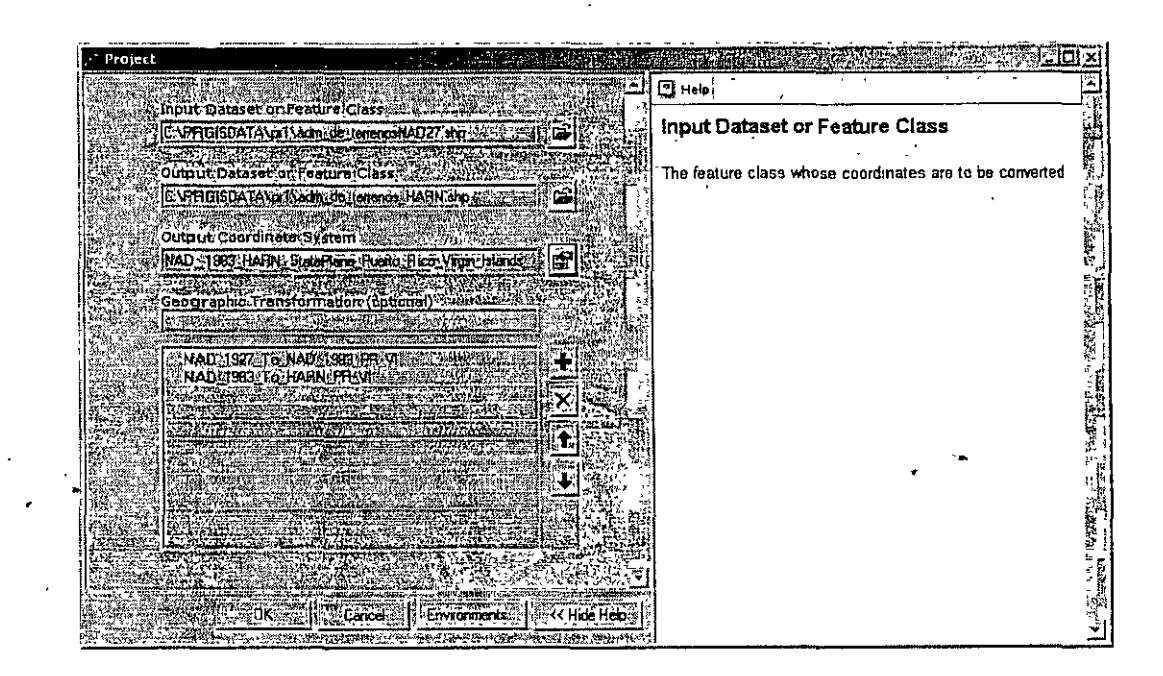

- Factores que inciden en el diseño cantográfico
	- <u> Limitaciones técnicas y escalar</u>
	- **Variables retinales** 
		- ာ<br>မုံးများမ Forma
			- Tamaño
			- <u>Luminosidad (value)</u>
			- **See Orientación**
			- Tonalidad de color Tinte (hue)
			- **SEATEXTURA**
	- Principios básicos del diseño gráfico
		- Proximidad
		- Alineación ö
			- Repetición
			- **Contraste**
- Preparar mapas usando ArcMap
	- Page setup

i.<br>R

- Elementos del mapa,
- Inserción de elementos al mapa
	- Leyenda
	- North arrow
	- Sistema de referencia graticule & grid
	- Inserción de bloques de texto
	- Layout tools
	- Gridi & rules
	- **Map** templates
	- Impresión de mapas

#### •Variables retinales

 $\mathcal{V}_{\frac{1}{2}}$ 

 $\Gamma_{\alpha}$ 

- Forma Se asocia principalmente con variables **cualitativas,** para localizar y distinguir cosas de diferente naturaleza: puentes, centros comerciales, estaciones de radio, y otros.
- Tamaño Es utilizado para representar variables **cuantitativas** de tipo magnitud o conteos. Por ejemplo se puede ver frecuentemente mapas temáticos usando símbolos que guardan proporción con la cantidad de habitantes, número de establecimientos por área, y otros.
- Luminosidad Se usa para mostrar más fácilmente variables que se prestan a una mejor interpretación si usamos diferentes grados de **intensidad** de gris o de un color en particular. Entre estas variables se encuentran las **razones, proporciones y porcentajes.**
- Orientación Se usa especialmente para representar dirección en las líneas. Se pueden ver en distintos mapas como los meteorológicos **(dirección y magnitud** de vientos), dirección de flujo de agua, dirección migratoria en mapas de movimientos migratorios, etcétera.
- Tonalidad de color Análogo al uso de las formas, las tonalidades pueden representar fácil y rápidamente diferentes tipos de
- \_elementos **cualitativos** en mapas tales como uso del terreno, zonas de reglamentación y otras. No se debe usar para representar variables cuantitativas a menos que se esté conciente de que se usa algún tipo de gradación de color que sea fácilmente decodificada en valores de mayor o menor intensidad.
- Textura Se puede usar tanto para mostrar variables. **cuantitativas**  como **cualitativas.** Funciona de manera parecida a las tonalidades de color en cuanto al uso de texturas diferentes para representar cosas diferentes.

Se puede usar para representar variables cuantitativas cuando la textura es similar en los elementos representados y solo se añade más espacio para dar la impresión de menor intensidad. Es útil cuando no se dispone de impresoras a color.

Forma

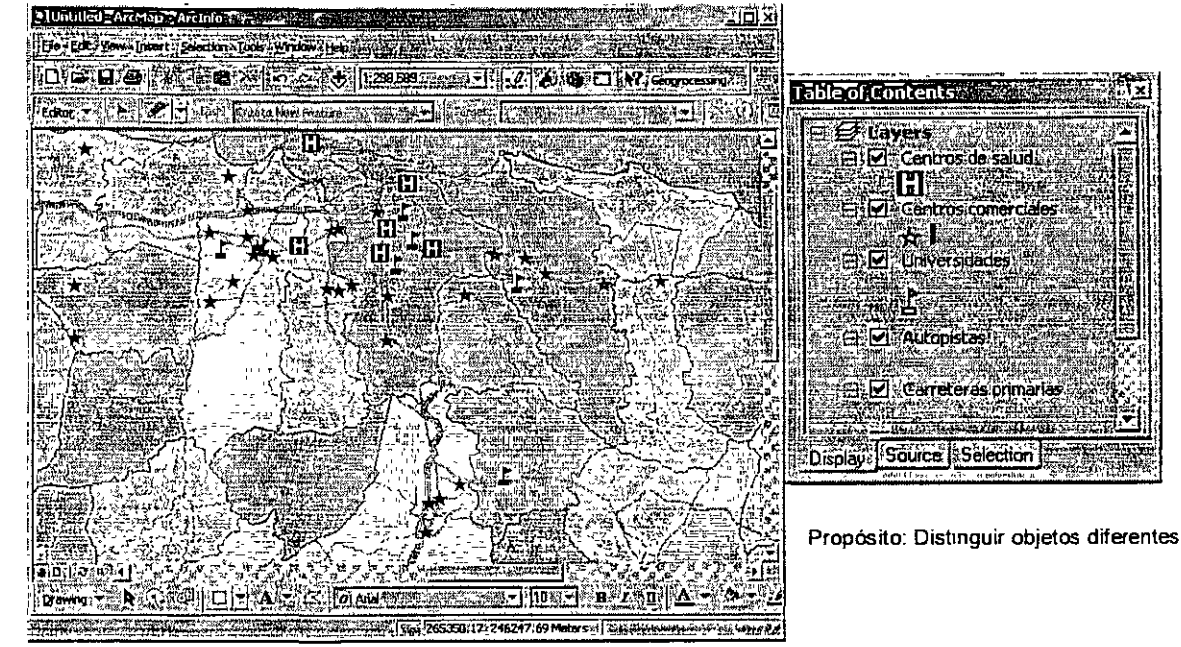

#### Tamaño

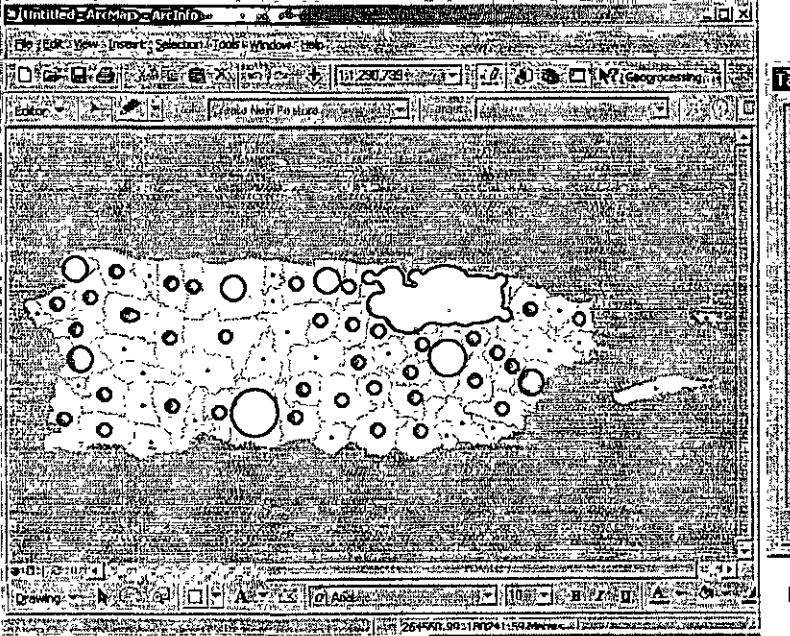

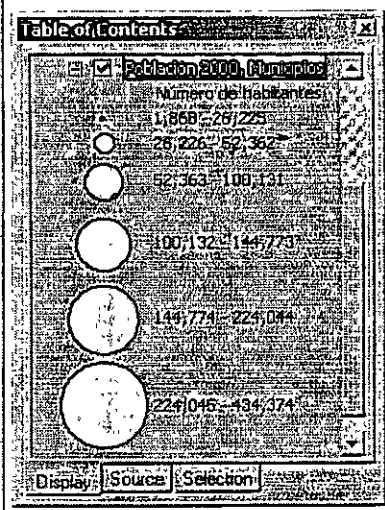

Propósito: Distinguir cantidades o magnitudes

#### Luminosidad

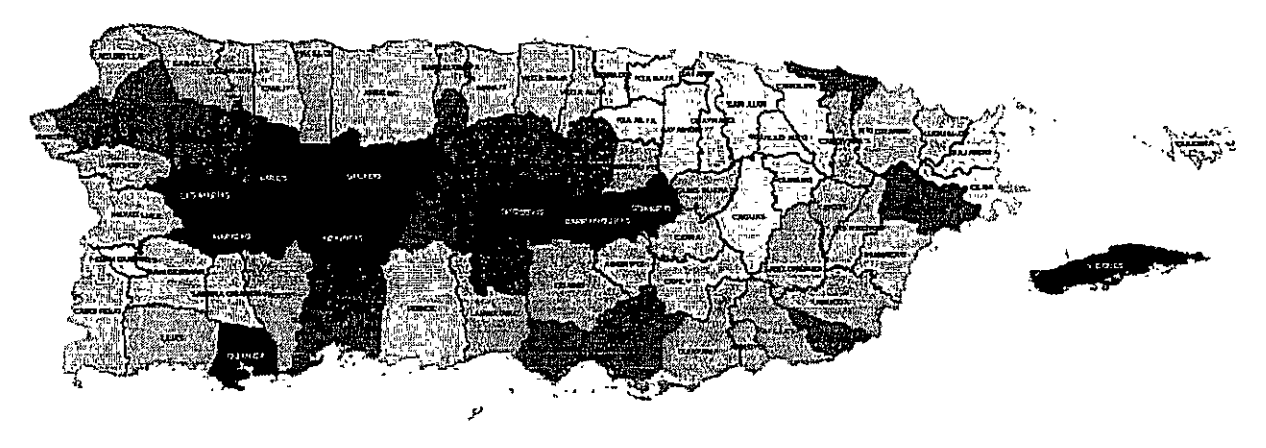

Porcentaje de familias que están bajo el nivel de pobreza <sup>~</sup>28 30"/o - 3 9 -a·9°/o" ~,¡ 4272°/o-48.47"/o :S'J 4896°/o-53.31°/o **li'i** )3.65°/o-57.97'/o

 $9.87% - 64.11%$ 

Porcentaje total para Puerto Rico 44 6%

Propósito: Distinguir intensidad numérica

#### Orientación

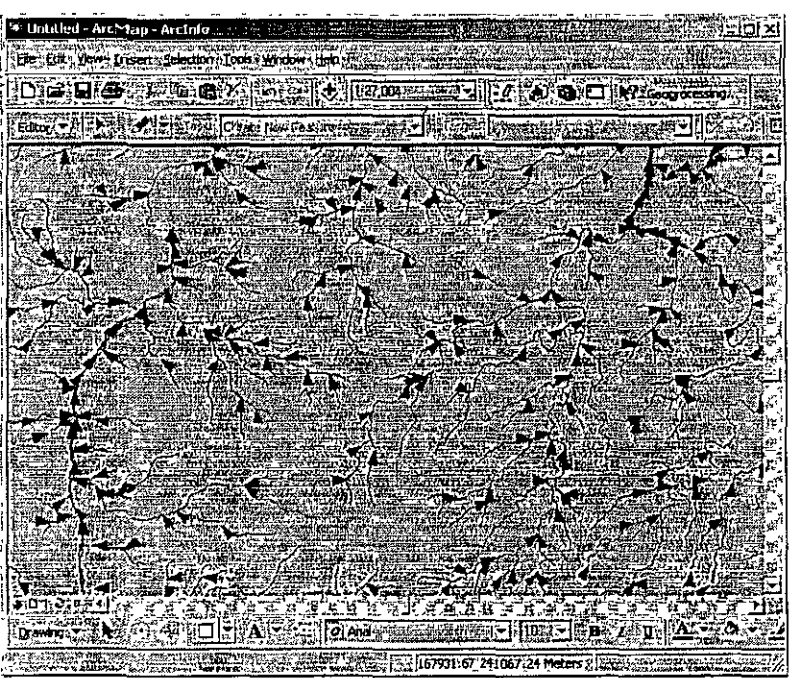

Dirección de flujo: escorrentías en el cuadrángulo de Adjuntas

Propósito: Distinguir magnitud y dirección

### Tonalidad de color

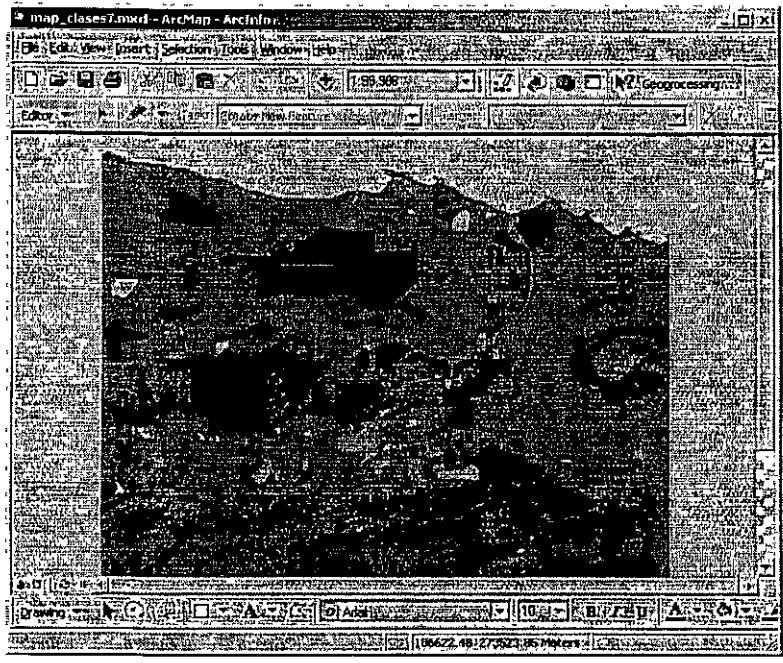

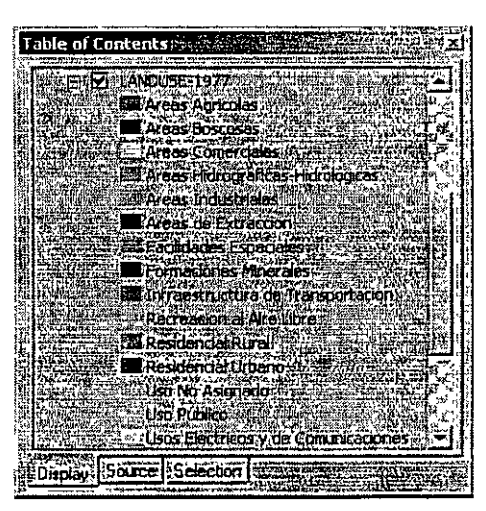

Prapósrto: Distinguir objetos diferentes

#### Textura

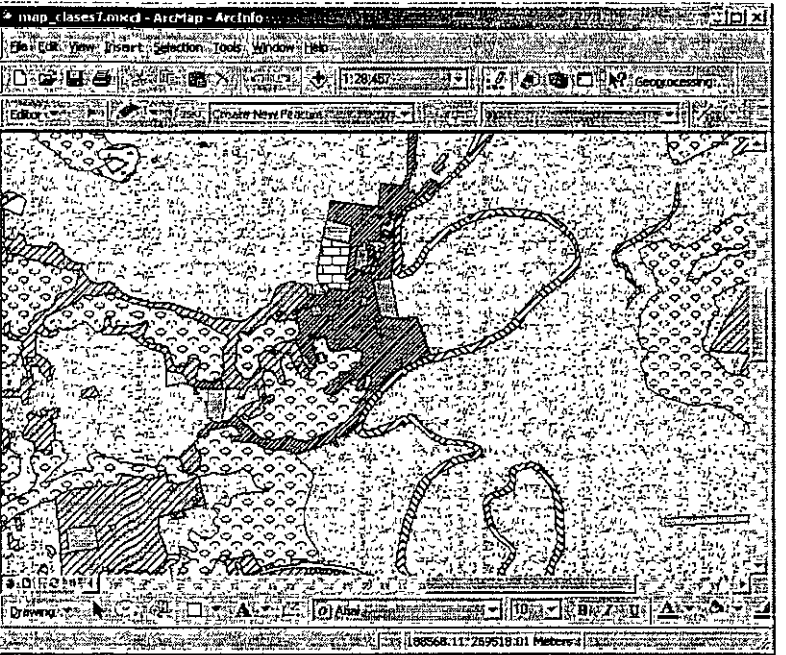

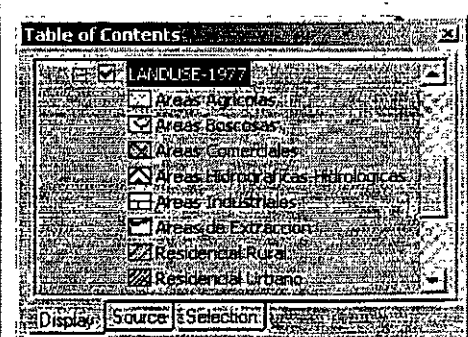

Propósito: Distinguir objetos diferentes Representar intensidades

' '

#### • Principios básicos de diseño gráfico

ì

€

- Es importante que aunque nos parezcan obvios, debamos saber concientemente estos principios. Por lo general e instintivamente tendemos a usarlos sin saber, simplemente porque nos parece que "se ve mejor" la gráfica o el mapa.

Debemos tener claro el orden de importancia de los elementos a presentarse en la gráfica o mapa, para poder aplicar estos principios:

- Alineación Es quizás el más conocido de todos. Los elementos alineados son visualmente mucho más atractivos. Además la alineación da la sensación de organización.
- Proximidad Se trata de establecer relaciones entre elementos que comparten características en común. La proximidad crea los grupos parecidos. Si se quiere distinguir algo, debemos alejarlo de otras cosas diferentes.
- Repetición Se usa para reiterar un elemento en particular y dar a la gráfica un sentido de unidad. En muchos casos se repite un tipo de letra (typeface), o algún símbolo que provee continuidad.
- Contraste Es importante especialmente para diferenciar lo que queremos destacar de otras cosas menos importantes. Por ejemplo se usa para distinguir encabezados usando tamaños de letra bien diferentes para denotar importancia.

<u> Bergel and distribution of the second sta</u>

### · Preparar mapas usando ArcMap

- Elementos básicos de un mapa
	- Map frame
	- Titulo
	- Leyenda
	- Escala
	- Orientación
	- **Textos marginales** 
		- Autor
		- Fecha
		- $-$  Fuentes utilizadas

Porciento de familias que están bajo el nivel de pobreza por municipio

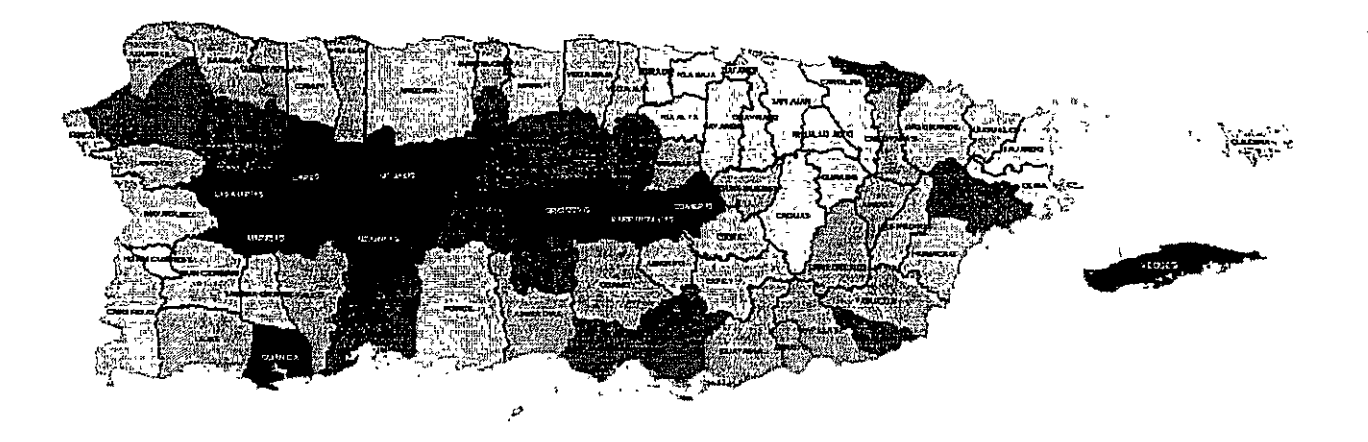

Porcentaje de familias que están bajo el nivel de pobreza 28 30% - 39 89% 点 4272% - 4847% 48 96% - 53 31% 图 53.65% - 57 97%

■ 58.87% - 64 11%

Porcentaje total para Puerto Rico 44 6% Fuente Negociado del Censo Federal, Censo 2000

#### • Inserción de elementos al mapa

*\_)* 

- Layout View es la sub-interfaz para la producción de mapas para output hacia la impresora o imprimir a otros formatos como pdf, WMF, JPG y otros. Se puede insertar más de un map frame por layout. Sin embargo ArcMap no permite multiples layouts como se hacía antes en ArcView 3.x

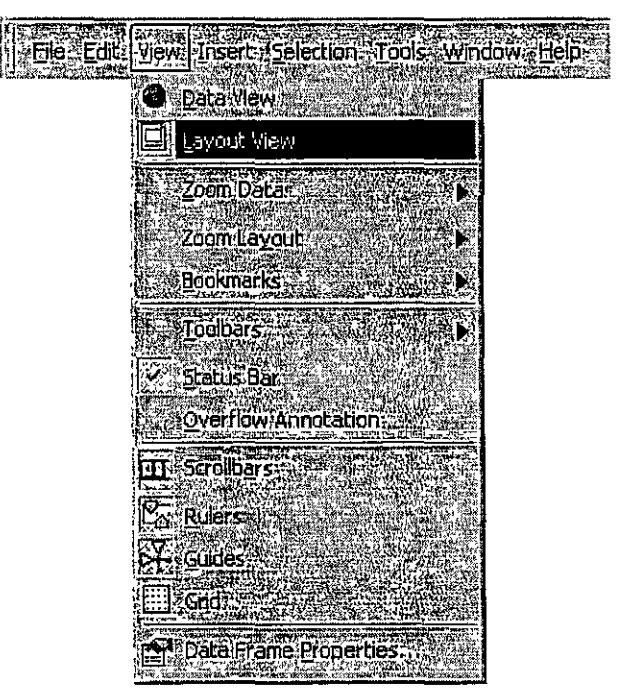

El layout view se activa en el Menú de View:

Además se puede activar mediante el botón  $\llbracket \text{cos} \rrbracket$  disponible en la esquina inferior izquierda en ArcMap

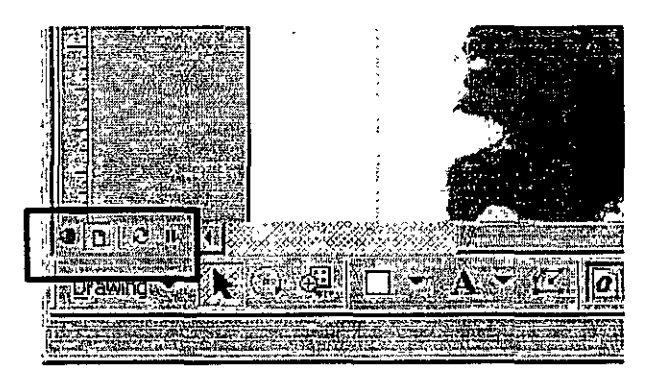

- Layout view
	- Ejemplo de un layout listo para impresión.

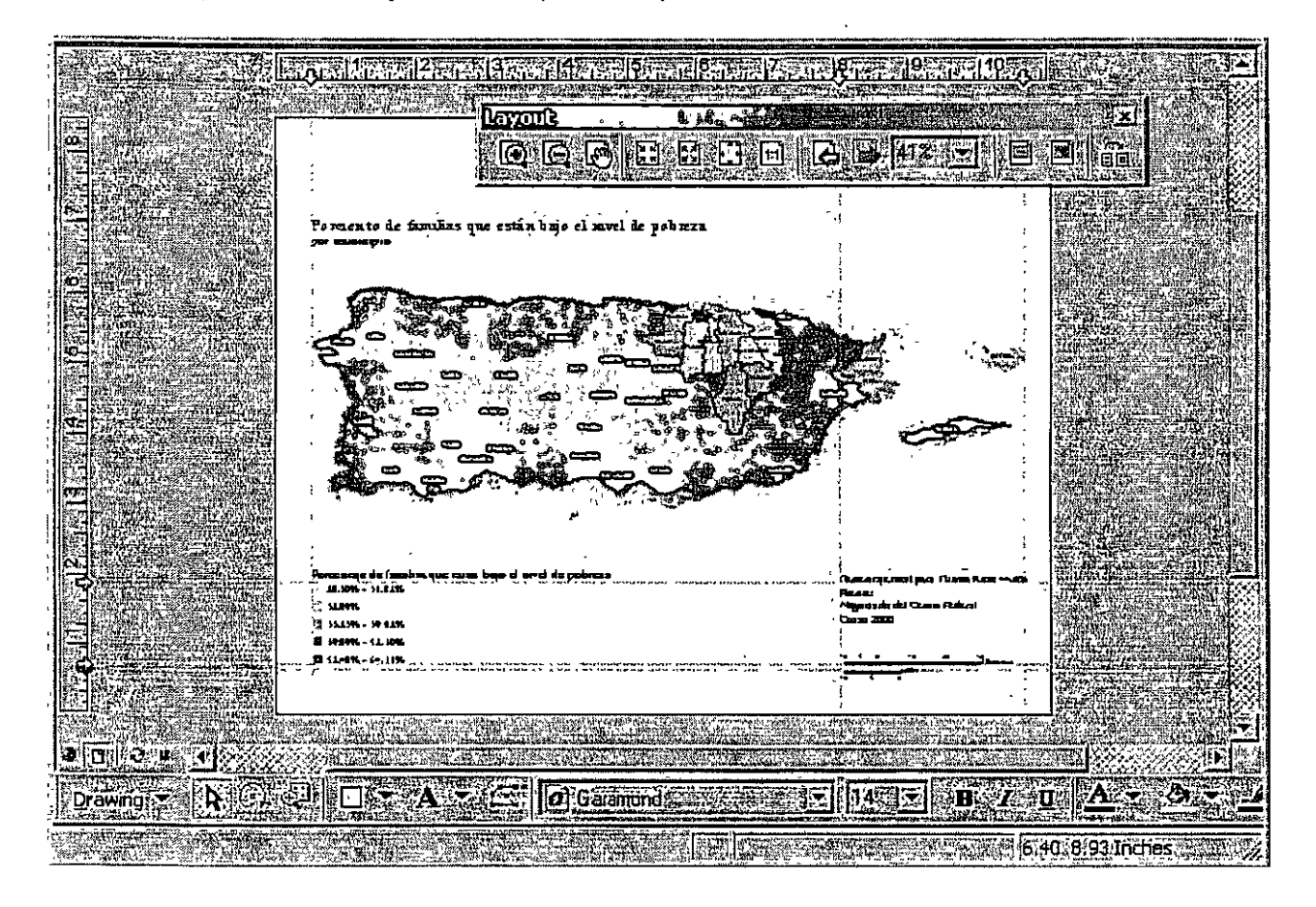

Cuando entramos en la interfaz Layout podemos usar el -Layout Toolbar, el cual nos ofrece varias opciones de navegación, niveles de acercamiento (zoom), así como para cambiar el tipo de plantilla (template).

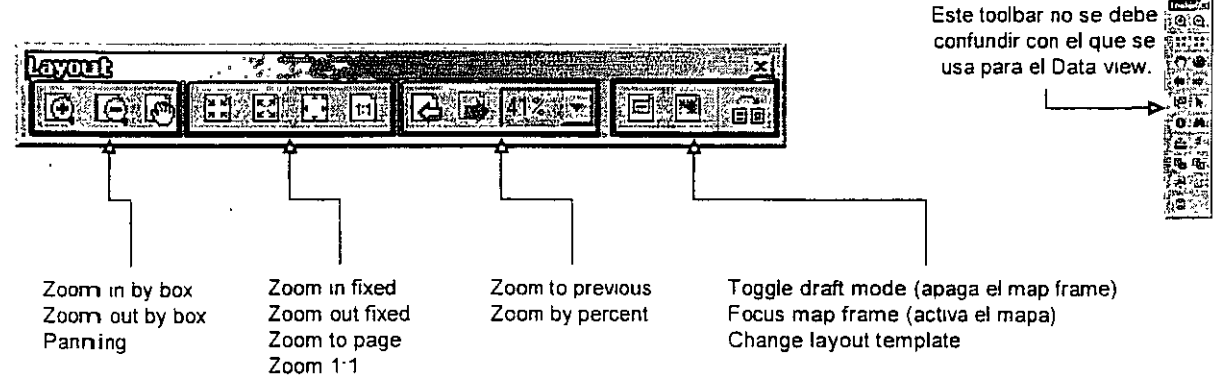

<u>is and the William of Albert and Company and Company and Company and Company and Company and Company and Compa</u>

- Inserción de elementos al mapa
	- Leyenda ArcMap provee múltiples opciones para añadir leyendas y hacerlas de manera organizada y fáciles para leer.
	- Una vez insertadas en la página para impresión, el usuario puede hacer múltiples cambios usando las opciones que ArcMap brinda.
	- Las leyendas solamente se pueden insertar a través de la interfaz de Layout View

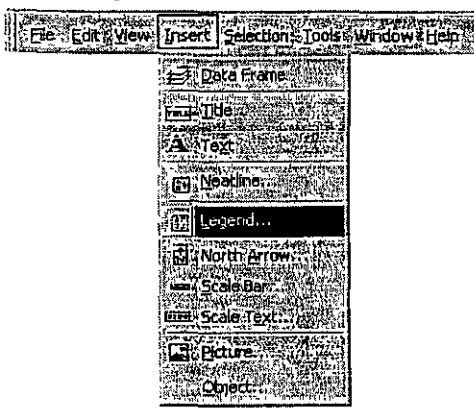

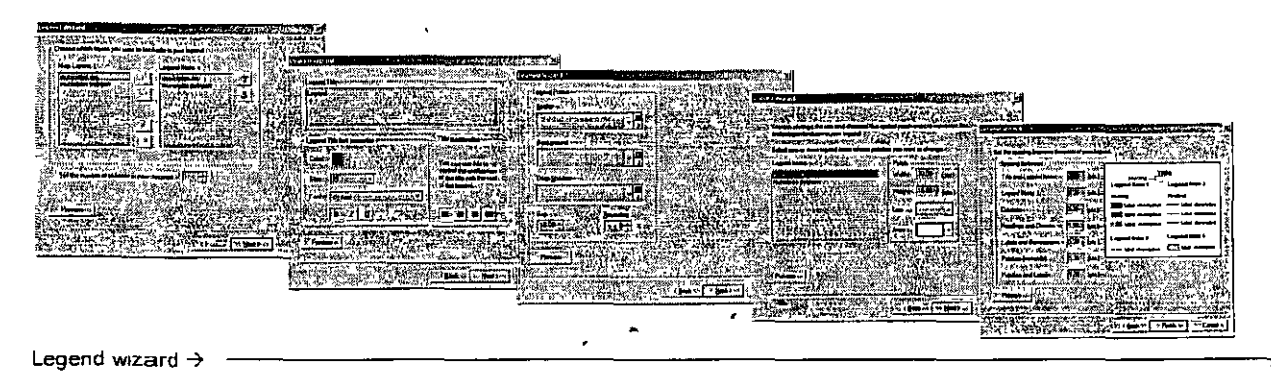

Porcentaje de familias

28.30º/o - 31.82%' **\$\$ 32.99%**  $\ddot{3}$  33.23% - 39.82% ::  $39.89% - 52.30%$  $\frac{1}{2}$ .52.48% - 64.11%

)

Una vez insertada, la leyenda puede ser modificada haciendo double dick en la leyenda para activar el diálogo Leyend Properties

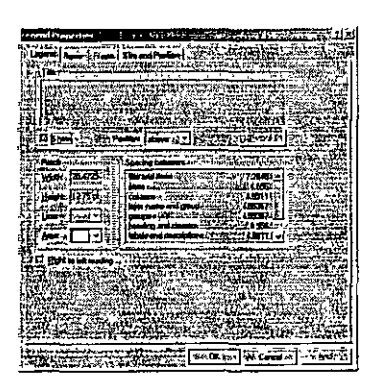

•

**1-262-4-10PM** 

#### • Inserción de elementos en el mapa

- Orientación (North Arrow)

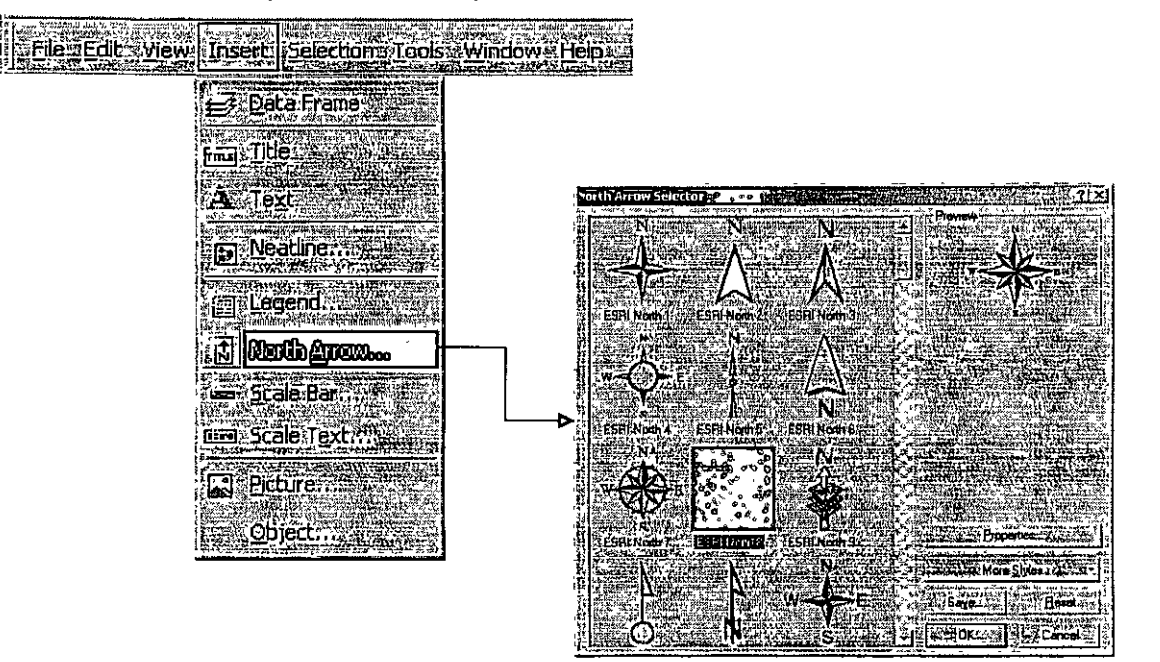

Escalas - Se puede escoger entre gráfica y numérica

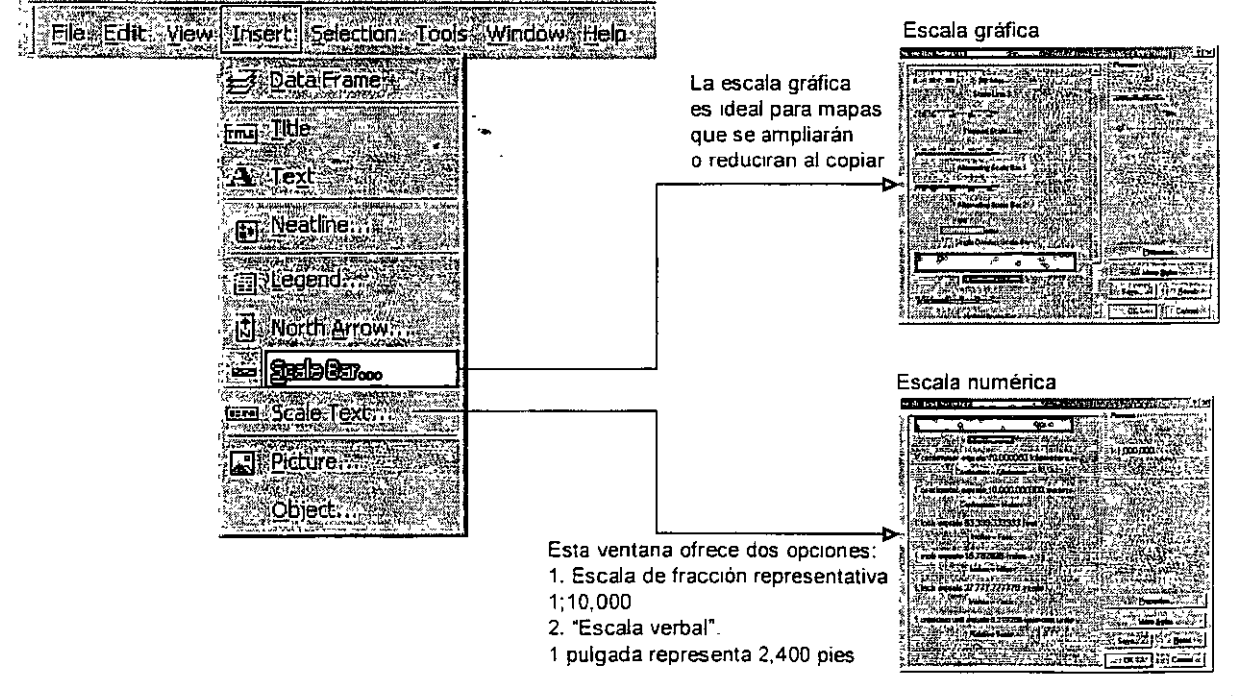

 $\overline{\phantom{a}}$ 

#### • Añadir sistema de referencia al mapa

- ArcMap provee dos opciones
	- Grid despliega en el mapa una cuadrícula basada en las posiciones geográficas (latitud y longitud) presentes en el sistema de coordenadas y datum presentes en el data view.
	- Graticule (Retícula)- Utiliza un sistema arbitrario de referenciación el cual se basa en letras y números. Este es útil especialmente para mapas de calles en donde los nombres de estas calles se pueden buscar en un índice de letras y números.

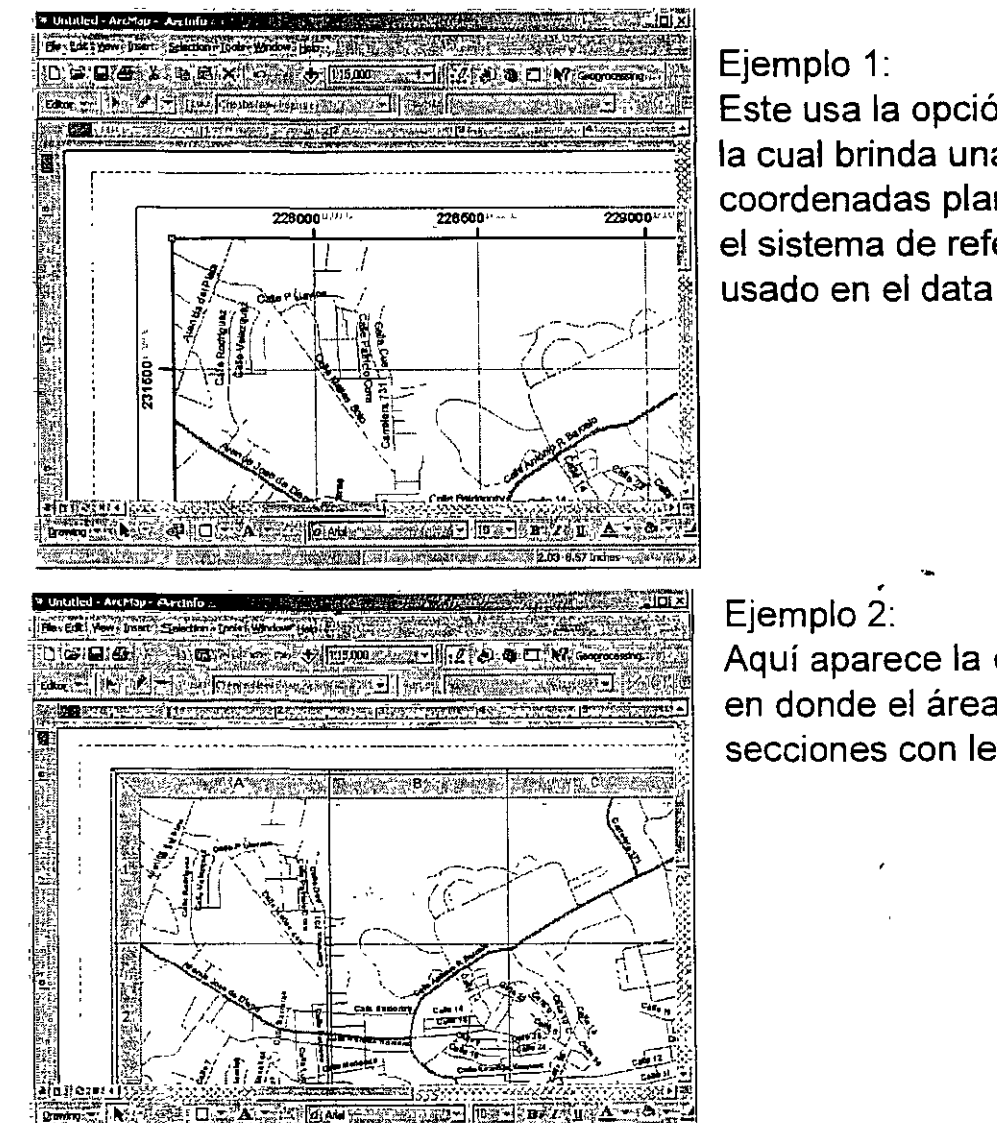

•

Este usa la opción Measured Grid la cual brinda una malla con

coordenadas planas según sea el sistema de referencia espacial usado en el data view.

<u> 1989 - 1989 - 1989 - 1989 - 1989 - 1989 - 1989 - 1989 - 1989 - 1989 - 1989 - 1989 - 1989 - 1989 - 1989 - 19</u>

Aquí aparece la opción graticule en donde el área es dividida en secciones con letras y números.

#### ·Añadir sistema de referencia al mapa

- La retícula o la malla pueden ser añadidos al map frame mediante dos métodos:
	- Si se está en la interfaz de layout view ir al menú principal en View | Data frame properties
	- Hacer right click al map frame y escoger Properties

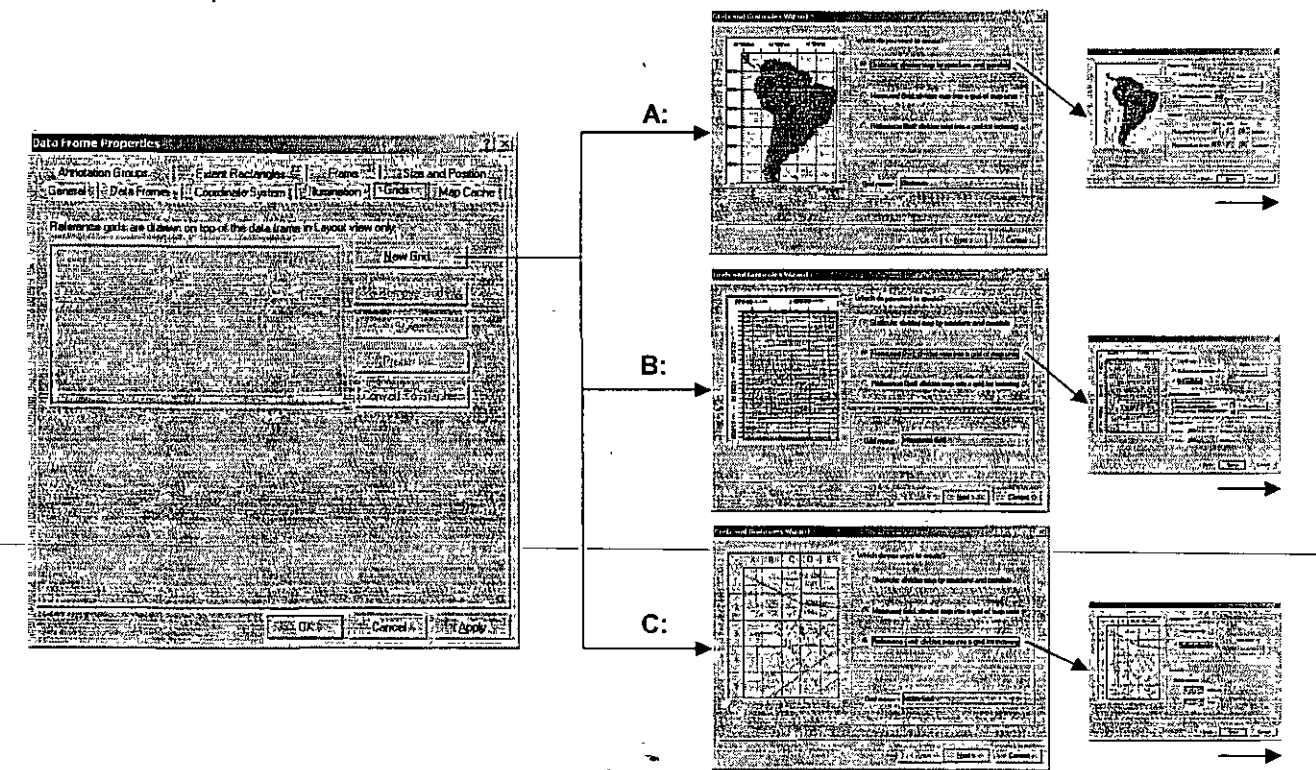

• Aparecerá esta ventana

A: Se usa para montar un grid (malla) con latitudes y longitudes (coord esféricas) basadas en el datum de la referencia espacial que se usa el data view.

B: Prepara una malla basada en las unidades de medida contenidas en el sistema de coordenadas de referencia espacial del data view (metros, pies, etc).

C: Se usa para hacer la retícula en términos arbitrarios: Letras y números para dividir el mapa en secciones.

#### •Inserción de texto

Ï

ر<br>نيست

- Se usa para poner toda clase de anotación que sea necesaria en el mapa:
	- Títulos
	- **Fechas**
	- Autor
	- Referencias
	- Sistema de coordenadas, proyección cartográfica
	- Avisos sobre errores potenciales
	- **Otros**
- Se pueden añadir tanto en el data view como en el layout view.

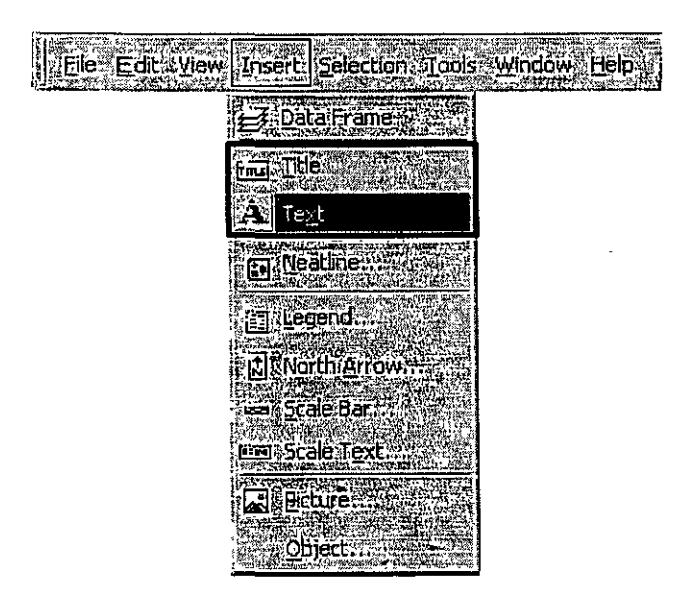

#### **DAMON NORMUL AS RA**  $\mathbb{E}\left[\mathbf{E}\left[\mathbf{E}\right]\right] = \mathbf{E}\left[\mathbf{E}\mathbf{E}\mathbf{E}\mathbf{E}\right]$ O Analesse

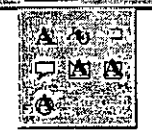

/

Entre las opciones de inserción de texto se encuentran curvilínea

Label - para añadir texto según está en la base de datos

Texto circunscrito a polígonos. El texto seguirá la forma del polígono dibujado. Tiene opción para hacerlo visoble o no

#### • Grids y rulers

- Son útiles para organizar los objetos puestos en el mapa que se imprimirá.
	- El grid crea una red de puntos donde el usuario podrá pegar los objetos con más o menos libertad según la densidad de este grid.
	- Los bordes izquierdo y superior del layout view presentan reglas que se pueden densificar según sea necesario. Además, de ambas reglas el usuario puede halar los llamados guidelines (líneas guía).
	- Las líneas guía son bien útiles para alinear y organizar las gráficas y objetos en el layout view, especialmente para dar sentido de proximidad y alineación a los objetos que realmente estén relacionados o no. Las guidelines aparecen haciendo click en el punto que el usuario especifique dentro de la regla superior o la izquierda

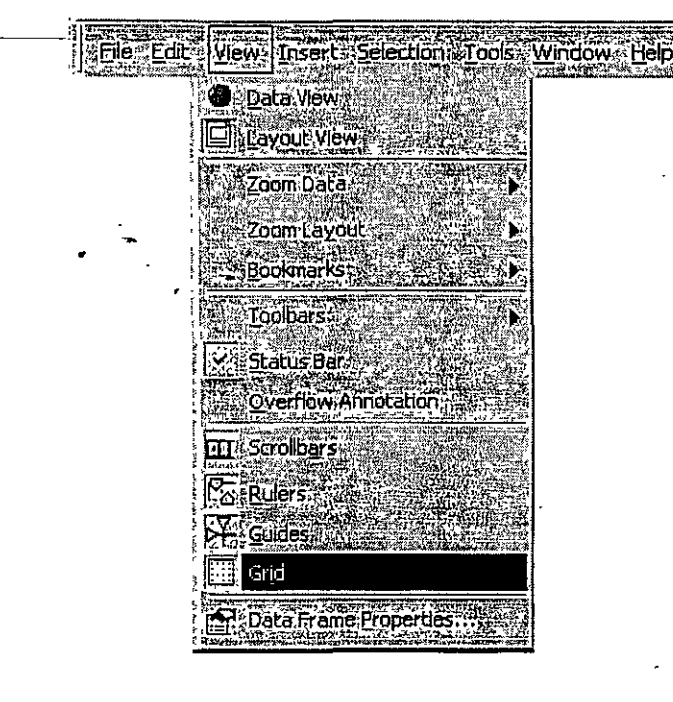

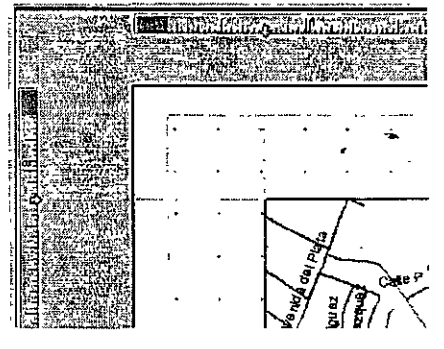

Los puntos son el grid que sirve para pegar objetos al igual que las lineas guia que aparecen como lineas azules que salen desde las reglas con una fiecha.

- Templates (plantillas)
	- Son útiles para

 $\overline{\phantom{a}}$ ,

)

- Estandarizar la producción de mapas del mismo tipo.
- Agilizar la preparación de mapas para la impresión Esta sola es una razón de mucho peso para establecer plantillas. La mayor parte del tiempo que se gasta en hacer mapas está relacionada a la inclusión de objetos: texto, escala, títulos, cajas, etc.
- Las plantillas son archivos con terminación .mxt. Simplemente se hace la plantilla y se graba con extensión mxt en vez de g'uardarla como mxd.

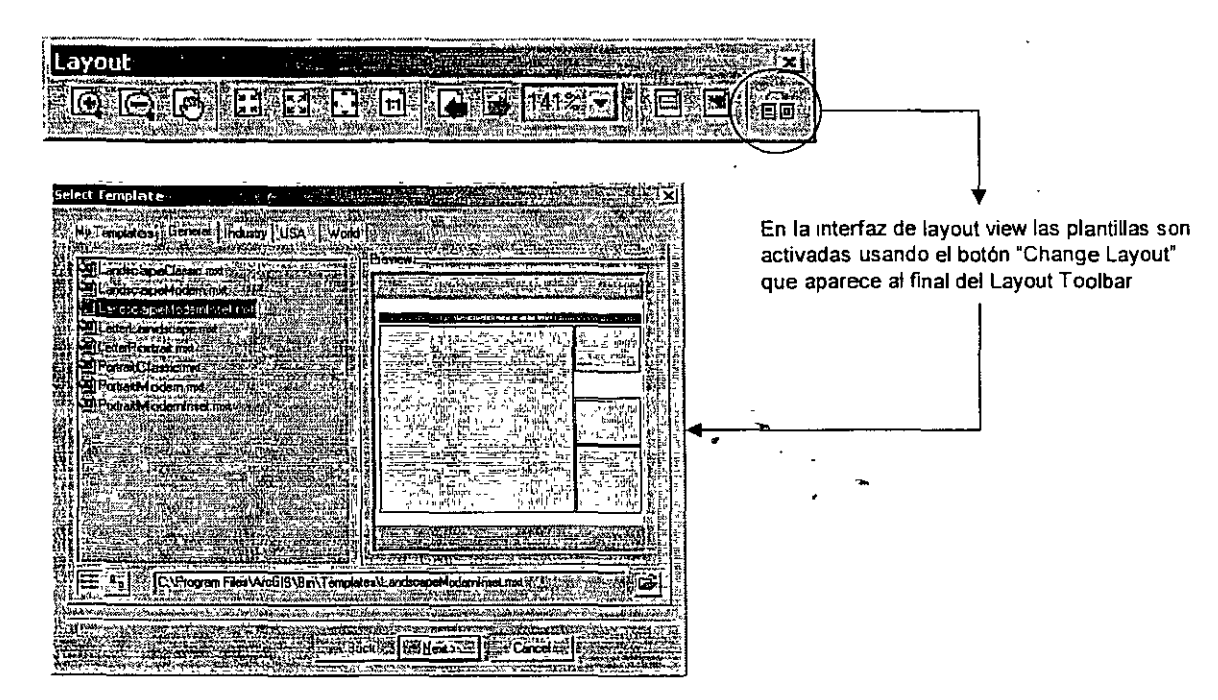

وم التأسي<del>ع ال</del>ذين وباليب ووليلي البلاسي

#### • Impresión de mapas

En este renglón se debe aclarar que la impresión de mapas depende en gran medida de las limitaciones técnicas que pueda tener la impresora. Entre estas está la capacidad para impresión a color, resolución (líneas por pulgada y puntos por pulgada), tamaño de papel, si es compatible con el lenguaje PostScript® y otras limitaciones.

Cada driver de impresora posee interfaces diferentes que hacen difícil describir paso por paso un proceso de impresión.

- Por lo menos ArcMap puede imprimir a tres tipos de "Printer" engines"
	- ArcPress Hace el trabajo de RIP para impresoras que no usan el lenguaje de impresión postscript. RIP significa el proceso de convertir los gráficos a un formato que haga que la impresión sea de alta calidad y resolución tanto de líneas como de imágenes.
	- Postscript Si la impresora es compatible con Postscript ArcMap enviará las gráficas en este lenguaje para optimizar la impresión usando las capacidades Postscript.
	- Windows -ArcMap tratará de imprimir lo mejor posible con cualquier otra impresora con drivers para windows.

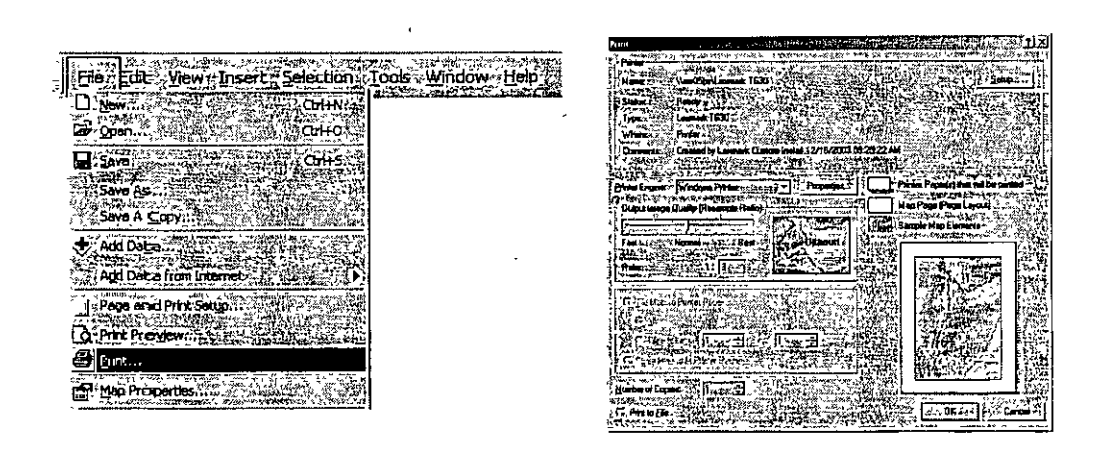

\_)

### · Qué es el análisis SIG

- Distribución geográfica de los datos
- **Busquedas o selecciones geograficas**
- Análisis de proximidad
- Overlays (sobreponer capas)
- **Análisis especializados**

### · Herramientas para el análisis

- **Buffering**
- **Dissolve**
- Merge
- $C$ lip.
- **Intersect**
- **Union:**
- Spatial join

### - Otras herramientas. Uso de otros medios para la colección de datos

- Tablas geocodificadas
- Integración de datos GPS

### • Análisis GIS: De qué se trata

#### Distribución geográfica de los datos  $\frac{1}{2}$

Esta es la forma más básica del análisis geográfico. Uno de los ejemplos más comunes es un mapa de puntos con la localización de lugares tales como: Centros comerciales,

Gasolineras,

Puntos de trasiego de drogas

y/o eventos

Eventos delictivos,

Contaminación de cuerpos de agua

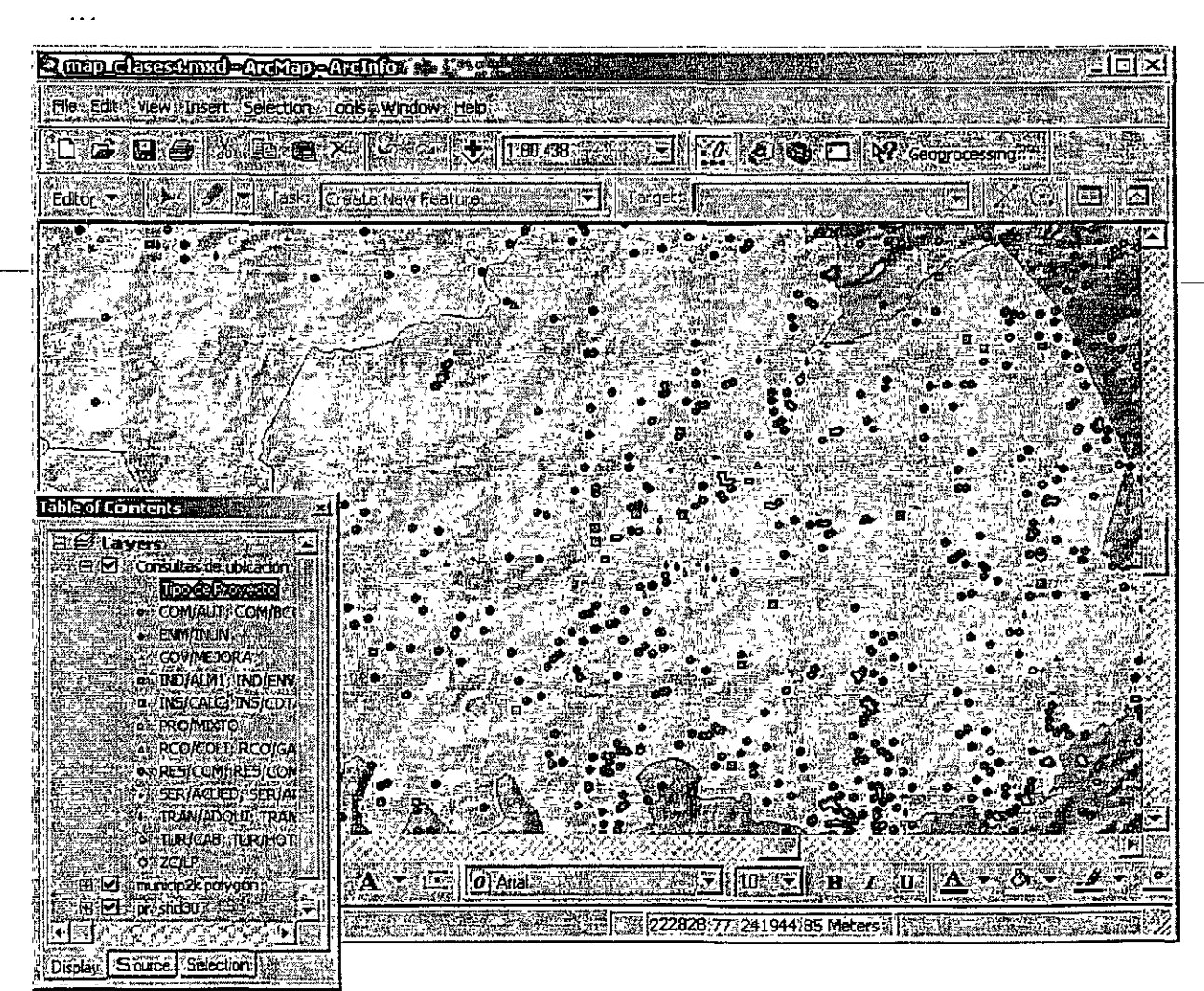

#### •Análisis GIS: De qué se trata

#### Búsquedas o selecciones geográficas

Se trata de la búsqueda de datos tanto en la base de datos como en el mapa propiamente. Un ejemplo puede ser la búsqueda de áreas con:

states the company of the property of the company of the second second second second second second second second second second second second second second second second second second second second second second second seco

- 80% o más habitantes de edad avanzada (65 años o más),
- Ingresos que están por debajo del nivel de pobreza.
- Por grupo de bloque censal

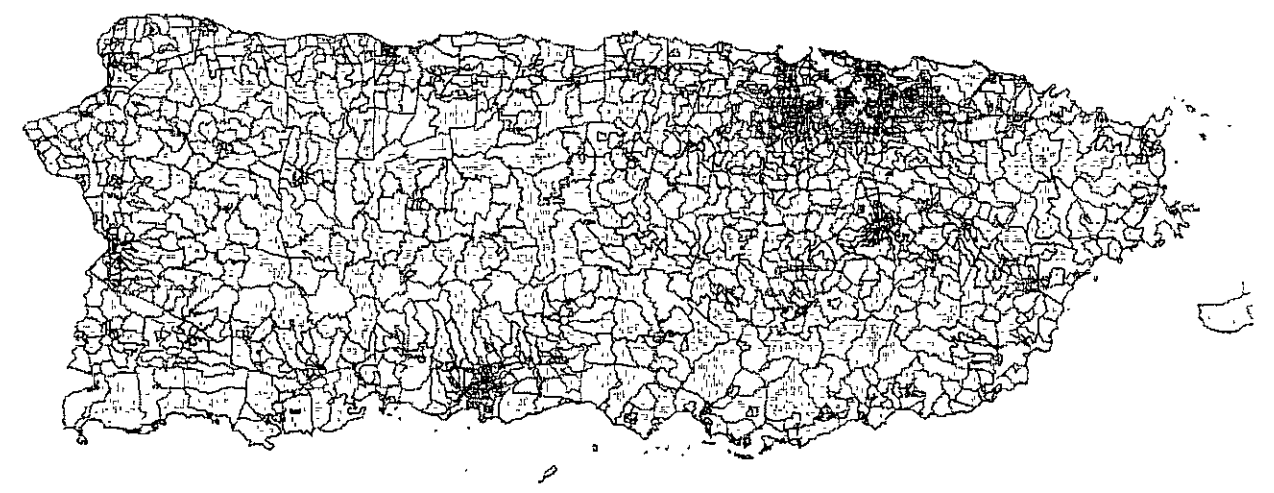

·Según el Censo de 2000. Las áreas corresponden a zonas urbanizadas en los municipios de San Juan, Carolina, Bayamón, Cayey, Guayama, Arecibo y Mayagüez

- 1. Se sumaron los valores de Nivel de pobreza por edad para las edades 65 o más
- 2. dividido por todos los habitantes bajo el nivel de pobreza •
- 3. multiplicado por cien

Ì

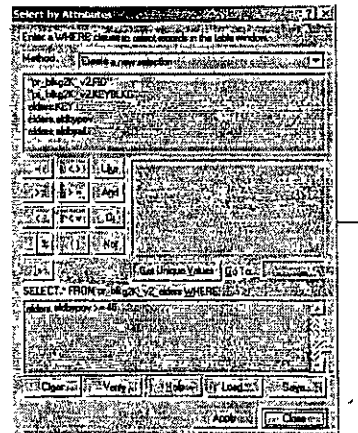

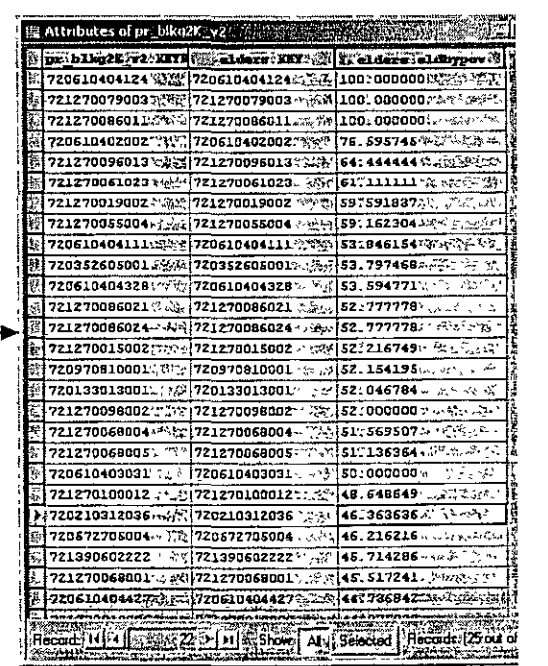

 $\sim$ 

- •Análisis GIS: De qué se trata
	- Análisis de proximidad
		- En este ejemplo se muestran círculos concéntricos de cien millas de distancia de cada uno

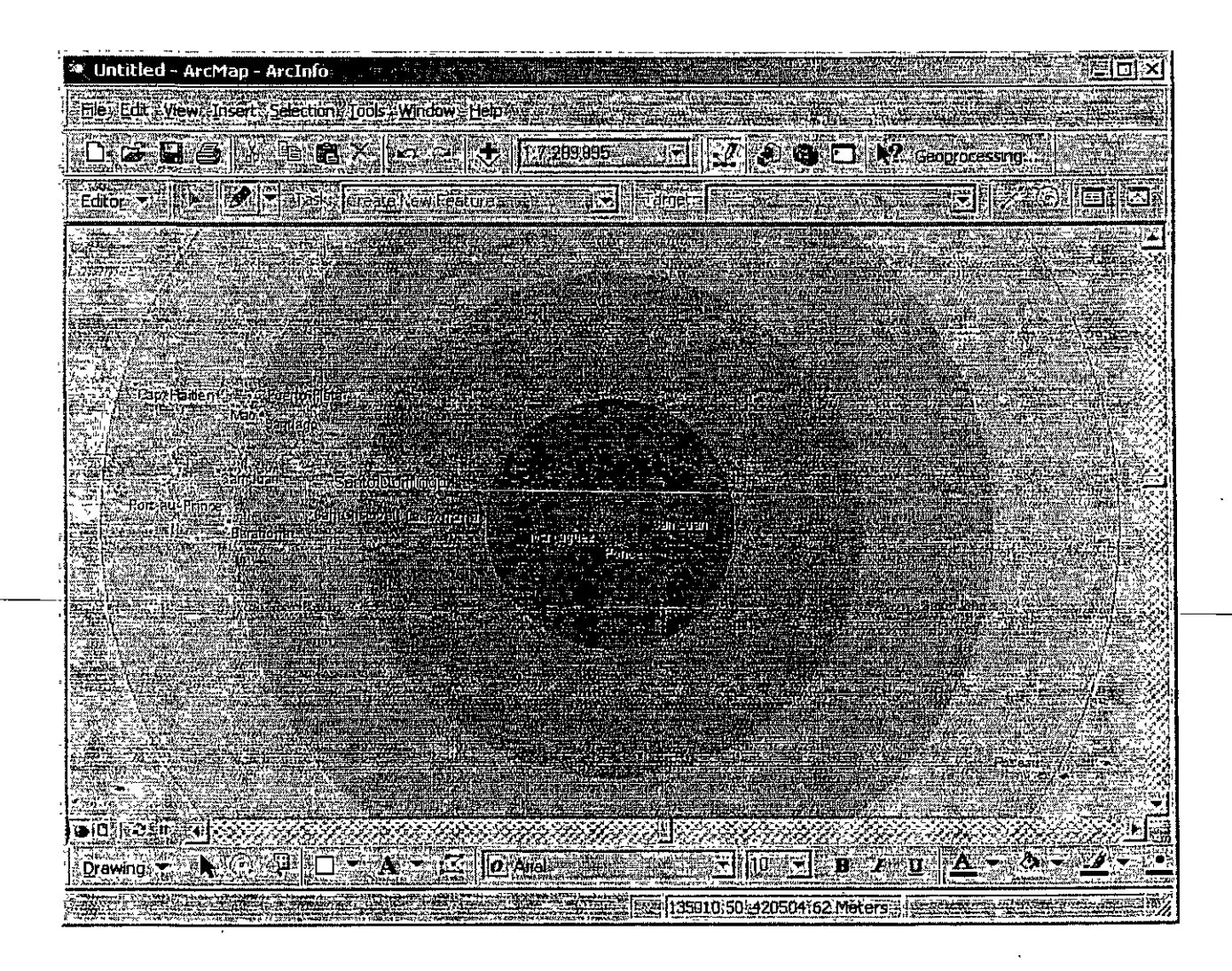

- ·Análisis GIS: De qué se trata
	- Superimposición de capas de información
		- · A través de herramientas de "overlay" es posible generar información nueva a partir de capas de información existente.

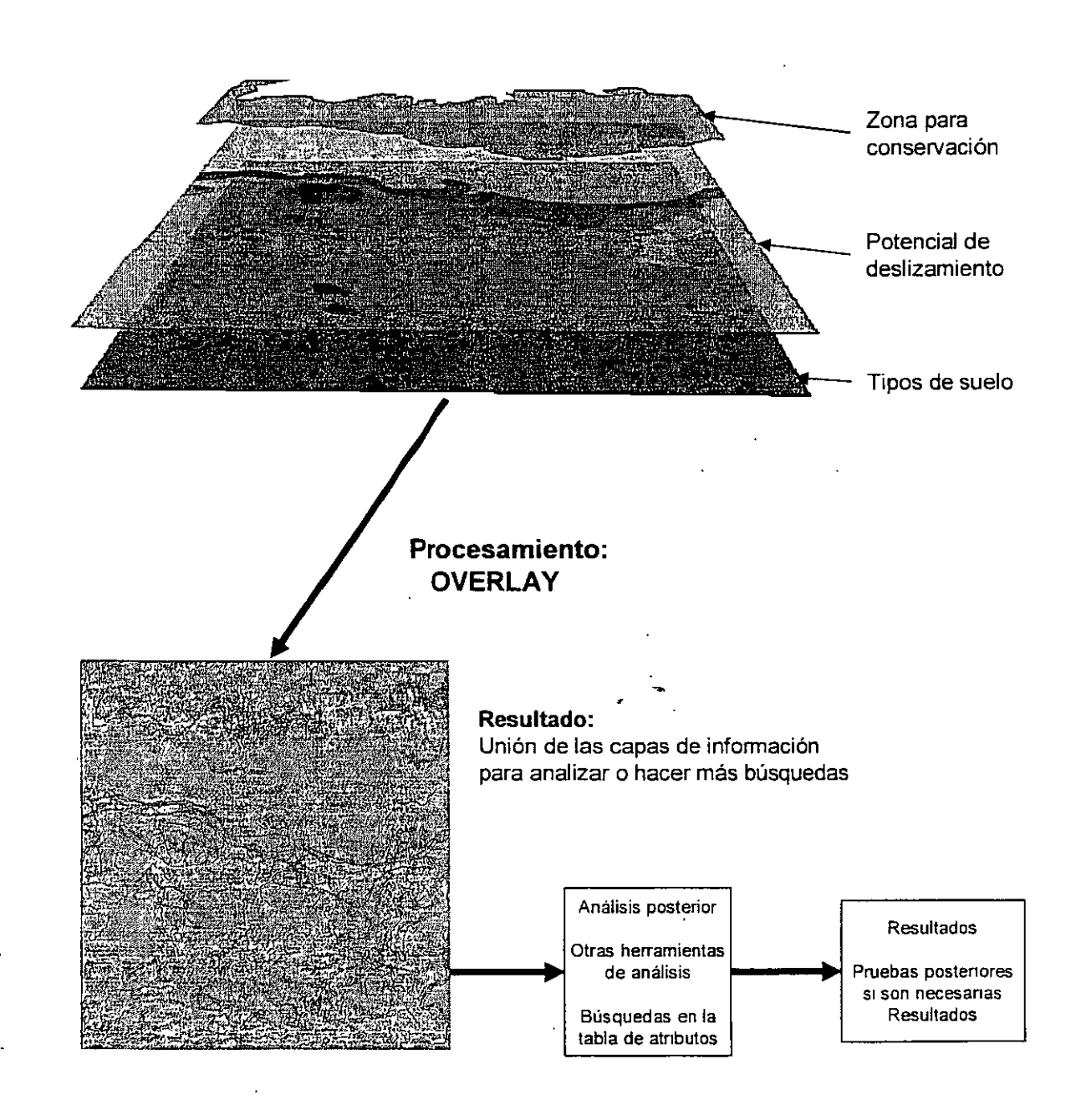

- •Análisis GIS: De qué se trata
	- Procedimientos más especializados
		- Ejemplo: delineación de redes de drenaje a partir de modelos de elevación digital.
			- En este caso se muestra un cuadrángulo (Coamo) con las fuentes de información que se usaron: Elevaciones Dirección de las elevaciones Acumulación de flujo superficial
			- El resultado final es una red de drenaje en formato vectorial tomado a partir de la red de acumulación de flujo.
			- El propósito es para complementar la falta de información hidrográfica en los mapas hidrográficos del mapa base del CRIM.

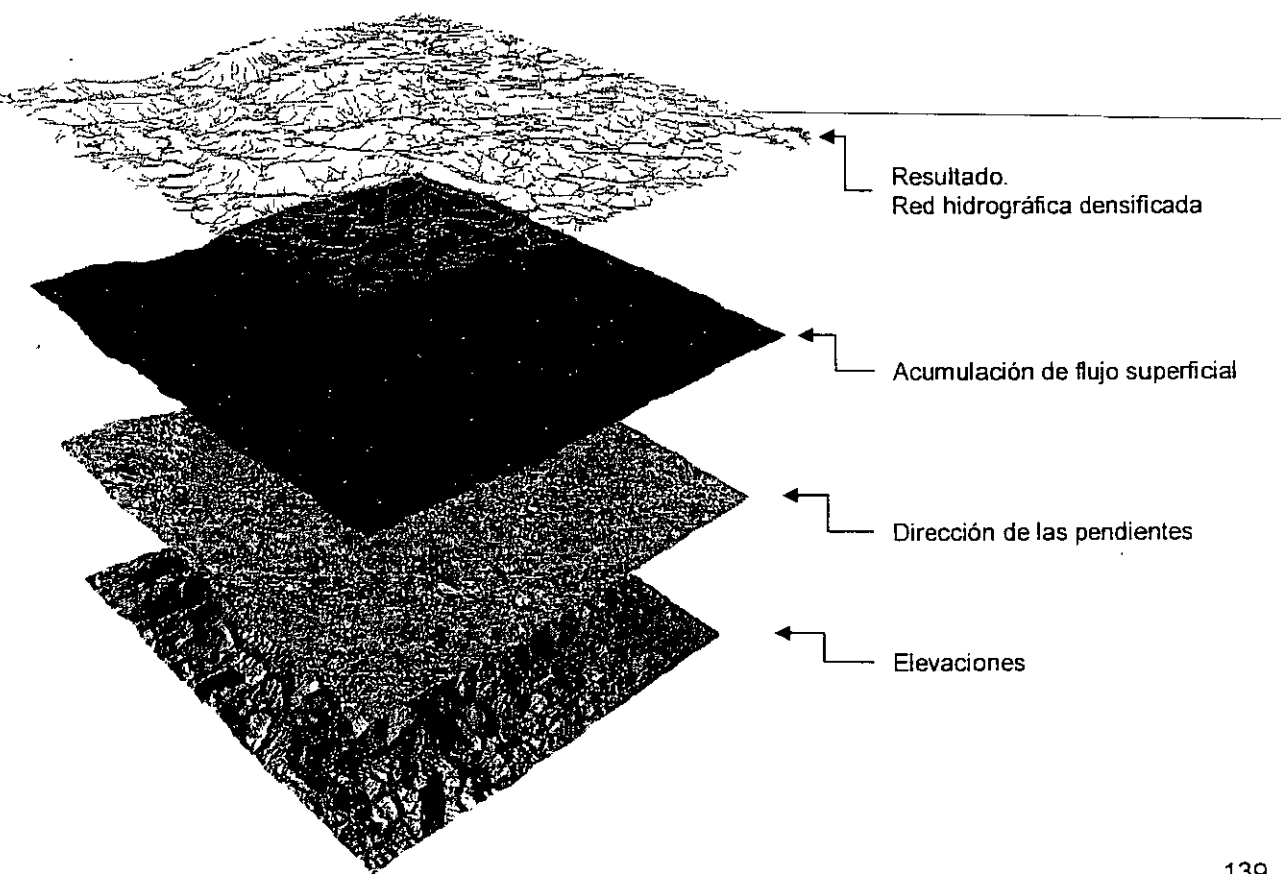

• Herramientas básicas de overlay

 $\overline{)}$ 

 $\left| \right|$ 

- Contenidas en Arctoolbox. Se pueden acceder mediante tres medios:
	- **ArcMap usando el botón**
	- ArcCatalog usando el botón
		-
	- ArcMap escribiendo directamente el comando en la ventana de Command Window  $\Box$

En Arctoolbox estas son las herramientas más relacionadas al proceso de overlay en ArcView 9.1 :

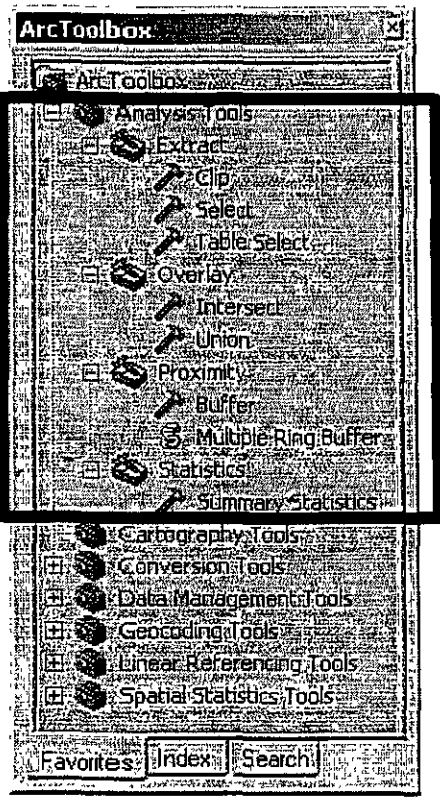

- Geoprocessing wizard de ArcMap ver 9.1:
	- Es una herramienta que se puede añadir al programa original ArcMap a través de Tools | Customize | Arctoolbox | Geoprocessing Este procedimiento se hace solo una vez

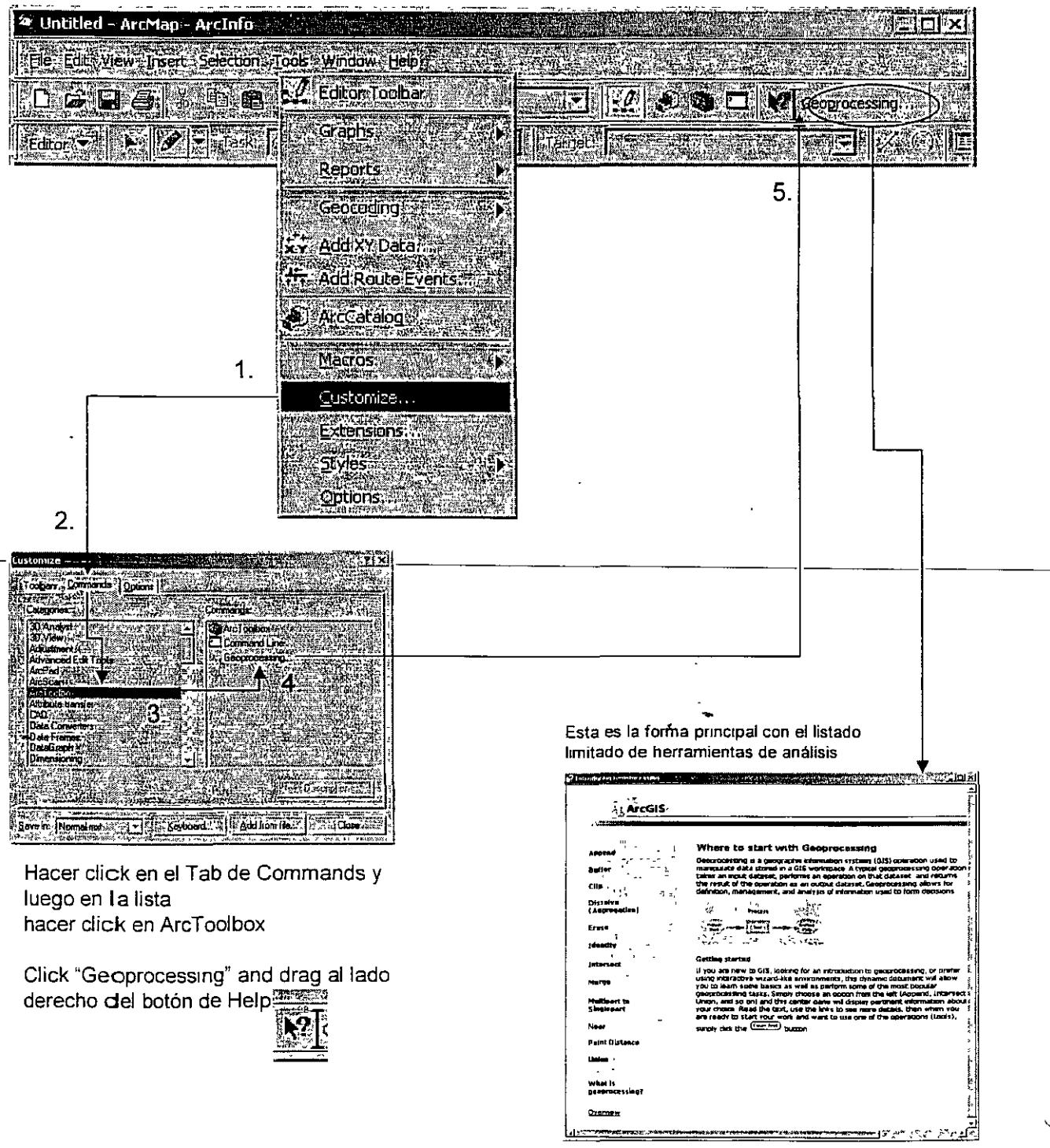

• Buffer tool en ArcMap 9.1

j

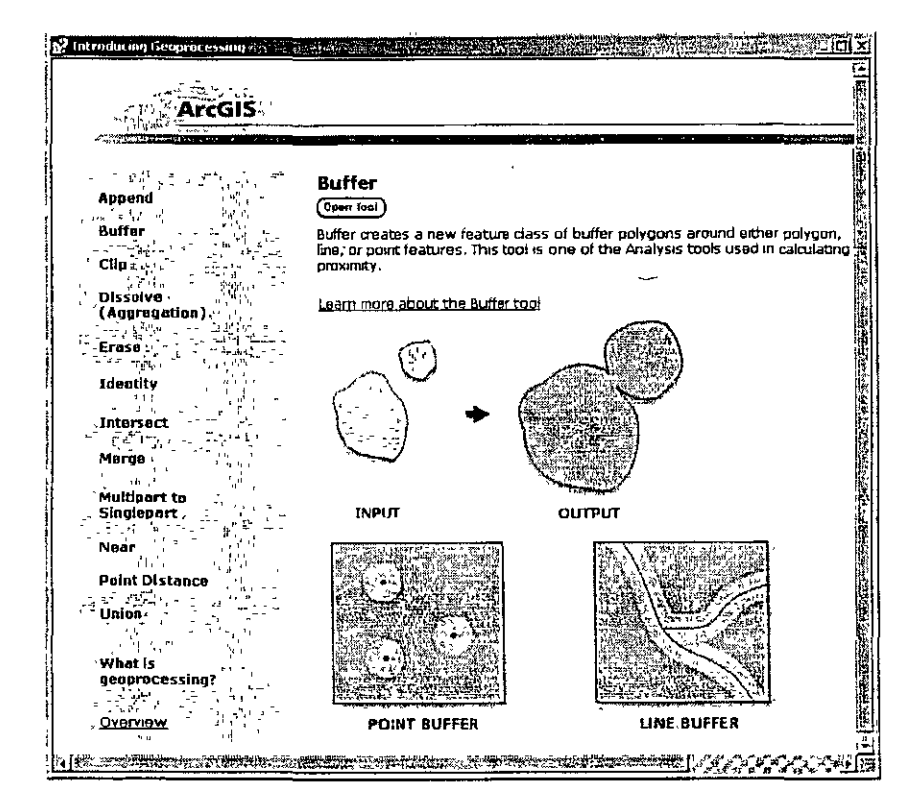

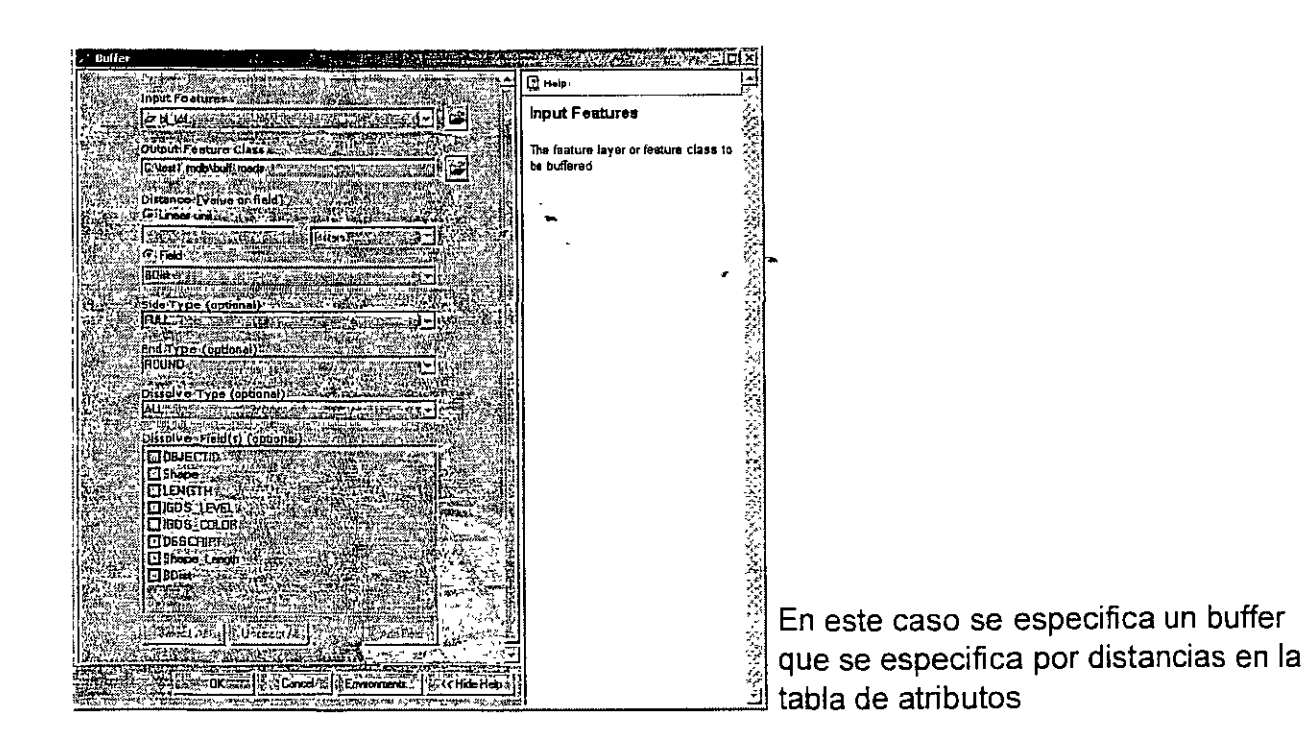

#### •Herramientas básicas de overlay - Buffering

- Herramienta para análisis de distancia y proximidad. Trabaja con líneas, puntos y polígonos
	- Las aplicaciones son principalmente para seleccionar/quitar elementos según los límites basados en distancias: corredores de carreteras, reglamentación del terreno y otros.

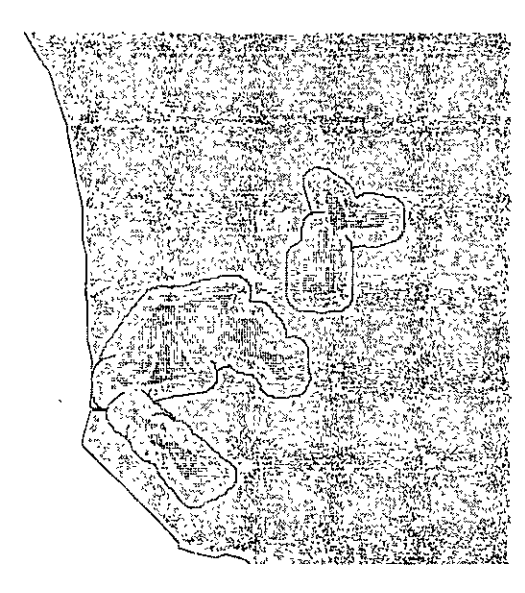

Buffer de un **radio de 100 metros**  alrededor de unas parcelas propiedad de la Administración de Terrenos al noreste de Mayagüez

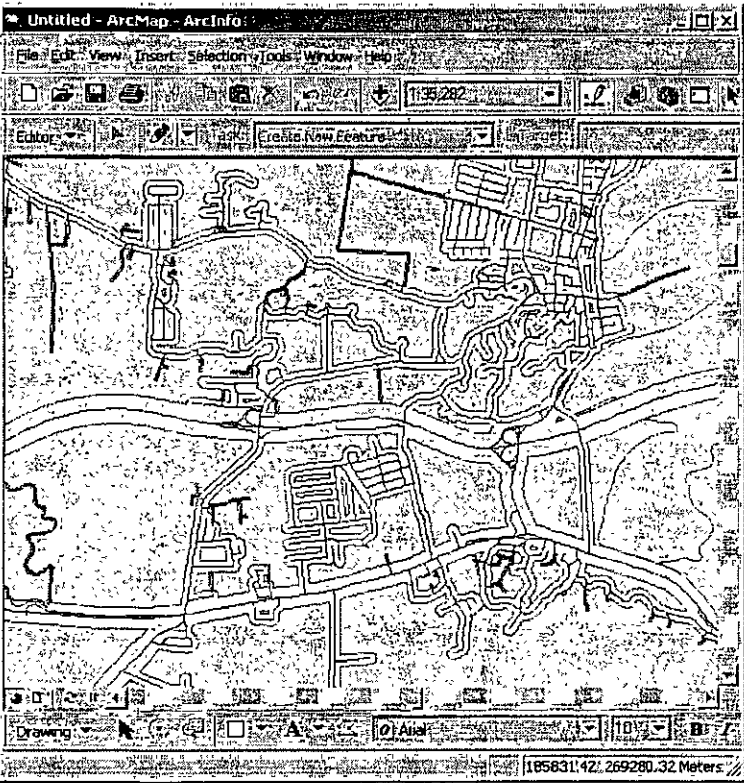

Buffer en carreteras de Barceloneta: Basado en un campo especial de la tabla de atributos

Este campo especial define las distancias del buffer.

En este caso se definió por categorías:

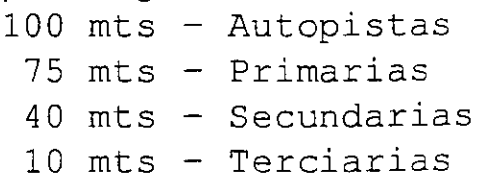

 $\bigcup'$ 

- Herramientas básicas de overlay Dissolve
	- Combina elementos advacentes basados en un campo de la tabla de atributos. Aquéllos que compartan un mismo valor y sean adyacentes serán "disueltos" en una sola área. Trabaja igualmente con líneas y polígonos.
	- Esta herramienta es útil para consolidar áreas con características parecidas. Por ejemplo, para reducir el número de categorías en un mapa de uso del terreno o de tipos de reglamentación de zonas urbanas.

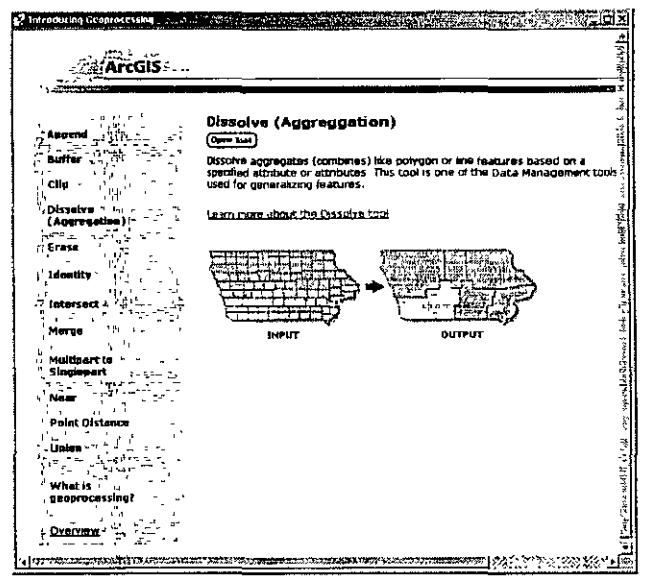

#### Original. Grupos de bloque censal

 $\mathcal{V}_{\mathcal{A}}$ 

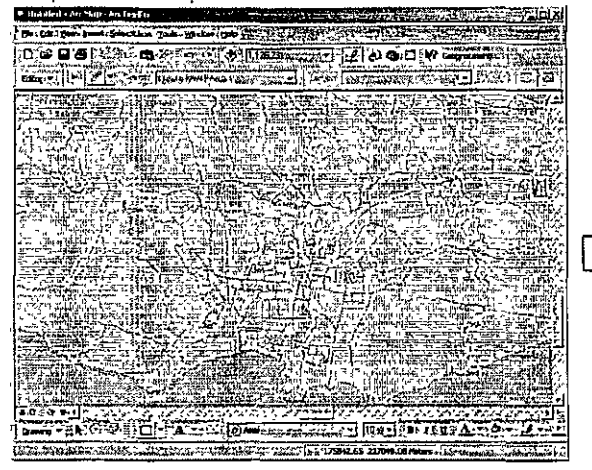

Output: Grupos de bloque censal disueltos en sectores censales

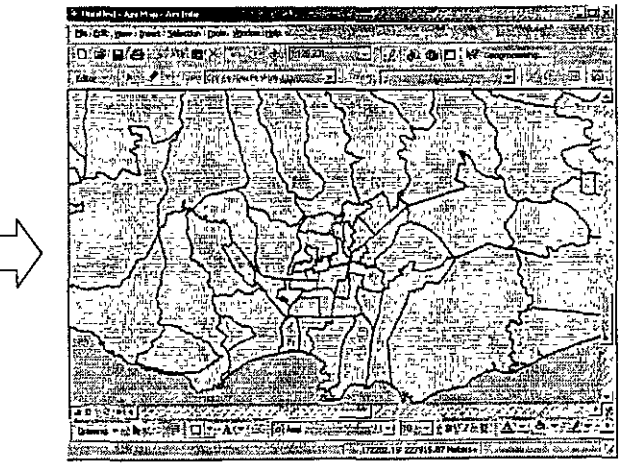
• Merge - Sirve para pegar dos o mas capas en un solo archivo.

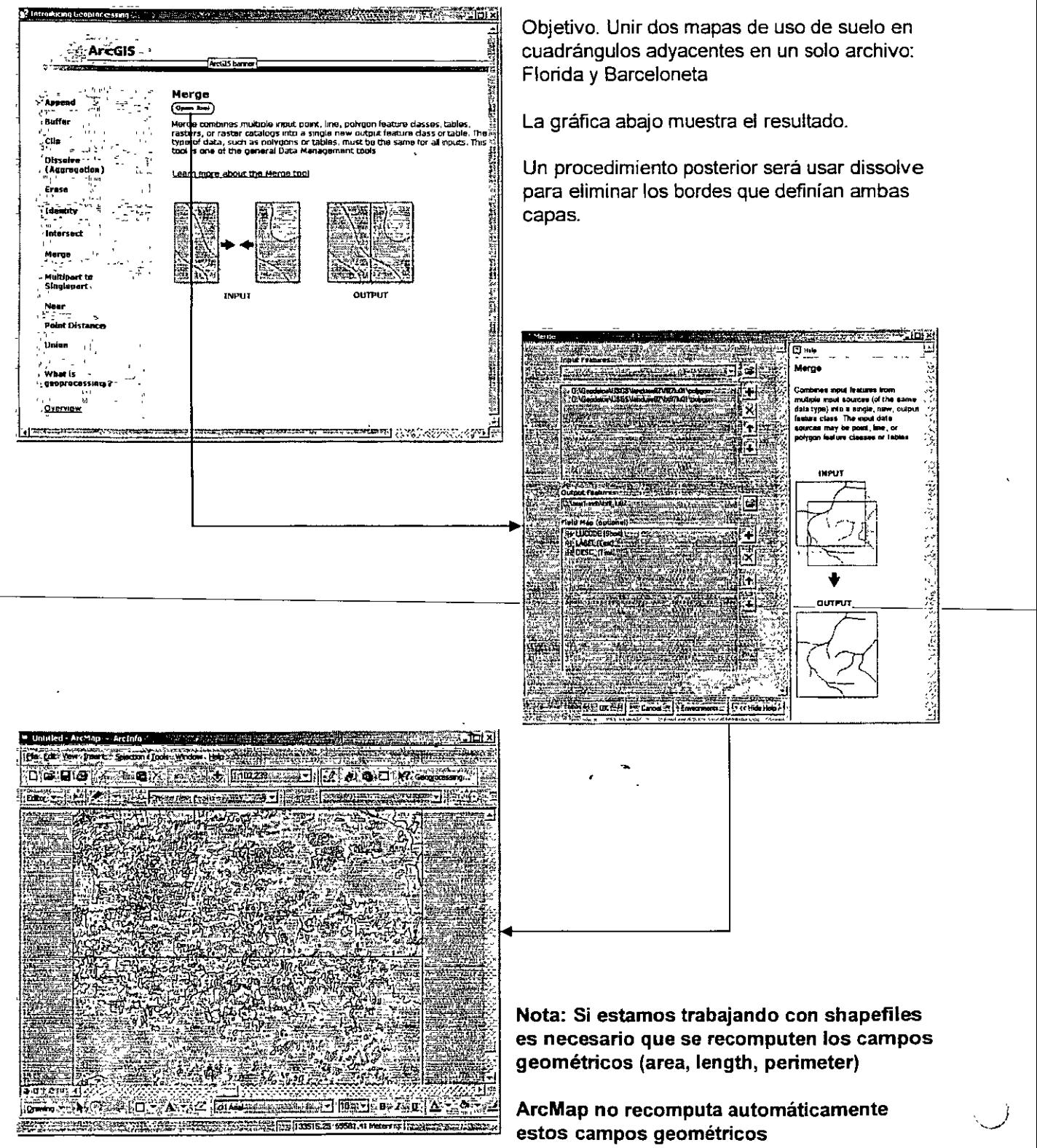

- Clip Se utiliza para hacer cortes según sea área de interés.
	- Un área de interés puede estar definida por la extensión territorial de un país, estado, municipio, barrio ...
	- El 'propósito es hacer un corte usando un molde. (cookie cutter)
	- El resultado no combina campos de ambas capas.

*\_)* 

 $\lambda$ 

)

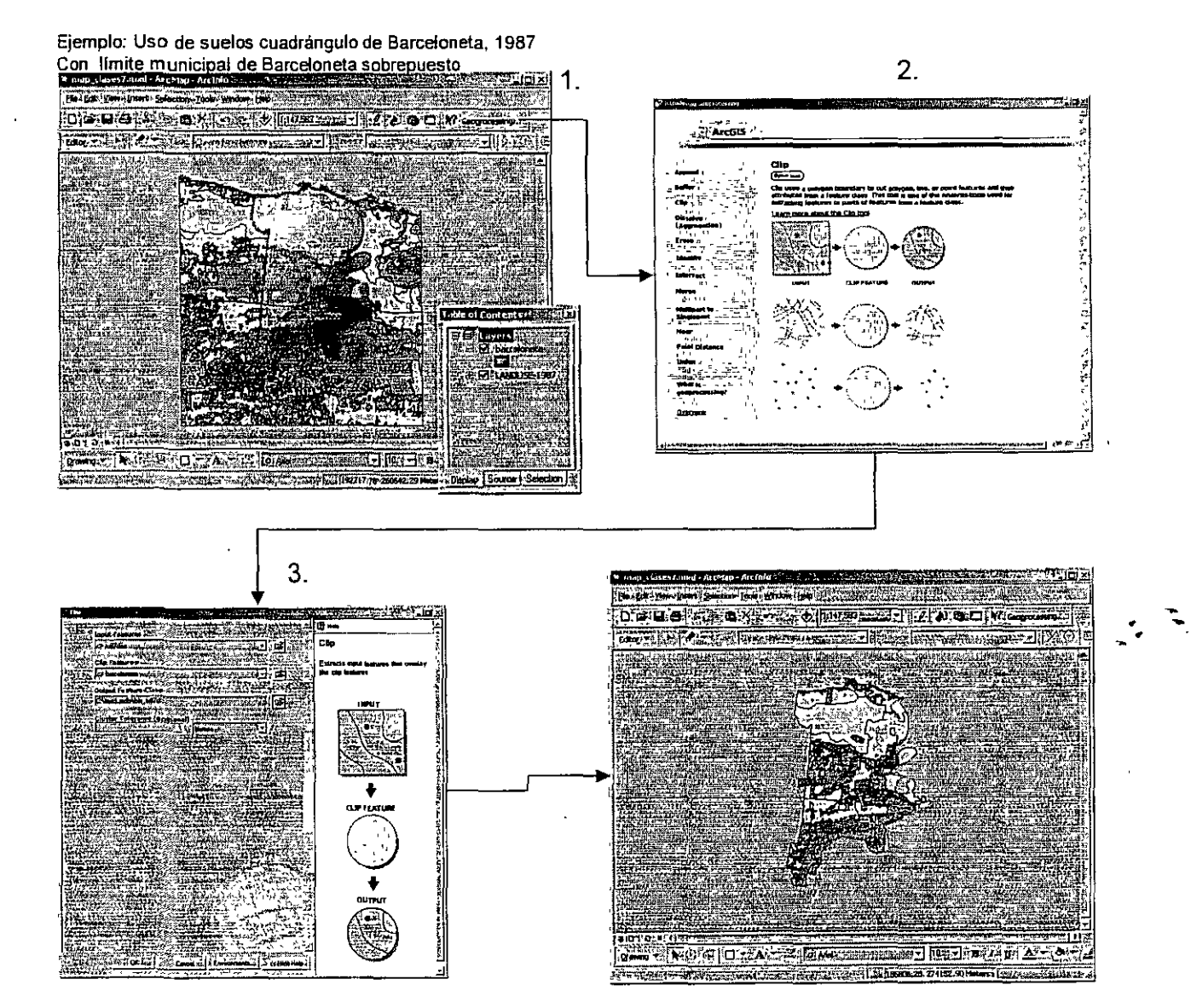

Resultado: Se hizo el corte con el área de interés (Terntorio municipal). Lo mismo se puede hacer con carreteras, y puntos.

### • Intersect

- Calcula la intersección geométrica entre dos o más capas
- El resultado combina las tablas de atributos de todas las capas que se especificaron en la operación.

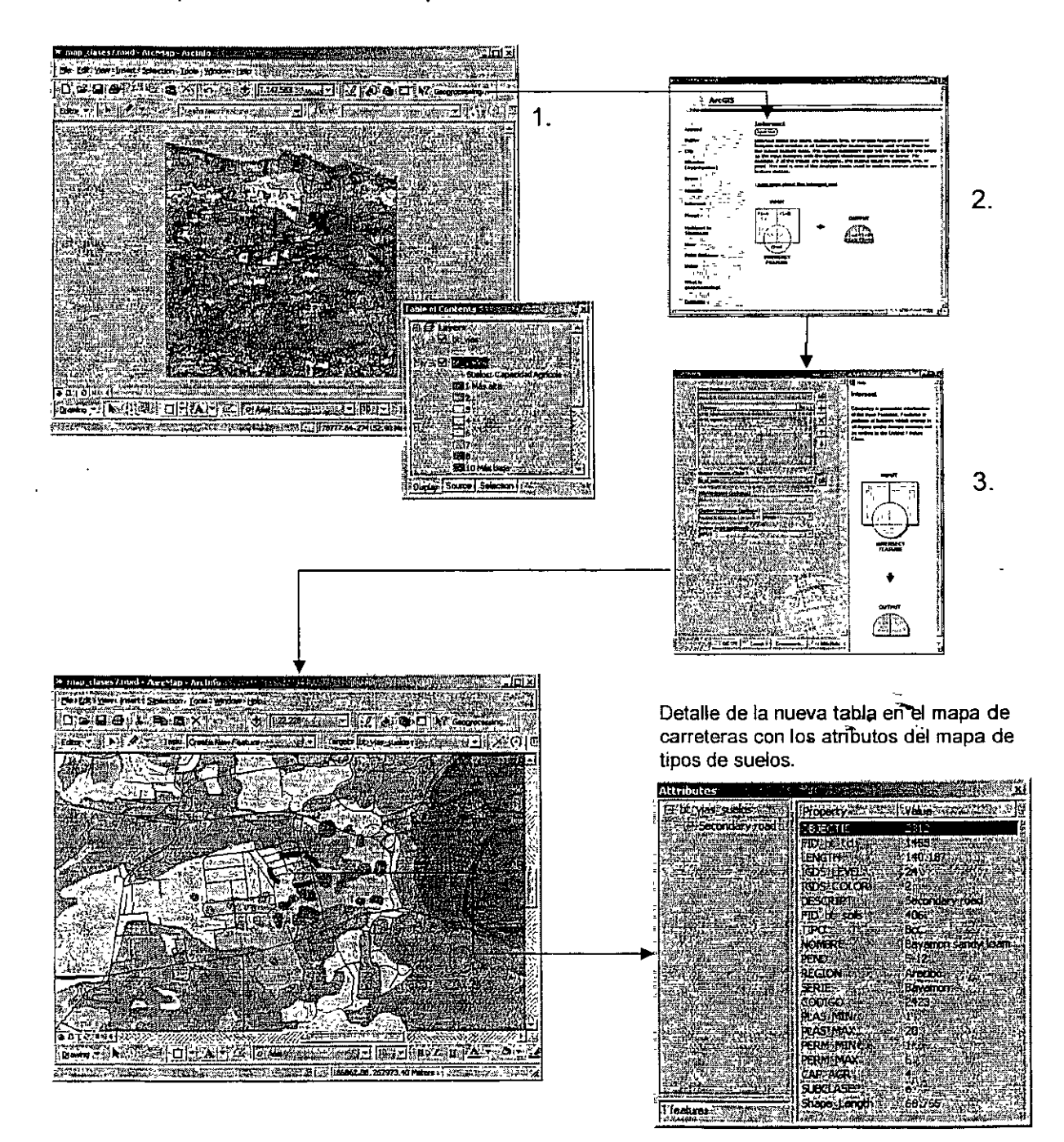

• Union·

 $\cdot$ 

- Combina la geometría y los datos de todas las capas de información especificadas y las convierte en un solo layer.
- Todas las capas especificadas deben ser poligonales.

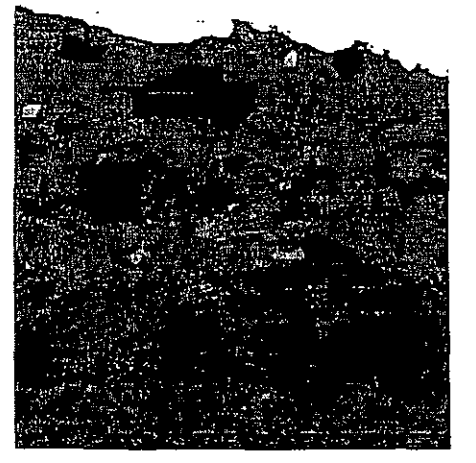

Uso de suelo, Barceloneta, 1977

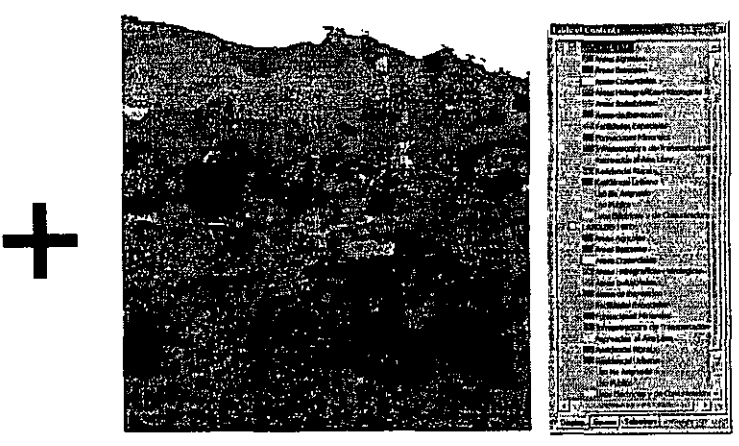

Uso de suelo, Barceloneta, 1987

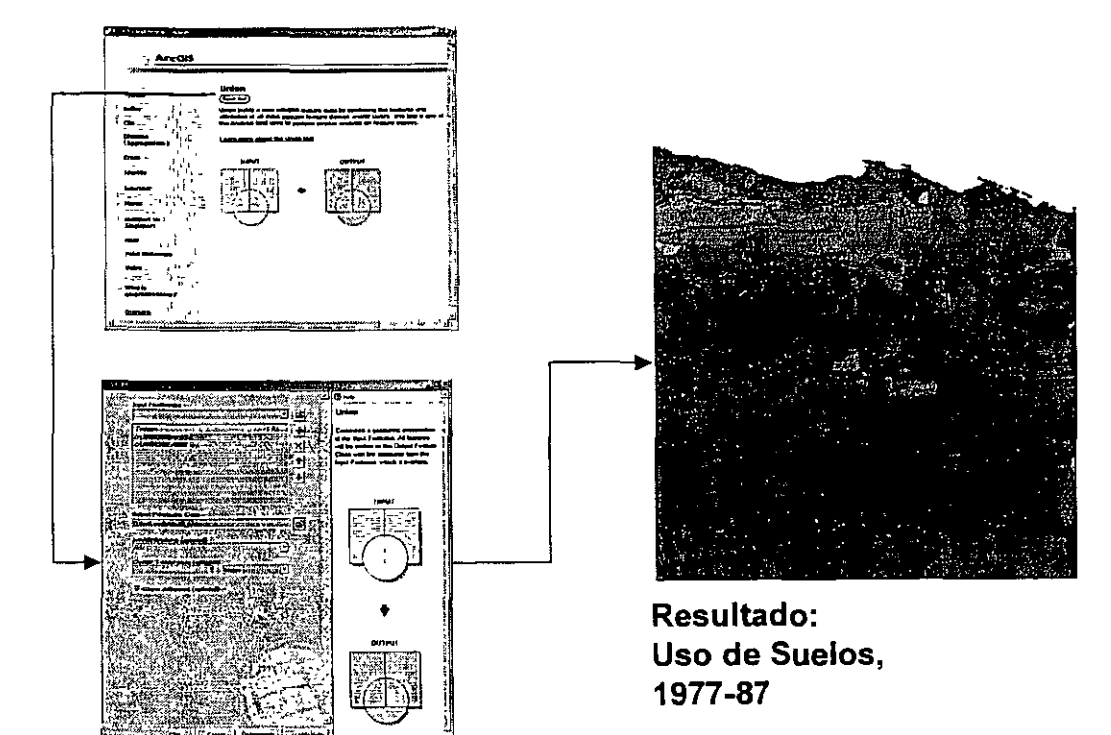

### • Select

- Extrae datos de la tabla de atributos y guarda la selección en un layer aparte para otros propósitos.
- Este comando de análisis está fuera del grupo de Geoprocessing, pero está en el Arctoolbox bajo: Analysis Tools | Extract
- Alternativamente en ArcMap se puede exportar una selección usando Data|Export Data, disponible al hacer un right click en el nombre del layer en la tabla de contenido, donde se listan todos los layers.

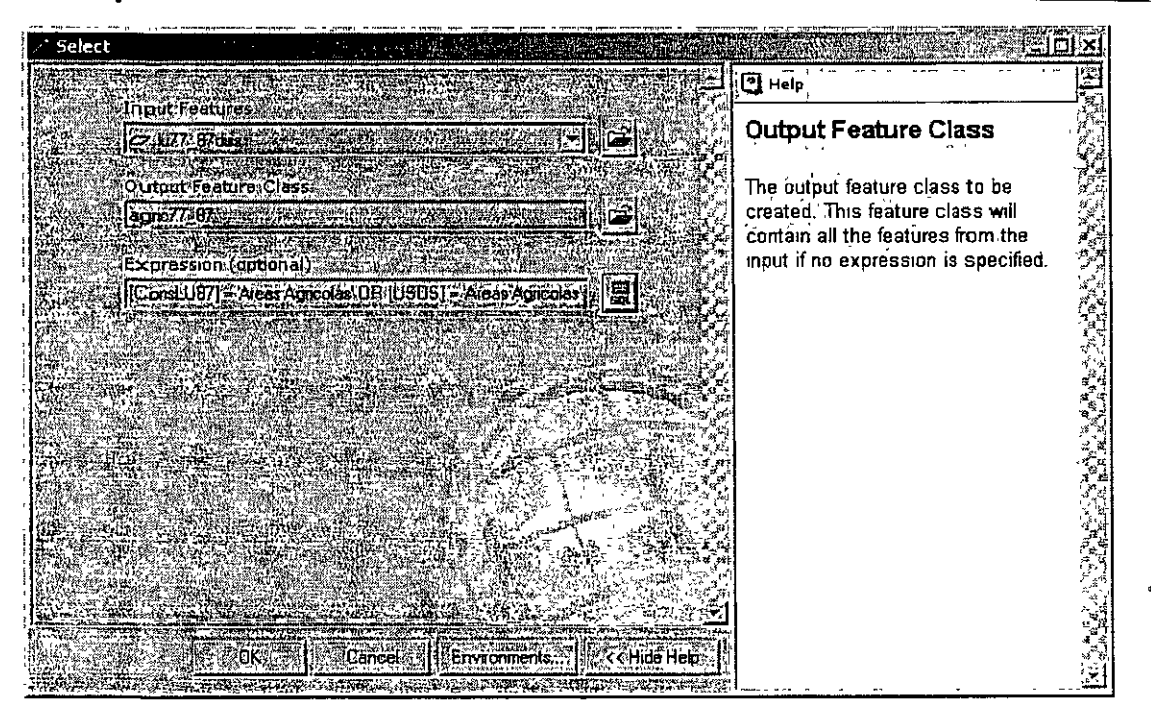

En este caso queremos guardar áreas clasificadas como agrícolas en el layer combinado de uso de suelo 1977-87.

El resulta do puede usarse para análisis posteriores.

• **Spatial Join** 

} '

- **Se usa para unir informacion de dos tablas mediante la superposición de capas.** ·
	- **Búsqueda por proximidad**
	- **Análisis punto en polígono**
	- **Qué capa o elemento interseca a otra capa**
	- **Une atributos y calcula distancias**

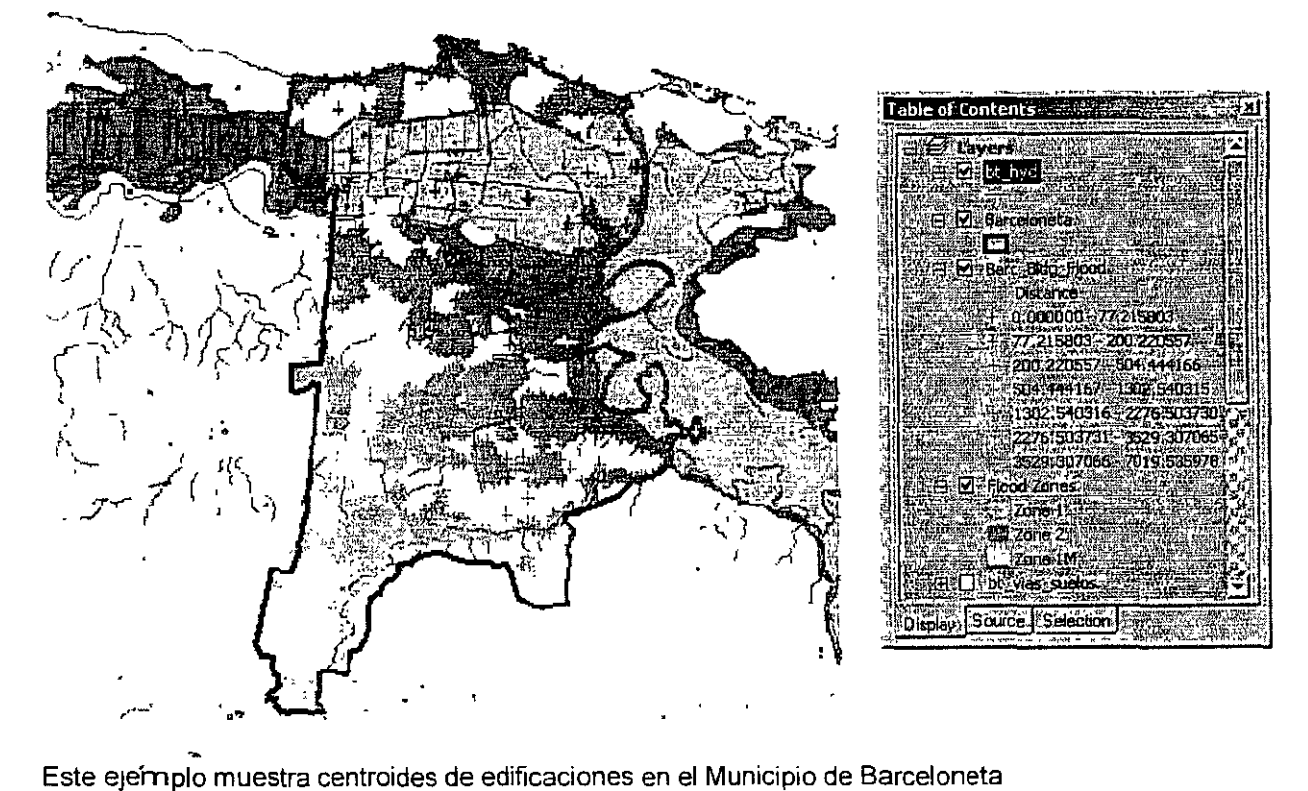

La nueva tabla de atributos tiene un campo de distancia el cual fue usado para representar distancia por color. mientras más lejano, menos rojo hasta llegar al amarillo pálido.

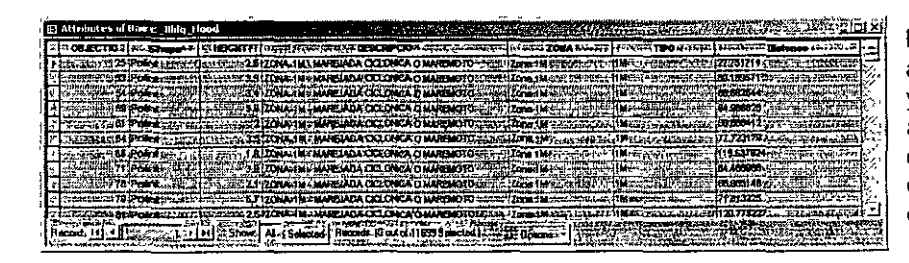

La nueva tabla de atributos tiene ahora los atributos de los edificios y los de las zonas mundables, además de un campo adicional el cual registra la distancia de cada edificio a la zona inundable más cercana (medido en metros).

- Spatial Join:
	- Cómo se hace:
		- Se activa con un right click en el layer al que queremos unir la información del otro layer. En este caso, queremos traer los atributos de zonas susceptibles a inundación dentro de la tabla de la capa de edificios de Barceloneta.

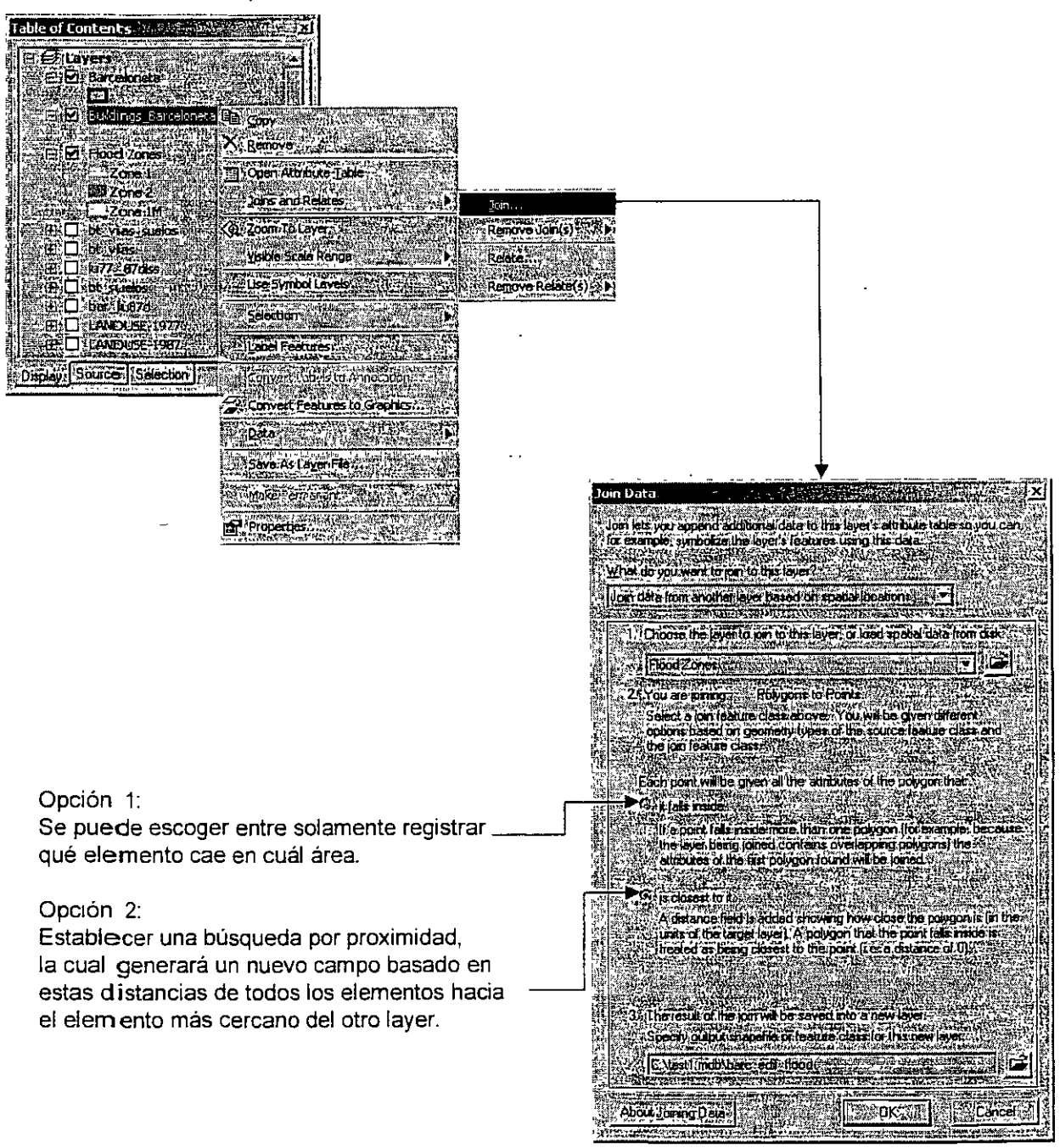

• Model Builder

. ../

- El Model Builder comenzó desde la versión 3 de ArcView. El propósito de esta interfaz es proveer una herramienta de análisis que recoja las herramientas de geoprocesamiento y poder hacer modelos que puedan ser usados en múltiples ocasiones.
- Por ejemplo, un analista puede consumir varios días de procesamiento de datos para producir un informe final.
	- El analista usa las herramientas de análisis y completa su trabajo.
	- Cuando los gerentes ven el resultado, lo felicitan, pero le dicen que se equivocaron en uno de los datos provistos. El procesamiento tiene que repetirse.
	- Si el analista usó el Model Builder y documentó su análisis, la tarea se podrá hacer en poco tiempo, dependiendo de la complejidad del proceso.

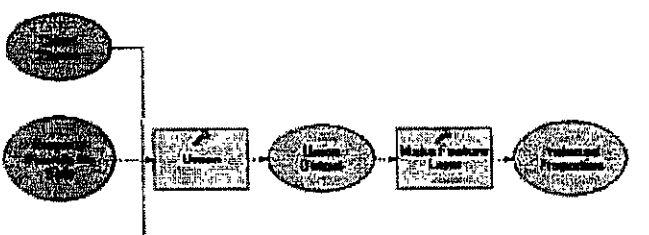

Aquí se muestran dos modelos que usan varias herramientas de geoprocesamiento tales como merge, append, buffer, union y definición de referencia espacial.

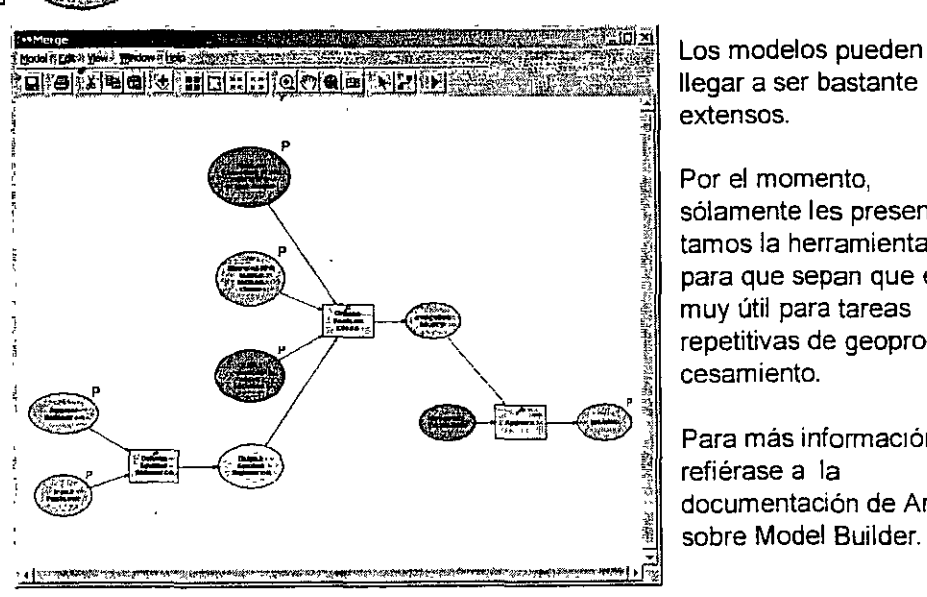

Los modelos pueden llegar a ser bastante extensos.

Por el momento, sólamente les presentamos la herramienta para que sepan que es muy útil para tareas repetitivas de geoprocesamiento.

Para más información, refiérase a la documentación de ArcGIS

### • Otras capacidades:

- Integración de datos geocodificados en tablas en distintos formatos
	- ascii
	- Dbase
	- Access

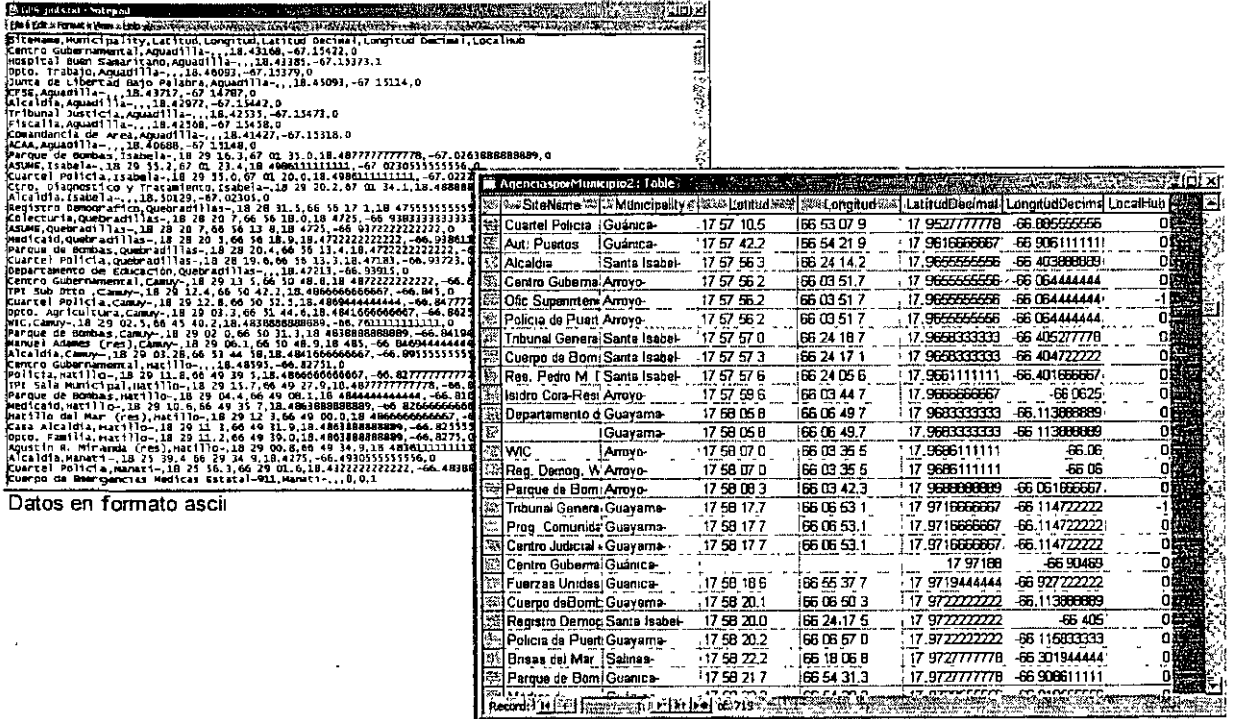

Datos en formato MSAccess

- Existen varias maneras de geocodificar:
- . . • Usando localización "absoluta": coordenadas en sistemas estándares, especialmente usando GPS.
	- $-$  -66 16 30, 18 34 59 (en coordenadas esféricas)
	- 230345 145907 (en coordenadas planas)
	- Mediante sistemas de dirección física postal
		- Calle Calve 1469, San Juan PR 00926
	- Basado en zonas postales u otro tipo de zonas

 $\sim$  )

- Integración de datos geocodificados en tablas en distintos formatos
	- Ejemplo: Añadir tabla con localización de antenas para la infraestructura de conexión de agencias de gobierno.

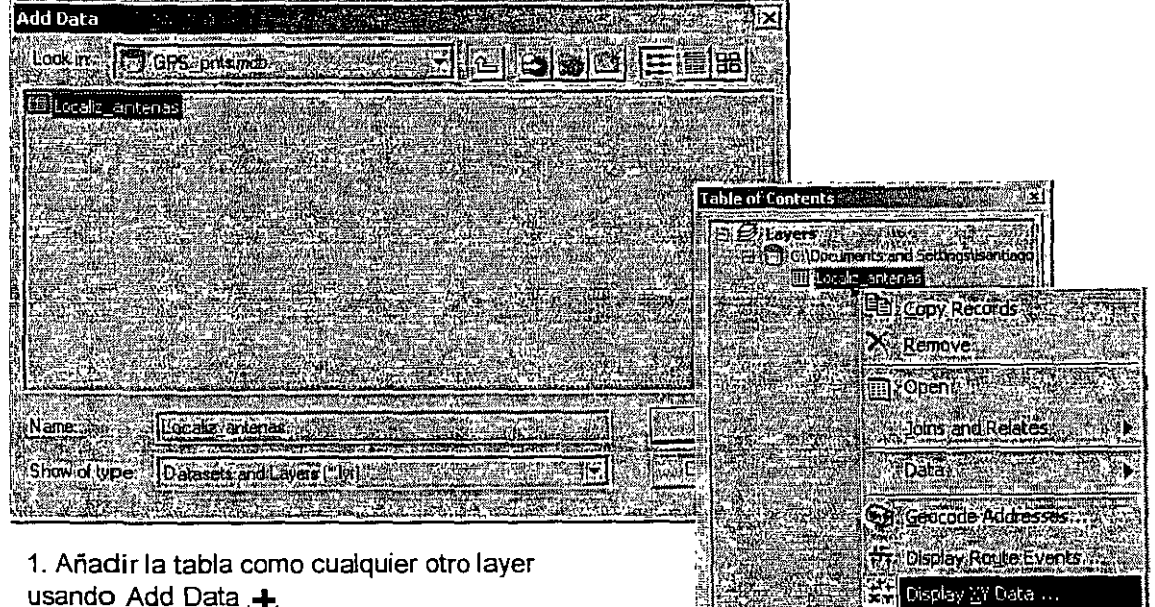

usando Add Data  $\bigoplus$ 

**Alexandria** Contractor

1 */* 

1

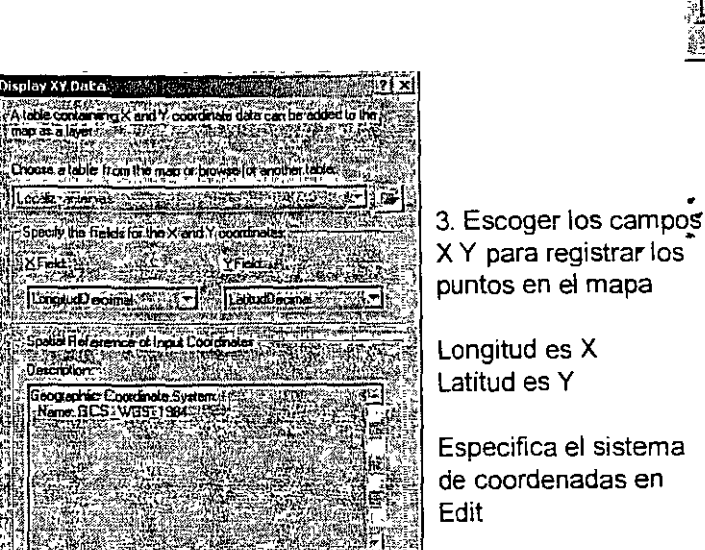

2. Hacer right click en el ítem de la tabla en Table of Contents Escoger Display XY Data -

Display: Source: Selection

**Expression and** 

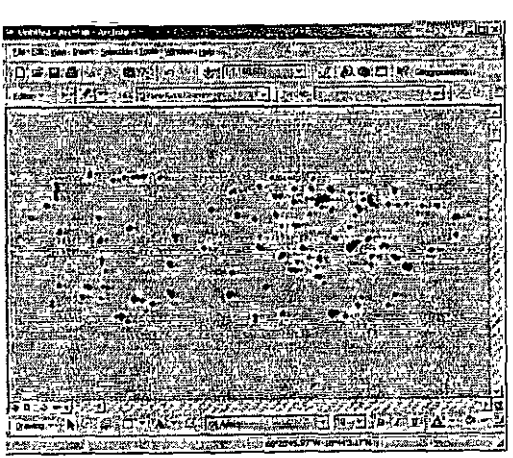

Resultado mostrando el mapa de puntos.

- Integración datos GPS
	- $-$  Este ejemplo se basa en equipos de bajo coste ( $@350$  dólares) y software de acceso libre.
	- Equipo GPS: Garmin, serie 76

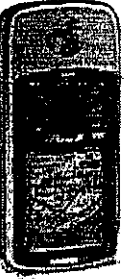

- Esta serie tiene la capacidad de recibir corrección diferencial WAAS (Wide area aumentation system) la cual es una combinación de satélites y antenas que brindan la capacidad de:
	- Obtener localizaciones más exactas que rondan entre los tres a cinco metros de error.
	- En un 95% de las veces que se toman lecturas con el GPS
- Existen otras marcas con capacidades muy similares tales como
	- Magellan
	- NAVMAN
	- **Lowrance**
	- **Raymarine**
	- **Otros**

- Por otro lado, si lo que se busca es:

- Exactitud sub-métrica,
- Opciones de eliminación de señales multipaso (interferencia) y más opciones de data entry en el campo,
- Aplicaciones urbanas y localización de inventarios ...

Se debe preferir unidades GPS y GIS móviles mucho más caras tales como las de Trimble o Leica, que dedican gran parte de sus productos a GPS-GIS-Mapping, combinándolas con el producto ArcPad de ESRI y otros SIG.

## • Integración datos GPS

١

 $\frac{1}{r}$ 

- Software: DNR Garmin ver. 4.4.2 del Departamento de Recursos Naturales del estado de Minnesota.
	- Se puede bajar la versión más actualizada en la dirección http://www.dnr.state.mn.us/mis/gis/tools/arcview/extensions/DNRGarmin/DNRGarmin.html
- Su interfaz gráfica luce así:

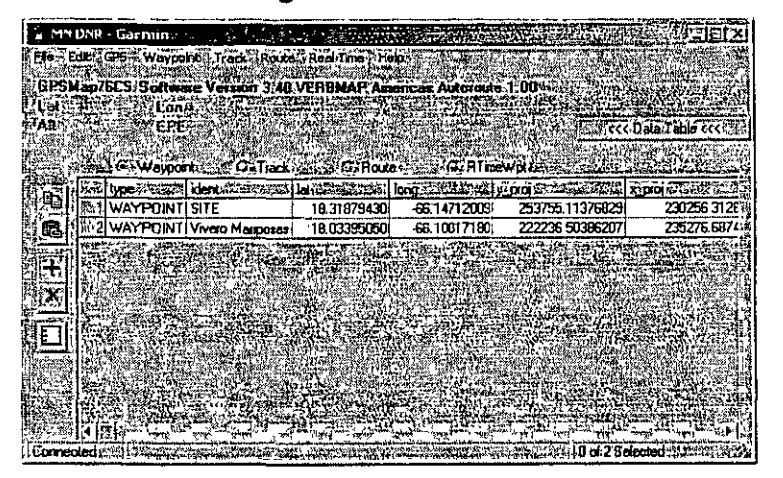

Entre las mayores ventajas que tiene este programa: •Hace reproyecciones al sistema State Plane, NAD83

•Exporta a formato shapefile usando File 1 Save To 1 Shapefile

•Tiene interfaz de conexión con ArcView con la cual se puede usar capas para llevarlas al equipo o hacer "upload". (La versión AréGIS está en proceso.)

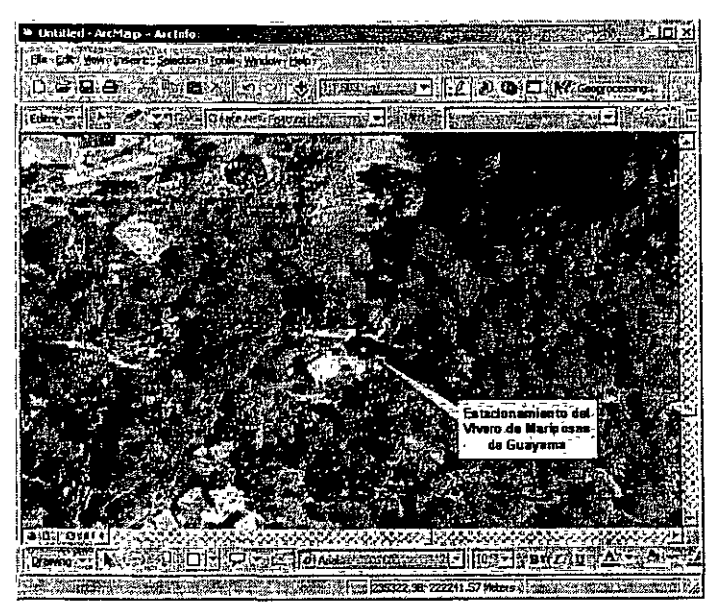

Este ejemplo muestra uno de jos waypoints exportados a shapefile usando el MN DNR Gamnin software.

Se puede notar la exactitud relativamente buena para localizar objetos en el campo.

La foto aérea tiene una resolución de 25cm por pixel. (Fotos del CRIM).

ArcMap también provee opción para conéctarse "en vivo" usando GPS tools. Sin embargo la documentación no dice nada sobre hacer download de datos del GPS a ArcMap una vez los datos son colectados con el GPS.

# **Referencias**

- GIS: Conceptos básicos:
	- Bosque Sendra, J, Sistemas de Información Geográfica, 1992, RIALP.
	- Burrough, P., McDonnel R. Principles of Geographical Information Systems, 1998, Oxford.
	- Environmental Systems Research lnstitute, Getting to Know ArcGIS desktop, 2001, ESRI Press.
	- Introduction to ArcGIS I for ArcView 8, ArcEditor and Arclnfo 8.
	- Star and Estes Geographic lnformation Systems, an introduction, 1990, Prentice Hall.
- ·Agrimensura:
	- Moffitt, F., Bouchard, H., Surveying, 9th Ed., 1992 Harper Collins.
- Cartografía:
	- Monmonier, M, Mapping it out, 1993, Univ. of Chicago Press.
- •Artes gráficas:
	- Williams, R., The Non-Designer's Design Book, 1994, Peachpit Press.

•

)  $\Rightarrow$ 

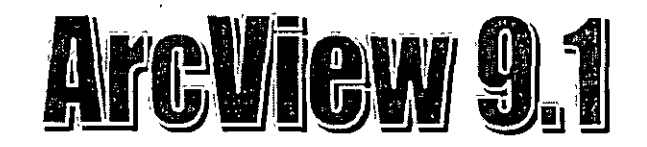

 $\mathbb{R}^{d}$ 

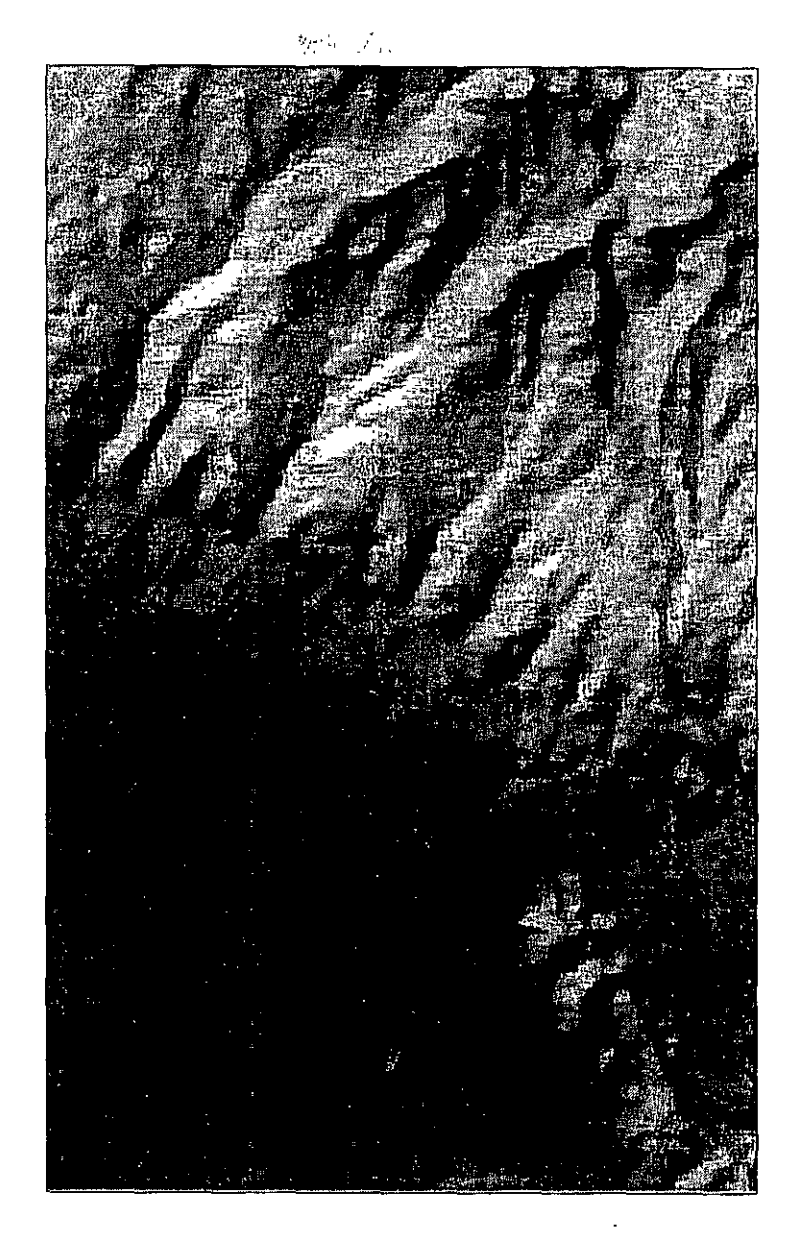

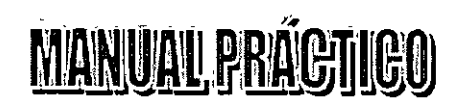

**MARZO 2006** 

### Índice

 $\frac{1}{\sqrt{2}}$ 

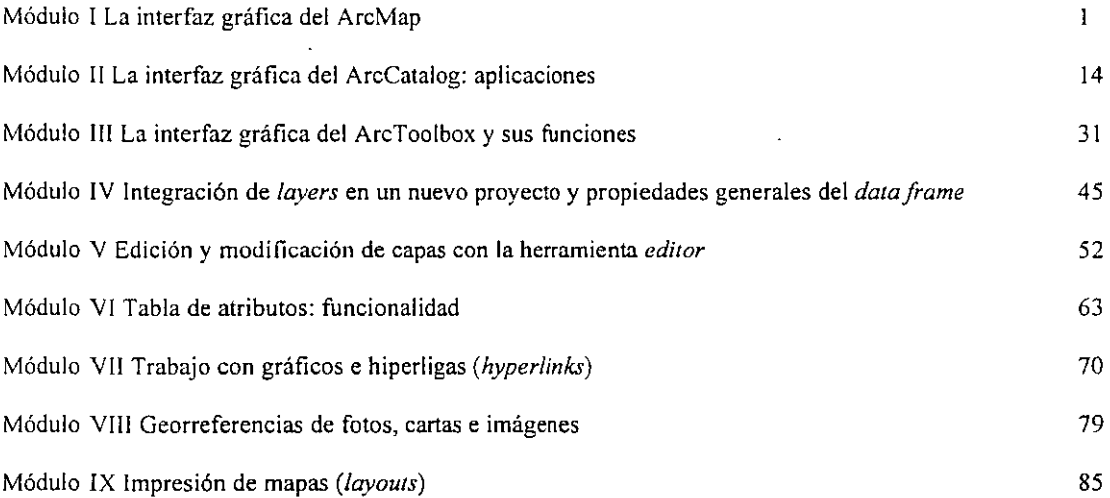

### **Modulo 1 La Interfaz gráfica del ArcMap**

En este módulo se explora la interfaz gráfica del Are Map, se reconocen sus elementos y se despliegan las capas de información existentes. Se editarán algunos símbolos del mapa a través de la visualización de los elementos en la tabla de contenidos y se trazarán algunos gráficos en el proyecto como elementos visuales anexados al mapa.

A través de ArcMap se pueden realizar las tareas siguientes:

• Visualizar la información geográfica.

)

١.

)

- Crear nuevos mapas·para representar la información geográfica.
- Solucionar dudas acerca de la información geográfica y sus relaciones.
- Presentar la información de manera sencilla y didáctica.
- Desarrollar' herramientas para trabajos en grupo o a nivel de usuario.

### **1.1 Reconocimiento de todos los elementos de la interfaz gráfica**

El primer paso en ArcMap consiste en reconocer los elementos que componen la interfaz gráfica. ArcMap posee cinco elementos que son: los menús de caída, la tabla de contenidos, una barra de herramientas, un visualizador del proyecto, la barra de dibujo y el lanzador de las funciones del ArcCatalog y ArcToolbox. **menús de caída** 

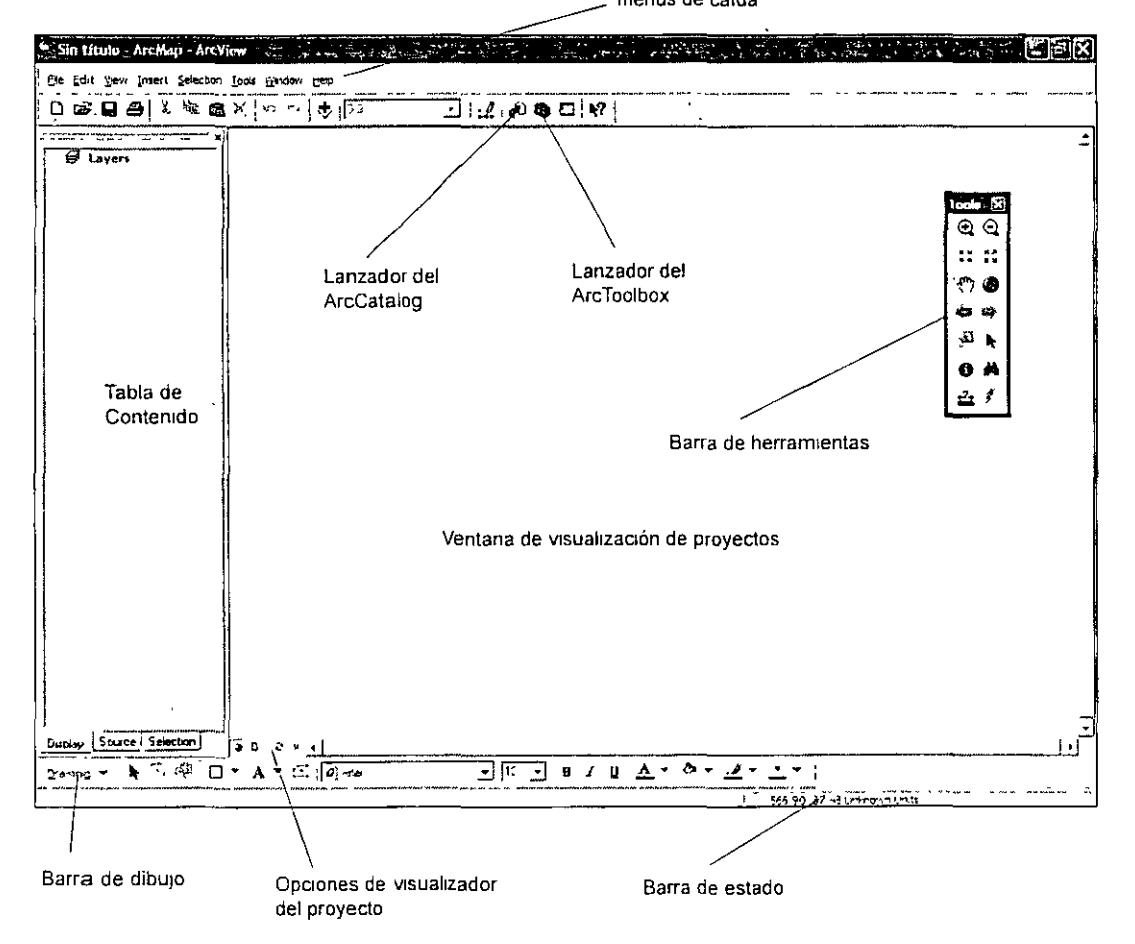

En los **menús de caída** se encuentran todas las funciones que pueden llevarse a cabo en ArcMap, éstos se encuentran en el límite superior extremo de la venta principal. El menú *file* permite abrir la información que será procesada en el programa. En el menú *edit* se realizan las operaciones básicas de edición como pegar, cortar etc. El menú *view* realizan las funciones de despliegue, acercamiento y alejamiento de sobre la información visualizada, parte de las funciones de este menú se encuentran en la barra de herramientas.

El menú *insert* perrnite incluir numerosos elementos en la inforrnación desplegada, también permite adherir nuevos marcos para el manejo de capas de información. En menú *selection*  se encuentran las funciones que permiten seleccionar uno o más atributos de la inforrnación desplegada.

En el menú *too/s* se encuentran todas las herramientas qué se utilizan para procesar la información geográfica, pueden personalizarse éstas a través de su.visúalización la ventana principal del ArcMap. El menú *window* se personalizan las ventanas de trabajo para un mejor manejo de la inforrnación. El menú *help* contiene el tutoría! del ArcMap, en éste se pueden consultar todas las funciones del programa.

En la **tabla de contenidos,** localizada en el extremo izquierdo de la ventana principal del ArcMap, se detalla la información geográfica desplegada, en ésta pueden realizarse ediciones además de que permiten conocer las propiedades de la información visualizada así como su directorio de origen. Para visualizar la tabla de contenidos, se utiliza el menú de *window* y se selecciona *table of contents.* 

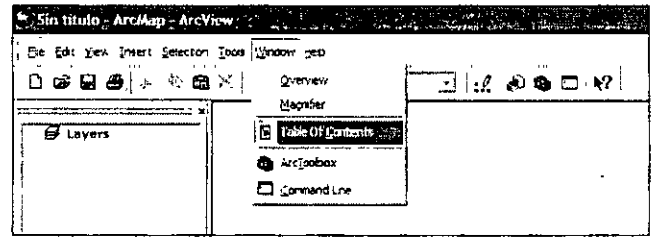

La **barra de herramientas** se localiza como un recuadro independiente en el extremo central derecho. En la barra se pueden hacer funciones como acercamientos, alejamientos tanto libres como predefinidos. También pueden hacerse las funciones de movimiento a través del panel, reconocer la inforrnación desplegada, encontrar elementos basados en atributos además de mediciones de distancias. Si la barra de herramientas no se encuentra en la ventana principal, ésta puede visualizarse en el menú *view* en la función *toolbars* o barras de herramientas y habilitando la función *tools* o herramientas.

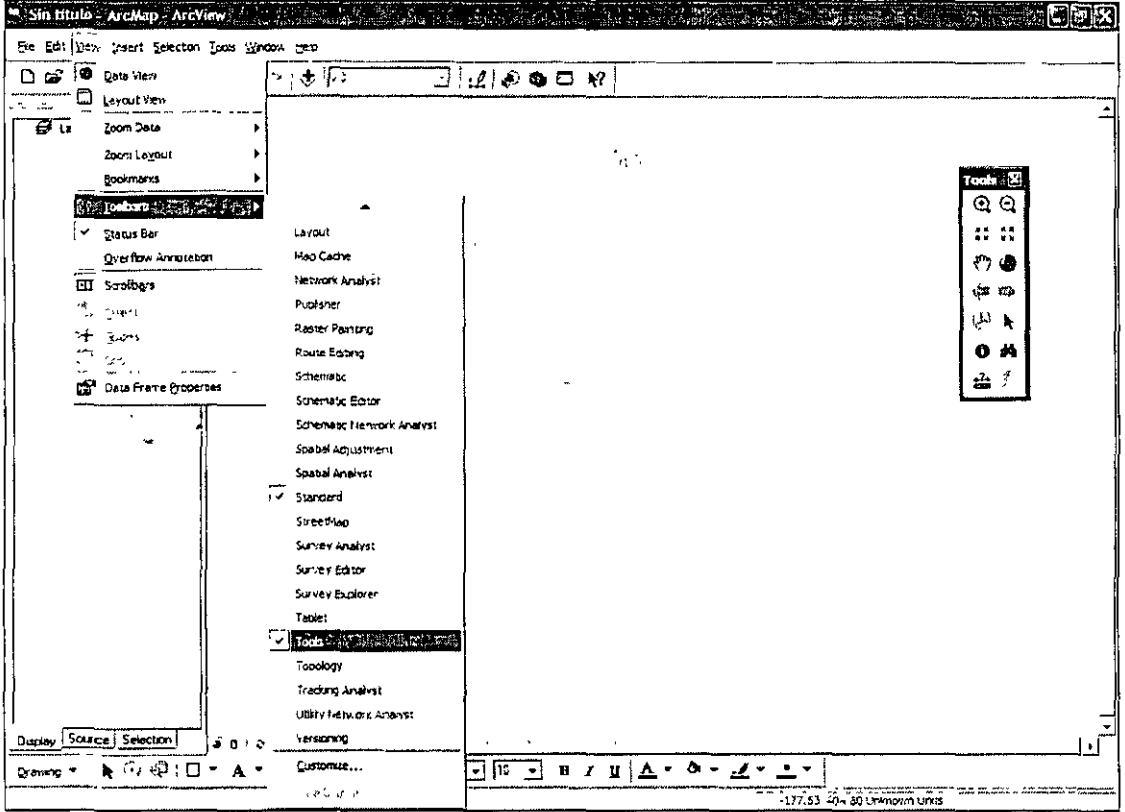

El visualizador del proyecto despliega la información geográfica, en otros modos puede visualizarse la información en el formato de salida (layout). Asociada al visualizador del proyecto se encuentra la información de coordenadas localizadas en el extremo inferior izquierdo (barra de estado), los números dan una idea general de tipo de coordenadas que contiene la información y las unidades de medida en el mapa. La barra de estado aparece en la configuración predeterminada, si ésta quiere eliminarse se utiliza el menú view y se deshabilita con status bar.

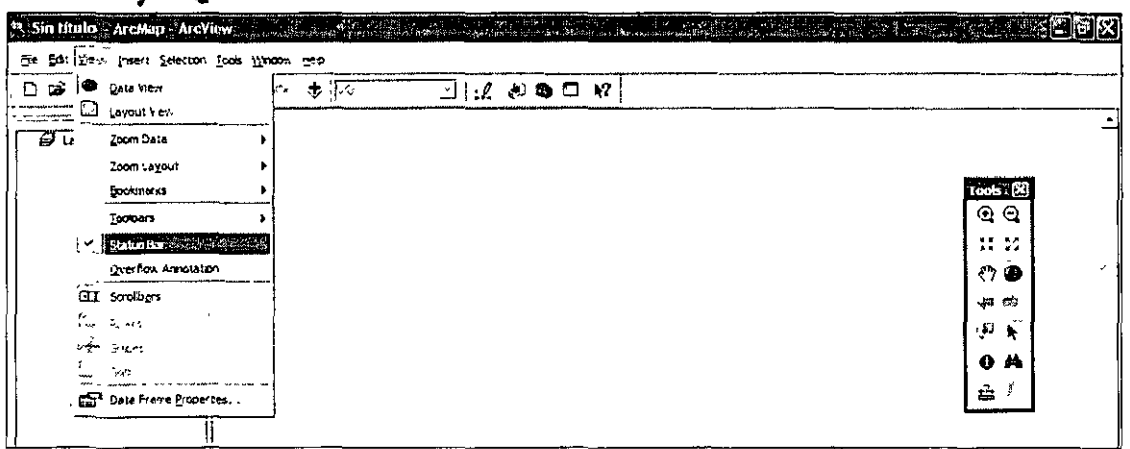

ħ,

 $\lambda$ 

La **barra de dibujo** se encuentra en la porción inferior de la ventana principal, la barra permite realizar gráficos sobre la visualización del proyecto, éstas pueden ser desde figuras geométricas hasta formas irregulares. Con la barra de dibujo pueden hacerse anotaciones. Las herramientas de la barra de dibujo tiene funciones similares a los programas de diseño como son el **Corel Draw y Adobe Illustrator.** 

ArcView 9.1 se acompaña de dos interfaces conocidas como ArcCatalog y ArcToolbox, en la primera se organizan las geodatabases y los datasets, mientras que en el segundo se procesa la información geográfica, cada una de estas se estudiará en los módulos 2 y 3.

### **1.2 Abrir un documento en ArcMap: manejo de la barra de herramientas.**

En ArcMap, la información geográfica se guarda en un documento denominado *ArcMap Document*, éste contiene distintas capas de información que se encuentran en los *layers* de la tabla de contenidos. En este apartado se trabajara con información ya existente y con la barra de herramientas.

- 1.Abr ir el ArcMap, en el menú *file.*
- 2. e jecutar el comando *open.*

... ..

3.Se despliega un menú, ir a la ruta c:\curso\_cfe\Map en la ruta aparece el archivo "airport", éste es un documento de ArcMap, abrirlo.

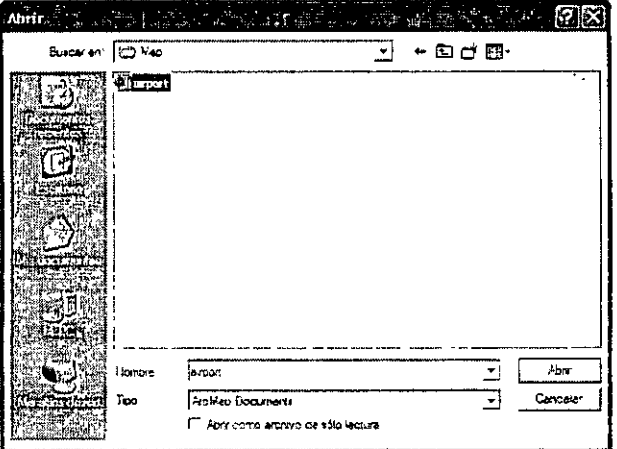

En el visualizador se observa que la información se representa en líneas y polígonos, en la barra de estado aparecen unas coordenadas así como la unidad de medida en pies. En la tabla de contenidos cambió el nombre de *layers* por el de *Schools* además de que se despliega en forma de ramas una serie de datos que están relacionados con la visualización.

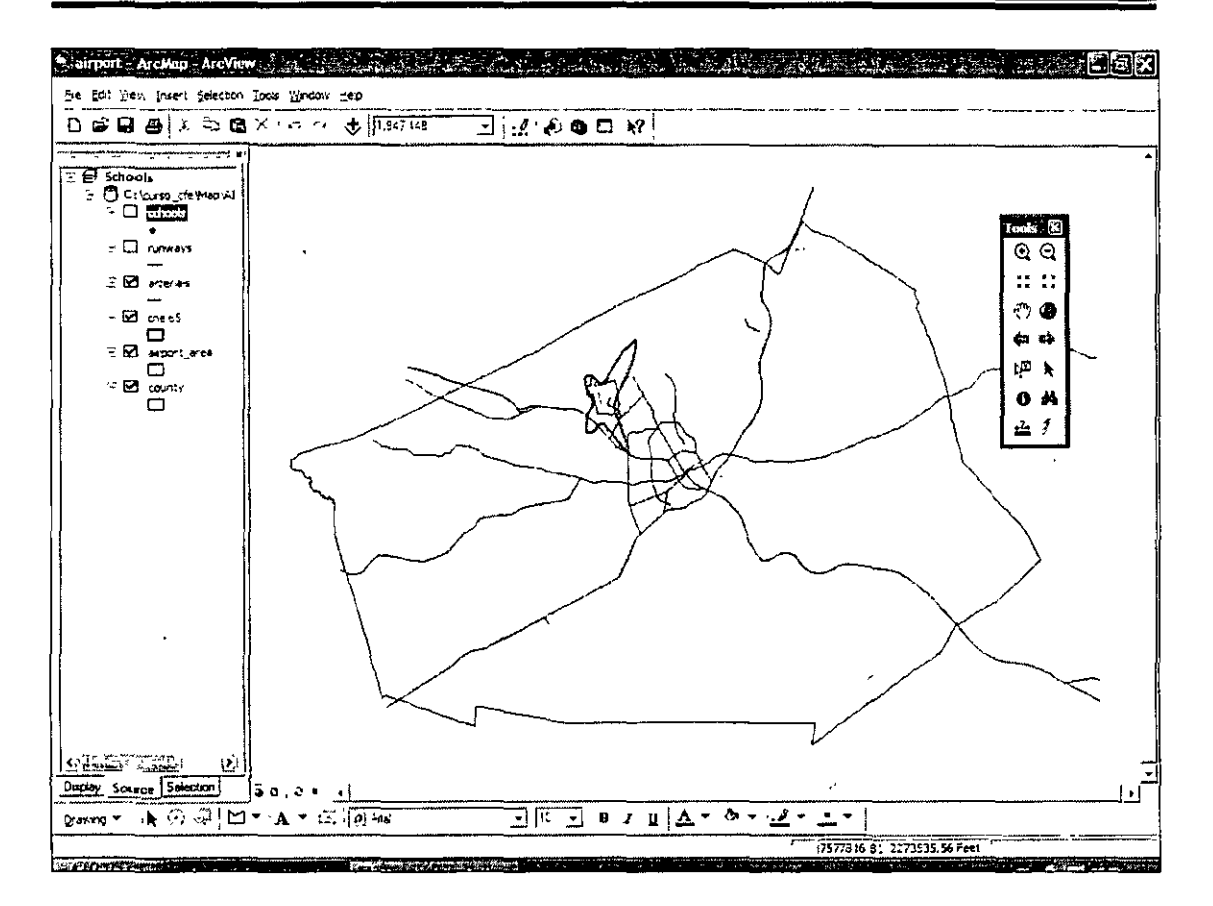

 $\mathbf{r}_{\mathrm{out}}$ 

Las lupas en la barra de herramientas, permite hacer un acercamiento o alejamiento al mapa, se pueden utilizar de dos formas una es dando un clic en el área de interés o presionando el botón izquierdo del ratón abrir un recuadro.

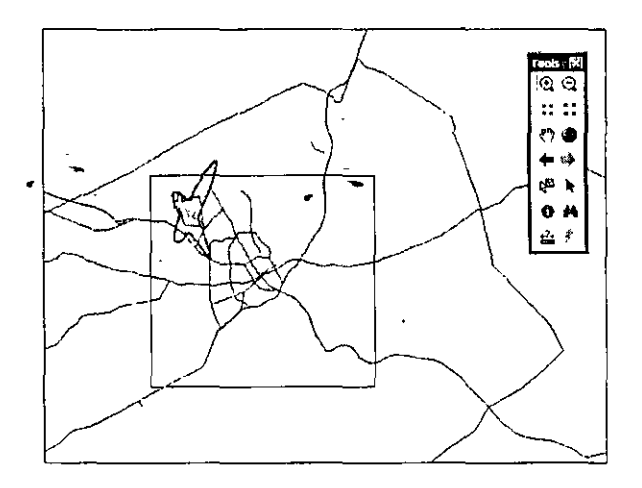

X

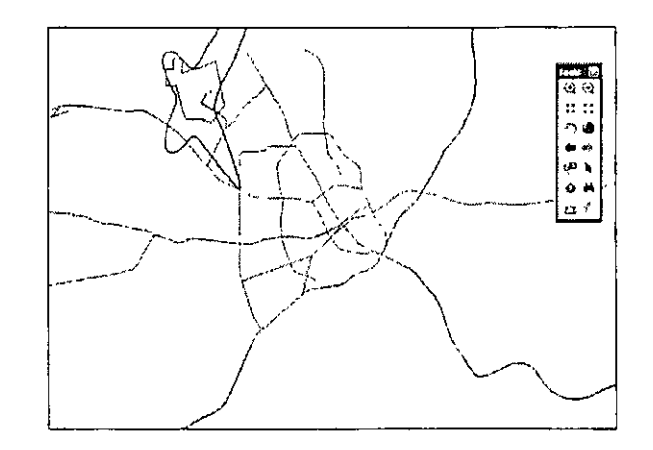

En la barra de herramientas, las flechas que apuntan hacia el centro realizan la función del *"Zoom in* o acercamiento a un 75% al centro del mapa en la escala actual de visualización. Las flechas que apuntan hacia fuera realizan un Zoom out o alejamiento del 125% al centro del mapa con base en la escala actual de visualización. La escala de visualización se activa siempre y cuando estén definidas las unidades del mapa, ésta puede modificarse a conveniencia utilizando el menú en cascada con las escalas predefinidas o de forma manual.

Cuando se desea tener una vista total de los elementos representados, se ejecuta la fünción *Fu!I exlenl,* está representado en la barra de herramientas por un globo terráqueo. Una vez aplicado, se tienen en vista todos los elementos del mapa.

Con la función de *Pan* se puede mover libremente por el mapa a través de un paneleo en pantalla, esta función permite moverse de manera rápida hacia un punto de interés, otra forma de desplazarse es por medio de las barras (vertical y horizontal) del visualizador del proyecto.

Las flechas en la barra de herramientas permiten regresar o volver a un vistas previamente realizadas.

•La flecha en la barra. que aparece con el nombre de *Select features* permite seleccionar elementos en el mapa y conocer sus atributos, ésta función es de utilidad cuando se trabaja con las tablas y edición de la misma.

La función *ldentify* en la barra de herramientas permite conocer los atributos de cada uno de los elementos seleccionados en un mapa. Realizar la tarea siguiente:

- 1.Habil itar la función *Idenlify* aparecerá un mensaje, en éste se especifican las opciones de la herramienta, cerrar el cuadro
- 2.Dar un clic en el área del polígono, se despliega una ventana con los datos que se encuentran registrados en una tabla ligada al mapa.
- 3. Cerr ar la ventana.

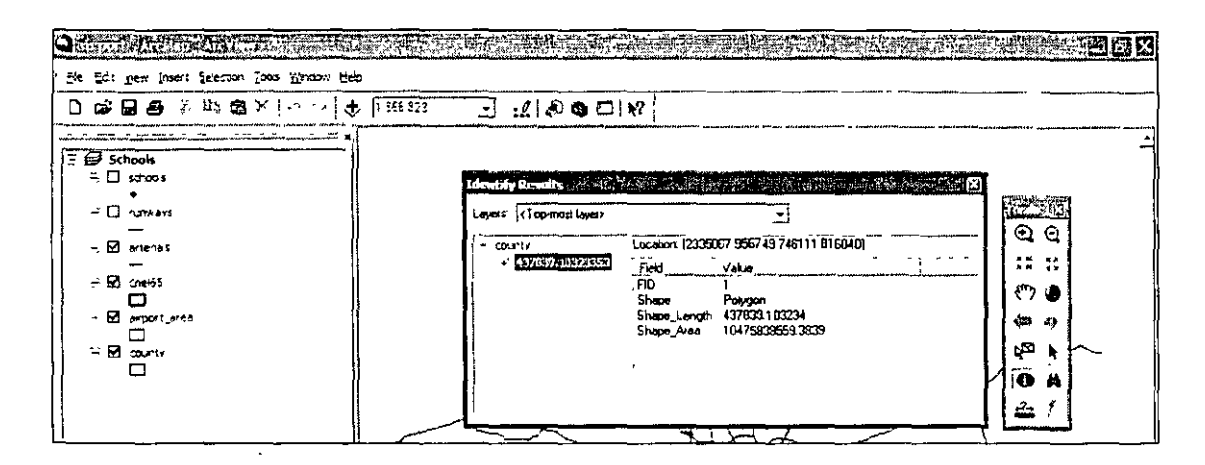

La herramienta representada por unos binoculares *(jind)* permite encontrar objetos con base en sus atributos, además tiene otras funciones como realizar acercamientos hacia el objeto seleccionado.

Realizar lo siguiente:

 $\mathcal{L}$ 

- l Habil itar la herramienta find, aparecerá una ventana.
- 2.E n el primer campo escribir "l"
- *3.* E n el campo *search* habilitar *in fields* y buscar la opción *FID*
- 4. E jecutar la búsqueda con el botón *find*

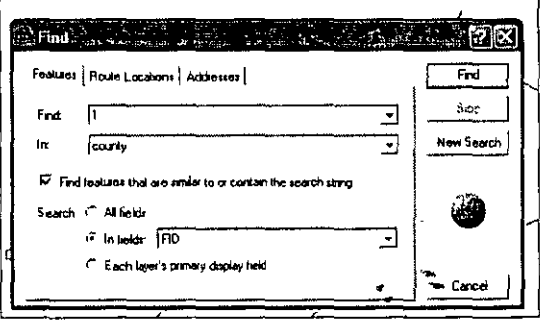

Una vez ejecutada la tarea, se abrirá una ventana en el extremo inferior donde aparecerá el campo seleccionado

- !.Po sicionarse sobre la línea donde aparece "l".
- 2.Dar clic alterno (derecho) sobre el campo seleccionado.
- 3.Aparecerá un menú de caída donde se encuentran detalladas las funciones que pueden realizarse.

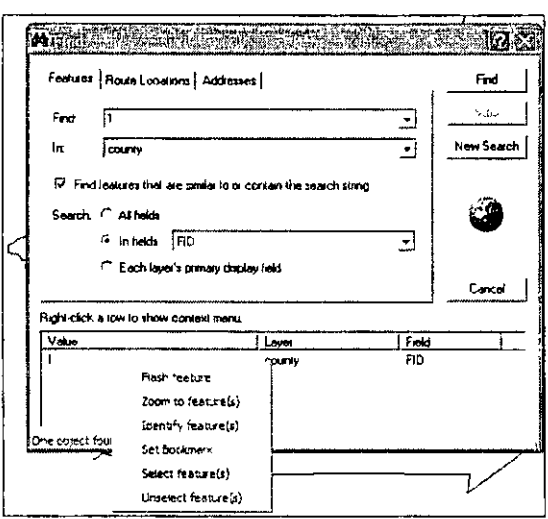

La herramienta find es de utilidad entonces para encontrar objetos, visualizarlos, realizar acercamientos a éstos, identificar sus atributos, seleccionarlos y deseleccionarlos además de que permite fijar una vista predeterminada (función bookmark).

La función *bookmark* se utiliza para fijar una vista determinada en el visualizador del proyecto, es de utilidad cuando se trabaja un área en especifico sobre una mapa.

La función puede ejecutarse de la siguiente manera:

- 1.Realiz ar un acercamiento en el área de interés (utilizar en este caso un zoom al centro del polígono.
- 2. Clic en View en el menú de caída.
- 3. Buse ar la opción *Bookmarks*.
- 4. Se abri rá una submenú, ejecutar la tarea create, dar un nombre a la vista.
- 5.L a vista se guarda en el menú, cada vez que se necesita volver a ella tiene que utilizarse la ruta de View/Bookmarks y seleccionar la vista configurada.

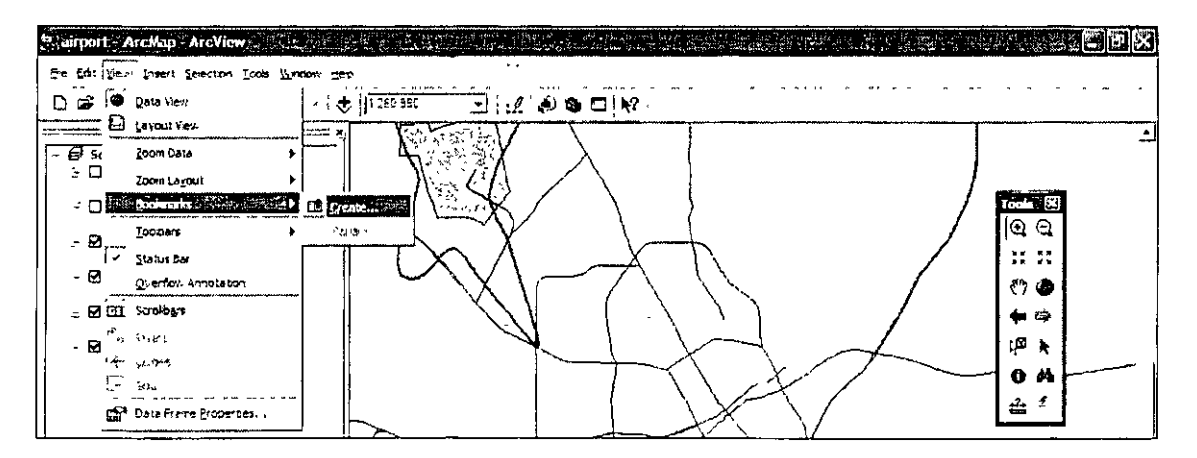

 $-8-$ 

### **1.3 Tabla de contenidos: funcionalidad y cambio en las representación de las capas.**

La tabla de contenidos muestra la información· geográfica (a través de *layers)* que se encuentran disponibles para trabajar en el visualizador del proyecto. En la tabla de contenidos pueden apagarse o encenderse las distintas capas para poder verlas, también pueden, por medio del arrastre de cada una, acomodarse en orden superior a inferior para una mejor vista en el visualizador del proyecto.

En el mapa desplegado del proyecto realizar lo siguiente:

)

<sup>1</sup>

- l.E ncender las capas "schools" y "runways", nótese que en el visualizador se despliega la información
- 2.Sel eccionar la capa "county" y arrastrarla hacia la porción superior, se observará que la capa se sobrepone a las demás impidiendo visualizar otra información, regresarla al estado inicial, con todas las capas encendidas.

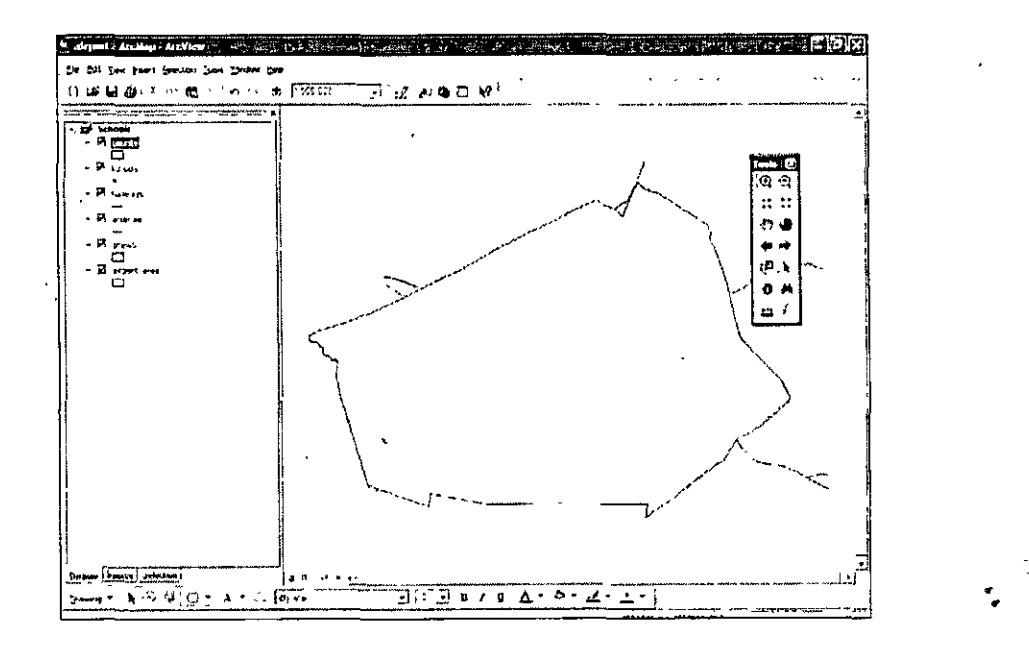

En la tabla de contenidos pueden modificarse las propiedades de la información geográfica, en éste módulo se realizará una mejora visual de la información. Para desplegar el menú en la tabla de contenidos debe posicionarse en una capa y dar clic alterno (derecho), se observa que aparecen numerosas opciones que están relacionadas con la edición y atributos de la capa.

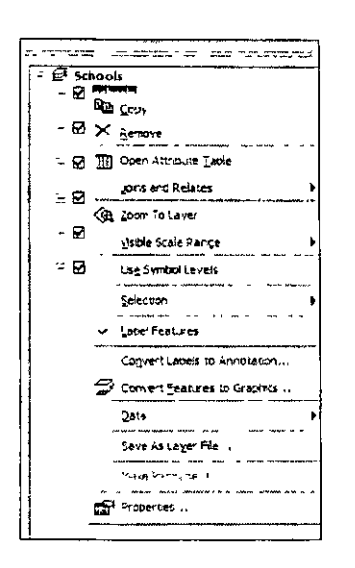

Realizar la tarea siguiente:

- ' 1 .Dar clic alterno sobre la capa *schools,* realizar un *zoom to /ayer.* Se visualizarán todas las escuelas.
- 2.Volv er dar clic alterno y habilitar */abe/ features,* entonces aparecerán los nombres de las escuelas en el mapa.
- 3.Dar clic alterno de nuevo, ver las propiedades de la capa, se desplegará una menú habilitado en la pestaña *Symbology,* explorar las opciones y volver a *symhology.*
- 4.Dar clic e n el símbolo (de *symbol).*
- 5.Aparecerá un menú en el cual puede cambiarse el símbolo actual, buscar *school I* y aplicarlo.
- 6.Cam biar el color a naranja en el recuadro de la derecha *(color)*
- 7. Presionar ok y *aceptar.*

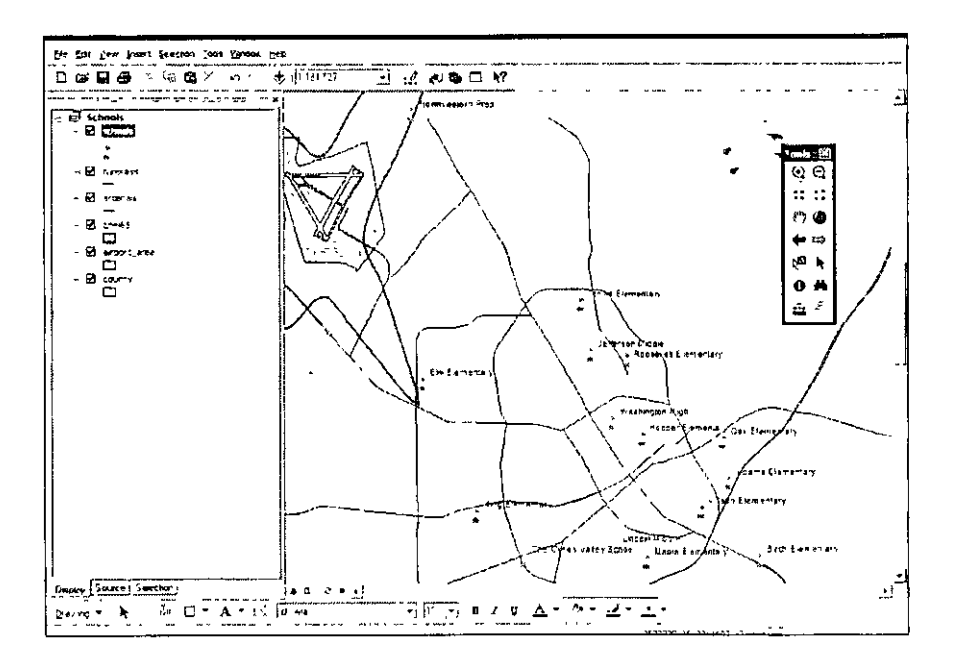

Realizar la tarea siguiente:

 $\mathbf{1}$ 

- l .Cam biar el color de la capa *airport* \_ *area* por un rojo a rosado
- 2.Cam biar el color de la capa *county* por un amarillo crema
- 3. Al tema *runways* cambiar el color por rojo y el grosor de la línea (en la opción · *width)* por 2
- 4. Al tema *arterials* cambiar el color por morado y el grosor de la línea por 2.

Realizar una vista de todos los temas *(Ful/ extent).* El mapa deberá quedar parecido a la figura que se muestra a continuación.

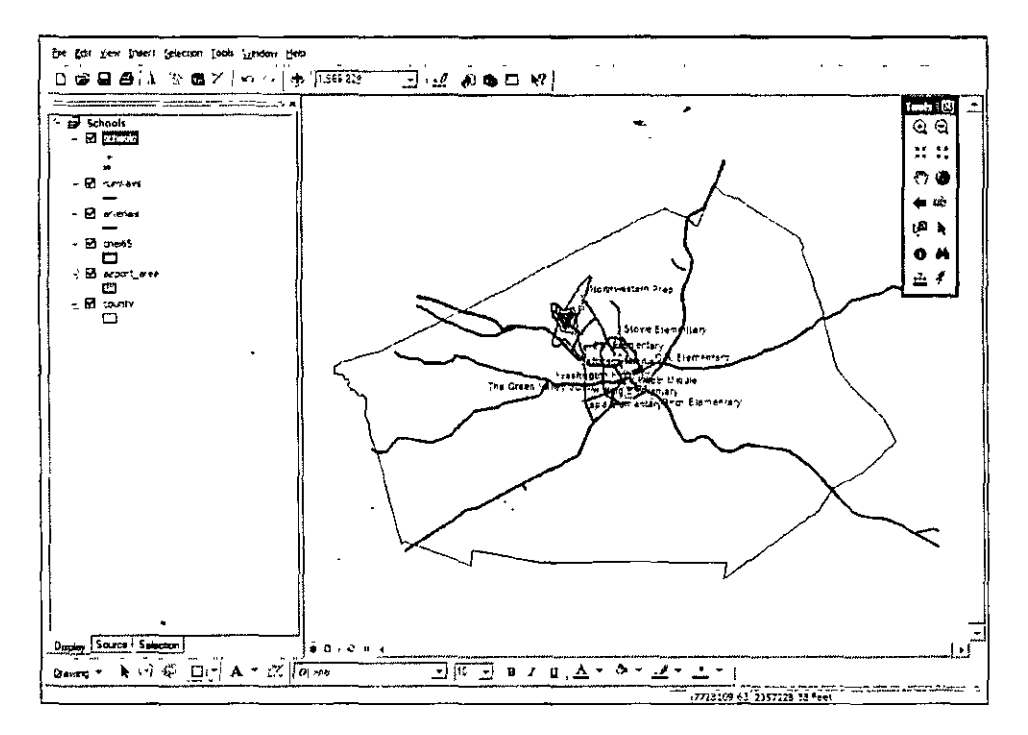

### **1.4 Visualizador del proyecto**

Una de las ventajas del uso del ArcMap es de que pueden trabajarse en dos modos, o bien por la visualización o de manera directa como documento listo para una impresión.

En el extremo inferior izquierdo del layout, aparecen unos pequeños símbolos.

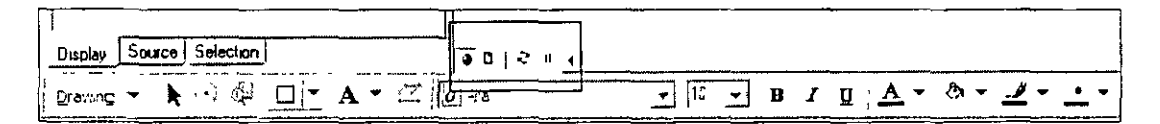

El primero (globo terráqueo) es la visualización del proyecto directa.

El segundo cambia la visualización hacia un documento de impresión *(layout).* 

El tercer botón es el *refreash,* permite limpiar la vista cuando se presentan *basuras* en ésta. El cuarto botón pausa la vista.

La aplicación del segundo botón puede también obtenerse por la ruta *View, Layout view.* Al ejecutarla aparece una nueva barra que se llama *Layout.* Parte de las funciones son similares a la barra de herramientas del visualizador del proyecto aunque también presenta algunas otras opciones para la impresión final de un documento. También aparecen unas reglas alrededor del mapa que indican las medidas en la hoja del documento.

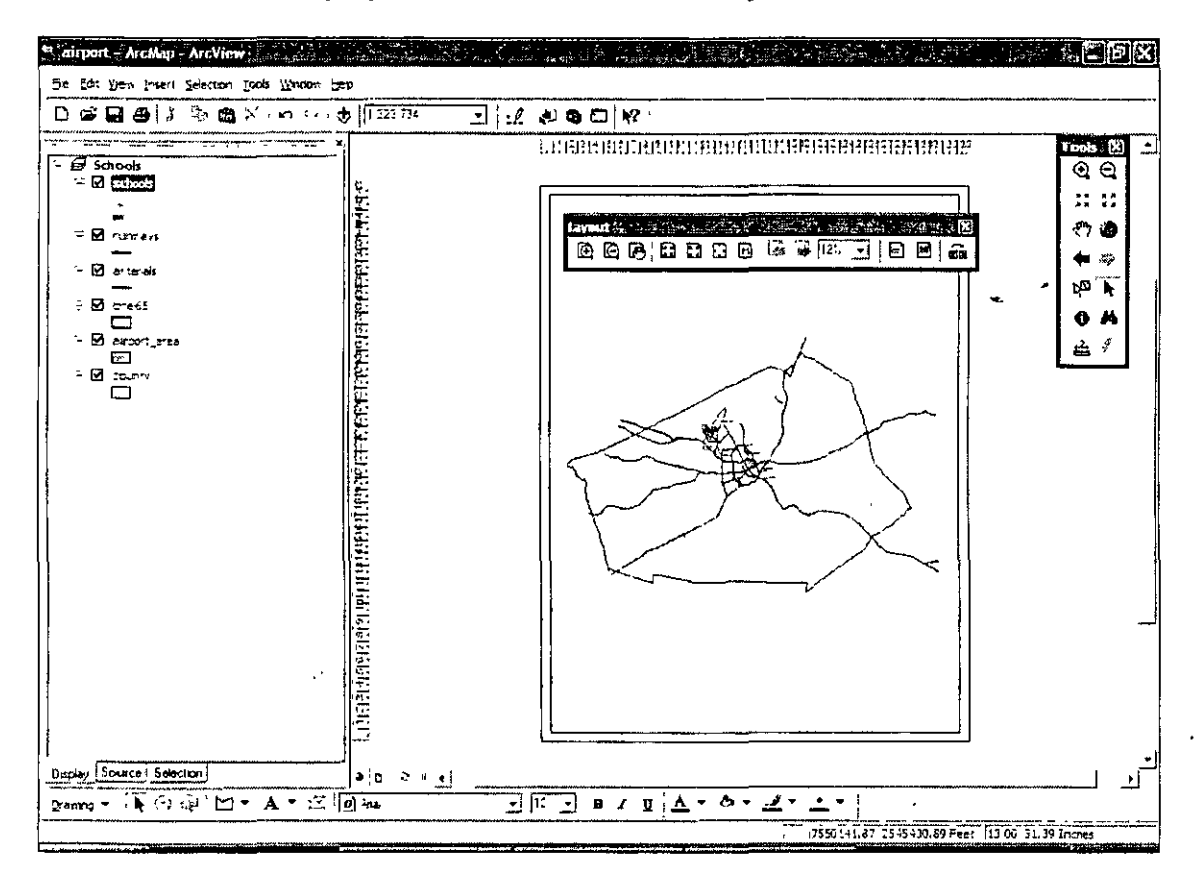

### **Ejercicio del módulo l.**

- 1 .Abr ir el documento México
- 2.Visualiz ar la capa *states* y *cities.*
- 3.Cam biar el color de los estados de todo México a un amarillo crema, la línea de contorno por un color negro.
- 4.AI mapa de ciudades cambiar el símbolo por un círculo a tamaño 10 y de color amarillo.
- 5.Generar una etiqueta de las ciudades.
- 6. Visuali zar la capa *road\"* y cambiar con el editor de símbolo por *expressway* con un color naranja-rojizo.
- 7.Colocar la c apa *rivers* por debajo de la de carreteras *(roads),* cambiar el color por un azul claro con grosor de 1.
- 8. Realizar un bookmark en la zona cercana al DF, salvarlo con el nombre de Centro México, utilizar la herramienta de la lupa.
- 9. Uti lizar la herramienta find en buscar "Colima", utilizando el campo "states" y realizando la búsqueda por el campo "Nombre", una vez identificado Colima, realizar un zoom to feature(s) y realizar un segundo bookmark llamado "Estado Colima".
- 10. Salvar los cambios en el documento y cerrar el ArcMap.

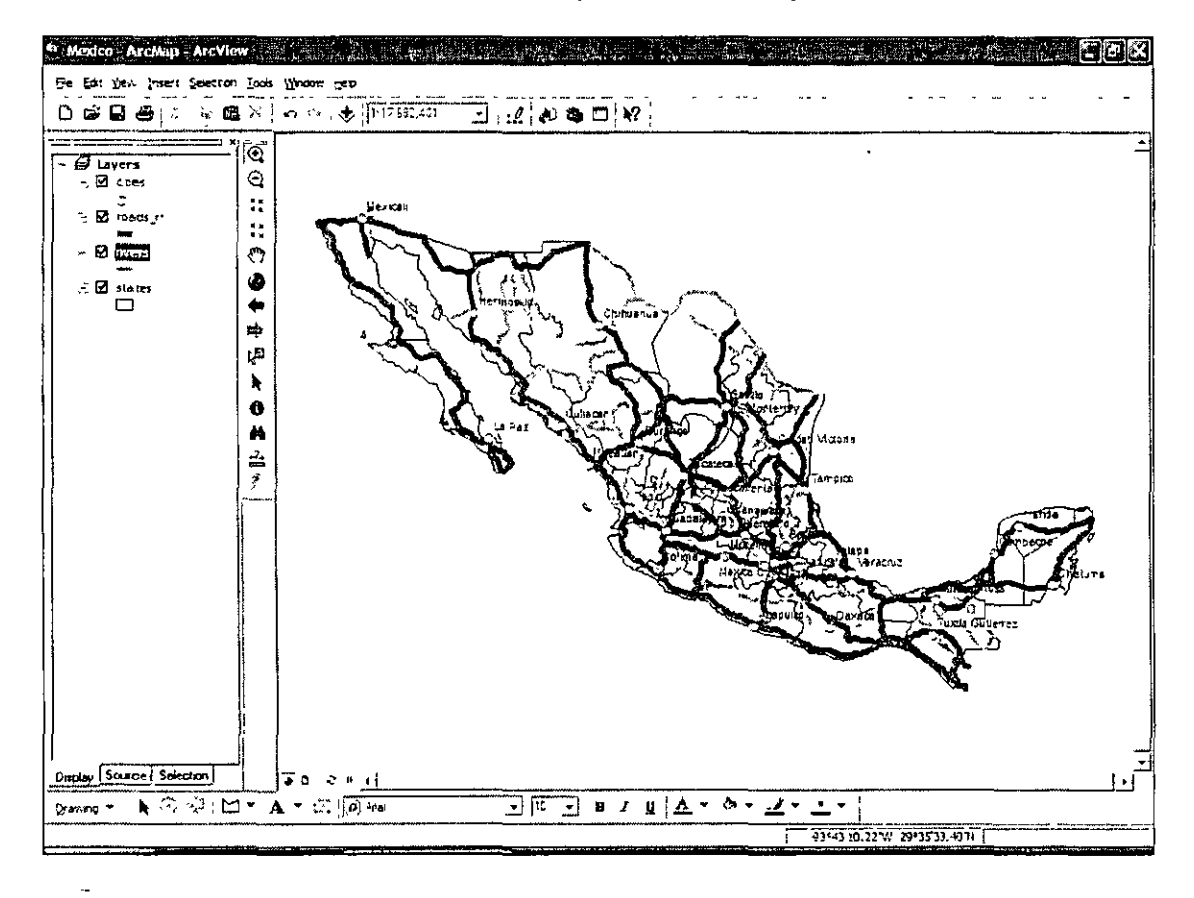

### Módulo 11 La interfaz del ArcCatalog: aplicaciones

En este módulo se analizan lo elementos gráficos del ArcCatalog, se organiza la información geográfica y se crearan nuevos mapas como son los *shapes,* los datos se organizarán en geodatabases. También se importaran archivos de aplicaciones CAD hacia el formato que maneja ArcView 9.1. En éste módulo se asignaran nuevos sistemas de coordenadas y modificar los existentes.

Con ArcCatalog se realiza lo siguiente:

- Búsqueda de mapas y datos.
- Exploración de datos y conocimiento de sus atributos a través de una visualización en la ventana principal.
- Visualización y creación de metadatos.
- Vinculación con las aplicaciones ArcMap y ArcToolbox para análisis y procesos de información.
- Manejo de la información: asignación y modificación de sistemas de coordenadas y creación de geodatabases.

### 2.1 Reconocimiento de los elementos de la interfaz gráfica y funciones principales.

ArcCatalog se puede abrir de dos maneras, una es por la ruta del menú de Inicio de Windows y la otra en la ventana principal del ArcMap, abrirla por el menú de Windows. Cuando se ejecuta la tarea aparece una nueva ventana en la cual se observa un menú de caída, catalogo de árbol *(catalog tree),* una marco de· visualización con las pestaña de *contents, preview,* y *Metadata.* En la parte inferior al menú de caída pueden observase algunos iconos, una barra de dirección y un opción de

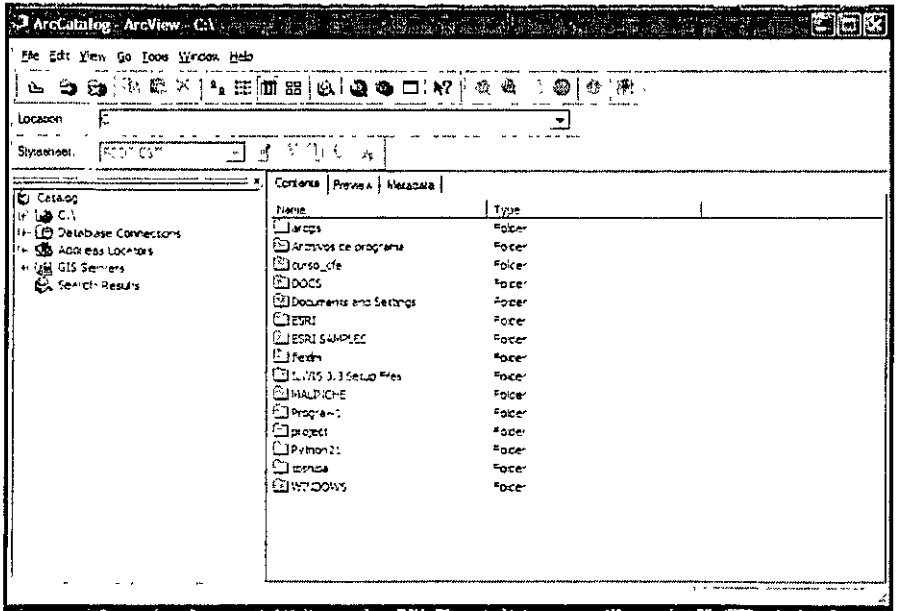

ŕ.

El menú *file* se utiliza para generar nuevos objetos geográficos así como para hacer conexiones de los folders. En el menú *edil* además de realizar las funciones básicas de copiar, pegar y cortar, pueden hacerse búsquedas avanzadas de información geográfica.

En el menú de *view* se pueden personalizar las barras de tareas y las propiedades de una vista. El menú *go* permite regresar a un estado anterior en el catálogo. En el menú de *too/s*  se pueden procesar datos en ArcMap o ArcToolbox. El menú *window* personaliza la ventana y permite visualizar el ArcToolbox. En el menú *help* se encuentra la información relativa al ArcCatalog.

Una de las formas más sencillas de localizar y conocer la información geográfica que se posee es utilizando el catálogo de árbol. Desplegar la carpeta "yellowstone" siguiendo la ruta c:\curso\_cfe\yellowstone.

 $\frac{1}{2}$  $\overline{\cdot}$ "**C**) Cats=og<br>|--: (@)| C()<br>| + E:l artgs<br>| + E:l ∆chevos de programe **"'·".:l :.xso\_:'e**  .. ها الي<br>- ات∐ ا√<del>م</del>حم *"'Q¡* ~"'-= ~e.~ **.,** *∐* **yellowstone**<br>← Gil states "'~~\*1•»"1 ' **to txlu\df<Y ·,,,w 6....nXI** '"-\* **e'e,a:ior**  ... با الله المسلم المسلم المسلم المسلم المسلم المسلم المسلم المسلم المسلم المسلم المسلم المسلم المسلم المسلم ا<br>المسلم المسلم المسلم المسلم المسلم المسلم المسلم المسلم المسلم المسلم المسلم المسلم المسلم المسلم المسلم المس **Exp**<br>Comparation **El •llP :-El** *n;ay* \_ .. ,... **t2l** an\_study<br>· <mark>∭</mark> vegtype b•-<mark>@in</mark>iyekorston<br>'exce ·~ **:J :¡oc;**  ·-, **(.J** :>oi:.~H' ~·~ s~11·,~· '"'(;:.]es~: **'l':'.2:.l™;S°"'?\_!!i**  ' • **Q.¡** ~,exlfl\ 医高度 医神经 **(1)**<br>(1) dexim<br>(1) 11975 3.3 Sec.offices '<:'. **f!J ¡.1"'1..ll'l0€.**  ,.. **2:1 "'oo;o•hl**  Č. **,f G:J tlf1l)t<:I**  : -~ ~ ~)~~1 . , "" **e:! :mh!>o**   $\overline{\mathfrak{m}}$  we need !-~ **Qil : ...** 1~tn!ll!C~~ho<'>s ž.

En el fólder-se observa que existe numerosa información, algunas contienen más información la cual puede desplegarse a través de la apertura del símbolo de "+". Dar un clic en la capa *tin\_study,* el marco visual debe estar habilitado en la pestaña *contents.* Se observa que la plantilla permite dar un panorama general de la información que contiene la capa, explorar las demás capas en el modo *contents.* 

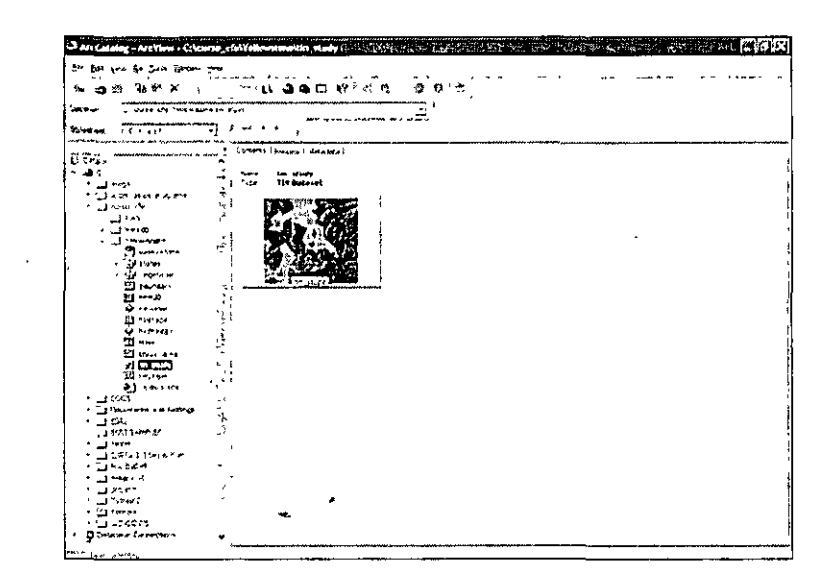

En la plantilla aparece el nombre de la capa y el tipo de dato geográfico al que pertenece.

Una de las funciones que permite el ArcCatalog es realizar una visualización más detallada de la información geográfica, para ello se habilita la pestaña de Preview en el visualizador principal, realizarlo.

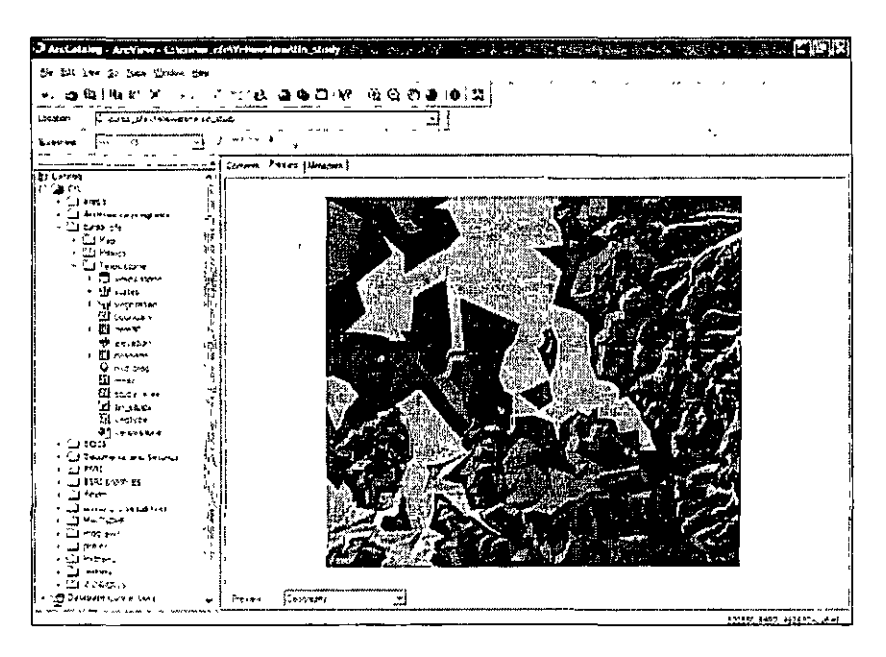

Al habilitar la pestaña se observa que aparecen las herramientas similares a las del ArcMap. Las lupas son de utilizad para realizar acercamientos o alejamientos, la mano permite hacer un movimiento de panel y el globo terráqueo permite hacer una visualización completa. Con el *icono de Identify* se pueden reconocer los atributos, el botón localizado a la derecha de éste, permite guardar un thumbnail.

El primer archivo de la carpeta llamado "yellowstone" indica que es un geodatabase, éste tiene más información, desplegarlo realizar una previsualización a la capa llamada "roads", nótese que el extremo inferior izquierdo de la ventana de visualización se encuentra un campo que dice Geography, éste despliega información geográfica, cambiar el campo por Table, en éste se despliegan los atributos que existen para la capa desplegada.

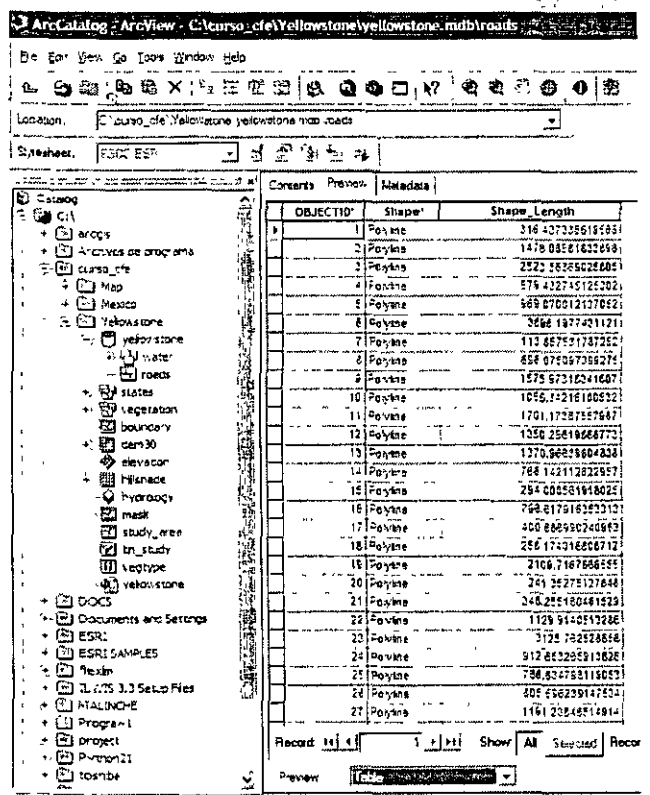

 $\lambda$ ,

े,

La pestaña Metadata almacena los metadatos de la información geográfica existente o generada. Dar un clic en la capa "states" en el menú de árbol y activar la pestaña de metadata. En el visualizador aparecen tres opciones, description, spatial y atributos. Como puede observarse se tiene valiosa información sobre el origen, objetivos, procesos y resultados de la información, en el pestaña "spatial" puede saberse qué tipo de coordenadas y la proyección con la cual se elaboró la información.

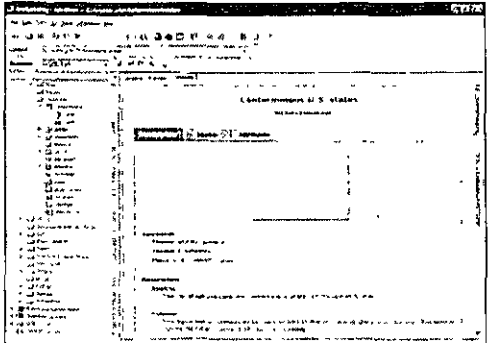

### 2.2 Creación y manejo de las carpetas *(folders)*

En el ArcCatalog la información geográfica puede ser "administrada" y organizada de una manera sencilla y útil, sobretodo cuando quiere manejarse a nivel multi-usuarios. Las carpetas en el ArcCatalog pueden conectarse para que sean consultadas a través de un sistema de red, también es de utilidad realizar una conexión para tener un acceso rápido a estas.

Para crear una nueva carpeta en ArcCatalog:

- l .Po sicionarse en la carpeta llamada curso\_ efe
- 2.Dar clic alterno
- **3.lr al menú "'New"**

 $\ddot{\phantom{a}}$ 

- 4.Dar clic en fólder
- 5.Po sicionarse en el nuevo fólder ya sea en el catálogo de árbol o en el visualizador y dar un clic alterno.
	- 6.Dar "Re name" y asignar el nombre "USA\_states"

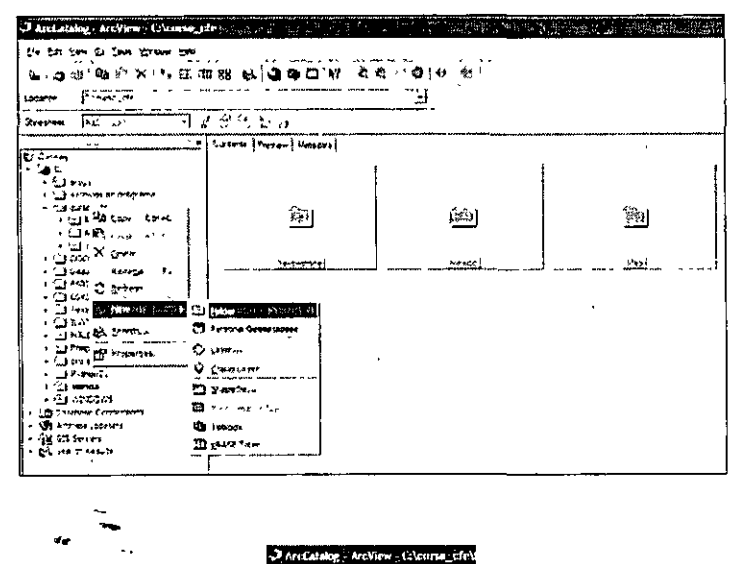

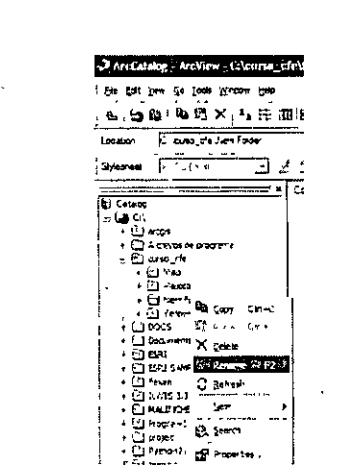

El fólder se ha creado, ahora se copiará información existente al fólder.

. --

- 1. Posicionarse en la capa "states" en la carpeta "yellowstone".
- 2. Apretar la tecla CTRL y arrastrar "states" hacia la carpeta USA\_states.
- 3. La información se ha copiado una nueva carpeta.

Las funciones de copiar, pegar, cortar o eliminar son similares al manejo de archivos en el· las ventanas y el explorador de windows.

En el módulo 1 se observó que la información en ArcMap se agrupa en capas "layers'', estas contienen los datos geográficos que se utilizan en un proyecto, cuando se conocen los datos que se utilizarán en un proyecto, pueden integrarse a un grupo de capas. Sígase el ejemplo siguiente:

- l .Abr ir la información de la carpeta Mexico en curso\_cfe. Nótese que ésta se encuentra de manera individualizada, así que puede ser de utilidad tenerla integrada en un solo bloque.
- 2.So bre la carpeta Mexico dar clic alterno. Seleccionar la función "new group layer".
	- 3.Aparecer á en el visualizador y en el catálogo el nuevo elemento, con clic alterno darle el nombre "capas México".
	- 4.Uti lizar el clic alterno sobre "capas México", ir a las propiedades y habilitar la pestaña "Group", utilizar el botón "Add" e incluir todos los "datasets".

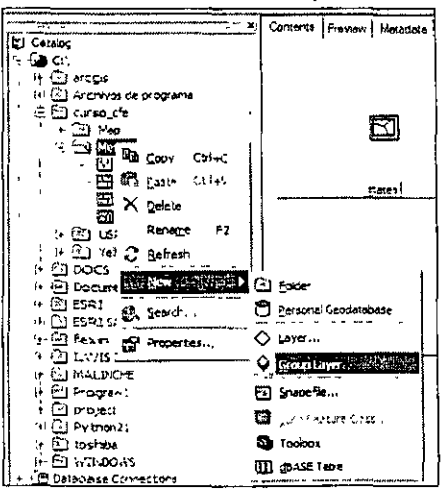

 $)$  ' ,

 $\bar{Y}$ 

)

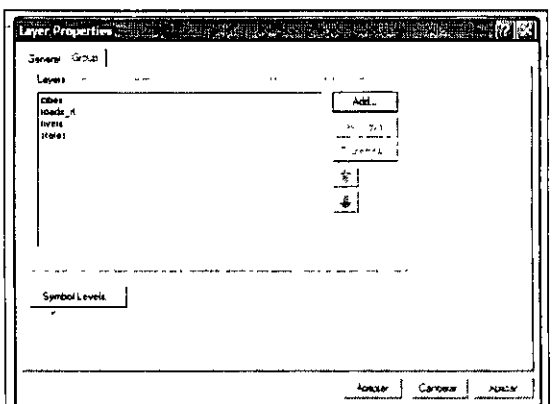

El procedimiento para crear una sola capa es similar al descrito anteriormente. Las capas pueden ser editadas y representadas en el ArcMap y Catalog como mapas temáticos, si la misma información será utilizada en otros provectos.

En algunos casos la información geográfica es consultada y utilizada por numerosos usuarios, se requiere por lo tanto, ubicarla de manera rápida para reducir tiempo y costo. En ArcCatalog se pueden realizar conexiones de las carpetas con información geográfica, ello permite llegar rápidamente a la carpeta con la información.

En los íconos que aparecen en la venta principal de ArcCatalog, se encuentran un globo terráqueo con una flecha, éste realiza la conexión de un fólder con información geográfica.

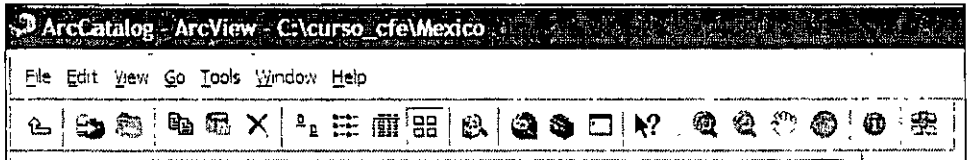

Ahora se conectará uno de los folders.

- 1.Apr etar el icono "Connect to folder"
- 2.Busca r la ruta c:\curso\_cfe\yellowstone
- 3. Dar aceptar.

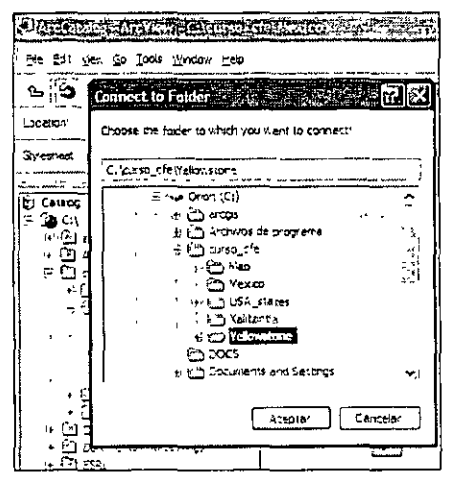

 $\epsilon$ 

Obsérvese que en el catálogo de árbol, la carpeta llamada "yellostone" muestra un icono de conexión, esto permite diferenciarla fácilmente en el catálogo además de que se tiene con ella una liga en red.

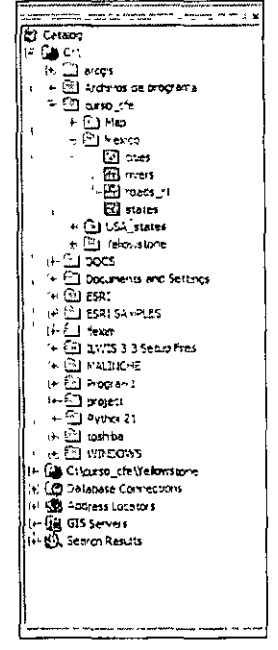

La conexión de folders también puede hacerse en el menú de caída "file". Desconectar el archivo seleccionándolo y apretando el icono "Disconnect from folder".

#### 2.3 Shapefiles: creación, agregar y modificar el sistema de coordenadas.

Los shapefiles son el formato nativo de ArcView y ArcGis, de la información vectorial. Cuando se trabaja en un proyecto muchas veces es necesario generar nueva información, los shapefiles permiten crear nuevos temas de polígonos, líneas y puntos.

Nuevo Shapefile de polígono.

 $\omega$   $\omega^2$
- 1.Po sicionarse en el fólder "Mexico"
- $\cdot$  2. Clic alterno y seleccionar New/Shapefile
	- 3.Se despliega un nuevo menú en el cual se pide el nombre y el tipo de dato, nombrar "área hidalgo" y seleccionar polígono.

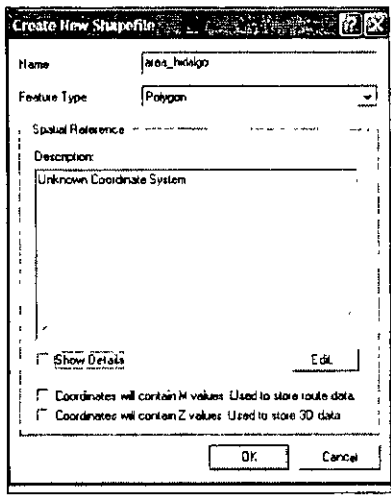

4. Habil itar la opción "Show details"

- 5.Obsérv ese que se detalla la información para los valores M y Z, los valores M son de utilidad cuando se manejar rutas mientras que los valores Z para formas tridimensionales, en este ejemplo no se habilitará ninguna.
- 6. Cuando se genera un nuevo Shapefile es importante definir una escala espacial de referencia, en éste caso utilizaremos uno existente que proviene de la capa "states", en el menú seleccionar "edit".
- 7. Apar ecerá un nuevo menú. En éste se tienen varias opciones, una de ellas es obtener una escala espacial predefinida, otra es la importación de un sistema basado en un mapa ya georreferido y la última es generar un nuevo sistema.

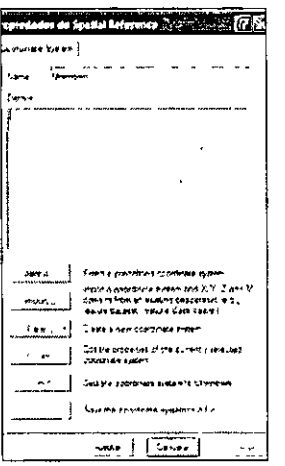

8. Dar clic en "import", la opción nos pide un "dataset" o tema que contenga la escala de referencia, buscar la ruta c:\curso\_cfe\Mexico.

MANUAL PRÁCTICO DE ARCVIEW 9,1

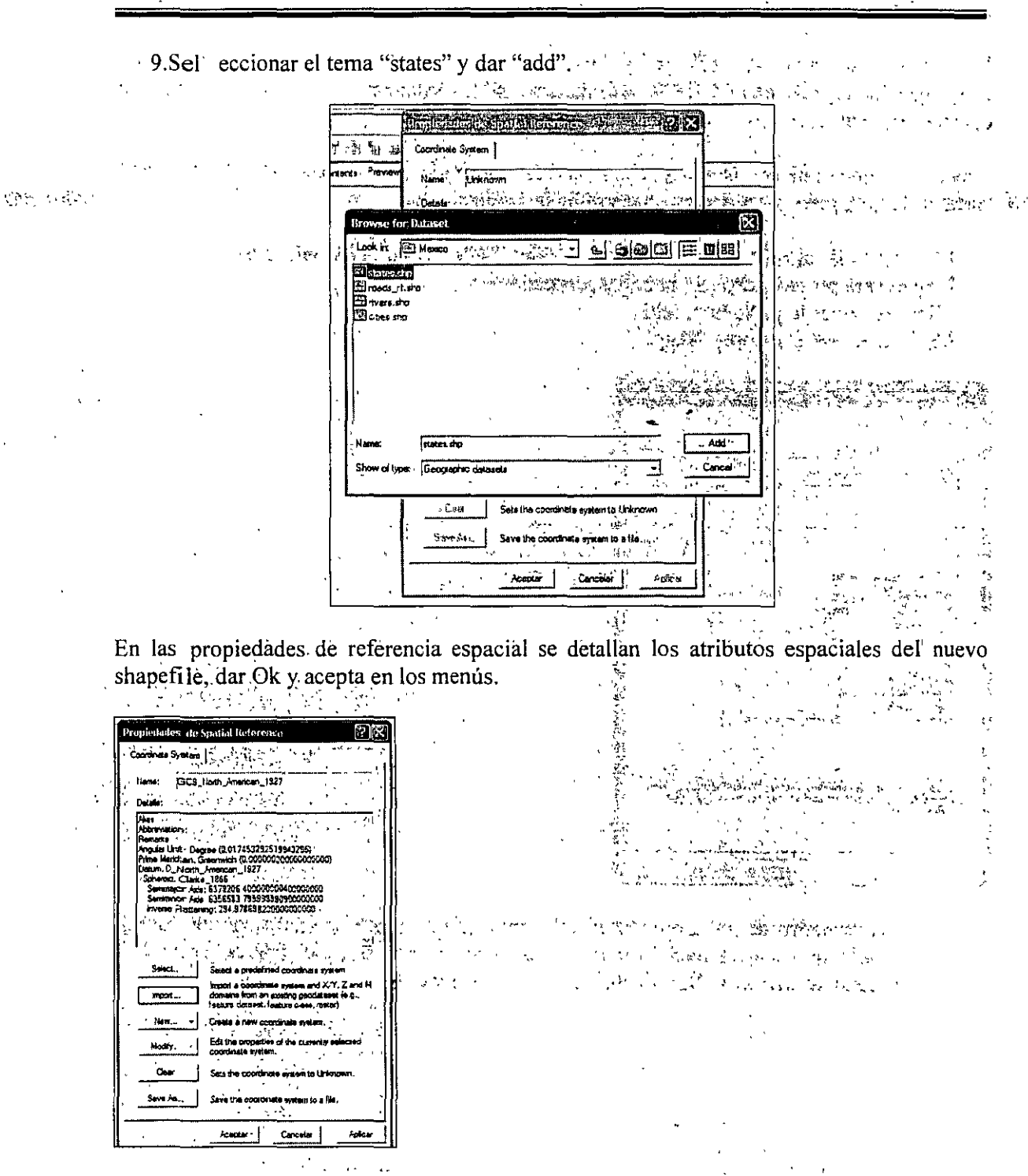

Ě

 $\sum_{i=1}^n$ 

Obsérvese que en la carpeta se ha generado el shapefile "área\_hidalgo", inspeccionar sus atributos en la ventana de metadatos.

El procedimiento anterior puede aplicarse para generar nuevos shapefiles de puntos, líneas y polilíneas. Hay que aclarar que el siguiente paso generar la información, para ello se utiliza la función "Editor" en ArcMap, el módulo se verá más adelante.

La referencia espacial en ArcView es fundamental para realizar procesos de análisis así como para la representación de la información, si los sistemas de coordenadas no son compatibles, habrá inconsistencias espaciales.

Supóngase que quiere asignársele un nuevo sistema de coordenadas al shapefile "área hidalgo", para ello tiene que hacerse lo siguiente: 2020

- A BARATAN A PERPENDIAN ATANG PANGANGAN AT I.Con el clic alterno en la capa "área hidalgo" seleccionar las propiedades. 2. Aparecerá un recuadro (S hapefile properties).
- 3.Sel eccionar la pestaña "Fields"
- 4.Sel eccionar el campo "Shape"

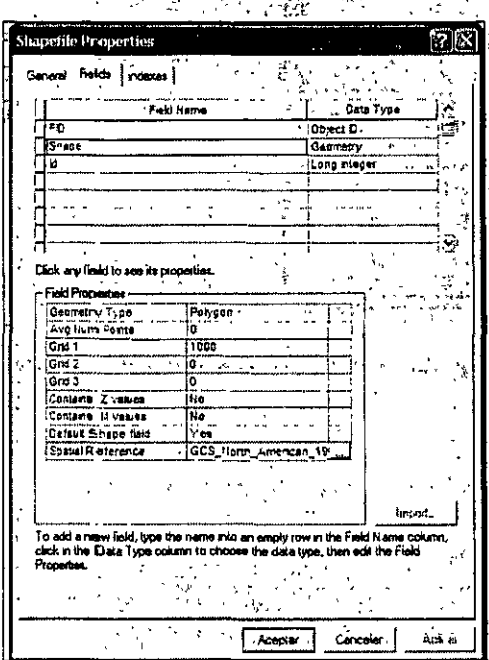

5.E n el recuadro de las propiedades del campo (field properties) aparecen un campo denominado escala espacial (Spatial Reference), en éste se especifica el sistema de, coordenadas actuales. Dar un clic sobre los tres puntos.

OR BLOOD OF ABRICAN TO CO. ( ) 这一次说, ( ) ( )

家 经总管理处 医主动脉炎 せび やみな ふくぶつ  $\{x_1,x_2,\ldots,x_n\}$  ,  $\{x_1,x_2\}$  ,

alument.  $\mathcal{L}^2=\mathcal{L}\mathcal{L}_0$ .<br>Naska Paav  $\Delta_{\rm{th}}$  $\mathcal{L}$ 

#### **MANUAL PRÁCTICO DE ARCVIEW 9.1**

 $\mathcal{N}_\mathrm{c}$ 

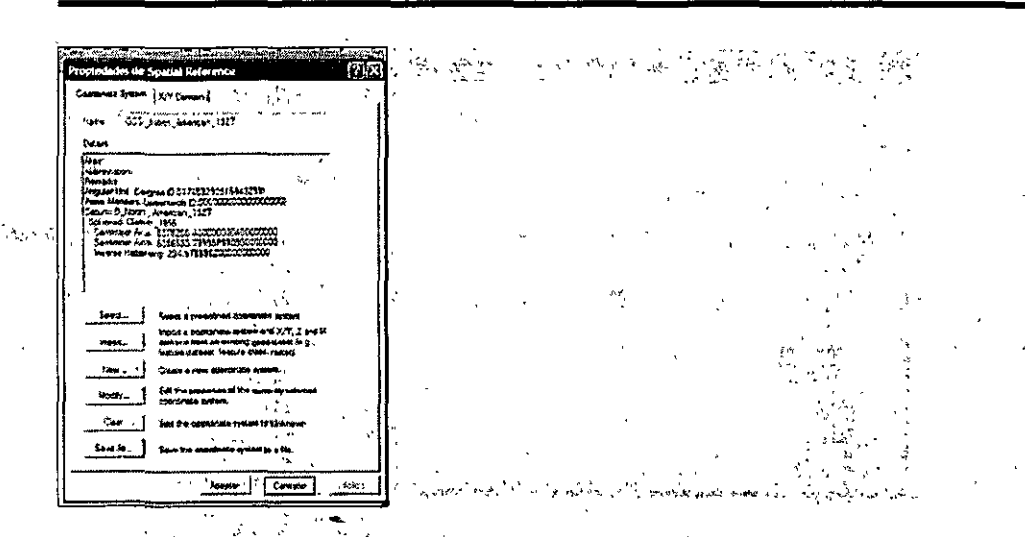

 $\mathbf{v}(\mathbf{t}) = \mathbf{v}(\mathbf{t})$  .

د.<br>ت

6.E n las propiedades de la referencia espacial se detallan las características del sistema de coordenadas, para genera uno nuevo tienen que hacerse clic en la opción "New", aparecen dos opciones "geographic" y "projected", dar clic en "geographic" 7. A parece <sup>7</sup>. un reculadro en el que se solicita la información sobre el sistema de coordenadas.

8. Nom - brar México, con Datum. (NAD 1927) con unidad angular en grados y considerando a Greenwich como meridiano central. Se a particular

9. Rev isar los cambios en los metadatos del ArcCatalog. say the commentation

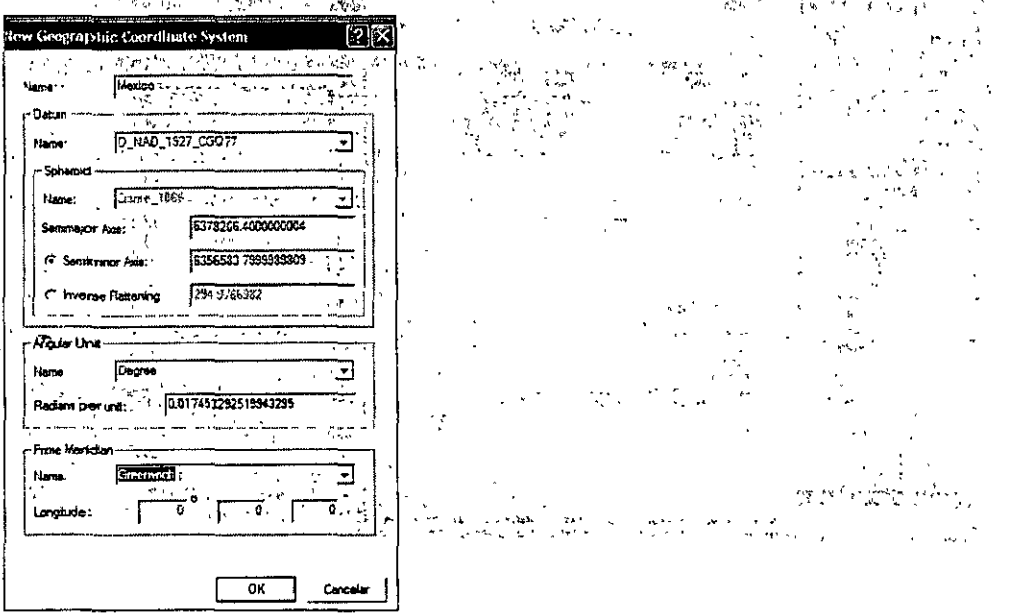

きせん トーン (中国) 经营业

Realizar la tarea siguiente:

1. Generar una núeva carpeta en curso\_cfe que se llame Mexico sprojection. 2. Copiar de la carpeta Mexico el tema "states" a la carpeta Mexico\_projection. 3. Renom brar el archivo "states rprj.  $\Delta \Sigma \simeq$ 

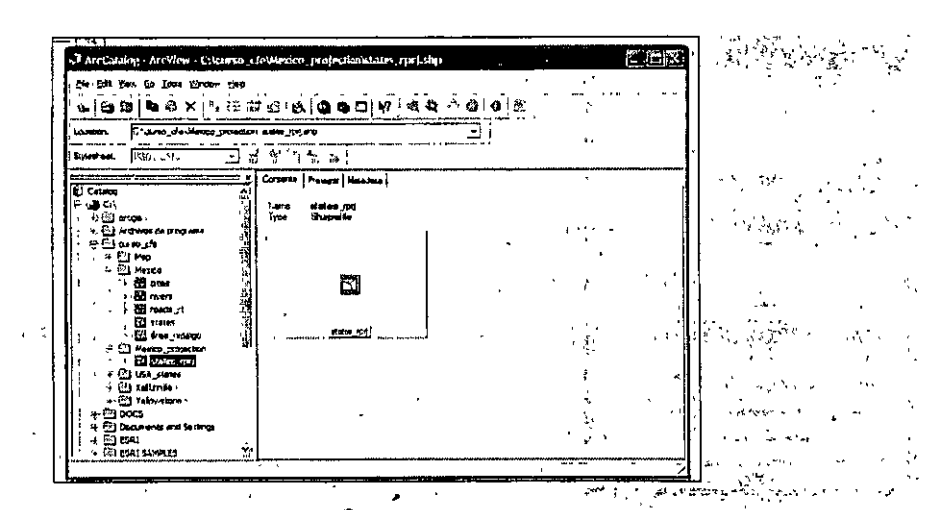

4.So bre tema states-rpri obtener el menú de las propiedades de la referencia espacial.

5. Realiz, ar una nueva provección de coordenadas utilizando el nombre TM MEX, la proyección debe ser Transversa de Mercator y el sistema de coordenadas importarlo 5ż  $\mathcal{L}_{\mathcal{S}_{\mathcal{A}}}$ de la carpeta "world", seleccionar el WGS 1984. 歸續 网络 **Allege Comments of Comments** a a Territorio

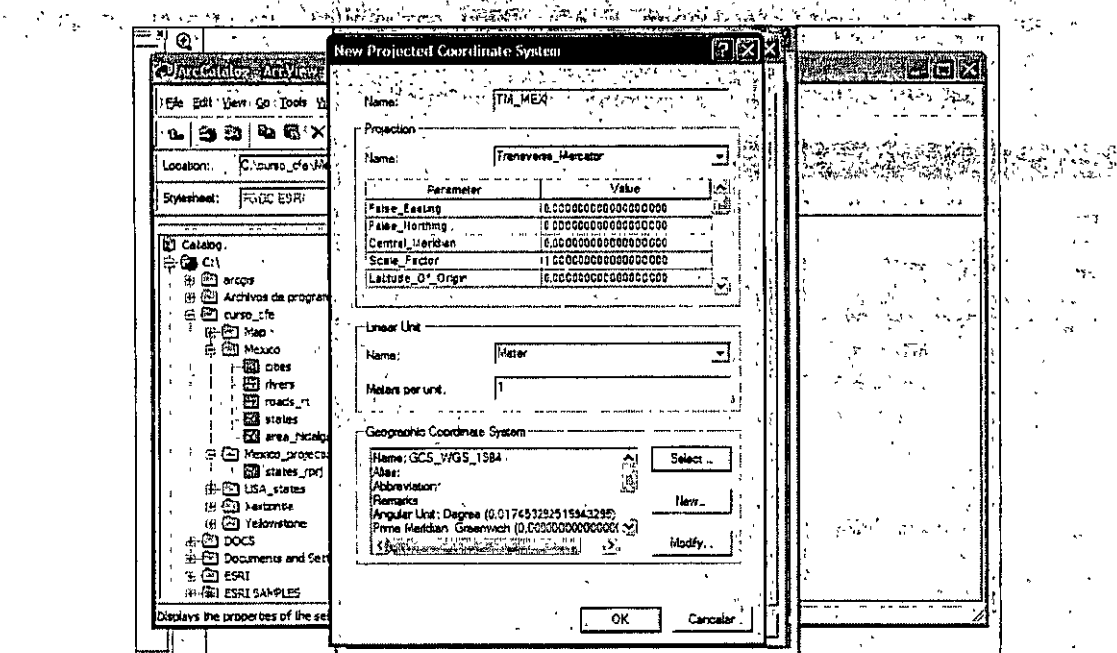

### 2.4 Conversión de archivos CAD a Shapefile

 $\mathcal{F}_{\mathcal{A}}(\mathcal{A})$  and  $\mathcal{F}_{\mathcal{A}}(\mathcal{A})$ Una de las ventajas en el manejo de la información proveniente de CAD's es su compatibilidad, ArcMap.y ArcCatalog permiten reconocer los formatos .DWG, .DXF y DNG. Siempre es recomendable manejar la información en el formato nativo del paquete que se trabaja.  $\mathcal{L}^{\mathcal{A}}(\mathcal{A})=\mathcal{B}_{\mathcal{A}}(\mathcal{A})\otimes\mathcal{B}_{\mathcal{A}}(\mathcal{A})\otimes\mathcal{B}_{\mathcal{A}}(\mathcal{A})$ 

Para convertir archivos CAD en Shapefiles, existen dos rutas, una es la utilización del ArcCatalog, la otra es la utilización del ArcToolbox. En este módulo se hará en ArcCatalog. Realizar la tarea siguiente:

1.Abr ir la carpeta Xalizintla

 $\dot{\mathcal{C}}$  2:E<sup> $\dot{\mathcal{C}}$ </sup> xisten dos archivos, el primero contiene una serie de capas

3. Hacer c lic alterno en el primer archivo<sup>7</sup>

4. Sel eccionar "export" y seguir la ruta "To Shapefile (multiple)

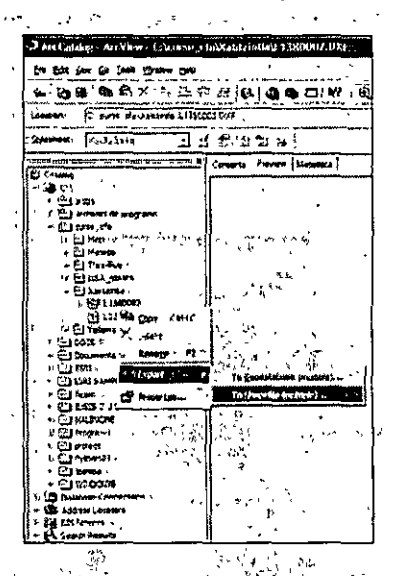

5. Aparecerá un wizard en el cual aparecen todas las capas que se convertiran a Shapefiles, dejarlo tal y como aparece y dar la ruta ci\curso cfe\Xalitzintla.

6. Un recuadro mostrará que el proceso se está ejecutando, cuando finaliza se presiona  $OK.$ 

 $\sim$  7. Ver la carpeta, se encuentran los nuevos archivos en Shapefile.

2.6. Creación de geodatabases personales analon en la servición a senamento

پولین کے مسائل اور 1999 کی لائن Las geodatabases son bases de datos relacionales que contienen información geográfica, en éstas puede almacenarse la información geográfica para un manejo más fácil. Una característica de las geodatabases es de que la información que información que almacena puede ser en shapefilës y tablas, la georreferencia debe ser siempre la misma.

on became their  $\frac{1}{2} \frac{1}{\sqrt{2}} \frac{1}{\sqrt{2}}$  and  $\frac{1}{2}$ Explorar la carpeta yellowstone en c:\curso\_cfe. Obsérvese que existe una serie de datos que conforman la geodatabes y que su sistema de coordenadas és el mismo (ver los atributos espaciales en los metadatos).

Ahora se generará una geodatabes personal:

- $1.\mathbf{Ir}$  a la carpeta Xalitzintla
- 2. Dar clic alterno y aplicar "new"-"personal geodatabase"

3. Se g enerará un nuevo archivo, darle el nombre urbano xalitzintla

 $\mathbb{C}$  and  $\mathbb{C}$  and  $\mathbb{C}$ 

## MANUAL PRÁCTICO DE ARCVIEW 9.1

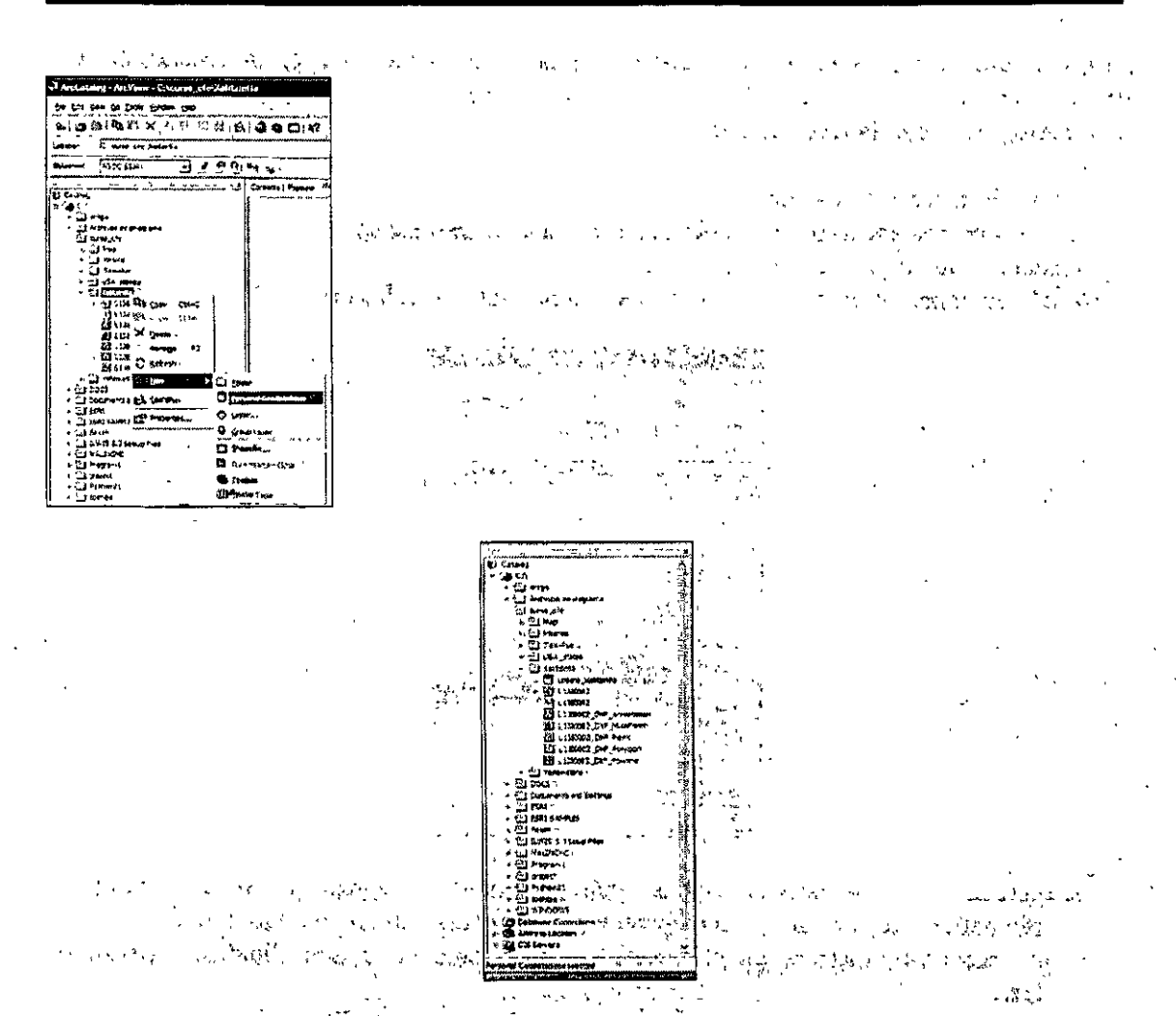

- 4.So bre la nueva geodatabase dar clic alterno, e if al menú import "feature class  $\mathbf{r}$ (multiple).
- 5.Se desplegará un dialogo, incluir los shapes de la carpeta xalitzintla; "polygon", "point" y "polyline".
- 

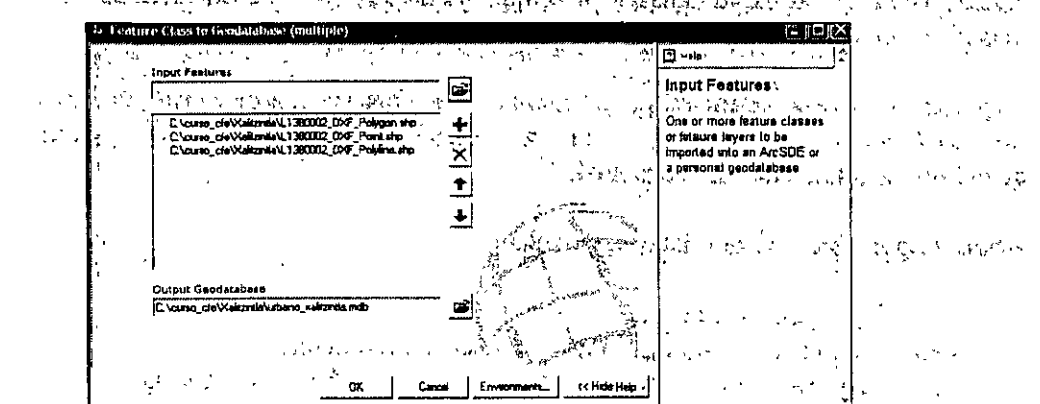

 $-28-$ 

Las información del ArcCatalog, pueden abrirse en ArcMap» de manera interactiva, probar con las capas de Xalitzintla, lo siguiente:

1.L anzar en el icono "Launch ArcMap"

- 2. Visualiz ar en el fondo el ArcMap y en una ventaña más pequeña el ArcCatalog.
- 3. Sel  $\tau$  eccionar la capa que se visualizará en ArcMap, desde ArcCatalog.  $\tau^{1/2}$
- 4. Arr astrarla hacia la tabla de contenido, ahora la capa se visualiza.

# Ejercicios del módulo II

1.E -n la carpeta Tlax-Pue, transformar la capa "Polyline" a Shapefile, nombrario redes. Obsérvense los datos de sus, coordenadas, transformarlas en una selección predefinida en UTM NAD 27, zona 14N. Los metadatos deben observase como se ve en la figura siguiente:

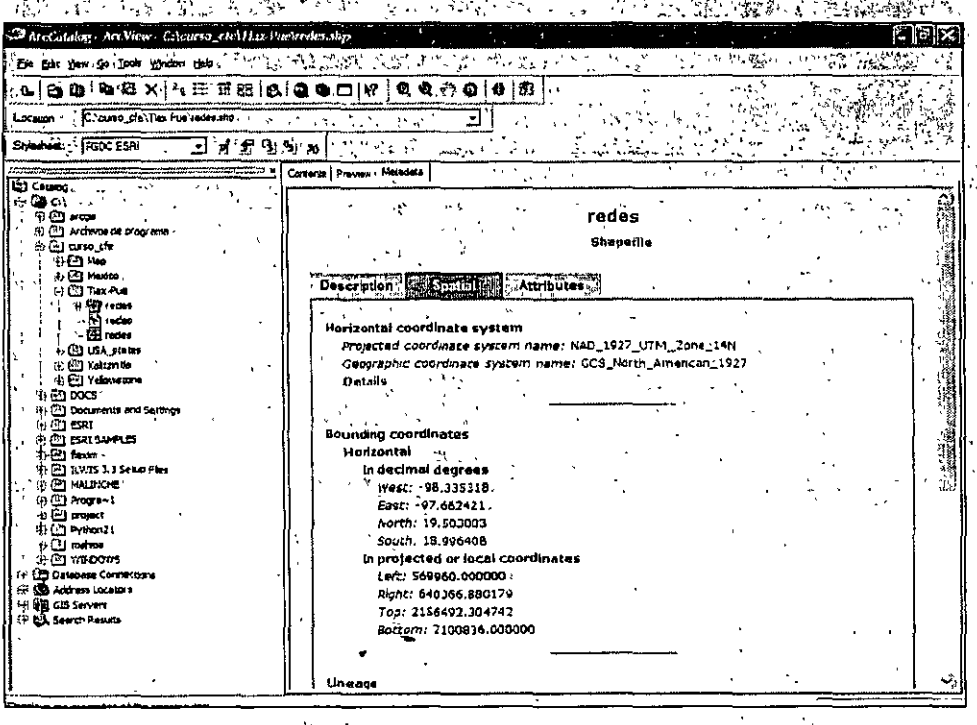

2. En la carpeta c:\curso cfe\México generar una nueva geodatabase personal, nombrarla datos\_rnexico, integrar en ella todas los shapes de la carpeta, el resultado final debe quedar como la figura que se muestra a continuación.

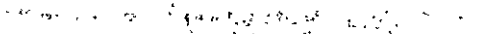

# MANUAL PRÁCTICO DE ARCVTEW 9.1

 $\mathcal{L}$ 

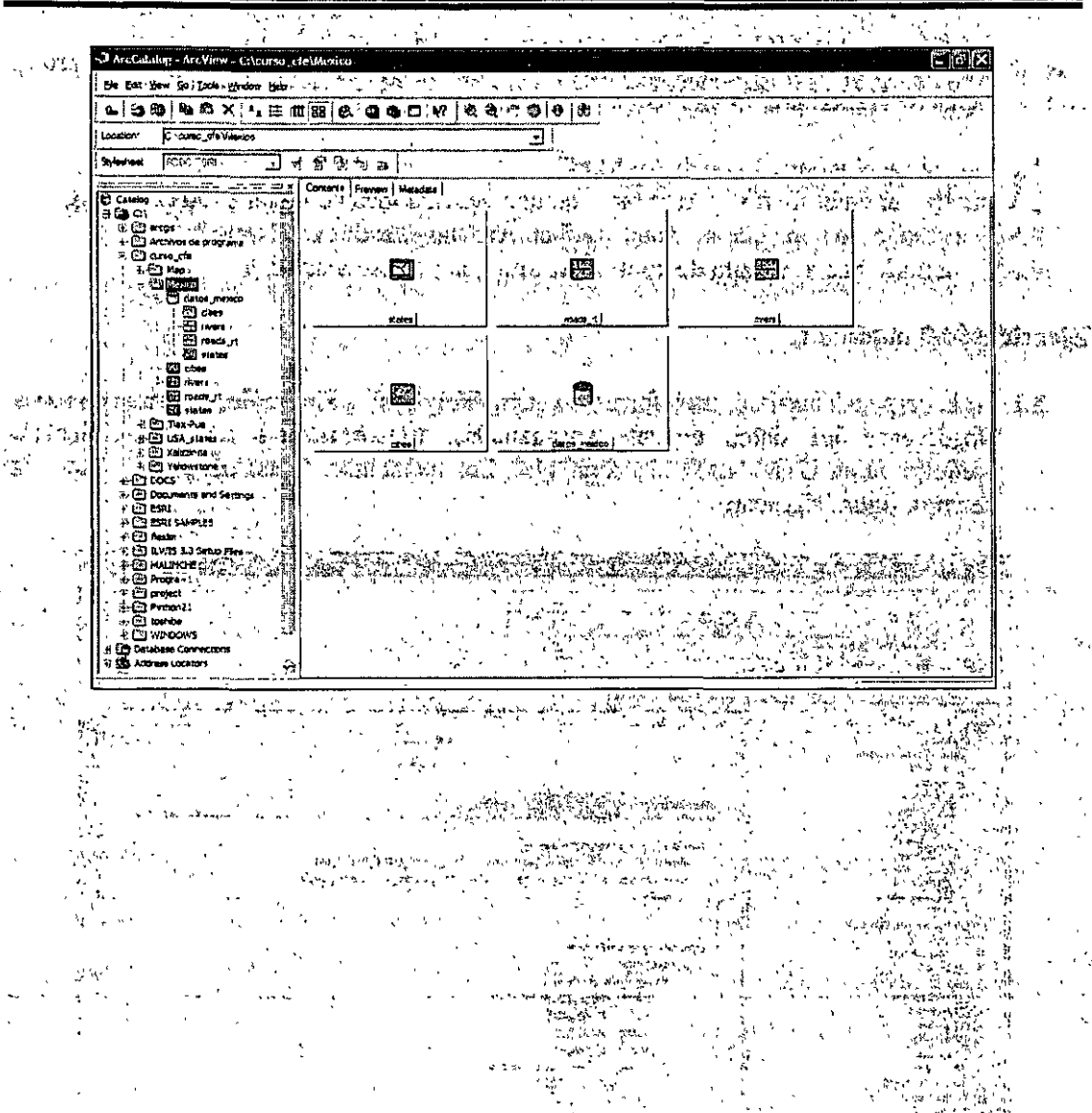

 $\zeta$  of  $\sim$  Modulo III Ea interfaz de ArcToolbox y sus<sup>tr</sup>unciones  $\zeta$ , and  $\zeta$  as a set itika provinsi  $\sim 10^{-2}$  ,  $\sim 10^{-2}$ 

Los geoprocesamientos (geoprocessing) son los procesos de la información geográfica, éstos son una de las funciones básicas de los SIG. A través dell'geoprocesamiento se puede generar nueva información a partir de datos ya existentes, pueden cambiarse el tipo de datos (raster a vectórial o viceversa) y otras funciones cômo es recortes, intersecciones etc.

Los geoprocesamientos pueden realizarse en ArcView 9.1 por tres cuatro vías siguientes: 

- Utilizando una herramienta por medio de la caja de dialogo.
- Ejecutando las herramientas a través de una línea de comando
- Construyendo y corriendo un modelo que ejecuta una serie de herramientas del geoprocesamiento. First MARA ESA  $\hat{\zeta}^{(k)}$
- Creando y corriendo scripts para llevara a cabo un geoprocesamiento e de la constitución de la constitución de la constitución de la constitución de la constitución de la constit<br>La constitución de la constitución de la constitución de la constitución de la constitución de la constitución<br>

En éste módulo se trabaja con la caja de herramientas (Toolbox), se reconocerán las funciones principales y se ejecutarán tareas específicas de importación y exportación de archivos así como la conversión de datos en otros formátos. En alemán vá a en sá la litera

3.1 ArcToolbox: visualización en ArcMap y funciones principales.

مان وزير به<br>مان

ArcToolbox puede ejecutarse tanto en ArcMap como en el ArcCatalog, en este módulo se trabajará en ArcMap.

En la ventana principal de ArcMap, se encuentran una serie de iconos debajo de los menús de caída, uno de ellos es una caja de herramientas roja, darle clic. Al lado de la tabla de contenidos aparece un reculadro con las funciones del ArcToolbox, cerrar la ventana.

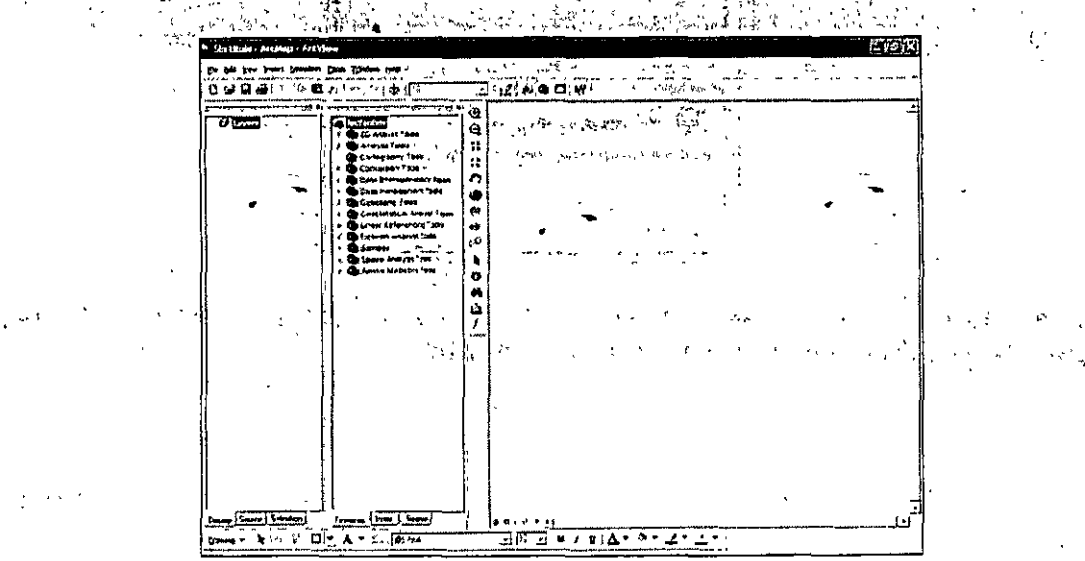

Cuando se el ArcView ha sido instalado, muchas veces no se encuentran todas la herramientas del ArcToolbox las son en sí, extensiones, para visualizar aquellas con las que se cuenta además de aquellas con las que tiene licencia ir a "tools" en el menú de caída y seleccionar "extensions".

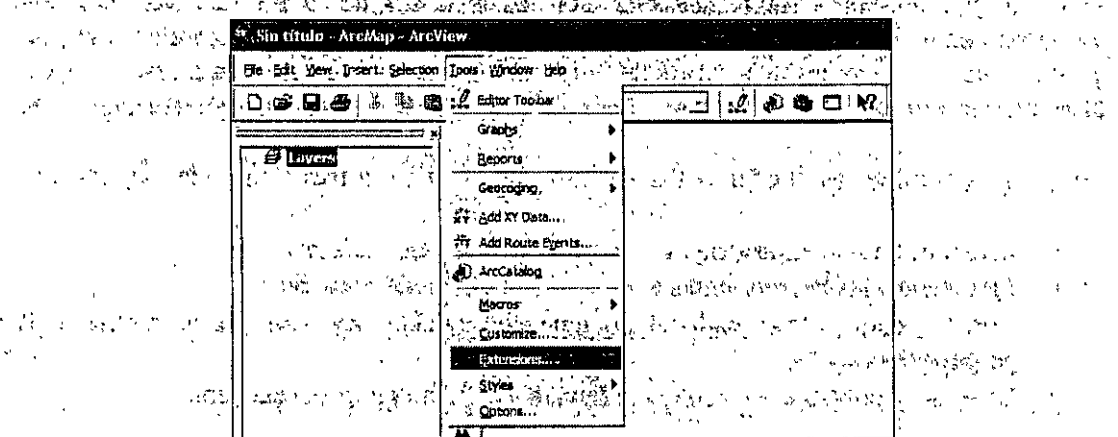

Una vez seleccionado "rextensions" del menú de caída, aparece un recuadro en el cual se habilitan las extensiones que se utilizarán; cerrar el cuadro. n ang

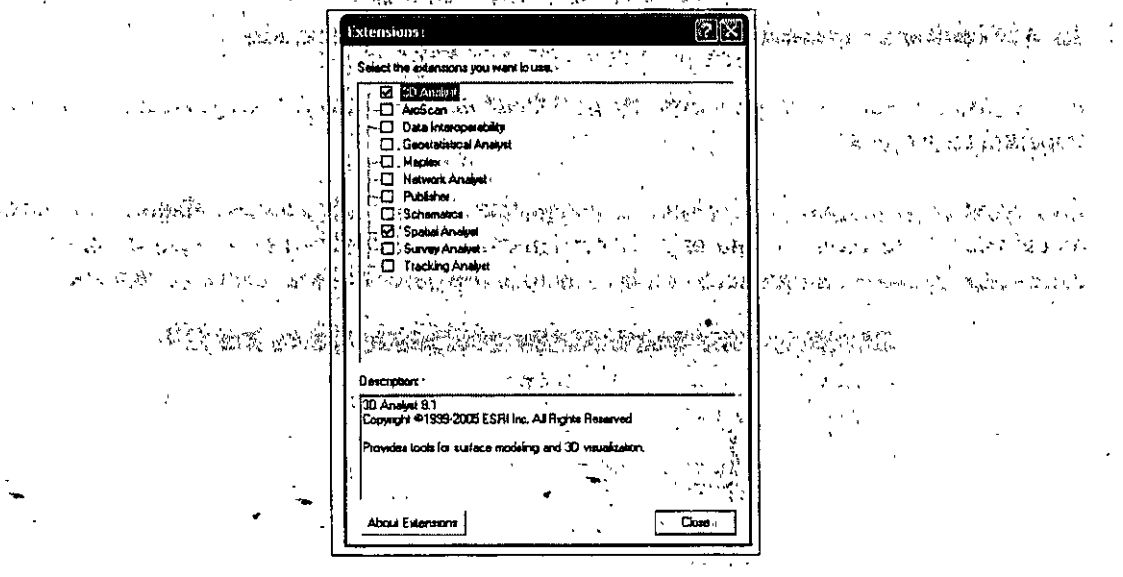

Las herramientas del ArcToolbox pueden visualizarse de manera permanente en ArcMap, para el lo dar clic en el menú "tools" y luego "customize".

### **MANUAL PRÁCTICO DE ARCYIEW 9.1**

 $\mathbb{R}^2 \times \mathbb{R}^2$ 

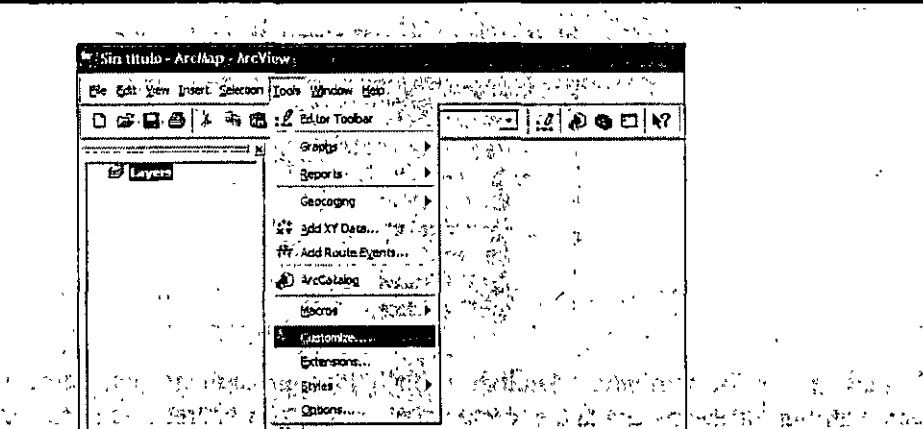

to politik se

**Bullet** 

A BOLDE BERT ARRENES A PROFESSION AND CONTRACTOR OF THE CONTRACTOR OF A PROPERTY AND A SALE SOLUTION OF THE CONTRACTOR

Aparece un recuadro llamado "Customize" con tres pestañas, la primera es para visualizar las barras de herramientas del ArcToolbox, en la segunda se pueden visualizar comandos específicos y en la tercera se personalizan las visualizaciones. Regresar a la pestaña "Toolbars" y habilitar la opción "3D Analyst"; obsérvese que en el visualizador del proyecto aparece la barra de herramientas.

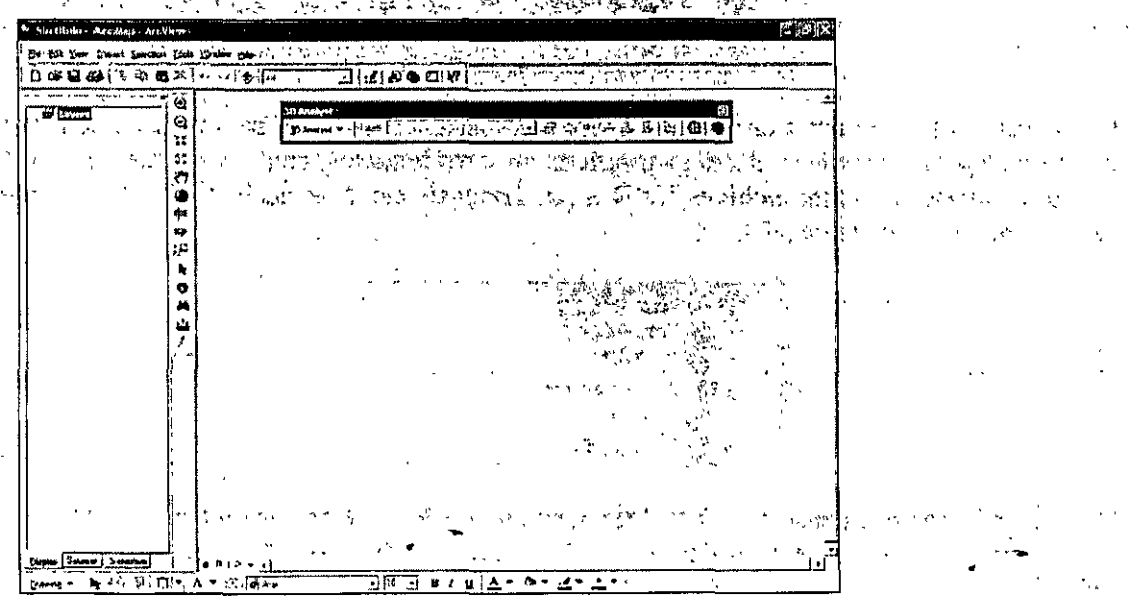

Ahora se explorará el ArcToolbox, visualizarlo al lado de la tabla de contenido. Desplegar la caja llamada "3D Analyst tools", obsérvense las herramientas, éstas contienen a su vez herramientas que realizan los geoprocesos, en ésta herramienta, pueden realizare TIN, y रू शास्त्री के पा procesos sobre mapas de tipo raster.

网络 不舒适 Å, ¥. Á i.

# **MANUAL PRÁCTICO DE ARCVIEW 9:1**

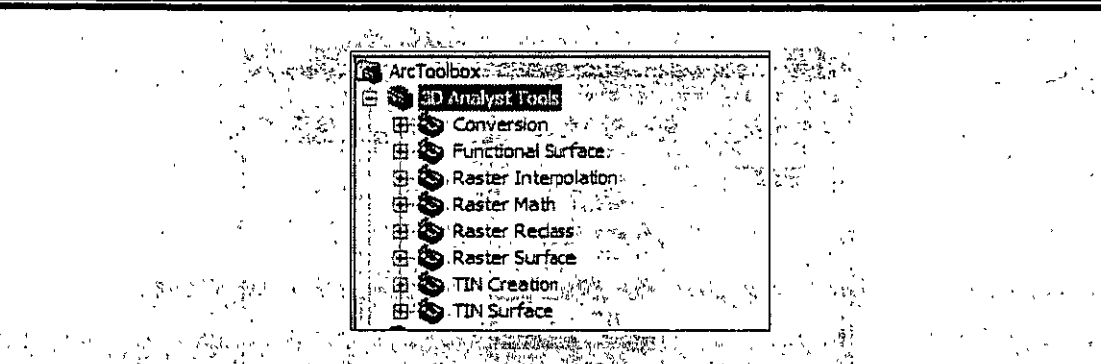

Visualizar las herramienta "Análisis tools", la caja contiene herramientas que permiten<br>procesar geoprocesos en datos vectoriales como sobreposiciones, recortes, bufférs, ànálisis de proximidad además de que pueden obtenerse datos estadísticos. **SERVER CERTIFY ANDREWS** 

volidari kodijano setomb

Ar Hillande Londe

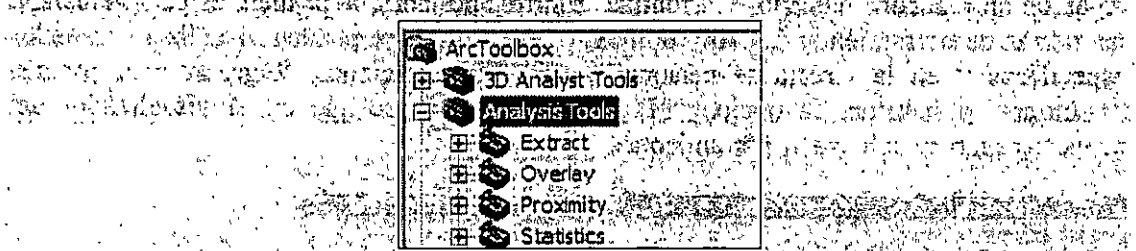

Desplegar las herramientas de la caja. "Conversion tools", Las herramientas de la caja son de utilidad para transformar datos geográficos en otros formatos, como son raster en otros formatos; dbase, importar archivos CAD a geodatabases etc. Mas adelante se trabará con las herramientas de conversión?  $\mathcal{C}=\{\mathcal{C}_1,\ldots,\mathcal{C}_n\}$ 

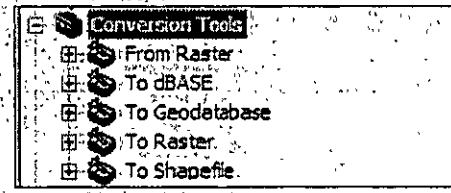

Changes and the second

Desplegar las herramientas de "Data Management Tools". Las herramientas de estas caja son de gran utilidad para desarrollar, gestionar y mantener las clases de shapes, conjunto de datos, capas y estructura de los dàtos ràster.

A LATER DISTURBANCE AND A LATER DATA MARRIAGE  $\frac{1}{2}$  in figure 机硼锑氧矿 麻叶树枝花 网络斯顿 graphed level grand by ... typic better graphents South the Search of the Control of the **H-Lo** Genera **Seneratzaton Co.** Indexes ana a1:¤ **B**: Lavers and Table Views Projectors and Tra the Rester **Sa** Subty: Table

Ahora desplegar las herramientas que conforman la caja "Geocoding", las herramientas permitten crear, mantener y borrar direcciones propias del geocoding. Because the **CALL** 

**ASAS ANGL** Automate Geocoding Indexes Create Address Locator, (1,15%) Deautomate Geocoding Indexes . Delete Address Locator ( all all all Geocode Addresses Rebuild Geocoding Indexes Standardize Addresses

La caja de herramientas "Geostatistical" Analyst tools" contiene una herramienta que permite exportar una capa geostadística a un grid de ArcINFO; a a va real provincia a a martin miller of the

المهوانين

Desple gar las herramientas de la caja "Linear Referencing Tools", en la caja se encuentran las herramientas para crear, calibrar y desplegar los datos utilizados en la georeferenciación copacial to the town was the complete of the complete the complete that the complete of the complete

**Calibrate Routes A** Create Routes Dissolve Route Events 2 Locate Features Along Routes Make Route Event Layer: Star بوتي P Overlay Route Events Transform Route Events **PACK OF PERSONAL PROPERTY**  $\label{eq:4} \frac{1}{2}\sum_{i=1}^n\sum_{j=1}^n\sum_{j=1}^n\sum_{j=1}^n\sum_{j=1}^n\sum_{j=1}^n\sum_{j=1}^n\sum_{j=1}^n\sum_{j=1}^n\sum_{j=1}^n\sum_{j=1}^n\sum_{j=1}^n\sum_{j=1}^n\sum_{j=1}^n\sum_{j=1}^n\sum_{j=1}^n\sum_{j=1}^n\sum_{j=1}^n\sum_{j=1}^n\sum_{j=1}^n\sum_{j=1}^n\sum_{j=1}^n\sum_{j=1}^n$ 

Abrir Las herramientas de la caja "Spatial Analyst". Las herramientas permiten realizar los geoprocesos de datos raster, una de las ventajas es de que se conservan los datos numéricos continuos. El análisis sobre mapas raster permite llegar a un verdadero modelado espacial.

ਕਿੱਟ ਦਰ੍ਹਾਂ ਬ੍ਰਿੰਦਰ Spatial Analyst Tools **S** Conditional 中 **S** Density ïЬ. E. & Distance E-ES-Extraction 由 **S** Generalization et. Co Groundwater **So** Hydrology ं मे تهاسية S:Internolation **க்கை** பணி **CONTRACTOR** 由 & Map Algebra  $\mathbf{r}$ يكاتب والمحافظ E SMath 由 & Multivariate H. Neighborhood Κł  $\epsilon$  -space  $\epsilon$ 由 Si Overlay ારી ખેતી કરવા **E. Ba. Raster Creation** 田 & Redass **Exp.** Surface  $1 - 3$  $\frac{1}{41}$   $\frac{1}{20}$   $\frac{1}{20}$ ្វាប្រឹទ្ធិនៃអ្នក

Abrir la caja "Spatial Statistics Tools", en ésta se encuentran las herramientas que permiten analizar las distribuciones geográficas como son los agrupamientos espaciales, patrones etc.

EEE Analyzing Patterns E. A. Mapping Clusters 2008 E Measuring Geographic Distributions 由S Utilities on de de de de de mais de la Tit

#### ્રી જાણ્યું છું <sub>જ</sub>ત્યા પુરાણ અને સ્થળના કોચન 3.2 Im portación y exportación de archivos mediante ArcToolbox

'En ArcToolbox pueden importarse y exportarse archivos, para ellos se útiliza la caja de herram ientas "Data Management" Tools", la operación "pude llevarse a cabo tanto en ArcMap como en ArcCatalog, la ventaja que ofrece el segundo, es de que permite visualizar las capas donde se encuentra la información. lanzar ArcCatalog.

Importación de archivos: " Antigate a destaca de la Caraca de la Caraca de la Caraca de la Caraca de la Caraca En Arc Catalog abrir Arc Toolbox, nótese que se abre de la misma forma que en Arc Map. 

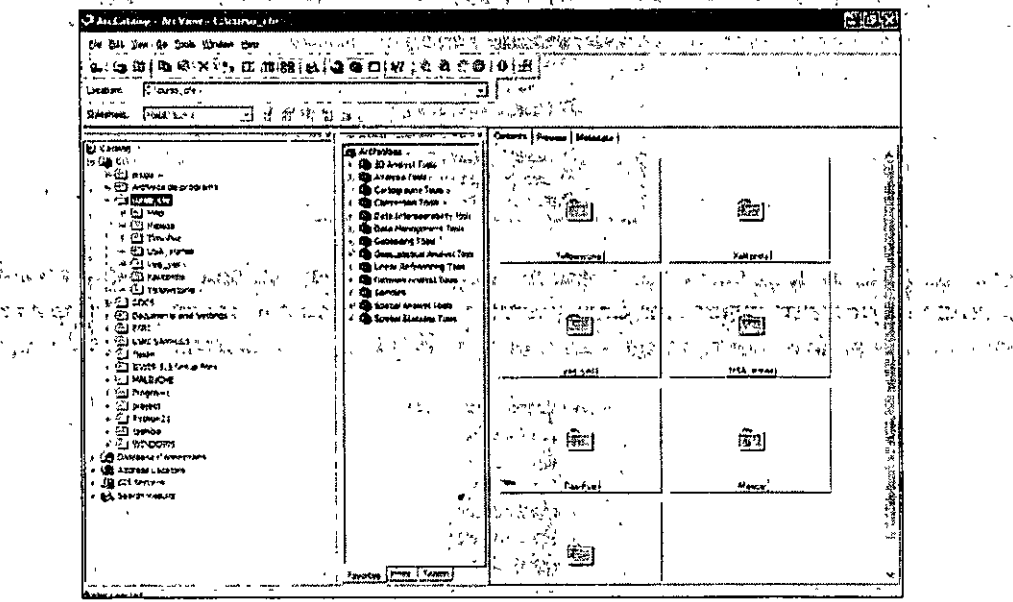

1.E xplorar la carpeta veg yell

 $\beta=34$ 

- 2. Nótese que existen mapas en formato DXF, se quiere transformar la capa "polygon" a Shapefile الاری کا در دوستان<br>افغان است
- 3. Despleg ar la herramienta "Data Management Tools", "Features" y después dar doble clic en "copy features".  $\mathcal{L}$   $\mathcal{L}$   $\mathcal{L}$
- 4. Se desplegará un dialogo, buscar el DXF de la carpeta veg yell y seleccionar la capa "Polygon"
- 5.E n el dialogo se pide una ruta de salida, cambiar el nombre del archivo por "Polygonveg".

### **MANUAL PRÁCTICO DE ARCVIEW 9.1**

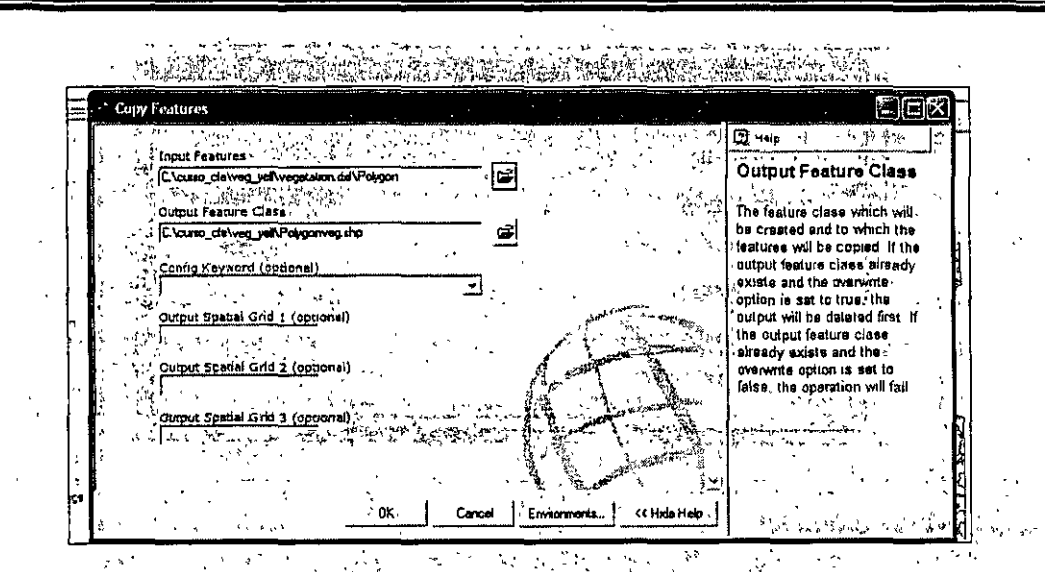

6. Nótese : que sobre el lado derecho del recuadro aparece un dialogo que explica las \*características: del : proceso · a : ejecutar; las herramientas, de : ArcToolbox, tienen. esa peculiaridad, dar. OK. The server and the property and the server as the server 7.Un cuadro mostrará el proceso y al finalizar mandará el mensaje, clic en OK, nótese que el nuevo Shapefile se encuentra en la ruta seleccionada de mateira en el seu entre en

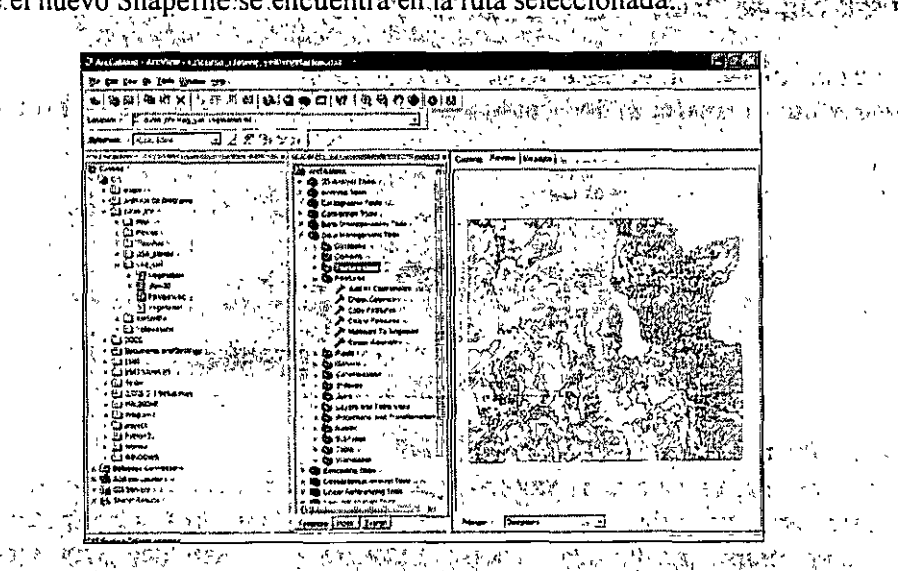

Para la información en formato raster el procédimiento es similar. Se utiliza la ruta "Raster" "Copy raster", para el caso de los datos raster, el usuario nombra la extensión, por defecto acepta .IMG, TIFF el formato de ESRI es GRID, cuándo se piensa utilizar el formato de ESRI; se da la rutá donde se guardará el nuevo mápa y el nombre, sin poner extensión.

 $\rightarrow$  7  $\mu$   $^{-1}$ 

المستورد والمعاريب والمعارض والمقارن

**SAND** 

石 雪茄子

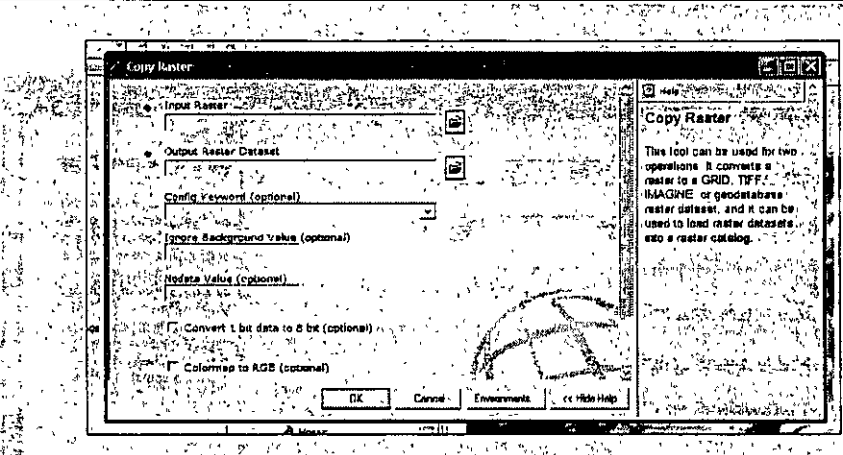

Exportación de archivos

Los archivos que se exportan en ArcCatalog, utilizan un herramienta del ArcToolbox, el principio/es' similar a la importación, por defecto se pueden transformar los Shapefiles a  $DXF y$  los Grid a formatos  $TMG y$ . TIF. I Sametho Strang Candidat annam Boronnam

Explorar la carpeta "lnduse" en curso-cfe. An - An Arthur Churchen

1.Dar clic altern. oa la capa, roads"

2. Dar expor i. , aparecen dos iconos que muestran las herramientas de exportación

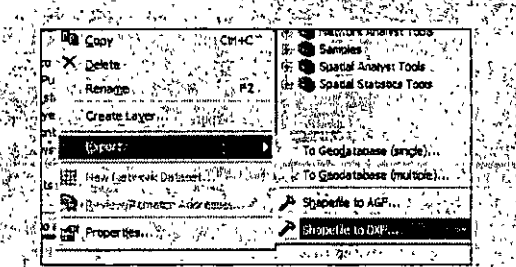

3. Seleccionar : la opción Shapefile to DXF

4.Al tratar de ejecutarse el proceso aparece un mensaje de error, esto se debe a que el directorio de raíz debe tener menos de 8 caracteres, para poder realizar la exportación abir la ruta "Tools", Extensions" y habilitar Data Interoperatibily Toos"; la herramienta permite: realizar importaciones/exportaciones de manera **Every Tapida y más o menos sencillar a la caracteria de la caracteria de la caracteria de la caracteria de la** [4] - 2ghd~) .5: E--il menui pide-llenar los datos de origen, en la porción final del cuadro tiene que especificarse el formato de salida, una vez hecho esto se ejecuta el wizard y el proceso se lleva a cabo.

#### **MANUAL PRÁCTICO DE ARCVIEW 9.1**

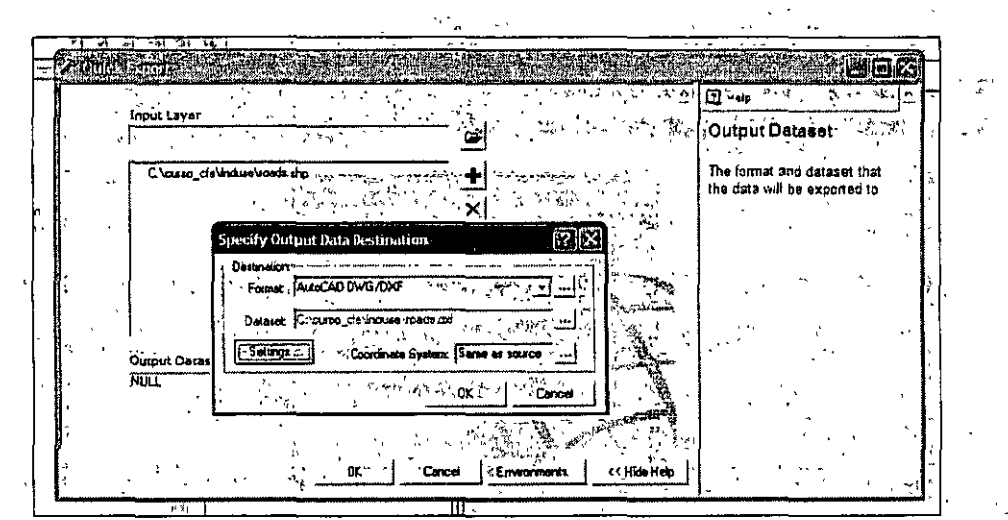

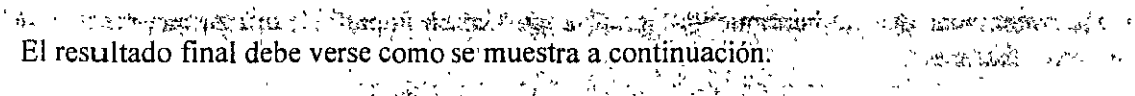

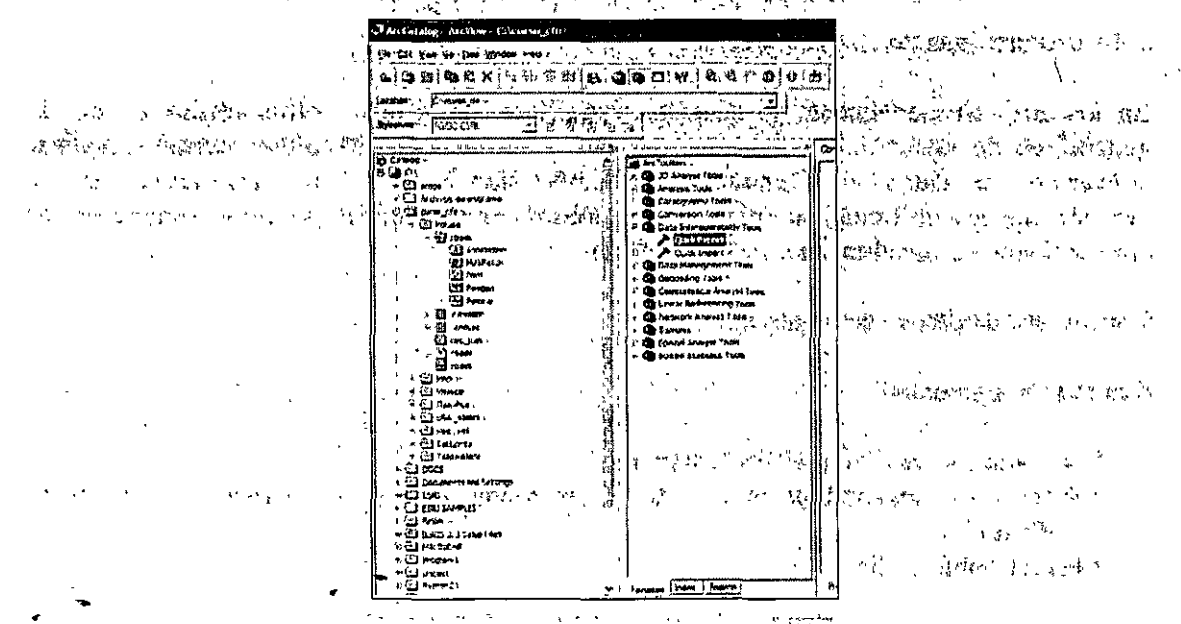

Para exportar un formato grid se posiciona en la capa, hacerlo en la capa "elevation"  $\epsilon_{\rm w}$  where  $\mathbb{R}^2$ 

1. Dar clic alterno

**Congression** 

 $\sigma_{\rm eff}$  .  $\sigma_{\rm c}$ 

 $\frac{1}{2}$  ,  $\frac{1}{2}$  $\mathbf{f}(\mathbf{q},t) = \mathbf{h}_t$ 2. Seleccion ar la ruta "Export" y "Raster to Different Format..." ಿ ಎಂ. ಜೀನ

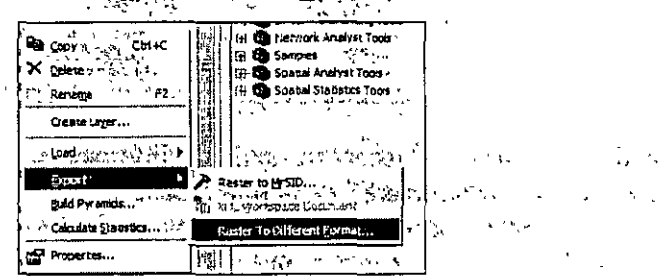

 $\label{eq:2} \text{dist}(\alpha,\lambda) = \alpha_{\lambda} \beta_{\lambda} \quad ,$ 

.<br>اس الكونيائي المحكمة المحكمة المحكمة المحكمة المحكمة المحكمة المحكمة المحكمة المحكمة المحكمة المحكمة المحكمة<br>المحكمة المحكمة المحكمة المحكمة المحكمة المحكمة المحكمة المحكمة المحكمة المحكمة المحكمة المحكمة المحكمة المحكم

3. A ceptar los valores por defecto.

4.E. 1 resultado es el mapa en formato .IMG en la carpeta "Induse".

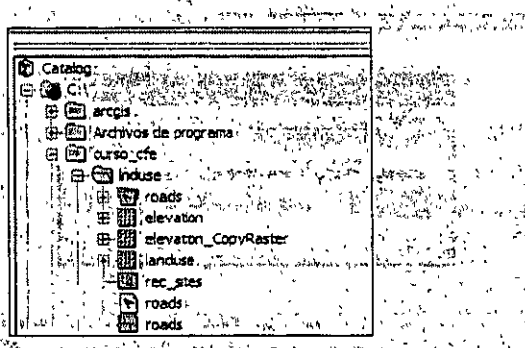

ano.<br>George Gregory Complete a possible discrimentary and the complete and complete and complete and complete and c .<br>م<sub>ور</sub> المر

Cabe mencionar que la herramienta "quick export/quick import" se utiliza en archivos de , Philosophy of the grand in port of the conduction of the control of the second section of the control of the formas "features"

3.3 Conversiones en ArcToolbox 1999

En los SIG frecuentemente se necesita transformar los datos a otros formatos, por lo general: es de raster a información vectorial: y viceversa. ArcToolbox permite realizar conversión de datos en la herramienta Conversion Tools", ésta herramienta permite también integrar información de las Geodatabases. En éste módulo se verán solamente las conversiones vectorial-raster y raster-vectorial.

Conversion de datos vectoriales a raster.

"Realizar lo siguiente:

 $\mathcal{L}^{\text{max}}$ 

1.Ir a la carpeta "Induse" en "curso\_cfe".

2.A.br ir el ArcToolbox en la ruta "Conversion Tools" "To Raster" "Features to Raster",

3.Hacer doble c lic.

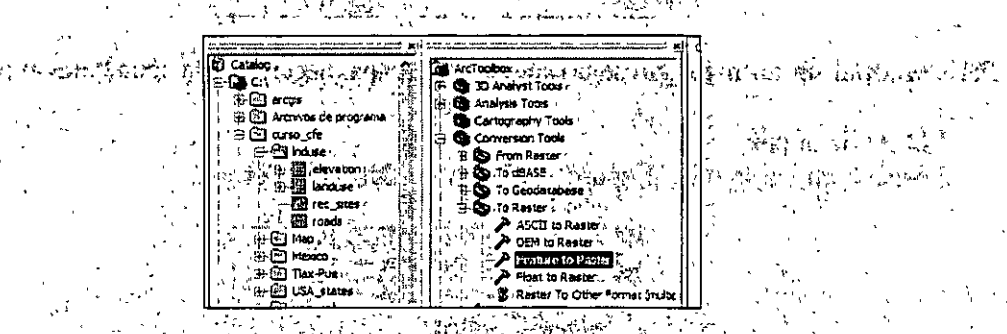

aparece el recuadro solicita información sobre el tema a convertir, 4.Cuando seleccionar la capa "roads" de la fuita liduse alle con-5.E. n el'siguiènte espacio dan el nombre roads al nuevo mapa y rellenar con el campo "ROADS " donde exige un campo.

6.E n el siguiente campo pone la opción de tamaño de celda, cuando se está trabando en un proyecto y se desean realizar geoprocesos, los mapas deben tener el mismo tamaño de celda, por lo tanto seleccionaremos en este caso uno ya existente, utilizar "elevation" y dar OK.

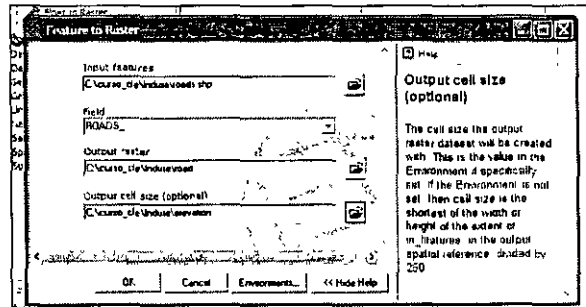

Se iniciara el cuadro de díalogo, el nuevo mapa aparecerá en ArcCatalog. Observar sus metadatos.

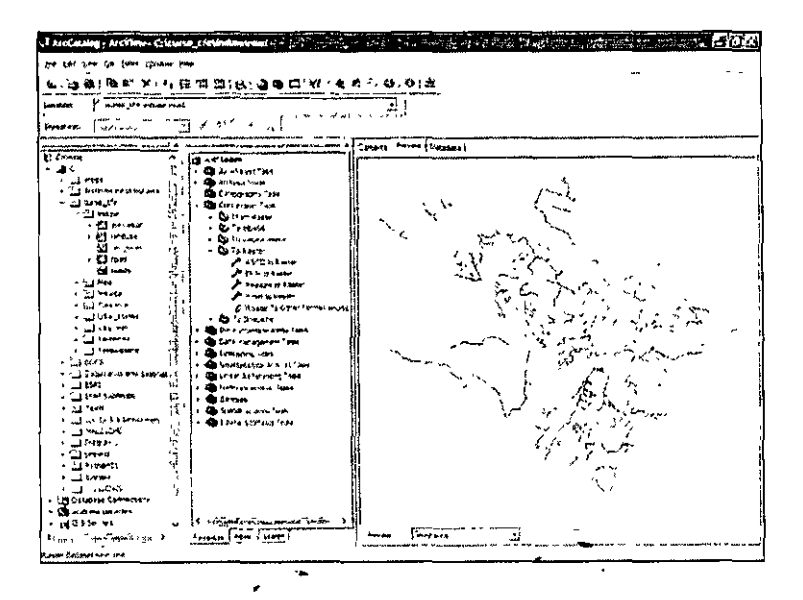

Conversión de datos raster a vectoriales.

En la misma carpeta se encuentra un mapa grid que se llama landuse, revisarlo y ver la información que contiene por medio de la barra de herramientas. Para convertir esta información a vectorial se hacen los pasos siguientes:

- 1.T omar la ruta "Convesion Tools", "From Raster", "Raster to Polygon".
- 2. Dar doble clic

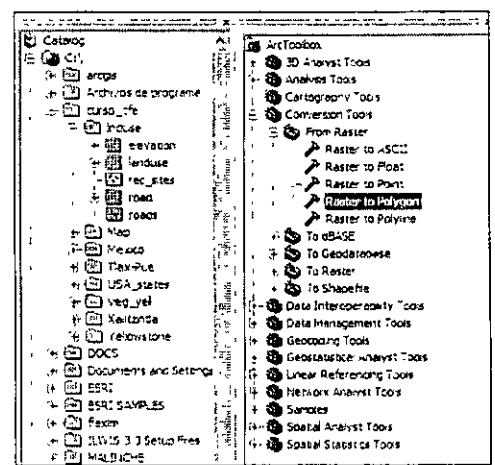

- 3.Al dar doble clic aparece un nuevo menú en el cual pide el raster a convertir, seleccionar landuse.
- 4.E I siguiente punto exige un campo aunque de manera opcional, ver la lista y seleccionar "landuse"
- 5.Se pide e l nombre de mapa de salida, nombrar landuse y ejecutar la función.

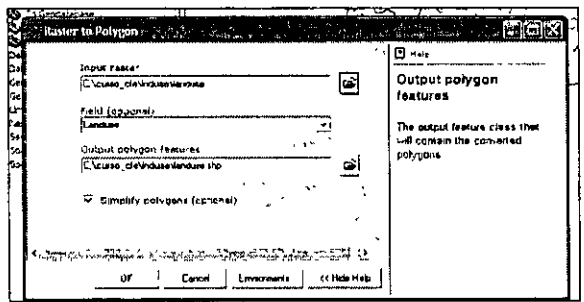

El resultado es el mapa vectorial "landuse", explórense sus atributos con la barra de herramientas.

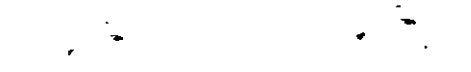

l.

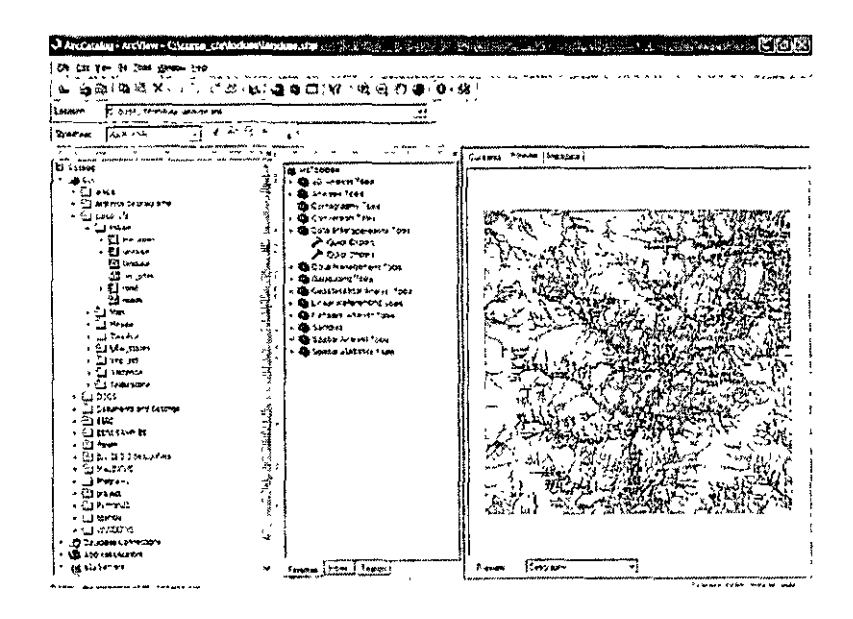

# Ejercicios del módulo III

1. Crear una carpeta que se llame "DXF" en c:\curso\_cfe\mexico, exportar la capa de "states" como dxf a la carpeta DXF, utilizar el nombre states.

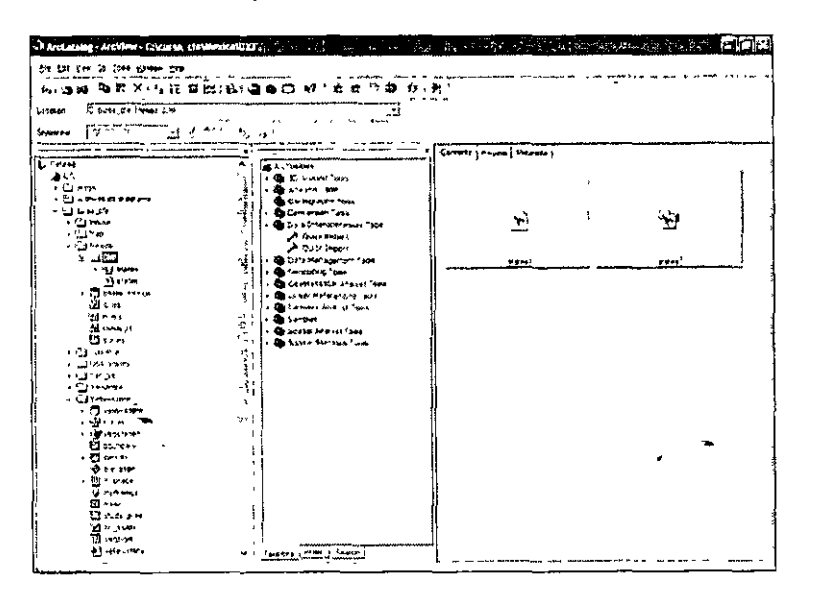

2.E n la ruta c:\curso\_cfe\Yellowstone, exportar la capa "hillshade" a formato tif con el nombre "hilltiff".

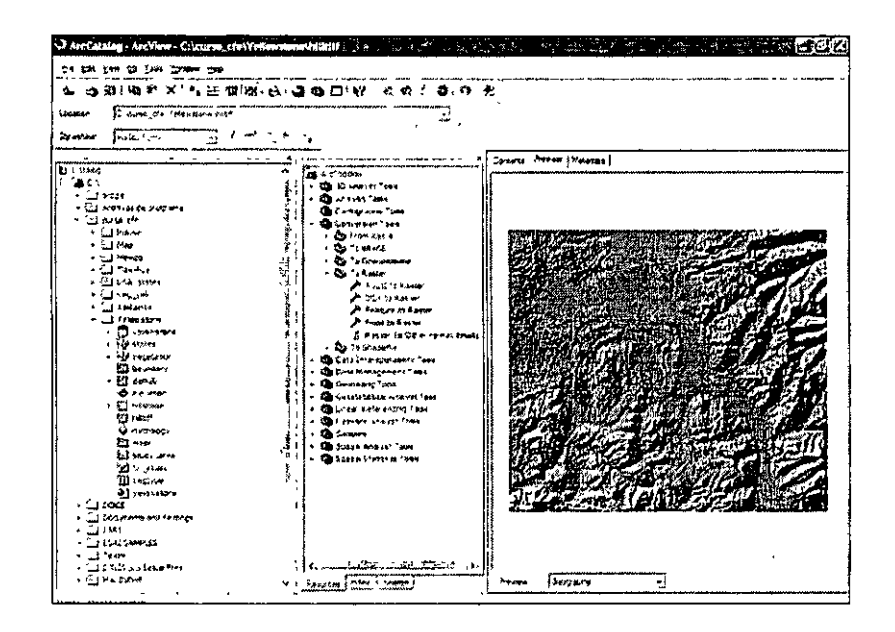

×

 $\ddot{\phantom{a}}$ 

# Módulo IV Integración de layers en un nuevo proyecto y propiedades generales del data frame

Cuando se integra un nuevo proyecto, la información se adquiere de diversas fuentes y en muchos casos se encuentran esparcidas en varias carpetas, antes de comenzar un nuevo proyecto es recomendable recopilar toda la información geográfica a utilizar en una sola carpeta, si ésta se organiza en geodatabases es mejor. En éste módulo se agregará la información geográfica a un nuevo proyecto, también se obtendrán ciertas capas de una geodatabases y en la última parte se trabajará con el *data frame,* en éste se estandariza la información que contiene el proyecto.

## 4.1 Integración de la información geográfica en un nuevo proyecto

Como se vio en el módulo 11, las distintas capa de información pueden llevarse a un nuevo proyecto arrastrándolas desde el catálogo en árbol, otra forma de hacerlo es de manera directa utilizando la función "add data" en ArcMap.

A continuación se describen los pasos para agregar capas a un nuevo proyecto.

l .Abri r el ArcMap como un documento nuevo.

•

- 2.E n el menú de caída "File" se encuentra la opción "Add Data", nótese que el icono también se encuentra en la ventana principal del ArcMap, presiónelo.
- 3. Se despliega un cuadro en el cual se pide la ruta en la cual se encuentra la información.
- 4.Busc ar la ruta C\curso cfe\Cochabamba.

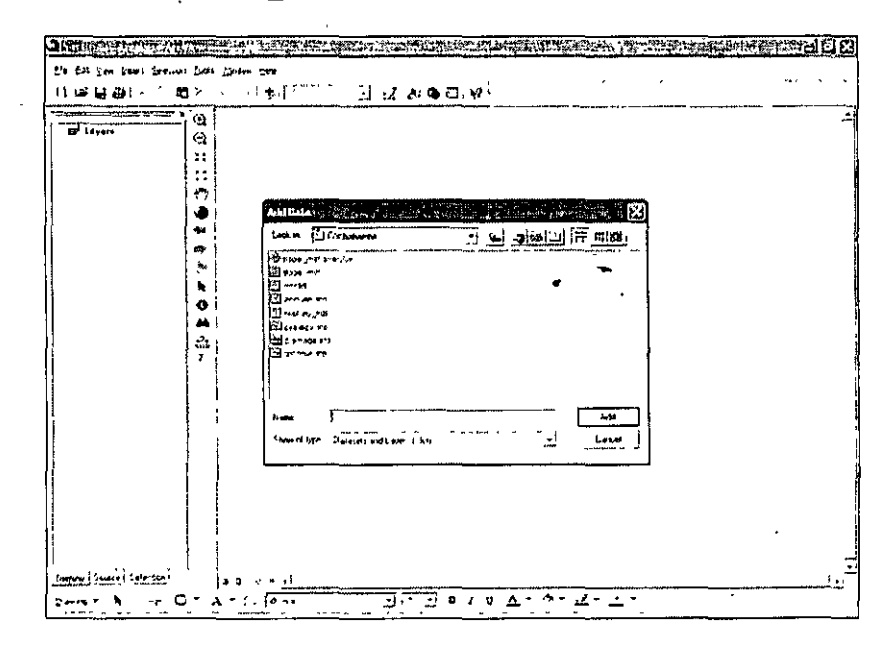

5.Se\ eccionar en el último campo se puede ver que se pueden adherir *dataseis* y capas *(layers).* Seleccionar el archivo slope\_mdtlayer.lyr. dar "add".

- 6. Par a llevarse la demás capas en una sola operación seleccionarlas apretando la tecla SHIFT. Realice la operación.
- 7.T odas las capas se integran en la tabla de contenidos, recuérdese que puede minimizar la leyenda para poder visualizar mejor las capas.

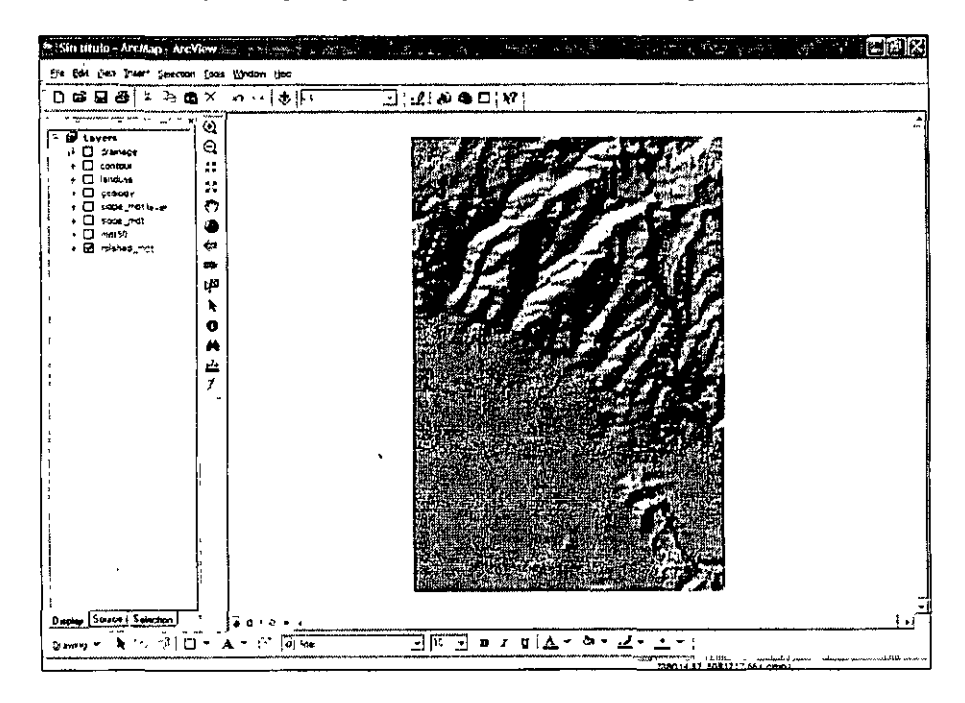

Como puede advertirse, la integración de capas es muy sencilla y rápida, para salvar el proyecto tomar la ruta "File", "Save As", y buscar la ruta c:\curso\_cfe\, nombrar el docum ento Cochabamba, el formato es .mxd.

Es importante reconocer el tipo de icono que tiene la información geográfica, para el caso de Co-chabamba en una inspección rápida puede observase que se tienen datos de polígo nos, líneas, y de capas raster.

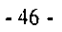

•

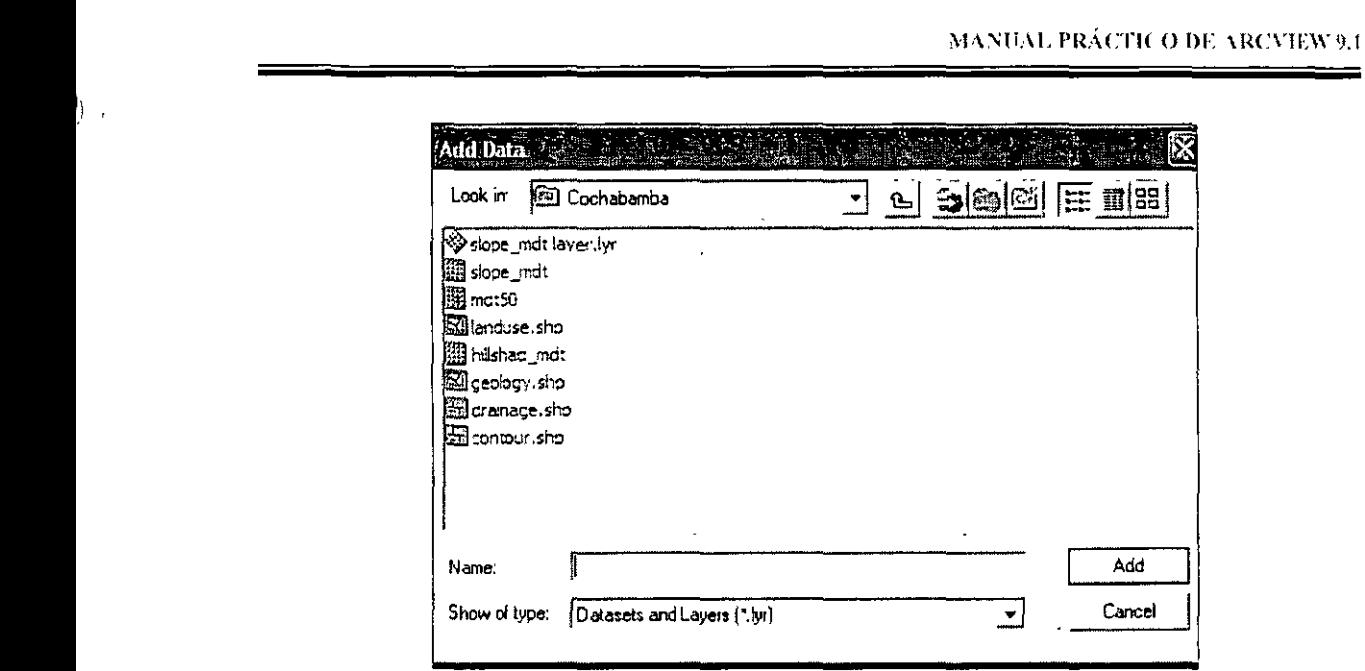

## 4.2 Integración de capas provenientes de geodatabases

Muchas veces la información se encuentra almacenada en una geodatabase personal, recuérdese que ésta se encuentra constituida de capas con una misma georreferencia.

Ahora se integrarán capas de geodatabase a un nuevo proyecto.

- l .Abri r un documento en blanco en ArcMap.
- 2.Busca r la ruta c:\curso\_cfe\yellowstone.

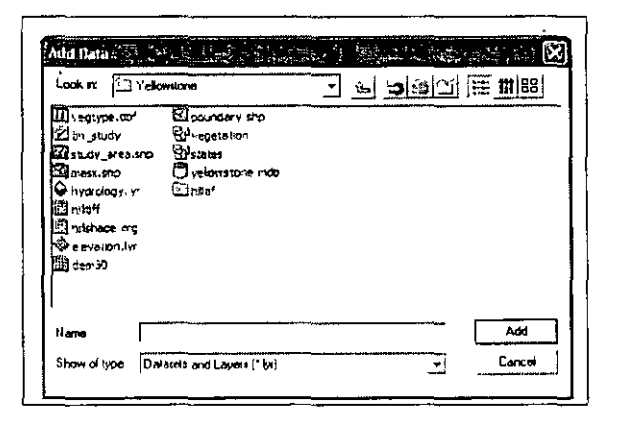

- 3. L a geodatabes yellostone.mbd se encuentra en la carpeta, seleccionarla y dar clic en "add".
- 4.In mediatamente se muestran las capas que tiene la geodatabase, seleccionar ambas y llevarlas al proyecto.

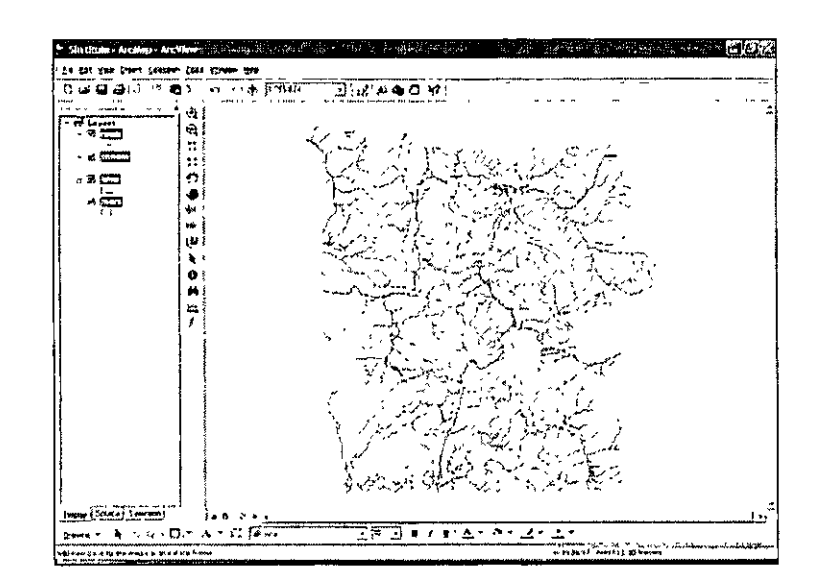

5.L as capas aparecen en la tabla de contenidos. Ahora incluir las capas "tin study" y "hillshade".

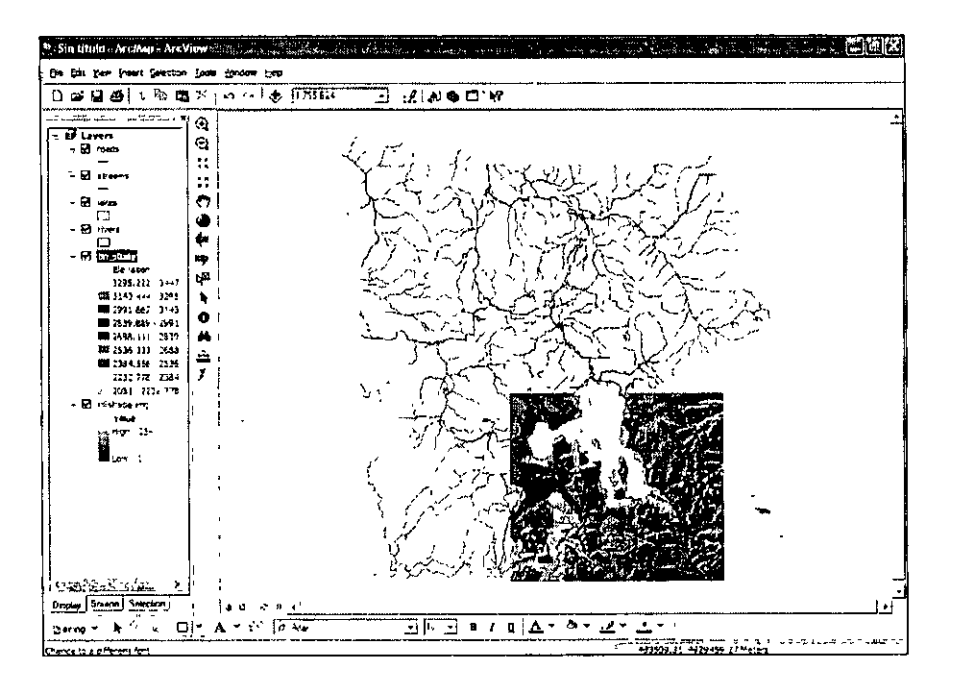

Todas las capas se encuentran ya en el proyecto, si bien la dos últimas no están dentro de la geodatabase, estas cubren parte del área de estudio, por tanto es de utilidad incluirlas. Cerrar el documento.

# 4.3 Las propiedades del *data frame* en el proyecto

En ArcMap se utiliza el *data frame*, éste es un marco en el que se despliegan los mapas o la información geográfica, la aplicación de ésta función es de utilidad cuando se pretende homogeneizar la información para la el proceso de edición y representación de la información.

Para ver y modificar las propiedades del data frame se puede utilizar la ruta "View" en el menú de caída y seleccionar la opción "Data Frame Properties", o bien, dar clic alterno en layers en el la tabla de contenidos.

Se observa que se despliega un cuadro, activar la pestaña "General". En esta parte se puede pêrsonalizar y hacer más claro el contenido de la información, también se específican las unidades de medida a utilizar, habilitar la de metros y unidades de despliegue en metros.

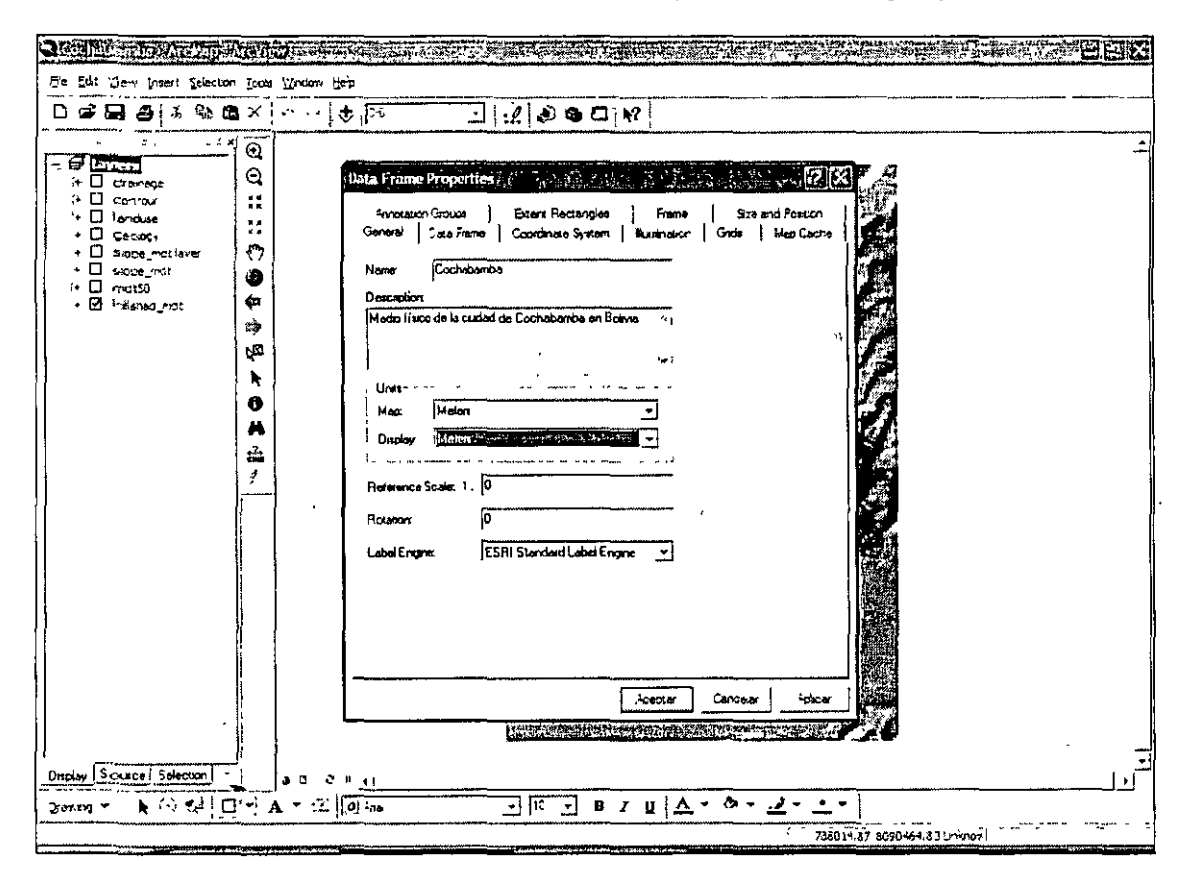

En la pestaña Data Frame se pueden realizar las especificaciones de la escala de representación y el área de extensión del despliegue. Habilitar la opción "Fixed Extent" e ir a la opción "Advanced" y dar la opción de cualquier mapa de la vista, aceptar en todas las opciones.

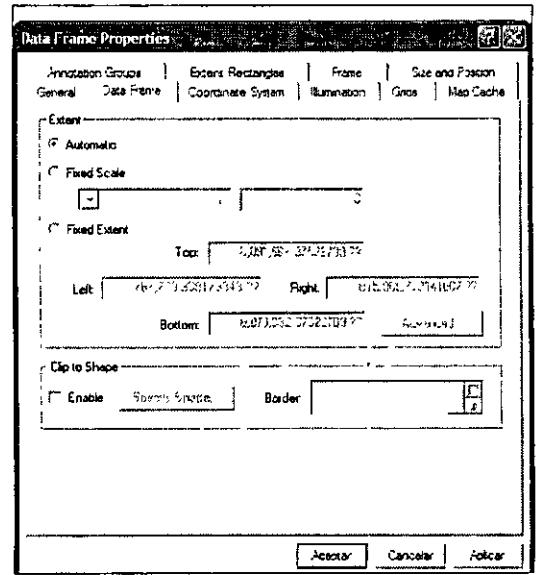

Se observará que la barra de herramienta se deshabilita. Regresar al modo inicial.

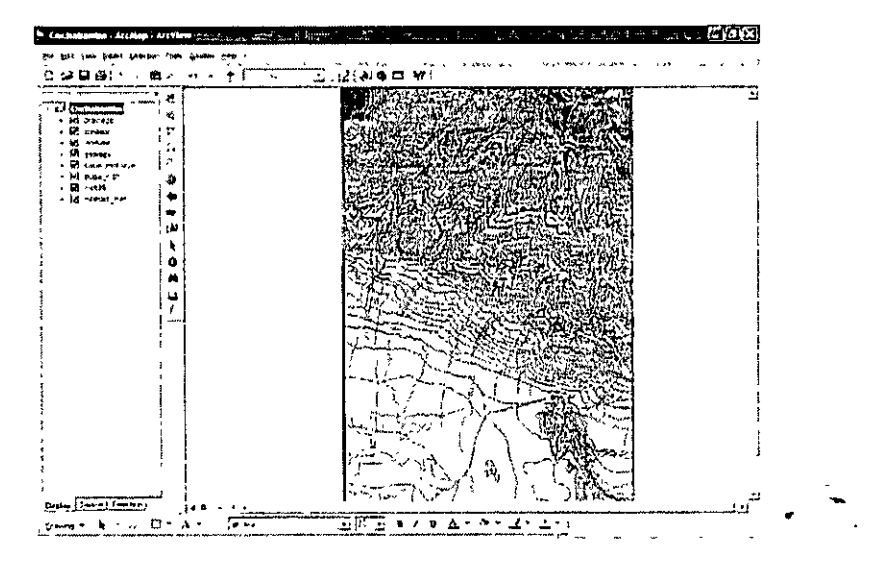

Ir a la pestaña "Coordinate System", en ésta se puede agregar un sistema de Coordenadas, sobretodo cuando se hace el layout, para ello conviene tener un mapa con un sistema de coordenadas georreferido.

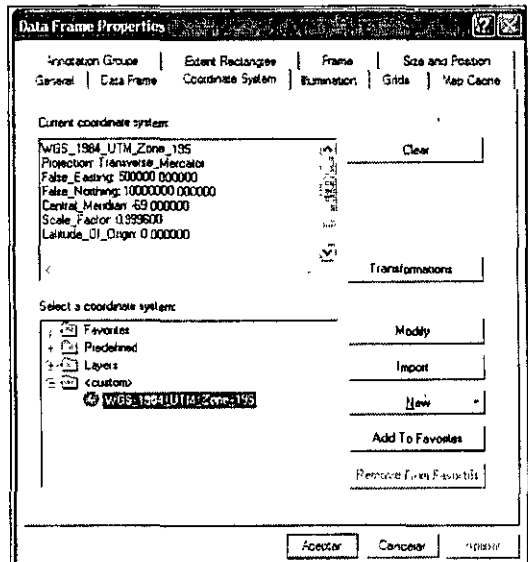

La función de "Illumination" es de utilidad con los TIN.

La función "Grid" permite generar el sistema de coordenadas o georreferencia al data frame.

Las opciones "Annotation Groups", "Extent Rectangles", "Frame" y "Size and Position" son de utilidad cuando se trabaja en los layout. La funcionalidad del Data Frame se ve con mayor detalle en el módulo 9, cuando se hace la impresión final de los mapas.

### **Módulo V Edición y modificación de capas con la herramienta** *editor*

En ArcMap la herramienta *editor* permite crear y modificar figuras *lfeatures)* y sus atributos. La aplicación del editor permite crear nuevas formas con ángulos y direcciones específicas. En este módulo se conocerán las funciones para crear nuevas figuras y modificar aquellas existentes.

### **5.1 Creación de nuevas capas** *(layers)*

Creación de un tema de polígonos.

El primer paso es crear un shape polygon con nombre "polígono" en la carpeta "editor" de la ruta c:\curso efe.

La herramienta *editor* se encuentra en los iconos localizados al pie de los menús de caída, está representado por un lápiz que traza vértices. Apretar el lápiz. Se habilita la herramienta del editor.

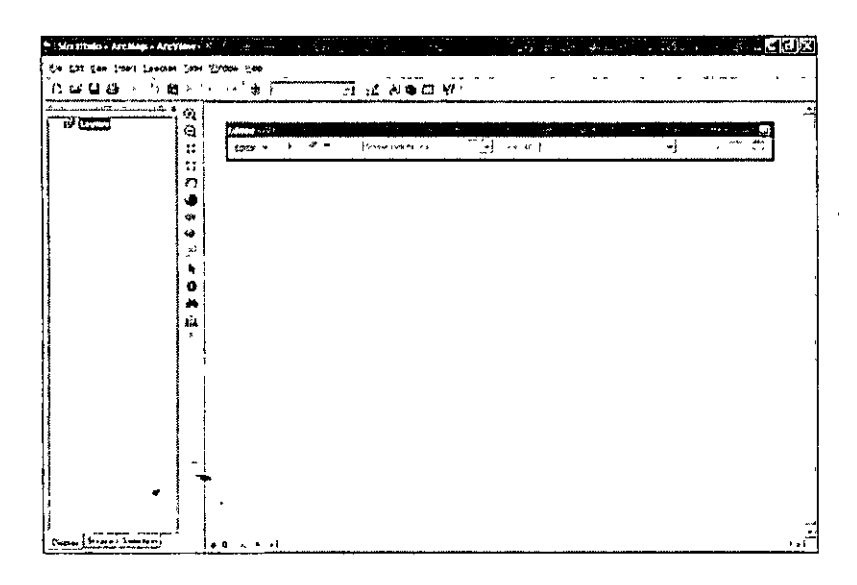

Para poder editar es necesario definir una escala espacial de referencia, por lo general, la creación de nuevas figuras que conformarán capas, se basan en información geográfica existente, abrir el shapefile que se encuentra en la ruta c:\curso\_cfe\editor

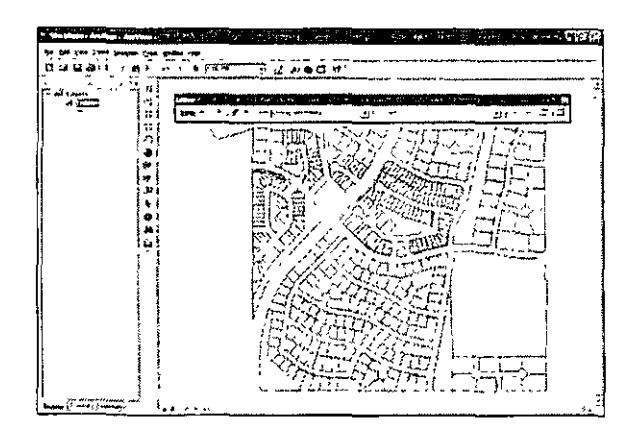

Ir al menú de caída en la barra de herramientas de editor y dar clic en "Start Edititng". La barra de herramientas del editor se activara, explorar el menú *task* y *target.* En el primero se selecciona la tarea a realizar, en éste caso se seleccionará la primera opción que es crear una nueva figura, en el segundo menú nos indica que capa es la que se está editando.

El penúltimo icono despliega los atributos del nuevo shape y el último permite conocer las propiedades de los trazos iniciales *sketch.* 

Rellenar el menú "task" con la opción "create new feature" esto nos permite comenzar el nuevo tema, el "target" debe dirigirse a la capa de polígono. El objetivo en este ejercicio es digitalizar bloques homogéneos de lotes.

Realizar las funciones siguientes:

i

- l .Apr etar el icono "Sketch too!" sobre la barra del editor.
- 2.0bsérv ese que en el mapa aparece un puntero, ir a los menús de caída de la ventana principal apretar en "Window" y habilitar "Magnifier" se desplegará una ventana, arrastre la ventana por los lotes, se hace un acercamiento al 400%, la herramienta permite digitalizar en áreas donde se necesita más detalle y puede digitalizarse dentro del "Magnifier". Desplazar la ventana a una esquina.

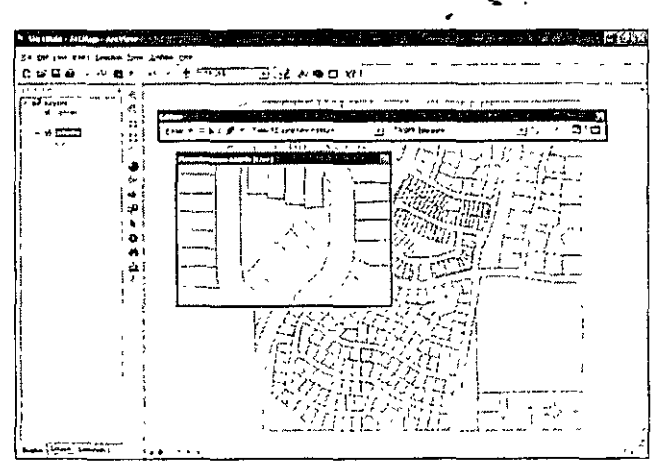

3. Par a digitalizar, dar un clic hasta el siguiente punto, repetir el proceso hasta cerrar el polígono, para terminarlo dar clic alterno en el último punto y seleccionar "Finish sketch", el polígono se dibujará y cerrará.

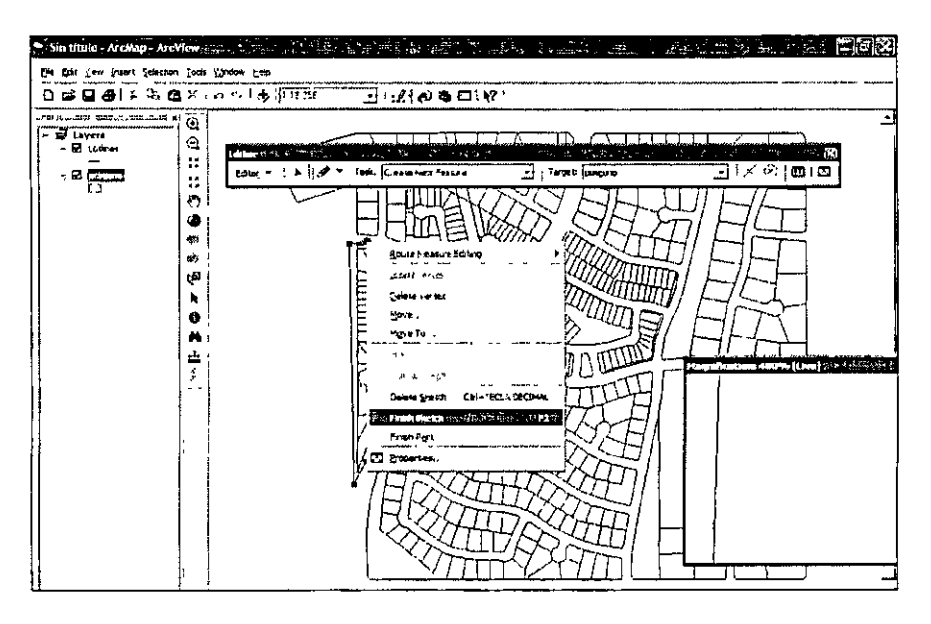

Cuando existen áreas en las cuales la digitalización se dificulta, arrastre el "Magnifier" y trace sobre éste, siguiendo los contornos deseados, puede arrastrarlo fuera cuando no desea visualizar en detalle.

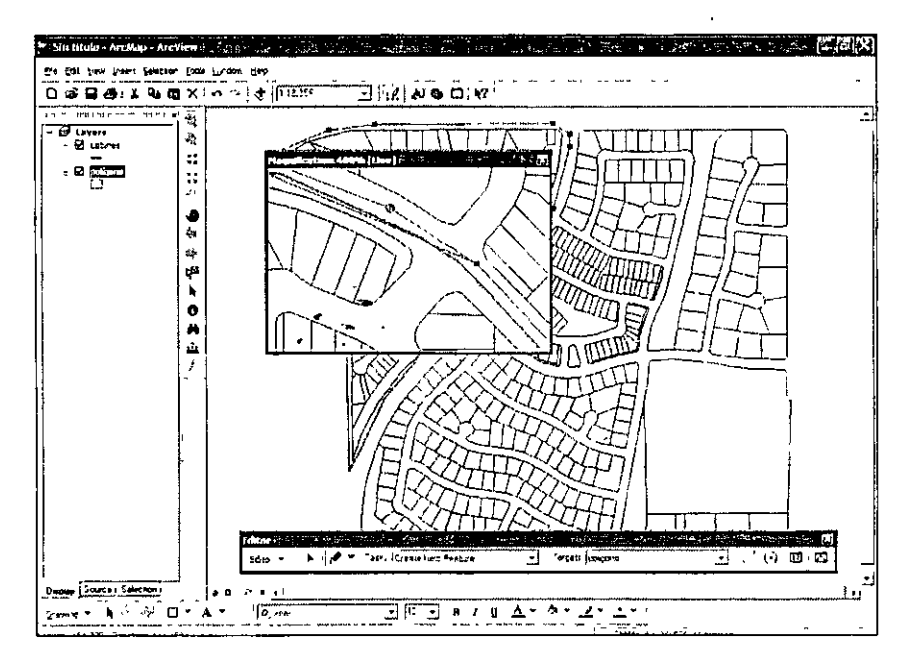

Termine las Manzanas, el debe parecerse a la figura siguiente.

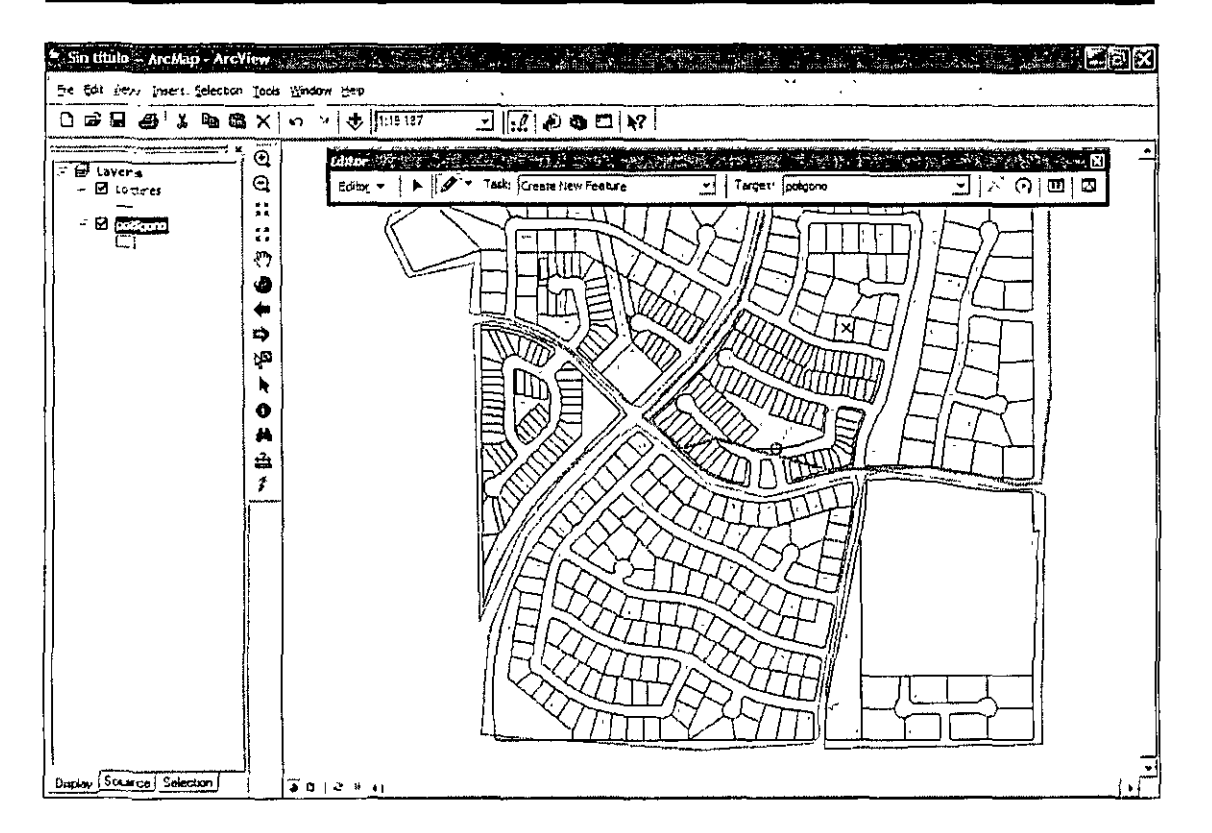

Una de los polígonos no se trazó de manera adecuada, para modificar el error, tiene que habilitarse la flecha "Edit too!" de la barra y tarea será "Modify feature".

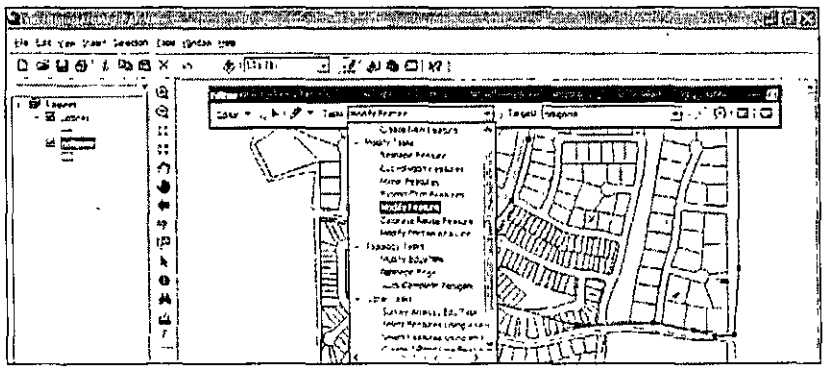

De esta forma se puede modificar la forma del polígono. Supóngase que hace falta un polígono que represente un parque, para ello se necesita una figura geométrica.

En el menú "Editor" ir a "More editing tools" y "Advanced Editing"

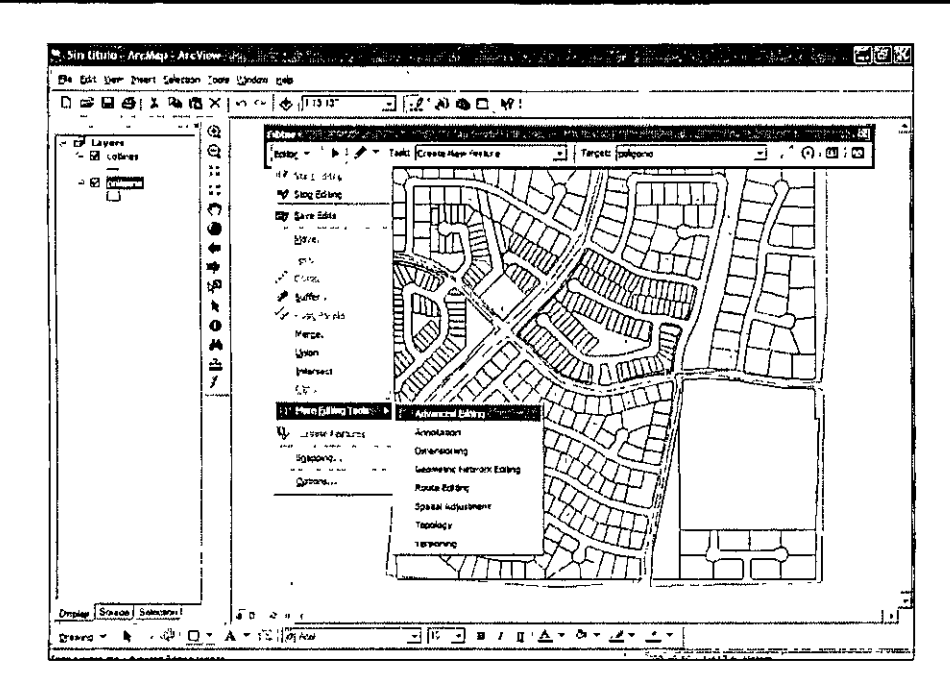

Aparece una nueva barra de herramienta, dar clic en el cuadro y digitalizar arrastrando la figura en el extremo suroccidental de los lotes. Se crea una nueva figura, en esta opción también puede trazarse un área circular.

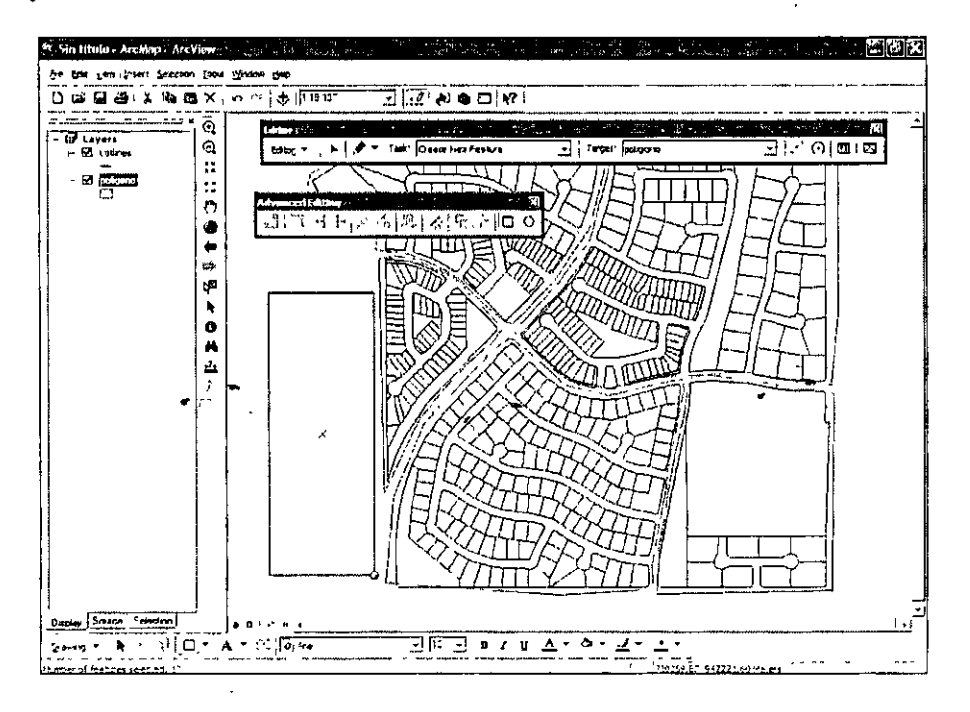

Dar cl ic en "Stop editing" y aceptar los cambios.

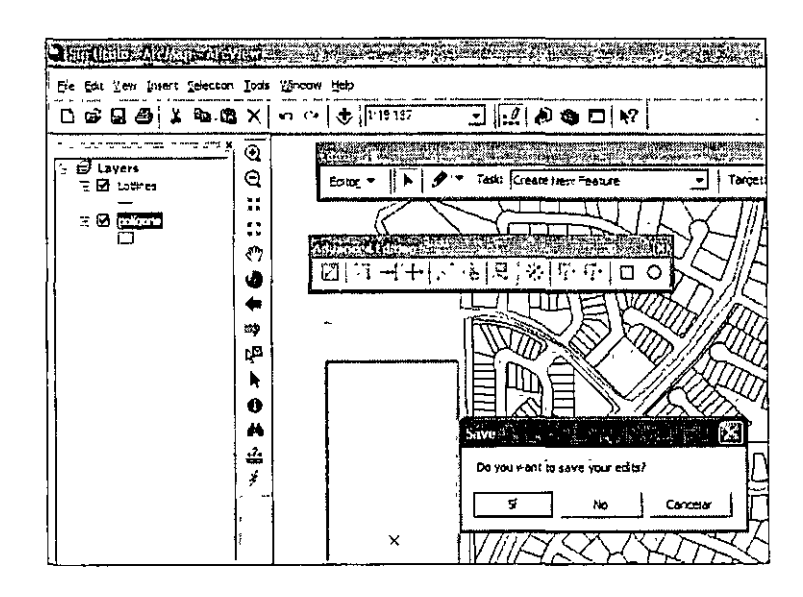

Creación de un tema de líneas.

Supóngase que se quiere trazar las líneas principales de drenaje de las manzanas, para ello se necesita un nuevo mapa de lineas, crearlo en ArcCatalog y nombarlo drenaje, usar la misma carpeta en la cual se digitalizaron los polígonos.

Realizar lo siguiente:

- l .Adher ir el tema de líneas en ArcMap.
- 2.Abr ir la barra del editor y comenzar a editarlo, seleccionar "Create a new feature" y el "Task" debe ser la capa drenaje. Comenzar a editar
- 3 .Al ig ual que los polínonos, el puntero del ratón cambia indicando que puede comenzar a trazarse, haga primero un trazo fuera de los lotes.
- 4.Par a poder conectarlo a otro segmento perpendicular tenemos que establecer el criterio del pegado *(snapping).*
- 5.Da clic en editor y presionar "Snapping".
- 6. Aparecerá un recuadro que indica la capa y el lugar del segmento donde se pretende realizar el "snapping", habilitar todas las opciones en la capa drenaje, es en ésta donde se pretende trazar las redes.
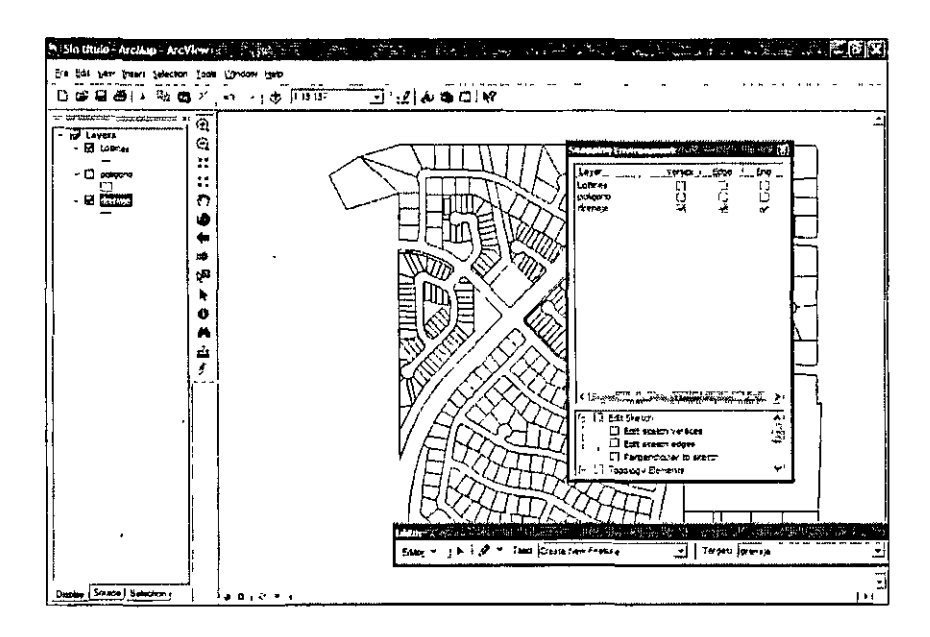

- 7.L a opción seleccionada permite que al terminar el segmento, se una a un vértice, orilla o final de otro. Trazar un segmento perpendicular al trazado y realizar un acercamiento.
- 8. Obsérv ese que están pegado aunque cada uno tiene un solo identificador. Borrar los segmentos, trazar las líneas de drenaje principal de las manzanas, éstas deben seguir los caminos principales.

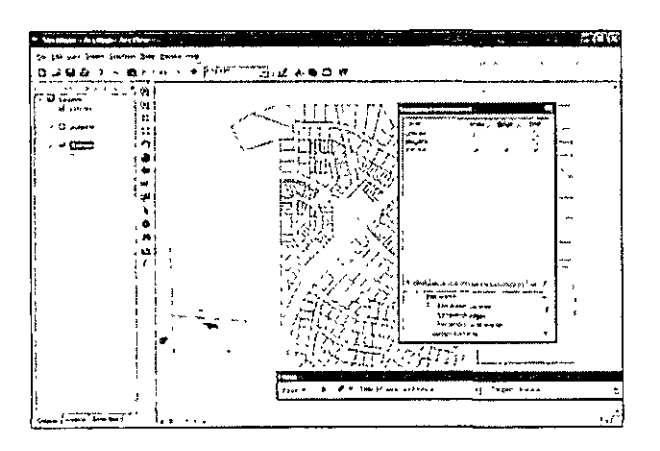

- 9.L as líneas pueden seleccionarse con herramienta "edit tool", hágalo y vea los atributos.
- 10. Seleccione todas la líneas, vea los atributos y asigne un número identificador en el campo ID para cada uno dando doble clic el número 0 e introduciendo el nuevo nombre. Cada línea tiene un número identificador.

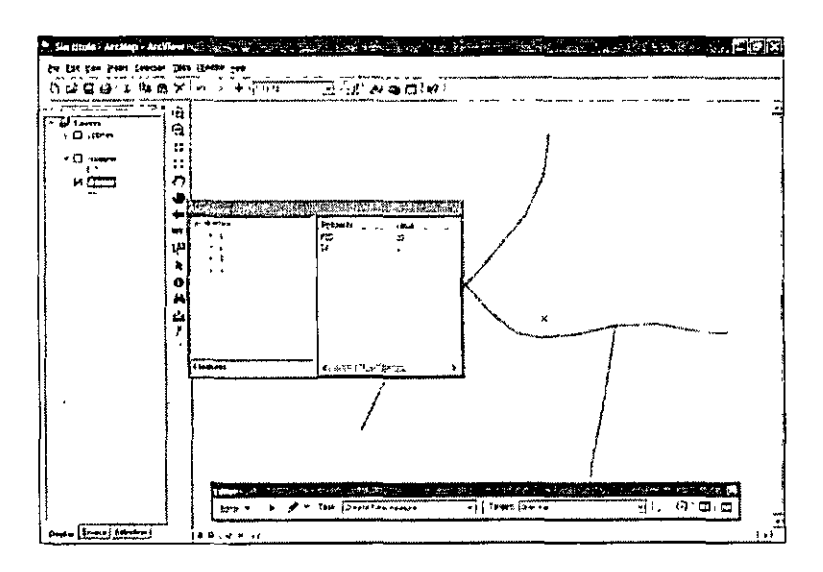

Suponga que se necesita tener las redes en un solo elemento, para poder hacer esto, ir al menú Editor en la barra y ejecutar "Merge".

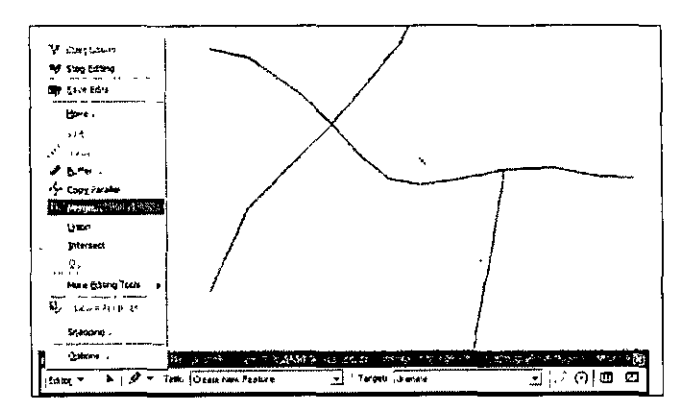

La función mandará un recuadro en el cual se tienen que seleccionar aquellas líneas que quieren unirse, seleccione todas. Finalice y salve las ediciones.

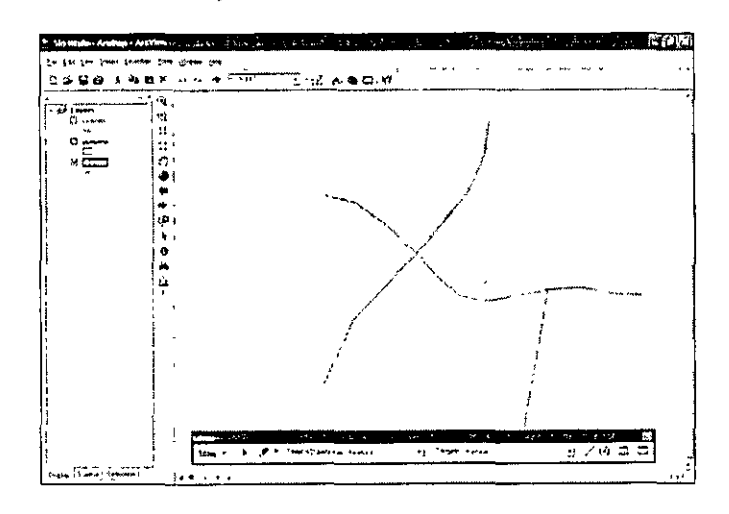

Creación de un tema de puntos y vértices.

Crear en ArcCatalog un nuevo mapa de puntos con el nombre de pozos, con la ruta c:\curos\_cfe\editor y llevarlo al mapa que se está trabajando actualmente.

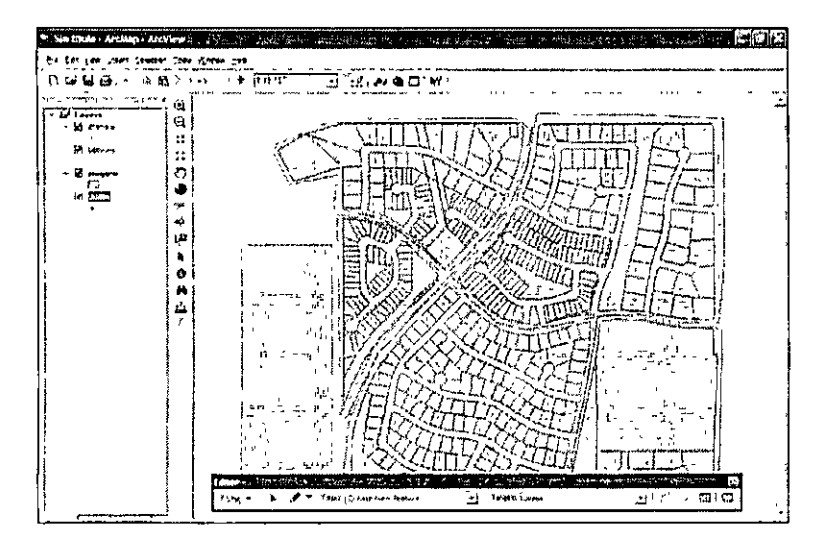

La forma de digitalizar es similar a los casos anteriores, poner un pozo para cada una de las manzanas a con un identificador numérico, el resultado debe verse como el gráfico que se muestra a continuación.

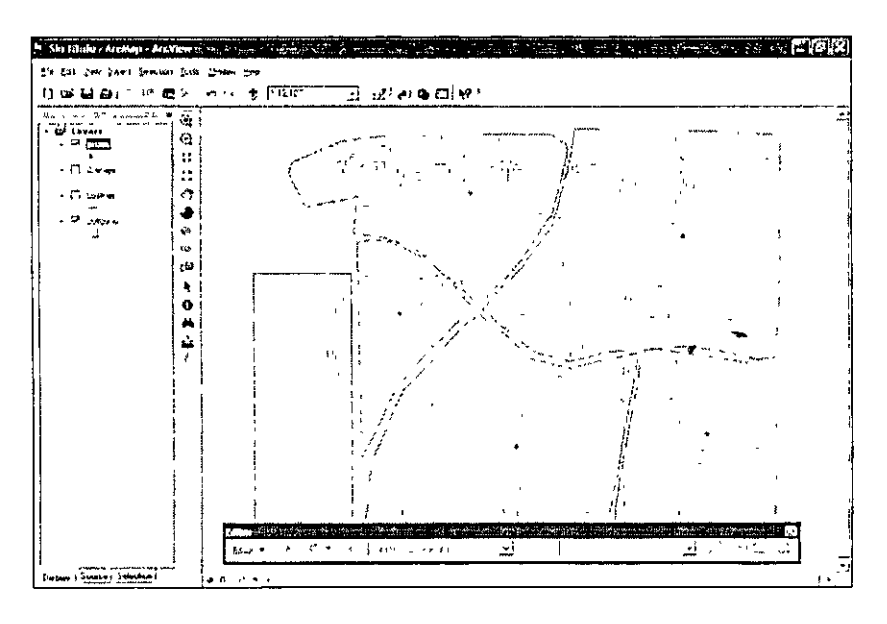

Guardar el proyecto en la carpeta Editor como ejercicio l.

# **5.2 Modificación de capas existentes con comandos de la herramienta** *editor*

Cuando se trabaja con información existente, muchas veces se necesitan hacer modificaciones y correcciones, la herramienta *editor* además de permitir crear nuevas figuras, permite modificar aquellas existentes.

La edición herramientas de modificación son las siguientes:

- Cortar polígonos  $\blacksquare$
- Cortar líneas
- Reflejar imágenes
- Extender o realizar entramados de figuras  $\bullet$  .
- Modificar una figura
- Calibrar la ruta de una figura
- Modificar la porción de una línea  $\bullet$

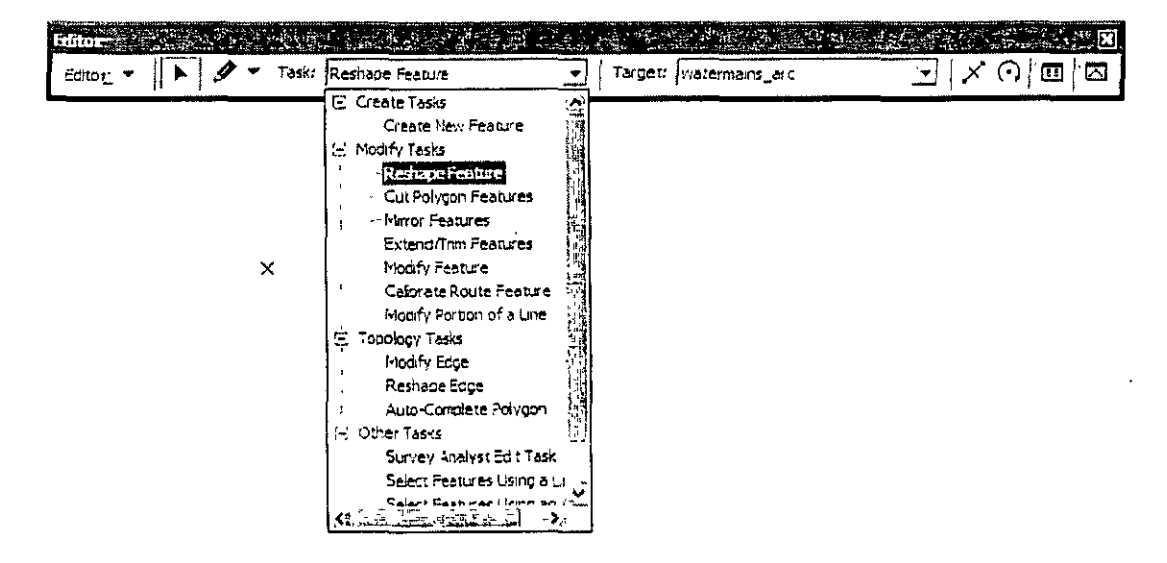

Importar de la ruta c:\curso cfe\greenvalley las capas que conforman el conjunto public utility de la geodatabase GreenvalleyDB.

### Corte de un línea y polígono

Realizar lo siguiente:

- 1.L anzar el editor y comenzar en modo de edición. Visualice solamente el tema de polígonos.
- 2.Sel eccione el target "parecel polygon".
- 3. T ask debe ponerse en "cut polygon features"
- 4.Sel eccionar el polígono a editar, trazar una línea con snnaping al vértice que corte el polígono al finalizar se arman dos polígonos.

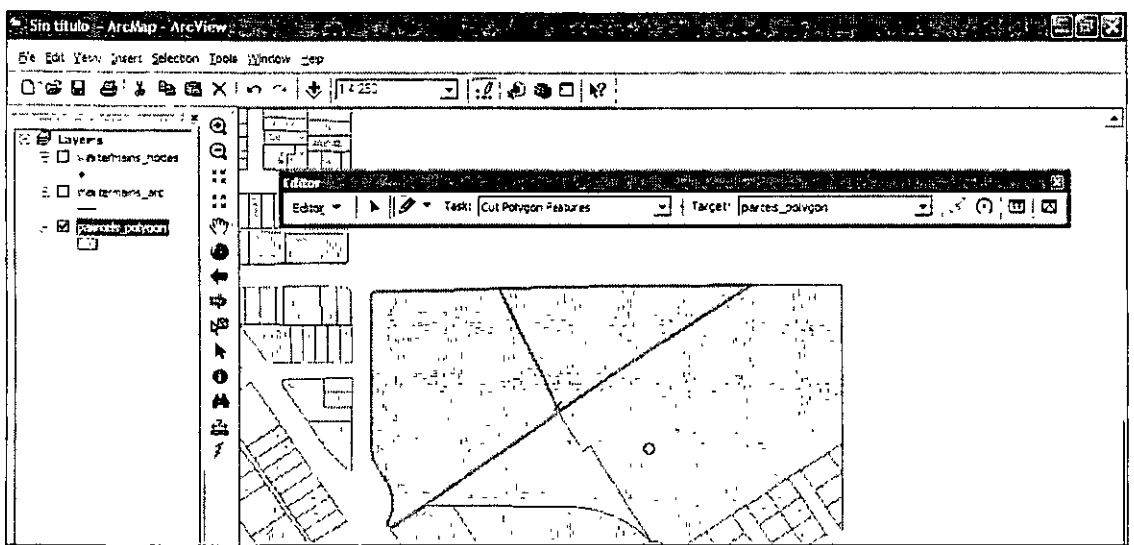

Para cortar una línea

- l.Visualiz ar solo la capa watemins\_arc.
- 2.C am biar el task en target a la carpeta correspondiente.
- 3.Po sicionarse en la línea seleccionada y aplicar la herramienta "split" de la barra en el sector que se desea cortar.

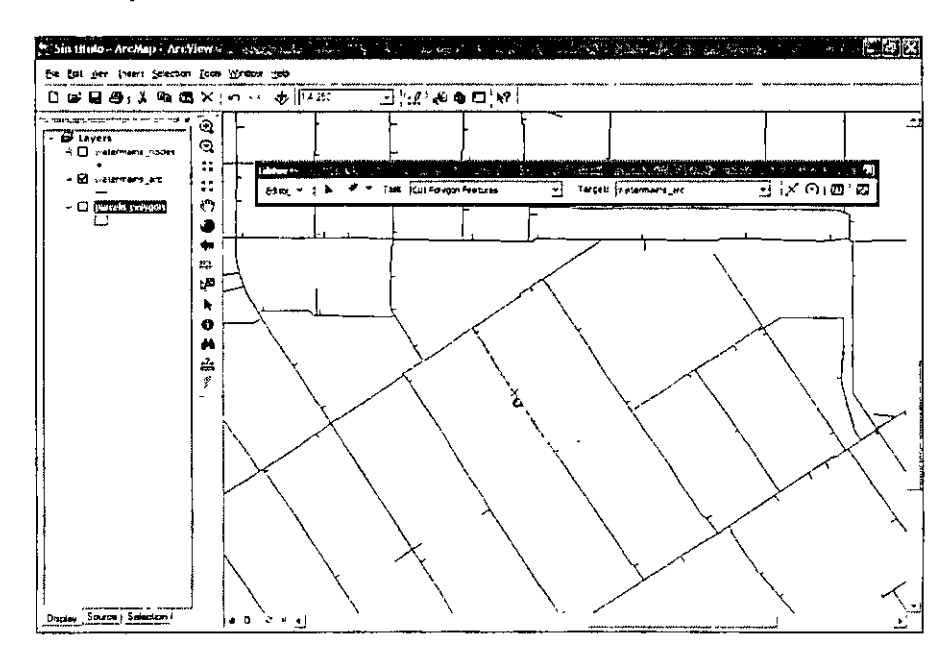

Para realizar un entramado de línea se utiliza la función extend/trim features, se selecciona una línea y se traza el entramado con el editor, al finalizar ejecuta el entramado.

*La modificación en el editor siguen una regla simple, se especifica la tarea y se lleva a cabo con el editor.* 

# **Módulo VI Tablas de atributos: funcionalidad**

**fl'1·** 

•

En el entorno del ArcView, una tabla se compone de una serie de filas y columnas en la que cada columna o registro representa una figura geográfica como puede ser una parcela, una autopista o un lago, las columnas o campos describen los atributos de las figuras como puede ser la longitud, la profundidad, costo etc. Las tablas se guardad como base de datos.

En ArcMap las tablas se utilizan para consultar los atributos geográficos de las figuras. Toda información geográfica derivada de shapefiles está ligada a una tabla, en esta se pueden ir agregando nuevos datos o nueva infonnación a la vez que también puede agregarse o ligarse información geográfica proveniente de otras fuentes. En este módulo se trabajará con las tablas, se agregará nueva información a la ya existente y se modificarán campos, también se ligará nueva información.

### 6.1 **Agregar y modificar campos en la tabla de atributos de los shapefiles**

El primer paso es conocer la forma como se encuentran organizadas las tablas en ArcMap, abrir un documento en blanco y por medio de la ruta c:\curso\_cfe\mexico abrir la capa "states", una vez desplegada, hacer clic alterno sobre ésta en la tabla de contenido y seleccionar la opción "Open attribute table".

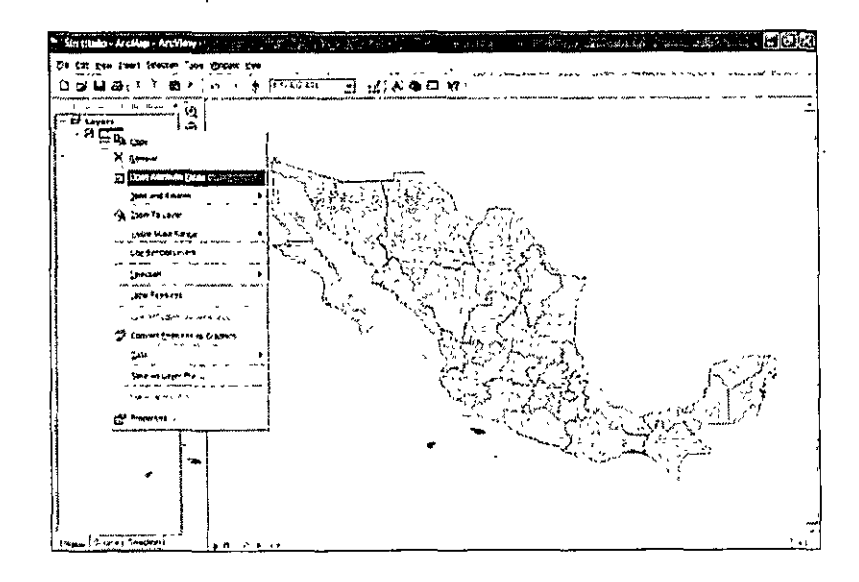

Inmediatamente se despliega la tabla, está contiene ciertos elementos que deben reconocerse.

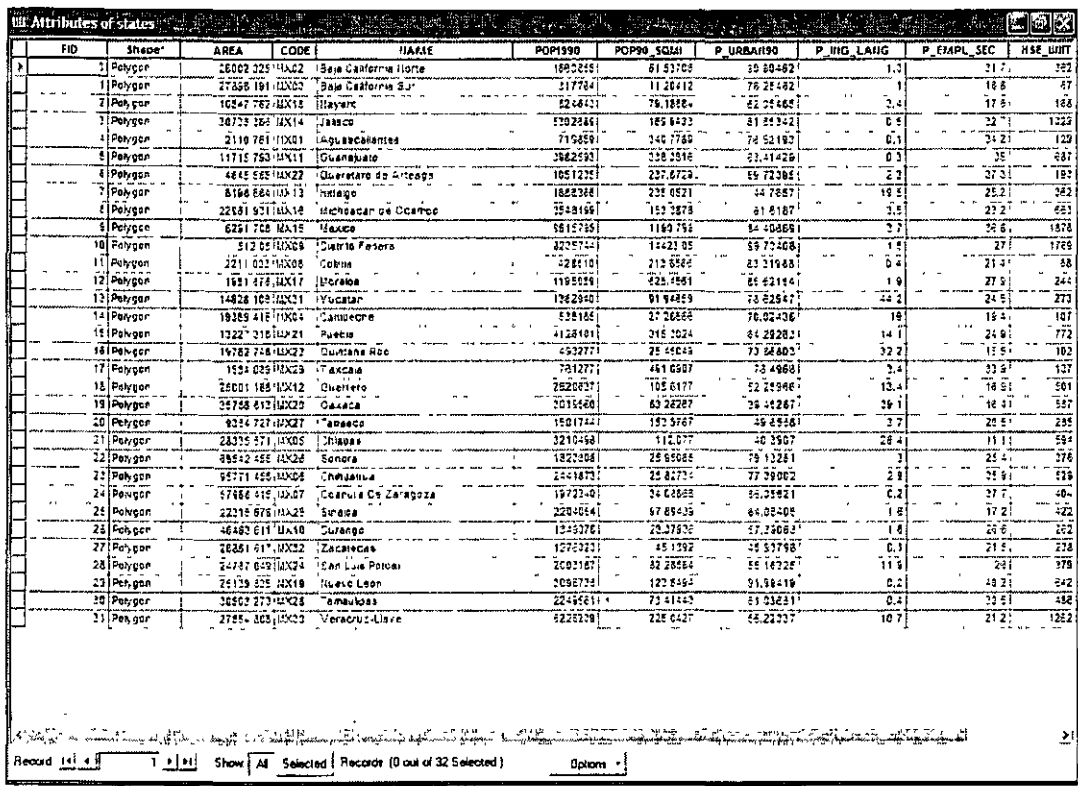

En la parte superior izquierda de la tabla se indica a que shape se encuentra ligado.

Las columnas forman los *éampos (jields)* y la filas los *registros (records).* 

El primer menú de la esquina inferior izquierda permite una movilización rápida a los registros además de que pueden seleccionarse de maner manual.

Cuando se hace una selección de atributos, pueden visualizarse solamente estos a través de la opción "Show: Selected".

El cuadro menú *Options* contiene las funciones que pueden hacerse en las tablas, dar un clic en éste.

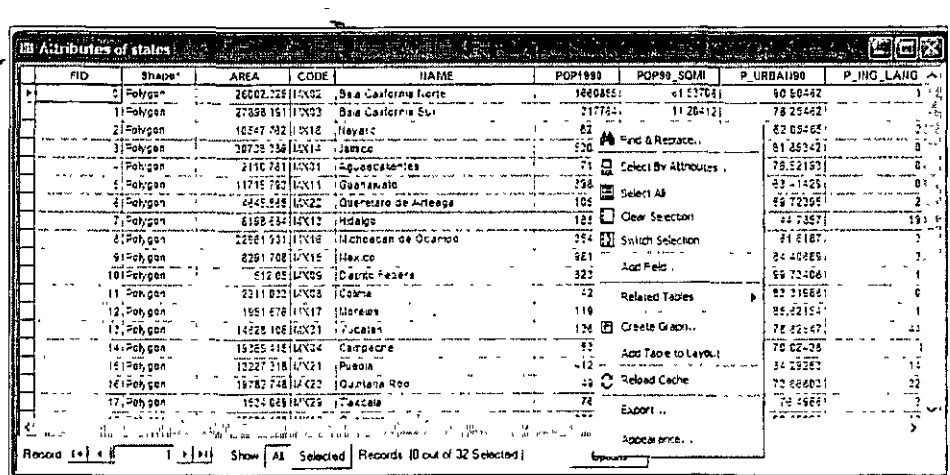

La primer herramienta permite realizar búsquedas inmediatas basadas en la información en todos los campos. La segunda herramienta lanza un operador para realizar búsquedas personalizadas basadas en atributos. La herramienta "select ali" selecciona todos los campos", "clear selection" deselecciona todos los campos, mientras que "switch selection" invierte la selección con base en una existente.

"Create Graph" permite graficar los datos de las tablas y "Add table to layout" incluir las tablas en los mapas listos para la impresión. Con "export" la tabla se gurda de manera independiente (sin ligarse a un mapa) con el formato .dbf y "appereance" permite personalizar la representación de la tabla.

Seleccionar en con la flecha de los registros y apretando la tecla CTRL los estados de Sonora y Chihuahua, si se observa el mapa se verá que se seleccionan los elementos, una regla en las tabla de atributos es de que *cualquier cambio que se realice en la tabla, repercute en los mapas (shapes).* 

Una manera de organizar los datos de los campos es posicionarse en los encabezados y realizar un clic alterno. Aparece un menú.

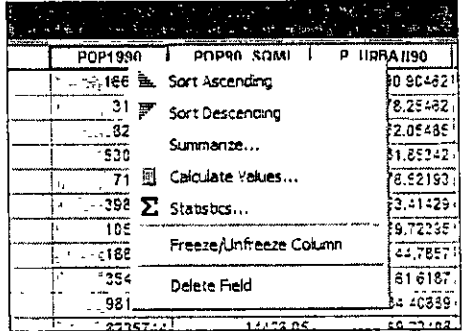

Con las funciones pueden arreglarse en orden ascendente/descendente los campos, tener una información dé estadisticas básicas, realizar operaciones y borrar los campos.

Ahora se ejemplificará la función de agregar un nuevo campo.

1. Despleg ar la tabla de atributos de nuevo.

2.E n el menú "options" crear un nuevo campo, nombrarlo jerarquía y aceptar los valores por defecto.

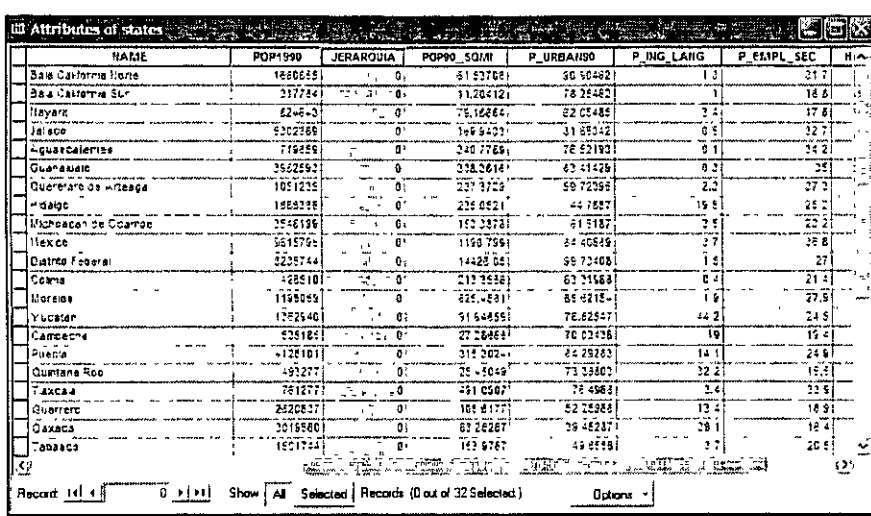

- 3.Una vez creado el nuevo campo se hará la siguiente clasificación, con 1 los estados con una población menor a 1 millón, con 2 la población de 1 millón a 2 millones y con 3 la población mayor a 2 millones.
- 4.Po sicionarse en el campo "POP! 990" y ordenarlo de forma ascendente.
- 5.Par a edita se tiene que lanzar la herramienta *editor* (ver módulo 5) y aparecerá en el sector inferior izquierdo un icono de lápiz, éste indica que se está en modo de edición, posicionarse sobre los registros y cambiar el número.

6.A 1 term inar debe cerrase el editor salvando los cambios.

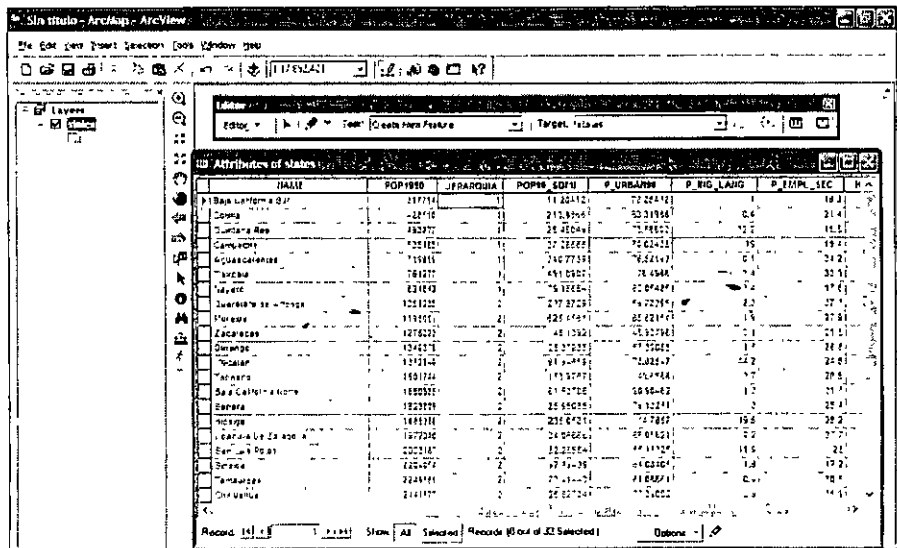

Para modificar un campo existente debe lanzarse de nuevo el editor. Recuérdese que una vez salvados los cambios no hay paso atrás. por tanto el manejo de las tablas aunque sencillo debe llevarse con cuidado.

# 6.2 Operaciones con tablas: ligas (joins)

Ą.

Cuando se tienen información geográfica en otras bases de datos y complementan la ya existentes, es de utilidad realizar un liga o join. Normalmente las ligas se basan en valores de un campo que comparten dos bases de datos, el nombre quizás no es el mismo pero sí los atributos que establecen las ligas.

Para realizar un liga seguir los pasos siguientes:

- 1.E n la tabla de contenido dar clic alterno sobre el mapa al cual se le va ligar la base de datos.
- 2.E n el menú aparece la opción "Join and Relates", seguir el menú hasta "join"

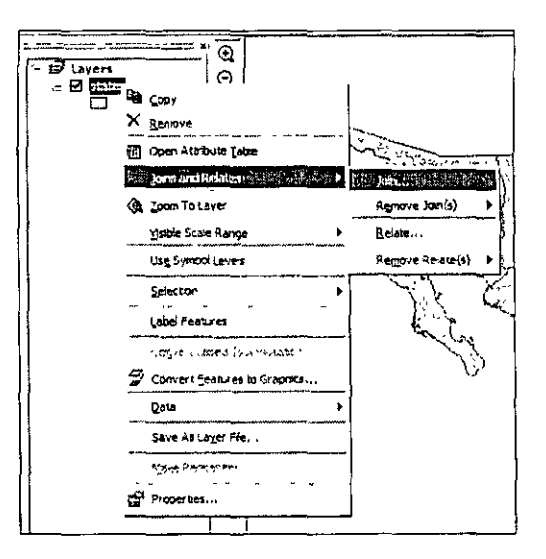

3.Al dar clic aparece un nuevo cuadro, en el menú se piden los campos para unir y la base de datos que se unirá, así como la liga que establece con ésta, para éste caso utilizar como liga el campo "code". Es conveniente hace una visualización de los datos para conocer los campos, para tal fin puede utilizarse el ArcCatalog, hágalo.

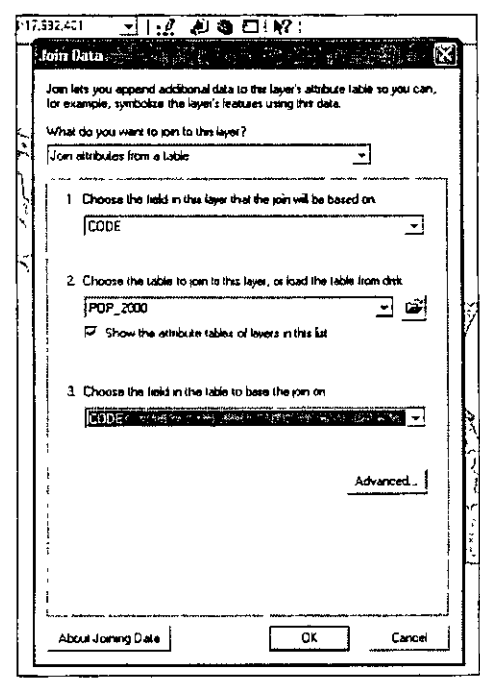

4.E l cuadro mandará un recuadro con información acerca de la indexación espacial, decir no.

La liga se ha establecido, abrir la tabla de atributos. Obsérvese que aumentaron los campos en la tabla de datos, por defecto ArcMap reconoce la liga, si el documento se salva también queda registrada la operación, sin embargo, no está integrada en una sola capa.

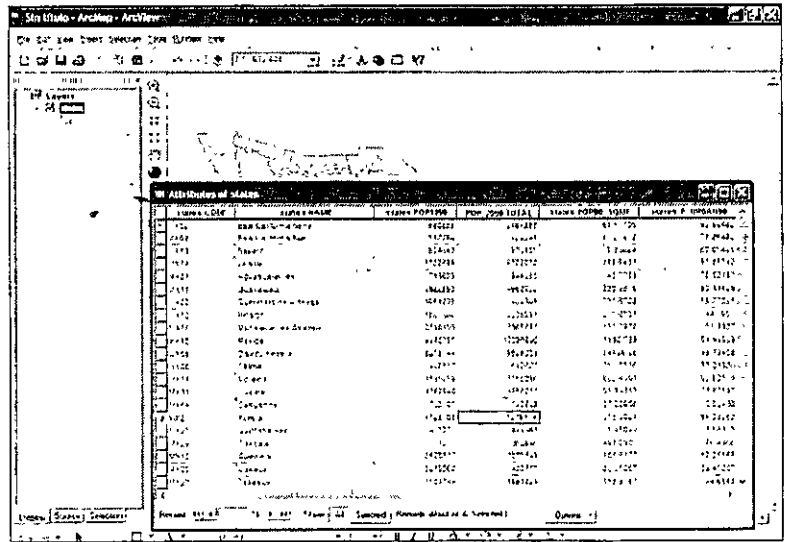

Para salvar el mapa con las ligas necesita guardarse una capa o layer, para hacerlo, posicionarse sobre la capa y dar "Data", "Export data"

k,

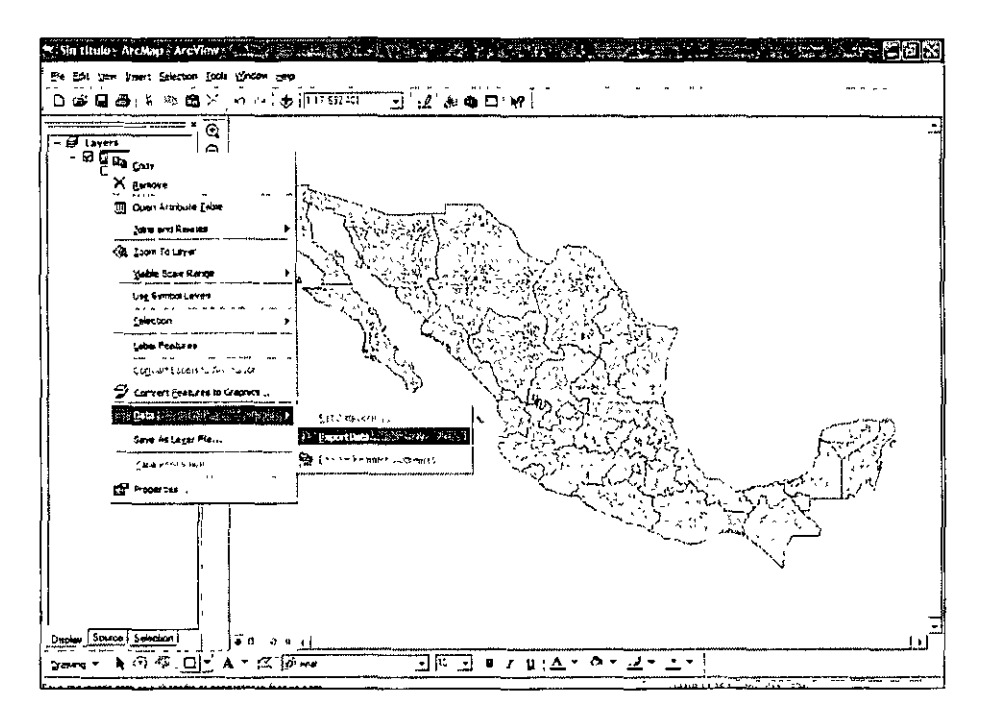

•<br>•<br>•

Salve la capa como "mex\_pop" en la carpeta c:\curso\_cfe\mexico. Despliéguela en ArcMap y visualice la tabla de atributos. En la capa mex\_pop se ha guardado la liga de formar permanente .

. Como ya se tiene una capa con esta información, puede romperse la liga inicial, para ello dar clic alterno en la capa "states" "join and relates" "remove join(s)" y seleccionar la capa, se ha roto la liga, verifiquelo en la tabla de atributos.

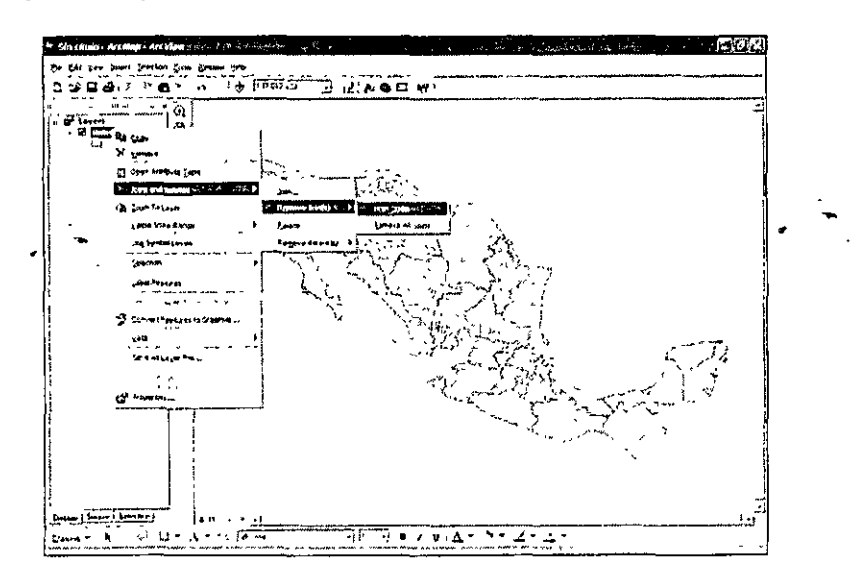

# Módulo VII Trabajo con gráficos e hiperligas *(hyperlinks)*

En los mapas existe información valiosa sobre las figuras geográficas, las mejoras pueden representarse por medio de gráficos y texto. Los gráficos complementan la información geográfica pero no forman parte del análisis. ArcMap presenta un editor de gráficos completo que permite crear líneas, polígonos, polilíneas y texto, los operadores que utiliza son similares a los paquetes de diseño como el CorelDraw y el Adobe lllustrator.

En este módulo se crearán gráficos para complementar la información sobre una capa además de que se trabajará con las herramientas de visualización *(zoorns),* también se harán manejarán los hyperlinks para poder tener una liga de un elemento seleccionado en el mapa. hacia el ambiente web o dentro del ArcMap.

### 7.1 Creaciún de elementos con la barra de herramientas: texto, lineas y polígonos

Como se· vio en el módulo 1, la barra de herramientas de dibujo se encuentra en el externo inferior de la ventana principal, si no se encuentra puede personalizarse con el menú de caída "View". Abrir el documento Cochabamba\_City en la ruta c:\curso\_cfe\Cochabamba.

Observe las capas, hay información gráfica que puede complementar la información, la primer tarea es realizar a través de un círculo el área de influencia urbana, para ello se utilizará un gráfico.

! .Dar clic en la figura geométrica de cuadrado de la barra de herramientas y seleccionar el círculo

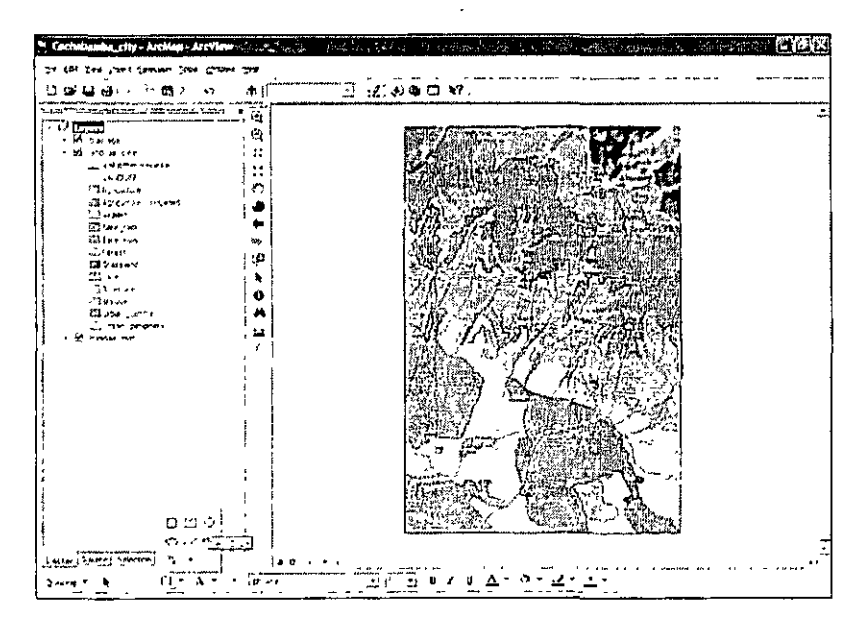

2.T razar el círculo, nótese que la forma de trazarlo es similar a los programas de diseño.

- 3.Par a cambiar el color puede darse clic alterno en la figura o usar la herramienta de la cubeta de relleno, explore ambas y utilice el modo sin relleno.
- 4.E n las propiedades del gráfico (clic alterno) puede personalizarse el contorno, para ello se tiene que llegar a las propiedades del símbolo.

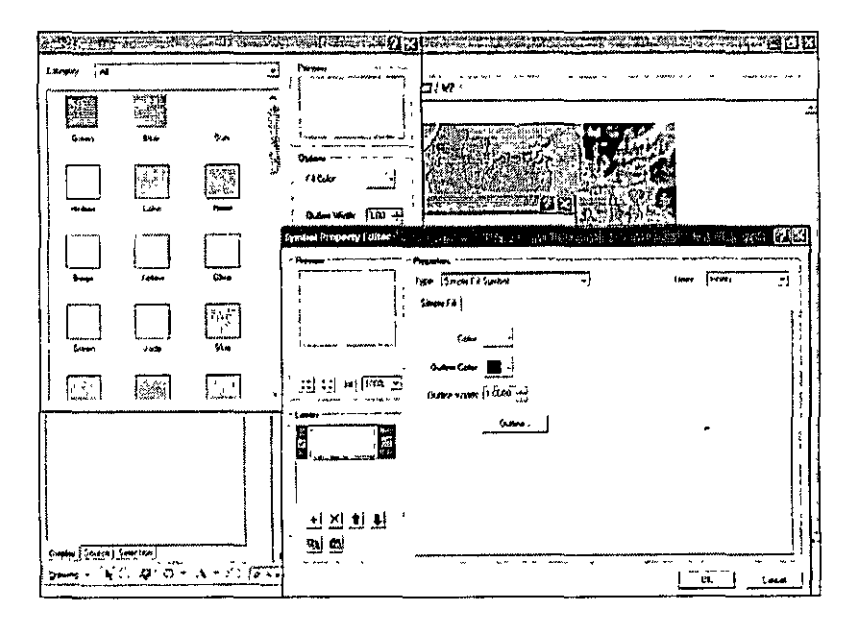

- 5.E s necesario poner un texto explicativo del círculo, utilizar la letra que se encuentran en la barra de herramientas, y dar un clic al centro del círculo, aparece un recuadro con la leyenda "text" escriba en éste "Área de influencia urbana".
- 6.E 1 texto se puede modificar dando clic alterno y seleccionado "Change symbol".

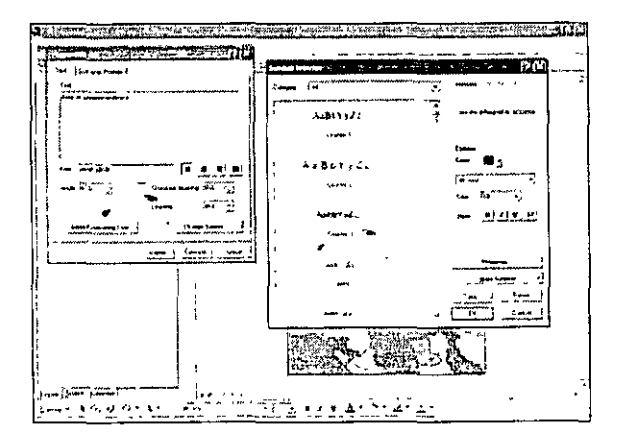

7.Apag ue las capas y visualice el modelo sombreado y el mapa de drenaje, existen una fuerte ruptura de entre las superficie de montaña y el piedemonte, conviene remarcarlo con un símbolo lineal, dibujar un linea que separa el piedemonte de las laderas de montaña.

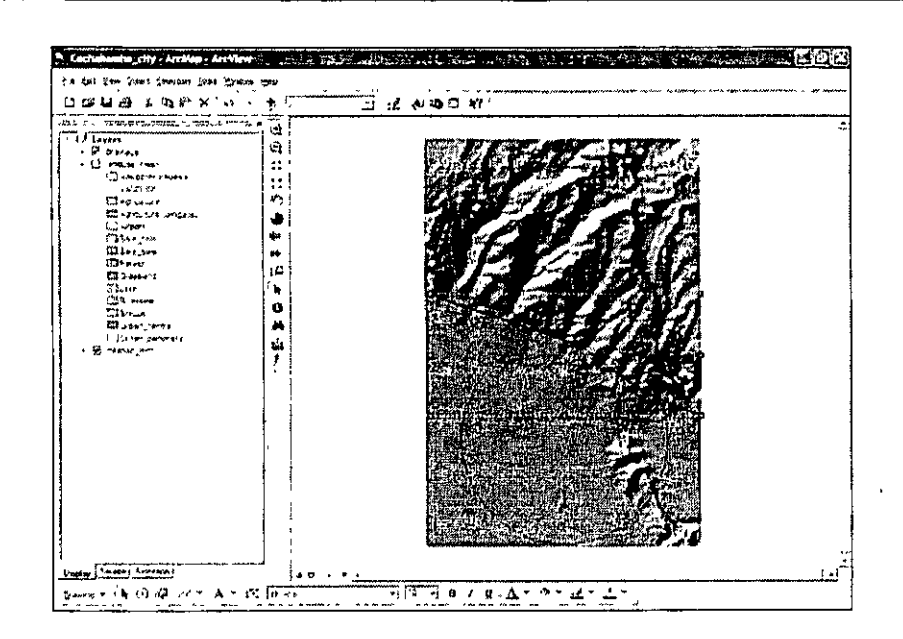

8.E s conveniente utilizar un símbolo geológico que represente el escarpe, ir sobre la figura trazada a las propiedades, y seleccionar el menú "change symbol". Una inspección a los símbolos demuestra que no hay uno que se totalmente geológico.

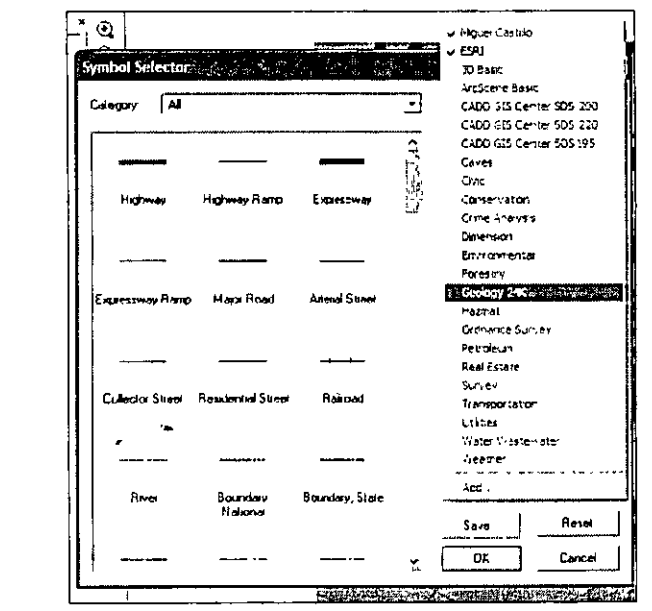

9.Sel eccionar "more symbols" y seleccionar "Geology 24k". Si el símbolo apunta con los dientes para arriba habrá que trazar la líneas de nuevo en el sentido inverso al que se hizo la primera vez.

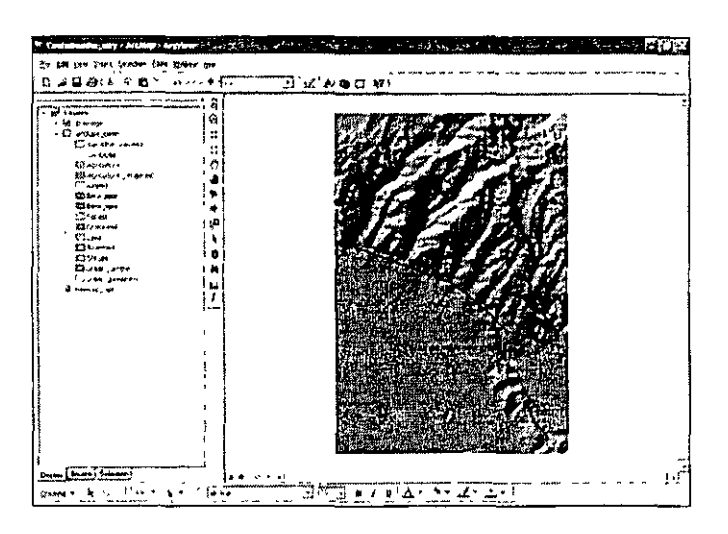

Realizar la tarea siguiente:

Ponga el nombre al centro de la ciudad "Cochabamba". Dibuje alrededor del lago un polígono y nómbrelo reserva de agua. Trace un línea cualquiera y represéntala como una autopista. Guarde el documento.

El resultado debe ser similar a las figura que se muestra a continuación.

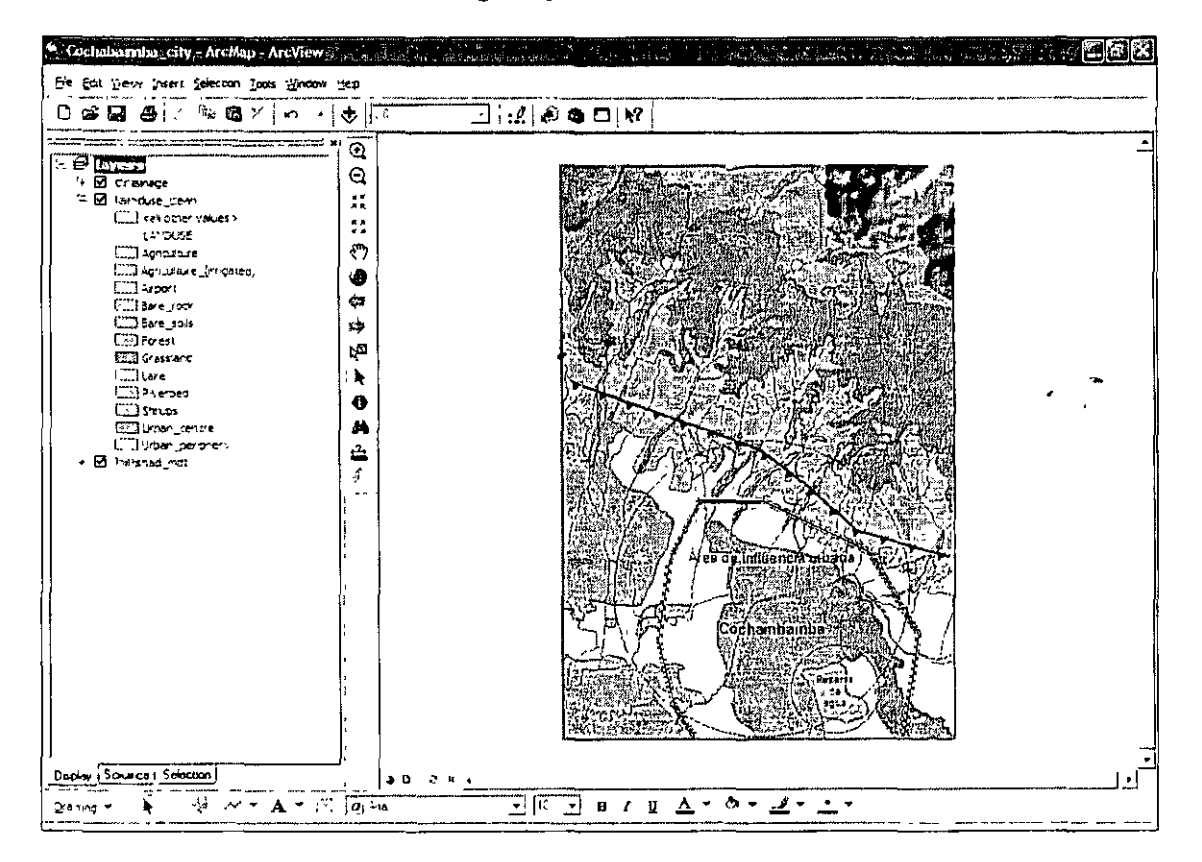

Es imponante tener en cuenta que los gráficos no tienen hasta ahora vínculo alguno con la información geográfica, simplemente son complementos que ayudan a representar de una manera más didáctica la información, sobre todo cuando el resultado final no está dirigido a especialistas.

### 7.2 Manejo de herramientas *zoom* en la vista de datos y del *layout*

En el módulo 1 se manejaron las herramientas de visualización. Hacer las tareas siguientes:

- 1.Realiz ar un acercamiento y guardar un *bookmark* al centro de la ciudad de Cochabamba.
- 2.Hacer un acercamiento a la reserva de agua y guardar el *buokmark.*

Cambiar la visualización del proyecto a modo de *layoul.* Obsérvese que se las herrmientas del layout se activaron.

Realizar un acercamiento con la herramienta de la lupa

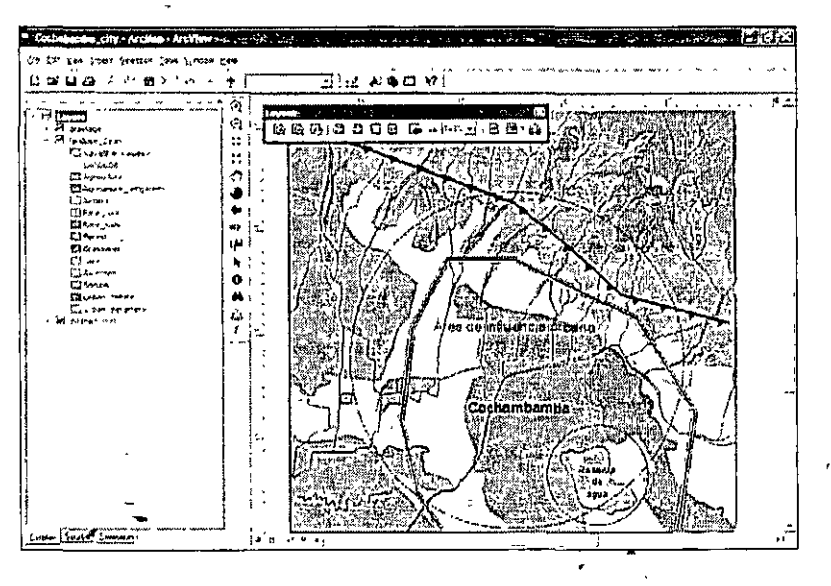

Haga un alejamiento con la lupa. Para visualizar toda la página se utiliza el *"Zoom to whole page",* recuérdese que al estar en el modo de */ayoul* el mapa es ya un documento previo a la impresión y por tanto se está representando tal, una plantilla de impresión.

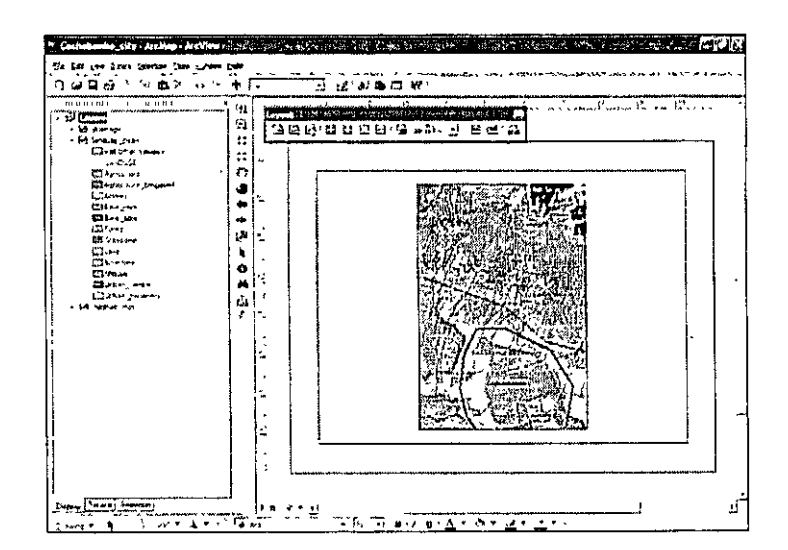

Con la opción Zoom to % se visualiza en pantalla el tamaño real de la impresión.

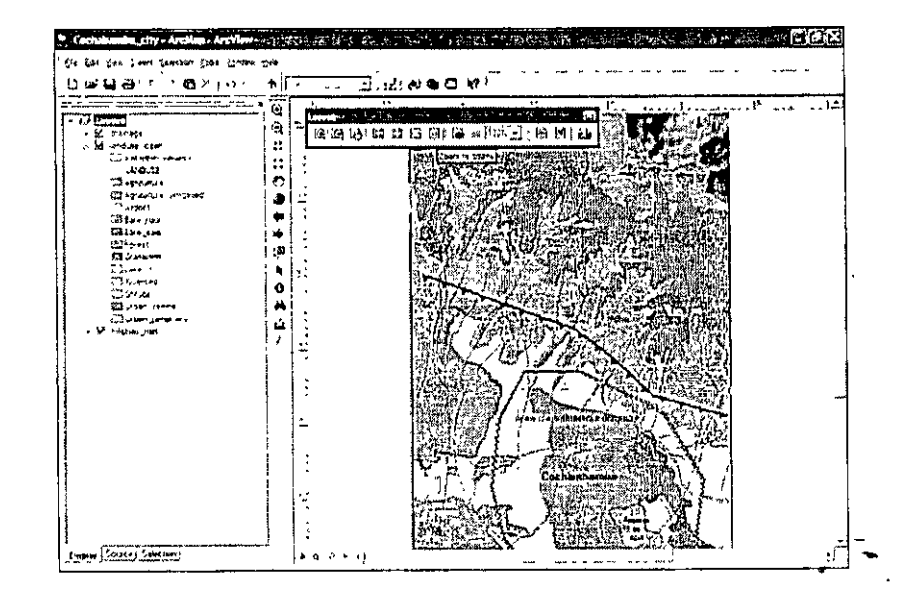

Las flechas indican el regreso o avance de vistas ya realizadas. El menú con el porcentaje, permite hacer acercamientos de manera predefinida.

# 7.3 **Creaciún de** *hyperlinks*

Los hyperlinks son ligas que permite vincular las figuras *(jeatures)* geográficas, con documentos en texto o direcciones web, imágenes etc. Generalmente se utilizan para proporcionar o relacionar información documental con la geográfica.

La forma más sencilla de realizar un hyperlink es la siguiente:

1. Con el botón *identify* seleccione cualquier polígono de la capa "landuse".

 $2.A1$ momento de desplegarse los atributos, dar clic alterno sobre el elemento y aparecerá un menú.

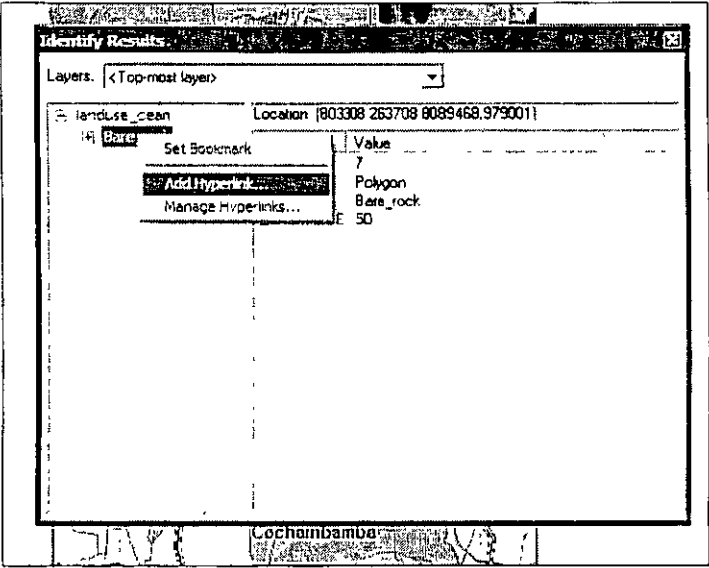

3.E n el menú seleccionar la opción "Add Hyperlink", aparece un menú en el que las opciones son abrir un documento de o seleccionar una URL. Poner cualquier dirección web.

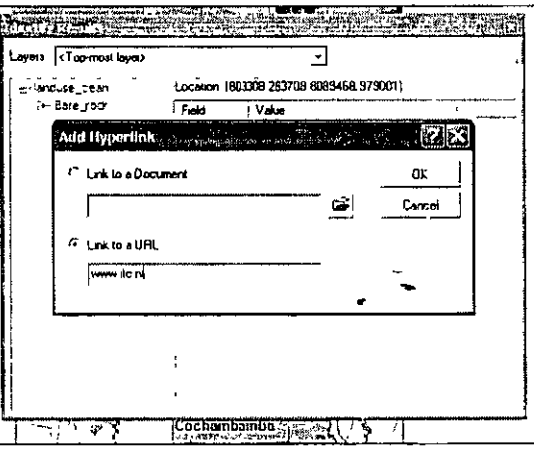

4. Una vez que se hace el hyperlink, en la barra de herramientas se habilita el icono representado por un rayo, ése indica que existe un hyperlink en el mapa. Dar clic en el elemento con el hyperlink utilizando la herramienta, se lanzará la página a la cual se vinculó la figura.

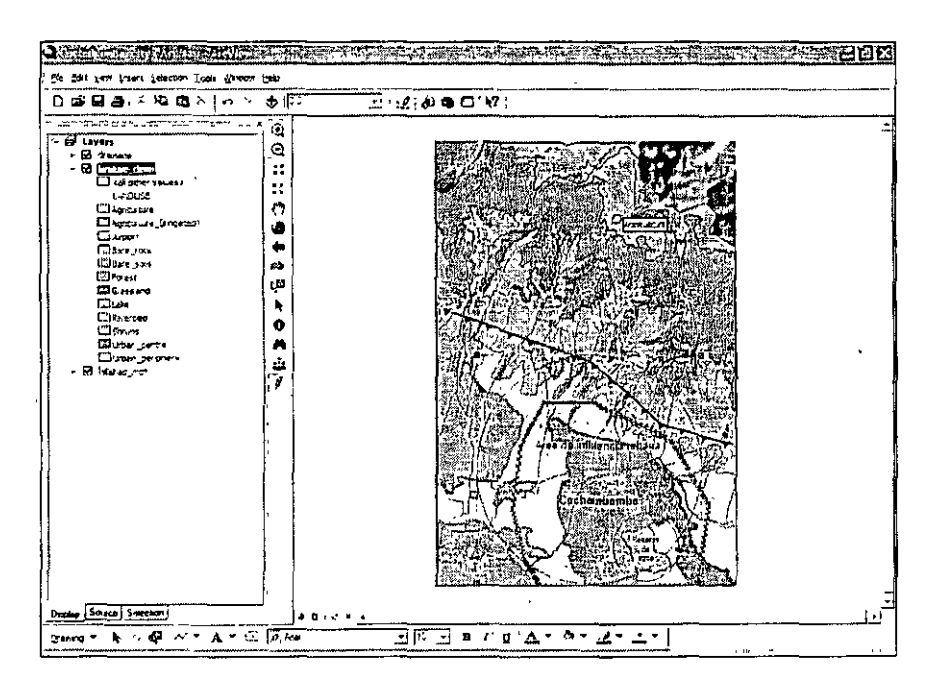

Hacer ahora un hyperlink con un documento de texto. La opción "Manage hyperlinks" permite quitar, remover o agregar nuevas ligas.

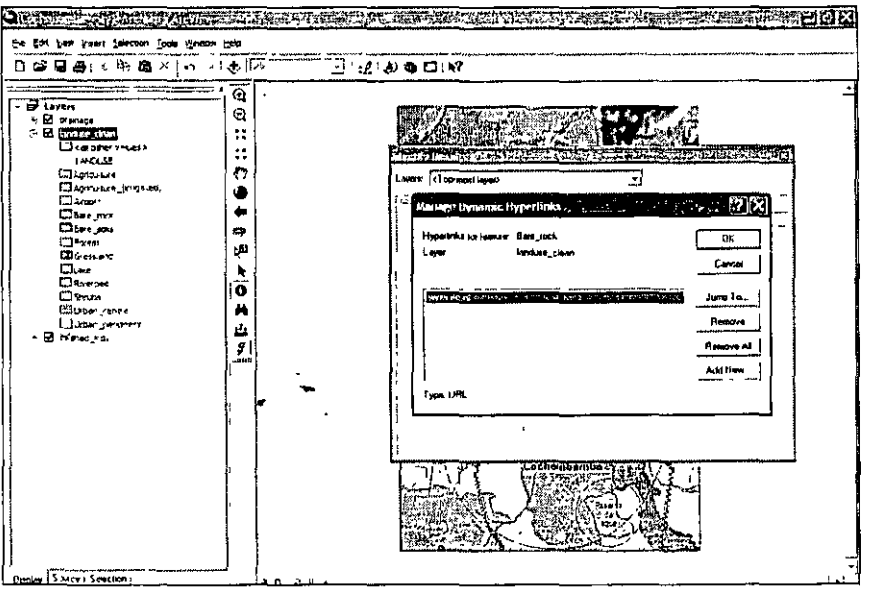

Una forma útil de establecer un hyperlink cuando se trabaja dentro de ArcMap está dado la visualización en pantalla de los campos con tan solamente posicionarse sobre éstos.

Realizar los pasos siguientes:

- 1. Dar clic alterno sobre la capa landuse clean sobre la tabla de contenidos.
- 2. Ir a las propiedades y habilitar la pestaña "display".

3.E n el cuadro de "display", existe la opción de realizar un hyperlink utilizando un campo, habilitarlo, y seleccionar documento, dar aceptar al cuadro.

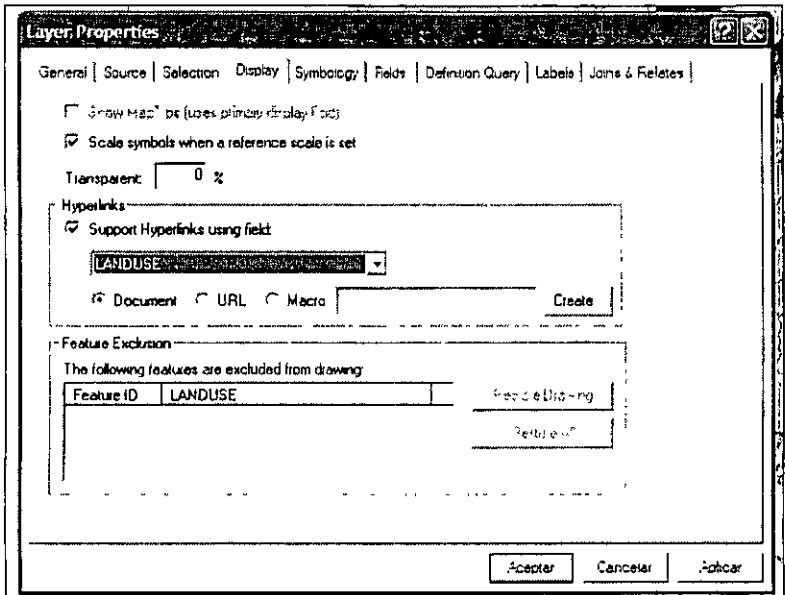

4.Al regresar a la ventana principal del ArcMap, apretar la herramienta del hyperlink en la barra, y desplazarse sobre el mapa, se advertirá que aparecen los nombres del campo seleccionado.

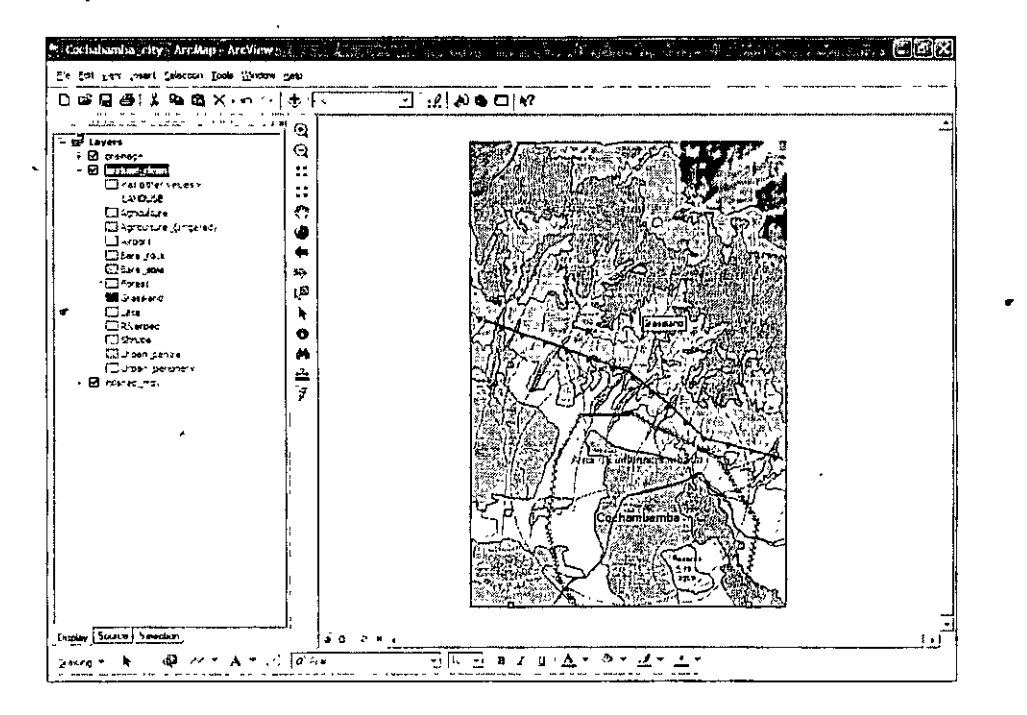

Cerrar el documento y guardar los cambios.

# **Módulo VIII Georreferencias de cartas, fotos e imágenes**

Los datos en formato raster por lo general se toman del escaneado de mapas, fotografia aéreas o imágenes de satélite, por lo general los datos de referencia espacial son inconsistentes ya que no se encuentran uniformizados, para solucionar este problema se tiene que establecer una georreferencia. La georreferencia implica que el usuario tiene que definir la localización delas coordenadas, por lo general los datos raster se basan en información ya existente como pueden se mapas de vectores o polígonos, estos tienen ya un , sistema de coordenadas bien definido.

El principio de la georreferenciacion se basa en la búsqueda de punto de control del terreno (es decir puntos *x* y *y).* El grado de precisión sobre el mapa se calcula comparando la posición de las coordenadas en el mapa raster con el sistema de coordenadas, la distancia entre un punto del mapa raster referido con respecto a la coordenada es un error residual, el error total se calcula tomando en cuanta la raíz media cuadrada la cual suma el error. En éste módulo se creará la georreferencia de un mapa topográfico escaneado, el cual servirá para georreferenciar una imagen de satélite, en el segundo caso se hará la georreferencia de un una fotografia aérea con base en los datos de un mapa raster existente.

### **8.1 Georreferenciación de una carta en formato digital**

Para visualizar la herramienta de georreferenciación ir al menú de caída Tools/Customize y en buscar "Georreferencing".

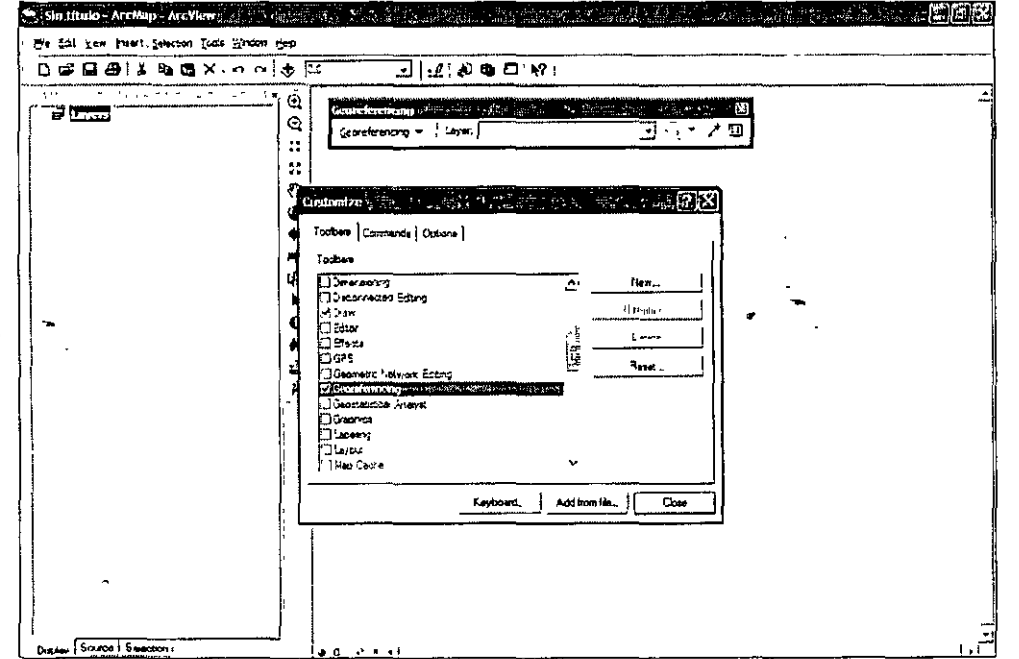

Ahora abrir la imagen llamada polder en la ruta c:\curso\_cfe\georref. Desplegar el menú georreferencing de la barra. obsérvese que puede rotarse la imagen, también aparece el nombre de la capa que se está trabajando en el submenú "Layer'', flecha circular sirve para

1

rotar la imagen previo a la referenciación, las cruces se utilizan para poner los puntos de control y el símbolo de la tabla se utiliza para ver los puntos de control registrados en el mapa.

La maya de coordenadas que tiene el mapa es UTM, se encuentran en km. al momento de georreferenciar, se hará en metros.

Para georreferenciar:

 $\bar{\zeta}$ 

!.Sel eccionar la herramienta "Adu Control Points" y dar un solo clic en la intersección de la malla en la esquina superior izquierda e inmediatamente dar clic alterno.

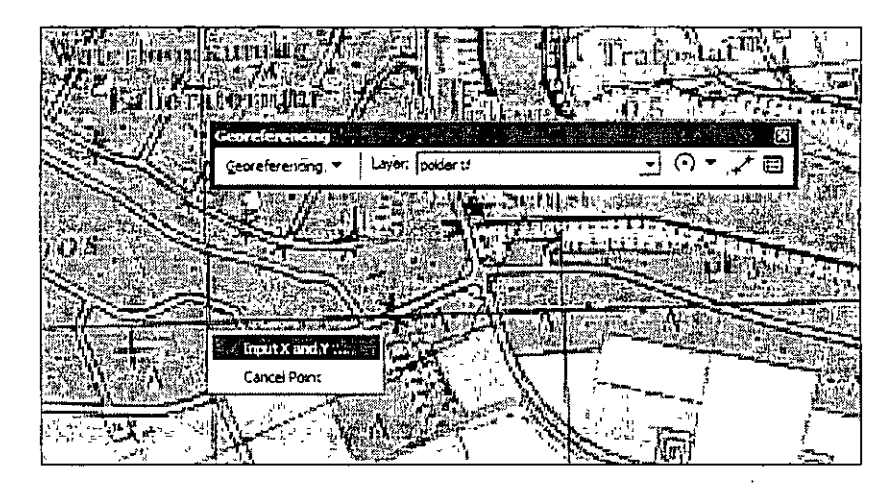

2.Se conocen los puntos X y Y, dar clic en "Input" y registrarlo en metros.

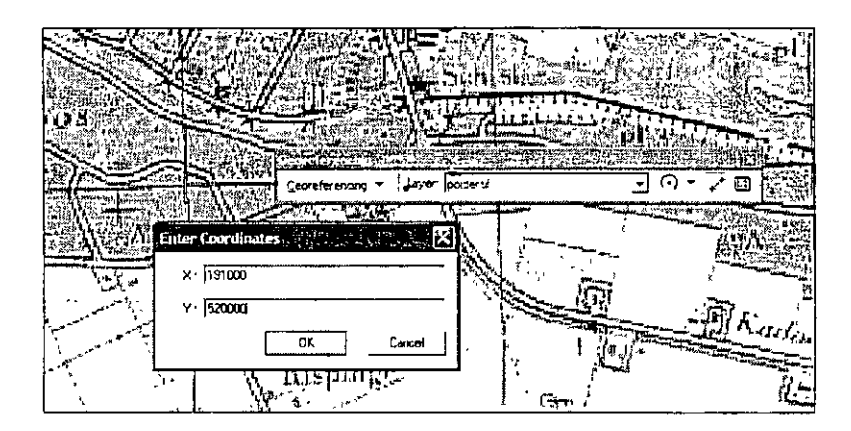

3.Abr a la tabla y vea que se ha registrado el primer punto.

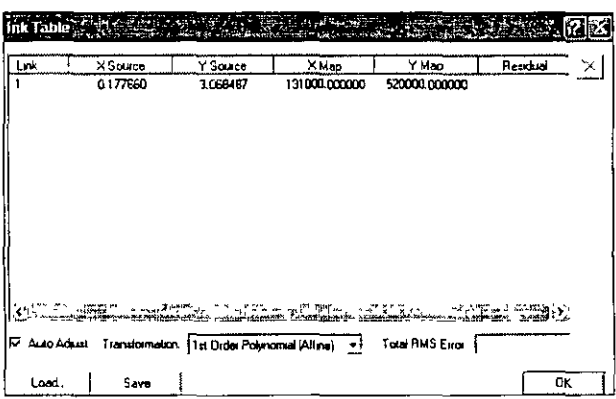

4. Repita el proceso en las tres esquinas restantes, recuerde asignar las coordenadas correspondientes.

Al finalizar el mapa, ir a "georreferencing" en la barra de herramientas y aplicar "update georreferencing" cerrar el mapa y volver abrir, el mapa está ahora georreferenciado. Recuérdese de que entre mayor sea el error medio cuadrático, mayor desfase presenta la imagen.

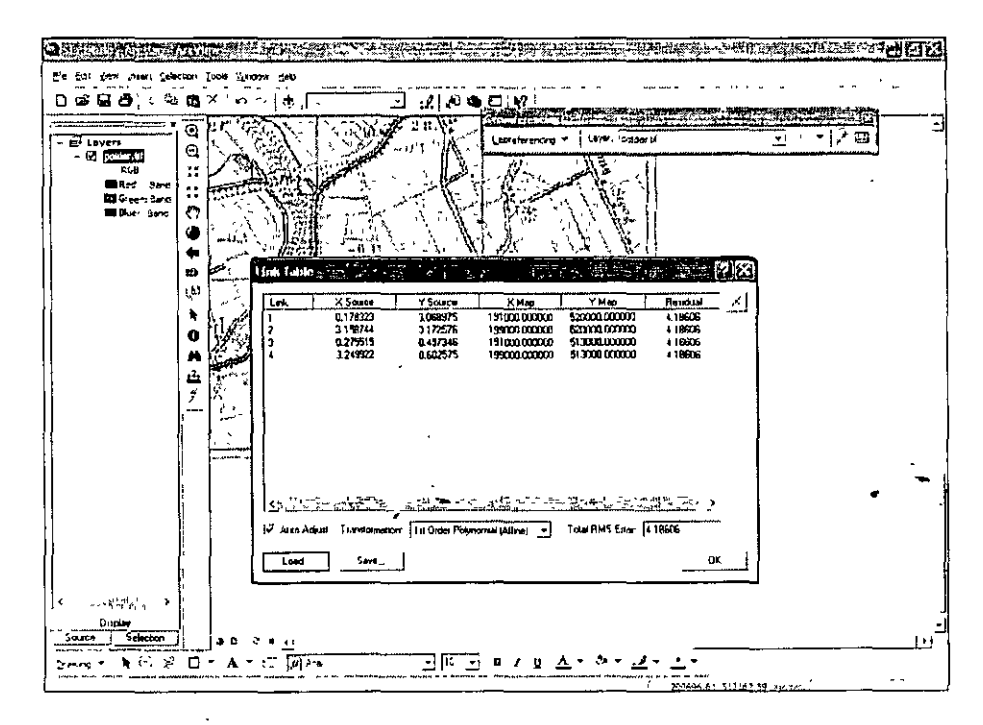

#### 8.2 Georreferenciación de imágenes y fotografías

Para georreferir una imagen o fotografía área ese necesario tener un mapa con previo ya georre ferido. En éste módulo se georreferirá una imagen de satélite.

Realizar la tarea siguiente:

- l.E n un nuevo documento abrir las capas "caminos" y "malin54 I" de la ruta c:\curso\_cfe\georref.
- 2.Abr ir la barra de herramientas "georreferencing".
- 3.Rev isar visualmente las dos capas; en la tabla de contenido hacer un *zoom lo /ayer* a la capa de caminos.
- 4.E n la barra de herramientas, seleccionar la capa malin54 l.tif, que es la que se va a georreferenciar.

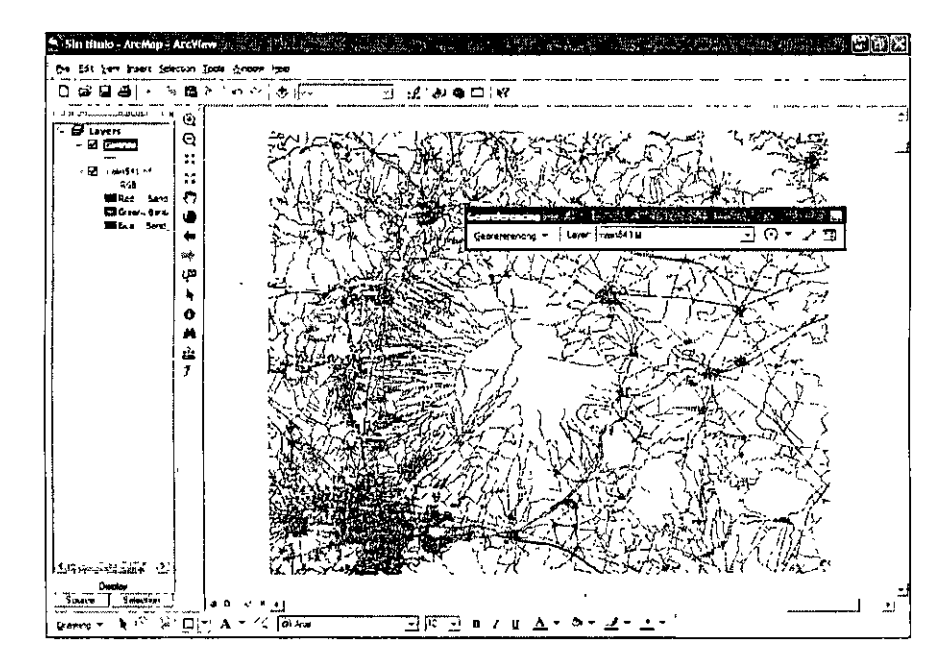

- 5.E n el menú de georreferencing, habilitar "Fil to Display", lo que permite la opción es juntar las capas a para ser georreferidas.
- 6.Pr imero debe darse un clic en el mapa raster no georreferido y posteriormente en el que contiene la georreferencia, al primer punto se da un ajuste de las capas.

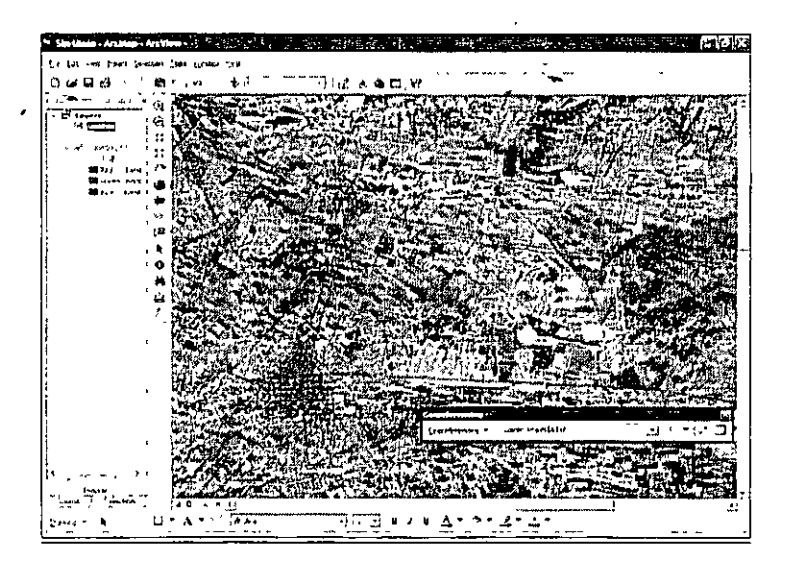

- 7.Si se necesita visualizar mejor cualquiera de las capas, puede apagarse una de ellas en la tabla de contenidos, también si el mapa con georreferencia es un shape, recuerde que puede cambiar el color y grosor de los símbolos.
- 8.Al segundo punto se observará un mejor ajuste de la imagen, es recomendable empezar hacia las esquinas de ésta y después detallar al centro.

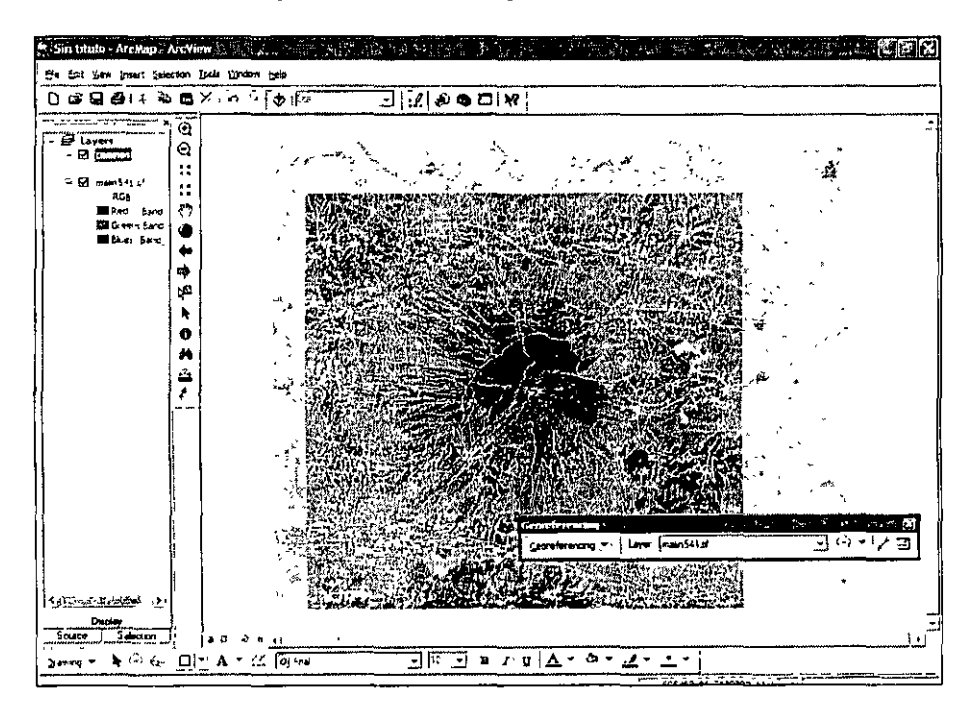

9 .No hay una regla de cuantos puntos de control poner, sin embargo debe tenerse en cuenta que el error medio cuadrático llegará a un nivel en el que no tendrá diferencias significativas, téngase en cuenta que esto depende de la calidad de la imagen escaneada y la resolución de la misma; de cualquier forma debe revisarse constantemente la tabla de los puntos de control. Si se desea eliminar un punto, selecciónelo y apriete "delete" o la cruz en el extremo superior derecho de la ventana de la tabla de puntos:

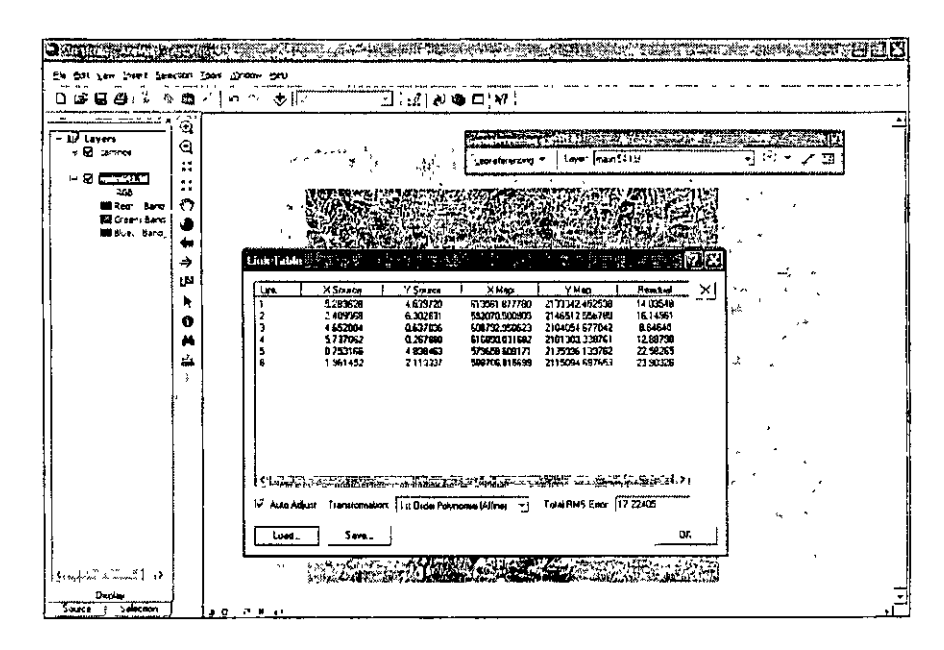

10. Para finalizar ir al menú "Georreferencing" y "Update Georreferencing".

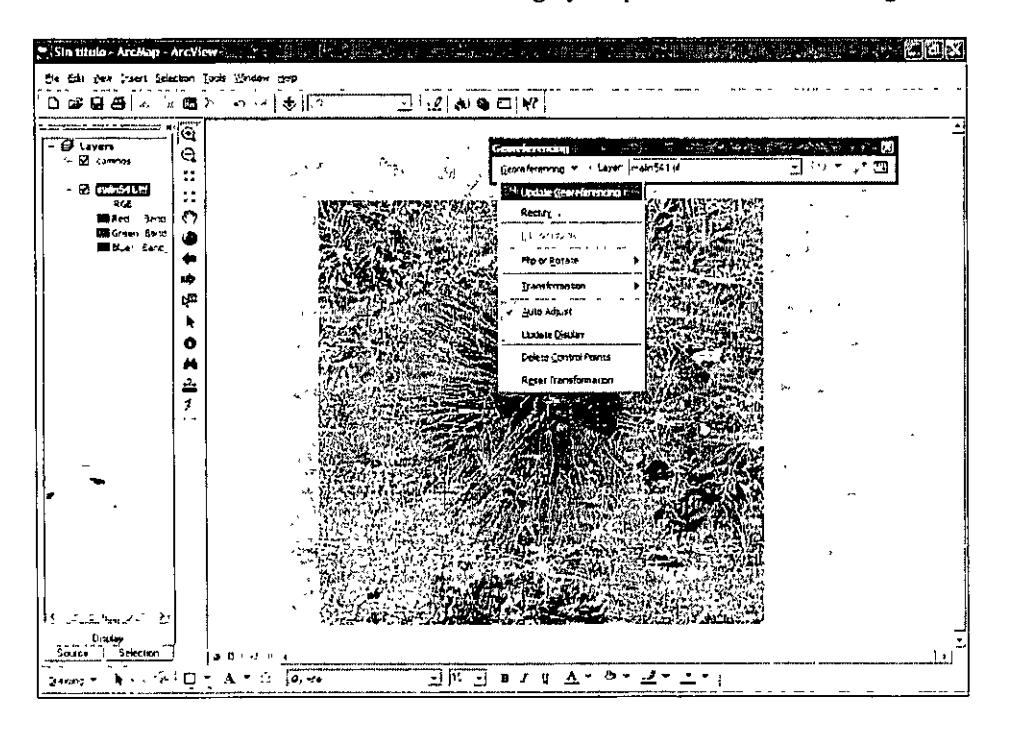

Si se quiere referenciar una imagen con base en un mapa raster ya existente el proced imiento es el mismo al realizado en esta última parte del módulo, se necesitarán para tal efecto apagar y encender las capas en la tabla de contenidos.

# Ejercicio del módulo 8

Georreferir la imagen llamada spot321 de la ruta c:\curso cfe\georref con el mapa llamado "polder" previamente georreferido en la primera parte del módulo. Utilizar al menos 6 puntos de control.

À

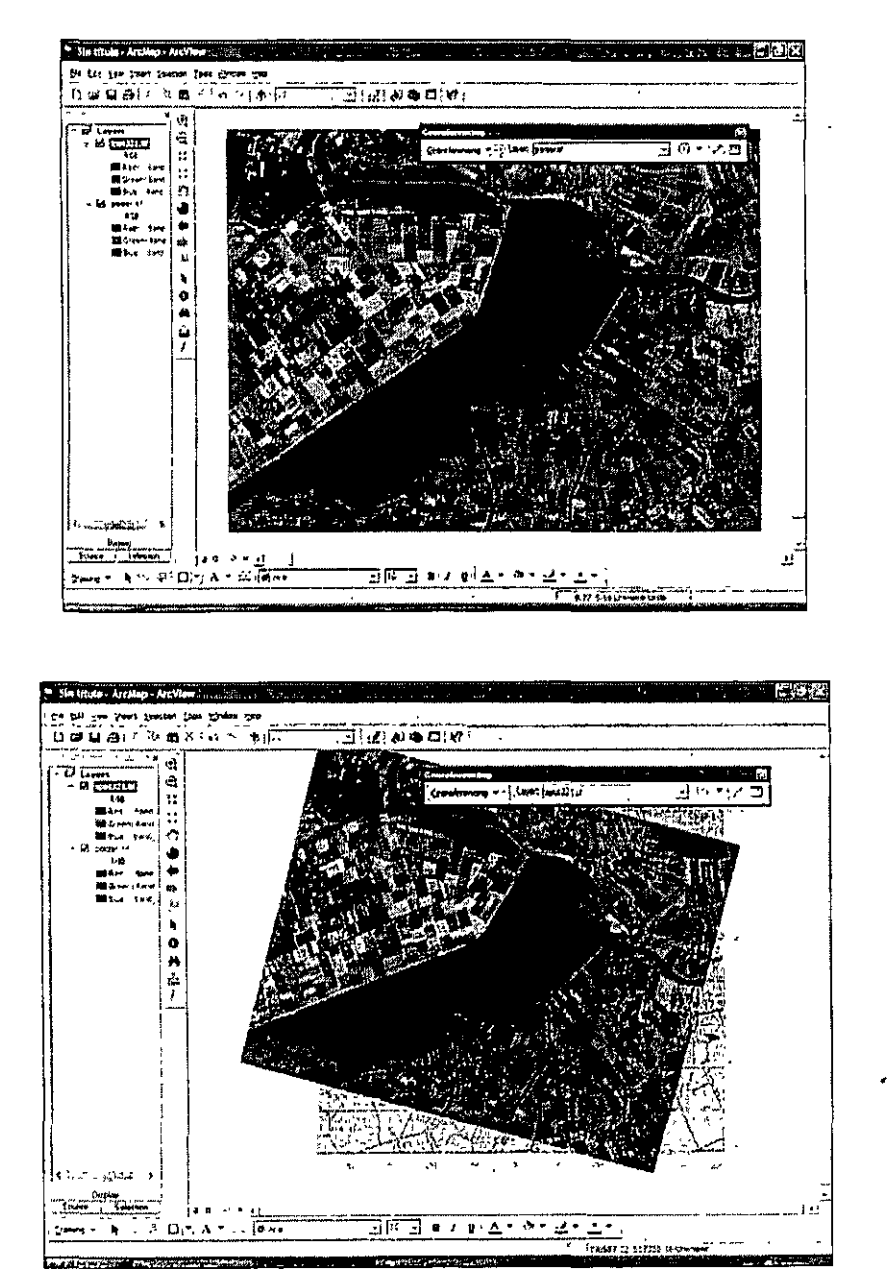

#### **Módulo IX Impresión de mapas** *(layouts)*

La impresión de mapas tiene una finalidad, sintetizar la información geográfica y expresarlo en un lenguaje común. Los mapas siguen ciertas normas cartográficas, sobretodo cuando se editan, deben contener elementos como son la escala gráfica o numérica, el título, la orientación, un sistema de referencia (coordenadas) así como una leyenda que sintetice la información contenida en estos.

ArcMap permite realizar la edición de mapas de forma interactiva y rápida. En este módulos se enfatiza sobre los elementos cartográficos de los mapas y su construcción en ArcMap.

#### **9.1 Escalas de impresión y configuración de la página para la impresión**

El primer paso para la impresión del mapa es seleccionar un escala de impresión, para ello hay que especificar en las propiedades del *dataframe* las unidades de medición y el sistema de coordenadas.

Realice la tarea siguiente:

- 1.Desplieg ue el documento ''Landuse Cochabamba" de la ruta c:\curso\_cfe\Cochabamba\layout.
- 2.lr a las propiedades del *dataframe.* En la pestaña "General" dar el nombre al layout "Landuse" y poner las unidades del mapa en metros y de despliegue en kilómetros.

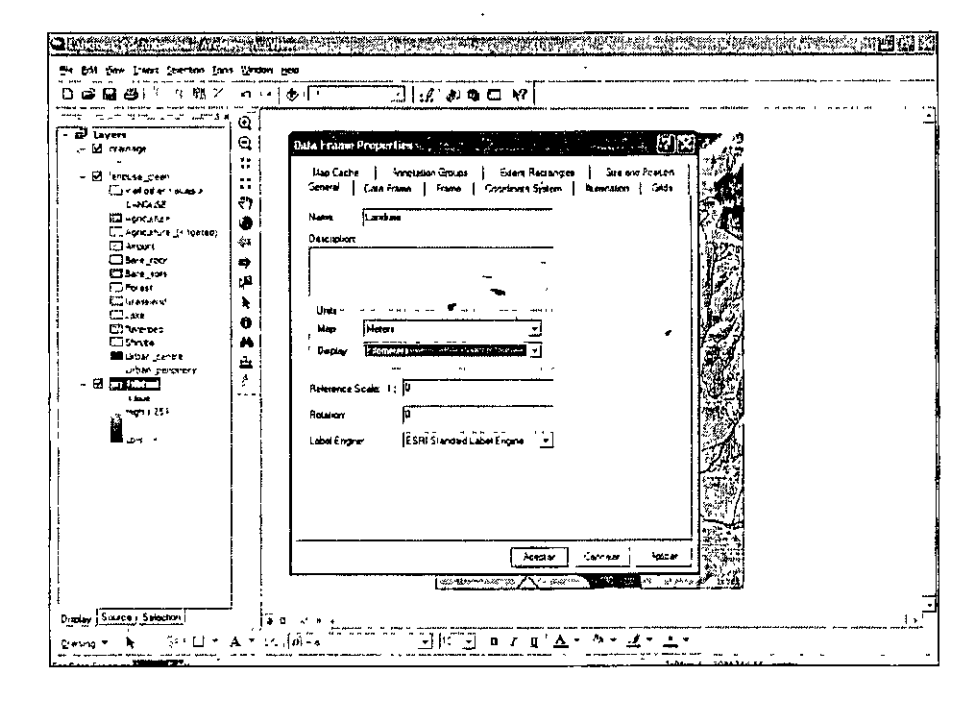

3.lr a la pestaña Coordinate System e importar el sistema de coordenadas de cualquiera de los mapas del documento desplegado, todos están bajo el mismo sistema, esto es de importancia en el momento de añadir las coordenadas, la información debe estar uniformizada.

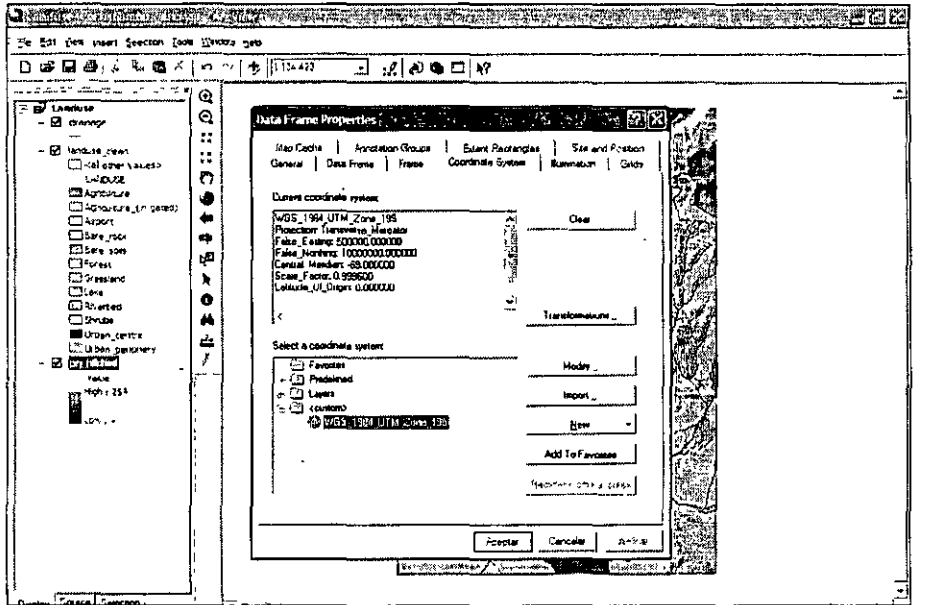

4. Cerr ar las propiedades del data frame.

5.Cam bie la página a modo "layout".

6.L a escala a la que se imprimirá el mapa es 1:50,000, para ello dar clic alterno en los mapas del visualizador y se entrará a las propiedades del *data frame*, en la pestaña data frame habilite "fixed scale" y manualmente introduzca 50,000. Dar en aceptar.

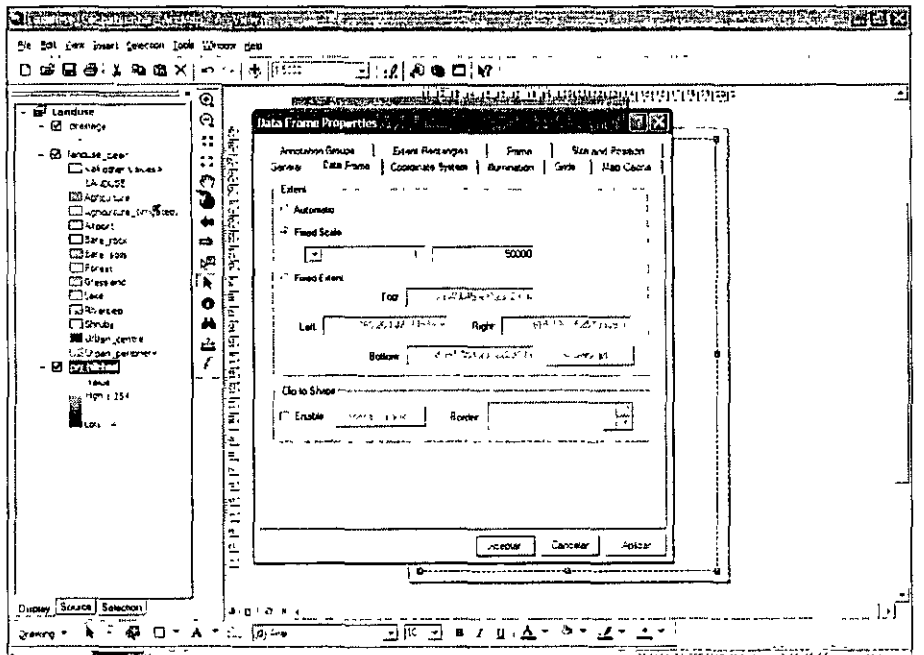

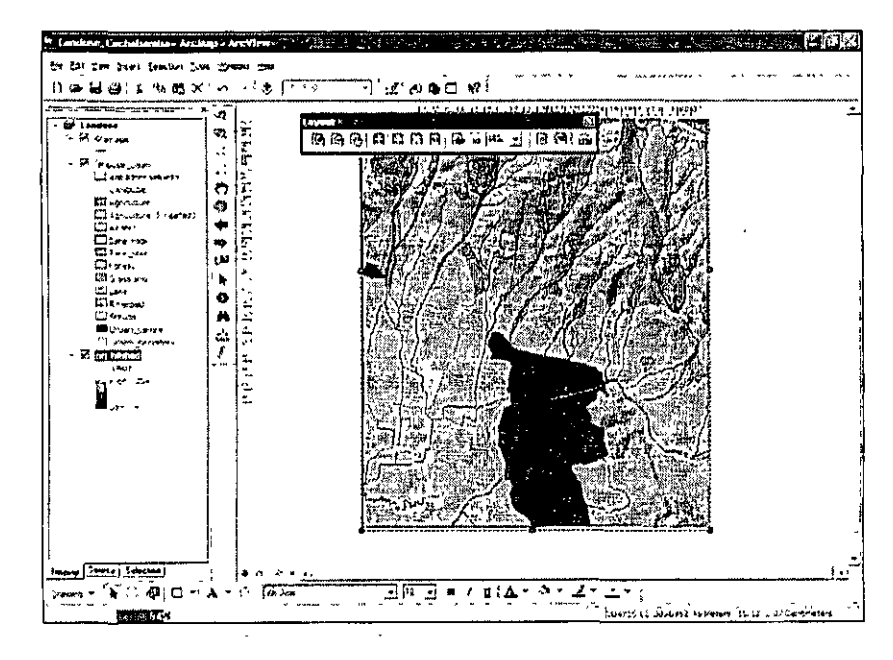

7.0bserv e el mapa, verá que el *data frame* corta éste, extiéndalo hasta que visualice todo el mapa.

8.Una vez ajustado el mapa tiene que ajustarse el tamaño de la página, aunque esto puede hacerse previamente. Ir al menú file y seleccionar "Page and Print setup", el tamaño de la hoja se puede ajustar con formato predefinidos o de manera manual, seleccionar "custom" de 45 cm de ancho por 45 cm de largo.

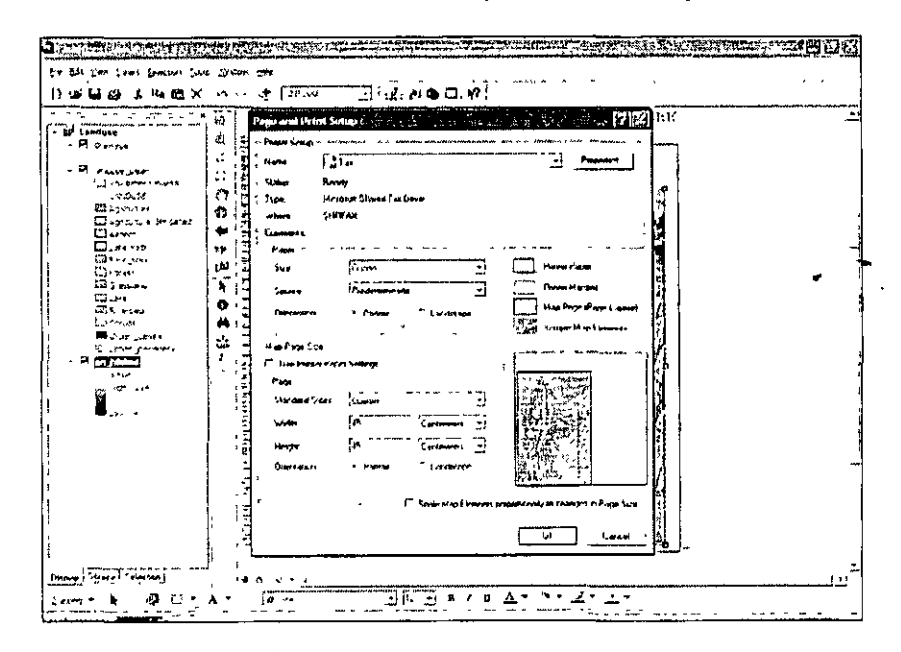

•

La escala y el tamaño de la hoja de impresión han sido configurados. Debe considerarse que en muchas impresoras o plotters hay márgenes. por lo tanto el mapa no debe estar muy cerca de las orillas.

#### **9.2 Elementos del mapa: escala gráfica, títulos, flecha de orientación e imágenes**

Para poner los elementos del mapa haga lo siguiente:

- !.Par a poner la flecha del norte ir a la ruta "lnsert", "North Arrow", se despliega un menú, seleccione cualquier flecha.
- 2.Al seleccionar la flecha y cerrar el menú, ésta aparece en la ventana, se maneja como cualquier gráfico. La flecha puede ir dentro o fuera del mapa, en éste caso estará dentro de la leyenda.

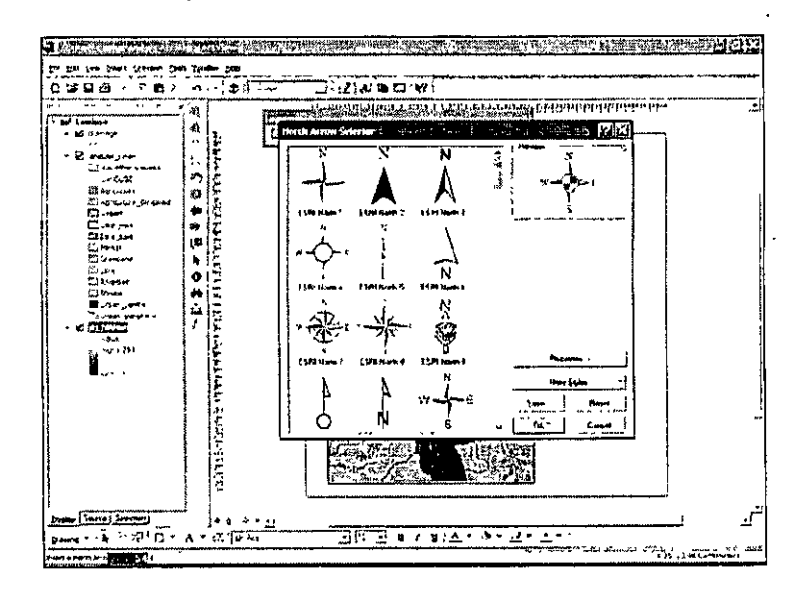

- 3.Una de las ventajas de trabajar en el modo layout es de que los objetos se manipulan como cualquier gráfico, además de que en los menús pueden cambiarse las propiedades de éstos.
- 4. E 1 mapa tiene datos en inglés, por lo tanto la simbología y texto se manejarán dicho idioma, para poner un texto usar la barra de dibujo o la opción "title" én el menú "insert", cuando se utiliza ta opción insert, por defecto aparece el nombre de la capa, se puede modificar dando doble clic. Nombrar al mapa "Landuse of Cochabamba City, (Bolivia)".

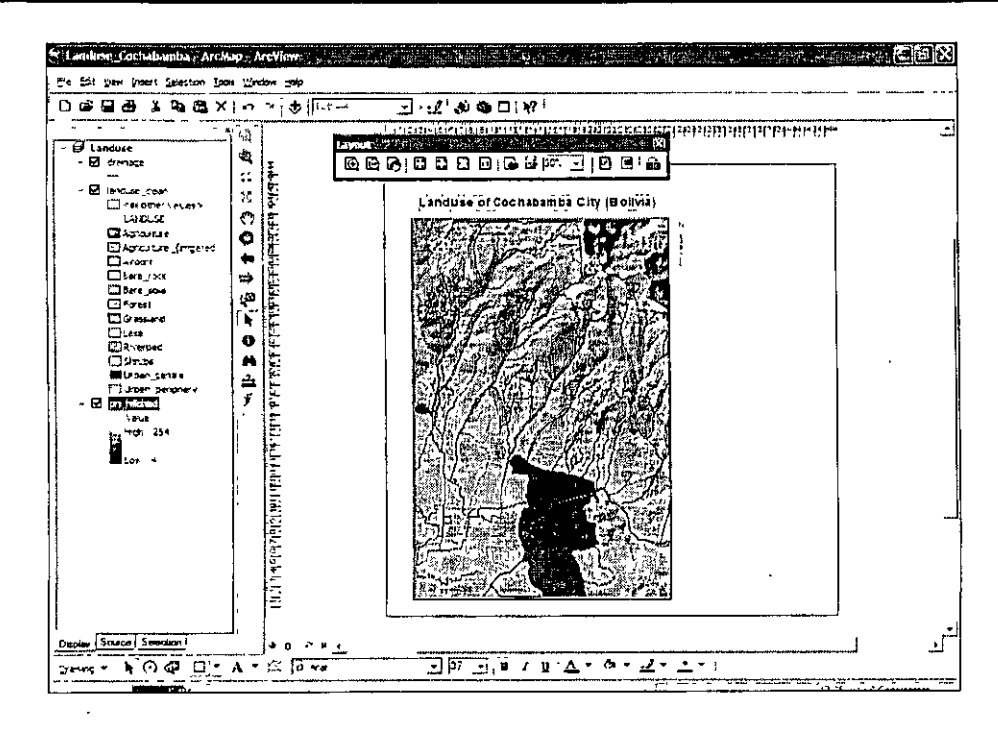

5.E 1 otro elemento a incluir es la escala, la opción de escalas se encuentra en el menú lnsert. Cuando se selecciona la opción se despliega **un** menú, existen varias opciones de escala, seleccionar cualquiera. En las propiedades del selector de la escala se pueden realizar cambios sobre las unidades de representación y prefijos.

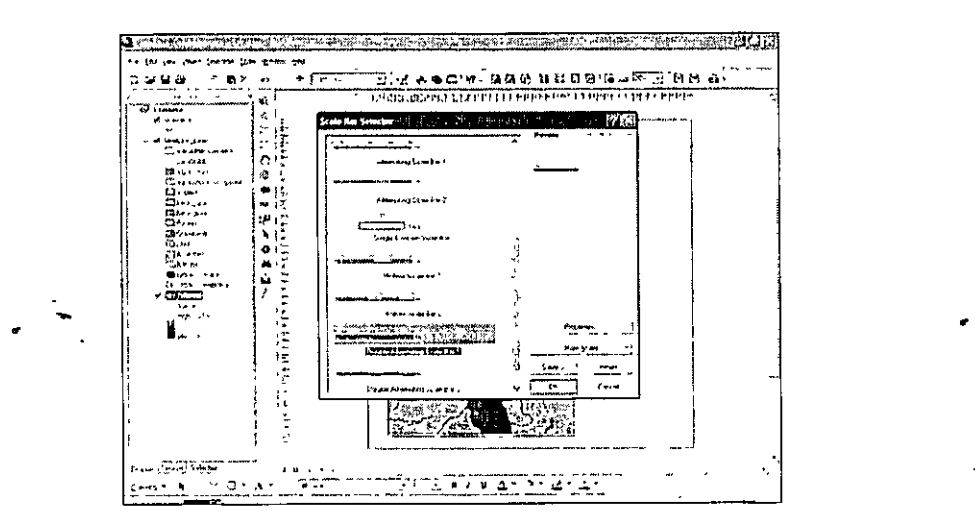

6.E n las propiedades de la barra pueden ajustarse los valores de selección, es recomendable que éstos se encuentren redondeados (por ejemplo en 1000 m).

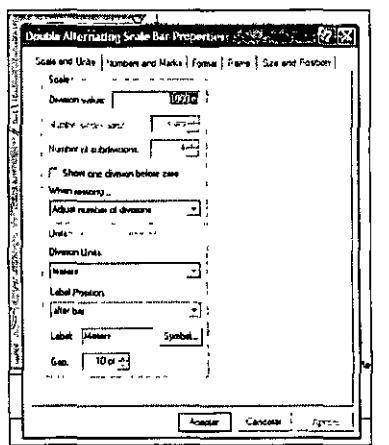

7.E 1 último paso consiste en insertar una imagen, ésta puede tener el nombre de la empresa en la cual se elaboró el mapa o un mapa de referencia etc. Para ello ir al menú "lnsert" "Picture" e insertar la imagen llamada "header\_Iogo" de la ruta c:\curso\_cfe\Cochabamba\layout.

Los objetos pueden irse acomodando en el sector donde se construirá la leyenda.

### 9.3 **Construcción de la leyenda**

ArcMap tiene un constructor de leyenda que trabaja con un wizard, una de las ventajas es que elaborada ésta, puede manipularse en gráficos. Para construir la leyenda hacer los pasos siguientes:

l.Ir al menú "lnsert" y seleccionar "Legend". Se lanzará el wizard, por defecto incluye la leyenda de todos los mapas, quitarlas y dejar solamente "landuse\_clean" en "Legend Item". Una característica del wizard de la leyenda es de que a cada paso puede previsualizarse la información

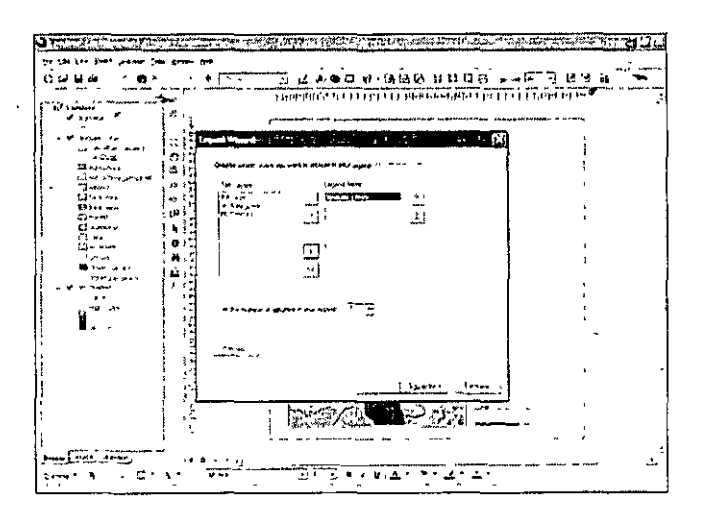

2. Aceptar todos los valores por defecto.

3.Si bien la leyenda representa la simbología de la capa "landuse clean", hay información que no es útil, para ello hay que reconvertir la leyenda a gráficos y borrarlos, dar clic alterno sobre la leyenda y clic sobre "convert to graphics".

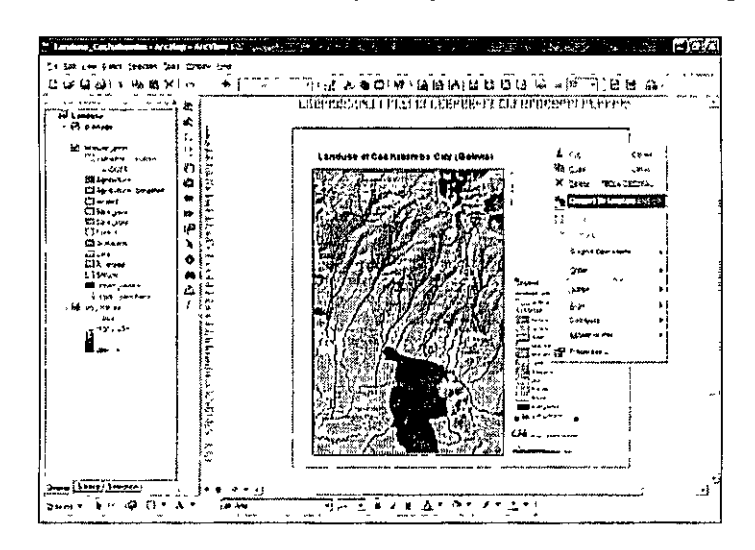

- 4.Una vez convertidos en gráficos, con clic alterno se pueden desagrupar, dejar solamente la leyenda de las unidades y el título landuse, agrupe de nuevo todos los elementos de la leyenda.
- 5.L os operadores de los gráficos como es distribución, alineación, rotación, orden etc se ejecutan con el clic alterno.

Una vez terminada la leyenda se agrega el sistema de referencia del mapa.

# **9.4 Coordenadas de los mapas (geográficas y UTM)**

Los mapas deben cumplir con un sistema de referencia para que sean tales, muchas veces se utiliza· el sistema UTM, sobre todo para escalas detalladas, para trabajos regionales se utilizan coordenadas geográficas, ambas pueden estar también en un mismo mapa como en las eartas del lNEGl a escala 1 :50,000 y **1** :2'50,000.

En el mapa elaborado pondremos el sistema de coordenadas UTM y geográficas, para ello realizar los pasos siguientes:

!.Dar clic en el mapa. 1r a las propiedades (data frame properties) y seleccionar la pestaña "grids".

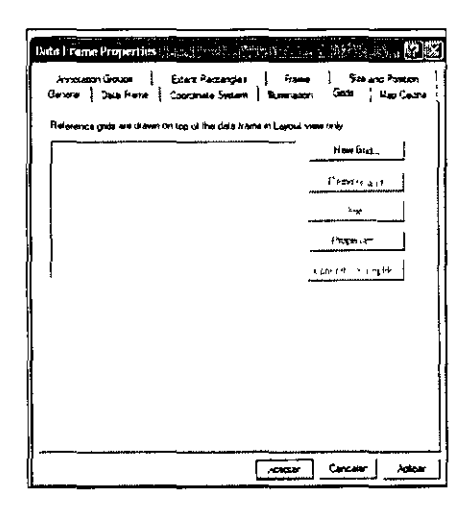

"New Grid", se lanza un wizard en el cual se dan varias opciones, ir 2. Seleccionar siguiendo los pasos de personalización. Poner los intervalos cada 2' para meridianos y paralelos, aceptar los valores por defecto.

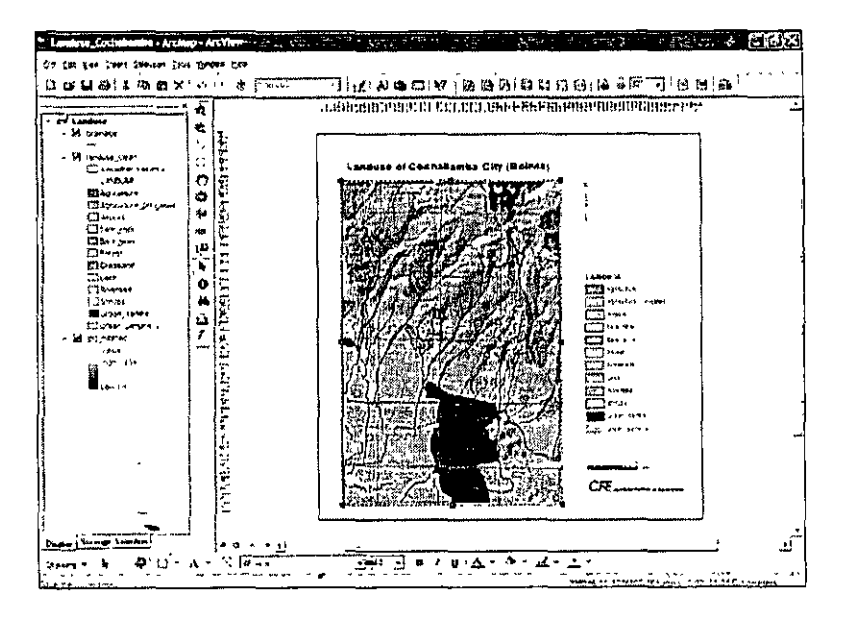

El mapa posee coordenadas geográficas, para agregar las UTM se utiliza el mismo wizard pero habilitando la segunda opción. Hágalo.

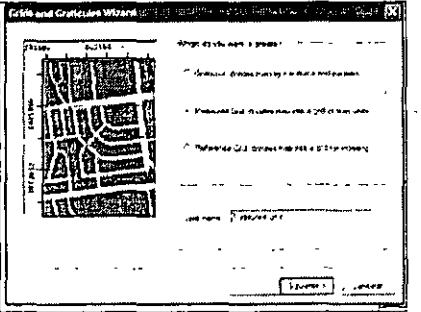
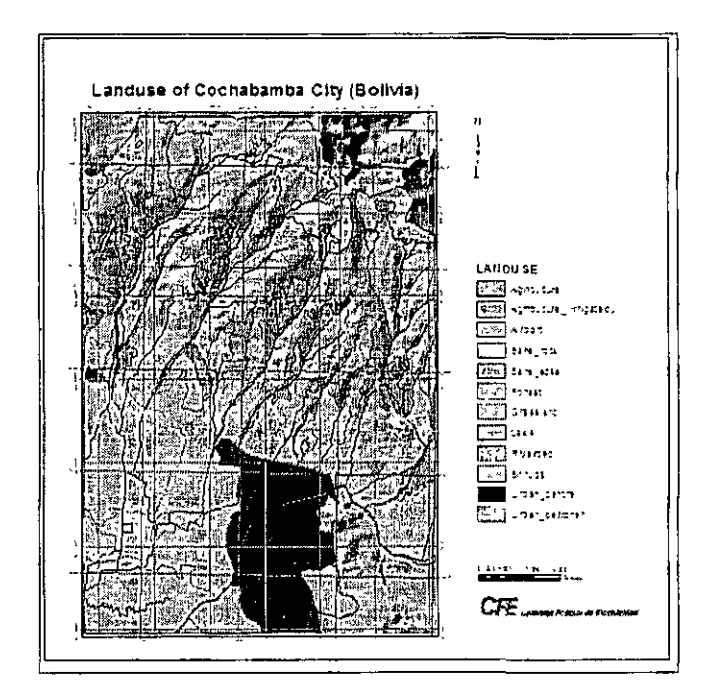

Los intervalos selecciónelos cada 2000 m en X y también en Y. El color de las líneas y el texto era azul claro.

Para quietar cualquiera de las referencias, así como para editarlas, ir "Data frame properties", "Grids".

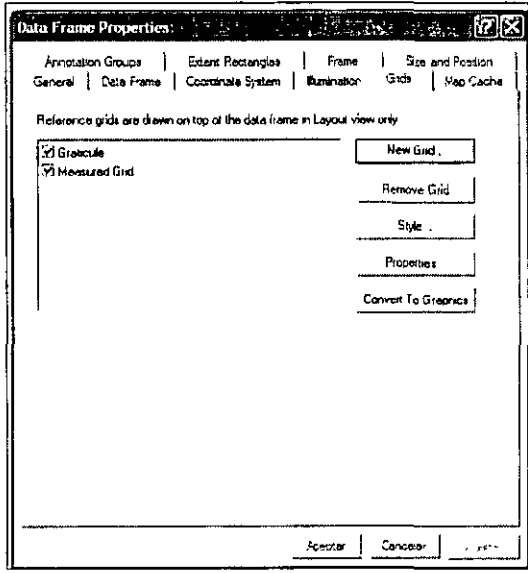

En el mapa las líneas de las UTM y las coordenadas geográficas hacen difícil la lectura, para convertir las líneas de las coordenadas geográficas ir a las propiedades y escoger la segunda opción (Show as a grid of thicks). Dar clic en aceptar.

 $\sim$ 

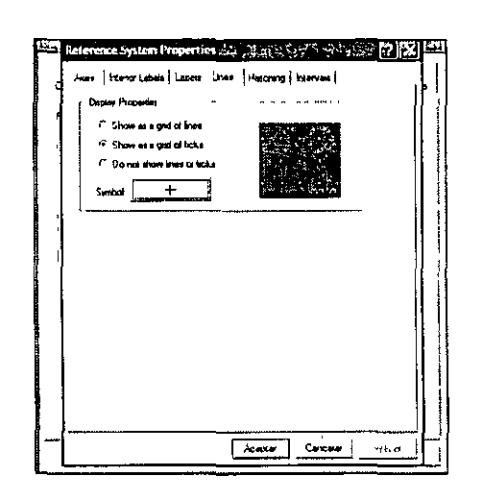

En el layout de las UTM aparecen 6 decimales, para borrarlos ir a las propiedades del grid, por la ruta después, "Additional properties", "Number".

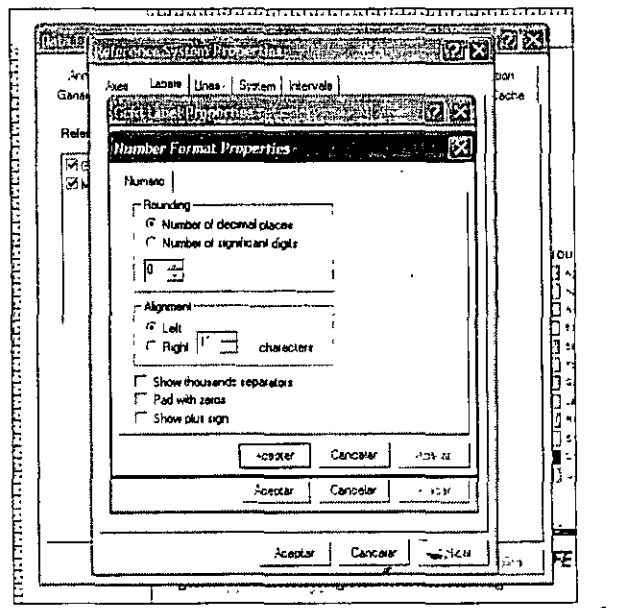

Si las coordenadas se enciman, separar una de ellas en las propiedades y buscar "Offset". Por último dibujar un recuadro que abarque la leyenda y el mapa. Guardar el documento. El mapa debe quedar como la figura que se muestra a continuación.

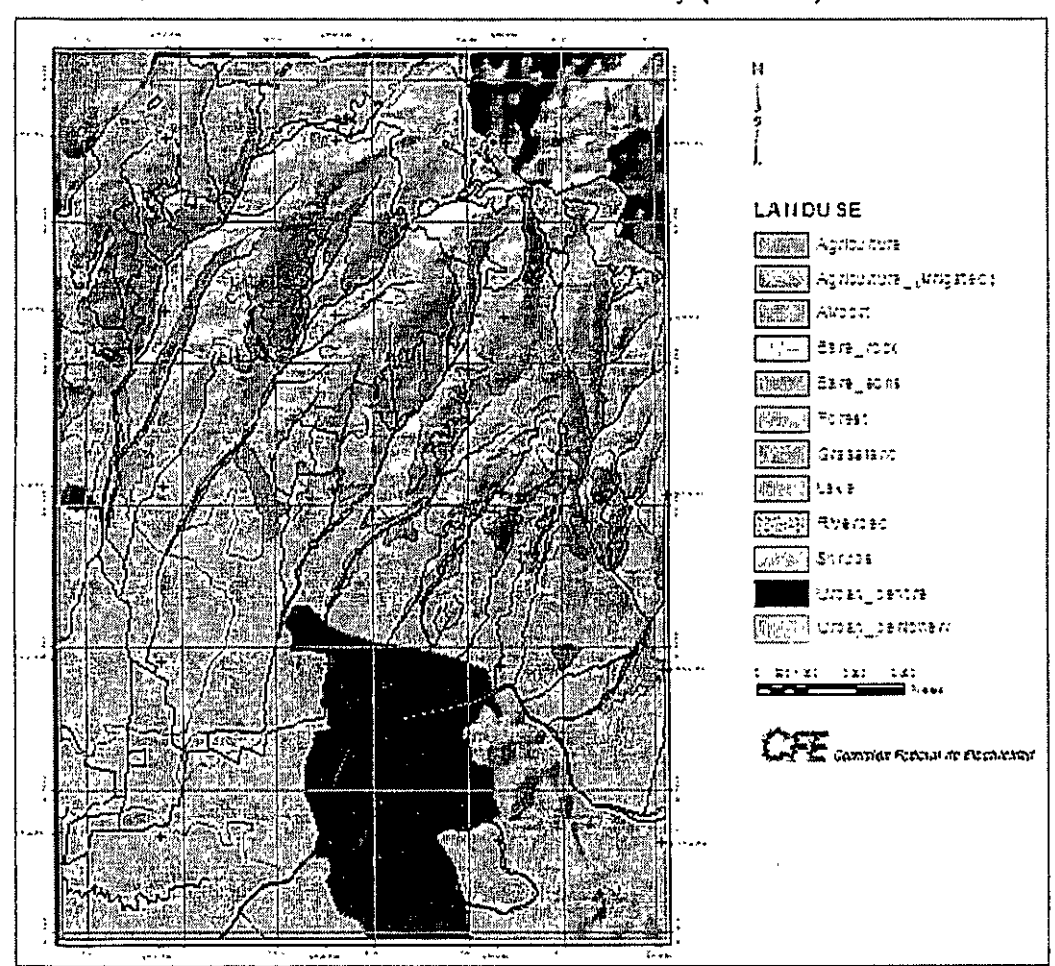

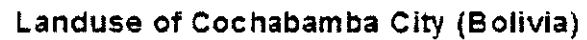

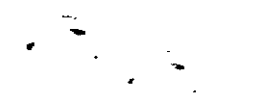

 $-95 -$ 

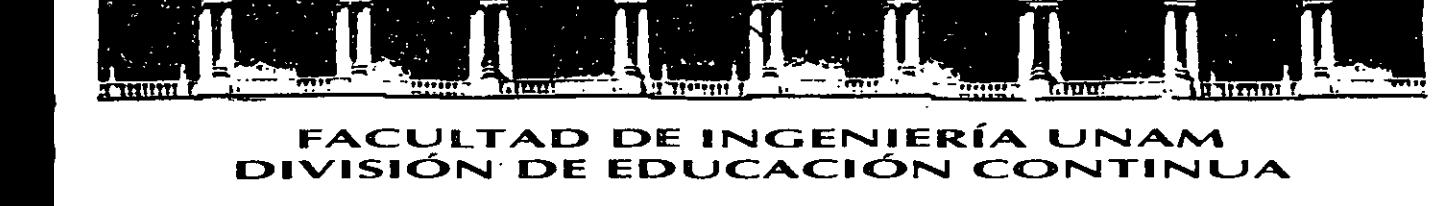

FACULTAD DE INGENIERÍA UNAM DIVISIÓN: DE EDUCACIÓN CONTINUA

### CENTRO DE INVESTIGACIÓN Y DESARROLLO DE EDUCACIÓN EN LÍNEA (CIDEL)

**CURSO** ARC View 9.1 CV42 ..

#### DEL 08 AL 12 DE MAYO DE 2006

#### COORDINADO POR: . ING. GERMAN GARCÍA GONZALEZ

#### IMPARTIDO POR: ING. JUAN CARLOS HERNÁNDEZ CORREA GEOGRAFO. MIGUEL CASTILLA RODRÍGUEZ

# SISTEMAS DE INFORMACIÓN GEOGRÁFICA

Conceptos generales e introducción al ArcView 9.1

»Los Sistemas de/Információn Geográfica (SIG) son sistemas especializados en el manejo, análisis y visualización-de la información geográfica.

La información geográfica se compone de bases de datos que posee un sistema de referencia espacial.

En los SIG, la información geográfica se puede visualizar para ser trabajada de las formas siguientes:

- Modelos: Geoprocesos 1.
- Mápas: Geovisualización 2.
- Bases de datos: Geòdatabases 3.

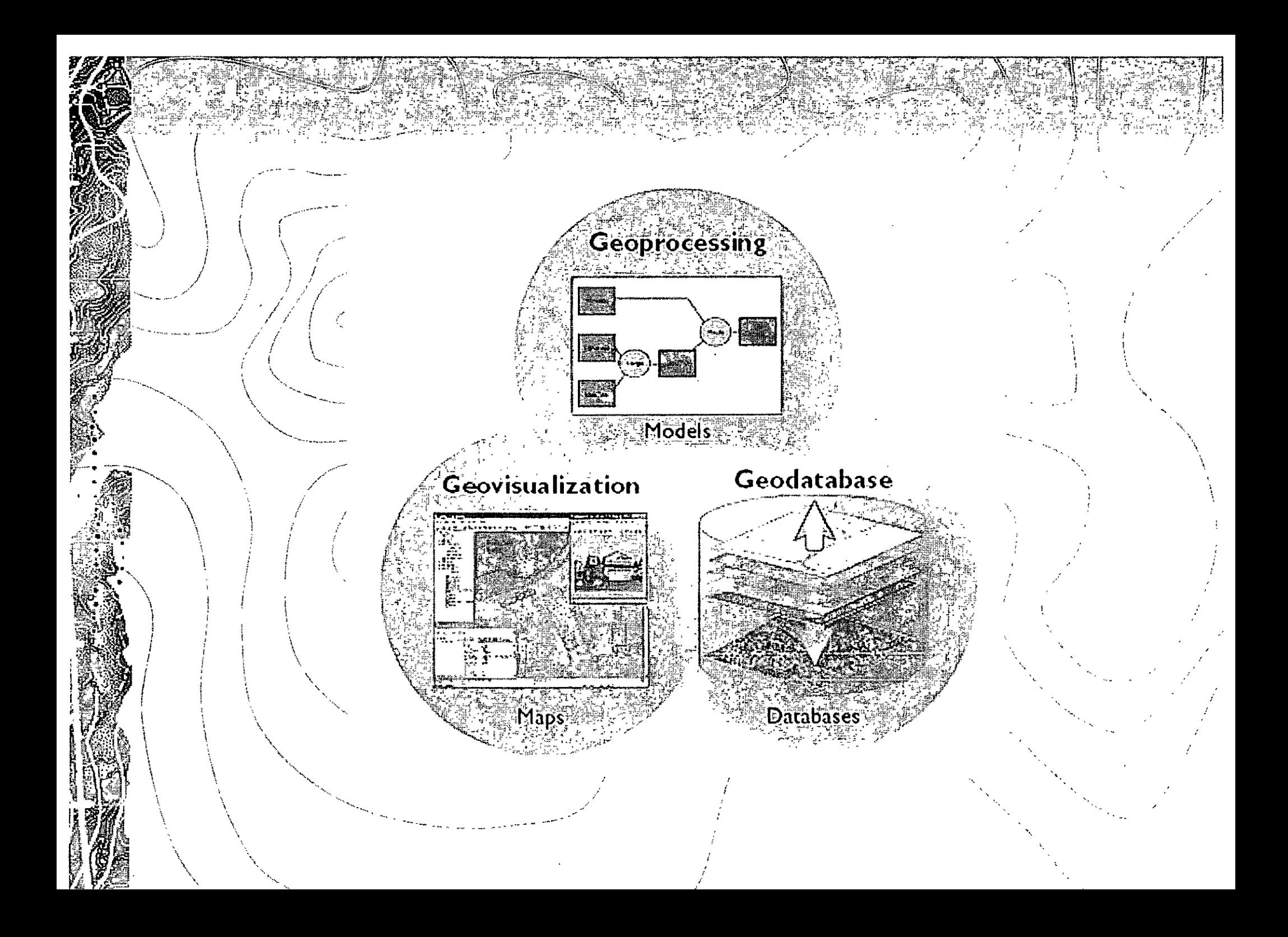

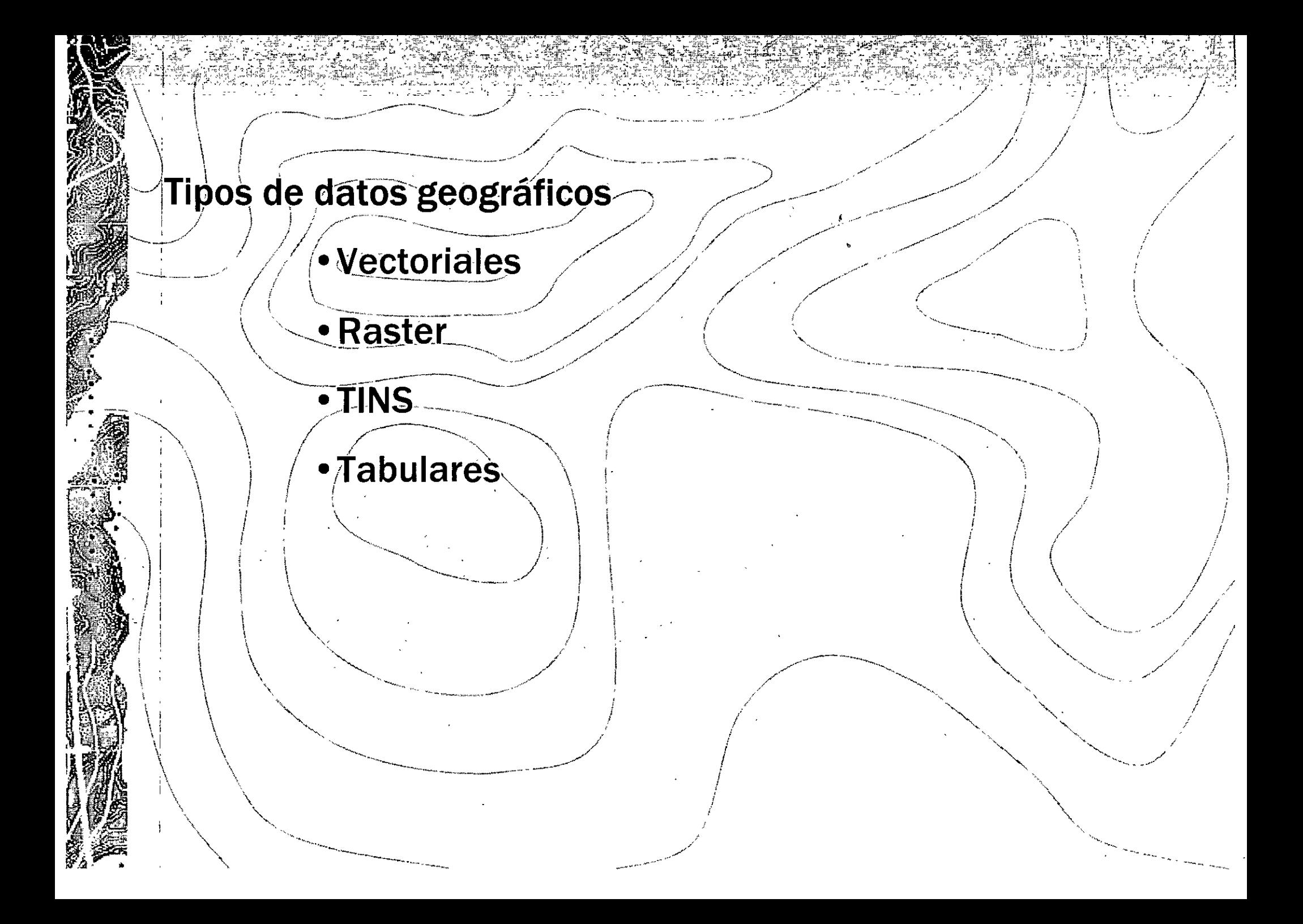

### **Datos vectoriales**

A BART RESERVE TO THE STATE OF THE STATE OF THE STATE OF THE STATE OF THE STATE OF THE STATE OF THE STATE OF T<br>A STATE OF THE STATE OF THE STATE OF THE STATE OF THE STATE OF THE STATE OF THE STATE OF THE STATE OF THE STATE

Se denominan así a la representación geográfica a través líneas, puntos, y polígonos. Son de utilidad para de almacenar y representar figuras discretas como son redes, parcelas o construcciones.

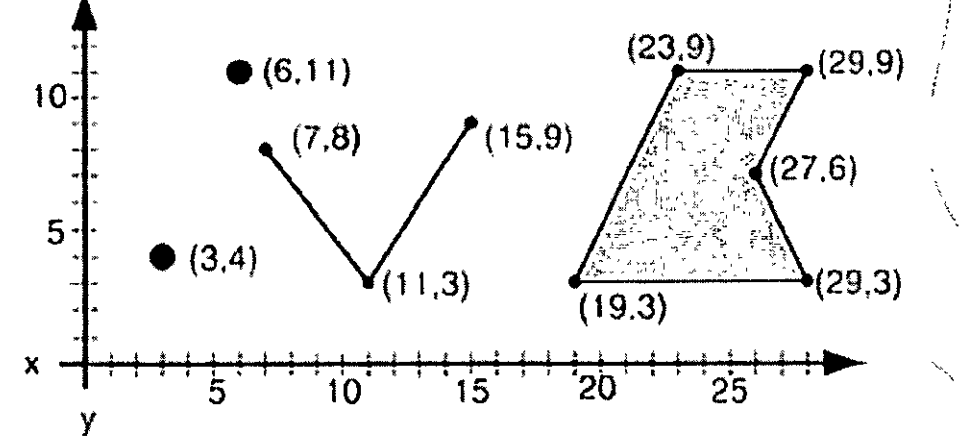

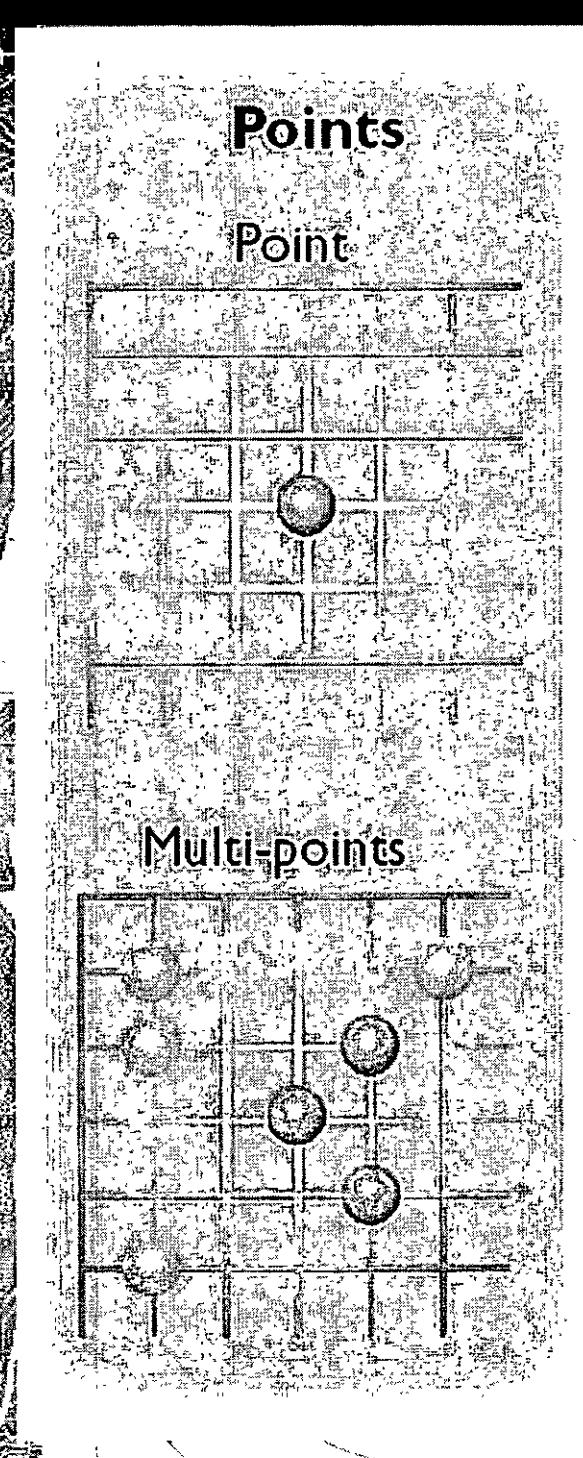

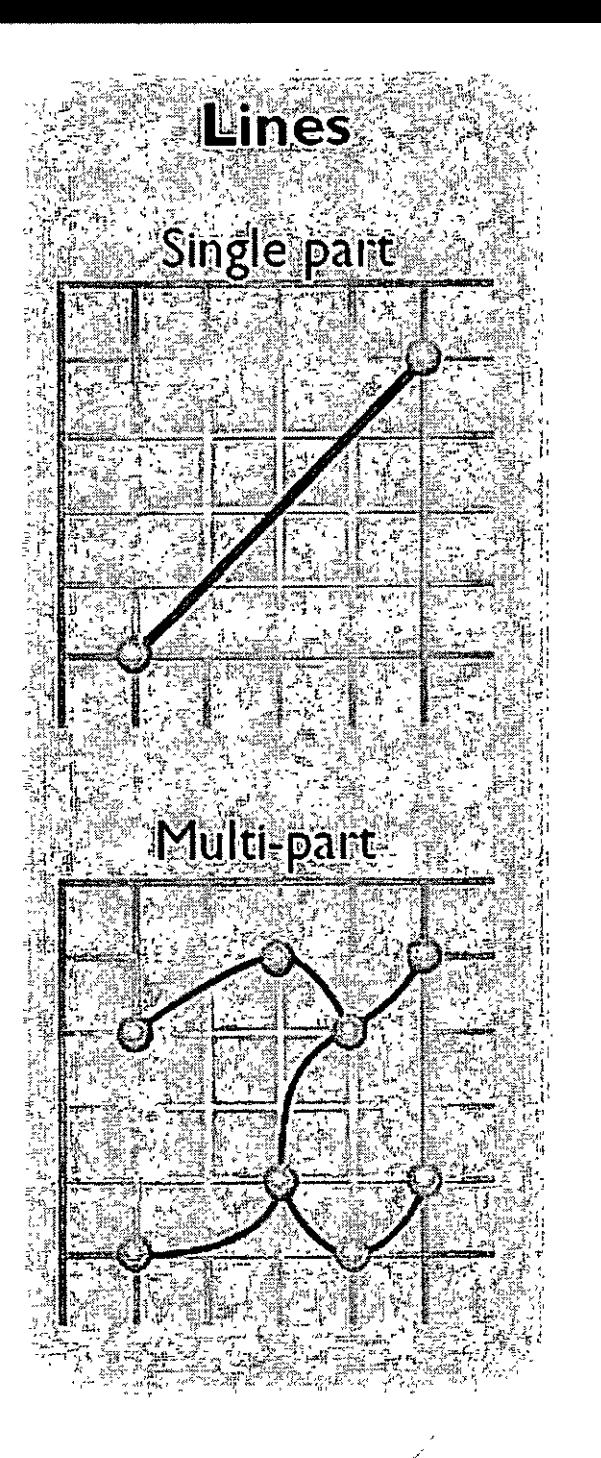

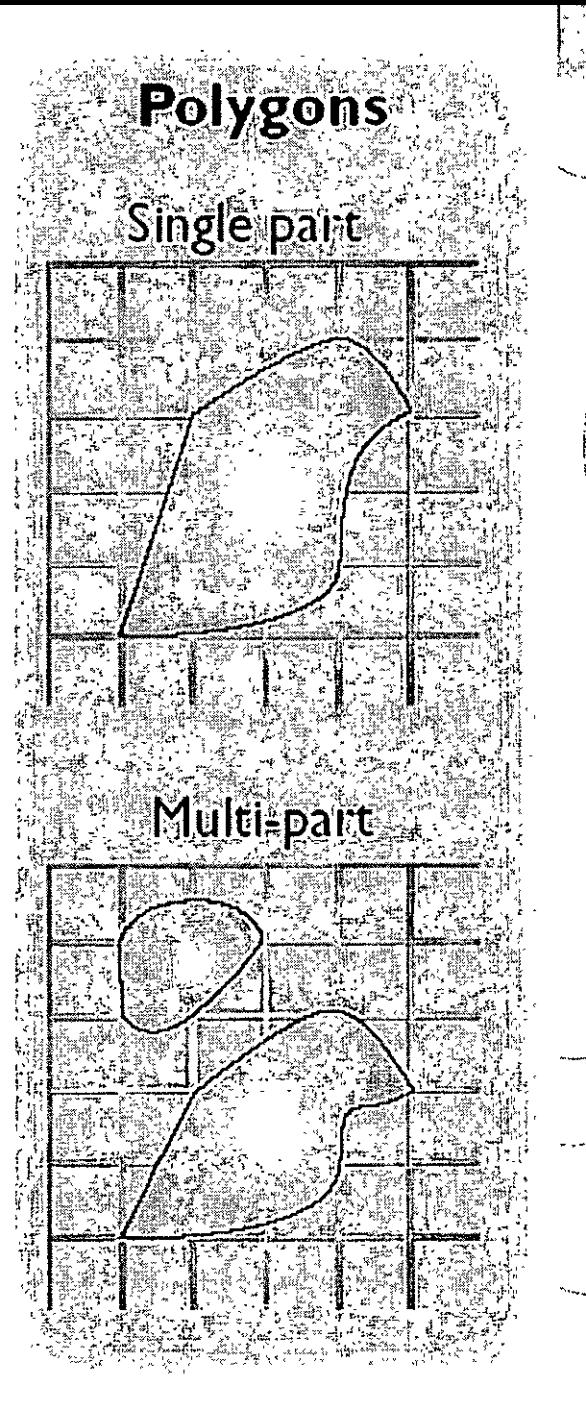

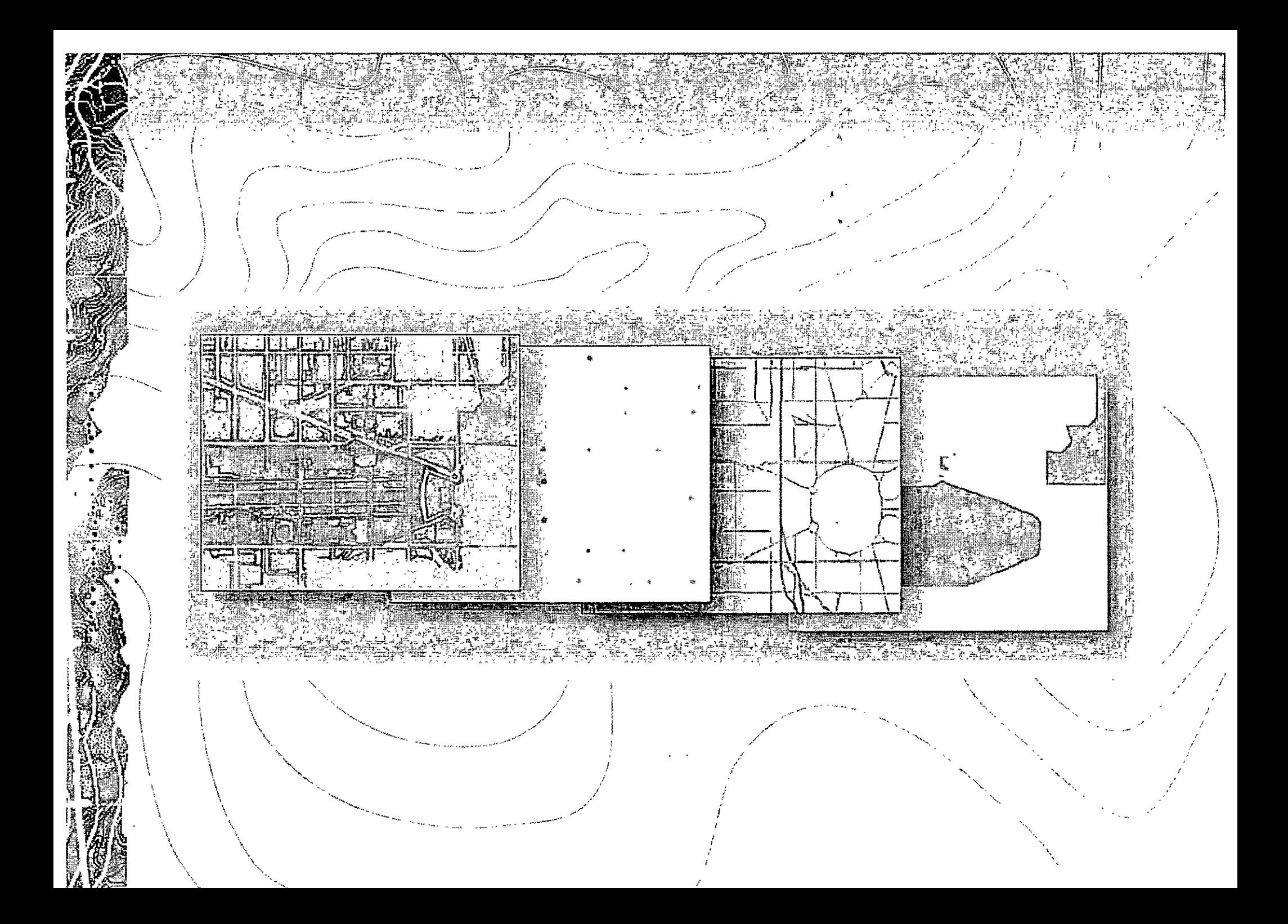

Datos raster  $\log$  datos raster, la información geográfica se Eń representa por medio de una malla de celdas, los datos raster son de utilidad para analizar de manera continua los datos de un área determinada. Los datos raster inclùyen imágenes y celdas, como pueden ser imágenes de satélité, fotografías aéreas digitales o un mapa escaneado.

 $(11.3)$ 

 $15$ 

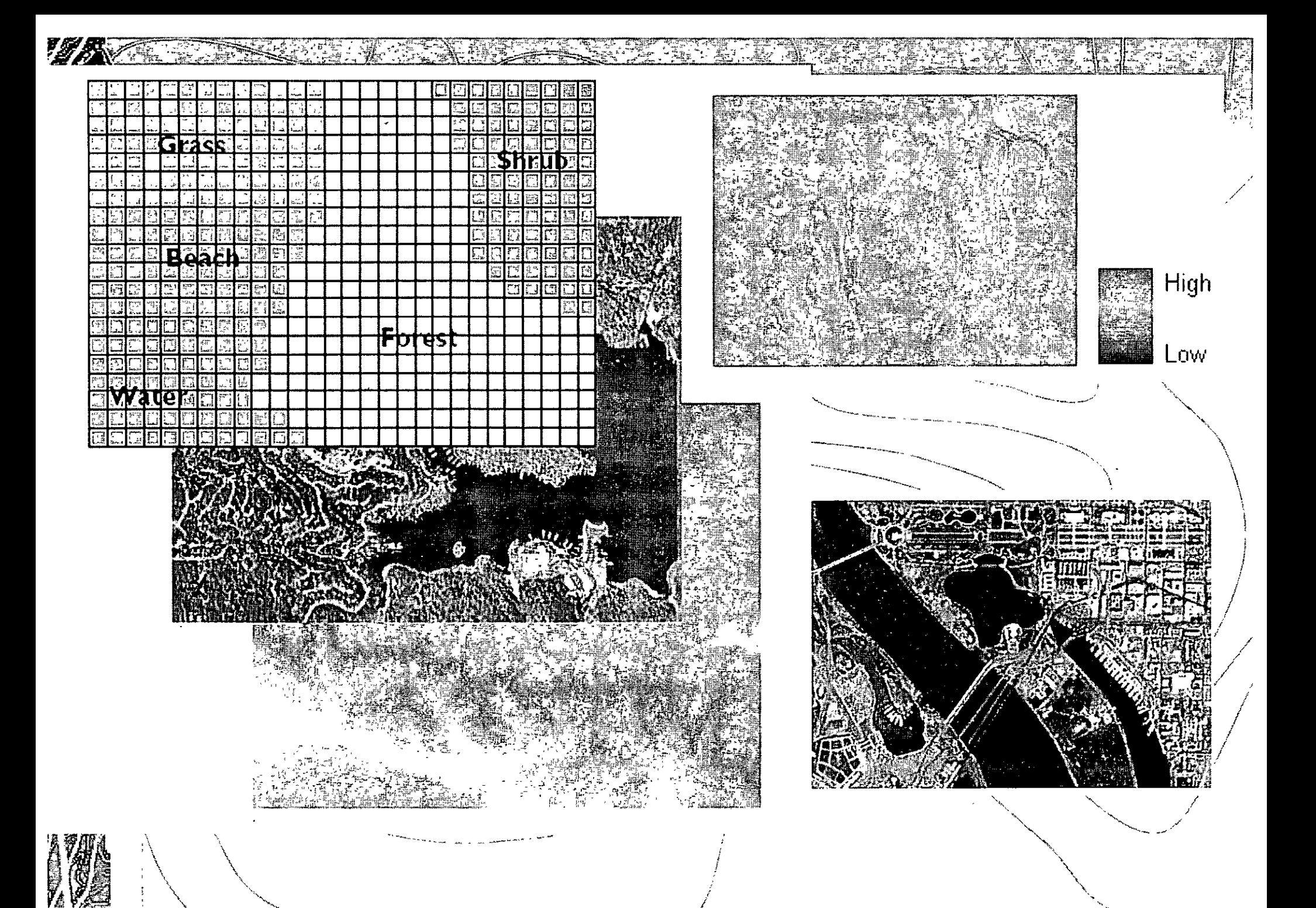

## TIN (Triangulated Irregular Network)

Los TIN-representan superficies como un conjunto de triángulos ligados por una red entre espacios irregulares con valores x,y y z. Son de utilidad cuando se estudian superficies heterogéneas.

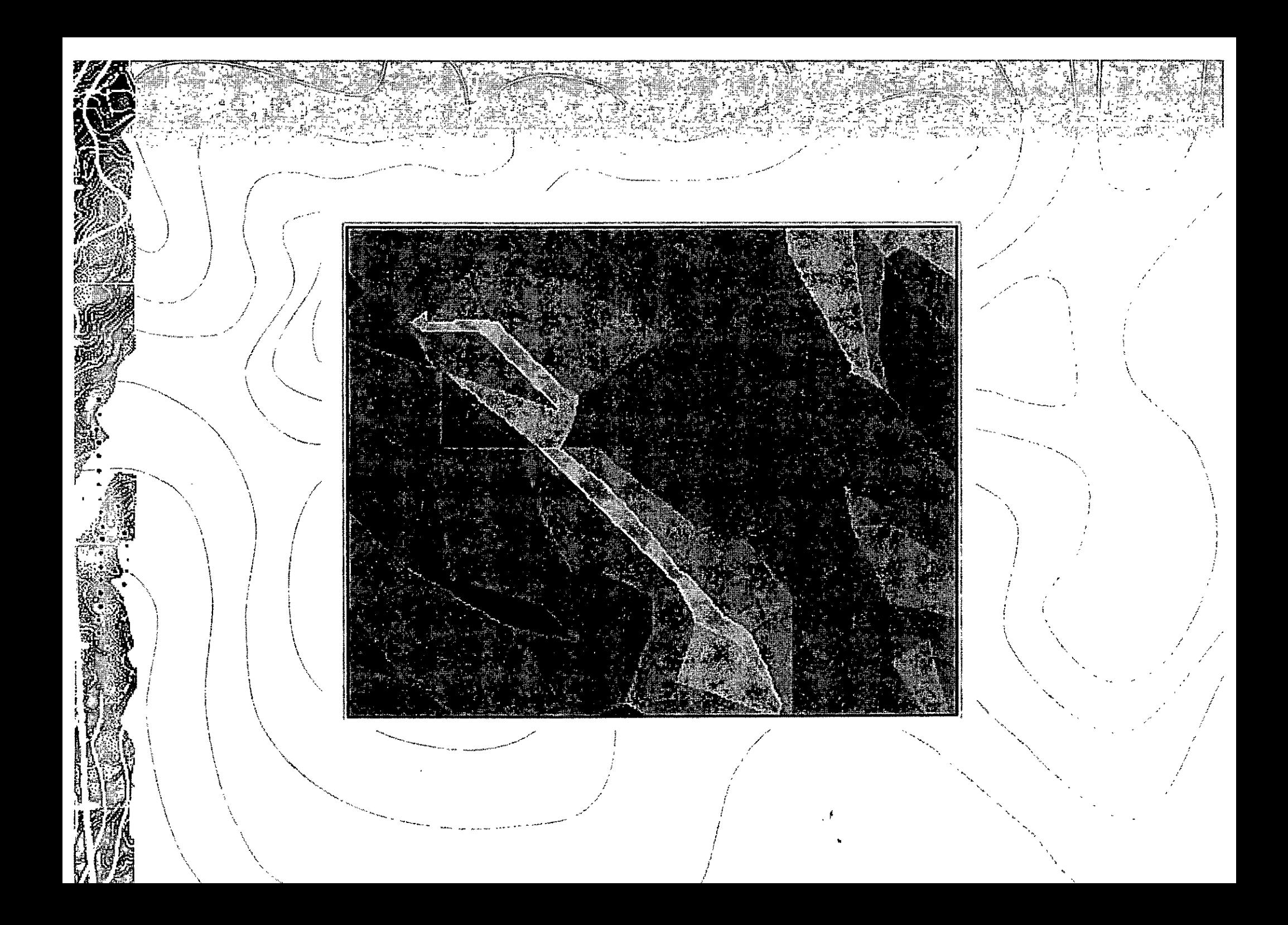

**Datos tabulares** 

Los datos-geográficos, en particular los vectoriales, se encuentran ligados a tablas. Una base de datos puede unirse a un dato geográfico vectorial cuando existe un vínculo ó un atributo entre el dato geográfico y la base de datos.

people per household  $\frac{1}{6}$   $\frac{1}{2}$   $\frac{1}{2}$   $1.6 - 2$ EFREE  $2.0 - 2.4$ 358  $2.4 - 2.8$ 

inge<br>Stør

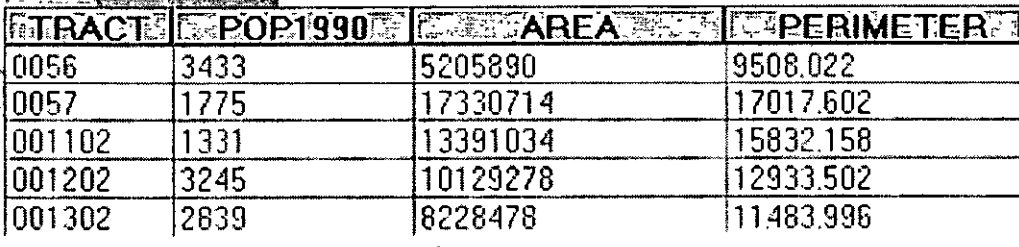

 $2.8 - 3.9$ 

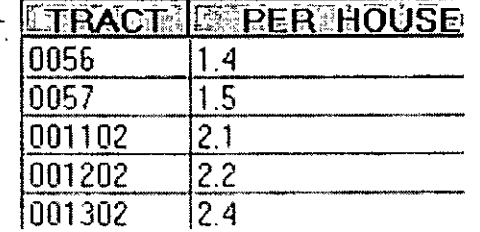

t dat -

### **Geodatabases**

Las geodatabases son modelos de datos para representar la información geográfica, utilizando la tecnología estándar relacional de base de dátos.

En ArcView 9.1 se manejan dos tipos, las personales y las de multiusuario.

Las geodatabases personales permiten organizar la información y trabajarla en grupos pequeños de personas.

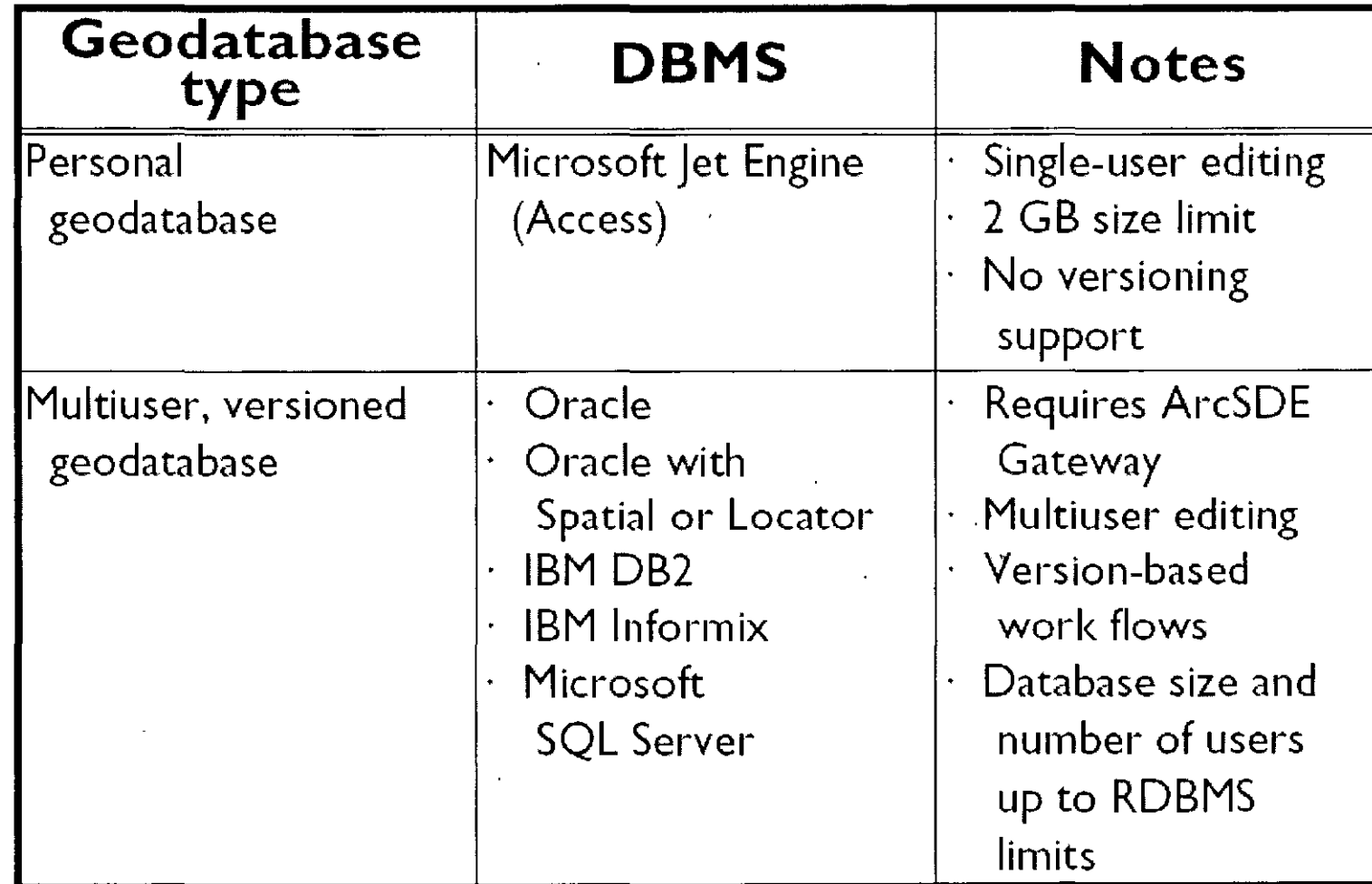

직술

 $\frac{1}{2}$ ંત

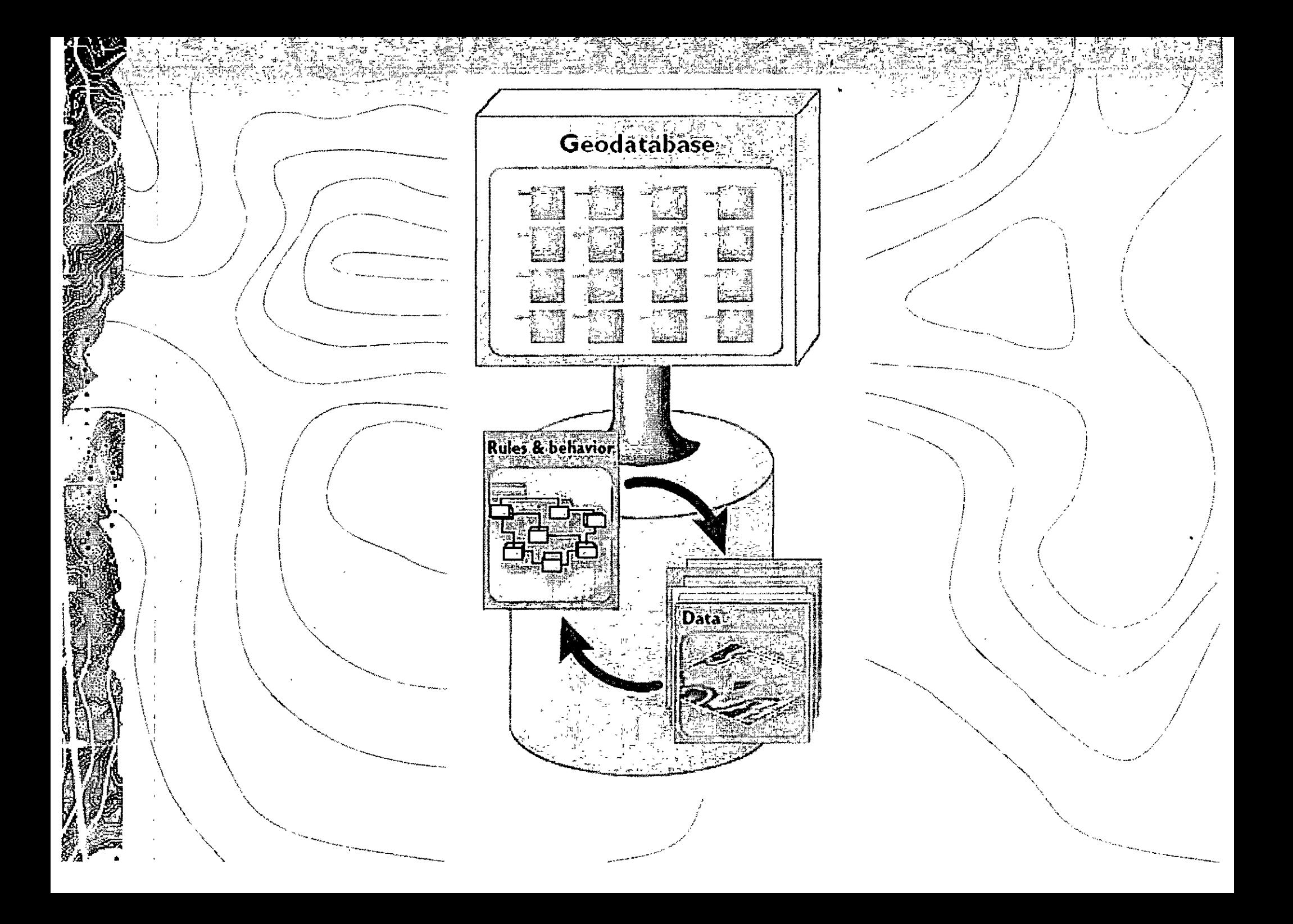

### Geovisualización

Es el trabajo con mapas y vistas de la información geográfica, puede ser a través de mapas interactivos, escenas en 3D, gráficos y tablas, y relaciones de redes.

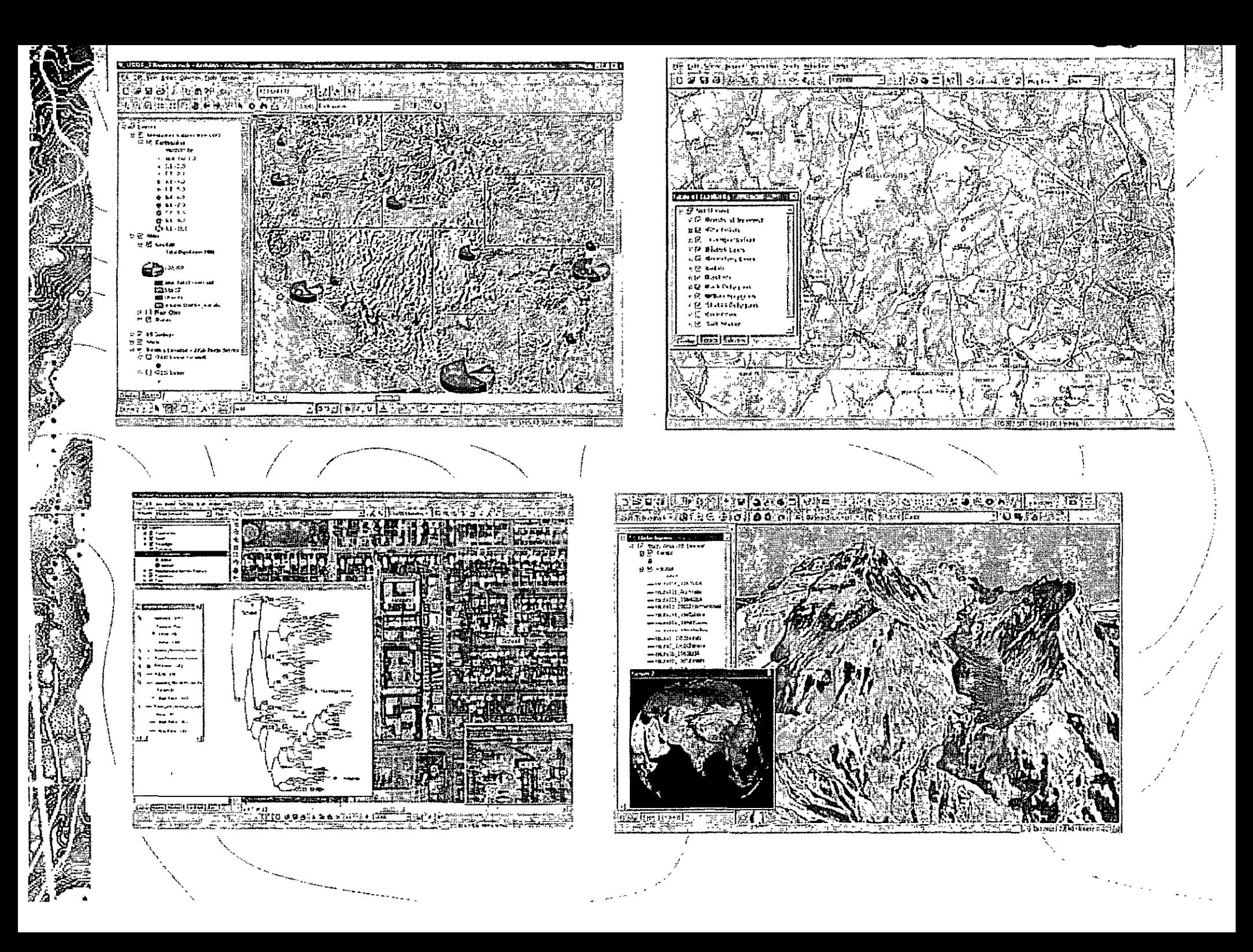

#### Geoprocesamientos

Los geoprocesamientos hacen referencia las a a herramientas y procesos para generar nueva información geográfica. Los SIG contienen una amplia gama de herramientas para procesar la información, el resultado se expresa en mapas, campos de atributos, temas etc.

Los/geoprocesamientos implican multiples operaciones, cuando se encadenan, se construyen modelos de procesos, éstos representan el geoprocesamiento per se.

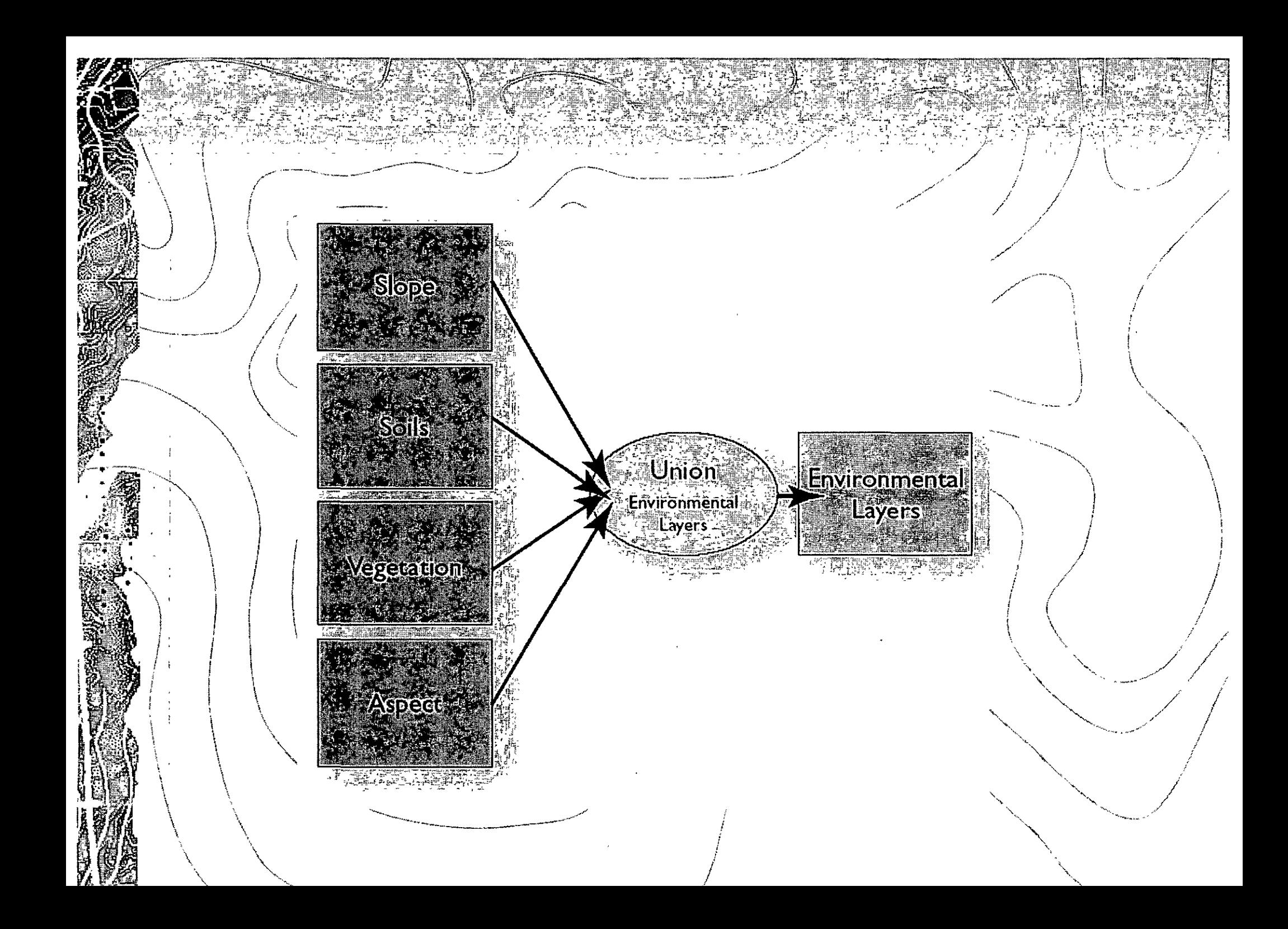

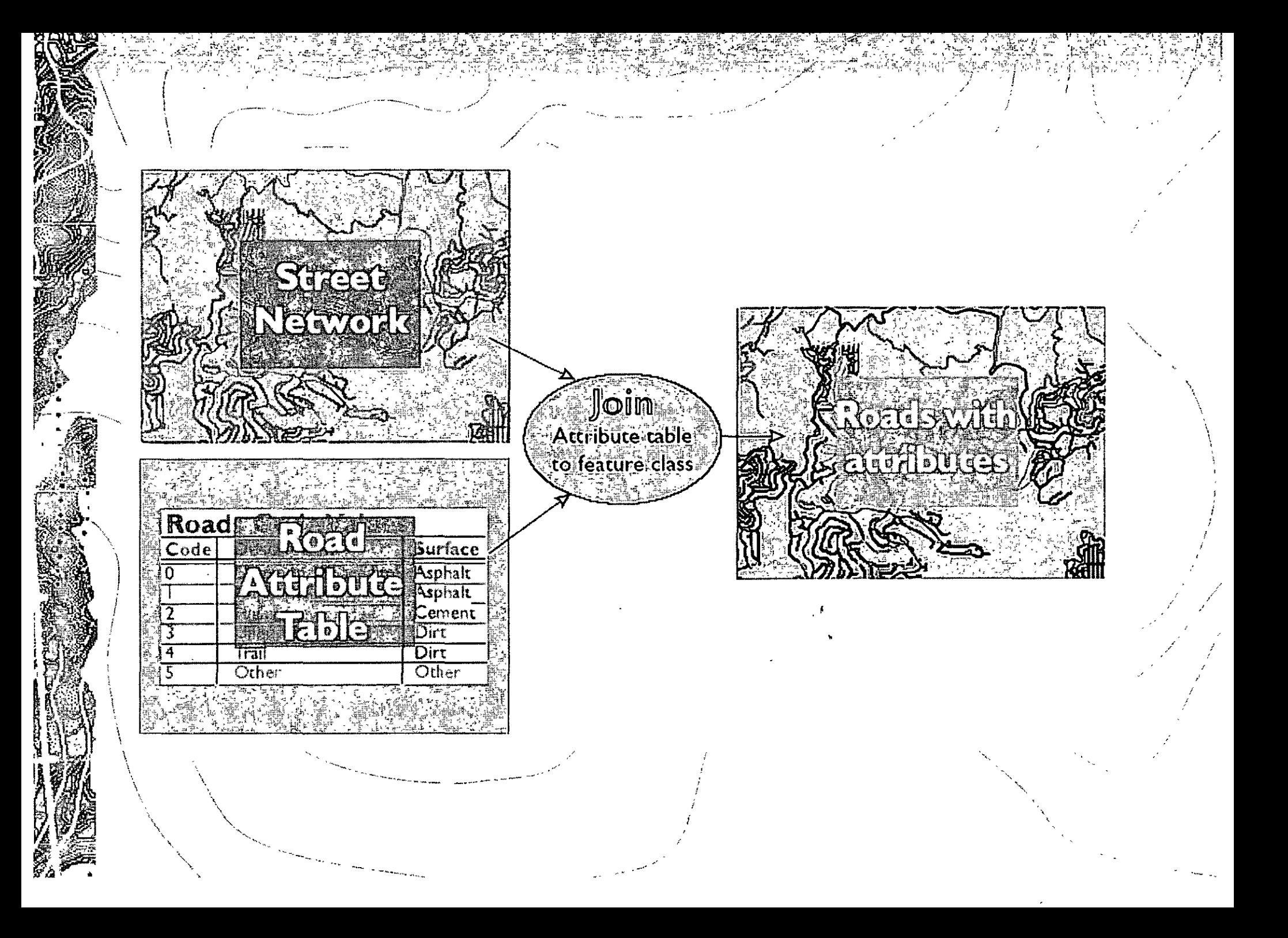

ESRI ha creado un sistema interconectado a niveles funcionales Ilamado ArcGis Desktop, éste contiene áplicaciones como son el /ArcCatalog, ArcMap, ArcGlobe, ArcToolbox y el ModelBuilder. Las aplicaciones permiten realizar tareas de SIG de sencillas a avanzadas, estas púeden ser:

Mapeo

Análisis geógráfico

ArcView 9.1

- Edición de datos y compliación
- Manejo de datos
- Visualización
	- Geoprocesos

ArcGis maneja tres niveles funcionales:

- ArcView. Se-centra haciá el uso comprensivo de datos, mapeo y análisis.
- ArcEditor. Complementa la edición de los datos y **SU** creación.
- Arcinfo. Es un SIG completo que incluye una funcionalidad comprensiva del SIG incluyendo una amplia gàma de herramièntas de geoprocesamiento.

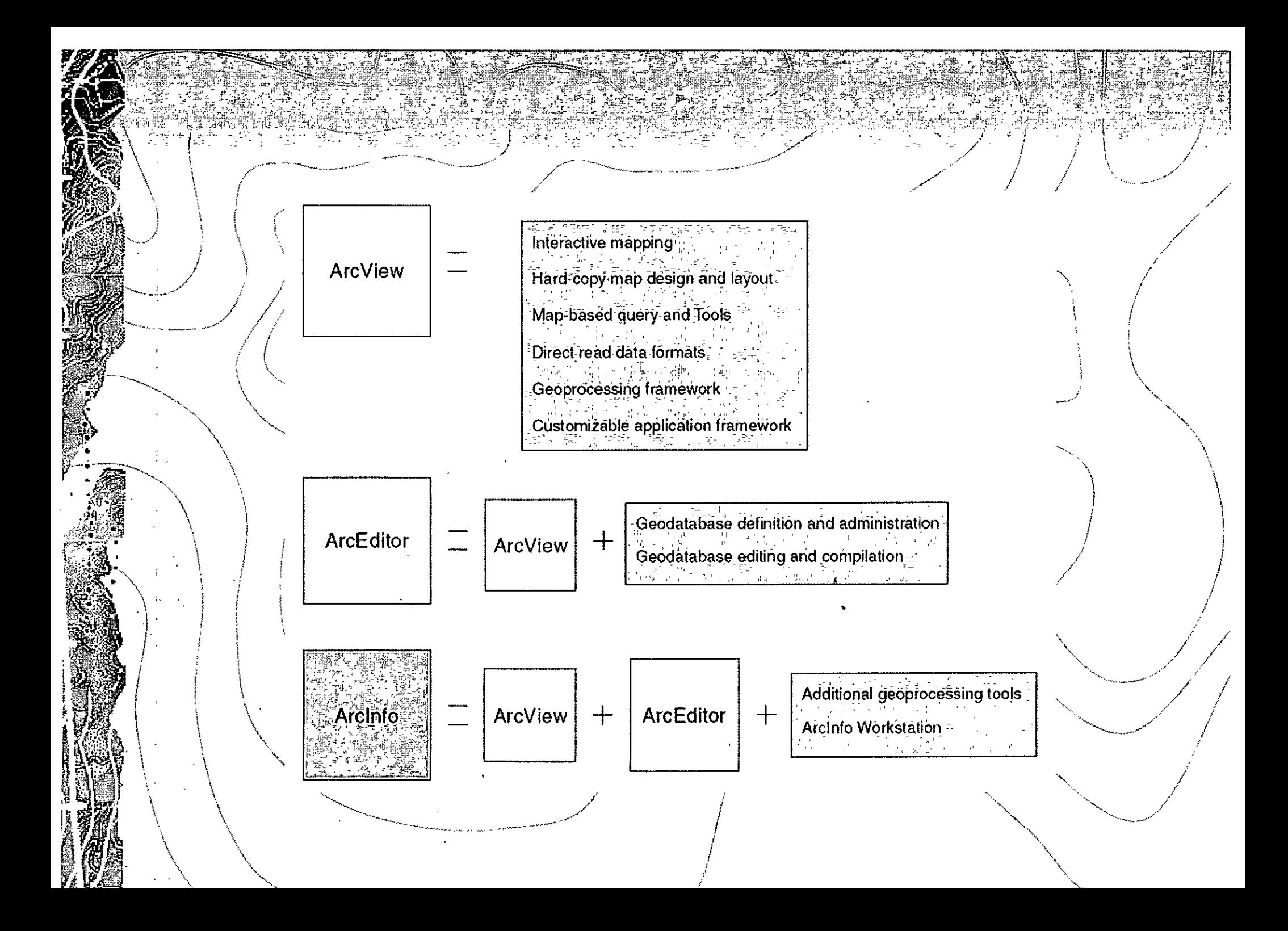

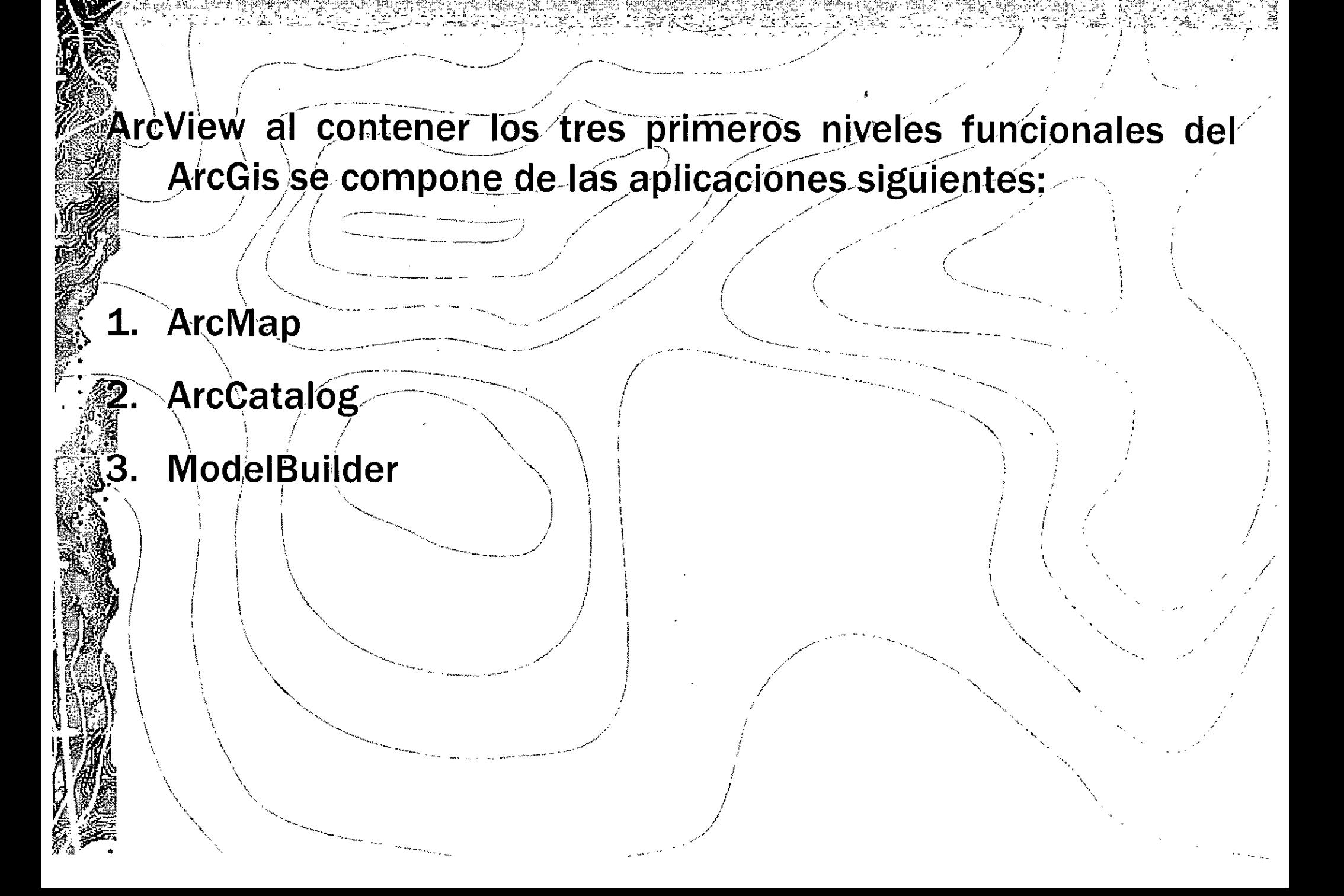